## Mate/Mate J

# NEC

## タイプ**MG**(液晶一体型)

# **活用ガイド**

Windows® 7 Professional 64 ビット with Service Pack 1(SP1)(Windows® 8 Pro ダウングレード) Windows® 7 Professional 32 ビット with Service Pack 1(SP1)(Windows® 8 Pro ダウングレード) Windows® 7 Professional 32 ビット with Service Pack 1(SP1)

> 本マニュアルは、2012 年 10 月発表の Mate / Mate J の各モデルを対象として記載しています。そのため、お使い のモデルには搭載されていないハードウェアや機能、インストールされていないアプリケーションに関する記載があり ます。

本機の仕様、アプリケーションについては、お客様がお買い上げのモデルの仕様にあわせてお読みください。 仕様についての詳細は、下記のリンクよりお使いのモデルの「仕様一覧」をご覧ください。

6

http://121ware.com/e-manual/m/nx/ac/201210/bios/v1/mst/index.html

はじめに [................................................](#page-6-0) 本マニュアルの表記や見方、商標などの情報を 記載しています。

本機の機能 [............................................](#page-18-0) 本機の各部の名称やインターフェイスについて 記載しています。 18

- システム設定 [.........................................](#page-158-0) 158 本機のBIOSセットアップユーティリティの使 い方や、設定項目一覧を記載しています。
- [セキュリティチップ ユーティリティ](#page-182-0) ...... 182 セキュリティチップの概要や使い方について記 載しています。セキュリティチップが搭載され たモデルをお使いの方のみご覧ください。
- [アプリケーションのインストール/ア](#page-232-0) ンインストール ...................................... 232 本機にインストール、また添付されているアプ

リケーションの概要やインストール、アンイン ストール方法について記載しています。

メンテナンスと管理 [...............................](#page-299-0) 299 本機のハードディスク(またはSSD)のメン テナンス方法やバックアップ環境の構築などに ついて記載しています。

- [別売のOSを利用する](#page-309-0) ............................ 309 本機で別売のOSを利用する場合にご覧くださ  $\bigcup$
- [トラブルの予防と解決のヒント](#page-311-0) ............. 311 トラブルの予防や解決のヒントについて記載し ています。
- トラブル解決Q&A [................................](#page-325-0) 325 本機をお使いになっているときのトラブル事例 や解決法について記載しています。
- [アフターケア、改造について](#page-494-0) ................ 494 本機のアフターケアやサポートに関する注意事 項について記載しています。
- 譲渡、廃棄について [..............................](#page-501-0) 501 本機の譲渡、廃棄時の注意事項について記載し ています。
- [仕様一覧など\(Web専用コンテンツ\)](#page-512-0) .... 512Webにて、仕様やソフトウェア占有量などの 情報を公開しています(インターネットへの接 続環境が必要です)。

## **目次**

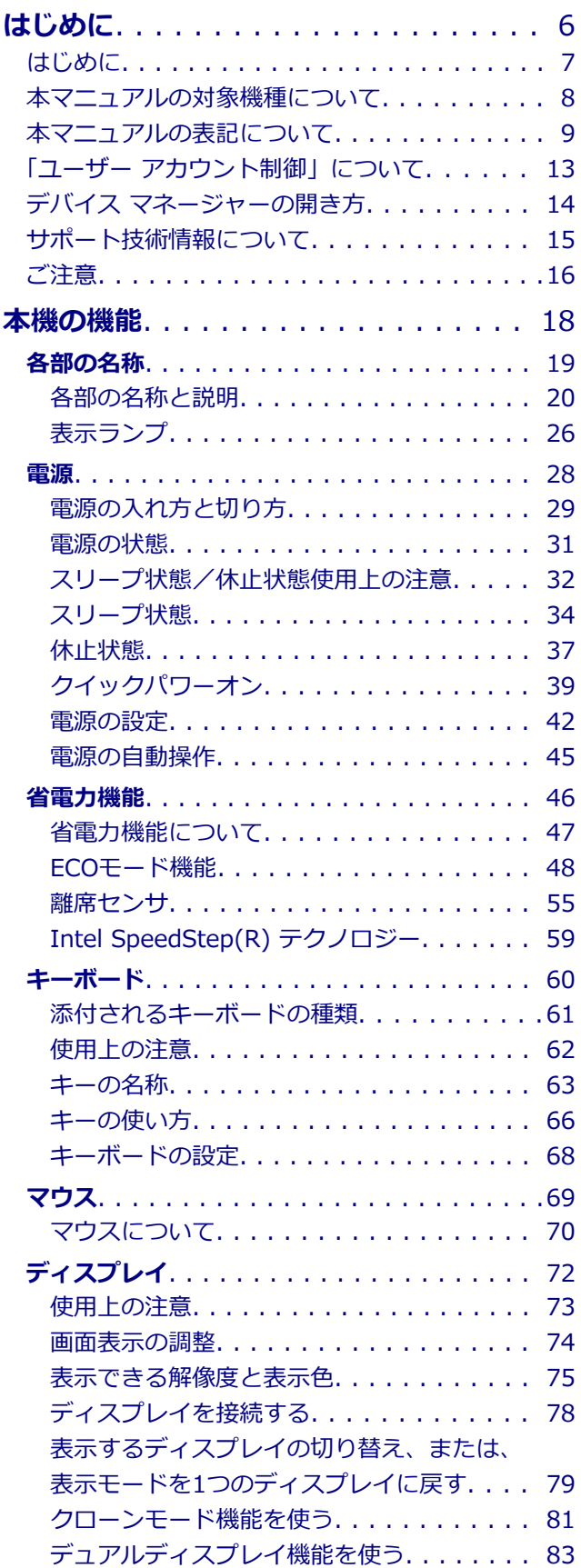

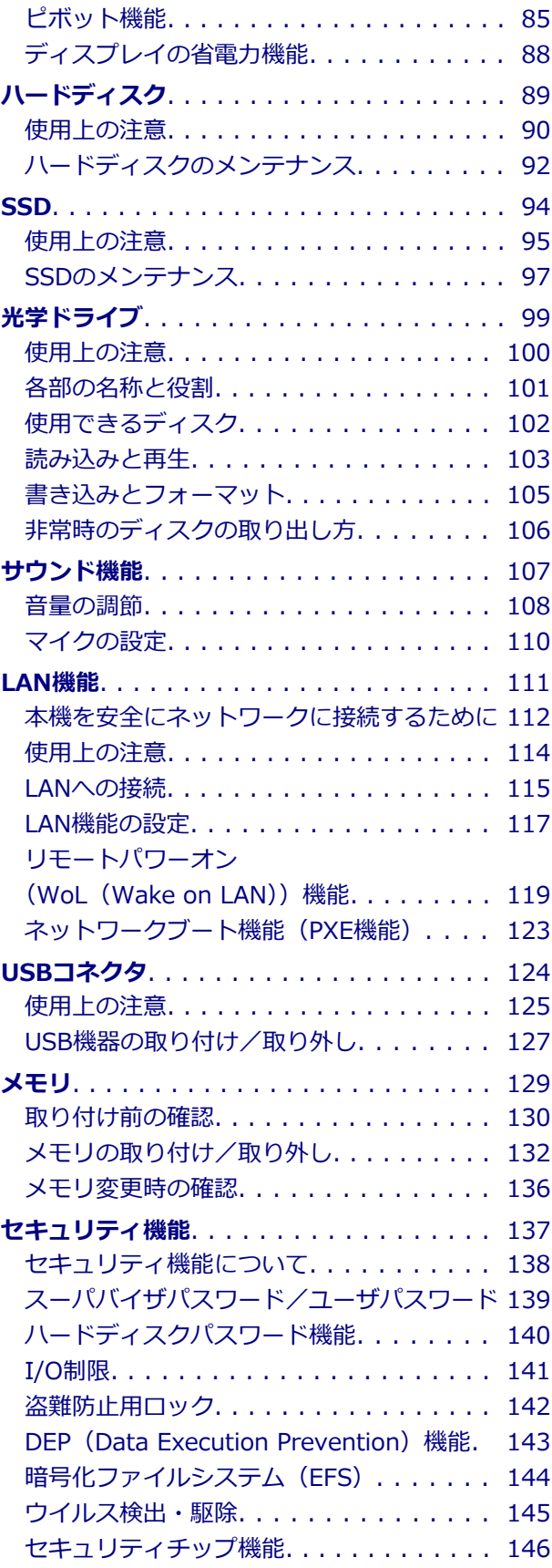

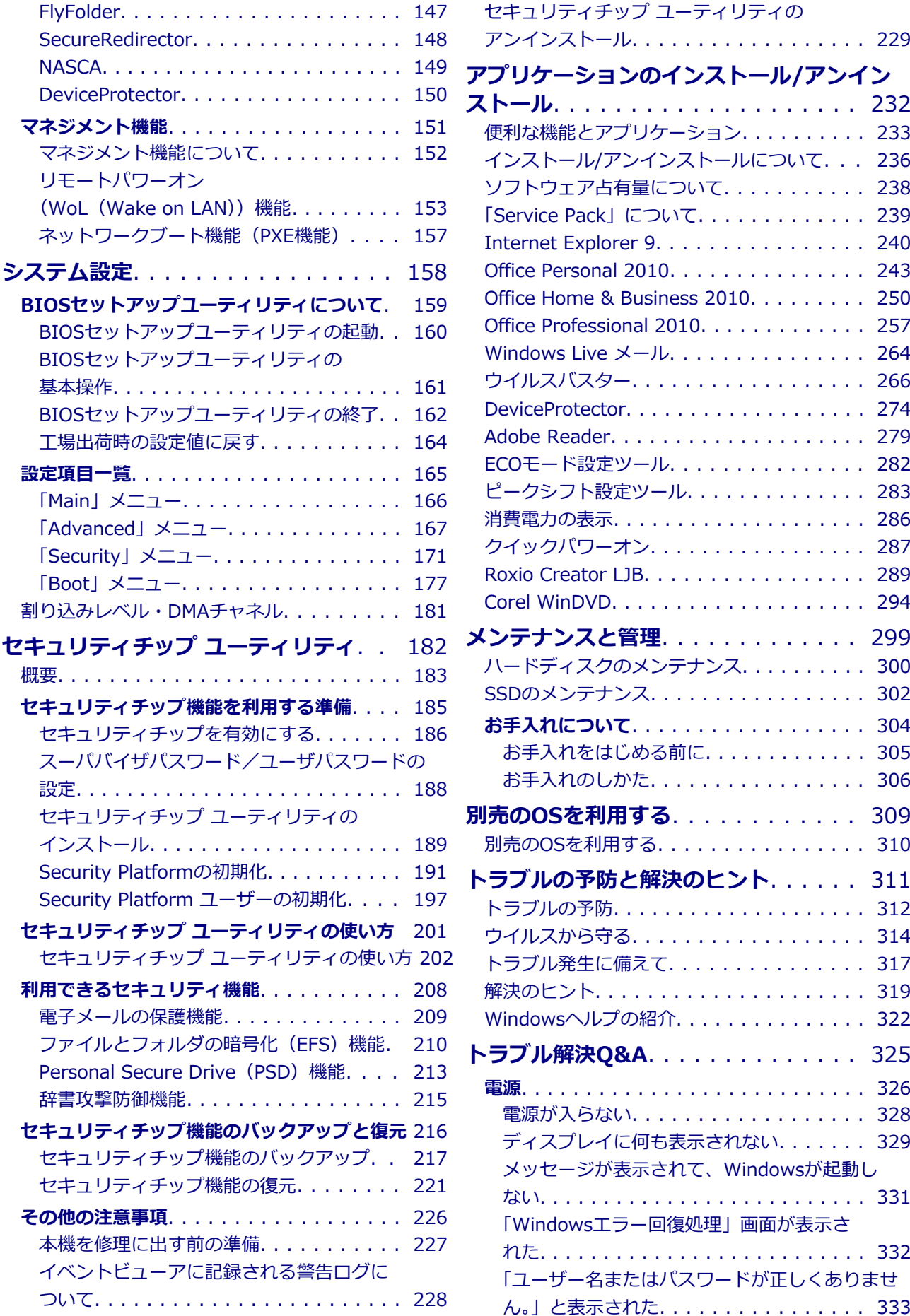

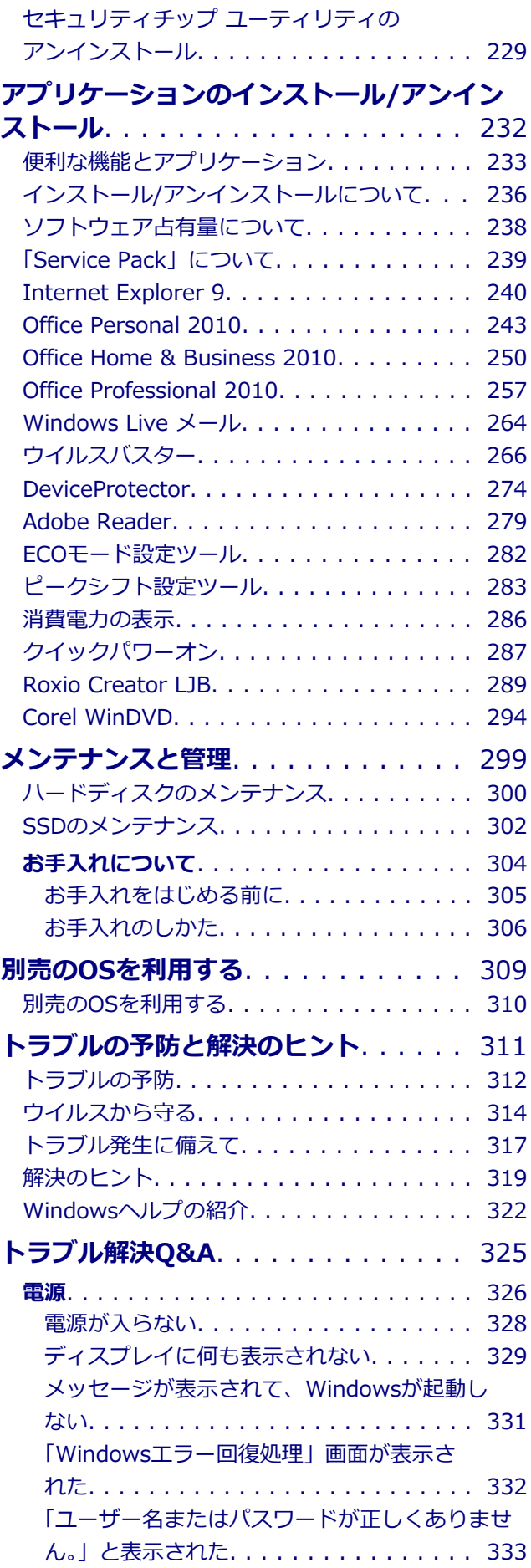

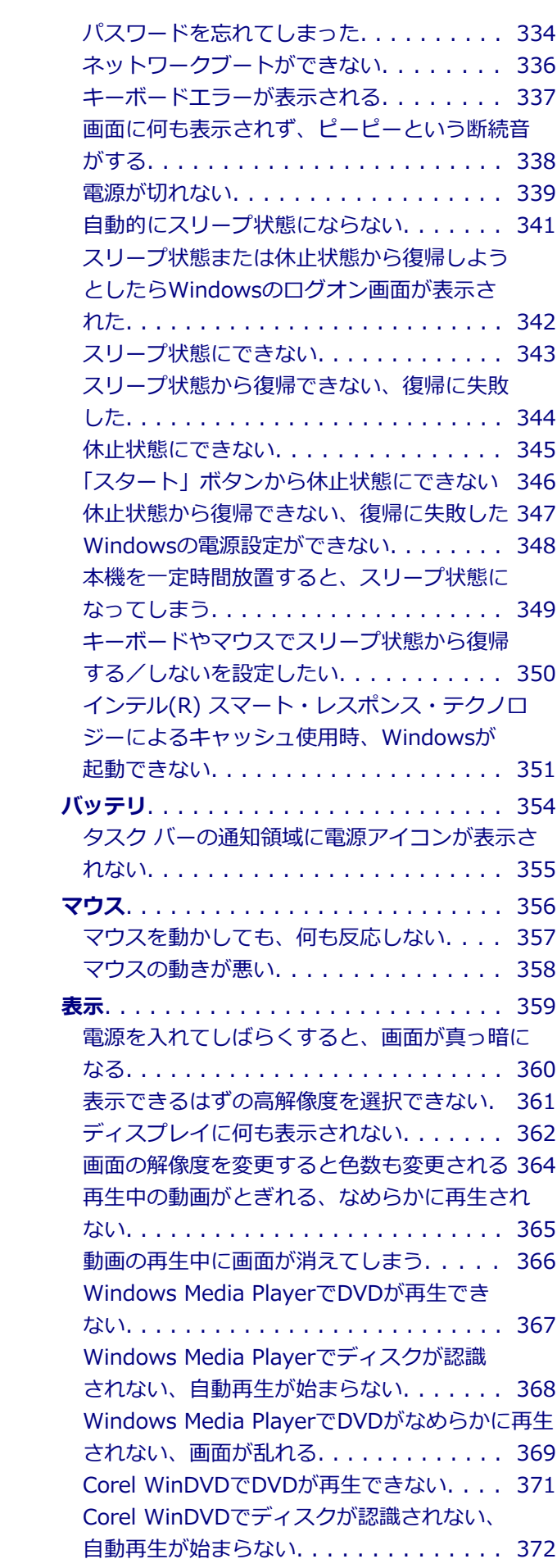

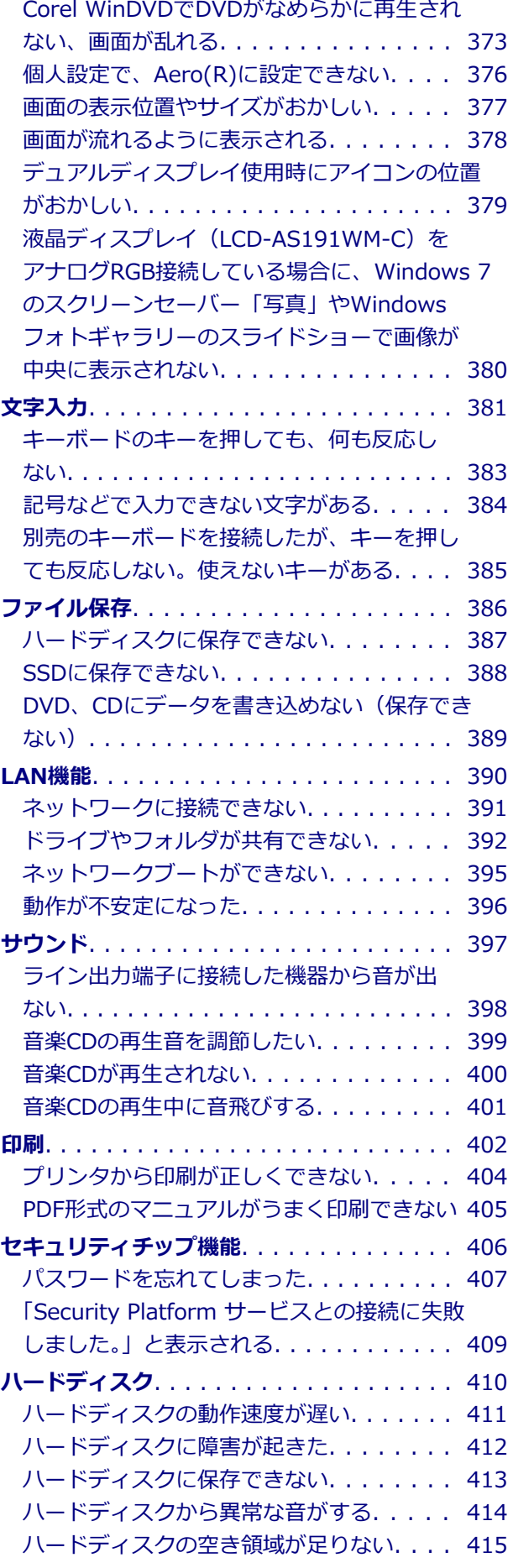

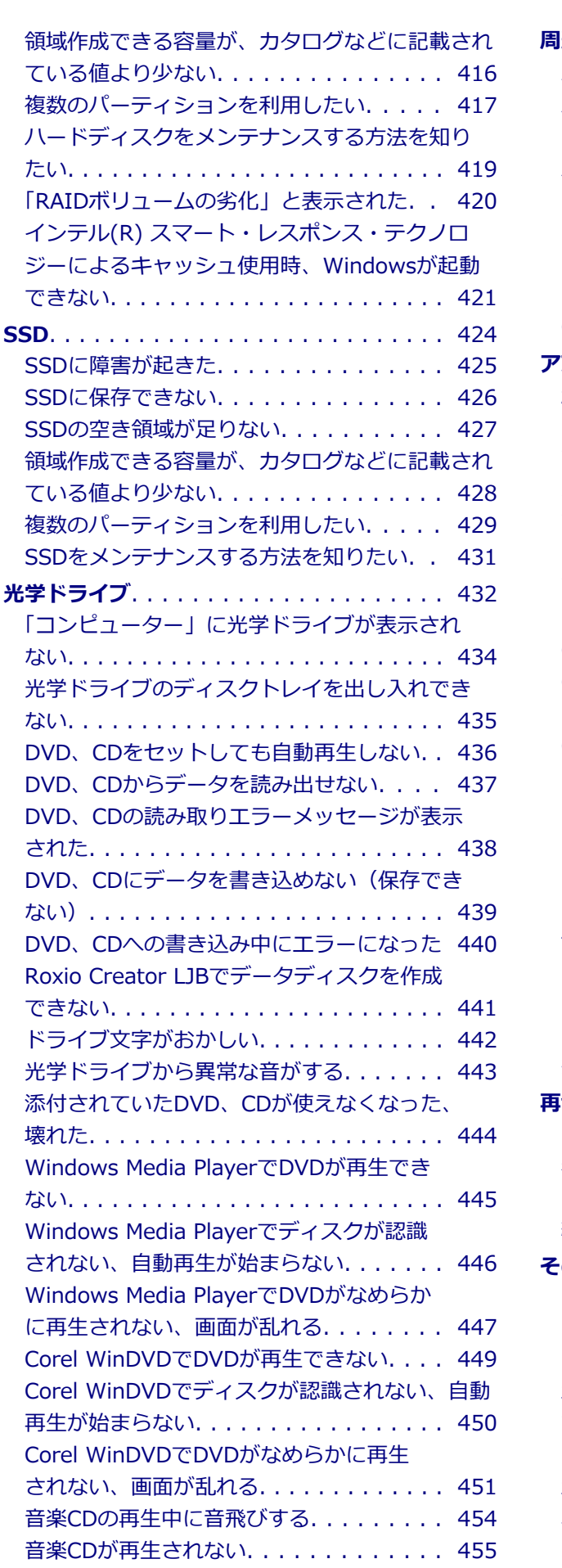

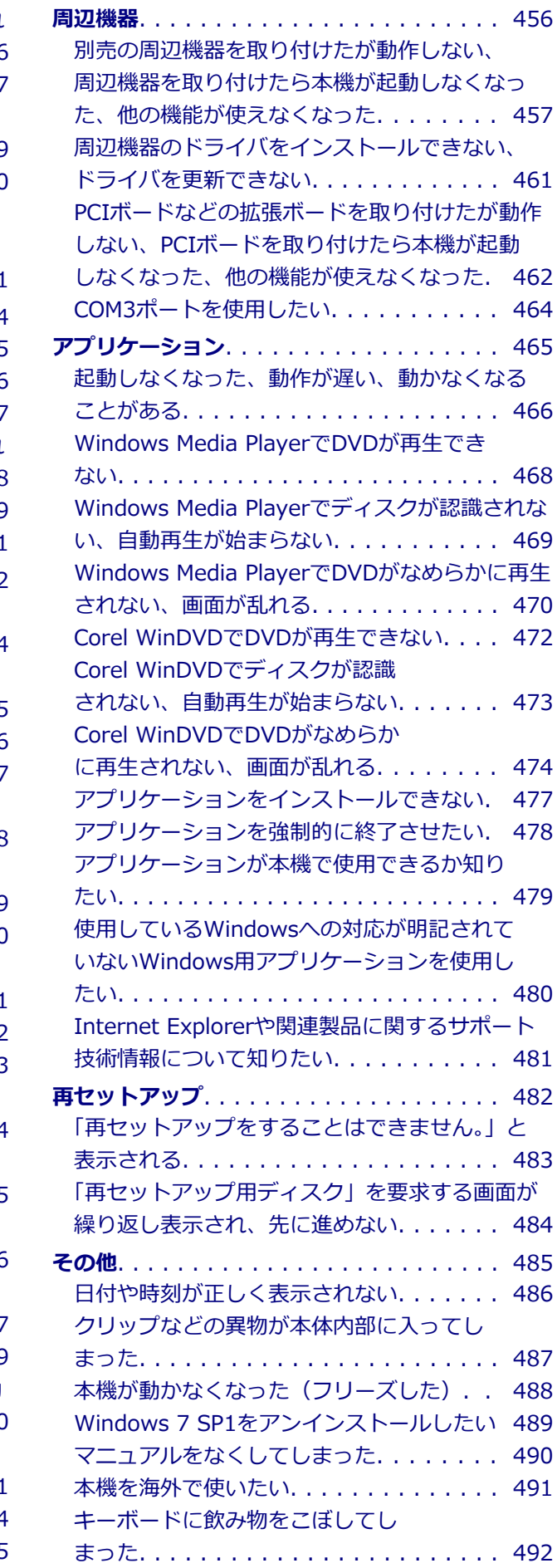

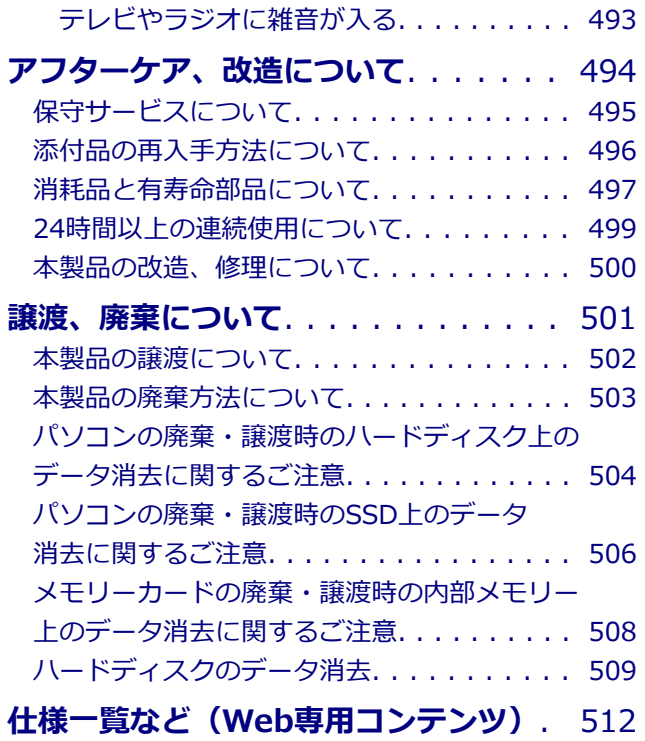

## はじめに

#### $[1007010000]$

<span id="page-6-1"></span><span id="page-6-0"></span>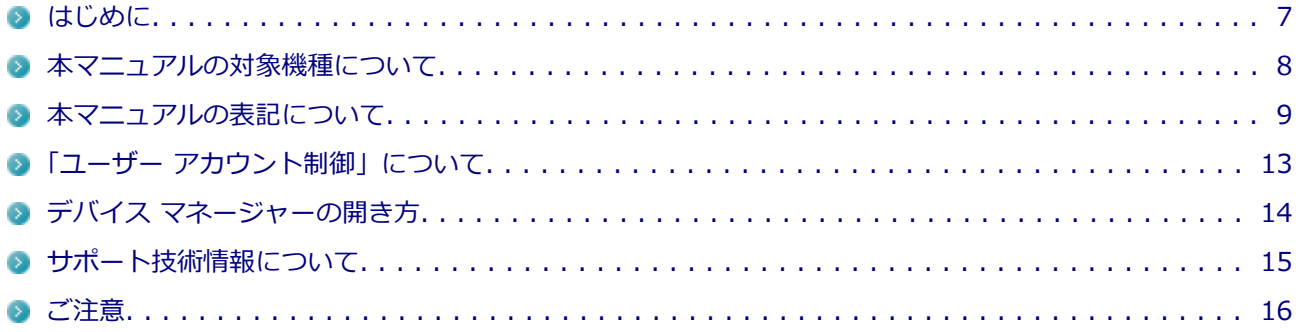

## <span id="page-7-0"></span>**はじめに**

[0000010001]

本マニュアルには、本機の機能についての説明、添付またはインストールされているアプリケーションの情報、 トラブル発生時などの対応方法を記載したQ&A、アフターケアやサポートに関する情報など、本機を利用する 上での情報が記載されています。

本マニュアルは、Windowsの基本的な操作がひと通りでき、アプリケーションなどのヘルプを使って操作方法 を理解、解決できることを前提に本機固有の情報を中心に記載されています。

もし、あなたがコンピュータに初めて触れるのであれば、上記の基本事項を関連説明書などでひと通り経験し てから、本マニュアルをご利用になることをおすすめします。

本マニュアルは、2012年10月発表のMate / Mate Jの各モデルを対象として記載しています。

そのため、お使いのモデルには搭載されていないハードウェアや機能、インストールされていないアプリケー ションに関する記載があります。

本機の仕様、アプリケーションについては、お客様がお買い上げのモデルの仕様にあわせてお読みください。 仕様についての詳細は、下記のリンクよりお使いのモデルの「仕様一覧」をご覧ください。

<http://121ware.com/e-manual/m/nx/ac/201210/bios/v1/mst/index.html>

## <span id="page-8-0"></span>**本マニュアルの対象機種について**

[1007010002]

本マニュアルの対象機種は、次のタイプおよび型番です。 型番の「\*」の箇所には、Mateの場合は「K」、Mate Jの場合は「J」の文字が入ります。

#### **Mate**

**Mate J**

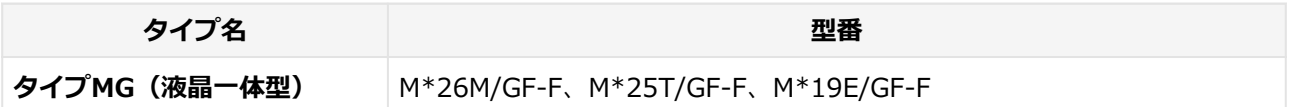

本マニュアル中の説明で、タイプ名や型番を使用している場合があります。

## <span id="page-9-0"></span>**本マニュアルの表記について**

[1007010003]

本マニュアルで使用しているアイコンや記号、アプリケーション名などの正式名称、表記について、下記をご 覧ください。

## **本マニュアルで使用しているアイコンの意味**

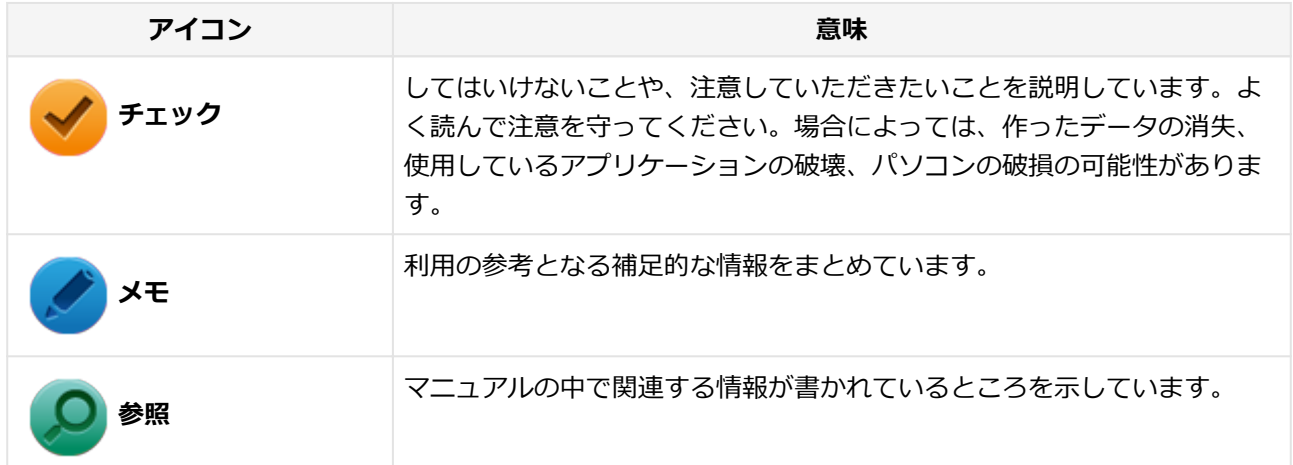

## **本マニュアルで使用しているアプリケーション名などの正式名称**

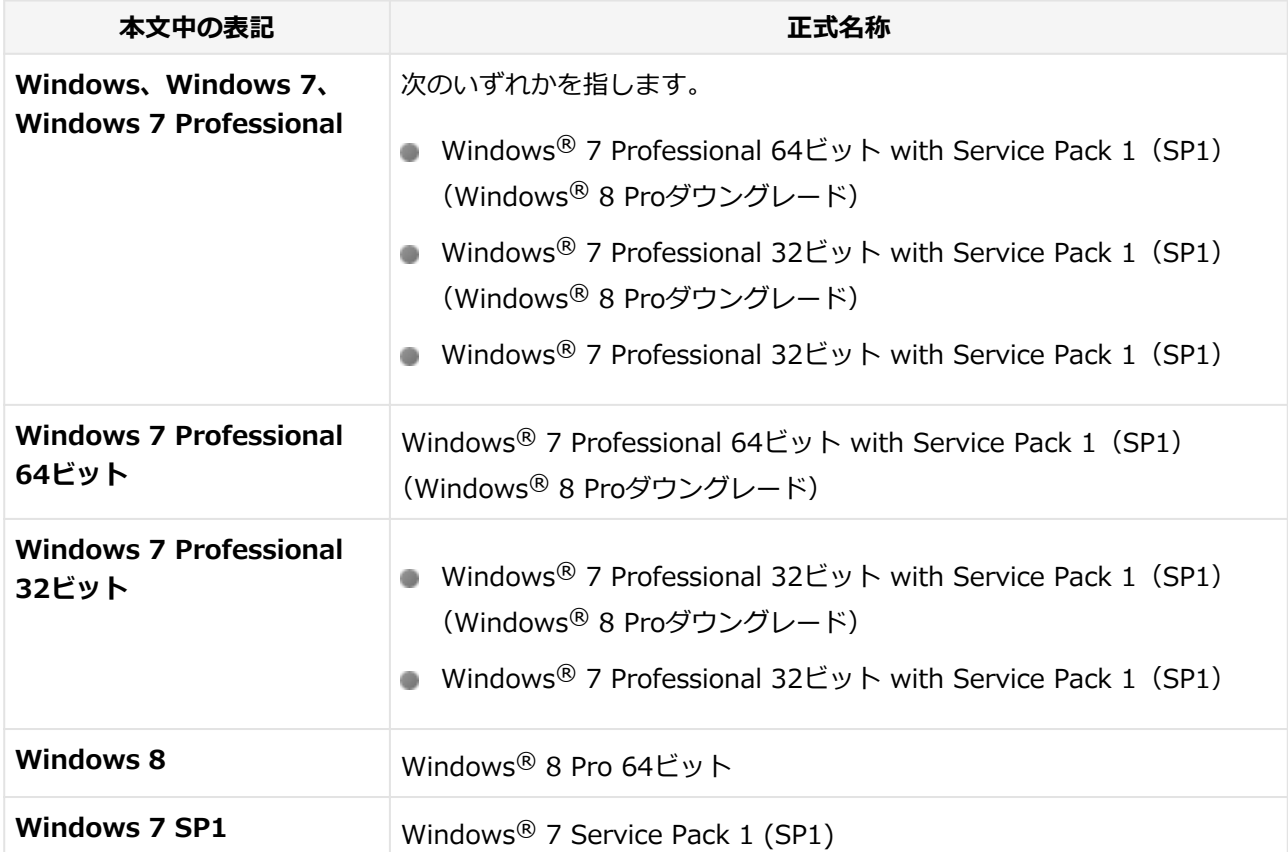

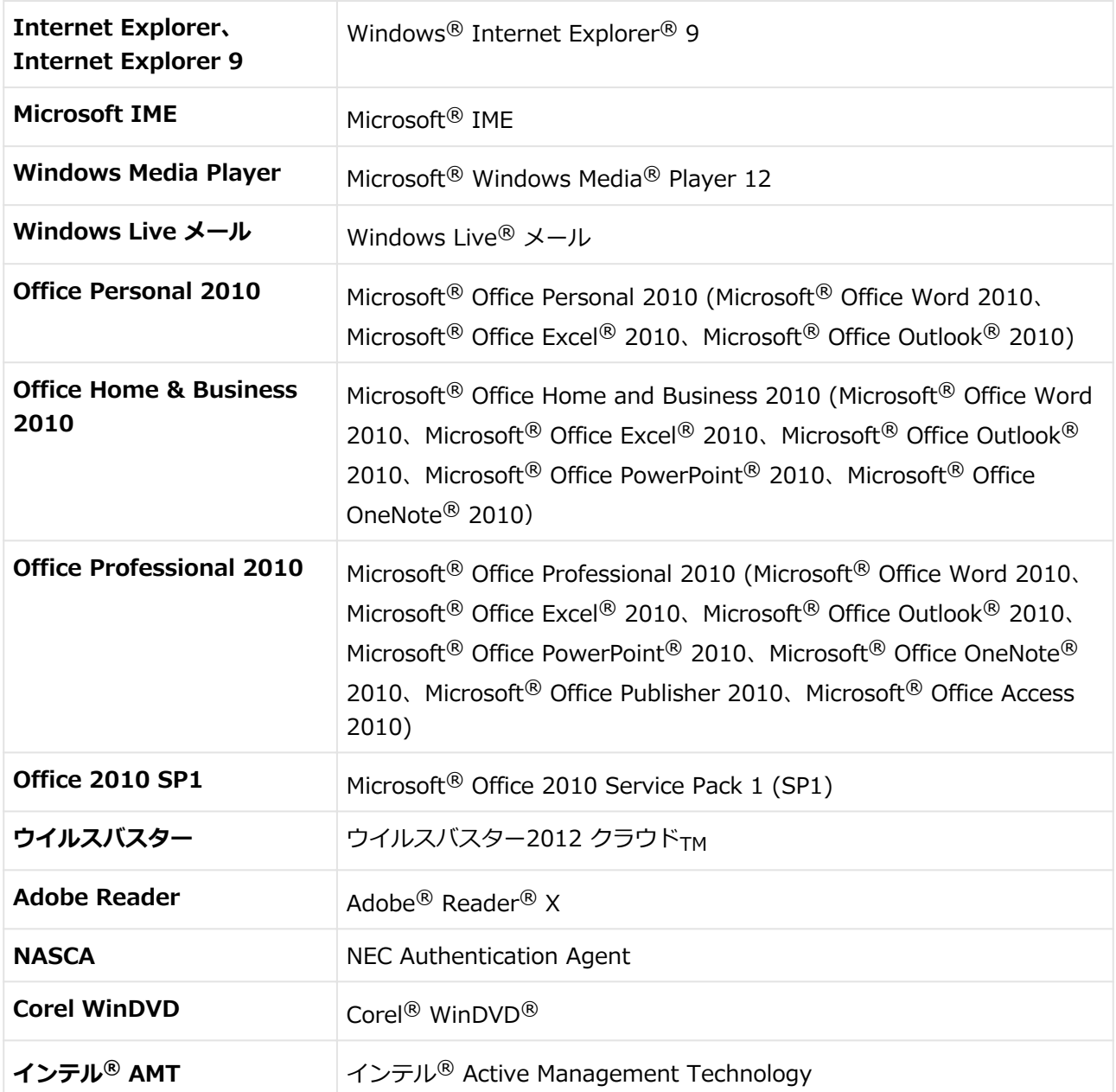

## **本マニュアルで使用している表記の意味**

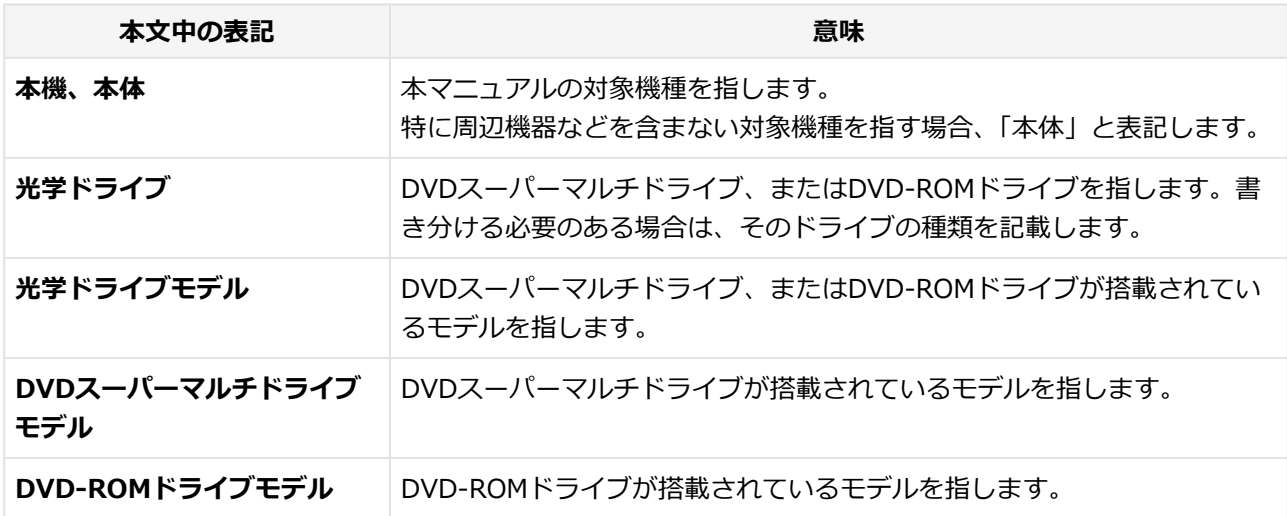

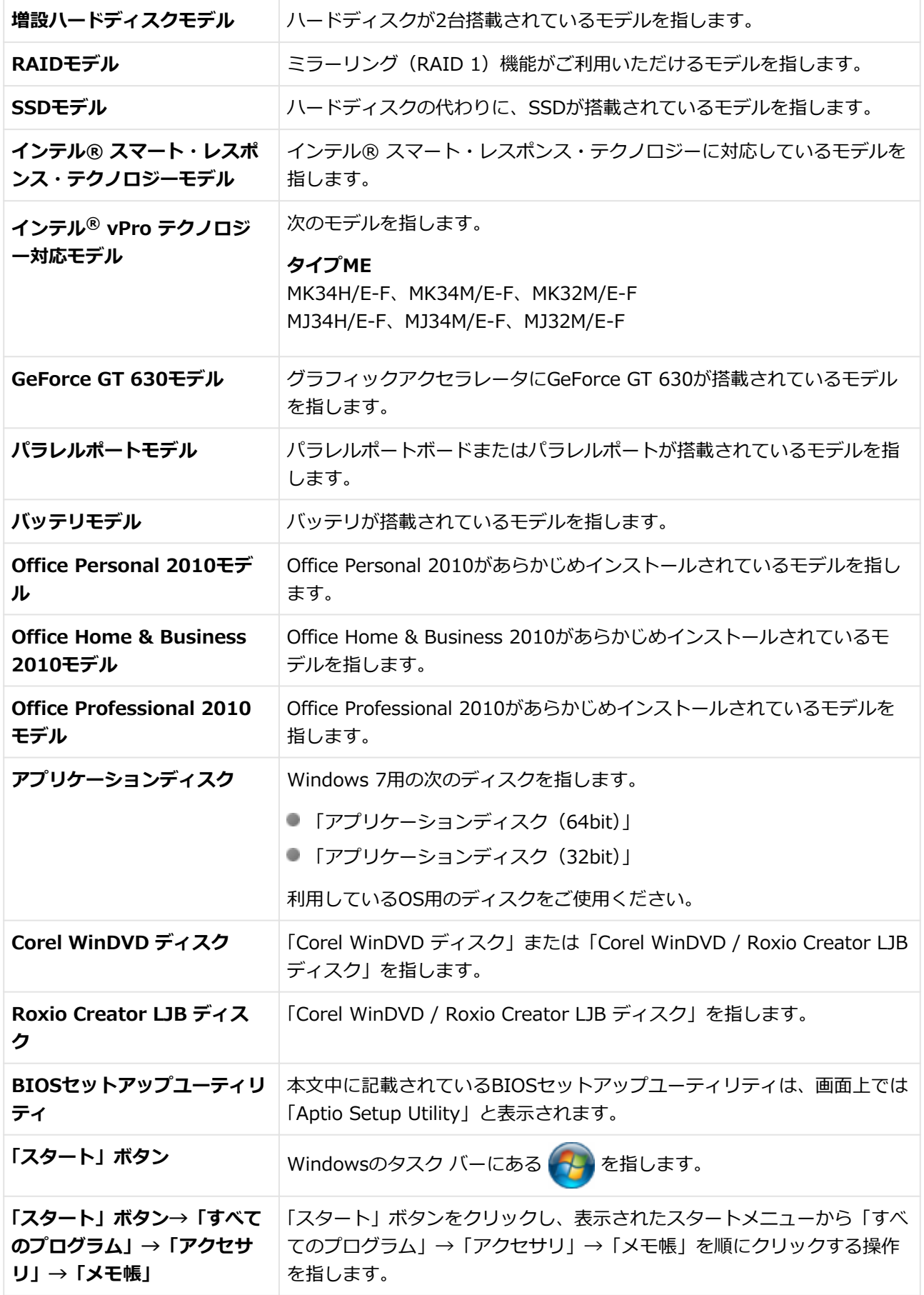

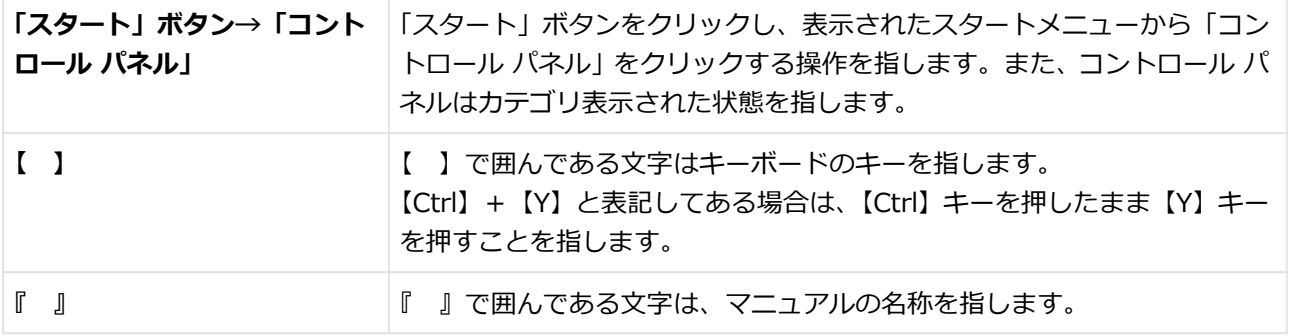

## **本マニュアルで使用している画面、記載内容について**

■ 本マニュアルに記載の図や画面は、モデルによって異なることがあります。

■ 本マニュアルに記載の画面は、実際の画面とは多少異なることがあります。

## <span id="page-13-0"></span>**「ユーザー アカウント制御」について**

[0007010005]

アプリケーションを起動したり、本機を操作したりしているときに「ユーザー アカウント制御」画面が表示さ れることがあります。

「ユーザー アカウント制御」は、コンピュータウイルスなどの「悪意あるソフトウェア」によって、本機のシス テムに影響を及ぼす可能性のある操作が行われるのを防ぐため、これらの操作がユーザーが意図して行った操 作によるものかを確認するためのものです。

「ユーザー アカウント制御」画面が表示された場合は、表示された内容をよく確認し、操作を行ってください。

## **チェック** 「ユーザー アカウント制御」画面で管理者 (Administrator) 権限を持つユーザーのパスワード入力 が求められる場合があります。その場合は、画面の内容を確認し入力を行ってください。

## <span id="page-14-0"></span>**デバイス マネージャーの開き方**

[0007010006]

デバイス マネージャーを開く場合は、次の手順で行います。

- **「スタート」ボタン→「コントロール パネル」をクリック**
- **「システムとセキュリティ」をクリック**
- **「システム」の「デバイス マネージャー」をクリック**

「デバイス マネージャー」が表示されます。

## <span id="page-15-0"></span>**サポート技術情報について**

[0000062900]

マイクロソフトで確認された問題の説明や解決方法がサポート技術情報として公開されています。 サポート技術情報を参照するには、「マイクロソフト サポート オンライン」にアクセスし該当する文書番号を 入力して検索してください。

マイクロソフト サポート オンライン <http://support.microsoft.com/>

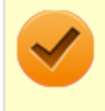

#### **チェック**

サポート技術情報のタイトルや内容は変更される場合があります。

<span id="page-16-0"></span>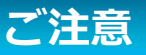

[1007010004]

- 本マニュアルの内容の一部または全部を無断転載することは禁じられています。
- 本マニュアルの内容に関しては将来予告なしに変更することがあります。
- 本マニュアルの内容については万全を期して作成いたしましたが、万一ご不審な点や誤り、記載もれなどお 気付きのことがありましたら、ご購入元、または121コンタクトセンターへご連絡ください。
- 当社では、本装置の運用を理由とする損失、逸失利益等の請求につきましては、3項にかかわらずいかなる 責任も負いかねますので、あらかじめご了承ください。
- 本装置は、医療機器、原子力設備や機器、航空宇宙機器、輸送設備や機器など、人命に関わる設備や機器、 および高度な信頼性を必要とする設備や機器などへの組み込みや制御等の使用は意図されておりません。 これら設備や機器、制御システムなどに本装置を使用され、人身事故、財産損害などが生じても、当社はい かなる責任も負いかねます。
- 海外NECでは、本製品の保守・修理対応をしておりませんので、ご承知ください。
- 本機の内蔵ハードディスク (またはSSD) にインストールされているWindowsは本機でのみご使用くださ い。また、本機に添付のDVD-ROM、CD-ROMは、本機のみでしかご使用になれません(詳細は「ソフトウ ェアのご使用条件」および「ソフトウェア使用条件適用一覧」をお読みください)。
- ソフトウェアの全部または一部を著作権者の許可なく複製したり、複製物を頒布したりすると、著作権の侵 害となります。
- ハードウェアの保守情報をセーブしています。
- 本製品には、Designed for Windows® programのテストにパスしないソフトウェアを含みます。
- 本マニュアルに記載されている内容は制作時点のものです。お問い合わせ先の窓口、住所、電話番号、ホー ムページの内容やアドレスなどが変更されている場合があります。あらかじめご了承ください。

#### **輸出に関する注意事項**

本製品(ソフトウェアを含む)は日本国内仕様であり、外国の規格等には準拠していません。 本製品を日本国外で使用された場合、当社は一切責任を負いかねます。 また、当社は本製品に関し海外での保守サービスおよび技術サポート等は行っていません。

本製品の輸出(個人による携行を含む)については、外国為替及び外国貿易法に基づいて経済産業省の許可が 必要となる場合があります。

必要な許可を取得せずに輸出すると同法により罰せられます。

輸出に際しての許可の要否については、ご購入頂いた販売店または当社営業拠点にお問い合わせください。

#### **Notes on export**

This product (including software) is designed under Japanese domestic specifications and does not conform to overseas standards.

 $NEC<sup>*1</sup>$  will not be held responsible for any consequences resulting from use of this product outside

Japan.

NEC<sup>\*1</sup> does not provide maintenance service nor technical support for this product outside Japan.

Export of this product (including carrying it as personal baggage) may require a permit from the Ministry of Economy, Trade and Industry under an export control law. Export without necessary permit is punishable under the said law.

Customer shall inquire of NEC sales office whether a permit is required for export or not.

\*1:NEC Personal Computers, Ltd.

\* \* \*

Microsoft、Windows、Aero、Excel、Outlook、PowerPoint、OneNote、Internet Explorer、Windows Media、Windows LiveおよびWindowsのロゴは、米国 Microsoft Corporationの米国およびその他の国におけ る登録商標または商標です。

Windowsの正式名称は、Microsoft Windows Operating Systemです。

インテル、Intel、Celeron、Intel SpeedStep、インテル Core、Pentium、およびインテル vProはアメリカ合 衆国およびその他の国におけるインテルコーポレーションまたはその子会社の商標または登録商標です。

Corel、WinDVD は Corel Corporation およびその関連会社の商標または登録商標です。

(C)2012 Corel Corporation. All Rights Reserved.

Adobe、およびReaderは合衆国およびその他の国におけるAdobe Systems Incorporatedの商標または登録商 標です。

PS/2は、IBM社が所有している商標です。

DeviceProtector、FlyFolder、およびSecureRedirectorはNECパーソナルコンピュータ株式会社の登録商標で す。

WebSAMは日本電気株式会社の登録商標です。

その他、本マニュアルに記載されている会社名、商品名は各社の商標または登録商標です。

(C) NEC Personal Computers, Ltd. 2012

NECパーソナルコンピュータ株式会社の許可なく複製・改変などを行うことはできません。

## 本機の機能

#### $[1087020000]$

<span id="page-18-1"></span><span id="page-18-0"></span>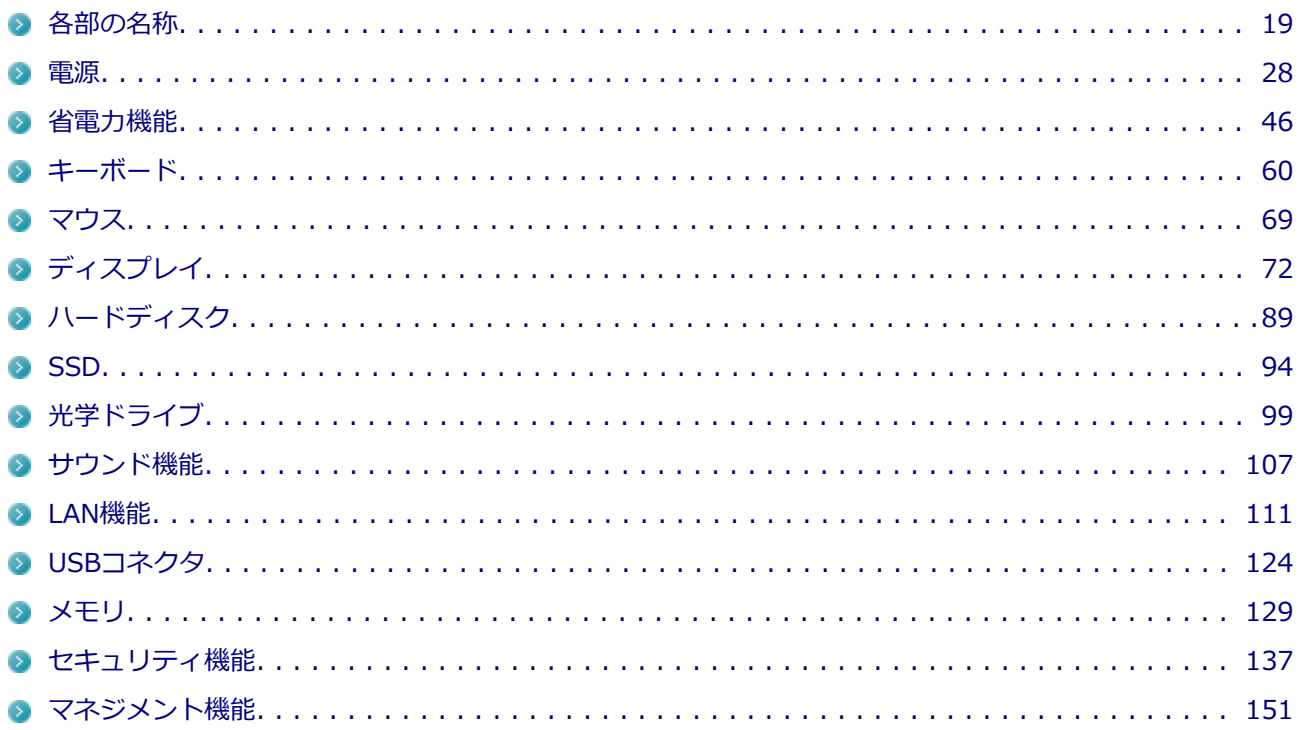

## 各部の名称

#### $[1087020100]$

<span id="page-19-0"></span>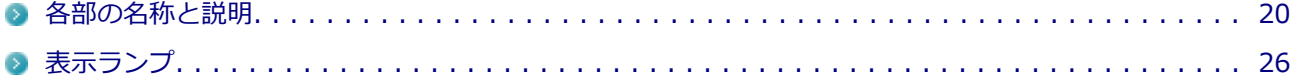

## <span id="page-20-0"></span>**各部の名称と説明**

[1087020101]

## **各部の名称**

**本体前面**

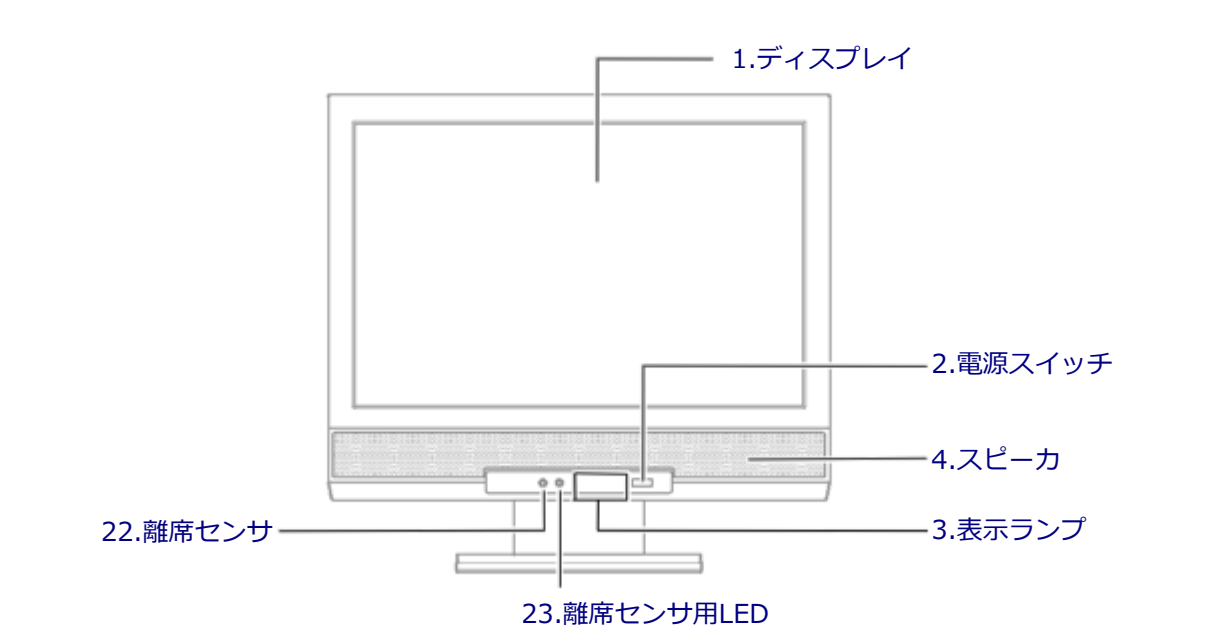

**本体側面**

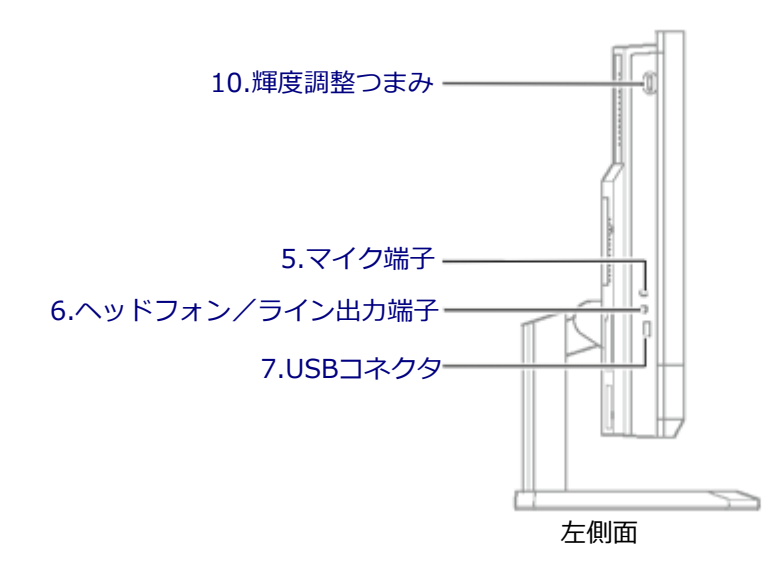

<span id="page-21-0"></span>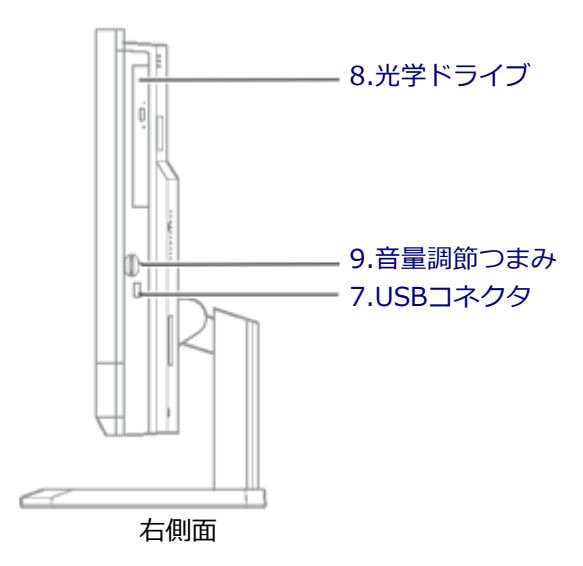

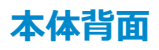

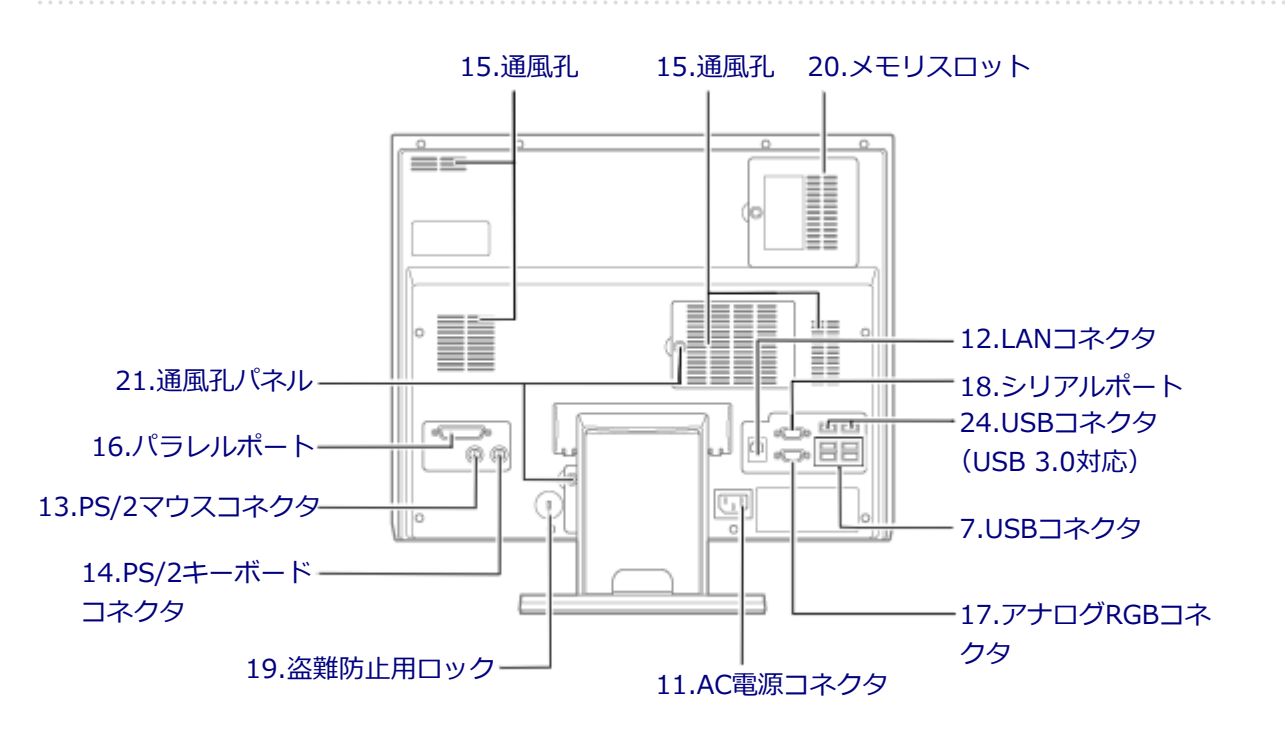

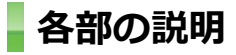

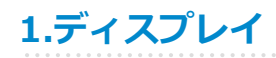

本機のディスプレイです。 →[「ディスプレイ \(P.](#page-72-0) 72)」

#### <span id="page-22-0"></span>2.電源スイッチ (<sup>b)</sup>

電源のオン/オフや電源状態の変更などで使用するスイッチです。 →[「電源 \(P.](#page-28-0) 28)」

#### **3.表示ランプ**

電源、ハードディスク (またはSSD) や光学ドライブへのアクセス、ナイトモードの状態を表示するランプです。 →[「表示ランプ \(P.](#page-26-0) 26)」

#### **4.スピーカ**

内蔵のステレオスピーカです。

#### **5.マイク端子 (ミニジャック) (♪)**

マイクロフォンなどを接続し、音声を入力するための端子です。

#### **6.ヘッドフォン/ライン出力端子( )**

ヘッドフォンやオーディオ機器を接続し、音声を出力するための 端子です。

#### **7.USBコネクタ( )**

USB機器を接続するコネクタです。このUSBコネクタは、USB 2.0とUSB 1.1の機器に対応しています。USB 2.0の転送速度を出すためには、USB 2.0対応の機器を接続する必要があります。 →[「USBコネクタ \(P.](#page-124-0) 124)」

#### **8.光学ドライブ**

DVDスーパーマルチドライブ、またはDVD-ROMドライブが内蔵されています。内蔵されているドライブはお 使いのモデルによって異なります。 →[「光学ドライブ \(P.](#page-99-0) 99)」

#### **9.音量調節つまみ**

内蔵スピーカや、ヘッドフォン/ライン出力端子(○)から出力される音量を調節するためのつまみです。上 に回すと音量が大きくなり、下に回すと音量が小さくなります。また、押すことで音声のオン/オフを切り替 えることができます。

#### <span id="page-23-0"></span>**10.輝度調整つまみ**

液晶ディスプレイの輝度を調整するつまみです。上に回すと輝度が上がり、下に回すと輝度が下がります。ま た、押すことでナイトモードのオン/ オフを切り替えることができます。 →[「ディスプレイ \(P.](#page-72-0) 72)」

#### **11.AC電源コネクタ**

ACコンセントから本体に100Vの電源を供給するためのコネクタです。 添付の電源コードを接続します。

#### 12.LANコネクタ (品)

LANケーブルを接続するコネクタです。

ネットワーク通信/接続ランプ通信速度ランプ (ACT/LINK) LANコネクタ

#### **● 通信速度ランプ**

- 1000Mbpsネットワーク接続時はオレンジ色に点灯します。
- 100Mbpsネットワーク接続時は緑色に点灯します。
- 10Mbpsネットワーク接続時は点灯しません。

#### **● ネットワーク通信/接続ランプ(ACT/LINK)**

ネットワーク上で読み込みや書き込みが発生すると点滅します。 また、ハブやスイッチから、リンクパルスを受信すると点灯します。ただし、必ずしも本機の読み込みや書 き込みとは限りません。

#### **13.PS/2マウスコネクタ( )**

PS/2接続(ミニDIN6ピン)のマウスを接続するコネクタです。

#### **14.PS/2キーボードコネクタ( )**

PS/2接続(ミニDIN6ピン)のキーボードを接続するコネクタです。 →[「キーボード \(P.](#page-60-0) 60)」

#### <span id="page-24-0"></span>**15.通風孔**

本体内部の熱を逃がすための孔です。

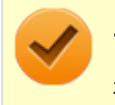

#### **チェック**

布や手などでふさがないように注意してください。

## 16.パラレルポート (A)

パラレルポート対応機器を接続するための端子です。

**チェック** パラレルポートには、D-Sub25ピンのシリアルポート対応機器を接続しないでください。

## **17.アナログRGBコネクタ (回)**

アナログインターフェイスのディスプレイを接続するコネクタです。 →[「ディスプレイ \(P.](#page-72-0) 72)」

#### 18.シリアルポート ( **|**  $\overline{$  **|**  $\overline{)$

シリアルポート対応機器を接続するための端子です。

## **チェック** シリアルポートでは、変換アダプタを利用した周辺機器の接続はできません。

#### **19.盗難防止用ロック( )**

別売のセキュリティケーブルを取り付けることができます。 →[「セキュリティ機能 \(P.](#page-137-0) 137)」

#### **20.メモリスロット**

別売の増設RAMボード(以降、メモリ)を取り付けるためのスロットです。 →[「メモリ \(P.](#page-129-0) 129)」

#### <span id="page-25-0"></span>**21.通風孔パネル**

通風孔や通風孔パネルの裏にある吸気口フィルタにほこりなどがたまったときは、このパネルを取り外し、清 掃してください。

→[「お手入れのしかた \(P.](#page-306-0) 306)」

#### **22.離席センサ**

本体の前に使用者が居るかどうかを感知し、ディスプレイの省電力モードのオン/オフができます。 →[「離席センサ \(P.](#page-55-0) 55)」

#### **23.離席センサ用LED**

離席センサを有効にした場合に、本体の状態にあわせて発光します。 →[「離席センサ \(P.](#page-55-0) 55)」

## 24.USBコネクタ (USB 3.0対応) (ss<)

USB機器を接続するコネクタです。このUSBコネクタは、USB 3.0、USB 2.0およびUSB 1.1の機器に対応し ています。USB 3.0の転送速度を出すためには、USB 3.0対応の機器を接続する必要があります。 → [「USBコネクタ \(P.](#page-124-0) 124)」

## <span id="page-26-0"></span>**表示ランプ**

#### [1087020102]

## **本体**

#### **電源ランプ**

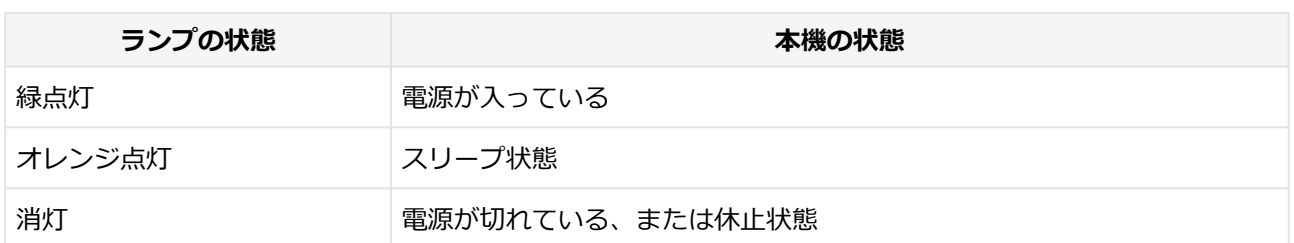

## **◎ ロディスクアクセスランプ**

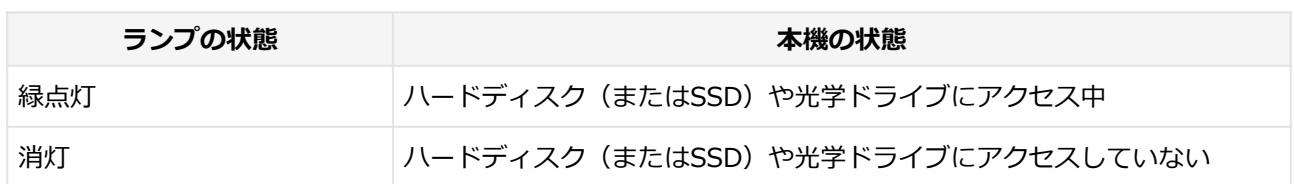

## **ナイトモードランプ**

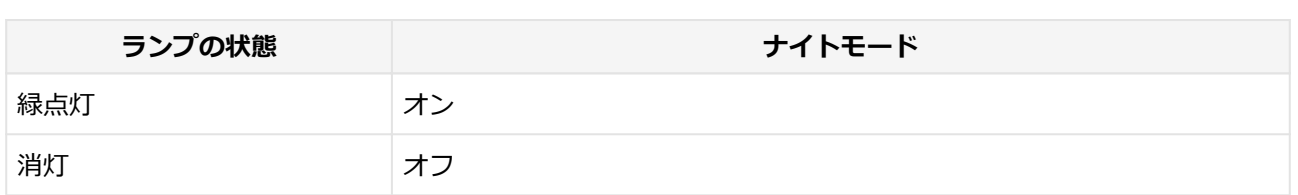

## **キーボード**

## **キャップスロックキーランプ**

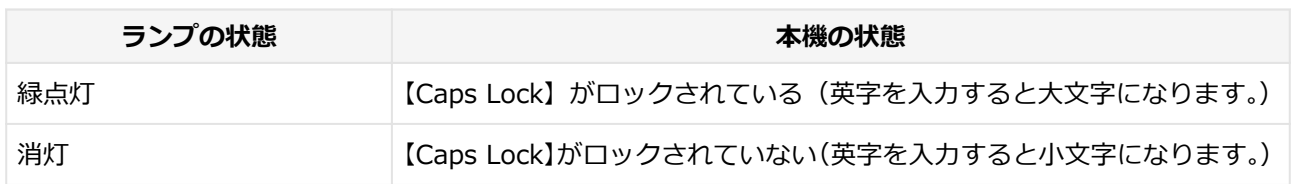

## **スクロールロックキーランプ**

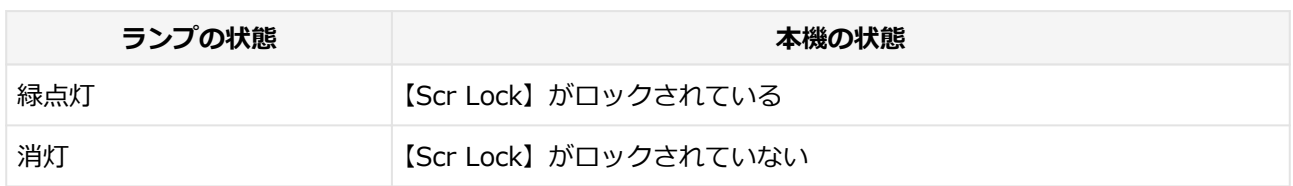

## **ニューメリックロックキーランプ**

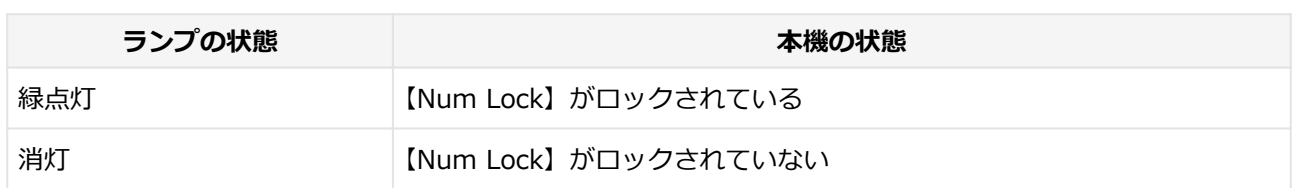

## 電源

#### $[1087020300]$

<span id="page-28-0"></span>本機の電源の入れ方と切り方などについて説明しています。

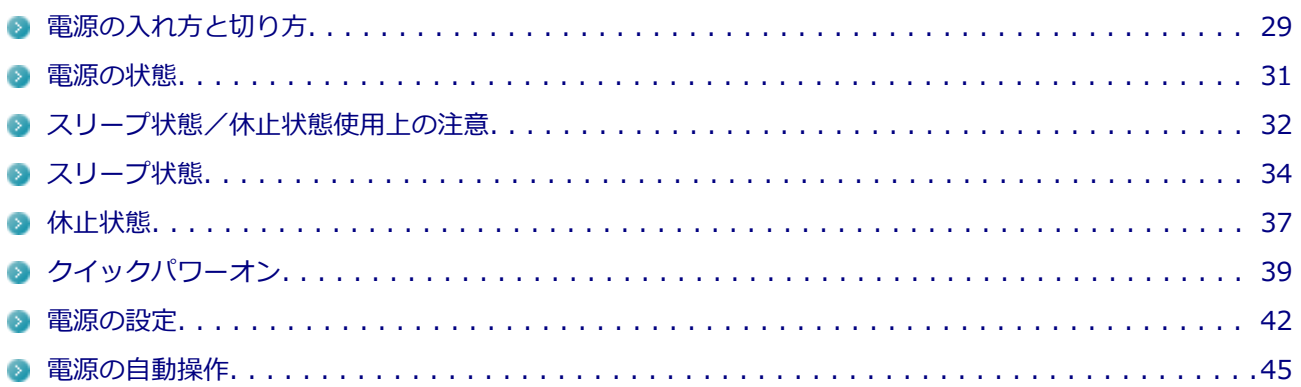

## <span id="page-29-0"></span>**電源の入れ方と切り方**

[10E7020301]

#### **電源を入れる**

電源を入れる際は、次の手順に従って正しく電源を入れてください。

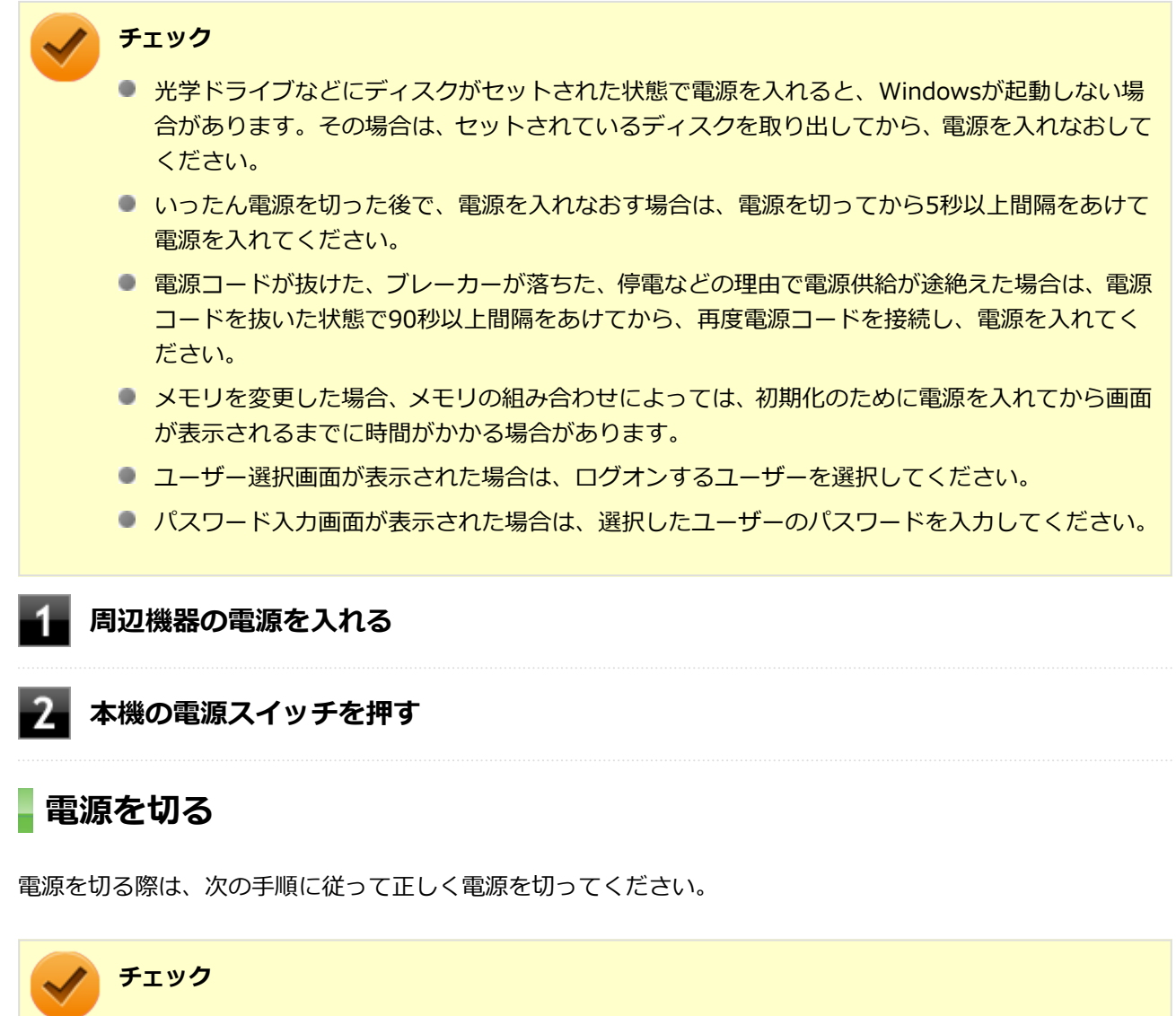

- Windowsやアプリケーションの起動中、アクセスランプなどが点灯している場合は、本機の電 源を切らないでください。
- アプリケーションのエラーなどでWindowsの操作ができない場合の電源の強制切断方法につい ては、「トラブル解決Q&A」の「電源」-「電源が切れない」-「[強制的に電源を切る \(P.](#page-339-0) 339)」を ご覧ください。
- 通信を行っている場合は、通信が終了していることを確認してから電源を切ってください。通信 中に電源を切ると、通信中のデータが失われる場合があります。

#### **■■■ 作業中のデータを保存してアプリケーションを終了する**

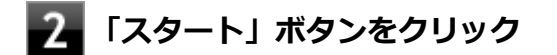

## **「シャットダウン」ボタンをクリック**

シャットダウン処理終了後、電源が自動で切れます。

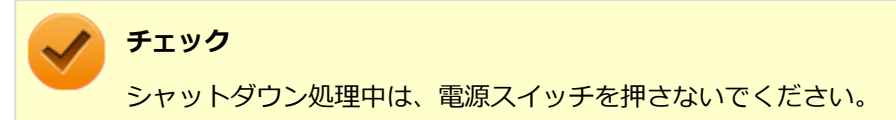

**電源ランプが消灯し、本機の電源が切れたことを確認したら、周辺機器の電源を切る**

#### **メモ**

本機では、次回の起動を高速化するための機能「クイックパワーオン」が使用できます。 クイックパワーオンを使用して本機を終了すると、次回の起動を高速化するためログオフしてから 休止状態に移行します。

#### **参照**

- **クイックパワーオンについて** 「[クイックパワーオン \(P.](#page-39-0) 39)」
- 休止状態について 「[休止状態 \(P.](#page-37-0) 37)」

[1007020302]

<span id="page-31-0"></span>本機の電源の状態には次のように「電源が入っている状態」「スリープ状態」「休止状態」「電源が切れている状 態」の4つの状態があります。

#### **電源が入っている状態**

通常、本機を使用している状態です。

#### **■ スリープ状態**

作業中のメモリの状態を保持したまま、ハードディスク(またはSSD)やディスプレイを省電力状態にして 消費電力を抑えている状態です。メモリには電力が供給され、メモリの状態を保持しているので、すぐに作 業を再開できます。

#### **■ ハイブリッドスリープ**

スリープ状態に移行する際に、ハードディスク(またはSSD)にもメモリの情報をすべて保存するスリ ープ状態です。ハードディスク (またはSSD) にもメモリの情報が保存されているため、スリープ状態 中に電源が切れた場合でもハードディスク(またはSSD)から復帰することができます。

#### **休止状態**

メモリの情報をすべてハードディスク(またはSSD)に保存してから、本機の電源を切った状態です。もう 一度電源を入れると、休止状態にしたときと同じ状態に復元します。

#### ● 電源が切れている状態

本機の電源を完全に切った状態です。

電源の状態は、本機の電源ランプで確認することができます。

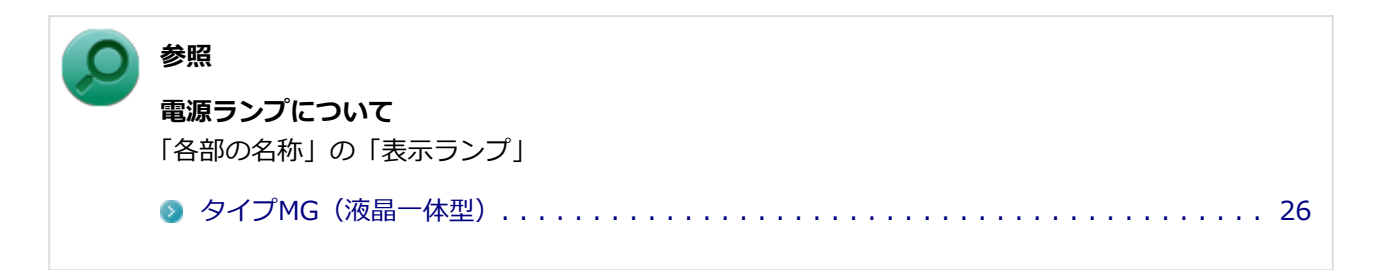

## <span id="page-32-0"></span>**スリープ状態/休止状態使用上の注意**

[1007020303]

#### **スリープ状態または休止状態を使用する場合の注意**

- 本機が正常に動かなくなったり、正しく復帰できなくなることがありますので、次のような場合には、スリ ープ状態または休止状態にしないでください。
	- プリンタへ出力中
	- 通信を行うアプリケーションを実行中
	- LANを使用して、ファイルコピーなどの通信動作中
	- 音声または動画の再生中
	- ハードディスク (またはSSD)、DVD、CDなどにアクセス中
	- ■「システムのプロパティ」画面を表示中
	- Windowsの起動/終了処理中
	- スリープ状態または休止状態に対応していないUSB機器などの周辺機器やアプリケーションを使用中
- ハイブリッドスリープを使用しない設定にしている場合、スリープ状態のときに次のことが起きると、作業 中のデータが失われますので、ご注意ください。
	- 電源コードが本体やACコンセントから外れた(バッテリモデルでない場合)
	- 停電が起きた (バッテリモデルでない場合)
	- 電源スイッチを4秒以上押し続けて、強制的に電源を切った
- スリープ状態または休止状態への移行、復帰などの電源状態の変更は、5秒以上の間隔をあけてから行って ください。
- スリープ状態または休止状態では、ネットワーク機能がいったん停止しますので、ファイルコピーなどの通 信動作が終了してからスリープ状態または休止状態にしてください。また、使用するアプリケーションによ っては、スリープ状態または休止状態から復帰した際にデータが失われることがあります。ネットワークを 使用するアプリケーションを使う場合には、あらかじめ、お使いのアプリケーションについてシステム管理 者に確認のうえ、スリープ状態または休止状態を使用してください。
- 通信を行うアプリケーションを使用中の場合は、通信を行うアプリケーションを終了させてから、休止状態 にしてください。通信状態のまま休止状態にすると、強制的に通信が切断されることがあります。
- スリープ状態または休止状態への移行中は、各種ディスクなどの入れ替えなどを行わないでください。デー タが正しく保存されないことがあります。
- スリープ状態または休止状態中に、周辺機器の取り付けや取り外しなどの機器構成の変更を行うと、正常に 復帰できなくなることがあります。
- スリープ状態に移行する前にUSB機器 (マウスまたはキーボード以外) を外してください。USB機器を接続 した状態ではスリープ状態に移行または復帰できない場合があります。
- スリープ状態時や休止状態時、スリープ状態や休止状態への移行中、スリープ状態や休止状態からの復帰中 は、USB機器を抜き差ししないでください。
- 「電源オプション」で各設定を変更する場合は、管理者 (Administrator) 権限を持つユーザーで行ってくだ さい。
- 光学ドライブにディスクをセットしたまま休止状態から復帰すると、正しく復帰できずにディスクから起動 してしまうことがあります。休止状態にする場合は、ディスクを取り出してください。
- 光学ドライブにPhoto CDをセットしたままスリープ状態または休止状態にすると、復帰に時間がかかるこ とがあります。
- スリープ状態のときに装置本体内のファンが作動する場合があります。
- スリープ状態または休止状態からの復帰を行った場合、本体は復帰しているのに、ディスプレイには何も表 示されない状態になることがあります。この場合は、マウスを操作するかキーボードのキーを押すことによ ってディスプレイが正しく表示されます。
- 次のような場合には、復帰が正しく実行されなかったことを表しています。
	- アプリケーションが動作しない
	- スリープ状態または休止状態にする前の内容を復元できない
	- マウス、キーボード、電源スイッチを操作しても復帰しない

このような状態になるアプリケーションを使用しているときは、スリープ状態または休止状態にしないでく ださい。

電源スイッチを押しても復帰できなかったときは、電源スイッチを4秒以上押し続けてください。電源ラン プが消え、電源が強制的に切れます。

この場合、BIOSセットアップユーティリティの内容が、工場出荷時の状態に戻っていることがあります。 必要な場合は再度設定してください。

#### **参照**

#### **BIOSセットアップユーティリティについて**

「システム設定」の「BIOSセットアップユーティリティについて」

[タイプMG\(液晶一体型\). . . . . . . . . . . . . . . . . . . . . . . . . . . . . . . . . . . . . . .](#page-159-0) 159

## <span id="page-34-0"></span>**スリープ状態**

[1007020304]

作業中のメモリの内容を保持したまま、ハードディスク(またはSSD)やディスプレイを省電力状態にして消 費電力を抑えている状態です。メモリには電力が供給され、内容が保持されているので、すぐに作業を再開で きます。

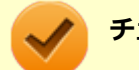

#### **チェック**

スリープ状態への移行およびスリープ状態からの復帰は、状態の変更が完了してから5秒以上の間隔 をあけて行ってください。

## **スリープ状態にする**

工場出荷時の設定で、電源が入っている状態から手動でスリープ状態にするには、次の手順で行います。

#### **「スタート」ボタンをクリック**

<mark>つ</mark> 「シャットダウン」ボタンの横の D をクリックし、表示されたメニューから「スリー **プ」をクリック**

Windowsが終了し、スリープ状態になります。Windowsの終了処理中は電源スイッチを押さないでく ださい。

本機がスリープ状態になると、電源ランプがオレンジ色に点灯します。

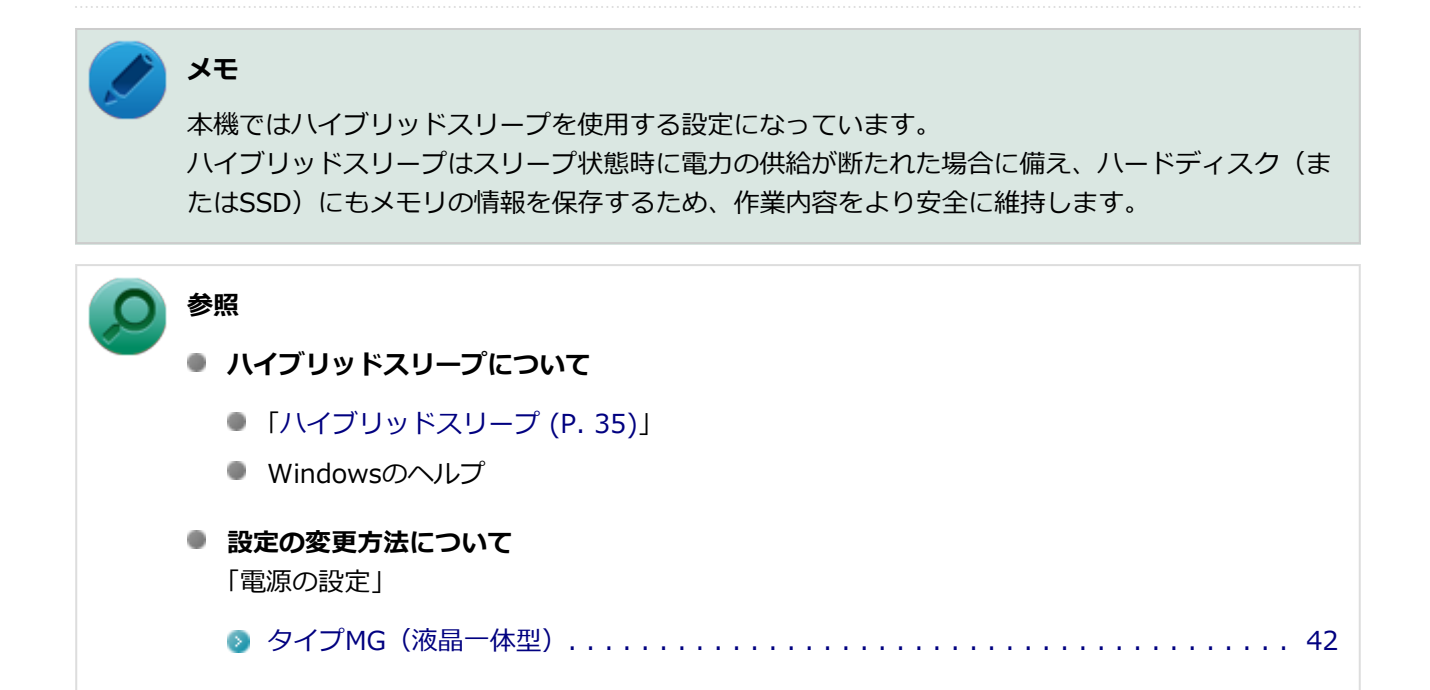

## <span id="page-35-0"></span>**スリープ状態から復帰する**

スリープ状態から手動で電源が入っている状態に復帰するためには、次の方法があります。

## **チェック** ● ユーザー選択画面が表示された場合は、ログオンするユーザーを選択してください。

● パスワード入力画面が表示された場合は、選択したユーザーのパスワードを入力してください。

**電源スイッチを押す**

## **チェック**

電源スイッチを押して復帰する場合は、電源スイッチを4秒以上押し続けないでください。電源スイ ッチを4秒以上押し続けると、強制的に電源が切れ、保存していないデータが失われます。

#### **マウスまたはキーボードを操作する**

マウスまたはキーボードの設定を変更することでスリープ状態から復帰させることができます。

#### **参照 キーボードやマウスでスリープ状態から復帰する/しないようにする設定について** 「トラブル解決Q&A」の「電源」-「[キーボードやマウスでスリープ状態から復帰する/しないを設](#page-350-0) [定したい \(P.](#page-350-0) 350)」

## **ハイブリッドスリープ**

スリープ状態に移行する際に、ハードディスク(またはSSD)にもメモリの情報をすべて保存するスリープ状 態です。ハードディスク (またはSSD) にもメモリの情報が保存されているため、スリープ状態中に電源が切 れた場合でもハードディスク(またはSSD)から復帰することができます。

**チェック**

- 工場出荷時は、ハイブリッドスリープを使用する設定になっています。
- ハイブリッドスリープを使用する設定にした場合、「休止状態」の「休止状態にする」の手順で 休止状態にできません。ハイブリッドスリープを使用する設定のときに、直接、休止状態にした い場合には、「電源の設定」の「電源の状態を変更する操作の設定」の手順で設定を変更し、電 源スイッチの操作により休止状態にしてください。
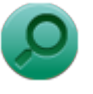

# **参照 電源プランの設定の変更について** 「電源の設定」の「電源の状態を変更する操作の設定」 [タイプMG\(液晶一体型\). . . . . . . . . . . . . . . . . . . . . . . . . . . . . . . . . . . . . . . . . .](#page-42-0) 42

[1007020305]

メモリの情報をすべてハードディスク(またはSSD)に保存し、本機の電源を切った状態です。もう一度電源 を入れると、休止状態にしたときと同じ状態に復元しますので、本機での作業を長時間中断する場合、消費電 力を抑えるのに有効です。

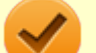

**チェック**

- 休止状態への移行および休止状態からの復帰は、状態の変更が完了してから5秒以上の間隔をあ けて行ってください。
- 工場出荷時は、ハイブリッドスリープを使用する設定になっています。

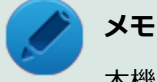

本機では、次回の起動を高速化するための機能「クイックパワーオン」が使用できます。 クイックパワーオンを使用して本機を終了すると、次回の起動を高速化するためログオフしてから 休止状態に移行します。

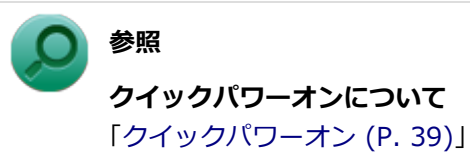

# **休止状態にする**

電源が入っている状態から手動で休止状態にするには、次の手順で行います。

**「スタート」ボタンをクリック**

### ■2■「シャットダウン」ボタンの横の D をクリックし、表示されたメニューから「休止状 **態」をクリック**

休止状態への移行処理後、電源が自動で切れます。電源スイッチは押さないでください。 本機が休止状態になると、電源ランプが消灯します。

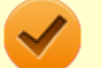

#### **チェック**

工場出荷時はハイブリッドスリープを使用する設定になっているため、「スタート」から「休止状 態」が表示されません。直接休止状態にするには、「電源の設定」の「電源の状態を変更する操作の 設定」の手順で設定を変更し、電源スイッチの操作により行う必要があります。

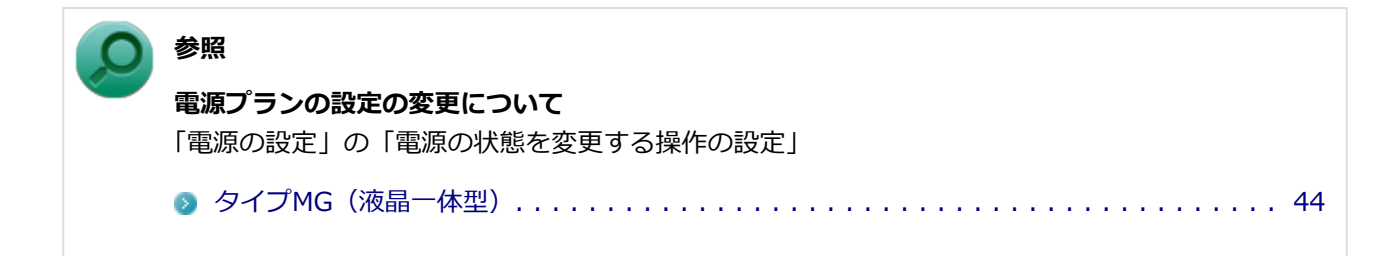

# **休止状態から復帰する**

休止状態から手動で電源が入っている状態に復帰するには、電源スイッチを押してください。

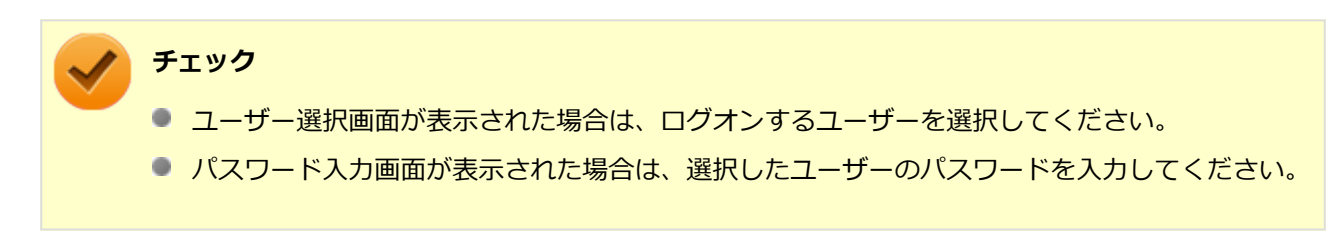

# <span id="page-39-0"></span>**クイックパワーオン**

[1007020308]

本機では、次回の起動を高速化するための機能「クイックパワーオン」が使用できます。

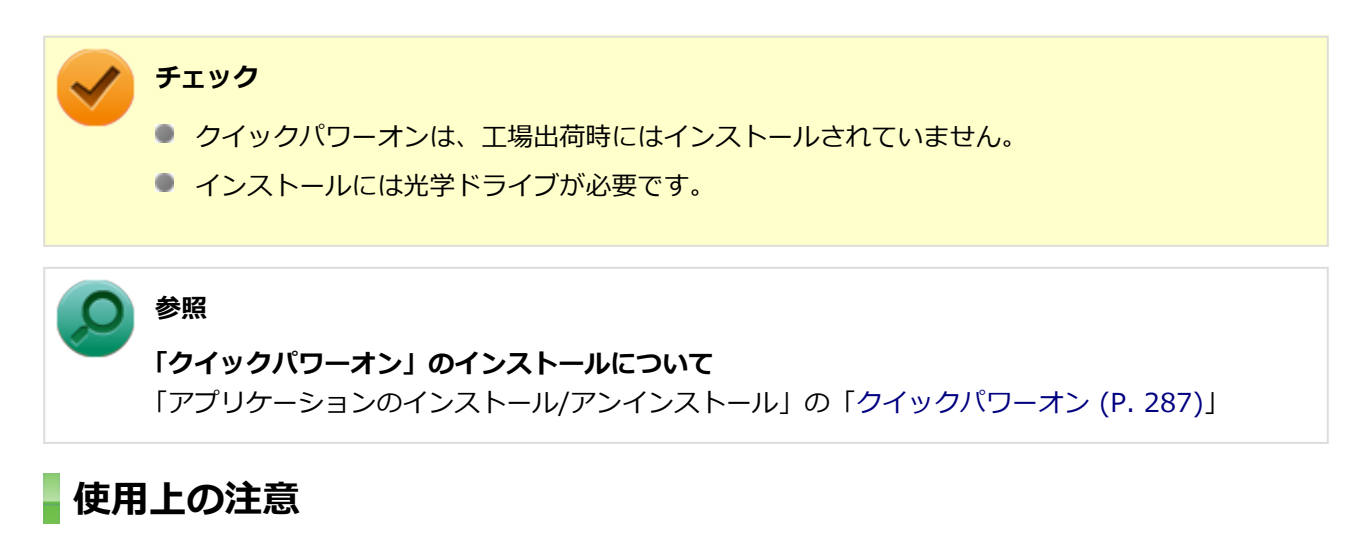

● クイックパワーオンを使用して本機を終了すると、次回の起動を高速化するためログオフしてから休止状態 に移行します。クイックパワーオンを使用する場合は、休止状態の使用上の注意もあわせてご覧ください。

#### **休止状態の使用上の注意について**

**参照**

「[スリープ状態/休止状態使用上の注意 \(P. 32\)」](#page-32-0)

- メモリやバッテリパックの交換など、電源を切って行う作業のときや、本機の電源を切るように促された場 合は、クイックパワーオンを使用せず、通常の手順で本機の電源を切ってください。
- Windows® Update、またはMicrosoft® Updateによる更新や、ドライバ、アプリケーションのインストー ルなどの操作を行った後に、本機の再起動が促された場合は、クイックパワーオンを使用せず、通常の手順 で本機を再起動してください。
- 本機の状態、ハードウェアの構成によっては、クイックパワーオンを使用しても、起動が高速化されない場 合があります。

# **クイックパワーオンを使用する**

**チェック**

クイックパワーオンを使用し、次回の起動を高速化するには、次の手順で行います。

**作業中のデータ、ファイルなどを保存し、アプリケーションを終了する**

クイックパワーオンを実行すると、起動中のアプリケーションは終了されます。

### **「スタート」ボタン→「クイックパワーオンモード」をクリック**

## **「クイックパワーオンモード 確認メッセージ」画面が表示された場合は、「OK」ボタン をクリック**

### **メモ** ●「次回からこのメッセージを表示しない」にチェックを付けると、次回から「クイック パワーオンモード 確認メッセージ」画面は表示されません。 ● 「クイックパワーオンモード 確認メッセージ」画面を再度、表示する場合は、「クイック

パワーオンの設定を変更する (P. 40)」をご覧になり、設定を変更してください。

#### **チェック**

何度か画面が切り替わることがありますが、電源ランプが消灯するまで、そのままでお待 ちください。また、電源ランプが消灯するまでは、電源スイッチを押さないでください。

#### これで、次回の起動が高速化されます。

本機を起動する場合は、通常の手順と同様、電源ボタンを押してください。

#### **チェック**

● ユーザー選択画面が表示された場合は、ログオンするユーザーを選択してください。

● パスワード入力画面が表示された場合は、選択したユーザーのパスワードを入力してください。

# **クイックパワーオンの設定を変更する**

### **「スタート」メニューに「クイックパワーオンモード」を追加する**

「スタート」メニューに「クイックパワーオンモード」がない場合は、次の手順で追加できます。

### **「スタート」ボタン→「すべてのプログラム」→「クイックパワーオンモード」→「ス タートメニューに追加」をクリック**

確認画面が表示されます。

### **「OK」ボタンをクリック**

「スタート」メニューに「クイックパワーオンモード」が追加されます。

# **クイックパワーオン使用時の確認メッセージを再度表示するように設定する**

クイックパワーオンを使用するときに表示される確認メッセージを非表示にした場合、次の手順でメッセージ を再度表示するように設定できます。

### **「スタート」ボタン→「すべてのプログラム」→「クイックパワーオンモード」→「メ ッセージ再表示」をクリック**

確認画面が表示されます。

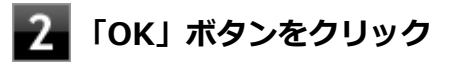

[1087020306]

<span id="page-42-0"></span>電源の設定は、Windowsの「電源オプション」で行います。

「電源オプション」では、あらかじめ設定されている電源プランから使用するプランを選択するほか、新規のプ ランを作成することができます。

また、プランごとに電源の状態を変更する操作の設定や、電源の状態が変更されるまでの時間を設定すること ができます。

# **電源プランの選択**

設定されている電源プランから選択する場合は、次の手順で行います。

#### **「スタート」ボタン→「コントロール パネル」をクリック**

#### **「システムとセキュリティ」をクリックし、「電源オプション」をクリック**

#### **■ 表示されているプランから使用したいプランを選択する**

表示されているプラン以外から選択したい場合は、「追加のプランを表示します」をクリックし、表示 されたプランから選択してください。

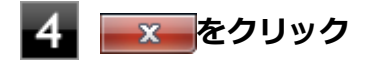

以上で電源プランの選択は完了です。

# **電源プランの設定の変更**

すでに登録されている電源プランの設定を変更する場合は、次の手順で行います。

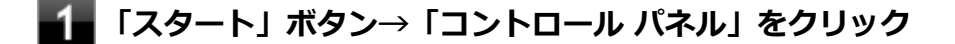

- **「システムとセキュリティ」をクリックし、「電源オプション」をクリック**
- **設定を変更したいプランの「プラン設定の変更」をクリック**

#### **表示された画面で設定を行う**

電源の種類ごとに設定できます。

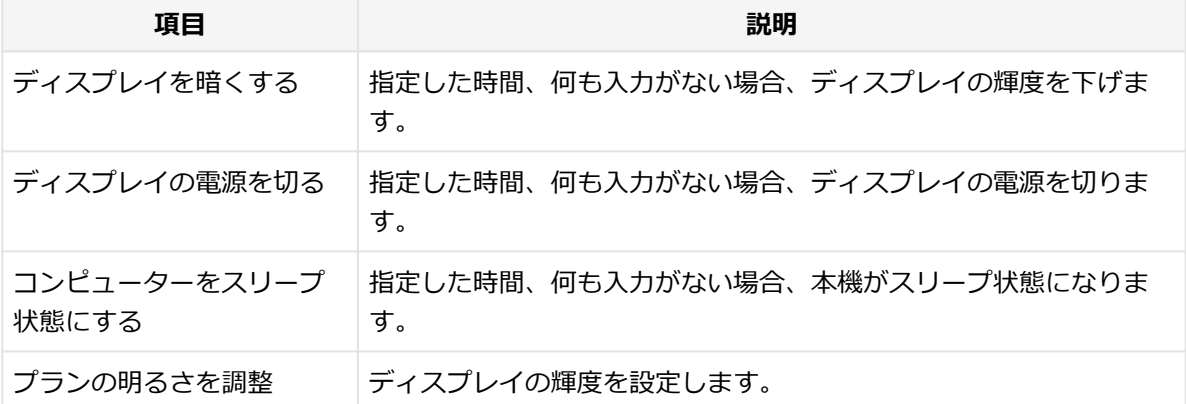

### **チェック**

設定時間を変更したときに、「コンピューターをスリープ状態にする」時間が「ディスプレ イの電源を切る」時間よりも短くならないように、設定時間が自動的に変更される場合が あります。個別に設定する場合は「詳細な電源設定の変更」をクリックして設定してくだ さい。

# **メモ**

- 「詳細な電源設定の変更」をクリックすると、電源プランごとに詳細な設定が行えます。
- 「このプランの既定の設定を復元」を選択すると、設定値が既定の値に戻ります。

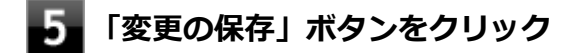

以上で電源プランの設定の変更は完了です。

# **電源プランの作成**

新規の電源プランを作成する場合は、次の手順で行います。

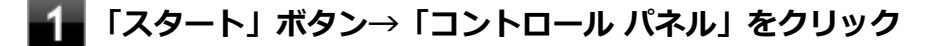

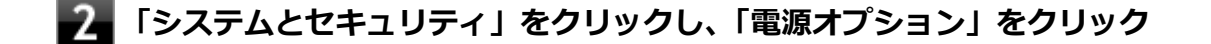

- ■■ **左のメニューから「電源プランの作成」をクリック**
- **表示される電源プランから作成したいプランに近いプランを選択する**
- **「プラン名」欄に作成する電源プラン名を入力し、「次へ」ボタンをクリック**

<span id="page-44-0"></span>**表示される画面で設定を行う**

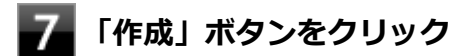

以上で電源プランの作成は完了です。 作成した電源プランは、「[電源プランの選択 \(P. 42\)](#page-42-0)」の手順で選択できます。

### **電源の状態を変更する操作の設定**

電源スイッチを押して、実行される電源の状態を変更する場合は次の手順で行います。

#### **チェック**

この手順で設定を行った場合、現在登録されているすべての電源プランの設定が変更されます。電 源プランごとに設定を行いたい場合は、それぞれの電源プランの設定画面の「詳細な電源設定の変 更」から行ってください。

- **「スタート」ボタン→「コントロール パネル」をクリック**
- **「システムとセキュリティ」をクリックし、「電源オプション」の「電源ボタンの動作の 変更」をクリック**

**「電源ボタンの設定」の「電源ボタンを押したときの動作」欄で、動作を設定する**

**電源スイッチを押すことで移行する電源の状態を設定する場合** 「電源ボタンを押したときの動作」欄で設定します。

> **チェック** 工場出荷時の設定は次のようになっています。 「電源ボタンを押したときの動作」:「シャットダウン」

### **「変更の保存」ボタンをクリック**

以上で設定は完了です。

**電源の自動操作**

[1007020307]

タイマ、LANからのアクセス (WoL) によって、自動的に電源の操作を行うことができます。

**チェック** タイマ、LANの自動操作によるスリープ状態からの復帰を行った場合、本体はスリープ状態から復 帰しているのに、ディスプレイには何も表示されない状態になることがあります。この場合、マウ スを動かすかキーボードのキーを押すことによってディスプレイが表示されます。

# **タイマ機能(電源オプション)**

設定した時間を経過しても、マウスやキーボードからの入力やハードディスク(またはSSD)へのアクセスな どがない場合、自動的にディスプレイの電源を切ったり、スリープ状態にすることができます。 工場出荷時は次のように設定されています。

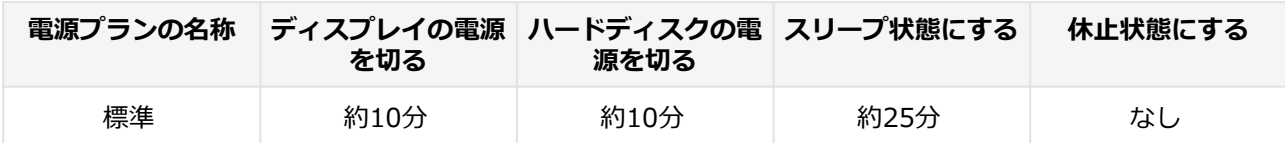

**メモ**

工場出荷時は、省電力のためスリープ状態になるように設定してあります。

# **WoL(LANによる電源の自動操作)**

LAN経由で、離れたところにあるパソコンの電源を操作する機能です。

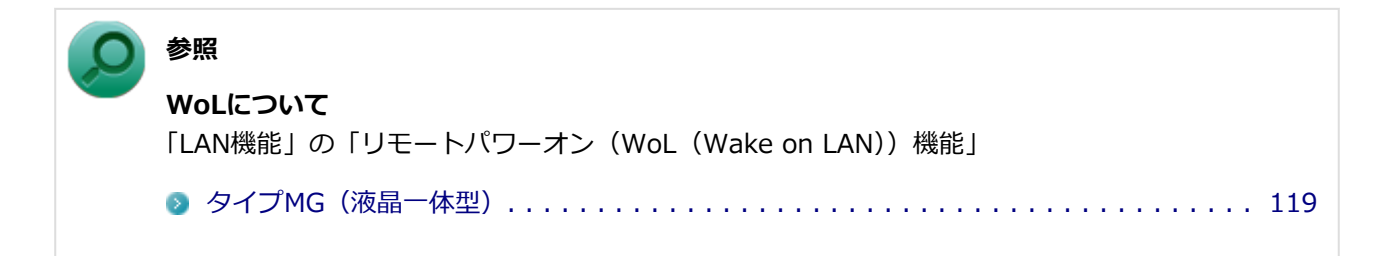

# 省電力機能

#### $[1087020400]$

本機の省電力機能について説明しています。

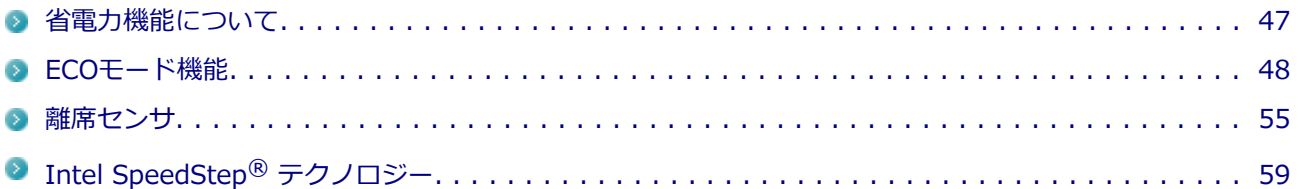

# <span id="page-47-0"></span>**省電力機能について**

[1087020401]

Windowsには、一定時間本機を使用していない場合などに電源の状態を変更し、消費電力を抑えるように設定 できる電源管理機能があります。

また、Windowsの電源管理機能に加え、本機には次の省電力機能があります。

#### **ECOモード機能**

ホットキーを押すことで、簡単にECOモード機能のモードを切り替えることができます。

#### **● 離席センサ**

本体前面の離席センサにより使用者が居るかどうかを感知し、ディスプレイの省電力機能を切り替えること ができます。

また、お使いのモデルによっては次の機能があります。

#### **Intel SpeedStep® テクノロジー**

処理の負荷などによって、CPUの動作性能を切り替える機能です。対応したCPUが搭載されているモデルで のみ利用できます。

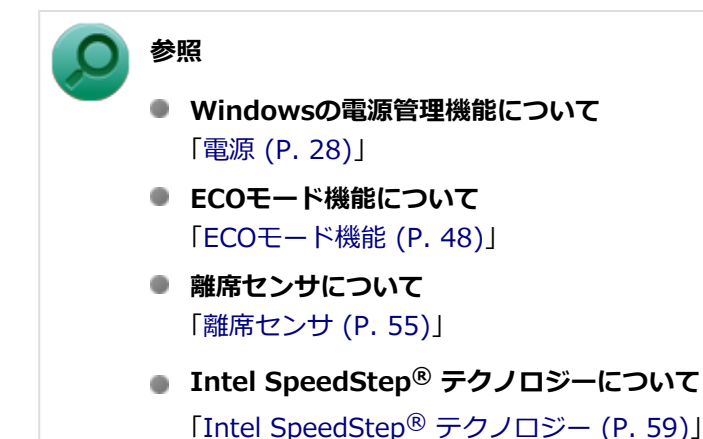

[1087020402]

<span id="page-48-0"></span>本機では、3つの省電力設定から利用シーンにあわせて、最適な設定に切り替えることができます。 工場出荷時の設定では、ECOモード機能で切り替えることのできるモードには次の3つがあり、「標準」が選択 された状態になっています。

#### **◆モードの種類**

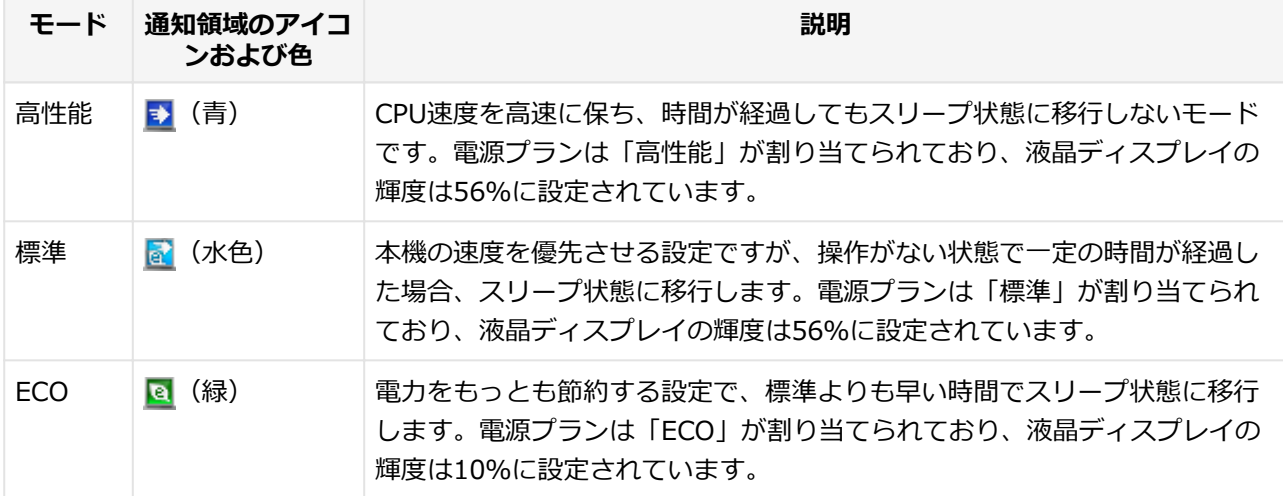

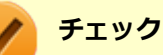

- 表中のアイコンは工場出荷時の設定のものです。実際に表示されるアイコンはモードに割り当 てている電源プランにより異なります。
- Windowsのログオン画面が表示されている場合、設定したホットキーを押してもモードは変更 されません。
- 省電力を優先する電源プランを割り当てているモードを選択している場合、DVDの再生などの映 像を表示するアプリケーションで、再生品質が低下する可能性があります。そのような場合は、 「高性能」などの性能を優先するモードを選択してください。

# **モードを切り替える**

# **タスク バーから切り替える**

タスク バーに表示されるアイコンをクリックして、モードを切り替えます。

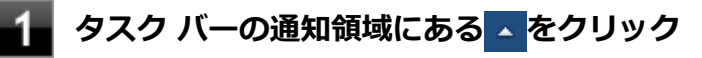

現在のモードを示すアイコン(例: ?)が表示されます。

### **フォ 表示されたアイコンをクリック**

選択できるモードが表示されます。

**スコ モードを選択し、クリック** 

選択したモードに切り替わります。

### **ホットキーを使って切り替える**

ホットキーを設定して、キーボードから簡単にモードの切り替えを行うことができます。

#### -1 **設定したホットキーを押す**

設定されているモードが表示され、以後、設定したホットキーを押すごとに、モードが切り替わりま す。

#### **チェック**

工場出荷時の状態では、モードの切り替えに使用するホットキーは設定されていません。 「ホットキーの設定 (P. 49)」をご覧になり、切り替えに使用するホットキーを設定してくだ さい。

# **ホットキーの設定**

モードの切り替えに使用するホットキーを1つ設定できます。 工場出荷時の状態では、ホットキーは設定されていません。ホットキーの設定は、次の手順で行います。

### **「スタート」ボタン→「すべてのプログラム」→「省電力設定ツール」→「ECOモード 設定ツール」→「ECOモード設定ツール」をクリック**

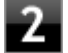

**フィ**「ホットキーの設定」ボタンをクリック

**使用するホットキーを選択し、「OK」ボタンをクリック**

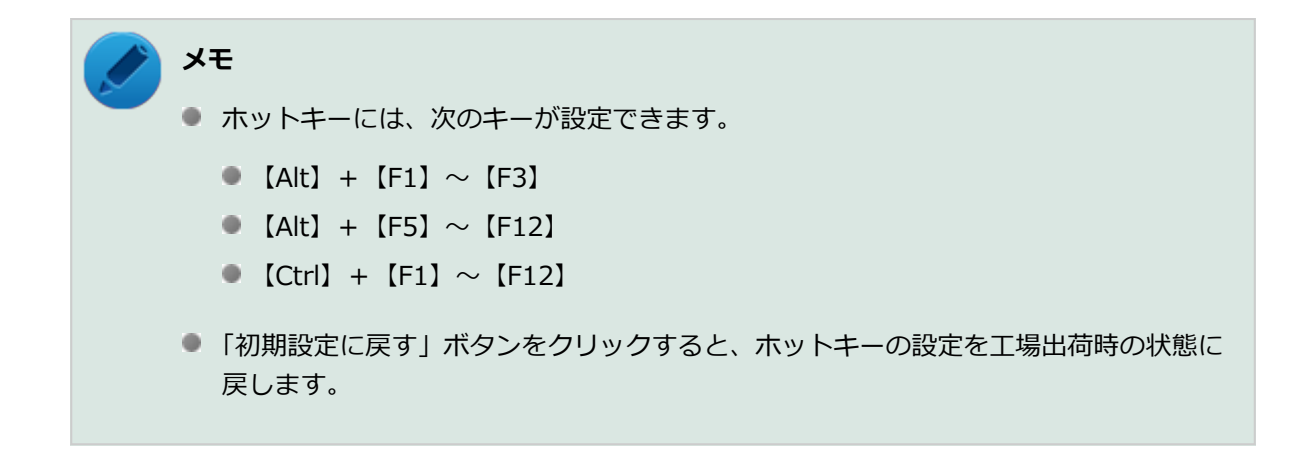

以上で設定は完了です。

# **ECOモード機能の設定**

#### **モードの設定の変更**

ECOモード機能で切り替える各モードの設定を変更する場合は、次の手順で行います。

**「スタート」ボタン→「すべてのプログラム」→「省電力設定ツール」→「ECOモード 設定ツール」→「ECOモード設定ツール」をクリック**

#### **表示される画面で設定を行う** 21

- **電源プラン** それぞれのモードに割り当てる電源プランを選択します。
- **「詳細設定」ボタン** モードごとの電源プランをカスタマイズできます。 「詳細設定」画面の「初期設定に戻す」ボタンをクリックすることで、各モードの設定を工場出荷時 の状態に戻せます。
- **「初期設定に戻す」ボタン** 3つのモードと電源プランの組み合わせを、工場出荷時の設定に戻します。

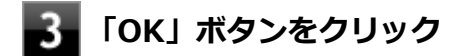

### **チェック**

- 各モードに設定している電源プランを削除した場合、削除した電源プランを選択していたモード には「設定なし」が設定されます。
- 「初期設定に戻す」ボタンで工場出荷時の設定に戻したときに、工場出荷時の設定で使用してい る電源プランが削除されていた場合も「設定なし」が設定されます。

以上で設定は完了です。

#### **自動切替設定**

電源プランを自動的に切り替える期間と時間帯の設定ができます。 電力需要の多い時間帯や電力使用率に応じて、本機の電源プランを変更し、消費電力を抑えることができます。

**チェック** 電源プランの自動切替の実行中は、タスク バーの通知領域のアイコンや設定したホットキーでの電 源モードの切り替えはできません。

**「スタート」ボタン→「すべてのプログラム」→「省電力設定ツール」→「ECOモード 設定ツール」→「ECOモード設定ツール」をクリック**

#### **「電源モード自動切替の設定」ボタンをクリック**

「ECOモ-ド設定ツ-ル(自動切り替え設定)」画面が表示されます。

#### 3 **自動切替の設定を行う**

設定可能な項目は次の通りです。

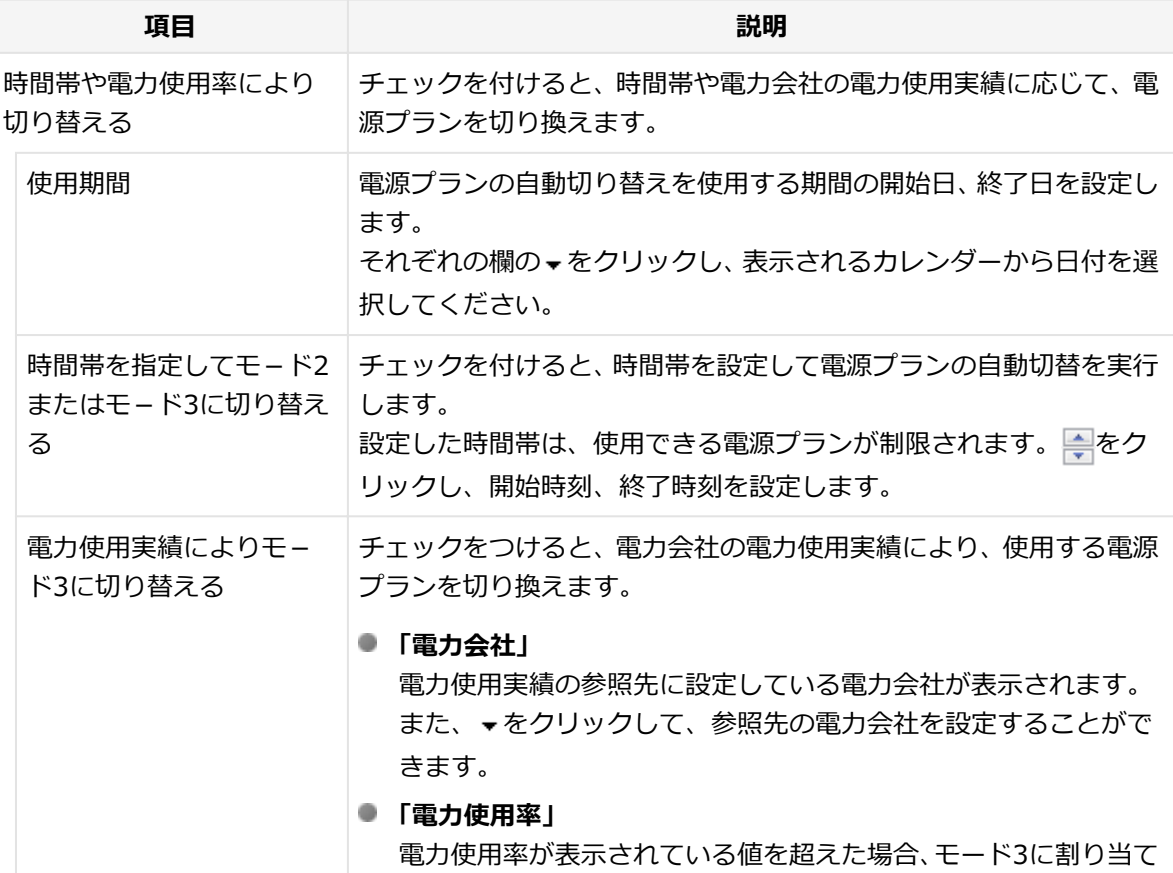

られた電源プランに切り替えるメッセージを表示します。 クリックし、切り替えを行う電力使用率を設定できます。

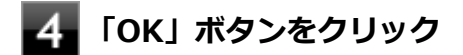

以上で設定は完了です。

# **消費電力の表示**

「消費電力の表示」を使用することで、おおよその消費電力を表示することができます。

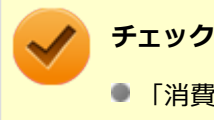

- 「消費電力の表示」は工場出荷時にはインストールされていません。 ■ インストールには光学ドライブが必要です。
- **「消費電力の表示」のインストール**

「消費電力の表示」のインストールは次の手順で行います。

#### **チェック**

- 管理者 (Administrator) 権限を持つユーザーで行ってください。
- 「ECOモード設定ツール」がインストールされていない場合は、インストールできません。

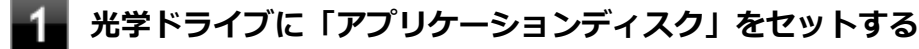

### **「スタート」ボタン→「すべてのプログラム」→「アクセサリ」→「ファイル名を指定 して実行」をクリック**

**【3】「名前」に次のように入力し、「OK」ボタンをクリック** 

D:¥Nxsetup.exe

### **メモ**

光学ドライブがDドライブ以外の場合は、先頭の「D」を、お使いの環境の光学ドライブの ドライブ文字に置き換えて入力してください。

- **「消費電力の表示(タイプMG用)」を選択する**
- **「インストール」ボタンをクリック**
- **「Visual C++ ランタイム ライブラリのインストール」画面が表示された場合は、「イ ンストール」ボタンをクリック**
- **「消費電力の表示 セットアップウィザードへようこそ」画面が表示されたら、「次へ」 ボタンをクリック**
- **「インストールが完了しました。」画面が表示されたら、光学ドライブから「アプリケー ションディスク」を取り出し、「閉じる」ボタンをクリック**
- $\overline{9}$ **再起動を促すメッセージが表示されたら、「はい」ボタンをクリック**

以上で「消費電力の表示」のインストールは完了です。

#### **「消費電力の表示」の使用方法について**

使用方法や注意事項については「消費電力の表示」のヘルプをご覧ください。 ヘルプは、次の手順で表示することができます。

**「スタート」ボタン→「すべてのプログラム」→「省電力設定ツール」→「ECOモード 設定ツール」→「消費電力の表示」をクリック**

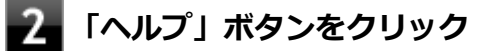

**「消費電力の表示」のアンインストール**

「消費電力の表示」のアンインストールは次の手順で行います。

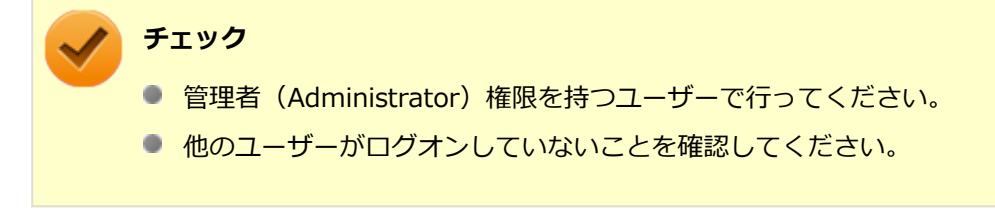

**「消費電力の表示」を表示している場合は、「閉じる」ボタンをクリック**

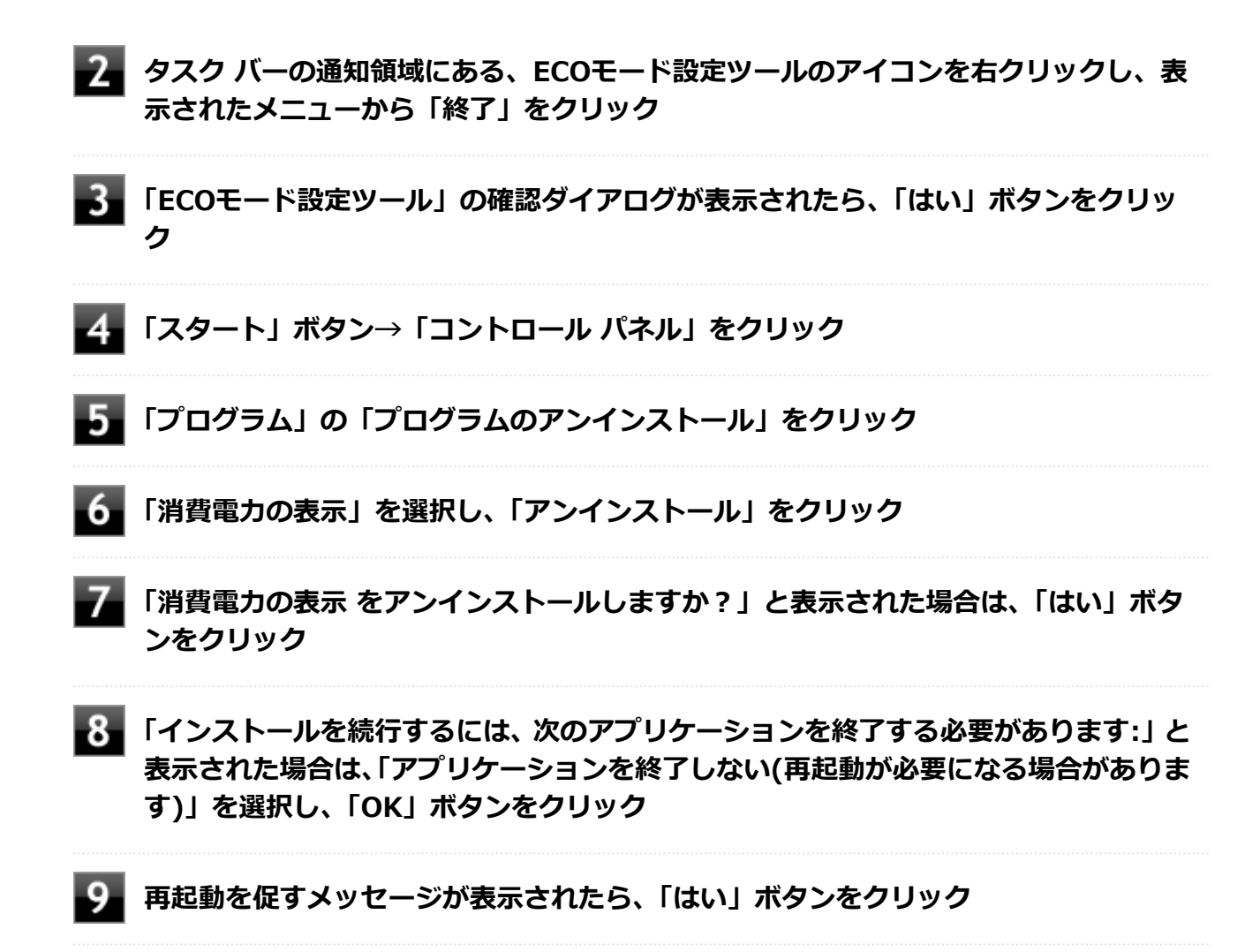

以上で「消費電力の表示」のアンインストールは完了です。

[1087020403]

<span id="page-55-0"></span>本体前面の離席センサにより、使用者がいるかどうかを感知します。あらかじめ設定した時間、使用者が離席 していると判定された場合に、ディスプレイを省電力モードにすることができます。 また、使用者が席に戻ったことを感知した場合に、ディスプレイの省電力モードを解除することができます。

#### **チェック**

離席センサによる省電力機能を使用する場合、「離席センサ設定ツール」で離席センサを有効に設定 する必要があります。

### **離席センサの有効/無効を切り替える**

「離席センサ設定ツール」を使って、離席センサの有効/無効を切り替えることができます。

**「スタート」ボタン→「すべてのプログラム」→「省電力設定ツール」→「離席センサ」 →「離席センサ設定ツール」をクリック**

#### **2. 次の設定を行う**

- **離席センサを有効にする場合** 「離席センサによる省電力機能を利用する」にチェックを付ける。
- **離席センサを無効にする場合** 「離席センサによる省電力機能を利用する」のチェックを外す。

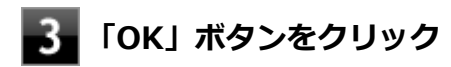

### **「離席センサ設定ツール」の使用方法について**

使用方法や注意事項については「離席センサ設定ツール」のヘルプをご覧ください。 ヘルプは、次の手順で表示することができます。

### **「スタート」ボタン→「すべてのプログラム」→「省電力設定ツール」→「離席センサ」 →「離席センサ設定ツール」をクリック**

**「ヘルプ」ボタンをクリック**

# **離席センサについて**

### **離席センサの反応範囲**

次の図のグレーの部分が、本機の離席センサの反応範囲です。また、グレーの色が濃い範囲ほど、反応が良く なります。

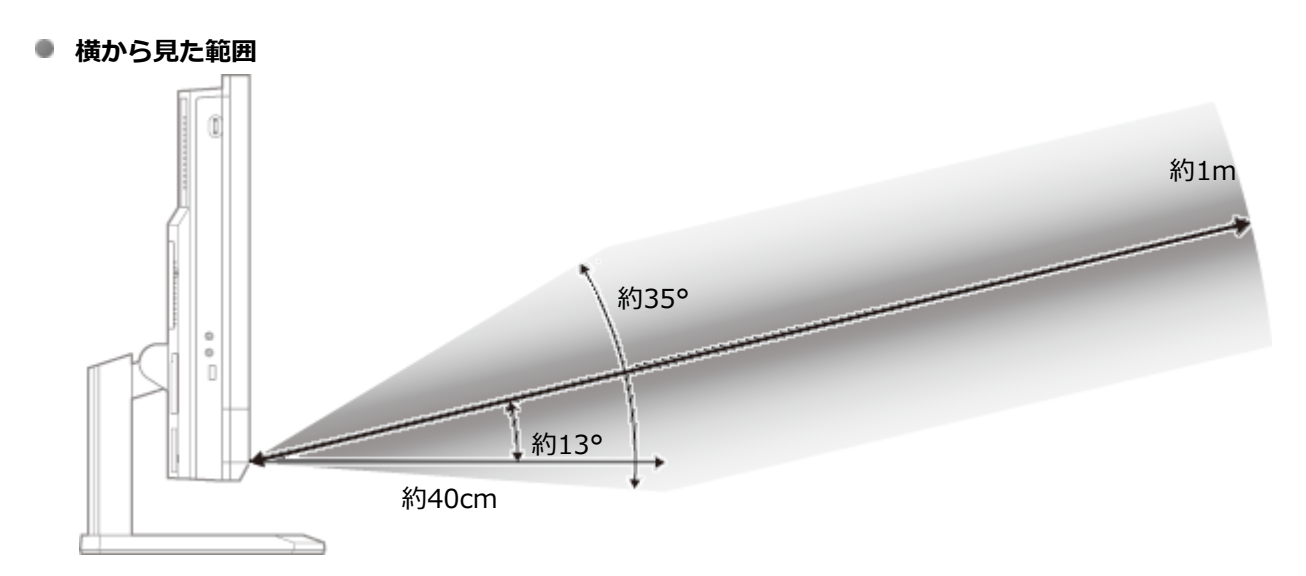

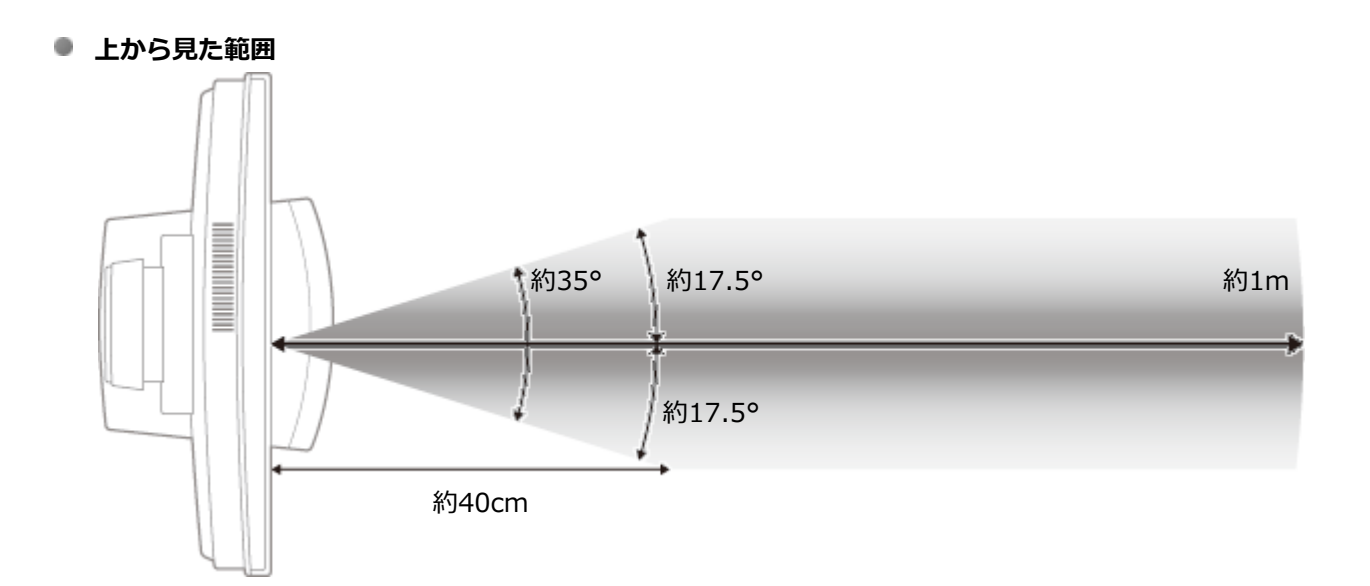

# **離席センサ用LED**

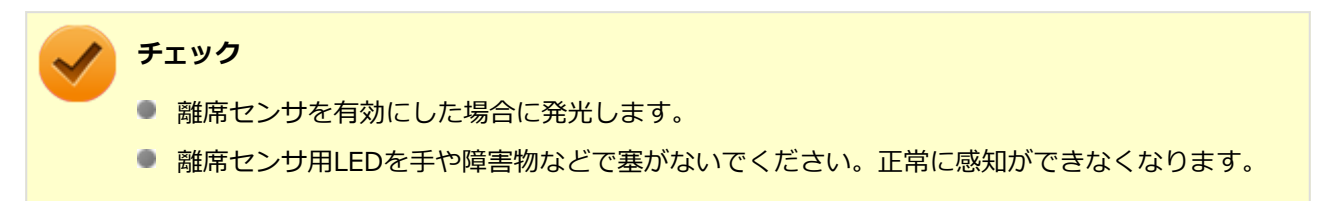

離席センサ利用時に、本機の状態により次のように発光します。

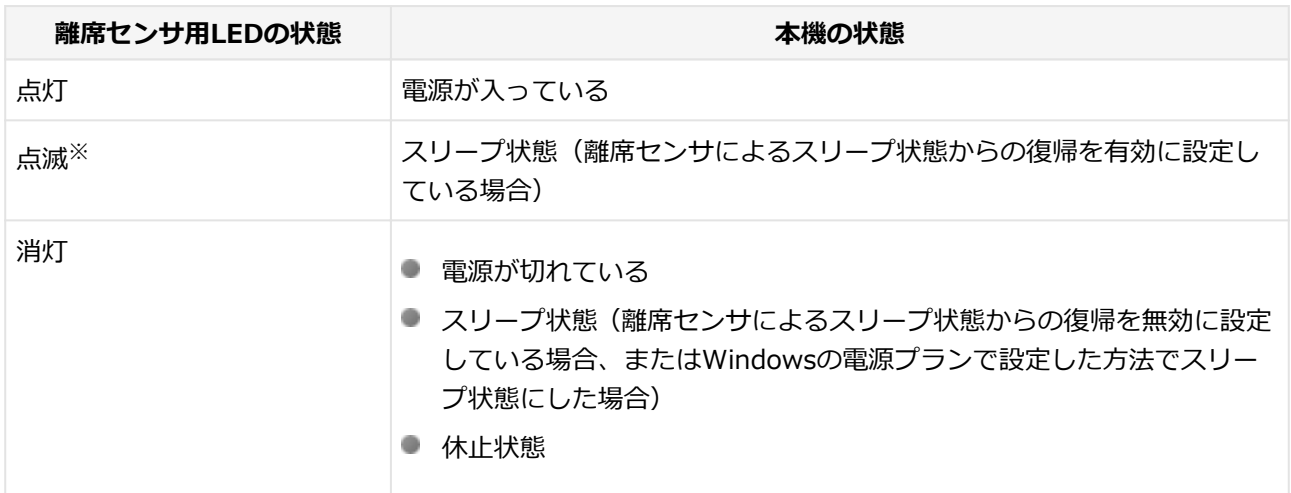

※: 約2秒に3回点滅

# **「離席センサ設定ツール」のアンインストール**

「離席センサ設定ツール」のアンインストールは次の手順で行います。

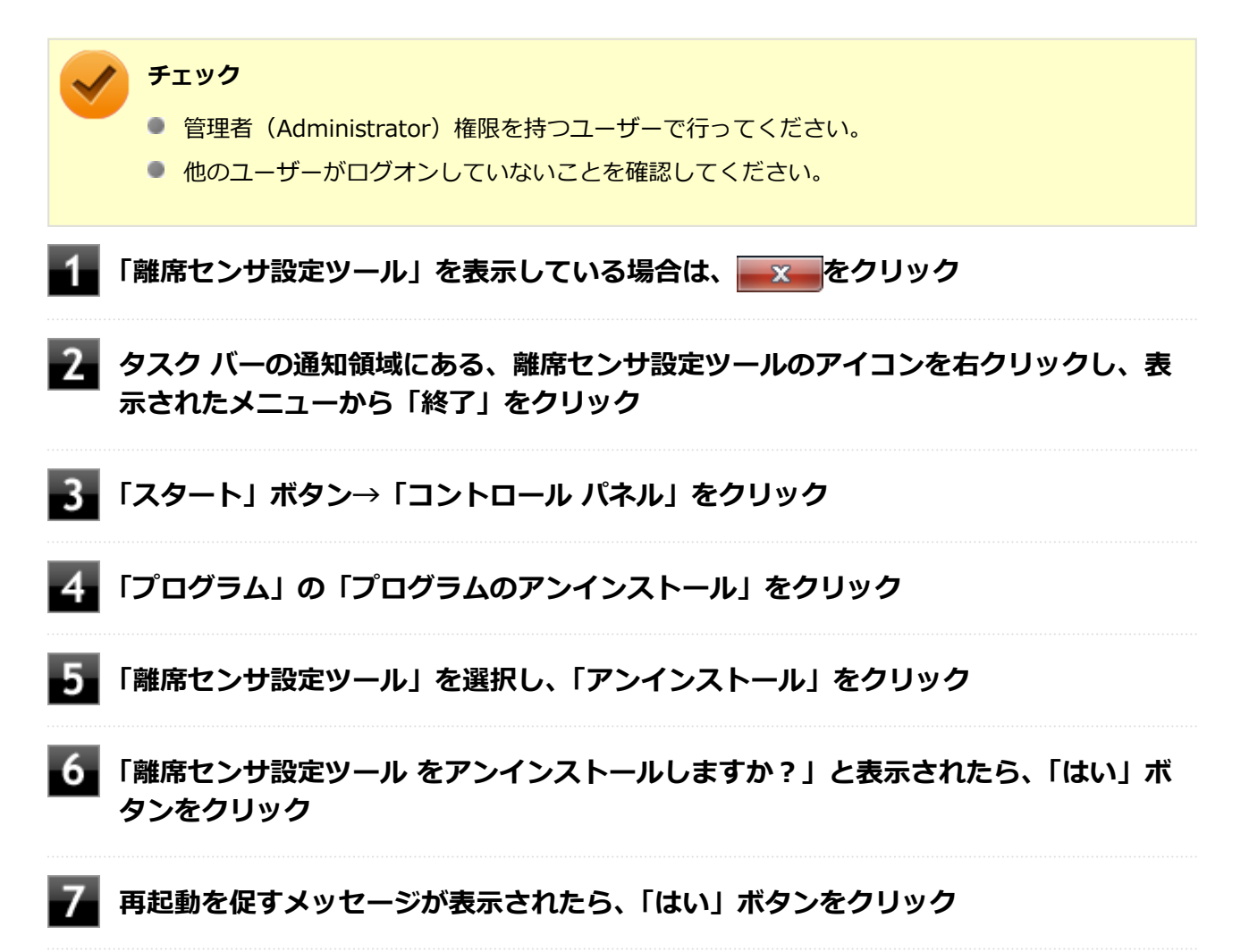

以上で「離席センサ設定ツール」のアンインストールは完了です。

### **「離席センサ設定ツール」の再インストール**

離席センサを使用するためには、「離席センサ設定ツール」が必要です。アンインストールした「離席センサ設 定ツール」の再インストールは、次の手順で行います。

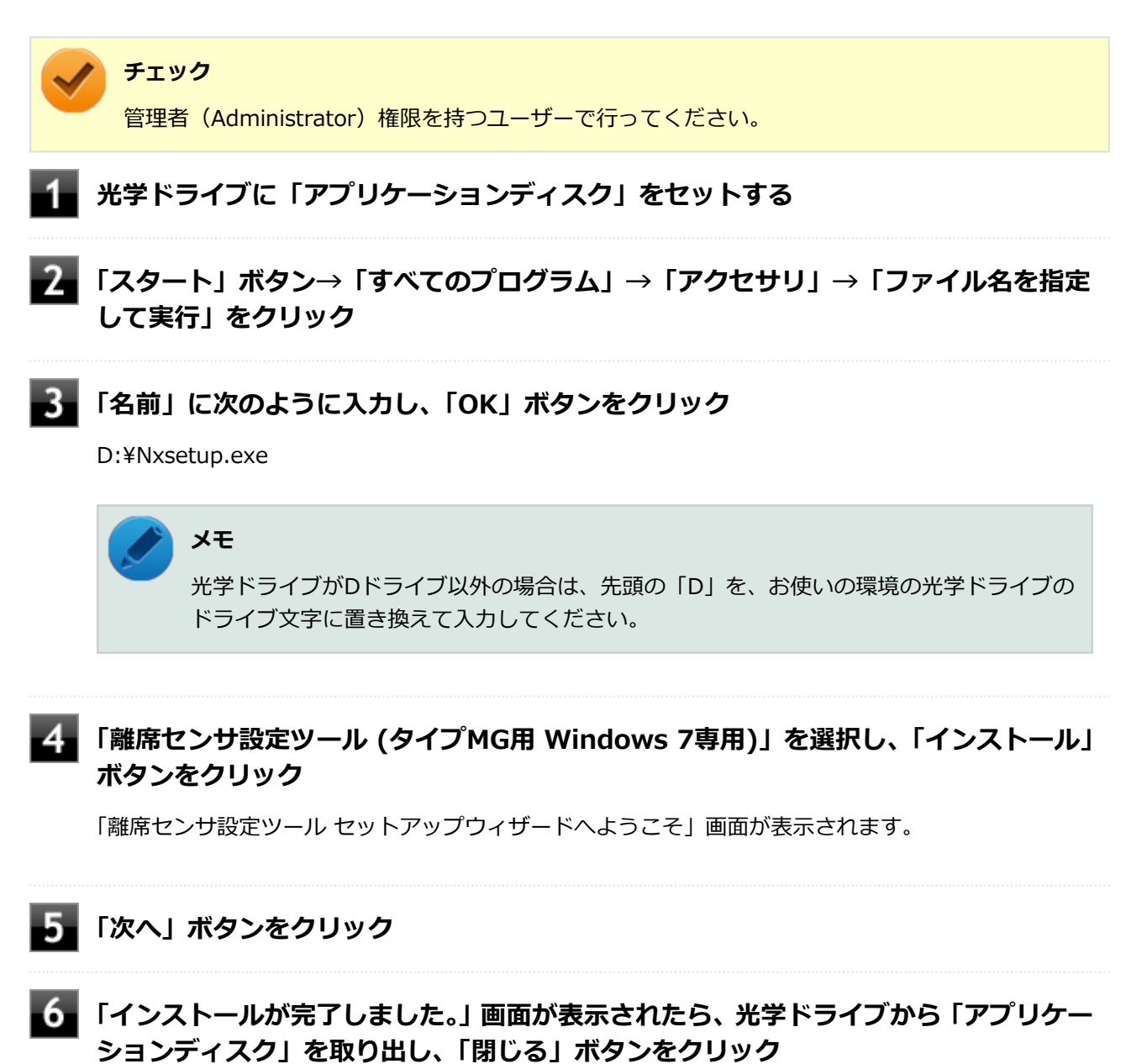

**再起動を促すメッセージが表示されたら、「はい」ボタンをクリック**

以上で「離席センサ設定ツール」の再インストールは完了です。

# <span id="page-59-0"></span>**Intel SpeedStep® テクノロジー**

[1007020404]

Intel SpeedStep® テクノロジーに対応したCPUが搭載されているモデルでは、電源の種類やCPUの動作負荷 によって、動作性能を切り替えることができます。

Intel SpeedStep® テクノロジーへの対応については、下記のリンクよりお使いのモデルの「仕様一覧」をご 覧ください。

<http://121ware.com/e-manual/m/nx/ac/201210/bios/v1/mst/index.html>

設定を変更する場合は、「電源プランの設定の変更」の手順3で「詳細な電源設定の変更」をクリックし、表示 される画面の「プロセッサの電源管理」の各項目で設定を行います。

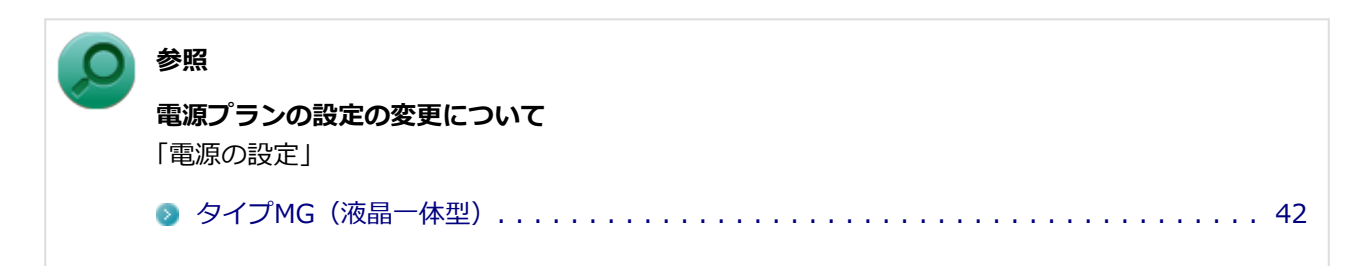

# キーボード

#### $[1087020600]$

本機のキーボードのキーの名称や、キーの使い方について説明しています。

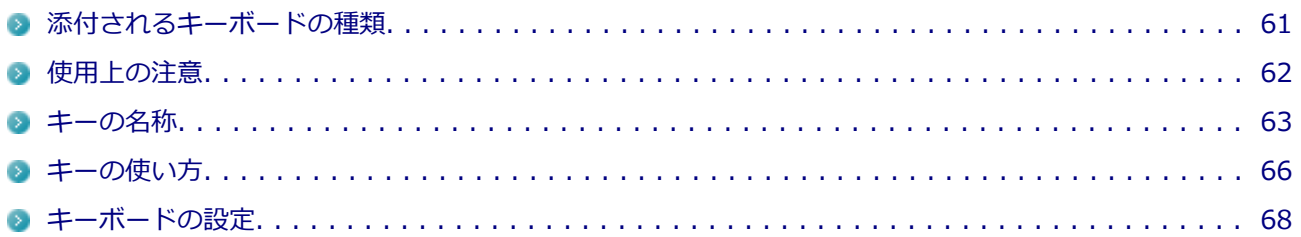

[1007020601]

<span id="page-61-0"></span>本機に添付されるキーボードには、接続するインターフェイス、キー配列などの違いにより、次の種類のキー ボードがあります。

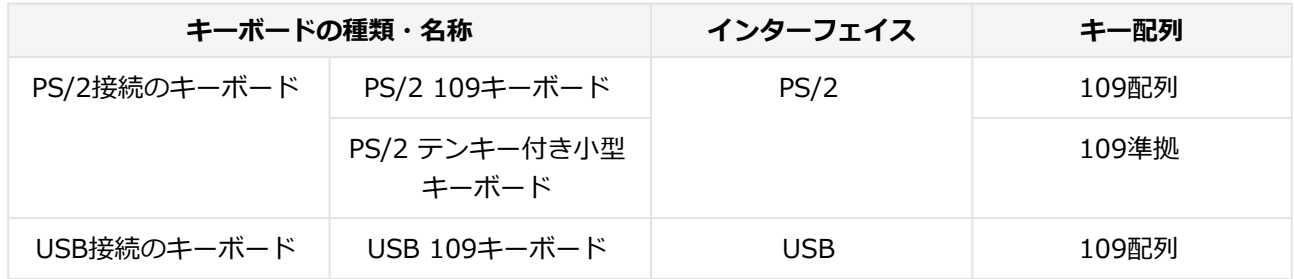

<span id="page-62-0"></span>**使用上の注意**

[1007020602]

# **Nキーロールオーバ**

Nキーロールオーバとは、複数のキーを同時に押した場合に、最後に入力したキーが有効になる機能です。ただ し、本機のキーボードは、疑似Nキー ロールオーバのため、複数のキーを同時に押した場合には、正常に表示 されないことや、有効にならないことがあります。

# **USBキーボードの接続**

電源が入った状態でUSBキーボードを抜き差しする場合、USBキーボードの取り外しや取り付けを、本機が認 識するためには数秒~10秒程度必要です。瞬間的な抜き差しを繰り返すとキーボード入力ができなくなること があります。

キーボード入力ができなくなってしまった場合は、USBキーボードを正しく接続した後に、マウスを使用して Windowsを再起動してください。Windowsを再起動できない場合、電源スイッチを4秒以上押し続けて強制的 に電源を切り、5秒以上待ってから、もう一度電源を入れてください。

<span id="page-63-0"></span>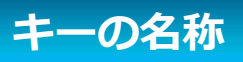

[1007020603]

キーボード上には、文字を入力するキーの他に、ソフトウェアの操作に使う特殊なキーがあります。これらの キーの機能は使用するソフトウェアによって異なります。

# **PS/2 109キーボード、USB 109キーボード**

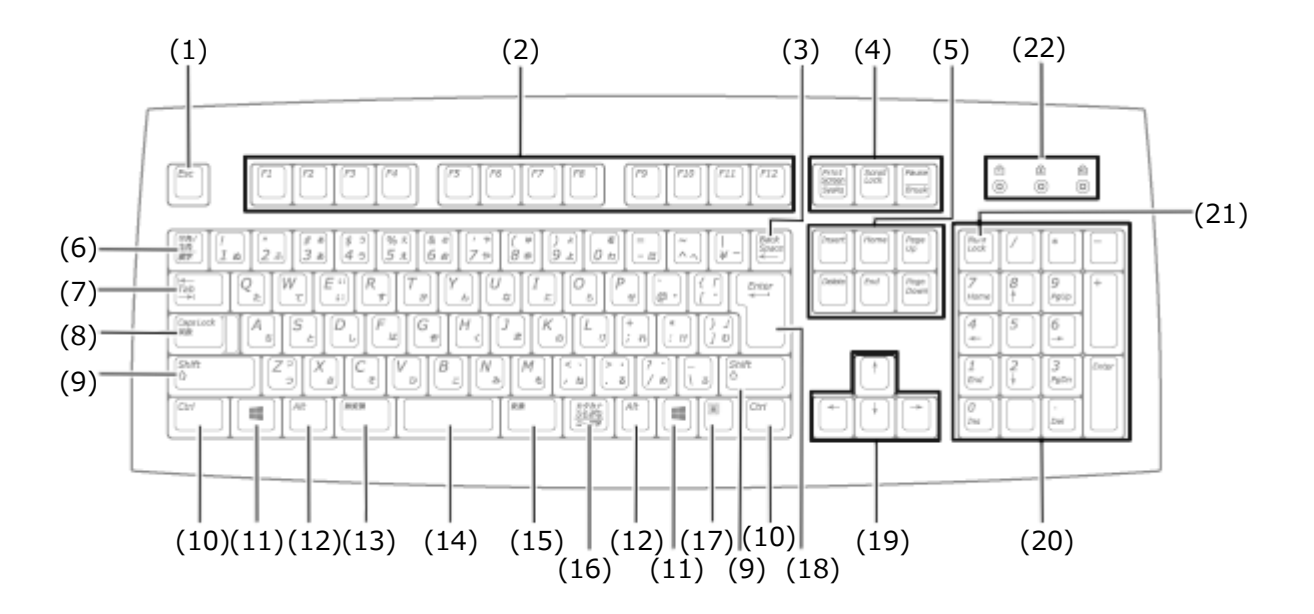

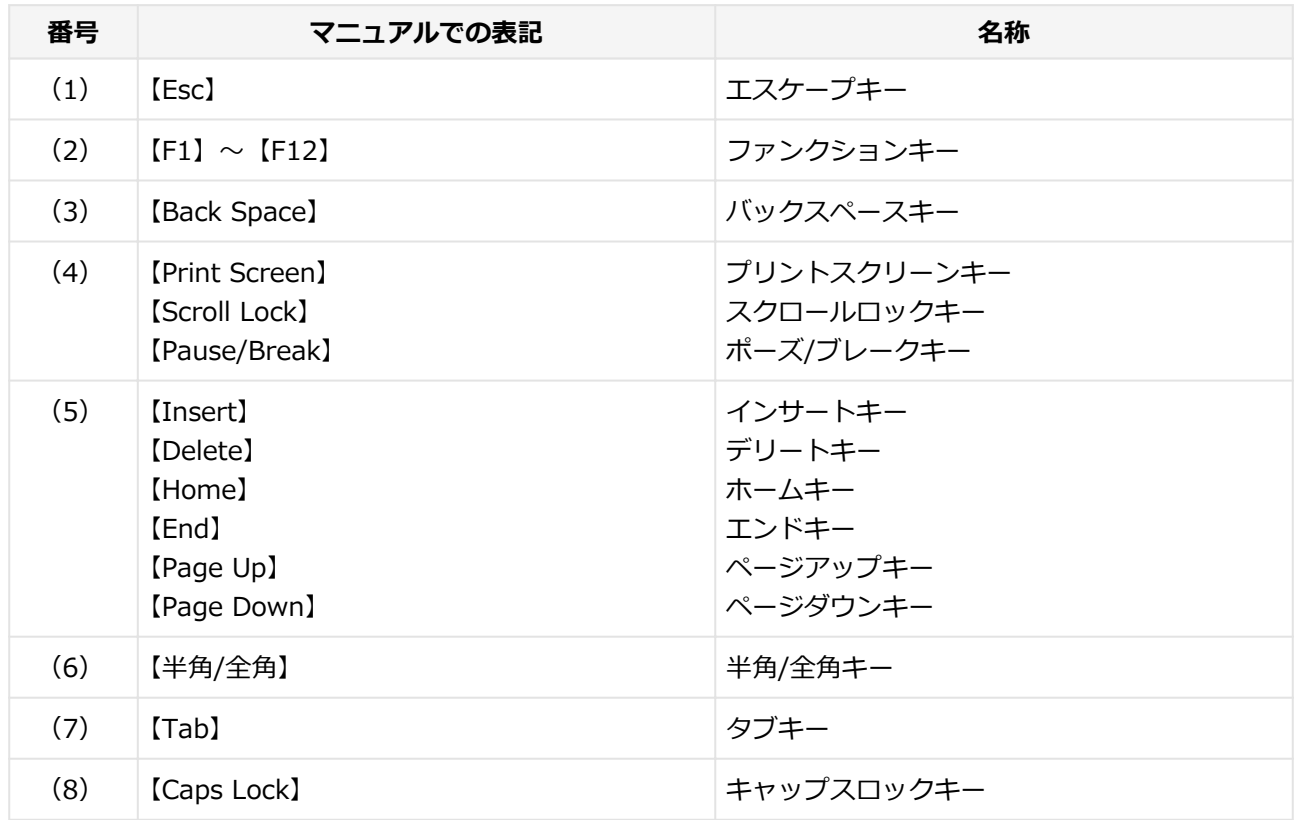

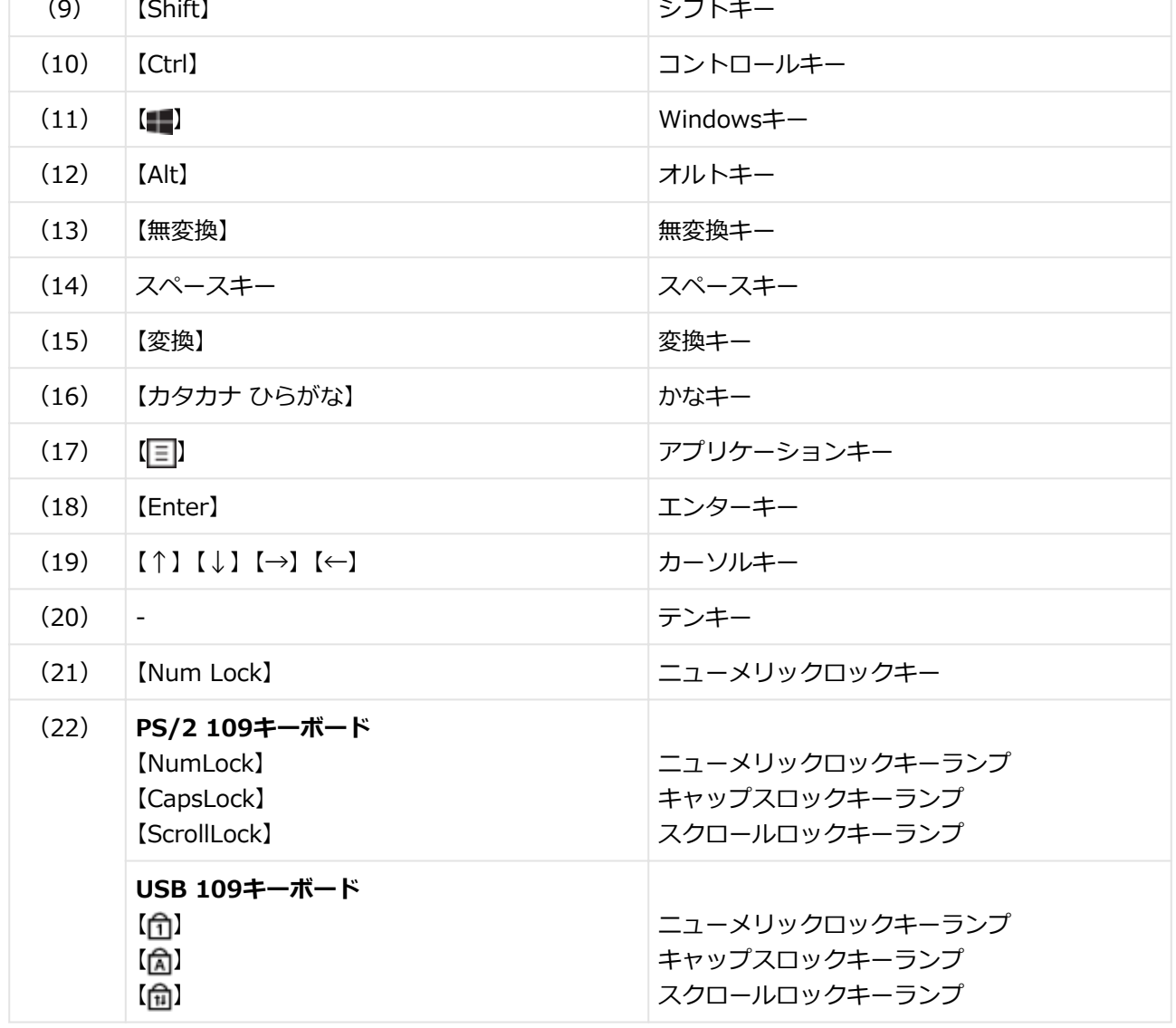

# **PS/2 テンキー付き小型キーボード**

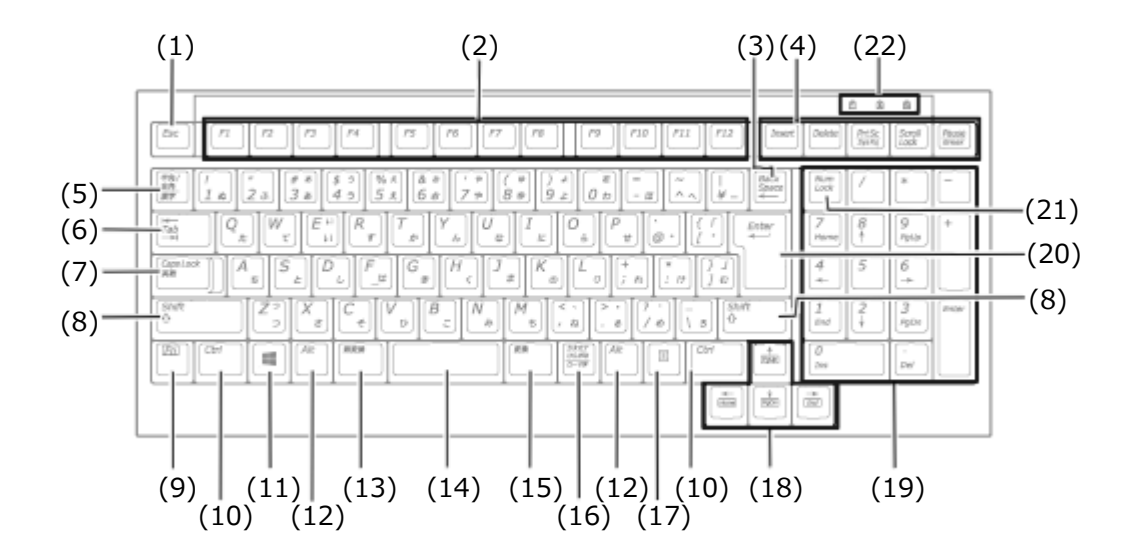

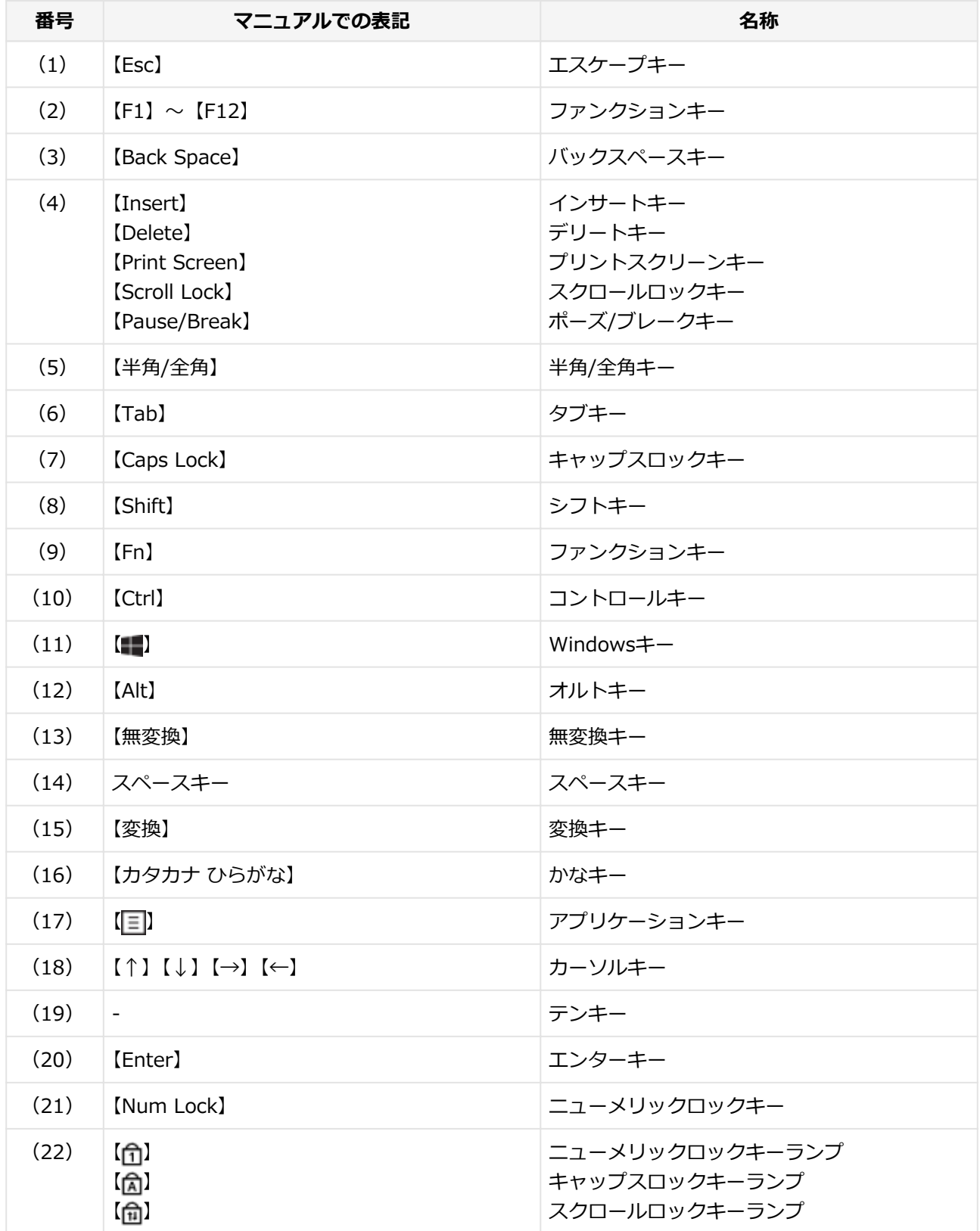

<span id="page-66-0"></span>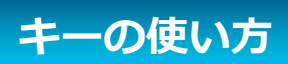

[1007020604]

# **日本語入力のオン/オフ**

本機は、工場出荷時、日本語入力システムとしてMicrosoft IMEが設定されています。

工場出荷時の状態で日本語入力のオン/オフを切り替えるには【半角/全角】または【Caps Lock】を押してく ださい。

また、入力を行う際の操作方法については、Microsoft IMEのヘルプをご覧ください。

#### ■ Microsoft IMEのヘルプ

Microsoft IMEの言語バーの「ツール」→「ヘルプ」→「目次とキーワード」をクリック

# **ホットキー機能(【Fn】の使い方)**

PS/2 テンキー付き小型キーボードをお使いの場合、【Fn】と他のキーを組み合わせることで、本機の設定をキ ー操作で簡単に調整することができます。これをホットキー機能といいます。

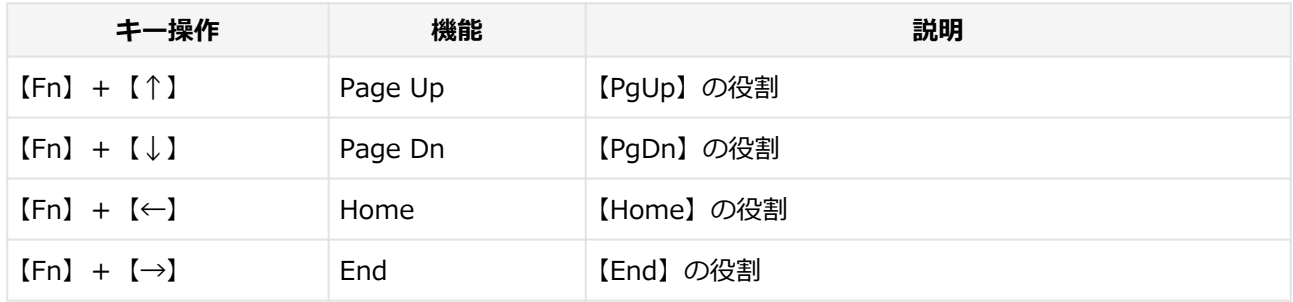

<span id="page-68-0"></span>**キーボードの設定**

[1007020605]

Windowsでキーボードをより使いやすく設定することができます。

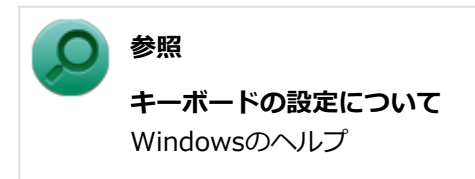

# **マウス**

#### [1087020900]

本機に添付されているマウスの使い方について説明しています。

[マウスについて. . . . . . . . . . . . . . . . . . . . . . . . . . . . . . . . . . . . . . . . . . . . . . . . . . . . . . . . .](#page-70-0) 70

# <span id="page-70-0"></span>**マウスについて**

[1007020901]

本機では、USB接続のマウスが添付されています。

**USBレーザーマウス USB光センサーマウス** スクロールホイール 左ボタン ─ | 』| | | | | | | | | 右ボタン スクロールホイール  $\pm$ ボタン –  $\downarrow$  –  $\downarrow$  +  $\pm$  右ボタン

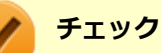

USBレーザーマウスやUSB光センサーマウスは、マウス底面に光源があり、それをセンサーで検知 することでマウスの動きを判断しています。次のような表面では正しく動作しない(操作どおりに マウスポインタが動かない)場合があります。

- 反射しやすいもの (鏡、ガラスなど)
- 網点の印刷物など、同じパターンが連続しているもの (雑誌や新聞の写真など)
- 濃淡のはっきりした縞模様や柄のもの
- USB光センサーマウスの場合、光沢があるもの(透明、半透明な素材を含む)

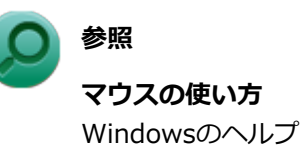

# **スクロールホイールの使い方**

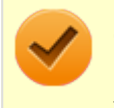

#### **チェック**

スクロールホイールの機能に対応していないアプリケーションでは使用できません。

# **USBレーザーマウスの場合**

#### **垂直スクロール機能**

スクロールホイールを奥または手前方向に回転させることで、画面を上下にスクロールさせることができま す。

### **水平スクロール機能** スクロールホイールを左または右側に傾けると、画面を左右にスクロールさせることができます。

**■ オートスクロール機能** スクロールホイールをクリックしたり、押し続けるとスクロールアイコンが表示されます。 その状態で、三角マークの方向にマウスを動かして、画面を上下、または左右にスクロールさせることがで きます。

スクロールホイールを再度クリックしたり、指を離すとスクロールアイコンが消えます。

# **USB光センサーマウスの場合**

#### **垂直スクロール機能**

スクロールホイールを奥または手前方向に回転させることで、画面を上下にスクロールさせることができま す。

#### **オートスクロール機能**

スクロールホイールをクリックしたり、押し続けるとスクロールアイコンが表示されます。 その状態で、三角マークの方向にマウスを動かして、画面を上下、または左右にスクロールさせることがで きます。

スクロールホイールを再度クリックしたり、指を離すとスクロールアイコンが消えます。
# **ディスプレイ**

#### [1087021000]

本機の液晶ディスプレイの表示の調整や表示できる解像度と表示色、表示に関する機能の設定などについて説 明しています。

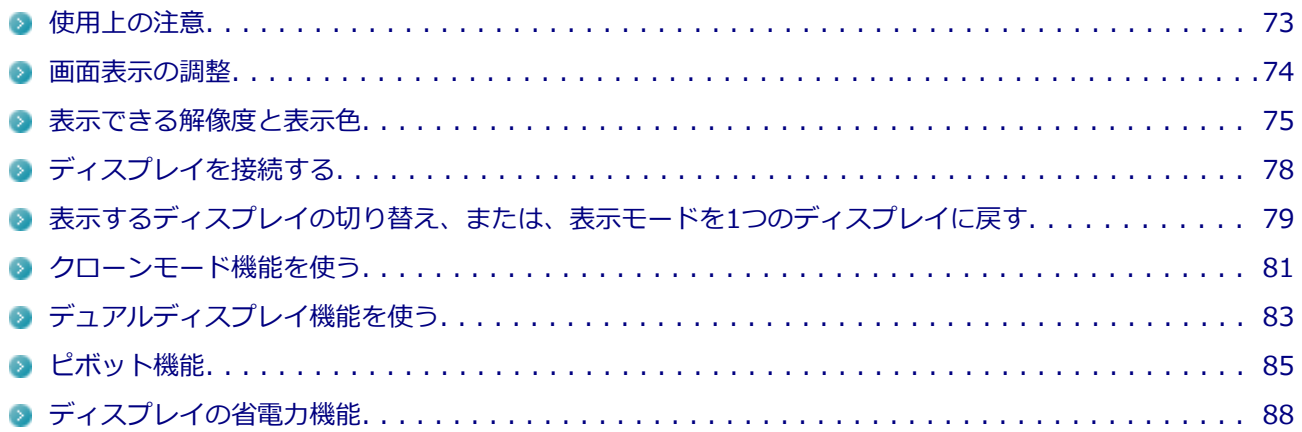

### <span id="page-73-0"></span>**使用上の注意**

[1087021001]

- リフレッシュレート(垂直走査周波数)の設定値はセットアップが完了したときに、本体とディスプレイの 組み合わせで最も適した値に自動的に設定されます。通常ご使用になるときは設定を変更しないでくださ い。機種によってはリフレッシュレート(垂直走査周波数)の設定を「画面のプロパティ」で変更できる場 合がありますが、ディスプレイがサポートしていないリフレッシュレートを設定すると画面が乱れることが あります。
- 別売のディスプレイPC-KM174、PC-KM212は使用できません。
- 本機の電源が入っているとき、およびスリープ状態のときに、ディスプレイケーブルの抜き差しは行わない でください。
- 表示するディスプレイの切り替え、クローンモード機能、デュアルディスプレイ機能を、次のディスプレイ でご利用になることができます。 一覧にないディスプレイの組み合わせの場合は、ディスプレイの切り替え、クローンモード機能、デュアル ディスプレイ機能が利用できないことがあります。
	- **17型液晶ディスプレイ(デジタル/アナログ共用): LCD-AS171M-C**
	- 19型液晶ディスプレイ(デジタル/アナログ共用): LCD-AS192M-C
	- 19型ワイドTFTディスプレイ (デジタル/アナログ共用): LCD-AS191WM-C
	- 22型ワイドTFTディスプレイ (デジタル/アナログ共用): LCD-EA221WMe-C
- クローンモード機能利用時に、プライマリモニタとセカンダリモニタで個別の解像度・色数設定はできませ  $\mathcal{L}_{10}$
- 解像度、表示色、または画面の出力先の変更を行う場合は、動画や音楽を再生するソフトを起動したまま行 わないでください。
- 画面モードを多色高解像度、高いリフレッシュレートなどに変更してご利用の場合、ビデオオーバーレイ機 能が使用できない場合があります。このためDVDプレーヤ、メディアプレーヤまたはビデオキャプチャアプ リケーションなどが正常に動作しない場合があります。このような場合は、色数、解像度およびリフレッシ ュレートをより低いものに変更してご使用ください。
- デュアルディスプレイ機能利用時、アイコンまたはタスクバーがメイン ディスプレイに正しく表示されない 場合があります。

#### **参照**

**デュアルディスプレイ機能利用時にアイコンがメイン ディスプレイに正しく表示されない場合** 「トラブル解決Q&A」の「表示」-「[デュアルディスプレイ使用時にアイコンの位置がおかしい \(P.](#page-379-0) [379](#page-379-0))」

<span id="page-74-0"></span>**画面表示の調整**

[1087021002]

#### **表示を調整する**

本機では、輝度調節つまみで本機の液晶ディスプレイの輝度を調整することができます。つまみを上に回すと 輝度が上がり、下に回すと輝度が下がります。

### **ナイトモード機能**

本機を起動させたまま、ディスプレイのみをオフにすることができます。輝度調整つまみをまっすぐ押し込む と、ナイトモードのオン/オフ(ディスプレイのオン/オフ)が切り替わります。ナイトモードをオンにする とナイトモードランプが点灯します。

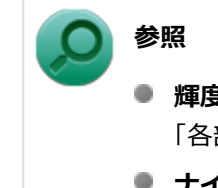

#### **輝度調整つまみについて** 「各部の名称」の「各部の名称と説明」-「各部の名称」-「[本体側面 \(P. 20\)](#page-20-0)」

**ナイトモードランプについて** 「各部の名称」の「[表示ランプ \(P. 26\)」](#page-26-0)

[1087021003]

<span id="page-75-0"></span>本機のグラフィック機能で表示できる解像度と表示色は、本体の液晶ディスプレイに表示する場合と、別売の ディスプレイに表示する場合で異なります。詳しくは、次の表をご覧ください。

## **本体の液晶ディスプレイの場合**

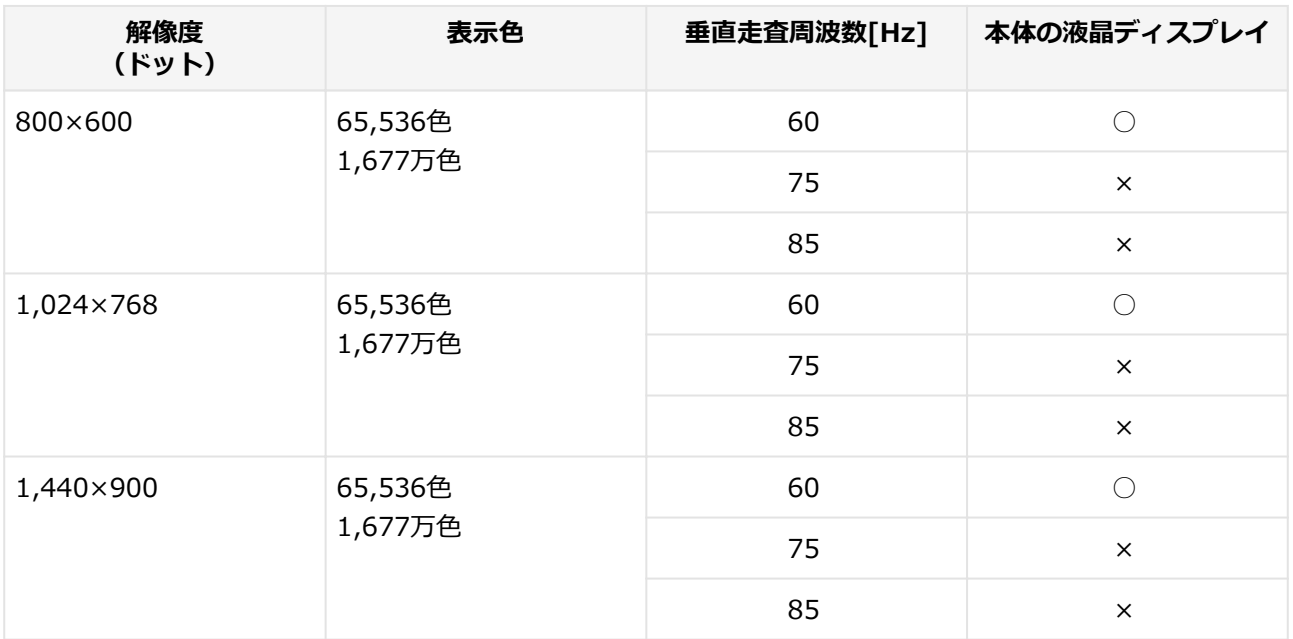

## **別売の外部ディスプレイを使う場合**

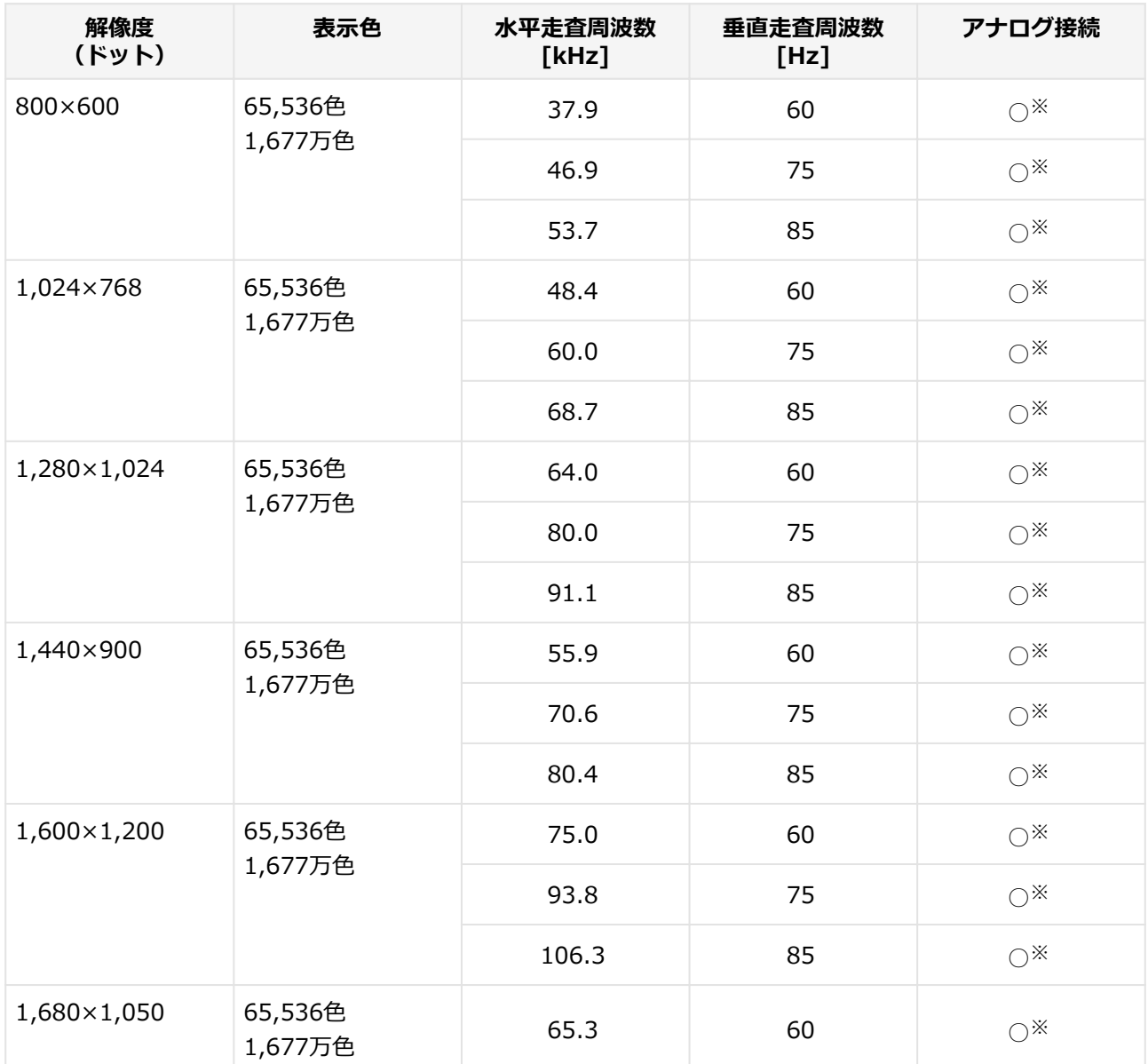

※: グラフィックアクセラレータのサポートするモード (解像度/表示色/垂直走査周波数) です。実際に表示 できるモードは接続するディスプレイにより異なります。 また、液晶ディスプレイでは、サポートする最大解像度よりも小さく設定した場合は拡大表示となること があります。

拡大表示では、文字の線や太さが不均一になったり、ぼやけた感じになることがあります。

# **メモ**

- 外部ディスプレイにのみ[表](#page-79-0)示した場合、表示するディスプレイを切り替える方法については、「表 [示するディスプレイの切り替え、または、表示モードを1つのディスプレイに戻す \(P.](#page-79-0) 79)」をご 覧ください。
- 実際に表示できるモードについて詳しくは、お使いのディスプレイに添付のマニュアルをご覧く ださい。
- 高解像度 (1,920×1,080<フルHD>、1,920×1,200<WUXGA>) の対応状況については、 <http://www.nec.co.jp/bpc/mate/>でお使いの機種をクリックし、スペック詳細をご覧いただく か[、http://121ware.com](http://121ware.com)の「サービス&サポート」→「商品情報検索」からお使いの機種を検 索して、仕様をご確認ください。

# <span id="page-78-0"></span>**ディスプレイを接続する**

[1087021004]

本機の外部ディスプレイコネクタに、別売の外部ディスプレイを接続する場合、次の手順で接続してください。

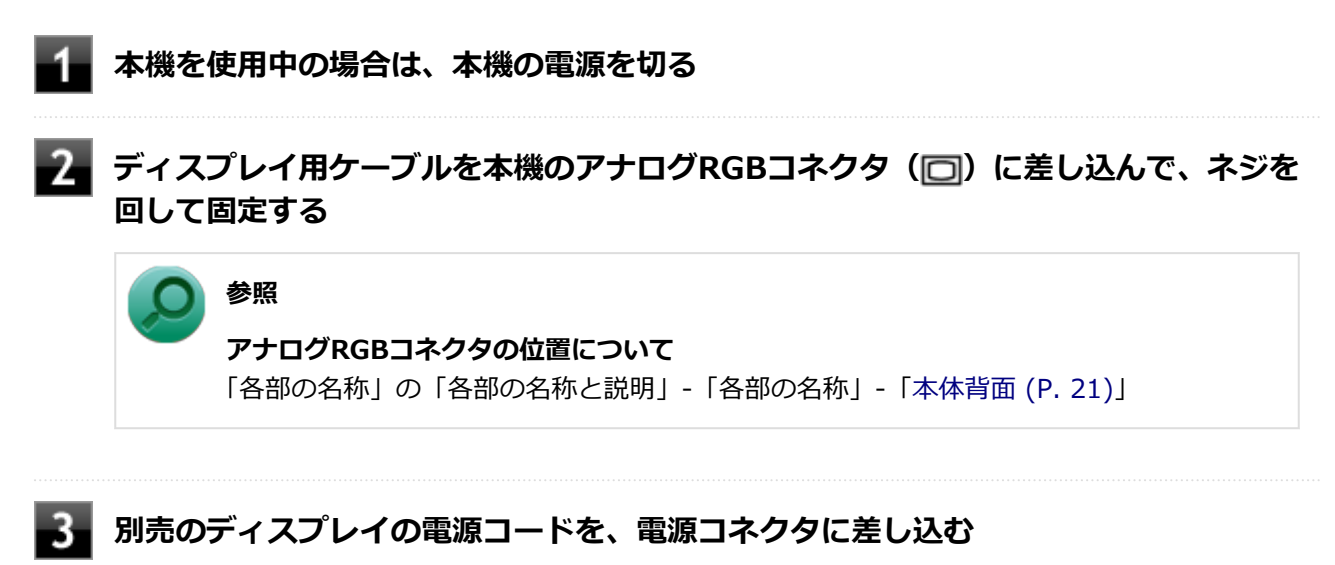

詳しくは別売のディスプレイのマニュアルをご覧ください。

以上で別売のディスプレイの接続は完了です。

# <span id="page-79-0"></span>**表示するディスプレイの切り替え、または、表示モードを1つの ディスプレイに戻す**

[1087021005]

外部ディスプレイを接続した場合、表示するディスプレイを切り替えたり、クローンモードやデュアルディス プレイモードから1つのディスプレイの表示に戻すことができます。

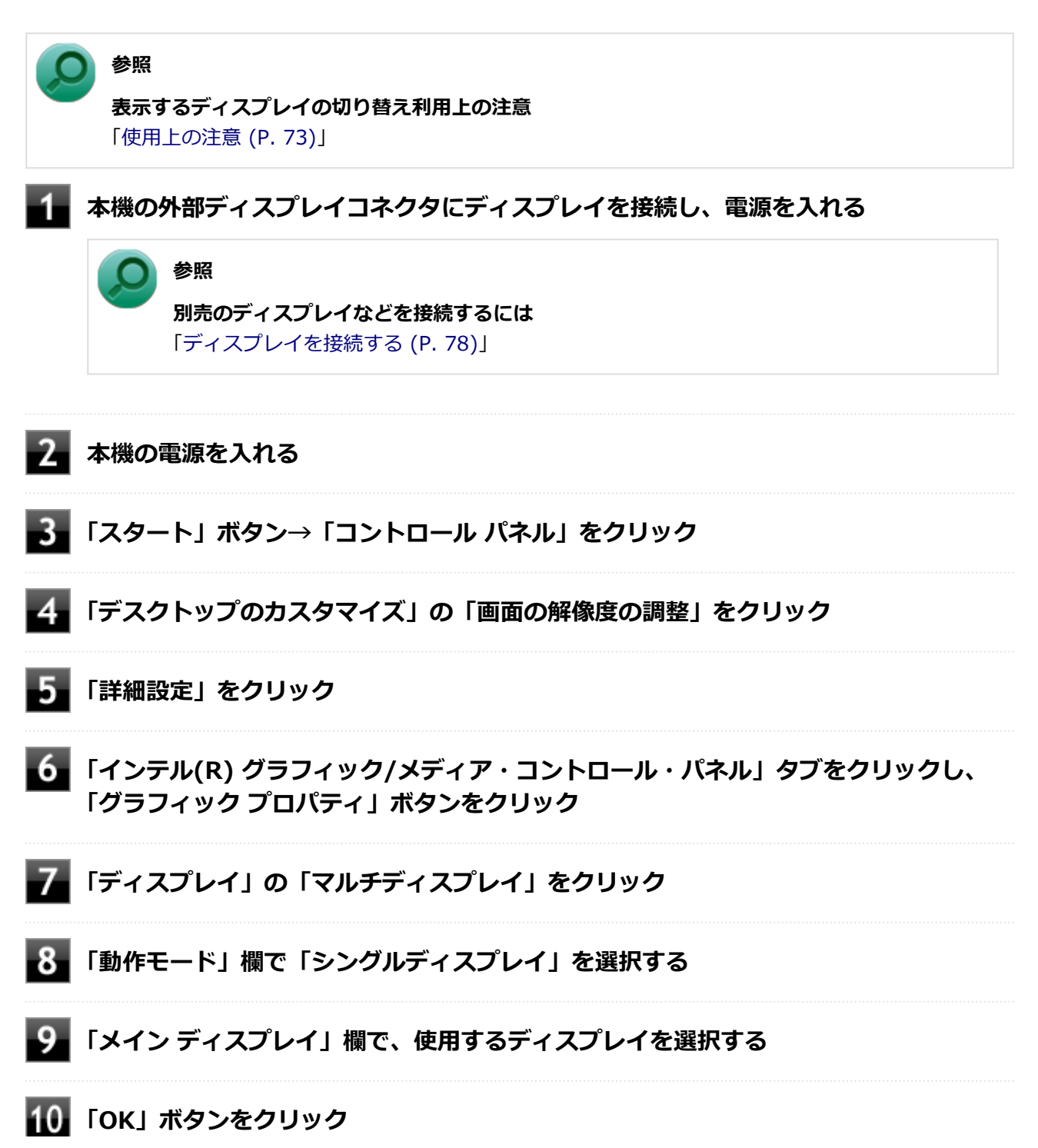

設定の保存を確認するメッセージが表示されます。

# **「OK」ボタンをクリック**

以上で表示するディスプレイの切り替え、または、表示モードを1つのディスプレイに戻す設定は完了です。

# <span id="page-81-0"></span>**クローンモード機能を使う**

[1087021006]

本機は、外部ディスプレイを接続したときに、本体の液晶ディスプレイと外部ディスプレイに、同時に同じ画 面を表示できるクローンモード機能があります。液晶ディスプレイと外部ディスプレイに同時に同じ画面を表 示できるので、プレゼンテーションをするときなどに便利です。

#### **本機の外部ディスプレイコネクタにディスプレイを接続し、電源を入れる**

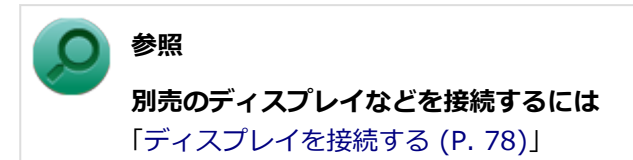

#### 2 本機の電源を入れる

- **「スタート」ボタン→「コントロール パネル」をクリック**
- **「デスクトップのカスタマイズ」の「画面の解像度の調整」をクリック**
- **「詳細設定」をクリック**
- **「インテル(R) グラフィック/メディア・コントロール・パネル」タブをクリックし、 「グラフィック プロパティ」ボタンをクリック**
- **「ディスプレイ」の「マルチディスプレイ」をクリック**
- **「動作モード」欄で「クローンディスプレイ」を選択する**
- **「メイン ディスプレイ」欄、「2番目のディスプレイ」欄で、使用するディスプレイを選 択する**

#### **「OK」ボタンをクリック**

設定の保存を確認するメッセージが表示されます。

#### **「OK」ボタンをクリック**

以上でクローンモード設定は完了です。

クローンモード機能を終了する場合は「表示するディスプレイの切り替え、または、表示モードを1つのディス プレイに戻す」を参照してください。

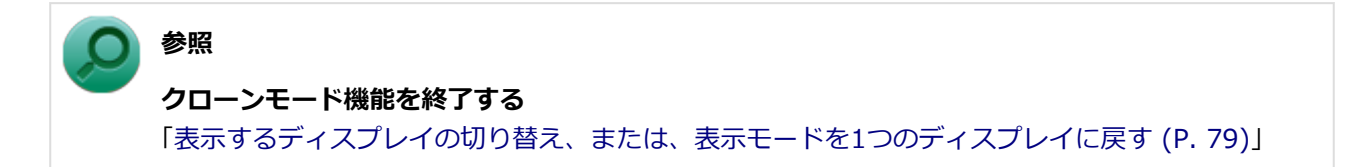

# <span id="page-83-0"></span>**デュアルディスプレイ機能を使う**

[1087021007]

本機では、外部ディスプレイを接続して、本体の液晶ディスプレイと同時に使用できるデュアルディスプレイ 機能が利用できます。

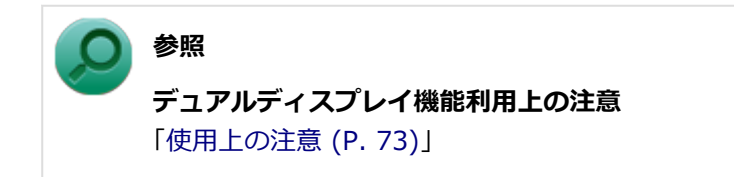

### **デュアルディスプレイ機能の使い方**

デュアルディスプレイモードへの変更は、次の手順で行ってください。 デュアルディスプレイ機能を使うには、本機の電源を入れる前に、あらかじめ本機にディスプレイを接続して ください。

#### -1 **本機の外部ディスプレイコネクタにディスプレイを接続し、電源を入れる**

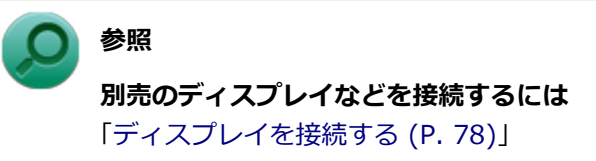

- 本機の電源を入れる
- **「スタート」ボタン→「コントロール パネル」をクリック**
- **「デスクトップのカスタマイズ」の「画面の解像度の調整」をクリック**
- **「詳細設定」をクリック** 51
- **「インテル(R) グラフィック/メディア・コントロール・パネル」タブをクリックし、 「グラフィック プロパティ」ボタンをクリック**
- **「ディスプレイ」の「マルチディスプレイ」をクリック**
- **「動作モード」欄で「拡張デスクトップ」を選択する**

#### **「メイン ディスプレイ」欄、「2番目のディスプレイ」欄で、使用するディスプレイを選 択する**

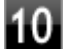

### **「OK」ボタンをクリック**

設定の保存を確認するメッセージが表示されます。

# **「OK」ボタンをクリック**

以上でデュアルディスプレイモードの設定は完了です。

デュアルディスプレイ機能を終了する場合は「表示するディスプレイの切り替え、または、表示モードを1つの ディスプレイに戻す」を参照してください。

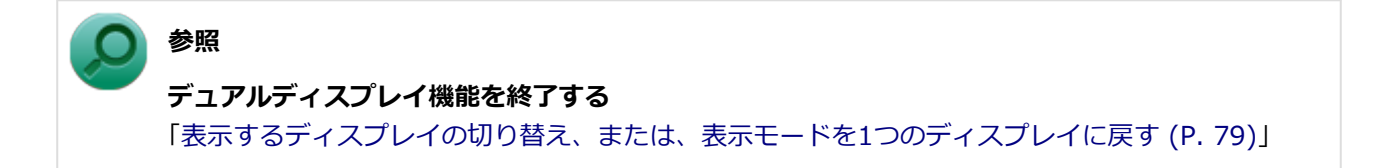

## <span id="page-85-0"></span>**ピボット機能**

[1087021008]

ピボット機能は、ディスプレイを右方向に90度回転させても、正しく上下を表示させることができる機能です。 ディスプレイを90度回転させることで縦長の画面で表示できるようになるため、ブラウザやワープロソフトな どで縦長の表示が向いているデータを縦長の状態にして閲覧したいときに便利です。

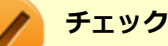

- ピボット機能は、22型ワイド液晶ディスプレイ (LCD-EA221WMe-C) のみ使用できます。
- **1,680×1,050ドット、32ビット色の解像度、表示色に設定時のみ機能を使用できます。**

#### **ピボット機能ご利用時の注意**

- ピボット機能を使用する場合は、22型ワイド液晶ディスプレイ(LCD-EA221WMe-C)が必要です。
- 次のようなときは、ピボット機能は使用できません。
	- 1,680×1,050ドット、32ビット色以外の解像度、表示色に設定しているとき
	- TV、DVDなどの動画再生中
	- 3Dアクセラレーション機能を使用するアプリケーションを実行中
	- コマンドプロンプトを使用中
	- ソフトウェアのインストールおよびアンインストール中
- ピボット機能使用中は、次の設定や機能を使用できません。
	- 1,680×1,050ドット、32ビット色以外の解像度、表示色
	- TV、DVDなどの動画再生

#### **チェック**

アプリケーションの関連付けから動画再生ソフトウェアが自動的に起動する場合もあります ので、動画再生のディスクもセットしないでください。

- **3Dアクセラレーション機能**
- コマンドプロンプト
- ソフトウェアのインストールおよびアンインストール
- 拡大マウスポインタ
- アニメーションマウスポインタ

#### **ピボット機能を使う**

**22型ワイド液晶ディスプレイ(LCD-EA221WMe-C)を接続し、電源を入れる**

#### ■ 本機の電源を入れる

- **「スタート」ボタン→「コントロール パネル」をクリック**
- **「デスクトップのカスタマイズ」の「画面の解像度の調整」をクリック**
- **「詳細設定」をクリック**
- **「インテル(R) グラフィック/メディア・コントロール・パネル」タブをクリックし、 「グラフィック プロパティ」ボタンをクリック**
- **「ディスプレイ」の「マルチディスプレイ」をクリック**
- **「動作モード」欄で「拡張デスクトップ」または「シングルディスプレイ」を選択する** 「拡張デスクトップ」を選択した場合は、手順10に進んでください。 「シングルディスプレイ」を選択した場合は、次の手順に進んでください。
- **「メイン ディスプレイ」欄で「PCモニター EA221WMe」を選択する**
- **「適用」ボタンをクリック**

設定を保存するか確認するメッセージが表示されます。

- **「OK」ボタンをクリック**
- **「ディスプレイ」をクリック**
- **「ト」「一般設定」をクリック**
- **「ディスプレイ」欄で「PCモニター EA221WMe」を選択する**
- **「解像度」欄で「1680×1050」を選択する**
- **「回転」欄で「90度に回転する」を選択する**

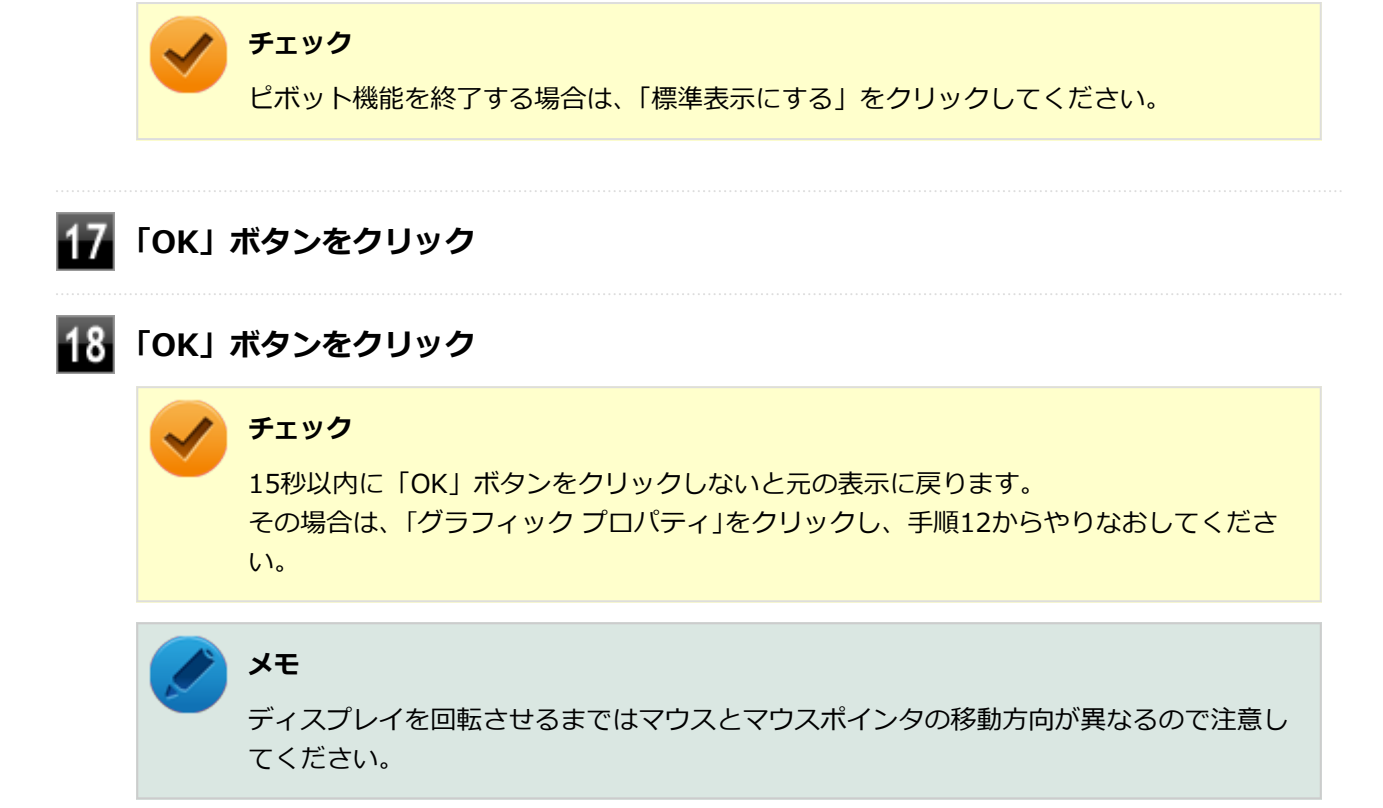

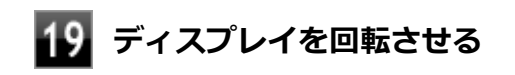

以上で作業は完了です。

# <span id="page-88-0"></span>**ディスプレイの省電力機能**

[1007021009]

本機は、VESA (Video Electronics Standards Association)で定義されているディスプレイの省電力モード (DPMS: Display Power Management Signaling)に対応しています。

工場出荷時の設定は、マウスやキーボードからの入力がない状態が続くと、約10分でディスプレイの電源を切 るように設定されています。

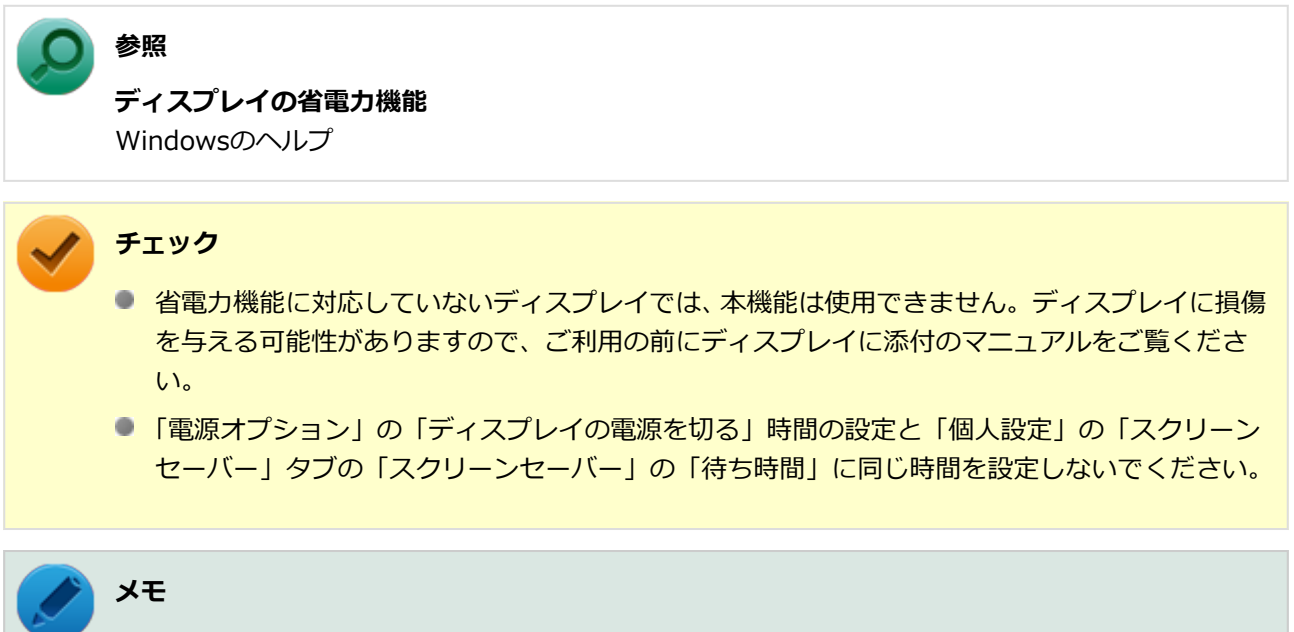

本機は、省電力のため自動的にスリープ状態になるように設定してあります。

# **ハードディスク**

[1087021300]

本機のハードディスクの使用上の注意などについて説明しています。

SSDモデルでは、ハードディスクの代わりにSSDが内蔵されています。SSDモデルをお使いの場合は、「[SSD](#page-94-0) [\(P.](#page-94-0) 94)」をご覧ください。

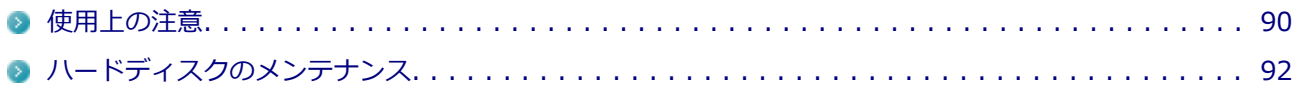

<span id="page-90-0"></span>**使用上の注意**

[10E7021301]

ハードディスクは非常に精密に作られています。次の点に注意して使用してください。

- ハードディスクのデータを破損させる外的な要因には次のようなものがあります。
	- 過度な振動
	- 高熱
	- 落雷
- データの読み書き中(アクセスランプの点灯中)には、少しの衝撃が故障の原因になる場合があります。
- ハードディスクが故障すると、記録されているデータが使用できなくなる場合があります。特に、お客様が 作成したデータは再セットアップしても元には戻りません。定期的にバックアップをとることをおすすめ します。
- ハードディスクの領域の作成や削除、フォーマットは「コンピューターの管理」の「ディスクの管理」から 行います。
- 本機のハードディスクには、「ディスクの管理」でドライブ文字が割り当てられていない領域が表示されま す。この領域には、再セットアップ時に必要になる再セットアップ用データが格納されています。 なお、再セットアップ用データの保存されていた領域を削除することはできません。

#### **参照**

#### **ドライブ構成の変更、および「ディスクの管理」の起動について**

「トラブル解決Q&A」の「ハードディスク」-[「複数のパーティションを利用したい \(P.](#page-417-0) 417)」

## **ハードディスクのデータを保護する**

#### **SMART機能**

本機に標準で搭載されているハードディスクは、S.M.A.R.T.(Self Monitoring, Analysis and Reporting Technology)に対応しているため、ハードディスクの異常を検出し、ハードディスクの故障が予見された場合 は警告をします。

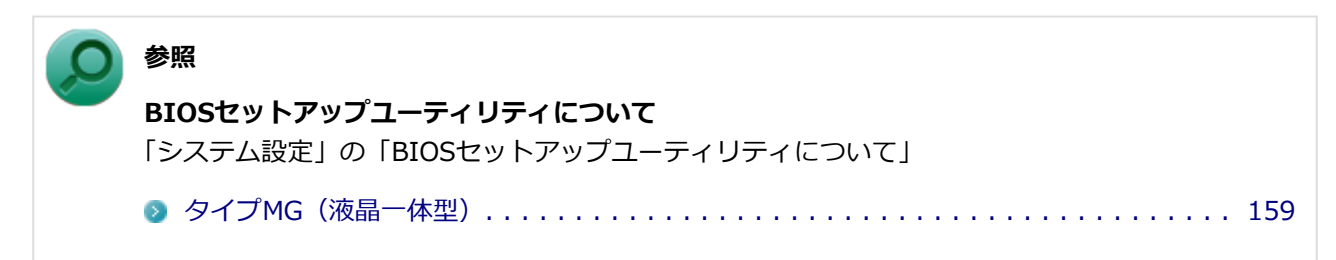

### **FlyFolder**

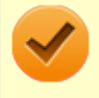

#### **チェック**

FlyFolderは、工場出荷時にはインストールされていません。

FlyFolderを使用することで、データファイルをファイルサーバや外部記憶媒体などに自動的にバックアップす ることができます。

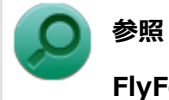

#### **FlyFolderについて**

「セキュリティ機能」の「[FlyFolder \(P.](#page-147-0) 147)」

# <span id="page-92-0"></span>**ハードディスクのメンテナンス**

[1007070200]

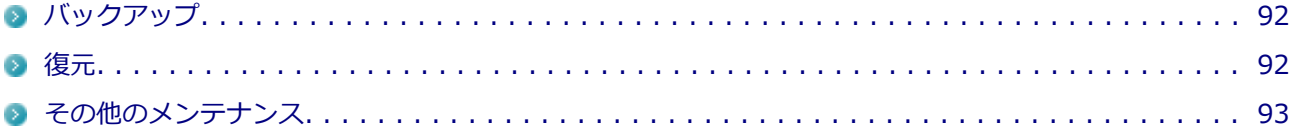

ハードディスク内の大切なデータを守り、トラブルを予防するには、データのバックアップが重要です。 また、突然のトラブルを予防するために、定期的にメンテナンスを行うことも大切です。 ここでは、ハードディスクのバックアップ方法、およびハードディスクのメンテナンスについて説明していま す。

# **バックアップ**

[1007070201]

Windowsではファイルとフォルダ、またはコンピュータ全体をバックアップすることができます。 大切なデータを保護するには、定期的にバックアップしてください。 バックアップの方法についての詳細は、Windowsのヘルプをご覧ください。

## **復元**

[1007070202]

## **◆ファイルの復元**

お客様が作成したファイル(データファイル)を紛失、あるいは損傷してしまった場合、ファイルの復元を行 うことにより、ファイルをバックアップした時の状態に戻すことができます。 また、ファイルの復元は個別、グループ単位で復元することができます。 ファイルの復元の方法についての詳細は、Windowsのヘルプをご覧ください。

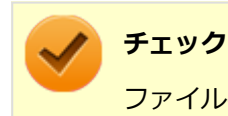

ファイルの復元を行うときは、すべてのアプリケーションを終了してください。

### **◆システムの復元**

本機の動作が不安定になるなど、システムにトラブルが起きてしまった場合には、「システムの復元」を実行す ると、もとの状態に戻すことができます。 システムの復元の方法についての詳細は、Windowsのヘルプをご覧ください。

<span id="page-93-0"></span>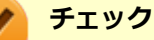

- システムの復元を行うときは、すべてのアプリケーションを終了してください。
- システムの復元では、お客様が作成したファイル (データファイル) を復元することはできませ ん。
- インテル® スマート・レスポンス・テクノロジーを構成した環境ではシステムの復元を行うこ とができません。

「インテル® スマート・レスポンス・テクノロジーについて(本機では対象外機能)」に従って、 キャッシュの解除とリセットを行ってください。

## **その他のメンテナンス**

[1007070203]

ハードディスク内のデータの障害をチェックし、効率的に利用するために、次のメンテナンスツールがインス トールされています。

これらのツールについて詳しくは、Windowsのヘルプをご覧ください。

## **◆チェック ディスク**

ハードディスクやハードディスク内のデータの障害を検査するためのツールです。 ファイルシステムやFAT(ファイルアロケーションテーブル)、クラスタ、ディレクトリツリー構造、ハードデ ィスクの物理表面の不良セクタなどをチェックすることができます。

## **◆ディスク デフラグ**

ハードディスクのデータの並び替えを行い、データへのアクセスをしやすくするためのツールです。

### **◆ディスク クリーンアップ**

不必要なファイルを削除し、ハードディスクの空き容量を増やすためのツールです。

# **SSD**

#### $[1087021400]$

<span id="page-94-0"></span>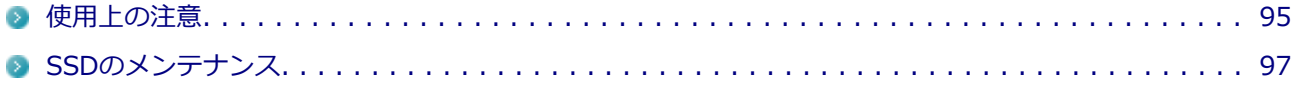

<span id="page-95-0"></span>**使用上の注意**

[10B7021401]

SSDは非常に精密に作られています。次の点に注意して使用してください。

- SSDのデータを破損させる外的な要因には次のようなものがあります。
	- 高熱
	- 落雷
- SSDが故障すると、記録されているデータが使用できなくなる場合があります。特に、お客様が作成したデ ータは再セットアップしても元には戻りません。定期的にバックアップをとることをおすすめします。
- SSDの領域の作成や削除、フォーマットは「コンピューターの管理」の「ディスクの管理」から行います。
- 本機のSSDには、「ディスクの管理」でドライブ文字が割り当てられていない領域が表示されます。この領 域には、再セットアップ時に必要になる再セットアップ用データが格納されています。 なお、再セットアップ用データの保存されていた領域を削除することはできません。

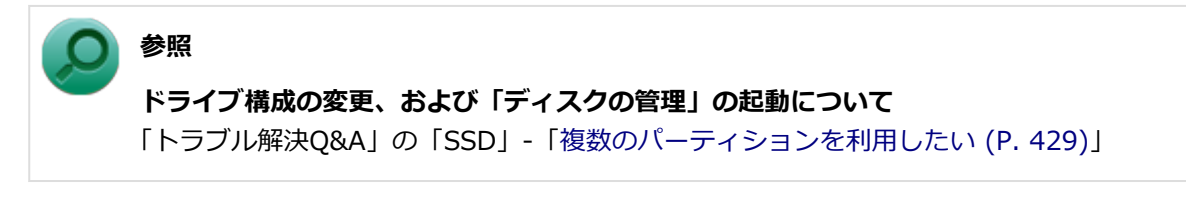

## **SSDのデータを保護する**

#### **SMART機能**

本機に標準で搭載されているSSDは、S.M.A.R.T.(Self Monitoring, Analysis and Reporting Technology) に対応しているため、SSDの異常を検出し、SSDの故障が予見された場合は警告をします。

#### **参照**

**BIOSセットアップユーティリティについて** 「システム設定」の「BIOSセットアップユーティリティについて」

[タイプMG\(液晶一体型\). . . . . . . . . . . . . . . . . . . . . . . . . . . . . . . . . . . . . . . . . .](#page-159-0) 159

#### **FlyFolder**

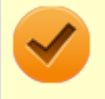

#### **チェック**

FlyFolderは、工場出荷時にはインストールされていません。

FlyFolderを使用することで、データファイルをファイルサーバや外部記憶媒体などに自動的にバックアップす ることができます。

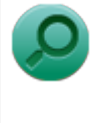

## **参照**

**FlyFolderについて**

「セキュリティ機能」の「[FlyFolder \(P.](#page-147-0) 147)」

# <span id="page-97-0"></span>**SSDのメンテナンス**

[1007070300]

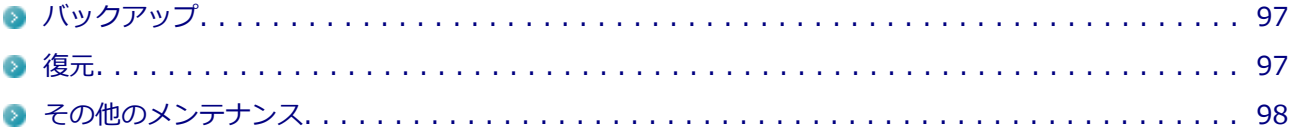

SSD内の大切なデータを守り、トラブルを予防するには、データのバックアップが重要です。 また、突然のトラブルを予防するために、定期的にメンテナンスを行うことも大切です。 ここでは、SSDのバックアップ方法、およびSSDのメンテナンスについて説明しています。

# **■バックアップ**

[1007070301]

Windowsではファイルとフォルダ、またはコンピュータ全体をバックアップすることができます。 大切なデータを保護するには、定期的にバックアップしてください。 バックアップの方法についての詳細は、Windowsのヘルプをご覧ください。

## **復元**

[1007070302]

# **◆ファイルの復元**

お客様が作成したファイル(データファイル)を紛失、あるいは損傷してしまった場合、ファイルの復元を行 うことにより、ファイルをバックアップした時の状態に戻すことができます。 また、ファイルの復元は個別、グループ単位で復元することができます。 ファイルの復元の方法についての詳細は、Windowsのヘルプをご覧ください。

### **チェック**

ファイルの復元を行うときは、すべてのアプリケーションを終了してください。

## **◆システムの復元**

本機の動作が不安定になるなど、システムにトラブルが起きてしまった場合には、「システムの復元」を実行す ると、もとの状態に戻すことができます。 システムの復元の方法についての詳細は、Windowsのヘルプをご覧ください。

<span id="page-98-0"></span>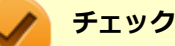

- システムの復元を行うときは、すべてのアプリケーションを終了してください。
- システムの復元では、お客様が作成したファイル (データファイル) を復元することはできませ ん。

## **その他のメンテナンス**

[1007070303]

SSD内のデータの障害をチェックし、効率的に利用するために、次のメンテナンスツールがインストールされ ています。

これらのツールについて詳しくは、Windowsのヘルプをご覧ください。

## **◆チェック ディスク**

SSDやSSD内のデータの障害を検査するためのツールです。 ファイルシステムやFAT(ファイルアロケーションテーブル)、クラスタ、ディレクトリツリー構造などをチェ ックすることができます。

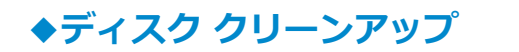

不必要なファイルを削除し、SSDの空き容量を増やすためのツールです。

# 光学ドライブ

#### $[1087021600]$

本機の光学ドライブの使用上の注意や使い方などについて説明しています。

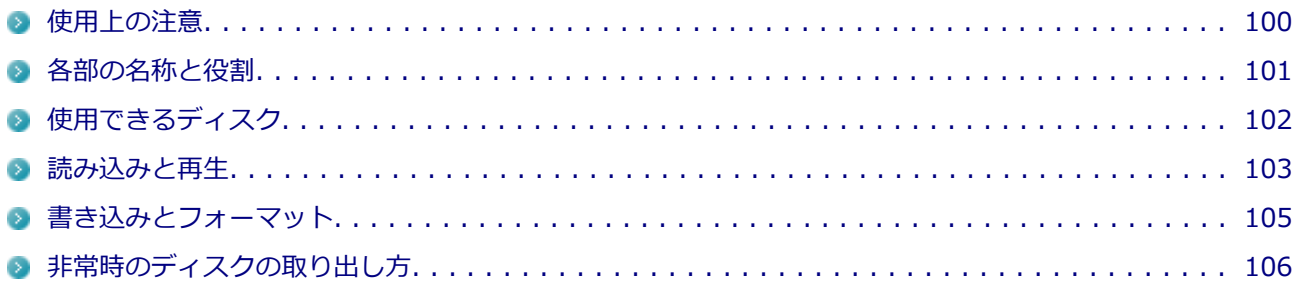

## <span id="page-100-0"></span>**使用上の注意**

[1007021601]

- 光学ドライブ内のレンズには触れないでください。指紋などの汚れによってデータが正しく読み取れなく なるおそれがあります。
- アクセスランプの点灯中は、ディスクを絶対に取り出さないでください。データの破損や本機の故障の原因 になります。
- イジェクトボタンを押してからディスクトレイが排出されるまで数秒かかることがあります。
- ディスクの信号面 (文字などが印刷されていない面) に傷を付けないように注意してください。
- 本機で、次のような形式や規格、異なった形やサイズのディスクは使用できません。無理に使用した場合、 再生や作成ができないだけでなく、破損の原因になる場合があります。
	- AVCHD形式またはAVCREC形式のDVD
	- 名刺型、星型などの円形ではない、異形ディスク
	- 厚さが1.2mmを大きく越える、または大きく満たないディスク
	- 規格外に容量の大きな書き込みディスク

また、特殊な形状のディスクや、ラベルがはってあるなど、重心バランスの悪いディスクを使用すると、デ ィスク使用時に異音や振動が発生する場合があります。このようなディスクは故障の原因になるため、使用 しないでください。

- 光学ドライブにディスクをセットすると、「自動再生」画面が表示される場合があります。その場合は、実 行したい操作をクリックしてください。実行したい操作がない場合は、ウィンドウの右上の x をクリ ックしてください。
- ディスクに飲み物などをこぼした場合、そのディスクは使用しないでください。

#### **光学ドライブを制限する**

本機では、BIOSセットアップユーティリティのI/O制限で、光学ドライブの有効/無効を設定して、使用を制 限することができます。

また、添付のDeviceProtectorでも、光学ドライブの有効/無効の設定や、書き込みを制限することができま す。

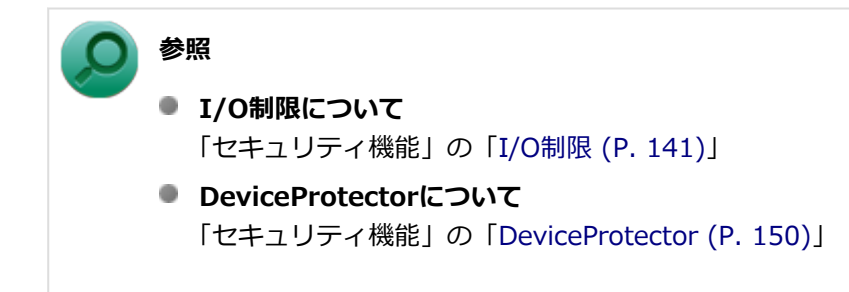

# <span id="page-101-0"></span>**各部の名称と役割**

[1097021602]

## **チェック** アクセスランプ点灯中は電源スイッチやイジェクトボタンを押さないでください。故障の原因にな ります。

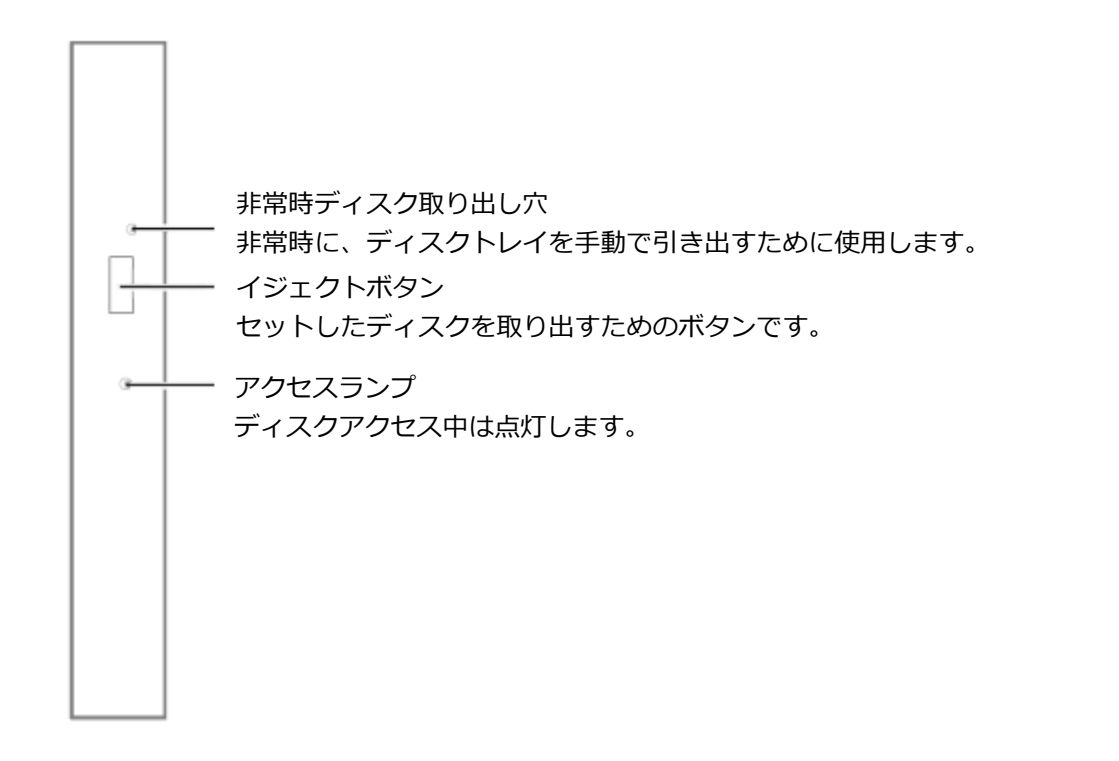

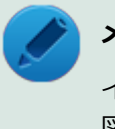

#### **メモ**

イジェクトボタンやアクセスランプ、非常時ディスク取り出し穴の位置や形状は、モデルによって 図と多少異なることがあります。

# <span id="page-102-0"></span>**使用できるディスク**

[1007021603]

お使いのモデルにより、内蔵の光学ドライブで使えるディスクは異なります。使用できるディスクについては、 下記のリンクよりお使いのモデルの「仕様一覧」をご覧ください。

<http://121ware.com/e-manual/m/nx/ac/201210/bios/v1/mst/index.html>

## **ディスク利用時の注意**

- 記録用のDVDには、録画用 (for Video) とデータ用 (for Data) とがありますので、ご購入の際にはご注 意ください。
- DVD-RAMには、カートリッジなしのディスクと、TYPE1(ディスク取り出し不可)、TYPE2(ディスク取 り出し可能)、TYPE4(ディスク取り出し可能)の4種類があります。本機の光学ドライブでは、カートリッ ジなし、またはカートリッジからディスクを取り出せるタイプ(TYPE2、TYPE4)のみご利用になることが できます。ご購入の際には、ご注意ください。
- 片面2.6GBのDVD-RAMおよび両面5.2GBのDVD-RAMは使用できません。
- 両面9.4GBのDVD-RAMは面ごとに4.7GBの記録/再生が可能です。同時に両面への記録/再生はできませ ん。ディスクを取り出して、裏返して使用してください。

## <span id="page-103-0"></span>**読み込みと再生**

[1007021604]

本機の光学ドライブで、読み込みや再生ができるディスクについては、下記のリンクよりお使いのモデルの「仕 様一覧」をご覧ください。

<http://121ware.com/e-manual/m/nx/ac/201210/bios/v1/mst/index.html>

また、本機でDVDを再生するには、添付の「Corel WinDVD」を使用してください。

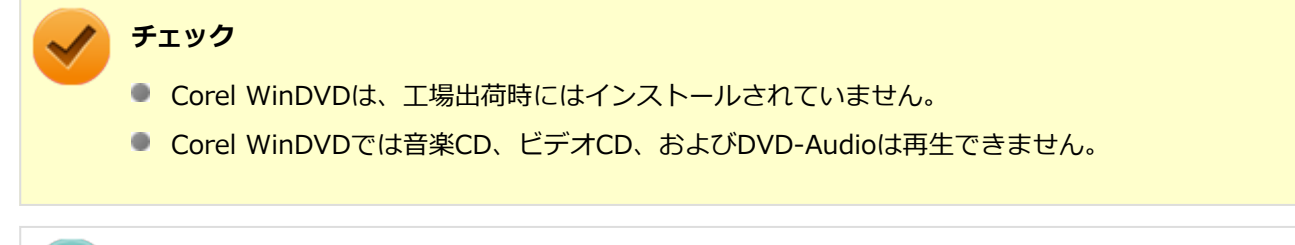

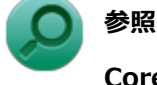

**Corel WinDVDについて**

「アプリケーションのインストール/アンインストール」の[「Corel WinDVD \(P.](#page-294-0) 294)」

## **ディスク再生時の注意**

本機でDVD、CDの読み込みや再生を行うときは、次のことに注意してください。

- 本機で記録したDVD、CDを他の機器で使用する場合、フォーマット形式や装置の種類などにより使用でき ない場合があります。
- 他の機器で記録したDVD、CDは、ディスク、ドライブ、記録方式などの状況により、本機では再生および 再生性能を保証できない場合があります。
- コピーコントロールCDなどの一部の音楽CDは、現在のCompact Discの規格外の音楽CDです。規格外の音 楽CDについては、音楽の再生や取り込みができないことがあります。
- 本機で音楽CDを使用する場合、ディスクレーベル面にCompact Discの規格準拠を示す (CD規格マ ーク)マークの入ったディスクを使用してください。
- CD (Compact Disc)規格外ディスクを使用すると、正常に再生ができなかったり、音質が低下したりする ことがあります。
- CD TEXTのテキストデータ部は、読み出せません。
- 本機では、リージョンコード(国別地域番号)が「ALL」または「2」が含まれているDVDのみ再生するこ とができます。
- 本機で再生できるCDまたはDVDのディスクサイズは8センチと12センチです。
- DVDや動画を再生する際は、再生に使用するアプリケーション以外のソフトウェアを終了することをおすす めします。本機での動画再生には高い処理能力が必要とされ、お使いのモデルや設定によっては、複数のア
- プリケーションを実行している状態で動画再生を行うと、映像の乱れやコマ落ちが発生する場合がありま す。詳しくは、「トラブル解決Q&A」の「[表示 \(P.](#page-359-0) 359)」をご覧ください。
- 「ECOモード機能」で、省電力を優先する電源プランを割り当てているモードを選択している場合、DVDや 動画の再生品質が低下する可能性があります。そのような場合は、「高性能」などの性能を優先するモード を選択してください。

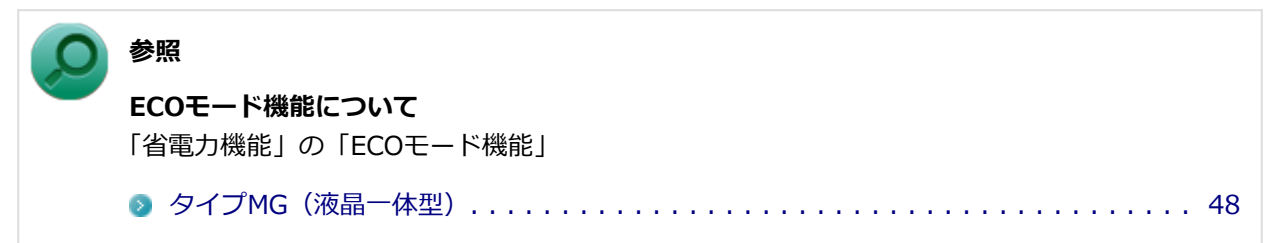

- 本機でDVDを再生する場合、次のことに注意してください。
	- デュアルディスプレイ機能使用時に動画を再生し、表示が乱れた場合、デュアルディスプレイ機能を使 用せずに1つのディスプレイで動画の再生をしてください。
	- DVDの再生画面の上に他のウィンドウを重ねると、コマ落ちや音飛びが発生したり、再生画面にゴミが 残る場合があります。DVDの再生中は、再生画面の上に他のウィンドウを重ねないでください。
	- DVDの再生時に画面がちらつく場合があります。また、再生するDVDの種類によっては、コマ落ちが発 生する場合があります。

# <span id="page-105-0"></span>**書き込みとフォーマット**

[1007021605]

DVDスーパーマルチドライブモデルで、DVD、CDへの書き込み、書き換え、およびフォーマットをするには、 「Roxio Creator LJB」を使用してください。

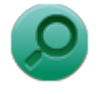

**参照**

#### **Roxio Creator LJBについて**

「アプリケーションのインストール/アンインストール」の[「Roxio Creator LJB \(P.](#page-289-0) 289)」

**メモ**

DVD、CDへの書き込みはWindowsの機能でも行うことができます。選択可能な各フォーマットの 説明についてはWindowsのヘルプをご覧ください。

## **ご注意**

- 書き込みに失敗したDVD、CDは読み込みできなくなります。書き込みに失敗したディスク、およびディス クに記録されていたデータの補償はできませんのでご注意ください。
- データの書き込みを行った後に、データが正しく書き込まれているかどうかを確認してください。
- 作成したメディアのフォーマット形式や装置の種類などにより、他の光学ドライブでは使用できない場合が ありますのでご注意ください。
- お客様がオリジナルのCD-ROM、音楽CD、ビデオCD、およびDVD-Videoなどの複製や改変を行う場合、著 作権を保有していなかったり、著作権者から複製・改変の許諾を得ていない場合は、著作権法または利用許 諾条件に違反することがあります。複製などの際は、オリジナルのCD-ROMなどの利用許諾条件や複製など に関する注意事項に従ってください。
- コピーコントロールCDなどの一部の音楽CDは、現在のCompact Discの規格外の音楽CDです。規格外の音 楽CDについては、音楽の再生や音楽CDの作成ができないことがあります。

# <span id="page-106-0"></span>**非常時のディスクの取り出し方**

[1007021606]

停電やソフトウェアの異常動作などにより、イジェクトボタンを押してもディスクトレイが出てこない場合は、 非常時ディスク取り出し穴に太さ1.3mm程の針金を押し込むと、トレイを手動で引き出すことができます。針 金は太めのペーパークリップなどを引き伸ばして代用できます。

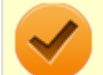

#### **チェック**

- 強制的にディスクを取り出す場合は、本体の電源が切れていることを確認してから行ってくださ  $\bullet$ い。
- 光学ドライブのイジェクトボタンを押してもディスクトレイが出てこないといった非常時以外 は、非常時ディスク取り出し穴を使用して取り出さないようにしてください。

# **サウンド機能**

#### [1087021700]

本機の音量の調節や、サウンド機能に関する設定などについて説明しています。

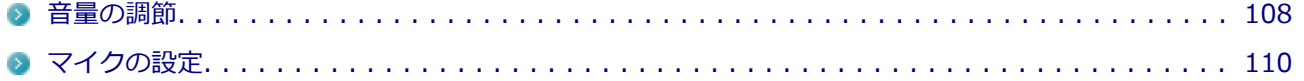
**音量の調節**

[1087021702]

### **音量ミキサーを使う**

Windowsの「音量ミキサー」で音量を調節することができます。

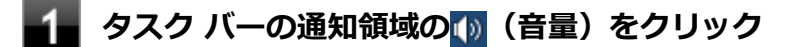

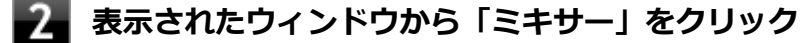

「音量ミキサー」が表示されます。

#### **調節したいデバイスやアプリケーションのスライダで音量を調節する** В

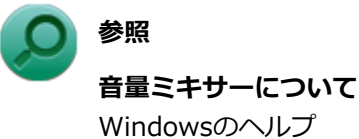

### **音量調節つまみを使う**

本機では、音量調節つまみを使用して音量を調節することができます。 音量調節つまみを下に回すと音量が小さくなり、上に回すと大きくなります。外部に接続したスピーカの音量 も、音量調節つまみで調節することができます。

### **音声のオン/オフ(ミュート機能)**

音量調節つまみをまっすぐ押し込むと、音声のオン/オフを切り替えることができます。

#### **参照 音量調節つまみについて**

「各部の名称」の「各部の名称と説明」-「各部の名称」-「[本体側面 \(P. 20\)](#page-20-0)」

### **録音音量の調節**

本機で録音音量を調節する場合は次の手順で行ってください。

#### **マイクなどの録音機器を接続する**

### ■<del>2■</del> タスク バーの通知領域の<mark>()</mark>》(音量)を右クリックし、表示されたメニューから「録音 **デバイス」をクリック**

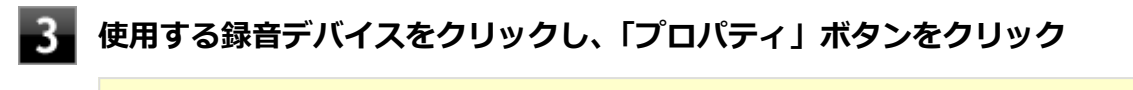

#### **チェック**

- 使用する録音デバイスが表示されていない場合は「次のオーディオ録音デバイスがイン ストールされています」の枠内を右クリックし、「無効なデバイスの表示」にチェック を入れ、表示されたデバイスを有効にしてください。
- 録音デバイスが複数ある場合は、使用するデバイスをクリックし、「既定値に設定」ボ タンをクリックしてください。
- **「レベル」タブをクリックし、表示される画面で録音音量を調節する**
- **「OK」ボタンをクリック**
- **「OK」ボタンをクリック**

#### **チェック**

「ステレオミキサーのプロパティ」の「聴く」タブで「このデバイスを聴く」にチェックを入れない でください。チェックを入れると、常時ハウリングが発生します。

**マイクの設定**

[1007021706]

# **「マイクのプロパティ」で設定する**

「マイクのプロパティ」でサウンド効果の設定を行うことができます。サウンド効果の設定では、マイクでの録 音時のノイズ抑制やエコーの軽減機能の設定などが行えます。サウンド効果の設定は、次の手順で行ってくだ さい。

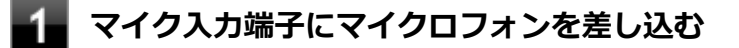

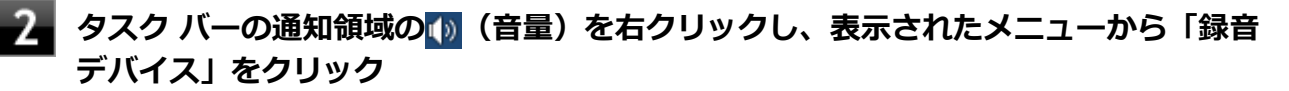

「サウンド」が表示されます。

**「録音」タブの「マイク(Realtek High Definition Audio)」をダブルクリック**

**「マイクのプロパティ」で「拡張」タブをクリック**

#### 5. **設定する機能にチェックを付ける**

設定できる機能には次のものがあります。

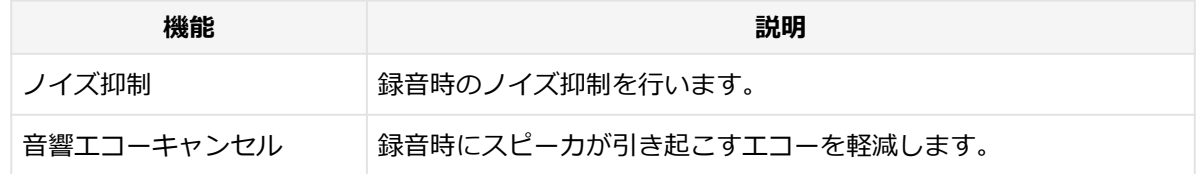

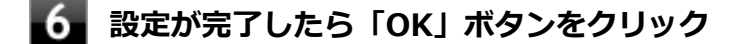

**「OK」ボタンをクリック**

以上でマイクの設定は完了です。

# **LAN機能**

#### [1087021800]

本機のLAN(ローカルエリアネットワーク)機能を使用する際の注意や設定などについて説明しています。

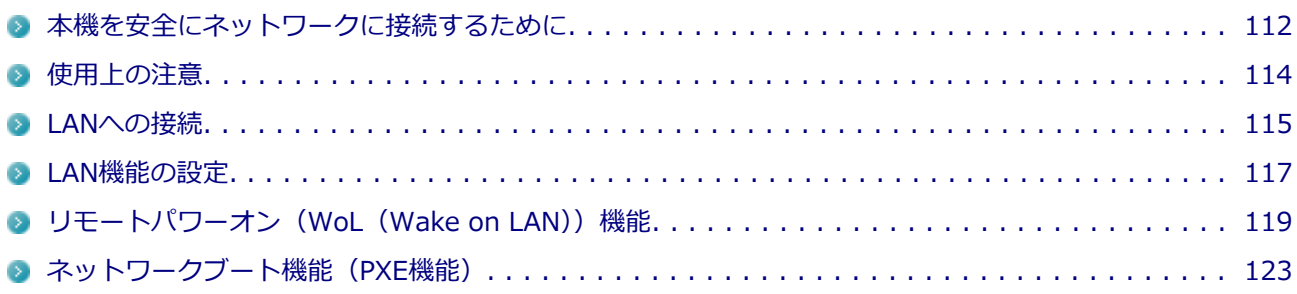

# <span id="page-112-0"></span>**本機を安全にネットワークに接続するために**

[1007021801]

コンピュータウイルスやセキュリティ上の脅威を避けるためには、お客様自身が本機のセキュリティを意識し、 常に最新のセキュリティ環境に更新する必要があります。

本機のLAN機能を使用して、安全にネットワークに接続するために、次の対策を行うことを強くおすすめしま す。

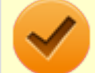

**チェック**

稼働中のネットワークに接続する場合は、接続先のネットワークの管理者の指示に従って接続を行 ってください。

**メモ**

Windowsのセキュリティ機能(アクション センター)では、ファイアウォールの設定、自動更新、 マルウェア対策ソフトウェアの設定、インターネットセキュリティの設定、ユーザーアカウント制 御の設定などの、コンピュータ上のセキュリティに関する重要事項の状態をチェックすることがで きます。詳しくはWindowsのヘルプをご覧ください。

# **ウイルス対策アプリケーションの利用**

コンピュータウイルスから本機を守るために、ウイルス対策アプリケーションをインストールすることをおす すめします。

本機を利用する環境で、使用するウイルス対策アプリケーションが定められている場合は、そのアプリケーシ ョンを使用してください。

また、本機にはウイルスを検査・駆除するアプリケーションとしてウイルスバスターが添付されています。

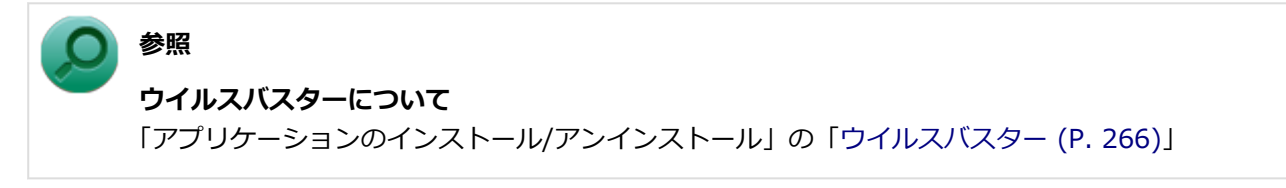

# **ファイアウォールの利用**

コンピュータウイルスによっては、ネットワークに接続しただけで感染してしまう例も確認されています。こ のようなコンピュータウイルスから本機を守るためにファイアウォール(パーソナルファイアウォール)を利 用することをおすすめします。

本機を利用する環境で、ファイアウォールの利用についての規則などがある場合は、そちらの規則に従ってく ださい。

また、本機にインストールされているOSでは、標準で「Windows ファイアウォール」機能が有効になってい ます。「Windows ファイアウォール」について、詳しくはWindowsのヘルプをご覧ください。

# **Windows® Update、またはMicrosoft® Update**

最新かつ重要なセキュリティに関する更新プログラムが提供されています。

Windowsを最新の状態に保つため、ネットワークに接続後、定期的にWindows® Update、またはMicrosoft® Updateを実施してください。

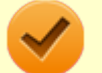

#### **チェック**

本機には更新プログラムがインストールされております。更新プログラムをアンインストールする と、修正されていた問題が発生する可能性がありますので、更新プログラムのアンインストールは 行わないでください。

<span id="page-114-0"></span>**使用上の注意**

[1007021802]

LANに接続して本機を使用するときは、次の点に注意してください。

- システム運用中は、LANケーブルを外さないでください。ネットワークが切断されます。ネットワーク接続 中にLANケーブルが外れたときは、すぐに接続することで復旧し、使用できる場合もありますが、使用でき ない場合は、Windowsを再起動してください。
- スリープ状態または休止状態では、ネットワーク機能がいったん停止しますので、ネットワークの通信中に はスリープ状態または休止状態にしないでください。
- ネットワークを使用するアプリケーションを使う場合、使用するアプリケーションによっては、スリープ状 態または休止状態から復帰した際にデータが失われることがあります。 あらかじめ、お使いのアプリケーションについてシステム管理者に確認のうえ、スリープ状態または休止状 態を使用してください。
- 1000BASE-T/100BASE-TX/10BASE-Tシステムの保守については、ご購入元または当社指定のサービス窓 口にお問い合わせください。

### **ユニバーサル管理アドレスについて**

ユニバーサル管理アドレスは、IEEE(米国電気電子技術者協会)で管理されているアドレスで、主に他のネッ トワークに接続するときなどに使用します。次のコマンドを入力することで、LANのユニバーサル管理アドレ スを確認することができます。

コマンド プロンプトで次のいずれかのコマンドを入力し、【Enter】を押してください。

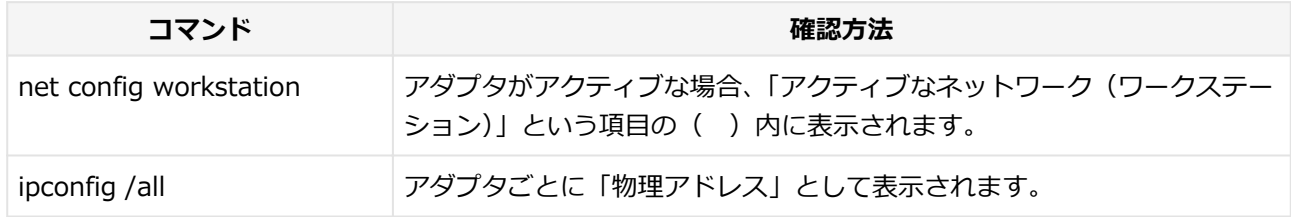

<span id="page-115-0"></span>**LANへの接続**

[1007021803]

本機には、1000BASE-T/100BASE-TX/10BASE-T (ギガビットイーサネット)対応のLAN機能が搭載されて います。

### **LANの設置**

初めてネットワークシステムを設置するためには、配線工事などが必要ですので、ご購入元または当社指定の サービス窓口にお問い合わせください。また、本機に接続するケーブル類やハブなどは、当社製品を使用して ください。他社製品を使用し、システムに異常が発生した場合の責任は負いかねますので、ご了承ください。

### **接続方法**

本機をネットワークに接続するには、別売のLANケーブルが必要です。LANケーブルは、10BASE-Tで接続する にはカテゴリ3以上、100BASE-TXで接続するにはカテゴリ5以上、1000BASE-Tで接続するにはエンハンスド カテゴリ5以上のLANケーブルを使用してください。また、ネットワーク側のコネクタに空きがない場合、ハブ やスイッチでコネクタを増やす必要があります。LANケーブルの接続は次の手順で行います。

### **チェック**

- 本機を稼働中のLANに接続するには、システム管理者またはネットワーク管理者の指示に従っ て、ネットワークの設定とLANケーブルの接続を行ってください。
- 搭載されているLANアダプタは、接続先の機器との通信速度 (1000Mbps/100Mbps/10Mbps) を自動検出して最適な通信モードで接続するオートネゴシエーション機能をサポートしていま す。なお、セットアップが完了したときに、オートネゴシエーション機能は有効に設定されてい ます。接続先の機器がオートネゴシエーション機能をサポートしていない場合は、「ネットワー クのプロパティ」で通信モードを接続先の機器の設定に合わせるか、接続先の機器の通信モード を半二重(Half Duplex)に設定してください。

**本機の電源を切る**

**LANケーブルをLANコネクタ( )に接続する 参照 LANコネクタの位置** 「各部の名称」の「各部の名称と説明」-「各部の名称」-「本体背面」 [タイプMG\(液晶一体型\). . . . . . . . . . . . . . . . . . . . . . . . . . . . . . . . . . . . . 21](#page-21-0)

# **ハブなどのネットワーク機器に、LANケーブルのもう一方のコネクタを接続する**

## **4 本機の電源を入れる**

ネットワーク側の接続や設定については、接続するネットワーク側の機器のマニュアルをご覧ください。

### <span id="page-117-0"></span>**LAN機能の設定**

[1007021804]

ここでは、LANに接続するために必要なネットワークのセットアップ方法を簡単に説明します。

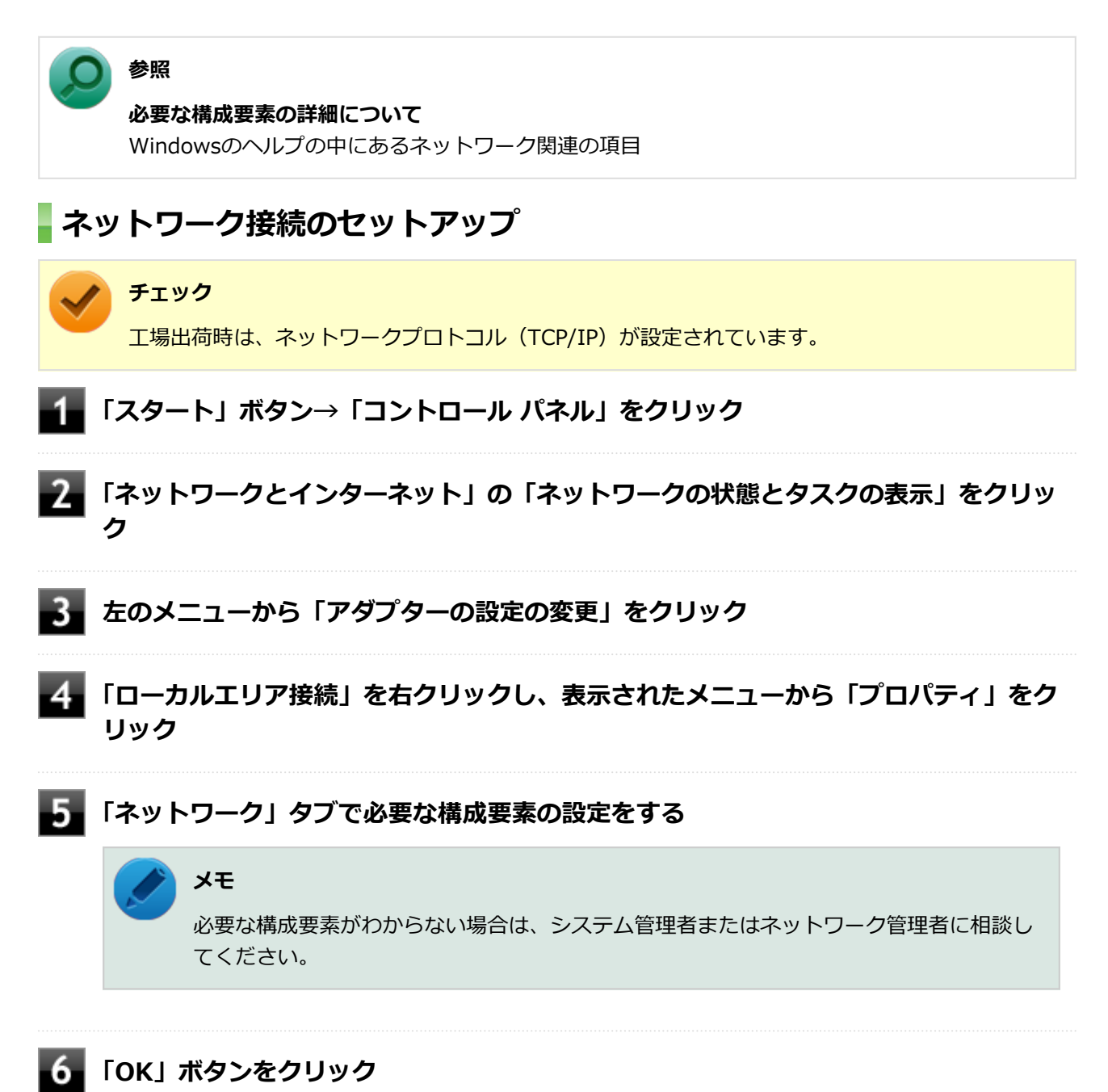

以上でネットワーク接続のセットアップは完了です。 続いて、コンピュータ名などの設定を行います。

### **接続するネットワークとコンピュータ名の設定**

接続するネットワークに関する設定と、ネットワークで表示されるコンピュータ名を設定します。

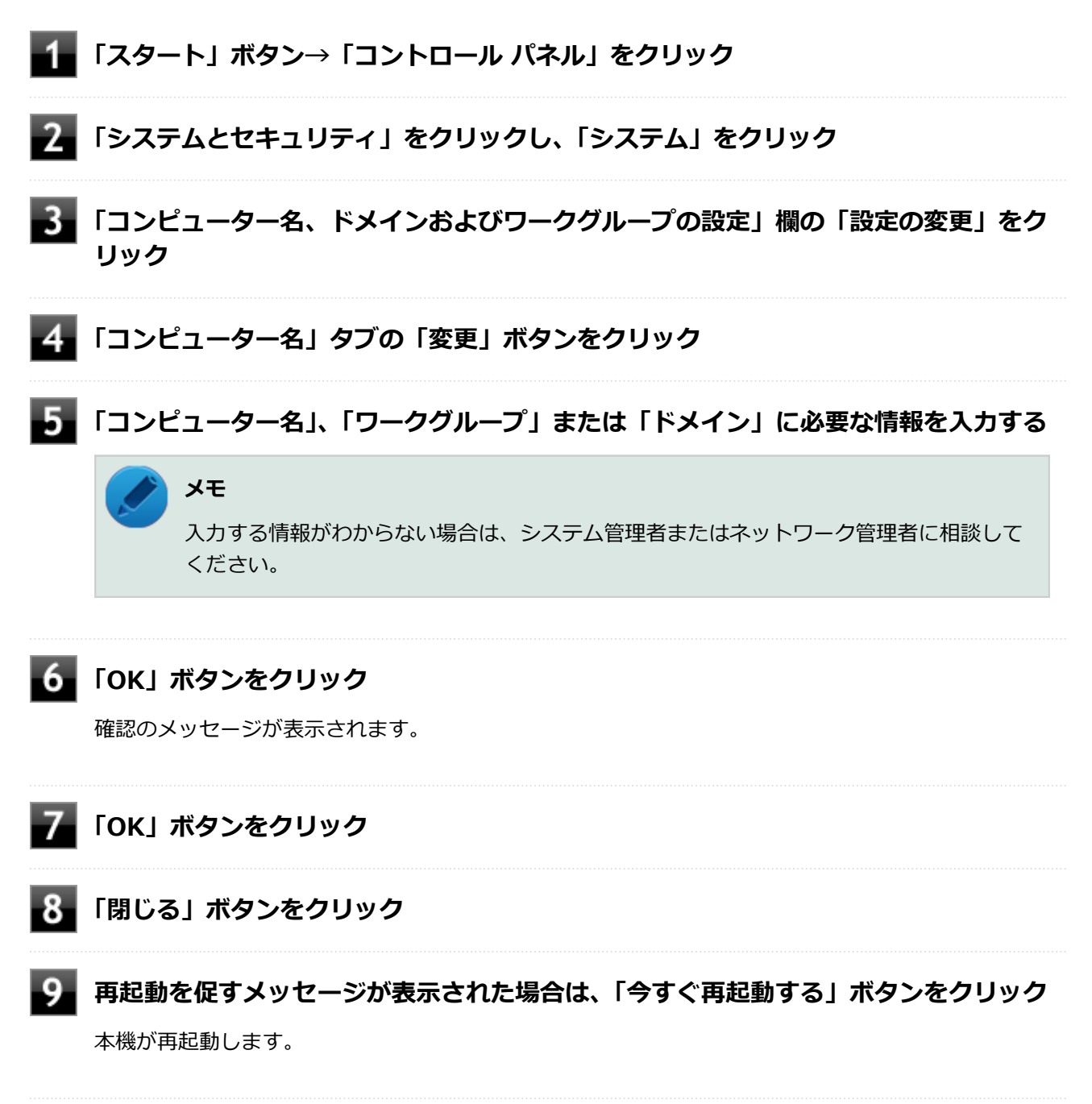

以上でLANの設定は完了です。

# <span id="page-119-0"></span>**リモートパワーオン (WoL (Wake on LAN)) 機能**

[1087021805]

本機におけるLANによるリモートパワーオン(WoL(Wake on LAN))機能(以降、WoL)は次の通りです。

- 電源の切れている状態から電源を入れる
- スリープ状態や休止状態からの復帰

WoLを使うように本機を設定している場合、本機の電源が切れているときも、LANアダプタには通電されてい ます。

管理者のパソコンから本機にパワーオンを指示する特殊なパケット(Magic Packet)を送信し、そのパケット を本機の専用コントローラが受信するとパワーオン動作を開始します。

これにより、管理者のパソコンが離れた場所にあっても、LANで接続された本機の電源を入れたり、スリープ 状態や休止状態からの復帰をさせることができます。

**チェック**

- WoLを利用するためには、管理者パソコンにMagic Packetを送信するためのソフトウェア (WebSAM Client Managerなど)のインストールが必要です。また、本機のBIOS設定が必要に なります。
- 前回のシステム終了 (電源を切る、スリープ状態にする、休止状態にする) が正常に行われなか った場合、WoLを行うことはできません。一度電源スイッチを押してWindowsを起動させ、再 度、正常な方法でシステム終了を行ってください。
- サポートする速度が1000MbpsのみのハブではWoLは使用できません。10M/100M/1000M Auto-negotiation機能が搭載されたハブを使用してください。

#### **電源の切れている状態からWoLを利用するための設定**

電源が切れている状態からのWoLを利用するには、次の設定を行ってください。

**輝度調整つまみを上または下に回しながら電源を入れ、すぐに【F2】を数回押す**

BIOSセットアップユーティリティが表示されます。

### **参照 BIOSセットアップユーティリティについて** 「システム設定」の[「BIOSセットアップユーティリティについて \(P.](#page-159-0) 159)」

### **「Advanced」メニューにある「Power Management Setup」メニューの「Resume On LAN」を「Enabled」に設定する**

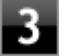

#### ■■【F10】を押す

「Save configuration and reset?」画面が表示されます。

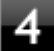

### **「Yes」が選択されていることを確認して【Enter】を押す**

設定値が保存され、BIOSセットアップユーティリティが終了し、本機が起動します。

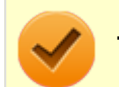

**チェック**

必要に応じて、起動時のパスワードの設定も行ってください。

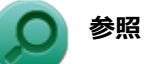

**起動時のパスワードの設定**

「システム設定」の「設定項目一覧」-「[「Security」メニュー \(P.](#page-171-0) 171)」

以上で設定は完了です。

### **スリープ状態または休止状態からWoLを利用するための設定**

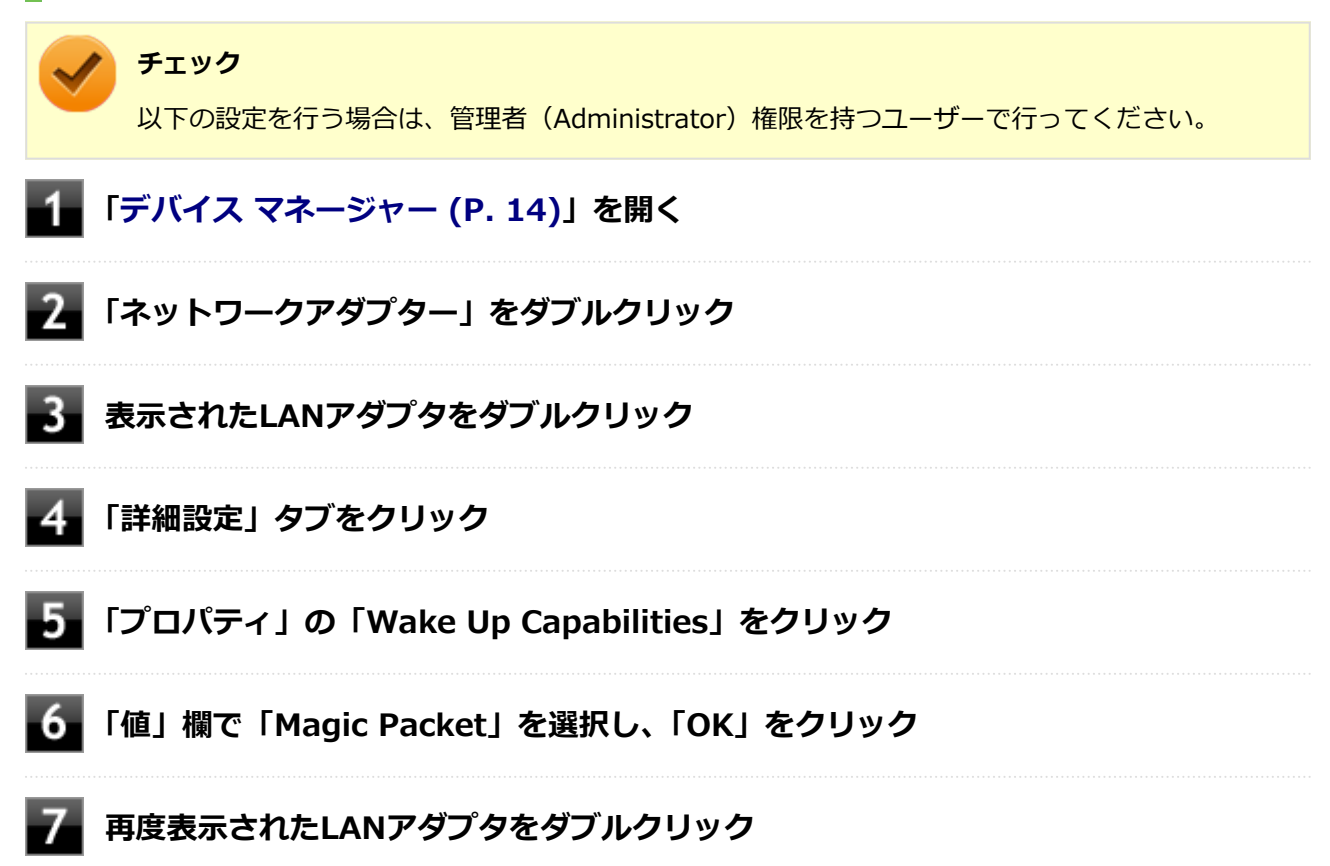

### **■8■ 「電源の管理」タブをクリック**

**次の項目を確認し、チェックが付いていない場合はチェックを付ける**

- 「電力の節約のために、コンピューターでこのデバイスの電源をオフにできるようにする」
- 「このデバイスで、コンピューターのスタンバイ状態を解除できるようにする」
- 「Magic Packetでのみ、コンピューターのスタンバイ状態を解除できるようにする」

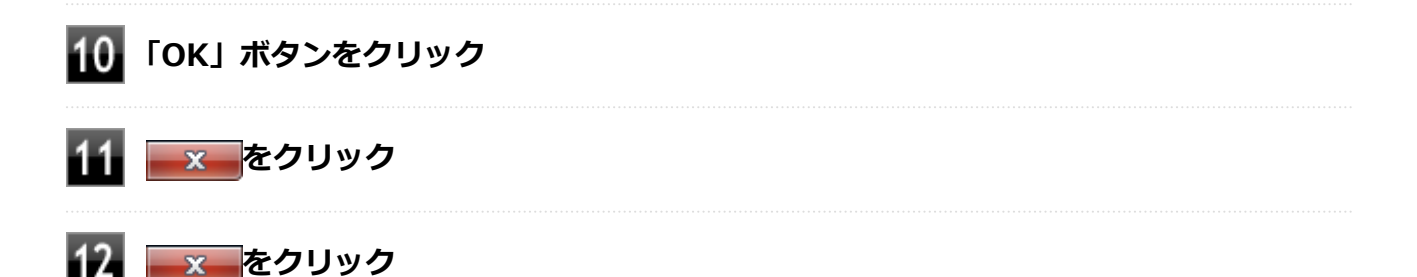

以上で設定は完了です。

#### **設定の解除**

スリープ状態または休止状態からWoLを利用する設定を解除する場合は、次の手順で設定を行ってください。

**[「デバイス マネージャー \(P. 14\)」](#page-14-0)を開く 「ネットワークアダプター」をダブルクリック 表示されたLANアダプタをダブルクリック 「電源の管理」タブをクリックする** 5. **下記の設定項目のチェックを外す** ● 「このデバイスで、コンピューターのスタンバイ状態を解除できるようにする」 ● 「Magic Packetでのみ、コンピューターのスタンバイ状態を解除できるようにする」 **【6】 「詳細設定」タブをクリック 「プロパティ」欄の「Wake Up Capabilities」をクリック**

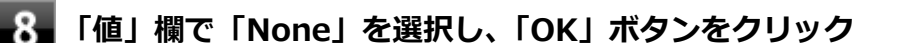

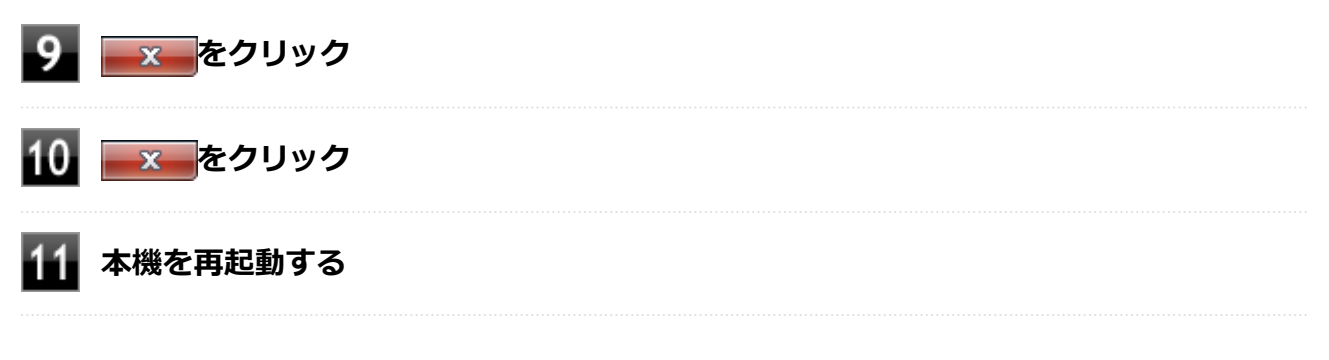

以上で設定は完了です。

# <span id="page-123-0"></span>**ネットワークブート機能(PXE機能)**

[1007021806]

ネットワークから起動して管理者パソコンと接続し、次の操作を行うことができます。

- OSインストール
- BIOSフラッシュ (BIOS ROMの書き換え)
- BIOS設定変更

ネットワークブートを使用する場合は、BIOSセットアップユーティリティで設定を行ってください。

#### **電源を入れ、すぐに【F2】を数回押す**

BIOSセットアップユーティリティが表示されます。

#### **参照**

**BIOSセットアップユーティリティについて** 「システム設定」の「BIOSセットアップユーティリティについて」

[タイプMG\(液晶一体型\). . . . . . . . . . . . . . . . . . . . . . . . . . . . . . . . . . . .](#page-159-0) 159

#### **ココーク「Advanced」メニューの「Network Boot Agent」を「Enabled」に設定する**

#### **「Boot」メニューの「1st Boot」を「Network」に設定する**

#### **【F10】を押す**

確認の画面が表示されます。

#### **「Yes」が選択されていることを確認して【Enter】を押す**

設定値が保存され、BIOSセットアップユーティリティが終了し、本機が再起動します。

以上でネットワークブートを使用するための設定は完了です。

# **USBコネクタ**

#### [1087022000]

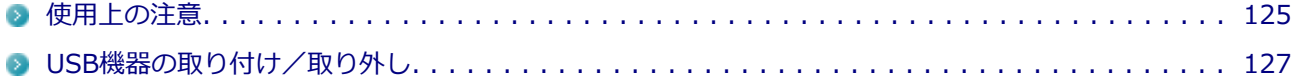

[1007022001]

<span id="page-125-0"></span>● 本機のUSBコネクタには、USB 1.1対応機器、USB 2.0対応機器、USB 3.0対応機器が取り付け可能です。 ただし、対応する規格の異なるUSBコネクタにUSB機器を取り付けたときの、動作規格(転送速度)につい ては次の表をご覧ください。

|             |                    | 本体側コネクタ                                                                                    |                                                                                          |
|-------------|--------------------|--------------------------------------------------------------------------------------------|------------------------------------------------------------------------------------------|
|             |                    | USBコネクタ ( <del>。(*)</del>                                                                  | USBコネクタ (USB 3.0対応)<br>$SC^{\bullet}$                                                    |
| 取り付ける機<br>器 | <b>USB 1.1対応機器</b> | USB 1.1 $(12Mbps^{*1})$                                                                    |                                                                                          |
|             | <b>USB 2.0対応機器</b> | USB 2.0 <sup><math>\frac{1}{2}</math></sup> (480Mbps <sup><math>\frac{1}{2}</math>1)</sup> |                                                                                          |
|             | <b>USB 3.0対応機器</b> | USB 2.0 $*^2$ (480Mbps<br>$\mathbb{X}1$                                                    | USB 3.0 <sup><math>\frac{3}{3}</math></sup> (5Gbps <sup><math>\frac{3}{3}</math></sup> ) |

※1: 記載の速度は理論値(最大)です。

※2: USBハブ、USBケーブルもUSB 2.0に対応したものを使用する必要があります。

※3: USBハブ、USBケーブルもUSB 3.0に対応したものを使用する必要があります。

- USB機器の取り付け/取り外しを行うときは、3秒以上の間隔をおいて行ってください。
- USBコネクタにプラグをすばやく抜き差ししたり斜めに差したり半差しにしたりすると、正常に認識されな いことがあります。その場合はプラグをUSBコネクタから抜いて、正しく差しなおしてください。
- 初めてUSB機器を取り付けたときに、画面に何も表示されない場合は、USBコネクタにプラグを正しく差し 込めていない可能性があります。いったんプラグを抜き、再度差し込んでみてください。
- スリープ状態に移行する前にUSB機器(マウスまたはキーボード以外)を取り外してください。USB機器を 取り付けた状態ではスリープ状態に移行または復帰できない場合があります。
- 省電力状態(スリープ状態や休止状態)の時や、省電力状態への移行中、省電力状態からの復帰中は、USB 機器の取り付け/取り外しをしないでください。
- 省電力状態への移行中は、取り付けているUSB機器を操作しないでください。
- 外付けUSBハブ経由でUSB機器を使用する場合は、USBハブを本機に取り付けてから、USBハブにUSB機器 を取り付けるようにしてください。USB機器を取り付けた状態でUSBハブを本機に取り付けると、USB機器 が正常に認識されないことがあります。
- USB機器の有無にかかわらず「デバイス マネージャー」にある「ユニバーサル シリアル バス コントロー ラー」は削除、無効にしないでください。
- 印刷中にプリンタが停止し、「印刷キュー」に印刷中のドキュメントが残っている場合は、すべてのドキュ メントを一度キャンセルし、プリンタに取り付けているUSBケーブルを抜き差ししてから再度印刷してくだ さい。

なお、印刷中ドキュメントのキャンセルには時間がかかる場合があります。

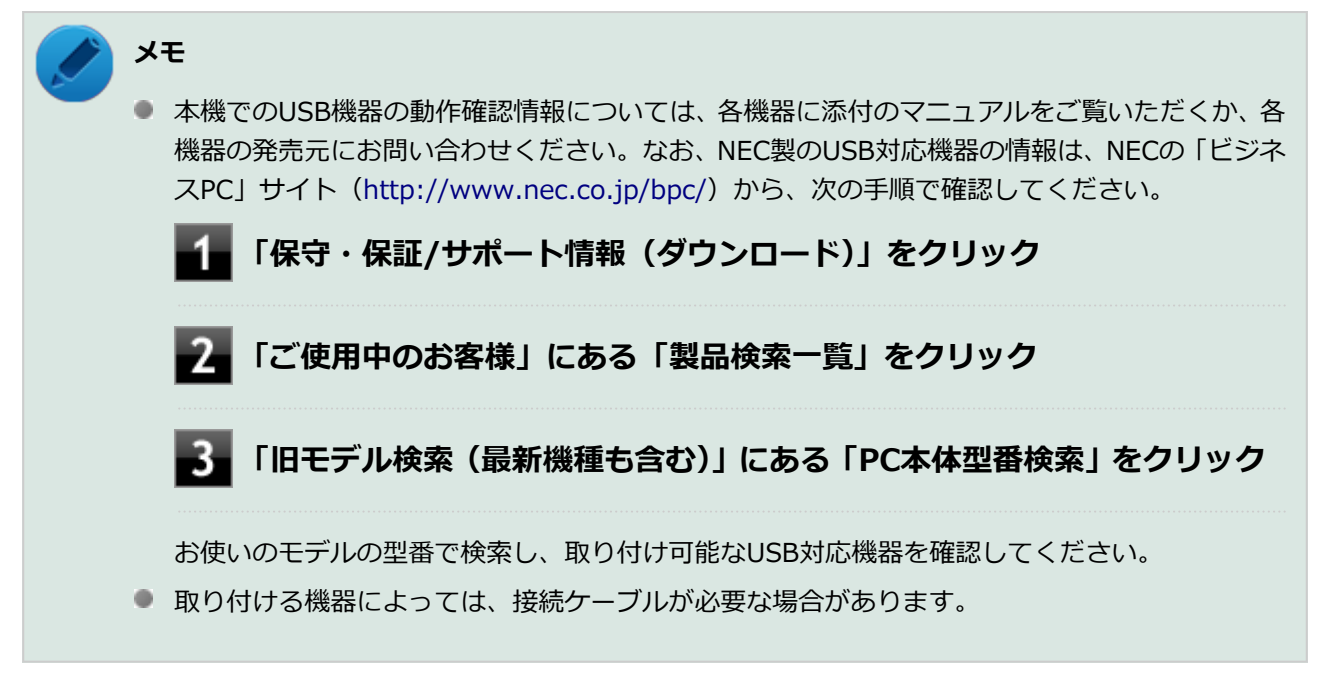

### **USB機器を制限する**

本機では、BIOSセットアップユーティリティのI/O制限で、USBコネクタの有効/無効を設定して、USB機器 の使用を制限することができます。

また、添付のDeviceProtectorでも、取り付けているUSB機器単位で使用を制限することができます。

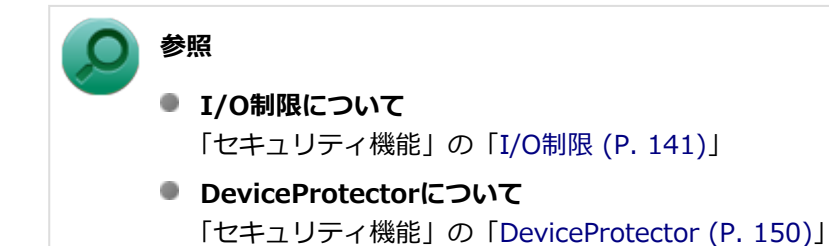

# <span id="page-127-0"></span>**USB機器の取り付け/取り外し**

[1007022002]

# **取り付けの前に**

機器によっては、使用するためにドライバやアプリケーションのインストール、設定の変更などが必要になる 場合があります。

USB機器に添付のマニュアルなどをご覧になり、必要な準備を行ってください。

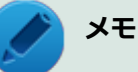

- 取り付けてすぐ使うことができるUSB機器がありますが、そのままではいくつかの機能が制限さ れる可能性があります。必ず添付のマニュアルをよく読んでください。
- USB機器は、本機の電源を入れたままの状態でも取り付けることができます。取り付け前に電源 を切る必要はありません。
- 外付けUSBハブ経由でUSB機器を使用する場合は、はじめにUSBハブを本機に取り付けてから、 USBハブにUSB機器を取り付けるようにしてください。

### **USB機器の取り付け**

USBコネクタ (<del>+生)</del> 、またはUSBコネクタ (USB 3.0対応) (sset) にプラグを **差し込む**

プラグの向きに注意して、止まるまで軽く押し込んでください。

取り付けたUSB機器が正しく本機に認識されたかどうかを確認してください。確認する方法は、機器の種類に よって異なります。機器によっては、取り付けた後で別の設定作業が必要になる場合があります。詳しくは、 各USB機器に添付のマニュアルなどをご覧ください。

### **USB機器の取り外し**

### │ タスク バーの通知領域の<mark> △</mark> をクリックし、▄またはぁをクリック

このアイコンが表示されていない場合は手順3に進んでください。

#### **表示された「×××××の取り出し」から、取り外したいUSB機器をクリック**

安全に取り外しができるという内容のメッセージが表示されます。 表示された「×××××の取り出し」に取り外したいUSB機器がない場合は手順3に進んでください。

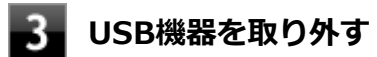

以上でUSB機器の取り外しは完了です。

# **メモリ**

[1087022200]

別売の増設RAMボード(以降、メモリ)の取り付け方/取り外し方や変更後の確認方法について説明していま す。

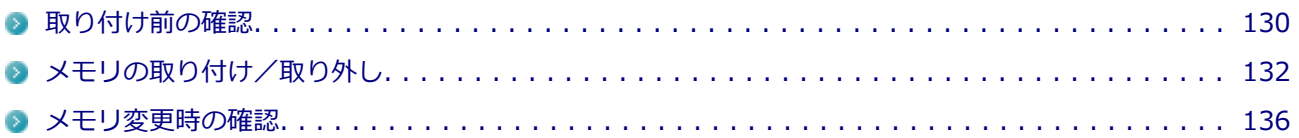

# <span id="page-130-0"></span>**取り付け前の確認**

[1087022201]

本機にメモリを取り付ける前に、取り付けられるメモリを確認します。 本機にはメモリスロットが2つあり、最大16GBの搭載が可能です。 また、メモリスロットカバーを外すためのプラスドライバーを用意してください。

# **取り付けられるメモリ**

#### **チェック**

メモリを本機に取り付ける場合、必ずNECの「ビジネスPC」サイト([http://www.nec.co.jp/](http://www.nec.co.jp/bpc/) [bpc/\)](http://www.nec.co.jp/bpc/)で取り付け可能となっているメモリをお使いください。 なお、市販のメモリに関する動作保証やサポートはNECでは行っていません。販売元にお問い合わ せください。

本機には、メモリを1枚単位で、最大2枚まで取り付けられます。取り付け可能なメモリの情報は、NECの「ビ ジネスPC」サイト [\(http://www.nec.co.jp/bpc/\)](http://www.nec.co.jp/bpc/) から次の手順で確認してください。

**「保守・保証/サポート情報(ダウンロード)」をクリック**

**「ご使用中のお客様」にある「製品検索一覧」をクリック**

**「旧モデル検索(最新機種も含む)」にある「PC本体型番検索」をクリック**

お使いのモデルの型番で検索し、取り付け可能なメモリを確認してください。

# **スロットの位置**

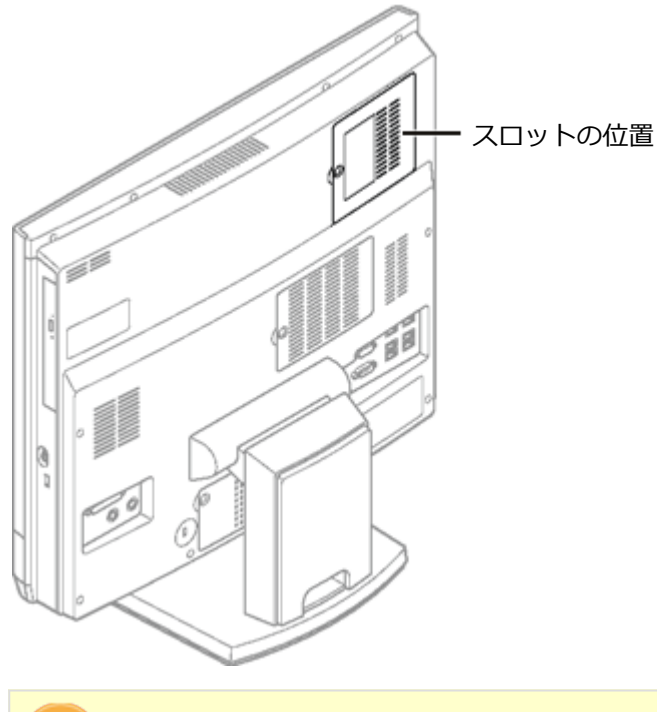

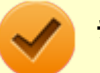

#### **チェック**

本機では最大16GBのメモリを搭載可能ですが、PCIデバイスなどのメモリ領域を確保するために、 すべての領域を使用することはできません。なお、装置構成によってご利用可能なメモリ容量は異 なります。また、Windows 7 Professional 32ビットで利用可能なメモリ容量は4GBまでとなりま す。

# <span id="page-132-0"></span>**メモリの取り付け/取り外し**

[1087022202]

#### **チェック**

- メモリは静電気に大変弱く、身体に静電気を帯びた状態でメモリを扱うと破損する原因になりま す。メモリに触れる前に、アルミサッシやドアのノブなど身近な金属に手を触れて、静電気を取 り除いてください。
- メモリのコネクタ部分には手を触れないでください。接触不良など、故障の原因になります。
- ボード上の部品やハンダ付け面には触れないよう注意してください。
- メモリを間違った向きで無理に取り付けようとすると、本機のコネクタ部やメモリが故障する原 因になります。取り付け方向に注意してください。
- 取り付け前に、本機で使用できるメモリであることを確認してください。
- メモリスロット以外の、本体内部の部品やスイッチに触れないでください。

# **メモリの取り付け**

**本機の電源を切る**

- $\mathbf{2}$ **電源ランプが消灯したことを確認し、電源コードのプラグをACコンセントから抜き、 電源コードを本機から取り外す**
- 3. **本体に接続されているすべてのケーブル、コード類を取り外す**
- **盗難防止用の錠を使用している場合は取り外す** -4-1
- **図のようにネジをプラスドライバーで取り外し、メモリスロットカバーを取り外す**

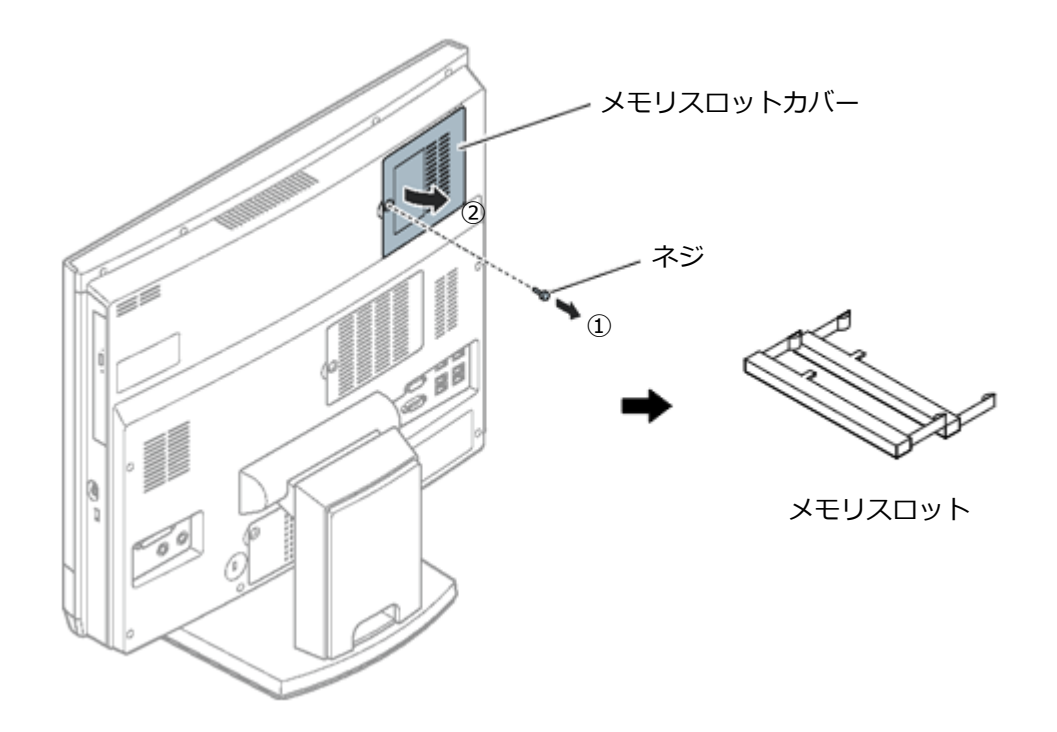

**メモリの切り欠き部分を本体のコネクタの突起部分に合わせ、本体のコネクタに対して 約30度の挿入角度で、メモリの端子が当たるまで挿入する**

#### **チェック**

- メモリの表と裏が逆の場合は、メモリの切り欠きとコネクタの突起部分が合わず、挿入 することができませんので、よく確認してください。
- メモリの基板は薄いため、破損しないよう十分に注意してください。
- メモリ上の部品やハンダ付け面には、手を触れないよう注意してください。メモリを手 に持つ際は、メモリの両端面を持つようにしてください。

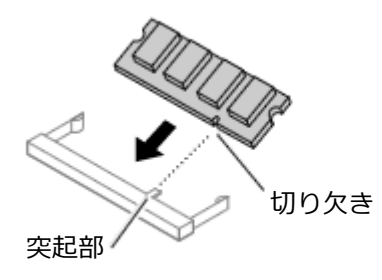

実物は図と多少異なる場合があります。

### **チェック**

挿入するときに、固いことがありますが、奥までしっかり押し込んでください。しっかり 押し込まずに次の手順を行うと、コネクタを破損するおそれがあります。

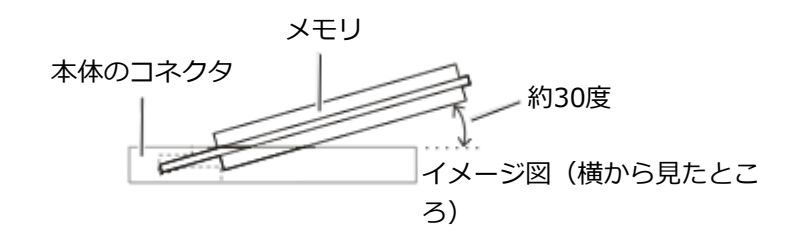

**フォ**カチッと音がする位置までメモリを本体のコネクタに強く倒し込む

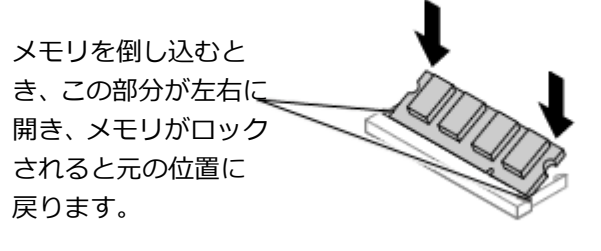

実物は図と多少異なる場合があります。

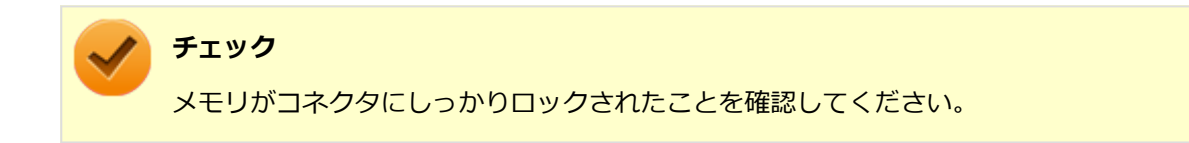

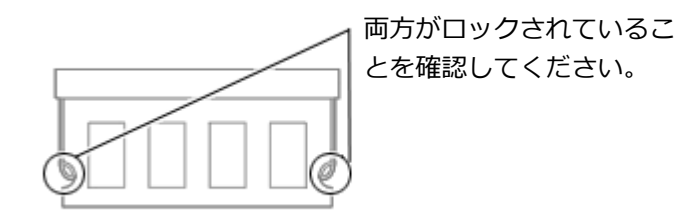

**スキリスロットカバーを元に戻し、外したネジで固定する** 

#### **電源コードを取り付ける** 9.

以上でメモリの取り付けは完了です。

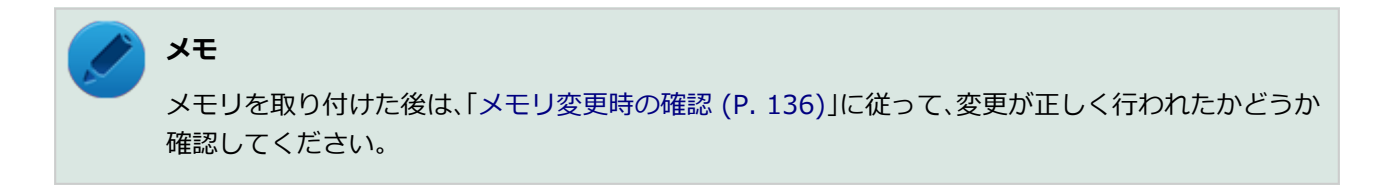

## **メモリの取り外し**

**[「メモリの取り付け \(P. 132\)」](#page-132-0)の手順1~5に従って、メモリスロットカバーを取り外 す**

**フィンタの両端部分を左右に押し広げる** 

メモリが図のように起き上がります。

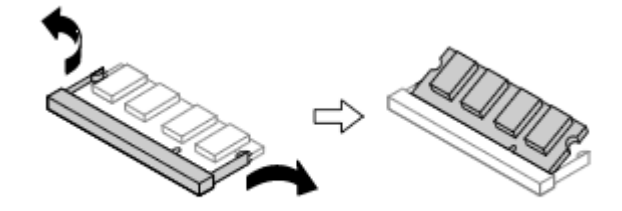

実物は図と多少異なる場合があります。

#### **チェック**

- メモリの基板は薄いため、破損しないよう十分に注意してください。
- メモリ上の部品やハンダ付け面には、手を触れないように注意してください。引き抜く ときは、両端面をつかんで引き抜いてください。
- **よ** そのままメモリを斜めに引き抜く
- **メモリスロットカバーを元に戻し、外したネジで固定する**
- **本体をゆっくりと縦置きに戻し、取り外したケーブル、コード類、使用している場合は 盗難防止用の錠を取り付ける**

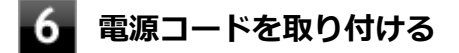

以上でメモリの取り外しは完了です。

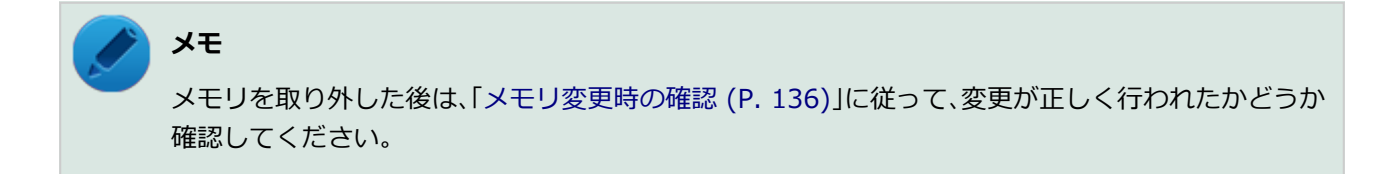

[1007022203]

<span id="page-136-0"></span>メモリの取り付け/取り外しが正しく行われ、メモリが本機に認識されているかどうかを確認します。

### **「スタート」ボタン→「コントロール パネル」をクリック**

#### **「システムとセキュリティ」をクリックし、「システム」をクリック**

「システム」欄の「実装メモリ(RAM):」に表示されている「\*\*\*GB」が総メモリ容量です。

メモリ容量が正しくない場合は、メモリが正しく取り付けられているか、再度確認してください。

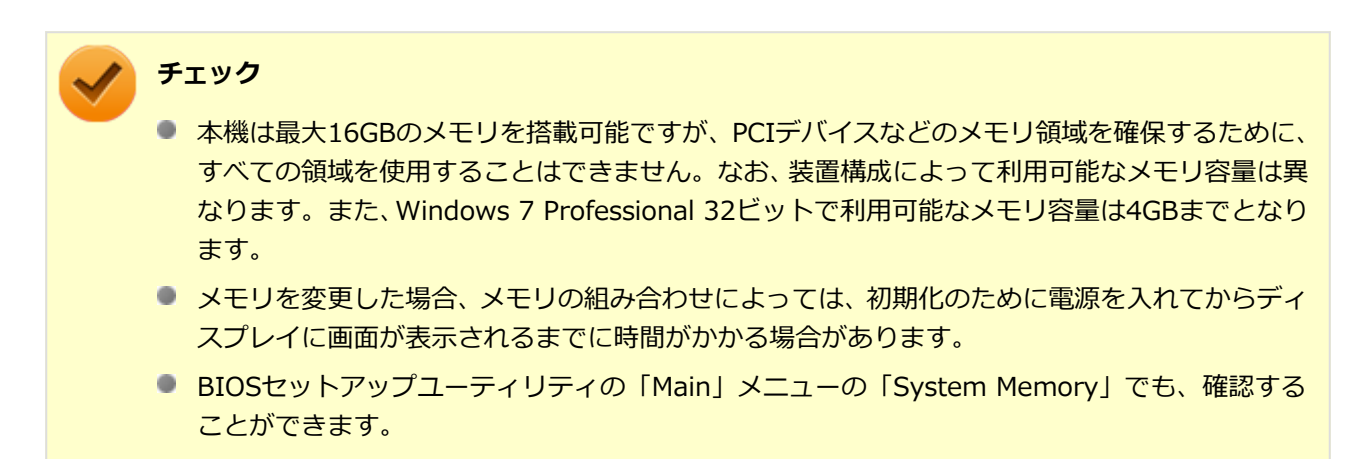

# セキュリティ機能

#### $[1087022500]$

本機で利用可能なセキュリティ機能について説明しています。

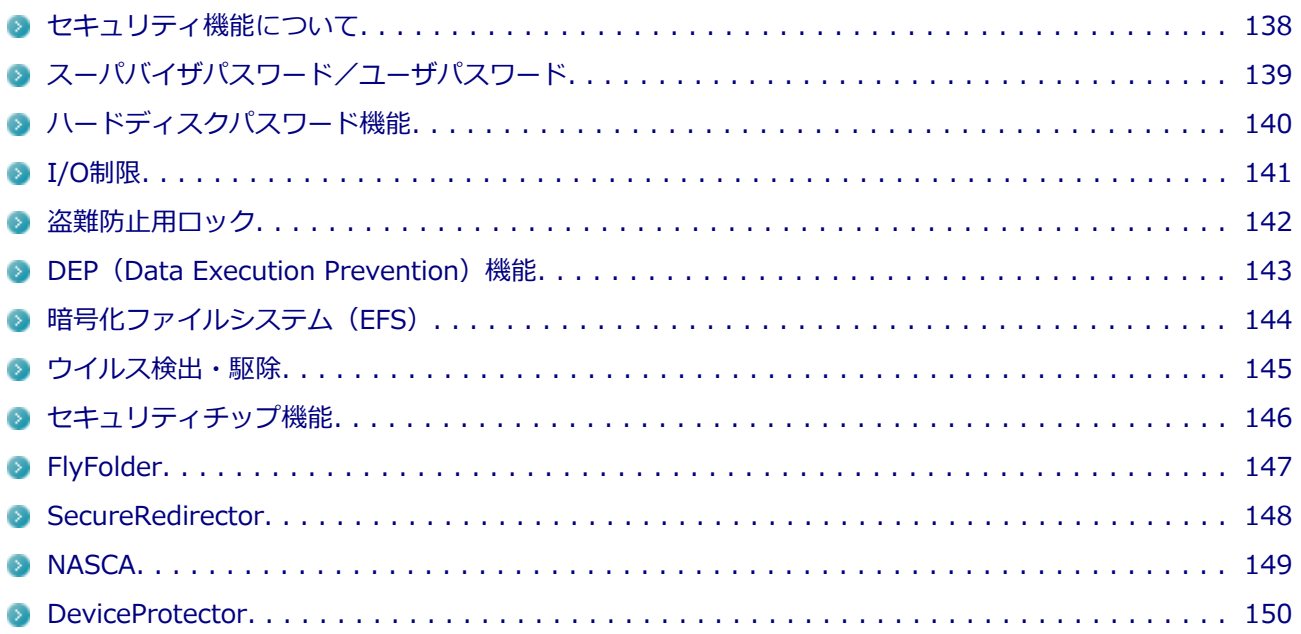

# <span id="page-138-0"></span>**セキュリティ機能について**

[1087022501]

本機には、機密データの漏えいや改ざんを防止したり、コンピュータウイルスの侵入を防ぐために、次のよう なセキュリティ機能があります。

**チェック**

- お使いのモデルによっては使用できない場合があります。詳しくは各機能の説明をご覧くださ い。
- 工場出荷時にインストールされていない機能やアプリケーションのインストールには、光学ドラ イブが必要です。
- 本機の各種セキュリティ機能は、完全なセキュリティを保証するものではありません。 セキュリ ティ機能を使用している場合でも、重要なデータなどの管理や取り扱いには十分注意してくださ い。

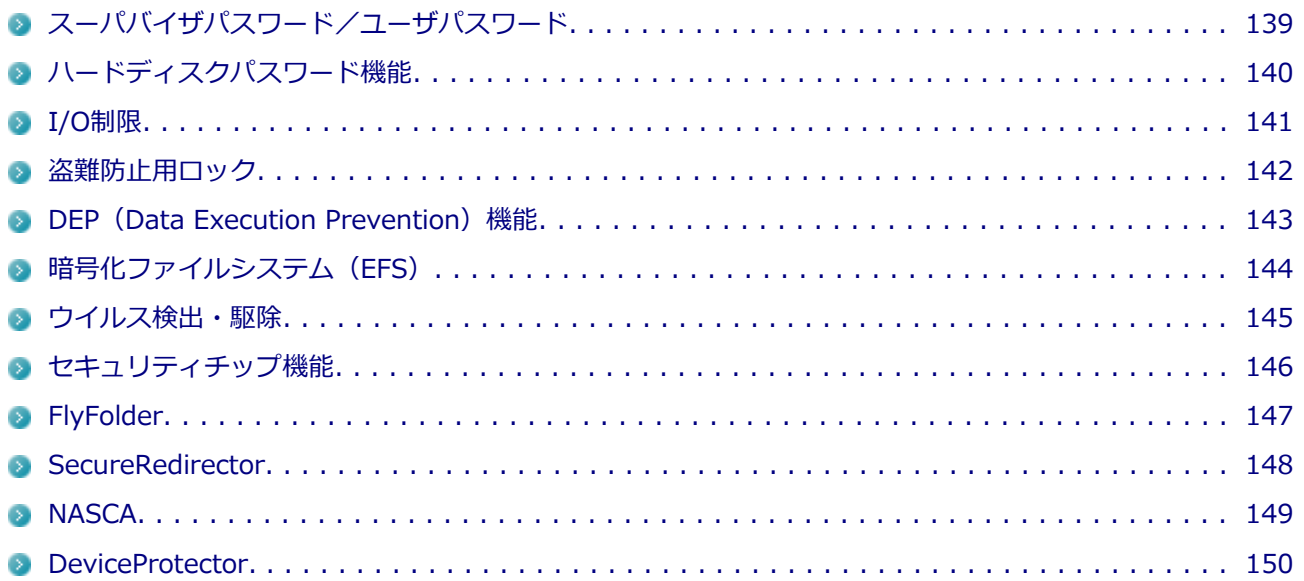

# <span id="page-139-0"></span>**スーパバイザパスワード/ユーザパスワード**

[1077022502]

スーパバイザパスワード/ユーザパスワードは、BIOSセットアップユーティリティの起動や設定、本機の使用 を制限するためのパスワードです。

### **BIOSセットアップユーティリティの使用者の制限**

スーパバイザパスワード/ユーザパスワードを設定すると、BIOSセットアップユーティリティ起動時にパスワ ードの入力画面が表示されます。スーパバイザパスワードまたはユーザパスワードを入力しない限り、BIOSセ ットアップユーティリティは起動できません。

また、ユーザパスワードを入力してBIOSセットアップユーティリティを起動した場合、設定可能な項目が制限 されます。本機の管理者と使用者が異なるときに、使用者が設定変更してしまうことを防止する場合などに有 効です。

### **本機の不正使用の防止(BIOS認証)**

スーパバイザパスワード/ユーザパスワードを設定し、BIOSセットアップユーティリティの「Security」メニ ューで「Password Check」を「Always」に変更してください。

本機の起動時にパスワード入力画面が表示され、本機を使用するにはスーパバイザパスワードまたはユーザパ スワードの入力が必要になります。

#### **チェック**

- ユーザパスワードは、スーパバイザパスワードが設定されていなければ設定できません。
- NECに本機の修理を依頼される際は、設定してあるパスワードは解除しておいてください。
- 設定したパスワードは忘れないようにしてください。パスワードは本機を再セットアップして も解除できません。
- パスワードを忘れた場合、NECにお問い合わせください。

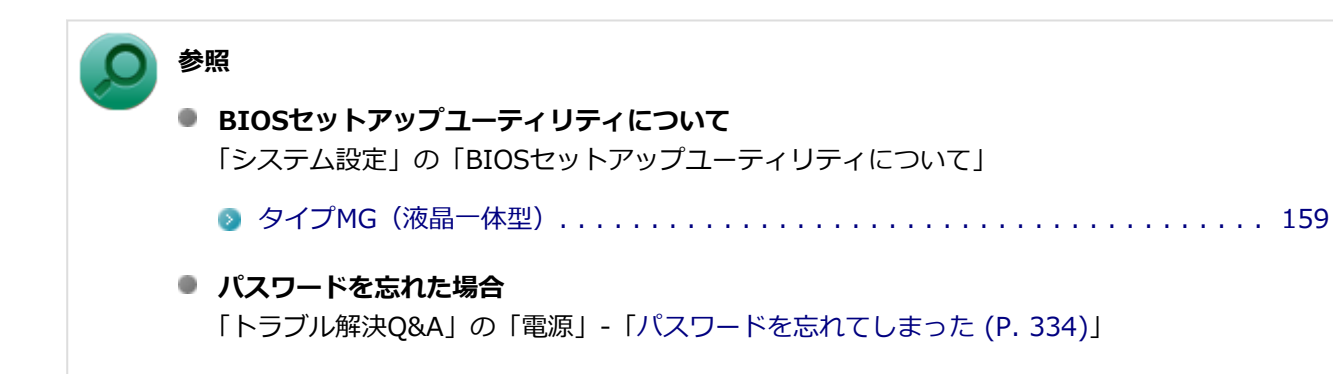

# <span id="page-140-0"></span>**ハードディスクパスワード機能**

[10B7022503]

本機のハードディスク(またはSSD)にハードディスクパスワードを設定することで、本機のハードディスク (またはSSD)を本機以外のパソコンに取り付けて使用するときにパスワードの入力が必要になり、不正使用や 重要なデータの漏えいを防止できます。

ハードディスクパスワードには、ハードディスクマスタパスワードとハードディスクユーザパスワードの2つが あります。

# **ハードディスクマスタパスワード**

ハードディスクユーザパスワードを解除するためのパスワードです。

### **ハードディスクユーザパスワード**

本機とハードディスク (またはSSD) の認証を行うためのパスワードです。 ハードディスクユーザパスワード を設定することで、本機のハードディスク(またはSSD)が本機以外のパソコンで不正使用されることを防止 できます。

#### **チェック**

- ハードディスクユーザパスワードは、ハードディスクマスタパスワードが設定されていなければ 設定できません。
- ハードディスクパスワードは、本機のハードディスク (またはSSD) が本機以外のパソコンで不 正使用されることを防止するためのものであり、本機の不正使用を防止するものではありませ ん。本機のデータへの不正アクセスを防止するためにも、本機の他のセキュリティ機能とあわせ てお使いください。
- **購入元またはNECに本機の修理を依頼される際は、設定したパスワードは解除または無効にして** おいてください。また、起動できずにパスワードを解除または無効にできない場合は、修理から 戻ってきた際に、使用していたマスタパスワードとユーザパスワードを再設定してください。
- ハードディスクパスワードを忘れてしまった場合、NECに持ち込んでもロックの解除はできませ ん。ハードディスク(またはSSD)に保存されているデータは二度と使用できなくなり、ハード ディスク (またはSSD) も有償で交換することになります。 ハードディスクパスワードは忘れな いように十分注意してください。

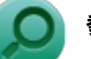

#### **参照**

**ハードディスクパスワードの設定について**

「システム設定」の「設定項目一覧」-「「Security」メニュー」

[タイプMG\(液晶一体型\). . . . . . . . . . . . . . . . . . . . . . . . . . . . . . . . . . . . . . . . . .](#page-171-0) 171

# <span id="page-141-0"></span>**I/O制限**

[1007022504]

本機では、BIOSセットアップユーティリティで外部とのデータ交換の手段であるI/Oを使用できないように制 限することができます。

この機能を利用することで、部外者のデータアクセスや、システムに影響を及ぼすアプリケーションのインス トールを制限することができます。

本機では、次のI/Oを制限することができます。

- **光学ドライブ※1**
- USBコネクタ
- シリアルポート

※1: 光学ドライブモデルのみとなります。

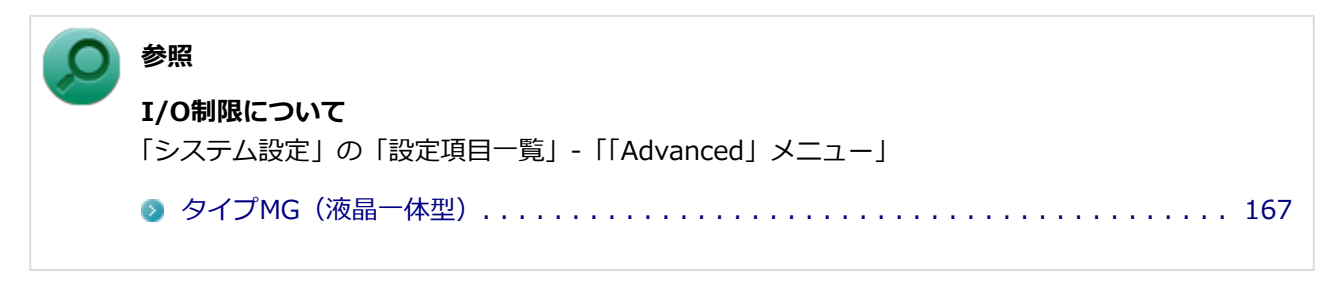

# <span id="page-142-0"></span>**盗難防止用ロック**

[1087022505]

別売のセキュリティケーブル(PC-VP-WS15)を利用することで、本体を机などにつなぐことができ、パソコ ン本体の盗難防止に効果的です。

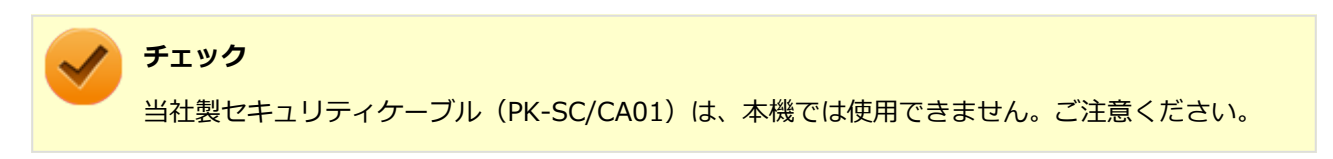

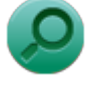

# **参照**

**盗難防止用ロックについて** 「各部の名称」の「各部の名称と説明」-「各部の名称」-「[本体背面 \(P. 21\)](#page-21-0)」

# <span id="page-143-0"></span>**DEP (Data Execution Prevention) 機能**

[1007022507]

不正なプログラムやデータの実行をハードウェア的に防止する機能です。コンピュータウイルスが不正にプロ グラムコードを書き込んだり、実行しないようにすることができます。
## **暗号化ファイルシステム(EFS)**

[1007022510]

EFS (Encrypting File System) は、Windows 7 Professionalの標準ファイルシステムであるNTFSが持つフ ァイルやフォルダの暗号化機能です。暗号化を行ったユーザー以外、データ復号化が行えないため、高いセキ ュリティ効果をもたらすことが可能です。

### **ウイルス検出・駆除**

[1007022508]

**チェック** ウイルスバスターは、工場出荷時にはインストールされていません。

コンピュータウイルスの検出、識別、および駆除を行うためのアプリケーションとして「ウイルスバスター」 が添付されています。

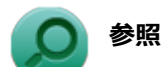

### **ウイルスバスターについて**

「アプリケーションのインストール/アンインストール」の[「ウイルスバスター \(P.](#page-266-0) 266)」

### **セキュリティチップ機能**

[10B7022509]

**チェック**

セキュリティチップが搭載されたモデルのみ使用できます。

本機はTPM (Trusted Platform Module)と呼ばれるセキュリティチップを実装しており、セキュリティチッ プ内で暗号化や復号化、鍵の生成を行うことで、強固なセキュリティを実現します。 また、セキュリティチップ上に暗号化キーを持つため、ハードディスク(またはSSD)を取り外して持ち出さ れても、セキュリティチップ上の暗号化キーを用いて暗号化したデータは読み取られることはありません。

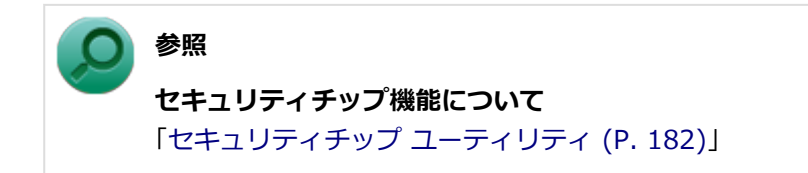

### **FlyFolder**

[1007022511]

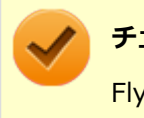

#### **チェック**

FlyFolderは、工場出荷時にはインストールされていません。

FlyFolderは、お客様が作成したドキュメントや画像などのデータファイルをファイルサーバや外部記憶媒体な どに自動的にバックアップするソフトウェアです。

また、バックアップしたデータファイルをローカルディスク上にリストアすることもでき、複数台のPCでデー タファイルを共有することができます。

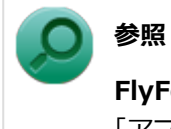

### **FlyFolderについて**

「アプリケーションディスク」の「FlyFolder¥manual」フォルダの「FlyFolder User's Manual.chm」

### **SecureRedirector**

[1007022512]

#### **チェック**

**参照**

- SecureRedirectorは、SecureRedirector選択時のみ添付されています。
- SecureRedirectorは、工場出荷時にはインストールされていません。

SecureRedirectorは、本機のハードディスクへドキュメントファイルなどを保存しようとした場合に、自動的 にファイルサーバに保存します。本機のハードディスクにドキュメントファイルなどを保存しないため、情報 の漏えい防止に効果があります。

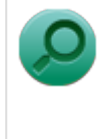

#### **SecureRedirectorについて**

添付の『SecureRedirectorモデルをお使いの方へ』

### **NASCA**

[1007022513]

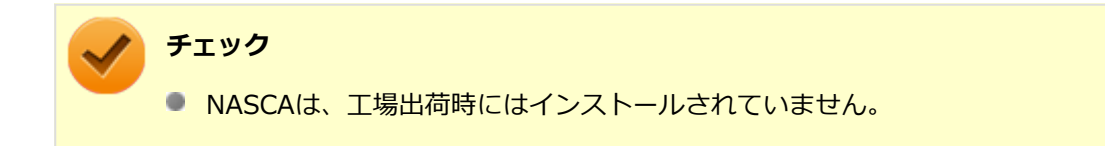

NASCAは、複数の認証方法を使用した高度な個人認証機能です。 認証情報を登録していない第三者が本機を使用することを防止したり、Webサイトへのアクセスやアプリケー ションの実行に必要な情報(パスワードなど)を自動的に保存、入力することができます。 保存された情報は、セキュリティチップと連携することによって、安全に管理されます。

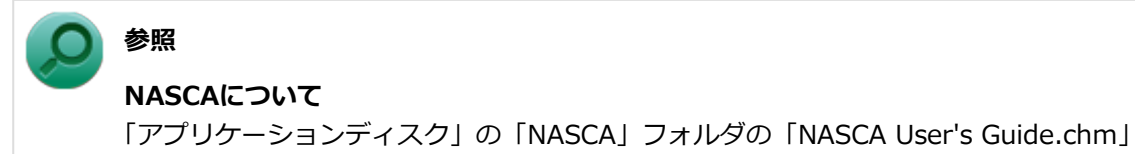

-149-

## **DeviceProtector**

[1007022514]

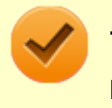

**チェック**

DeviceProtectorは、工場出荷時にはインストールされていません。

DeviceProtectorは、各種周辺機器の使用を制限することができるアプリケーションです。

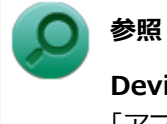

**DeviceProtectorについて**

「アプリケーションのインストール/アンインストール」の[「DeviceProtector \(P.](#page-274-0) 274)」

### **マネジメント機能**

### [1087022600]

本機で利用可能なマネジメント機能について説明しています。

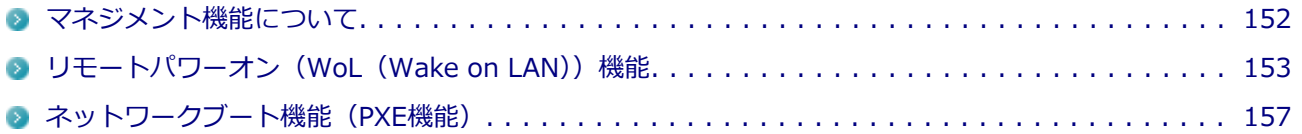

# <span id="page-152-0"></span>**マネジメント機能について**

[1087022601]

本機には、システム管理者のパソコンからネットワークに接続された他のパソコンの電源やシステムを遠隔操 作して管理するために、次のようなマネジメント機能があります。

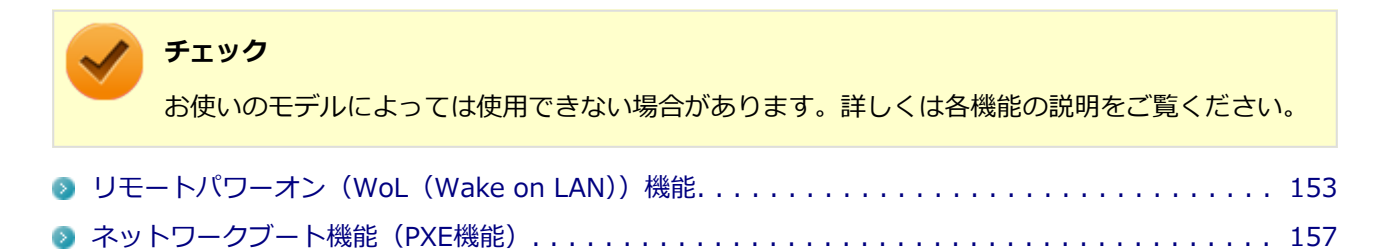

### <span id="page-153-0"></span>**リモートパワーオン (WoL (Wake on LAN)) 機能**

[1087021805]

本機におけるLANによるリモートパワーオン(WoL(Wake on LAN))機能(以降、WoL)は次の通りです。

- 電源の切れている状態から電源を入れる
- スリープ状態や休止状態からの復帰

WoLを使うように本機を設定している場合、本機の電源が切れているときも、LANアダプタには通電されてい ます。

管理者のパソコンから本機にパワーオンを指示する特殊なパケット(Magic Packet)を送信し、そのパケット を本機の専用コントローラが受信するとパワーオン動作を開始します。

これにより、管理者のパソコンが離れた場所にあっても、LANで接続された本機の電源を入れたり、スリープ 状態や休止状態からの復帰をさせることができます。

**チェック**

- WoLを利用するためには、管理者パソコンにMagic Packetを送信するためのソフトウェア (WebSAM Client Managerなど)のインストールが必要です。また、本機のBIOS設定が必要に なります。
- 前回のシステム終了 (電源を切る、スリープ状態にする、休止状態にする) が正常に行われなか った場合、WoLを行うことはできません。一度電源スイッチを押してWindowsを起動させ、再 度、正常な方法でシステム終了を行ってください。
- サポートする速度が1000MbpsのみのハブではWoLは使用できません。10M/100M/1000M Auto-negotiation機能が搭載されたハブを使用してください。

### **電源の切れている状態からWoLを利用するための設定**

電源が切れている状態からのWoLを利用するには、次の設定を行ってください。

**輝度調整つまみを上または下に回しながら電源を入れ、すぐに【F2】を数回押す**

BIOSセットアップユーティリティが表示されます。

### **参照 BIOSセットアップユーティリティについて** 「システム設定」の[「BIOSセットアップユーティリティについて \(P.](#page-159-0) 159)」

### **「Advanced」メニューにある「Power Management Setup」メニューの「Resume On LAN」を「Enabled」に設定する**

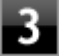

### ■■【F10】を押す

「Save configuration and reset?」画面が表示されます。

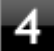

### **「Yes」が選択されていることを確認して【Enter】を押す**

設定値が保存され、BIOSセットアップユーティリティが終了し、本機が起動します。

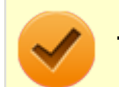

**チェック**

必要に応じて、起動時のパスワードの設定も行ってください。

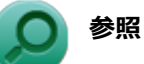

**起動時のパスワードの設定**

「システム設定」の「設定項目一覧」-「[「Security」メニュー \(P.](#page-171-0) 171)」

以上で設定は完了です。

### **スリープ状態または休止状態からWoLを利用するための設定**

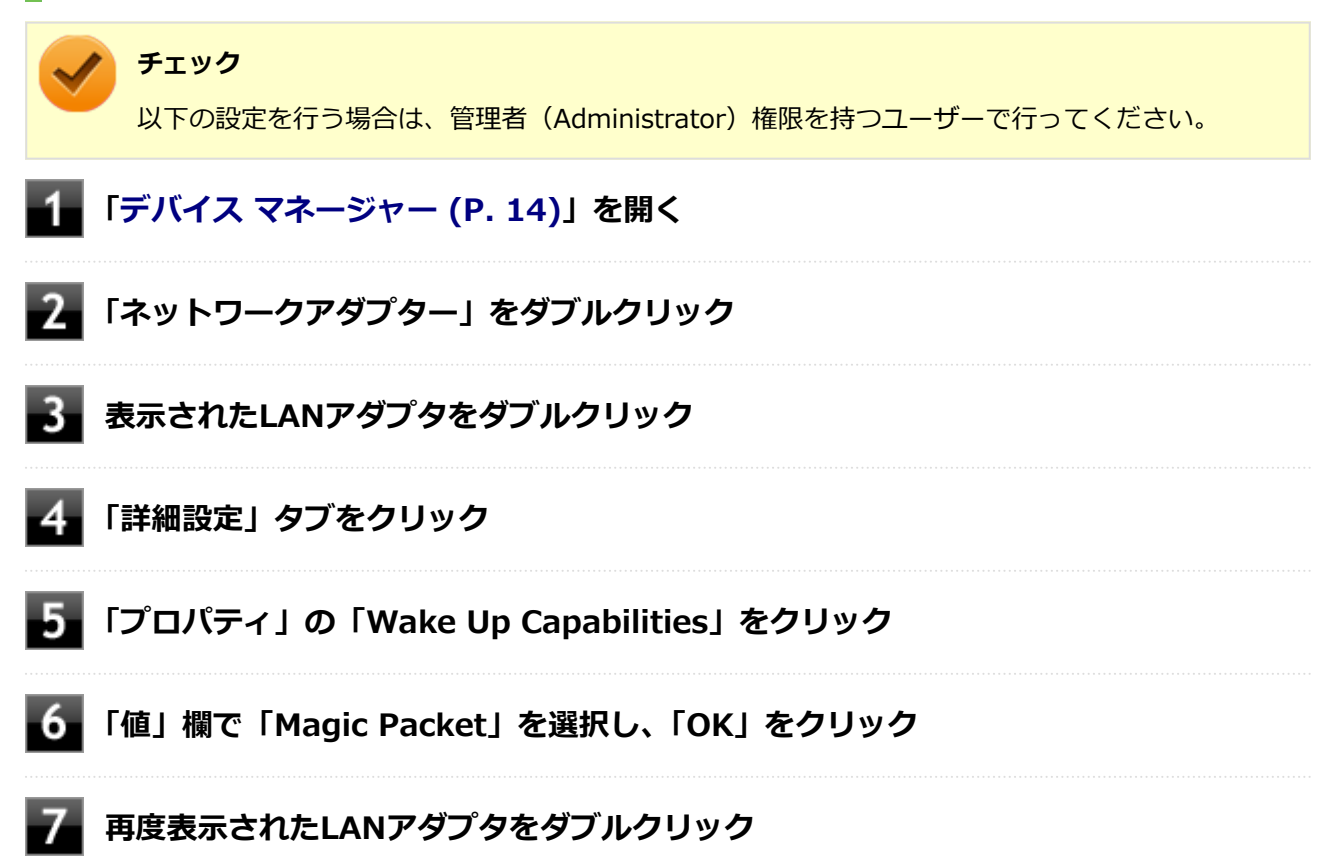

### **■8■ 「電源の管理」タブをクリック**

**次の項目を確認し、チェックが付いていない場合はチェックを付ける**

- 「電力の節約のために、コンピューターでこのデバイスの電源をオフにできるようにする」
- 「このデバイスで、コンピューターのスタンバイ状態を解除できるようにする」
- 「Magic Packetでのみ、コンピューターのスタンバイ状態を解除できるようにする」

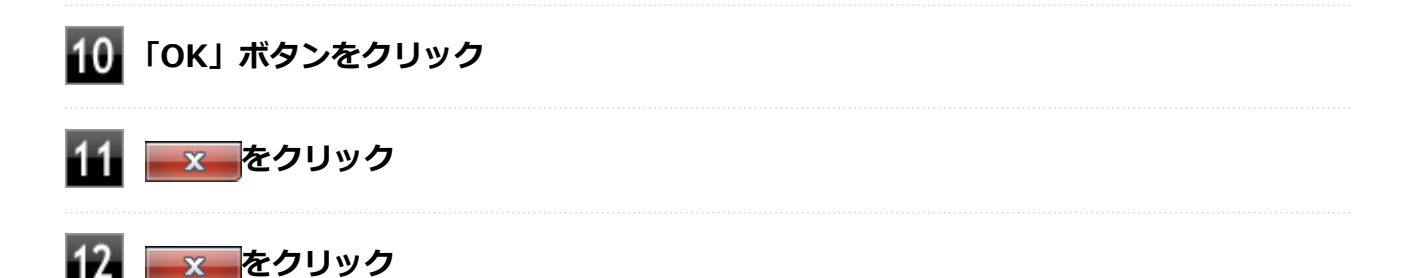

以上で設定は完了です。

### **設定の解除**

スリープ状態または休止状態からWoLを利用する設定を解除する場合は、次の手順で設定を行ってください。

**[「デバイス マネージャー \(P. 14\)」](#page-14-0)を開く 「ネットワークアダプター」をダブルクリック 表示されたLANアダプタをダブルクリック 「電源の管理」タブをクリックする** 5. **下記の設定項目のチェックを外す** ● 「このデバイスで、コンピューターのスタンバイ状態を解除できるようにする」 ● 「Magic Packetでのみ、コンピューターのスタンバイ状態を解除できるようにする」 **【6】 「詳細設定」タブをクリック** 

**「プロパティ」欄の「Wake Up Capabilities」をクリック**

#### **「値」欄で「None」を選択し、「OK」ボタンをクリック**

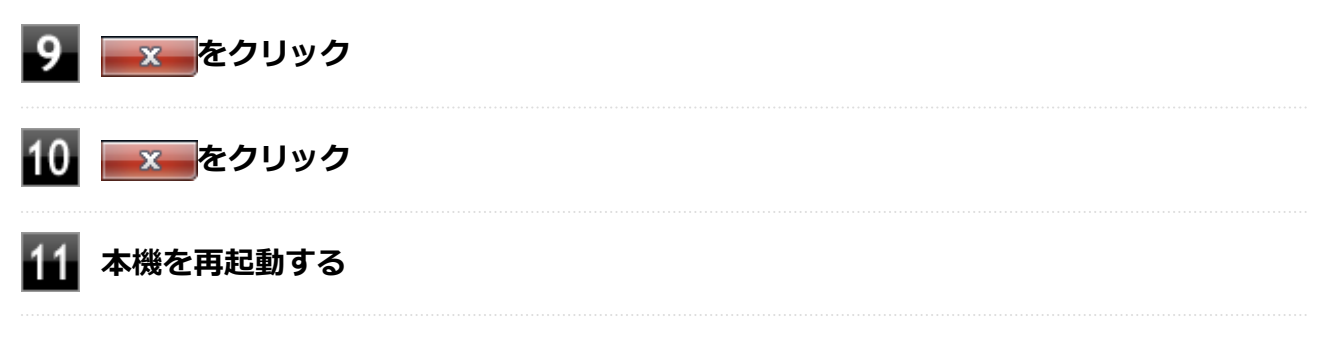

以上で設定は完了です。

### <span id="page-157-0"></span>**ネットワークブート機能(PXE機能)**

[1007021806]

ネットワークから起動して管理者パソコンと接続し、次の操作を行うことができます。

- OSインストール
- BIOSフラッシュ (BIOS ROMの書き換え)
- BIOS設定変更

ネットワークブートを使用する場合は、BIOSセットアップユーティリティで設定を行ってください。

#### **電源を入れ、すぐに【F2】を数回押す**

BIOSセットアップユーティリティが表示されます。

### **参照**

**BIOSセットアップユーティリティについて** 「システム設定」の「BIOSセットアップユーティリティについて」

[タイプMG\(液晶一体型\). . . . . . . . . . . . . . . . . . . . . . . . . . . . . . . . . . . .](#page-159-0) 159

### **ココーク「Advanced」メニューの「Network Boot Agent」を「Enabled」に設定する**

#### **「Boot」メニューの「1st Boot」を「Network」に設定する**

### **【F10】を押す**

確認の画面が表示されます。

#### **「Yes」が選択されていることを確認して【Enter】を押す**

設定値が保存され、BIOSセットアップユーティリティが終了し、本機が再起動します。

以上でネットワークブートを使用するための設定は完了です。

### **システム設定**

### [1087030000]

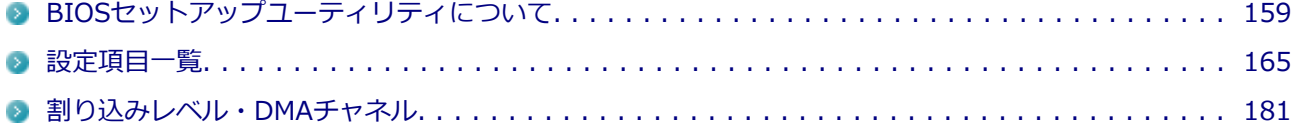

### **BIOSセットアップユーティリティについて**

[1087030100]

<span id="page-159-0"></span>BIOSセットアップユーティリティの操作や工場出荷時に戻す方法などについて説明しています。

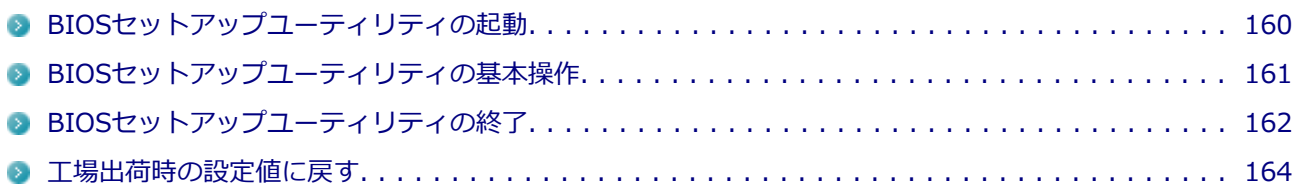

### <span id="page-160-0"></span>**BIOSセットアップユーティリティの起動**

[1087030101]

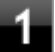

#### **輝度調整つまみを上または下に回しながら電源を入れ、すぐに【F2】を数回押す**

BIOSセットアップユーティリティが表示されます。

#### **メモ**

PS/2接続のキーボードを使用している場合は、次の方法でもBIOSセットアップユーティリ ティを表示できます。

● 電源を入れ、すぐに【F2】を数回押す

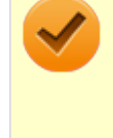

#### **チェック**

BIOSセットアップユーティリティが表示されない場合は、これらの動作を行う間隔を変えてくださ い。

### <span id="page-161-0"></span>**BIOSセットアップユーティリティの基本操作**

[1007030102]

#### **チェック**

BIOSセットアップユーティリティで設定を行っている間は、本機の電源スイッチで電源を切らない でください。 電源を切る場合は、必ずBIOSセットアップユーティリティを終了し、Windows起動後にWindows 上から電源を切るか、設定を保存しても良い場合は 「Exit」メニューから「Save Changes and Power Off」を選択して電源を切ってください。

- 操作はキーボードで行います。
- 【←】【→】でメニューバーのカーソルを選択し、【↑】【↓】で設定項目を選択します。設定内容の値は、【+】 【-】または【Enter】でポップメニューを表示して【↑】【↓】で変更します。
- 設定内容 (例:システム時刻の時、分、秒) のカーソル移動は【Tab】または【Enter】で選択します。時 刻、日付の値は数字キーで入力できます。
- ▶印が付いた設定項目は【Enter】でサブメニューを表示し、【Esc】で元の画面に戻ります。

## <span id="page-162-0"></span>**BIOSセットアップユーティリティの終了**

[1007030103]

#### **チェック**

BIOSセットアップユーティリティ終了後に電源を切る場合は、必ず、メニューバーの 「Exit」で 「Save Changes and Power Off」を選択してBIOSセットアップユーティリティを終了して電源を 切ってください。

【F10】または「Save Changes and Reset」で、BIOSセットアップユーティリティを終了した場 合は、Windows起動後にWindows上から電源を切る操作を行ってください。

### **変更を保存して終了する**

#### **【F10】を押す**

確認の画面が表示されます。 中止したいときは【Esc】を押してください。

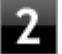

#### **「Yes」が選択されていることを確認して【Enter】を押す**

設定値が保存され、BIOSセットアップユーティリティが終了し、本機が起動します。

### **メモ**

メニューバーの 「Exit」で「Save Changes and Reset」を選択し、BIOSセットアップユーティリ ティを終了することもできます。 また、本機を起動せずに電源を切る場合は、メニューバーの 「Exit」で「Save Changes and Power Off」を選択してください。

### **変更を保存せず終了する**

### **キーボードの【←】【→】でメニューバーの 「Exit」 を選択する**

メニューが表示されます。

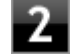

**★ キーボードの【↓】で「Discard Changes and Reset」を選択し、【Enter】を押す** 「Reset without saving?」と表示されます。

**「Yes」を選択して【Enter】を押す**

### <span id="page-164-0"></span>**工場出荷時の設定値に戻す**

[1007030104]

### **チェック**

BIOSセットアップユーティリティ終了後に電源を切る場合は、必ず、メニューバーの 「Exit」で 「Save Changes and Power Off」を選択してBIOSセットアップユーティリティを終了して電源を 切ってください。

【F10】または「Save Changes and Reset」で、BIOSセットアップユーティリティを終了した場 合は、Windows起動後にWindows上から電源を切る操作を行ってください。

設定を工場出荷時の値に戻すときは、次の手順で行ってください。

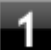

# **BIOSセットアップユーティリティを起動する**

### **【F9】を押す**

「Load Optimized Defaults?」と表示されます。

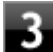

#### **「Yes」が選択されていることを確認して【Enter】を押す**

工場出荷時の設定値を読み込みます。

### **【F10】を押す**

「Save configuration and reset?」と表示されます。

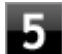

### **「Yes」が選択されていることを確認して【Enter】を押す**

設定値が保存されて、BIOSセットアップユーティリティが終了し、本機が起動します。

以上で設定は完了です。

### **設定項目一覧**

[1087030200]

<span id="page-165-0"></span>BIOSセットアップユーティリティで設定可能な項目について説明しています。設定値欄の【】で囲まれた値 は、工場出荷時の設定です。

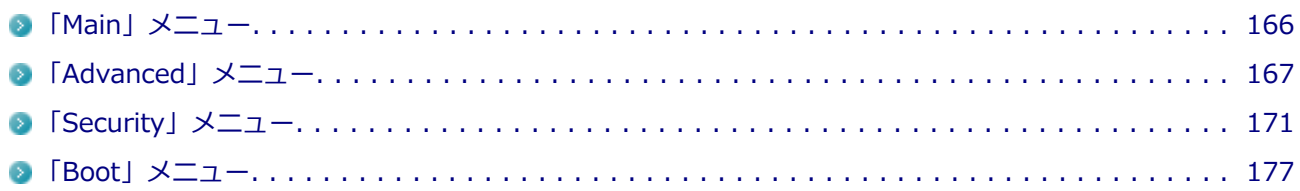

# <span id="page-166-0"></span>**「Main」メニュー**

[1087030201]

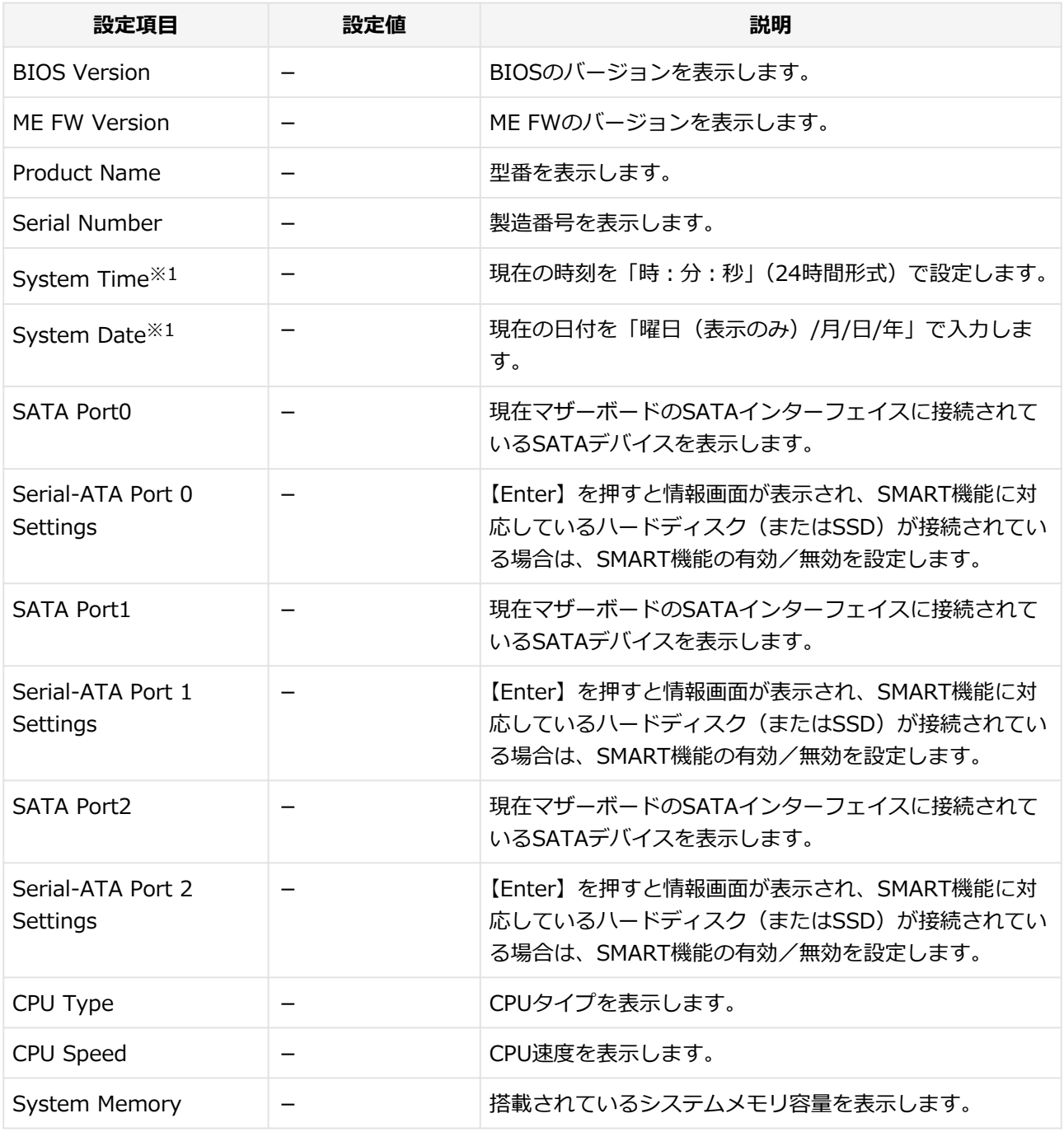

※1: ユーザパスワードで起動したときに変更可能な項目です。

# <span id="page-167-0"></span>**「Advanced」メニュー**

[1087030202]

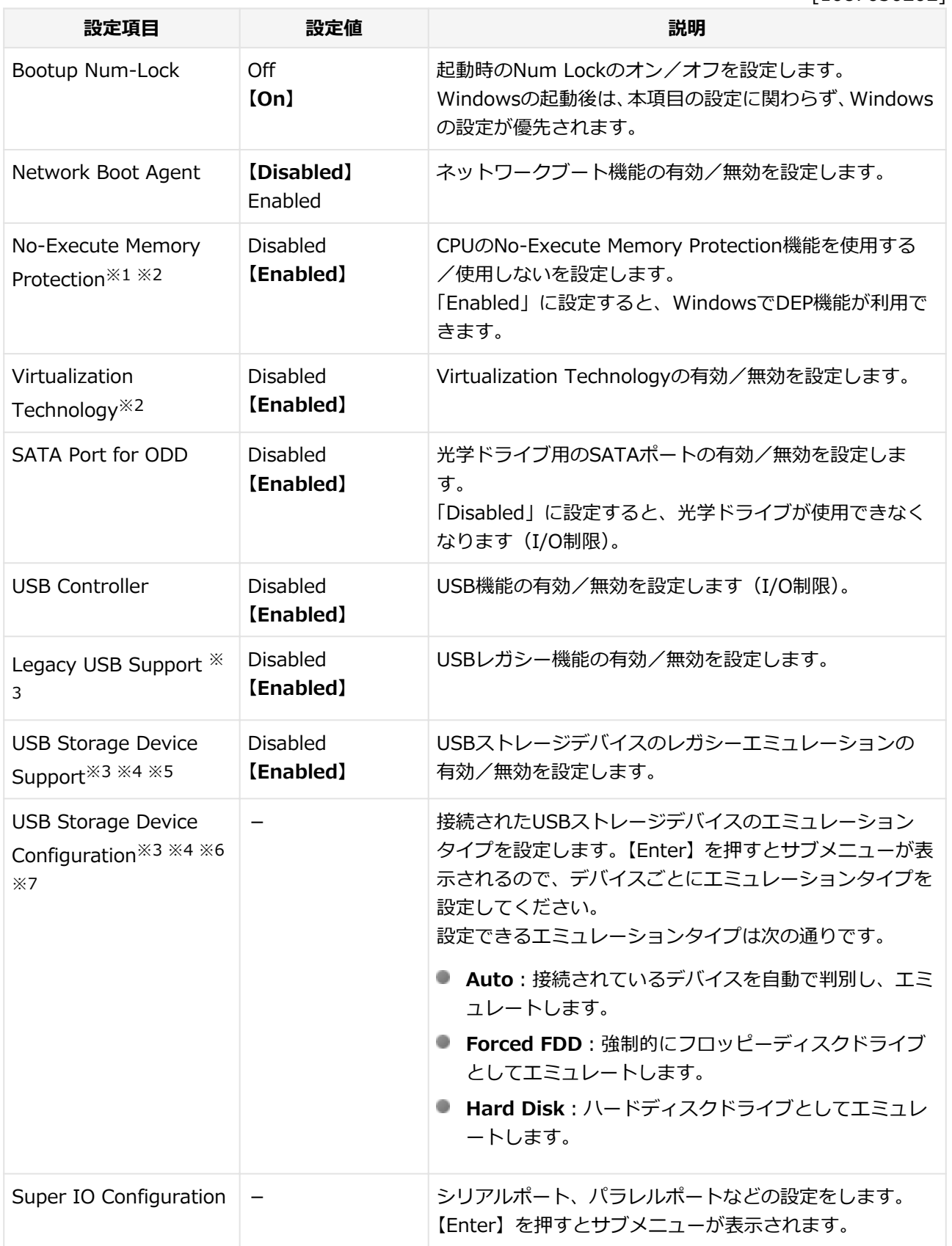

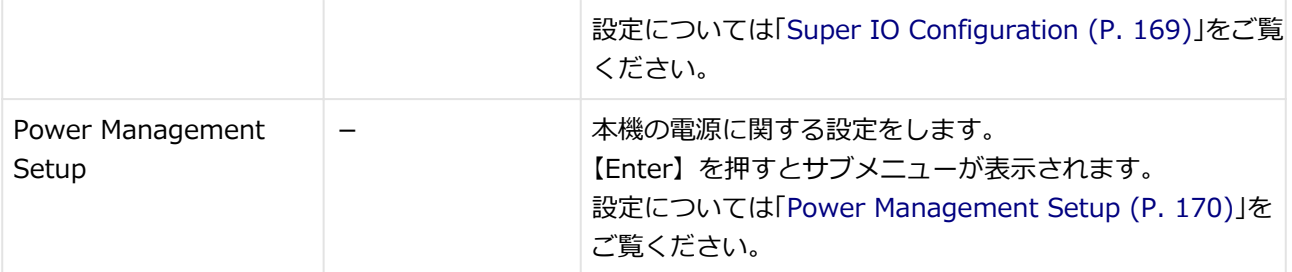

- ※1:工場出荷時の設定値のままで使用してください。
- ※2:お使いのモデルによっては表示されない場合があります。
- ※3:「USB Controller」を「Disabled」に設定した場合は表示されません。
- ※4:「Legacy USB Support」を「Disabled」に設定した場合は表示されません。
- ※5:「Enabled」に設定し、USBメモリやメモリスロット付きUSBプリンタを接続した状態で起動すると、そ れらのUSB機器から優先的に起動を試みて、ハードディスク (またはSSD) から起動しない場合があり ます。その場合は、「Boot」メニューで「Hard Disk」の起動順位を「USB HardDisk」よりも上に設定 するなどの変更を行ってください。
- ※6:「USB Storage Device Support」を「Disabled」に設定した場合は表示されません。
- ※7:「Boot」メニューの「Boot Mode」を「UEFI」に設定した場合は表示されません。

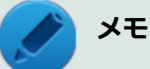

#### **I/O制限**

I/O制限は、外部とのデータ交換の手段であるI/Oを使用しないようにする(制限する)機能です。 I/Oを「Disabled」に設定することで制限することができます。対象となるインターフェイスは、シ リアルポート(Serial Port)、パラレルポート(Parallel Port)、USBポート(USB Controller)、 DVD/CDドライブ(SATA Port for ODD)です。

# <span id="page-169-0"></span>**Super IO Configuration**

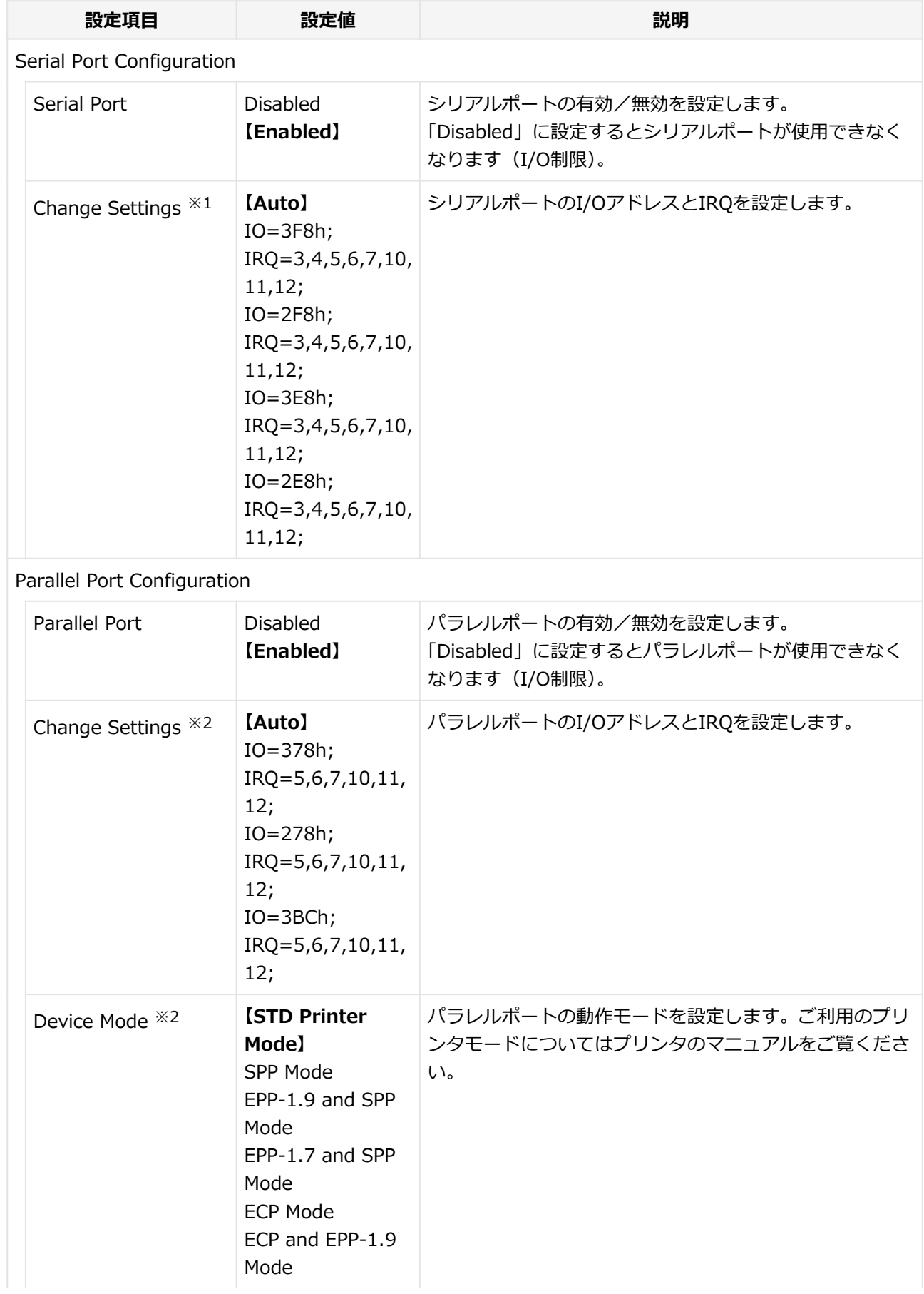

<span id="page-170-0"></span>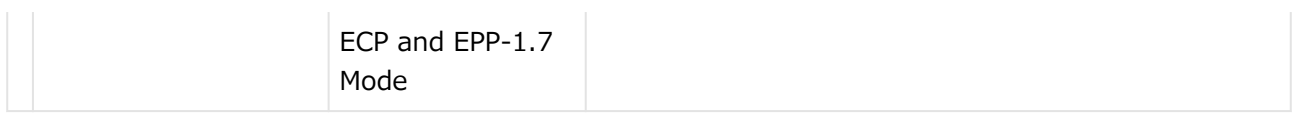

※1:「Serial Port」を「Disabled」に設定した場合は表示されません。

※2:「Parallel Port」を「Disabled」に設定した場合は表示されません。

### **Power Management Setup**

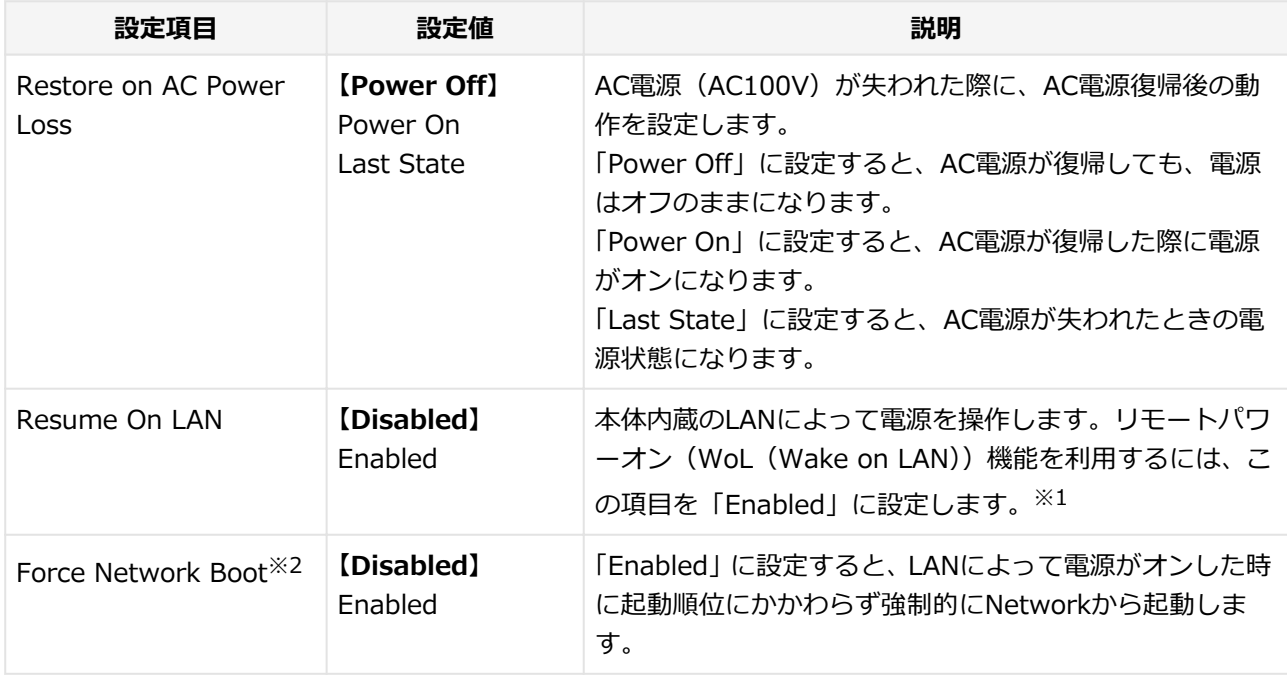

※1:Windows 8をお使いの場合で、電源の切れている状態からWoLを利用したいときは、Windows 8の「高 速スタートアップ」の機能を無効に設定してください。

※2:「Resume On LAN」を「Enabled」に設定している場合のみ設定可能になります。

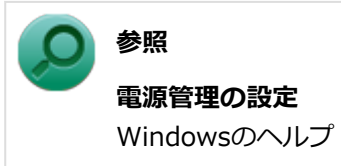

-170-

# <span id="page-171-0"></span>**「Security」メニュー**

[1087030203]

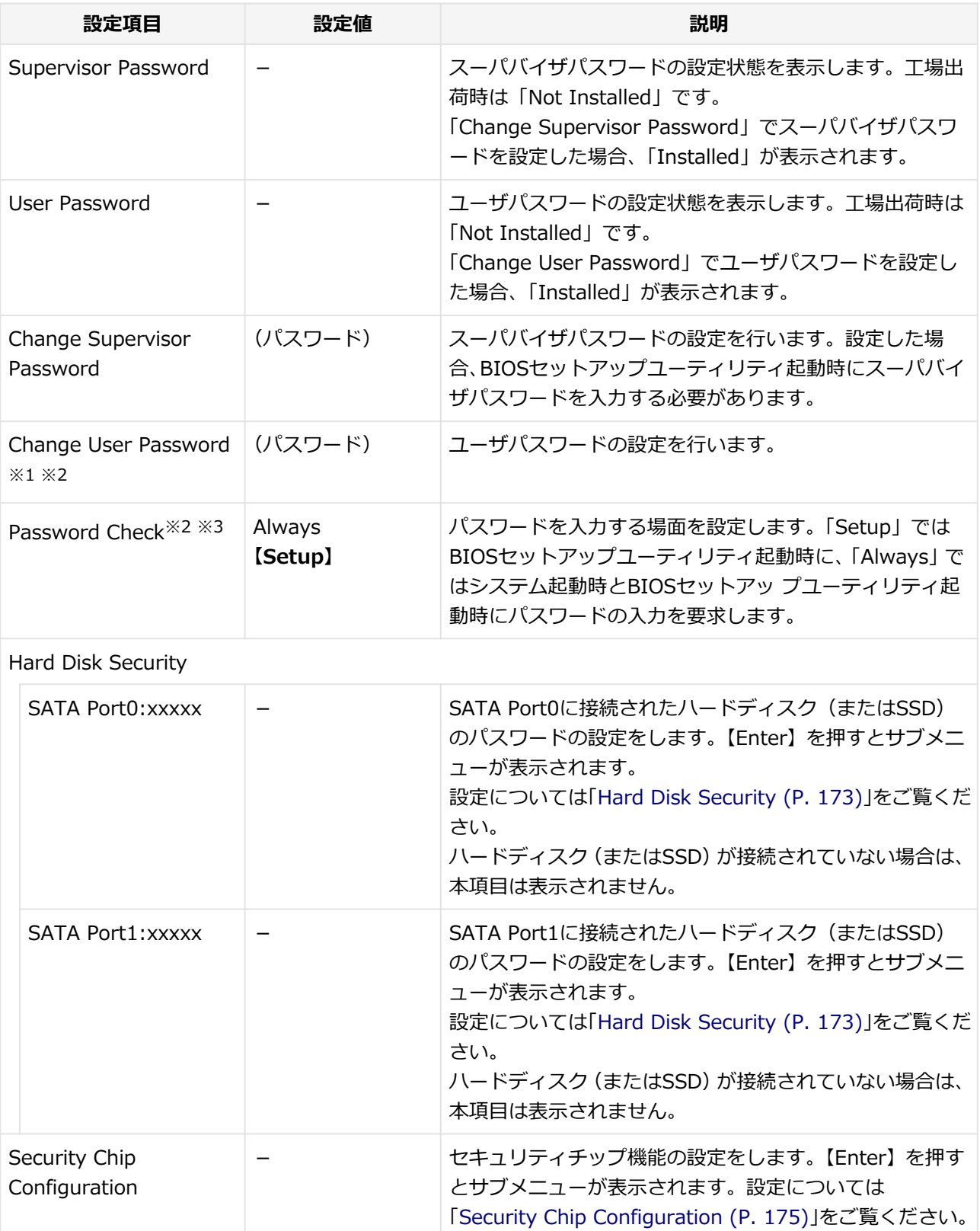

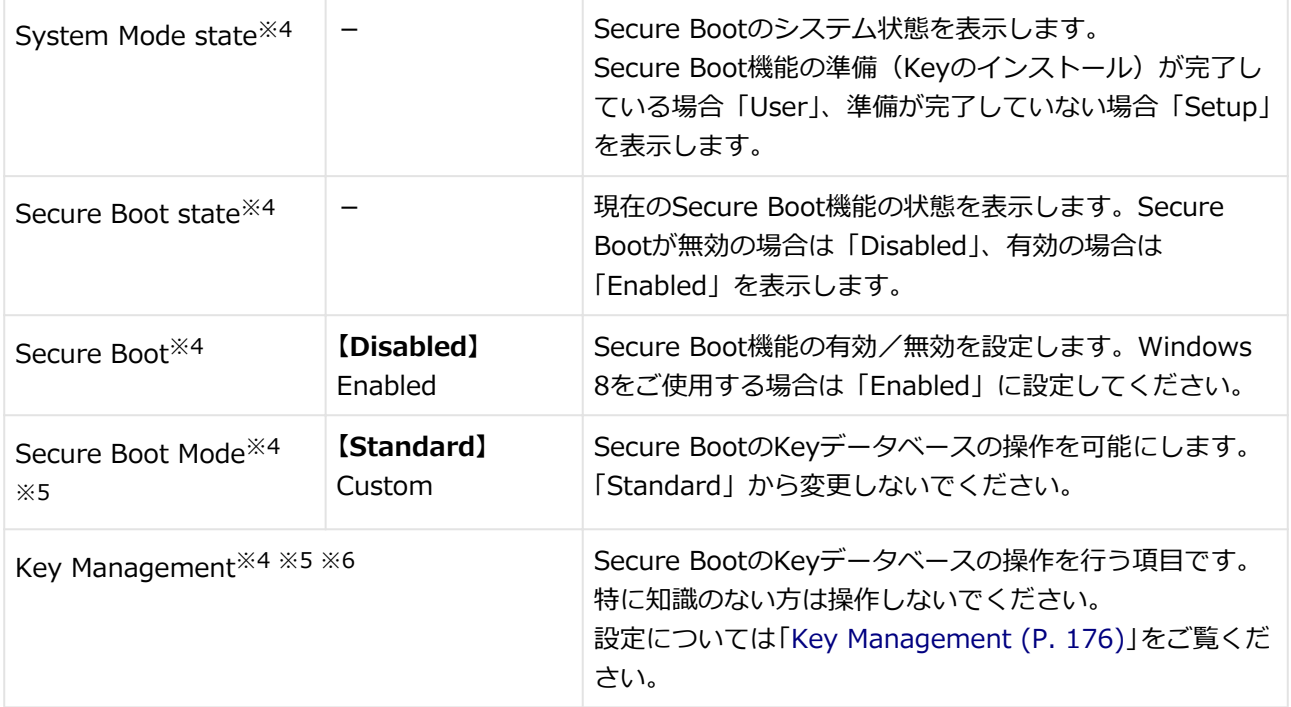

※1 : ユーザパスワードでBIOSセットアップユーティリティを起動した場合でも設定可能な項目です。

- ※2 : スーパバイザパスワードが設定されている場合のみ、設定可能です。
- ※3 :「Always」に設定する場合は、必ずユーザパスワードも設定してください。
- ※4 :「Boot」メニューの「Boot Mode」を「UEFI」に設定すると表示されます。
- ※5 :「Secure Boot」を「Enabled」に設定すると表示されます。
- ※6 :「Secure Boot Mode」を「Custom」に設定すると表示されます。

### **スーパバイザパスワード、ユーザパスワードの設定**

「Change Supervisor Password」または「Change User Password」にカーソルを合わせて【Enter】を押す と表示される設定画面で設定します。

新しくパスワードを設定する場合は、「Create New Password」欄に設定するパスワードを入力して【Enter】 を押し、「Confirm New Password」欄に確認のために同じパスワードを入力して【Enter】を押してください。 設定済みのパスワードを変更する場合は、「Enter Current Password」欄に現在のパスワードを入力して 【Enter】を押した後で、新しくパスワードを設定する場合と同様にパスワードを入力してください。

<span id="page-173-0"></span>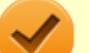

**チェック**

- パスワードは半角50文字以内で、以下の文字のみ使用することができます。大文字/小文字の 区別はありません。
	- A~Z,  $a \sim z$ ,  $0 \sim 9$
	- $\bullet$  -^@[;:],./+
	- 半角スペース
- スーパバイザパスワードの場合、新しいパスワードに何も入力しないで【Enter】を押せば、ス ーパバイザパスワード、ユーザパスワードの両方が解除されます。
- ユーザパスワードでBIOSセットアップユーティリティを起動した場合、ユーザパスワードを解 除することはできません。

● 設定したパスワードは忘れないようにしてください。パスワードは本機を再セットアップして も解除できません。パスワードを忘れてしまった場合、有償での解除処置となります。詳しくは 「トラブル解決Q&A」の「電源を入れたとき」-「[パスワードを忘れてしまった \(P.](#page-334-0) 334)」をご覧く ださい。

**参照**

### **NECのお問い合わせ先について**

『保証規定&修理に関するご案内』

### **Secure Bootの設定**

Secure BootはWindows 8からサポートされた機能で、Windows 8の安全性を高める機能です。Windows 8 を使用する場合は「Enabled」に設定してください。

Windows 7以前のOSはサポートしていないため、「Boot」メニューの「Boot Mode」を「Legacy」に設定す ると「Disabled」で動作します。

### **Hard Disk Security**

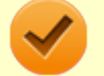

#### **チェック**

ハードディスクパスワードの設定を変更する場合は、本機の電源が切れている状態からBIOSセット アップユーティリティを起動し、設定を行ってください。

本機の再起動時にBIOSセットアップユーティリティを起動した場合は、設定項目が表示されない場 合があります。

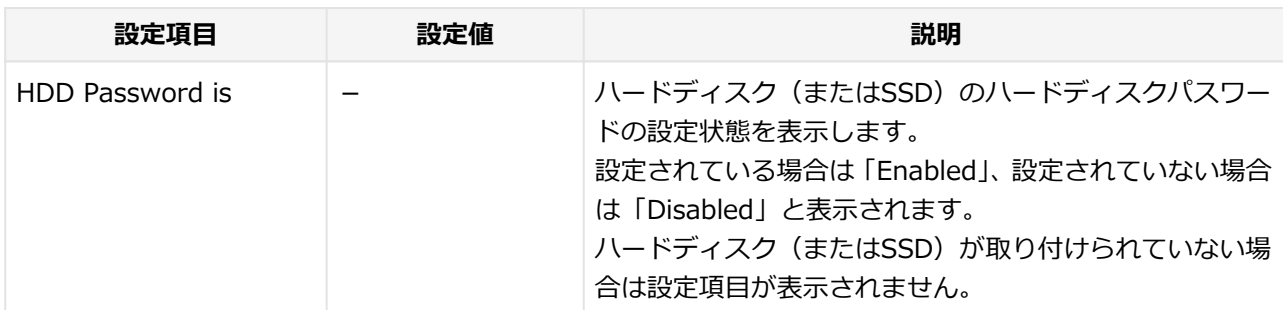

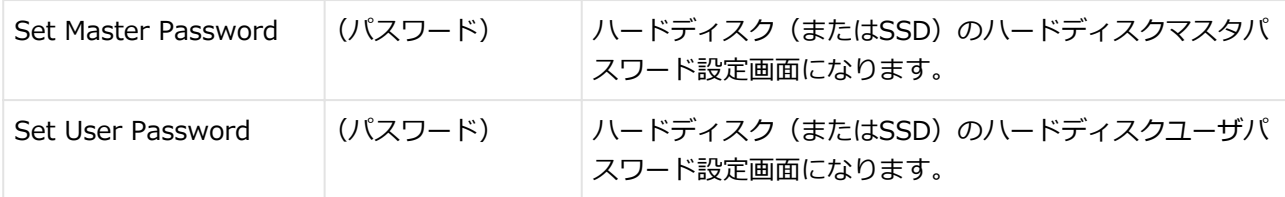

### **ハードディスクパスワードの設定**

設定するパスワードの項目にカーソルを合わせて【Enter】を押すと設定画面が表示されます。

すでにパスワードが設定されている場合は「Enter Current Password」欄が表示されるので、現在のパスワー ドを入力し【Enter】を押します。

「Create New Password」欄に新しいパスワードを入力して【Enter】を押し、「Confirm New Password」欄 に確認のために同じパスワードを入力して【Enter】を押すと設定されます。

ハードディスクパスワードを設定しても、設定したハードディスクマスタパスワードやハードディスクユーザ パスワードを本機の起動時に入力する必要はありません。

#### **チェック**

- パスワードは半角32文字以内で、以下の文字のみ使用することができます。大文字/小文字の 区別はありません。
	- A~Z,  $a \sim z$ ,  $0 \sim 9$
	- $-^6$  $($ ;:],./+
	- 半角スペース
- ハードディスクパスワードは必ずハードディスクマスタパスワード/ハードディスクユーザパ スワードの両方を設定してください。
- ユーザパスワードは、マスタパスワードが設定されていなければ設定できません。
- **購入元またはNECに本機の修理を依頼される際は、設定したパスワードは解除または無効にして** おいてください。また、起動できずにパスワードを解除または無効にできない場合は、修理から 戻ってきた際に、使用していたマスタパスワードとユーザパスワードを再設定してください。
- ハードディスクパスワードを忘れてしまった場合、NECに持ち込んでもロックの解除はできませ ん。ハードディスク(またはSSD)に保存されているデータは二度と使用できなくなり、ハード ディスク (またはSSD) も有償で交換することになります。 ハードディスクパスワードは忘れな いように十分注意してください。
- 「Enter Current Password」欄は、一度入力すると次回起動時まで表示されません。

### **ハードディスクのロックの解除**

本機の起動時にハードディスク (またはSSD) がロックされたという内容のメッセージが表示された場合は、 次の手順でハードディスクパスワードを再設定し、ハードディスクのロックを解除してください。

#### **● ハードディスクユーザパスワードがわかる場合**

本機の電源を切り、もう一度電源を入れてBIOSセットアップユーティリティを起動し、ハードディスクユ ーザパスワードを再設定してください。

#### <span id="page-175-0"></span>**■ ハードディスクマスタパスワードがわかる場合**

本機の電源を切り、もう一度電源を入れてBIOSセットアップユーティリティを起動し、ハードディスクマ スタパスワードとハードディスクユーザパスワードを再設定してください。

### **チェック** ● ハードディスク (またはSSD) がロックされたという内容のメッセージが表示された状態で、ハ ードディスクユーザパスワードまたはハードディスクマスタパスワードを入力すると一時的に ロックを解除することができます。

● ロックを一時的に解除している状態では、スリープ状態および休止状態にしないでください。

### **ハードディスクパスワードの解除**

パスワードを解除したいハードディスク(またはSSD)のマスタパスワードの項目にカーソルを合わせて 【Enter】を押し設定画面を表示させます。

「Enter Current Password」欄に現在のパスワードを入力し【Enter】を押し、「Create New Password」欄お よび「Confirm New Password」欄に何も入力しないで【Enter】を押すとパスワードが解除されます。

### **Security Chip Configuration**

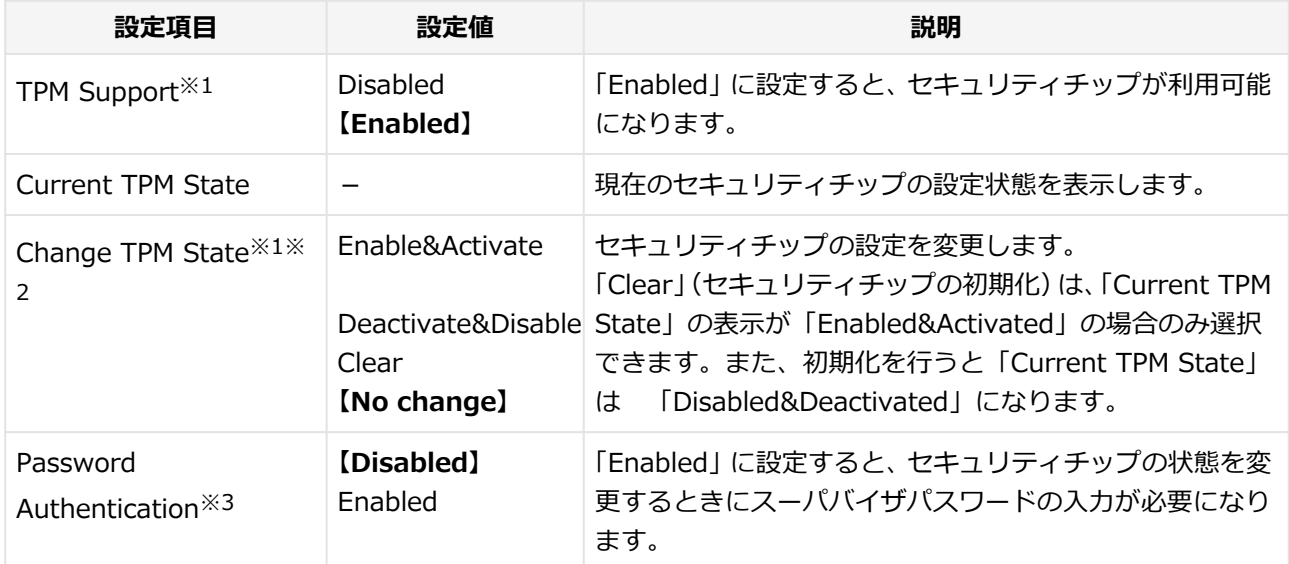

セキュリティチップの設定を行うことができます。

※1: ユーザパスワードでBIOSセットアップユーティリティを起動した場合でも設定可能な項目です。ただ し、「Password Authentication」が「Enabled」に設定されている場合は変更できません。

- ※2:「TPM Support」を「Enabled」に設定している場合のみ設定可能となります。
- ※3: スーパバイザパスワードが設定済みで、かつ「TPM Support」の設定が「Enabled」の場合のみ設定で きます。

<span id="page-176-0"></span>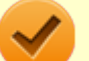

#### **チェック**

- 本機能を使用する場合は、スーパバイザパスワード/ユーザパスワードを併用し、BIOSセット アップユーティリティのセキュリティを強化してお使いください。また、「Boot」メニューで、 「1st Boot」に「Hard Disk」を設定することをおすすめします。
- 「Password Authentication」を「Enabled」に設定した場合、起動時にパスワードの入力画面 が表示されます。設定の変更を有効にするには、スーパバイザパスワードを入力してください。 間違ったパスワードやユーザパスワードを入力した場合、設定の変更は無効になります。
- セキュリティチップ機能のユーザー情報を初期化すると、Windows上で保護したデータが参照 できなくなりますので、必要なデータは参照可能な場所に退避してから初期化を行ってくださ い。また、本機を廃棄する際には、ユーザー情報を初期化することで、データの漏えいを防ぐこ とができます。

**参照**

### **セキュリティチップ機能について**

「[セキュリティチップ ユーティリティ \(P.](#page-182-0) 182)」

### **Key Management**

### **チェック**

Secure BootのKeyデータベースの操作を行う項目です。特に知識のない方は操作しないでくださ い。

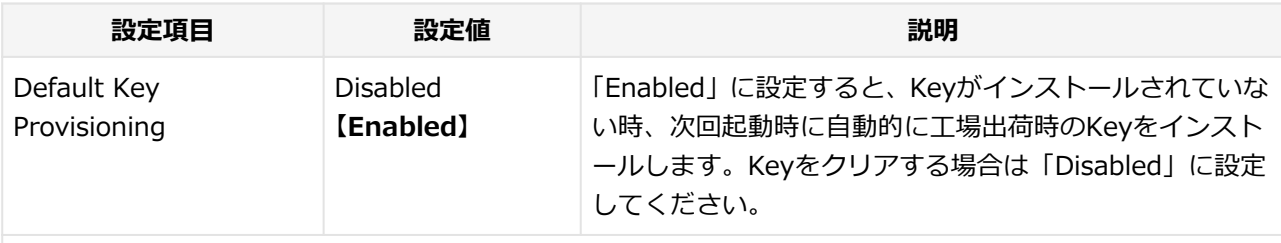

#### Manage All Factory Keys (PK, KEK, DB, DBX)

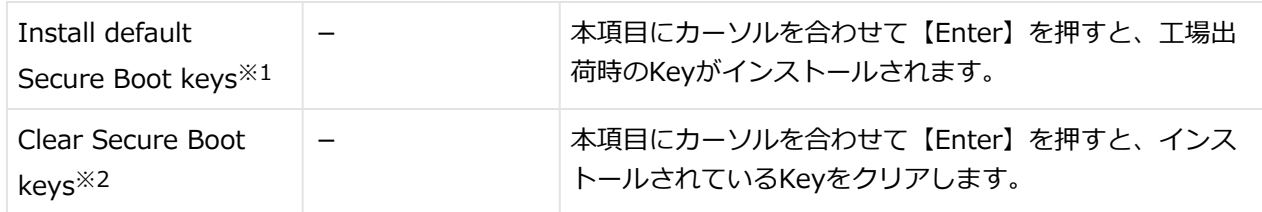

- ※1:「Default Key Provisioning」が「Enabled」に設定されているとき、またはKeyがインストールされて いない時に表示されます。
- ※2:「Default Key Provisioning」が「Disabled」に設定され、かつKeyがインストールされている時に表示 されます。

# <span id="page-177-0"></span>**「Boot」メニュー**

#### [1087030204]

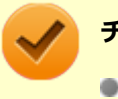

#### **チェック**

「Boot」メニューは、ユーザパスワードで起動したときには変更できません。

O USB機器からの起動はサポートしておりません。

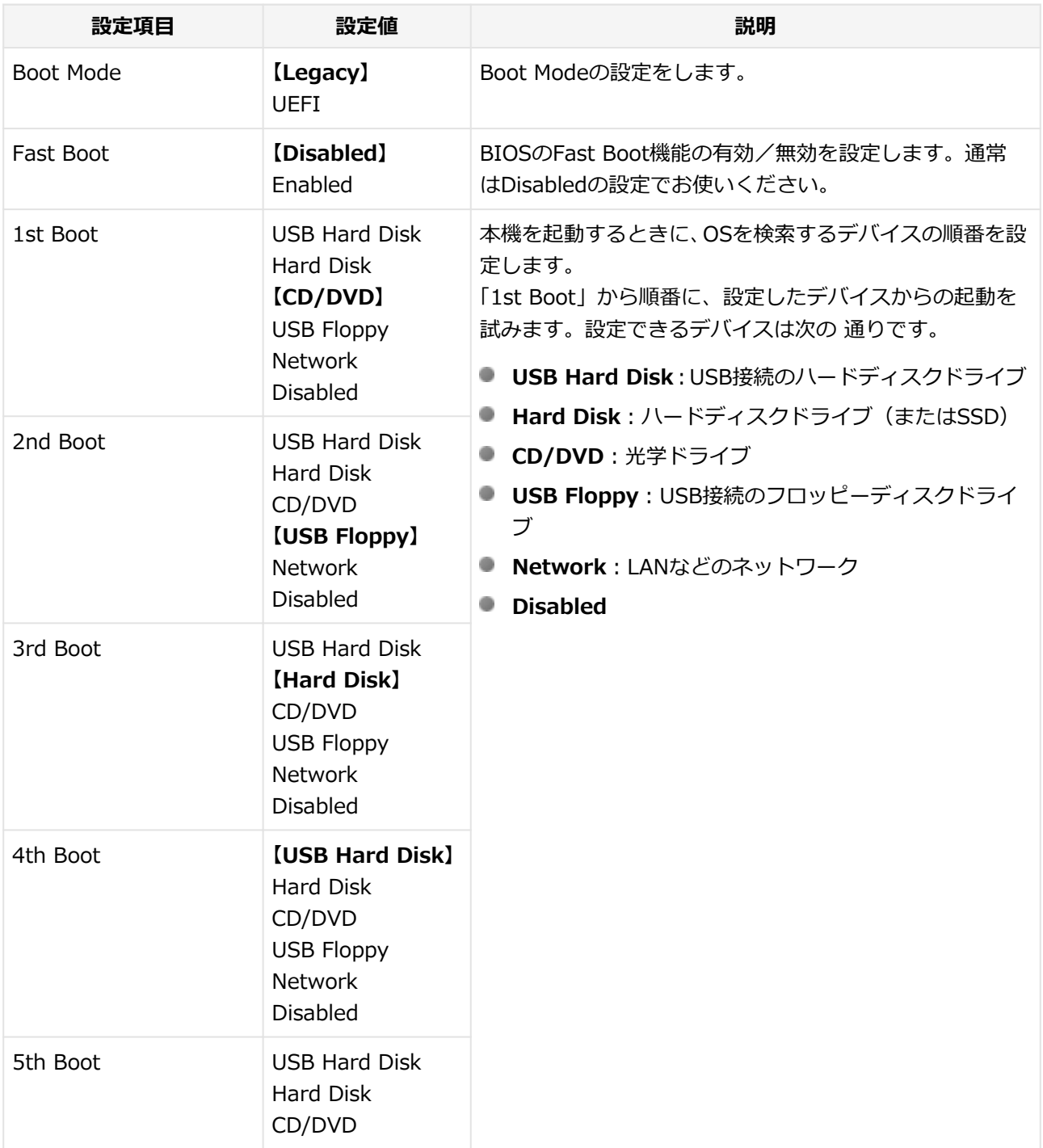

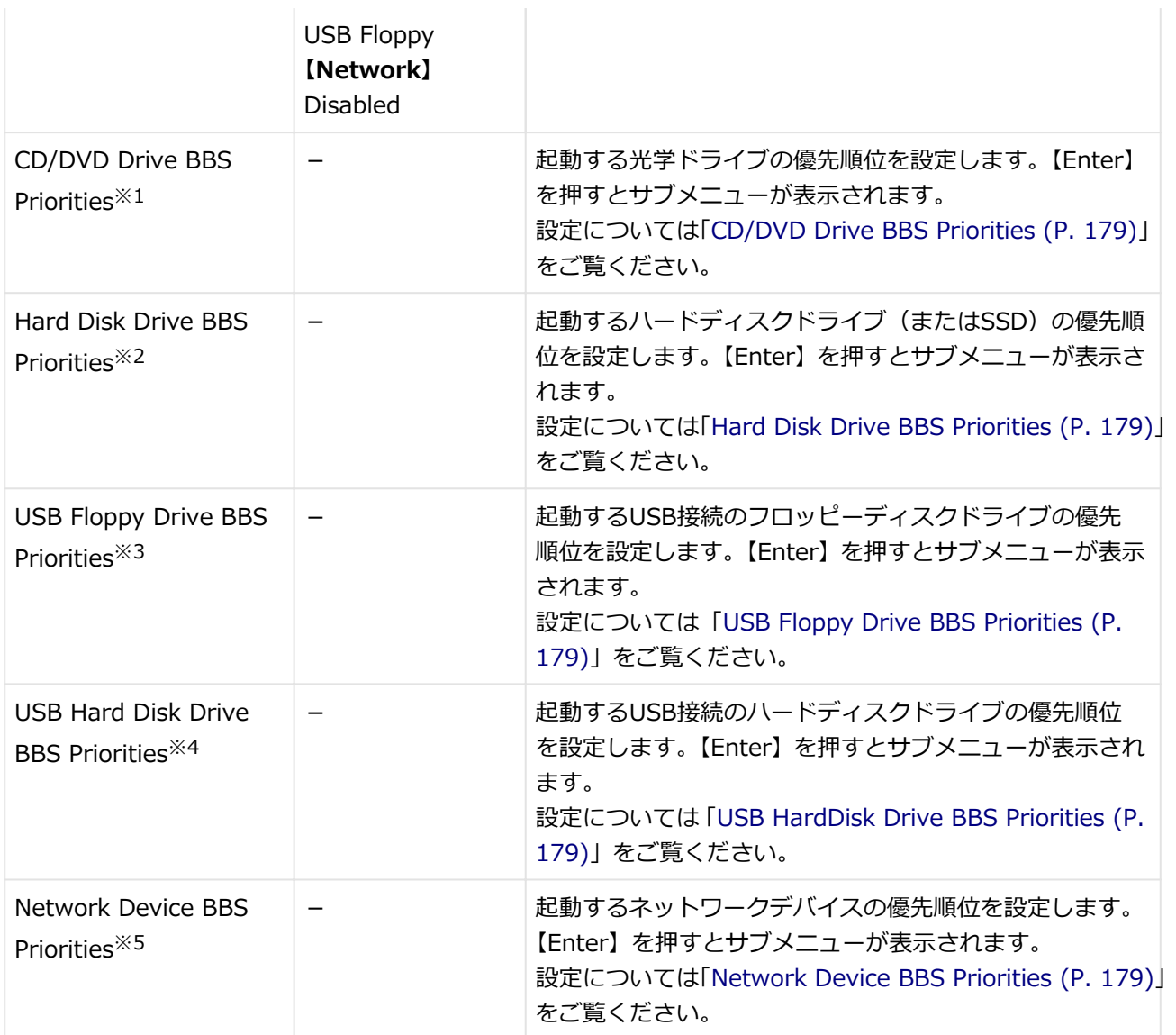

※1: UEFI Boot Modeでは、光学ドライブが接続され、UEFI起動可能なメディアがセットされている場合に 本項目は表示されます。

Legacy Boot Modeでは、光学ドライブが接続されている場合に本項目は表示されます。

※2: UEFI Boot Modeでは、UEFI起動可能なハードディスクドライブ(またはSSD)が接続されている場合に 本項目は表示されます。 Legacy Boot Modeでは、ハードディスクドライブ(またはSSD)が接続されている場合に本項目は表示 されます。

- ※3: UEFI Boot Modeでは、USB接続のフロッピーディスクドライブが接続され、メディアがセットされて いる場合に本項目は表示されます。 Legacy Boot Modeでは、USB接続のフロッピーディスクドライブが接続されている場合に本項目は表 示されます。
- ※4: USB接続のハードディスクドライブが接続され、かつ「USB Storage Device Support」を「Enabled」 に設定した場合に本項目は表示されます。
- ※5:「Advanced」メニューの「Network Boot Agent」を「Enabled」に設定している場合に本項目は表示 されます。

### <span id="page-179-0"></span>**CD/DVD Drive BBS Priorities**

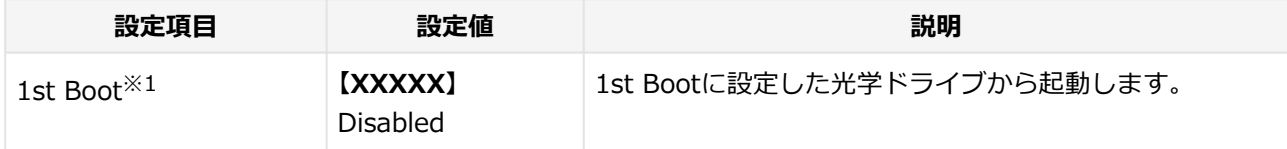

※1: 複数のドライブが存在する場合は、「2nd Boot」「3rd Boot」…「8th Boot」のように設定項目が追加 されます。

### **Hard Disk Drive BBS Priorities**

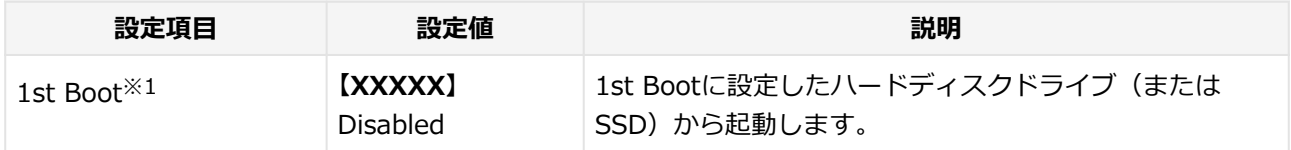

※1: 複数のドライブが存在する場合は、「2nd Boot」「3rd Boot」…「8th Boot」のように設定項目が追加 されます。

### **USB Floppy Drive BBS Priorities**

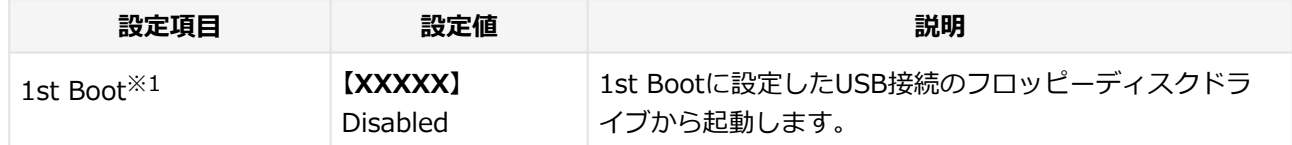

※1: 複数のドライブが存在する場合は、「2nd Boot」「3rd Boot」…「8th Boot」のように設定項目が追加 されます。

### **USB HardDisk Drive BBS Priorities**

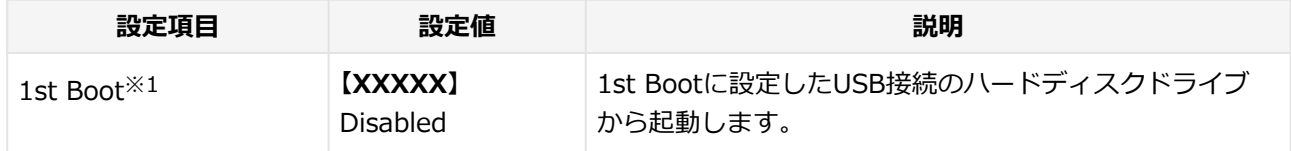

※1: 複数のドライブが存在する場合は、「2nd Boot」「3rd Boot」…「8th Boot」のように設定項目が追加 されます。

### **Network Device BBS Priorities**

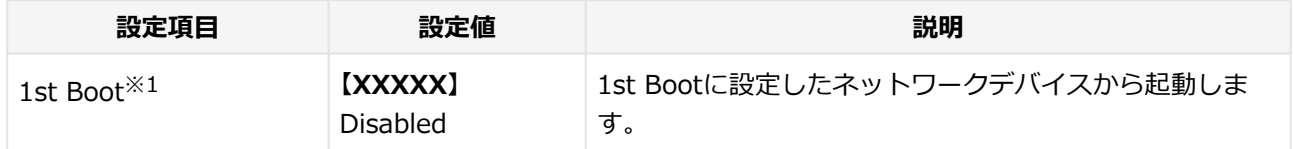

※1: 複数のドライブが存在する場合は、「2nd Boot」「3rd Boot」…「8th Boot」のように設定項目が追加 されます。

### **本機の起動時に、OSを起動するデバイスを手動選択する**

本機の起動時に、OSを起動するデバイスを手動選択する場合は、次の手順で行います。
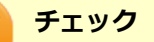

他の設定項目を変更している場合や、【F9】を押すなどで工場出荷時の設定値に戻した場合は、一度 変更を保存してBIOSセットアップユーティリティを終了してから本機能を使用してください。

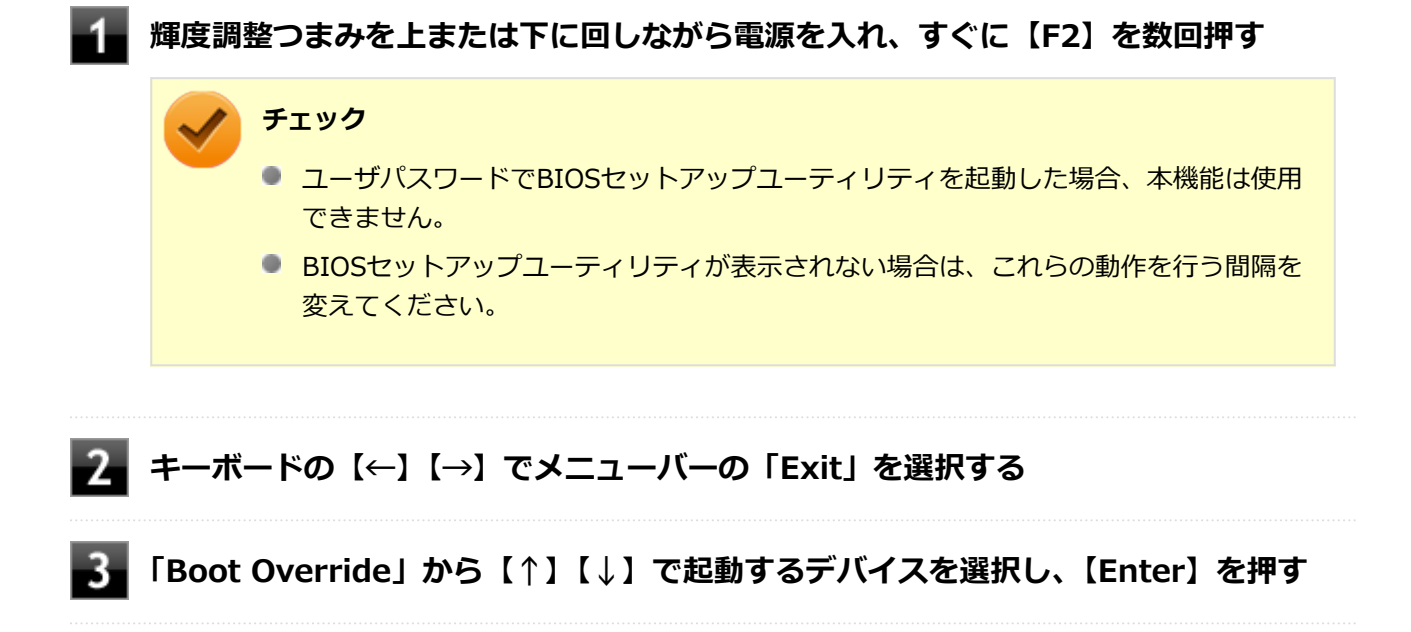

# **割り込みレベル・DMAチャネル**

[1000030500]

割り込みレベル、およびDMAチャネルの割り当てについては、下記のリンクよりご覧ください。

<http://121ware.com/e-manual/m/nx/ac/201210/bios/v1/mst/index.html>

# **セキュリティチップ ユーティリティ**

## [1007040000]

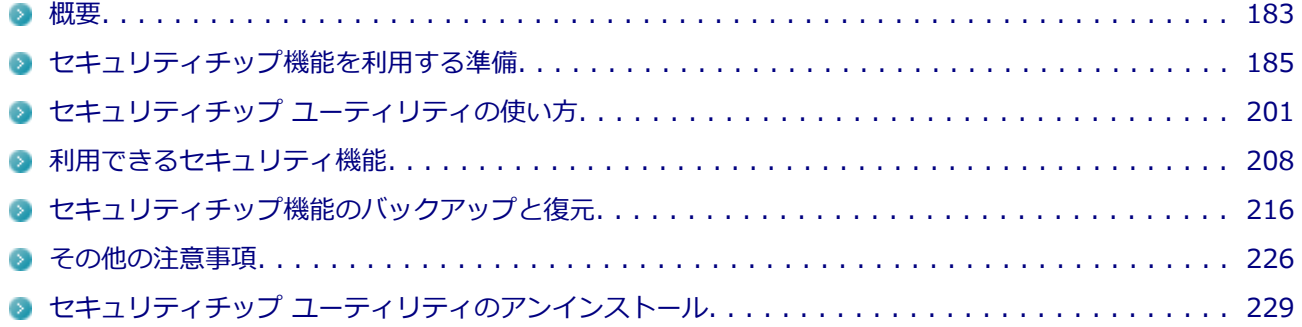

[1007040100]

<span id="page-183-0"></span>セキュリティチップ ユーティリティでは、電子メールの保護機能や、ファイルとフォルダの暗号化(EFS)機 能、Personal Secure Drive (PSD)機能を利用することができます。

セキュリティチップ ユーティリティで保護されたファイルは、認証パスワードがないと開くことはできません。 本機は、本体にハードウェア的にTPM(Trusted Platform Module)と呼ばれるセキュリティチップを実装し、 セキュリティチップ内で暗号化や復号化、鍵の生成を行うことで、強固なセキュリティを実現します。 また、セキュリティチップ上に暗号化キーを持つため、ハードディスク(またはSSD)を取り外して持ち出さ れても、セキュリティチップ上の暗号化キーを用いて暗号化したデータは読み取られることはありません。

セキュリティチップ ユーティリティをインストールすると、セキュリティチップ ユーティリティで暗号化した ファイルを開くときなどに「Infineon Security Platform ユーザー認証」画面が表示されます。ここでパスワ ードを入力しなかった場合、暗号化されているファイルなどを開くことはできません。パスワードを入力し、 認証されたユーザーだけがアクセスできます。

管理者はセキュリティポリシーを設定できるので、必要に応じてユーザーのアクセス権限を変更してセキュリ ティを管理できます。

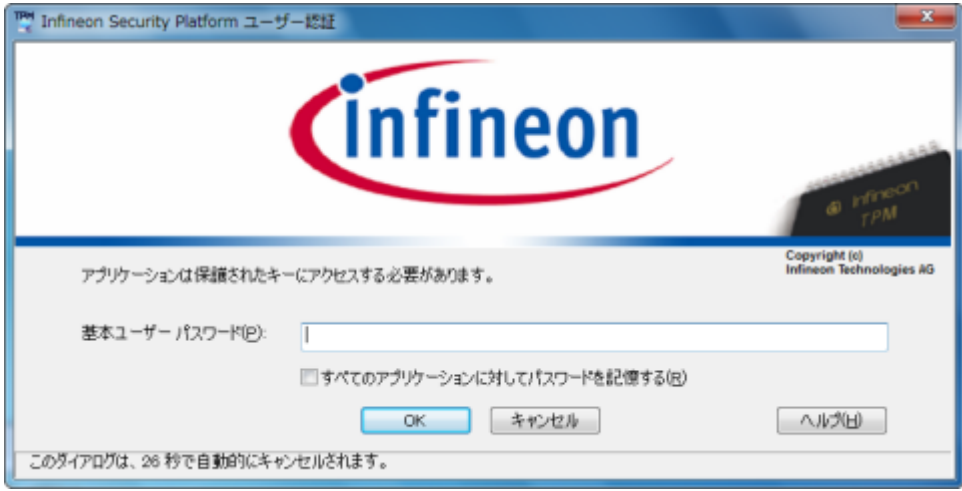

機能や操作方法の詳細については、以下をご覧ください。

# **機能や操作方法の詳細**

Infineon Security Platform 設定ツールのオンラインヘルプ (「スタート」ボタン→「すべてのプログラム」→ 「Infineon Security Platform ソリューション」→「ヘルプ」をクリック)

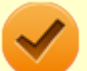

#### **チェック**

- セキュリティチップ ユーティリティをインストールした場合は、Windows 7標準のセキュリテ ィチップ機能は使用しないでください。
- セキュリティチップは、データやハードウェアの完全な保護を保証していません。重要なデータ などの管理や取り扱いには十分注意して、運用を行ってください。

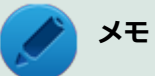

本機に添付のセキュリティチップ ユーティリティはMicrosoft® Office 2010に対応しています。 Microsoft® Office 2010でセキュリティチップ ユーティリティの証明書を利用する方法について は各Officeアプリケーションのヘルプをご覧ください。

# **セキュリティチップ機能を利用する準備**

[1007040200]

<span id="page-185-0"></span>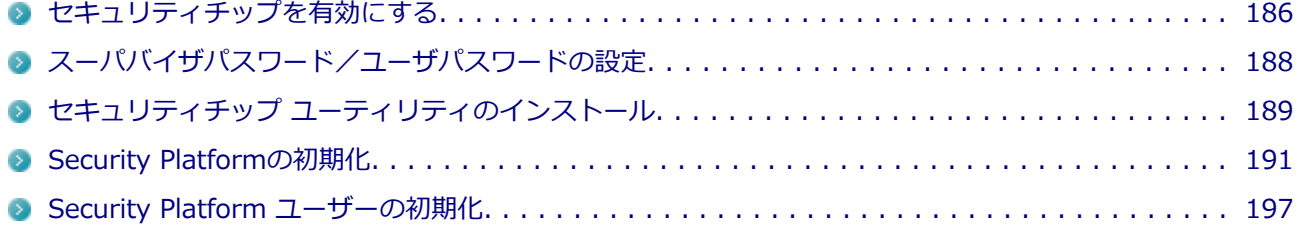

# <span id="page-186-0"></span>**セキュリティチップを有効にする**

[1007040201]

本機のセキュリティチップ機能を利用するには、BIOSセットアップユーティリティでセキュリティチップを有 効にする必要があります。

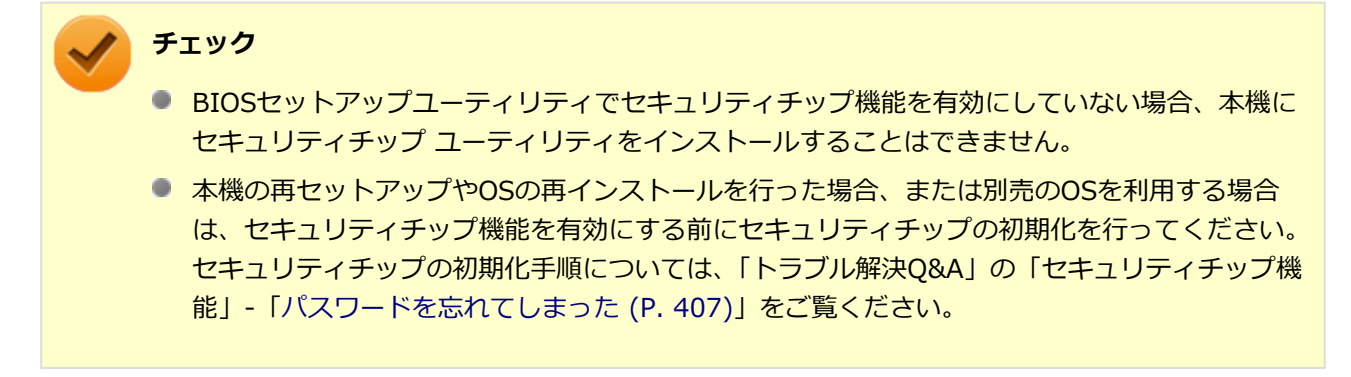

セキュリティチップ機能を有効にするには、次の手順でBIOSセットアップユーティリティの設定をしてくださ い。

### **電源を入れ、すぐに【F2】を数回押す**

タイプMG(液晶一体型)をお使いの場合は、輝度調整つまみを上または下に回しながら電源を入れ、 すぐに【F2】を数回押してください。 BIOSセットアップユーティリティが表示されます。

#### **「Security」メニューの「Security Chip Configuration」を選択し、【Enter】を押** -2 **す**

### **「TPM Support」が「Enabled」になっていることを確認する**

「Disabled」の場合は「Enabled」に変更してください。

## **「Change TPM State」を「Enable&Activate」にする**

#### **【F10】を押す**

確認のメッセージが表示されます。

# **「Yes」を選択して【Enter】を押す**

設定値が保存され、BIOSセットアップユーティリティが終了し、本機が再起動します。

これでセキュリティチップ機能が有効になりました。

#### **チェック**

本機のセキュリティチップ機能の設定は、「Change TPM State」を「Clear」にすることで初期化 することができます。 このため、セキュリティチップ機能をご利用になる場合は、第三者にセキュリティチップの設定を

初期化されないように、スーパバイザパスワード/ユーザパスワードを設定して、セキュリティを 強化することをおすすめします。

# <span id="page-188-0"></span>**スーパバイザパスワード/ユーザパスワードの設定**

[1007040202]

本機でセキュリティチップ機能をお使いになる場合は、BIOSセットアップユーティリティにスーパバイザパス ワード、またはユーザパスワードを設定して管理することをおすすめします。BIOSセットアップユーティリテ ィにパスワードを設定しておくことで、第三者にセキュリティチップ機能を初期化、または無効化されること を防ぐことができます。

スーパバイザパスワード/ユーザパスワードの設定をしない場合は「[セキュリティチップ ユーティリティのイ](#page-189-0) [ンストール \(P.](#page-189-0) 189)」をご覧になり、設定を行ってください。

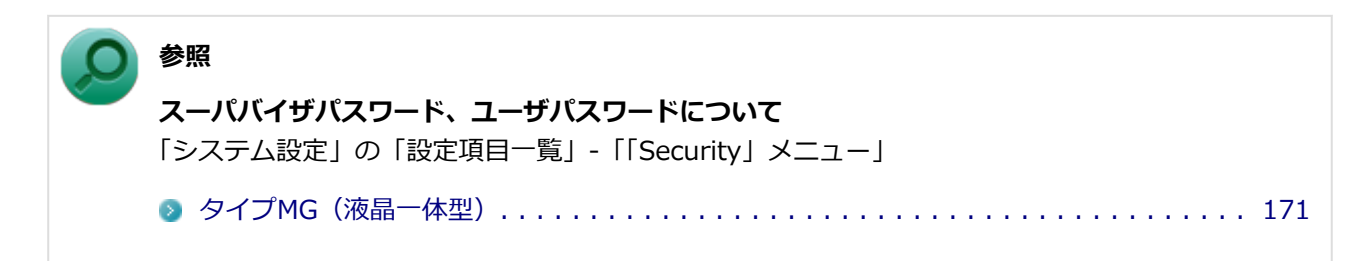

# <span id="page-189-0"></span>**セキュリティチップ ユーティリティのインストール**

[1007040203]

本機のセキュリティチップ機能を利用するためには、セキュリティチップ ユーティリティのインストール、初 期設定が必要になります。

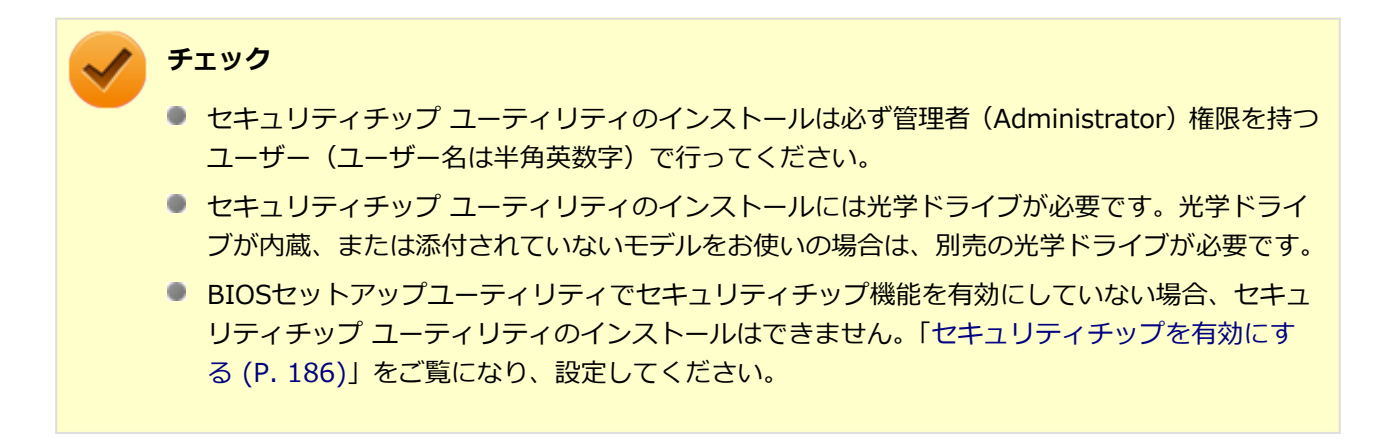

次の手順で、セキュリティチップ ユーティリティをインストールしてください。

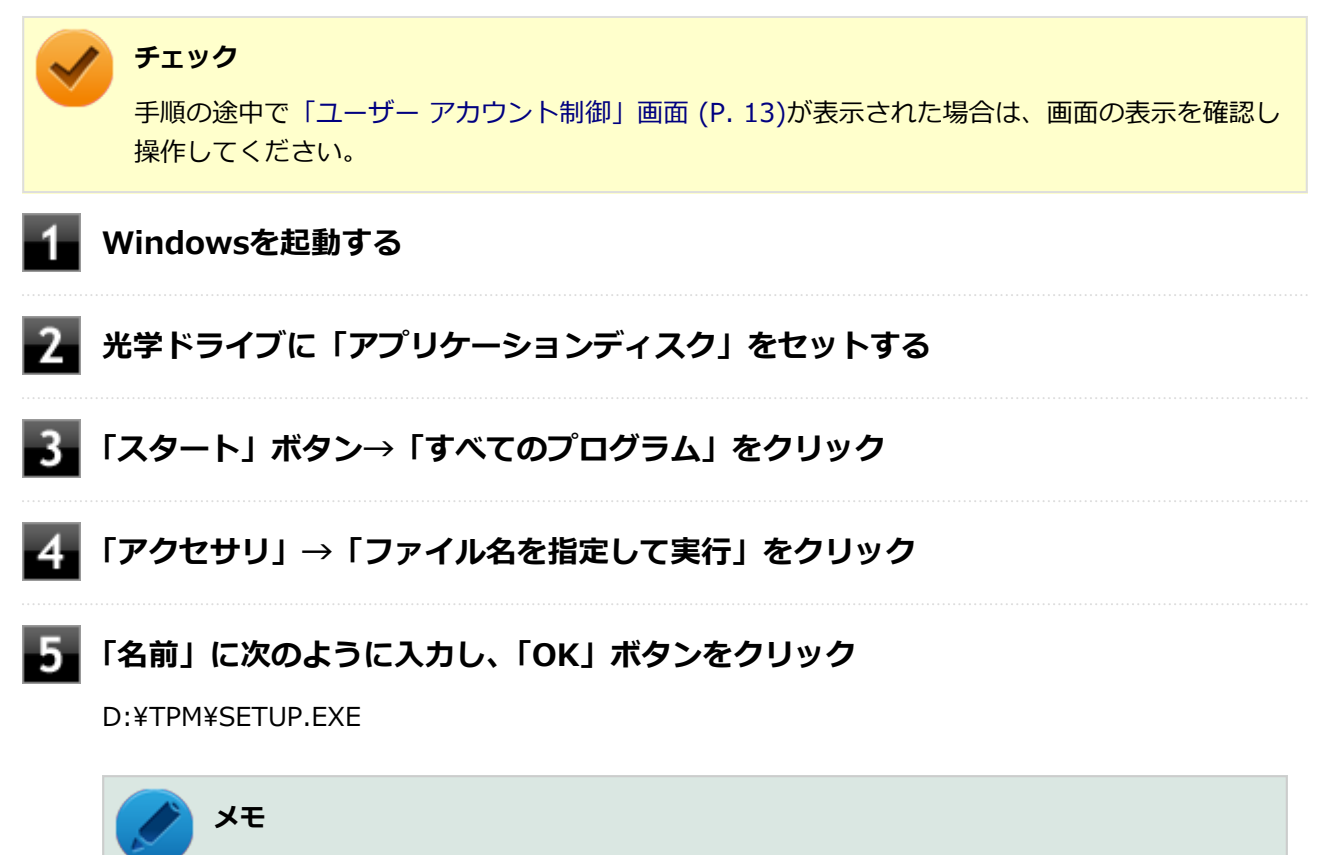

光学ドライブがDドライブ以外の場合は、先頭の「D」を、お使いの環境の光学ドライブの ドライブ文字に置き換えて入力してください。

6 **「Infineon TPM Professional Package - InstallShield Wizard」画面が表示され たら「次へ」ボタンをクリック**

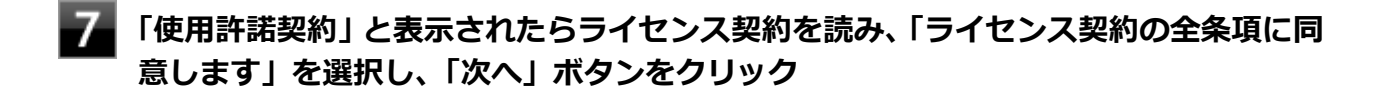

- **「ユーザ情報」と表示されたら「ユーザー名」と「所属」を入力し、「次へ」ボタンをク リック**
- **「セットアップ タイプ」と表示されたら「すべて」が選択されていることを確認し、「次 へ」ボタンをクリック**
- **「プログラムをインストールする準備ができました」と表示されたら「インストール」 ボタンをクリック**
- **「InstallShield ウィザードを完了しました」と表示されたら「完了」ボタンをクリッ ク**

「Readme ファイルを表示する」にチェックを付けていると、Readmeファイルが表示されます。

#### $12<sub>1</sub>$ **再起動を促すメッセージが表示されたら「いいえ」ボタンをクリック**

**光学ドライブから「アプリケーションディスク」を取り出し、Windowsを再起動する**

以上でセキュリティチップ ユーティリティのインストールは完了です。 「[Security Platformの初期化 \(P.](#page-191-0) 191)」に進んでください。

# <span id="page-191-0"></span>**Security Platformの初期化**

[1007040204]

セキュリティチップ ユーティリティのインストールが完了したら、次にSecurity Platformの初期化を行いま す。

Security Platformの初期化には、「クイック初期化 (P. 191)」と[「詳細設定初期化 \(P.](#page-193-0) 193)」の2つがあります。 「クイック初期化」では、Security Platformの基本的な機能の設定を一度に行うことができます。より詳細な設 定を行いたい場合は、「詳細設定初期化」を選択してください。

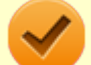

### **チェック**

「詳細設定初期化」では、セキュリティチップ機能のバックアップに必要なファイルの設定、各機能 のファイルの保存先の変更など、より詳細な設定を行うことができます。「詳細設定初期化」は、 Infineon Security Platform 設定ツールのオンラインヘルプをご覧になり、行うことをおすすめし ます。

# **クイック初期化**

クイック初期化を行う場合は、次の手順で行ってください。

## **チェック**

手順の途中[で「ユーザー アカウント制御」画面 \(P. 13\)](#page-13-0)が表示された場合は、画面の表示を確認し 操作してください。

- **タスク バーの通知領域の をクリック**
- **を右クリックし、表示されたメニューから「 Security Platform の初期化」をク** 2 **リック**

「Security Platform クイック初期化ウィザード」が表示されます。

# **「クイック初期化」を選択する**

**「使用するドライブ」欄でシークレットデータの保存先を選択し、「次へ」ボタンをクリ ック**

保存先にリムーバブルメディア以外を選択した場合は、確認のメッセージが表示されるので、内容を確 認し「はい」ボタンをクリックしてください。

#### **チェック**

クイック初期化選択時に作成されるシークレットデータは、管理と緊急時に必要になりま す。 データの保存先には、リムーバブルメディアの使用をおすすめします。保存先にリム ーバブルメディアを選択しない場合、初期化設定完了時に追加のデータ保護が必要になり ます。

詳しくはInfineon Security Platform 設定ツールのオンラインヘルプをご覧ください。

## **「設定」画面が表示されたら、Security Platformで使用する機能にチェックを付ける**

選択できる機能は次の通りです。

- ハードウェアによる暗号化ファイルシステム (EFS)
- **Personal Secure Drive (PSD)**

#### **参照**

**各機能の概要について**

- 「[利用できるセキュリティ機能 \(P.](#page-208-0) 208) |
- Infineon Security Platform 設定ツールのオンラインヘルプ

# **「基本ユーザーパスワードを設定してください。Security Platform 機能を使うため に必要な基本ユーザーキーをこのパスワードで保護します」欄と「新しいパスワードの 確認入力」欄にパスワードを入力し、「次へ」ボタンをクリック**

「サマリー」画面が表示されます。

## **フォ「次へ」ボタンをクリック**

「ウィザードが正常に終了しました」と表示されます。 手順4でシークレットデータの保存先にリムーバブルメディアを選択した場合は、手順12へ進んでくだ さい。

リムーバブルメディア以外を選択した場合は、手順8へ進んでください。

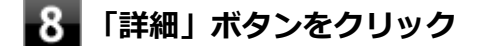

## **「プロトコルファイル」画面が表示されたら、「保存」または「印刷」を選択し、作成し たシークレットデータを保管する**

# <span id="page-193-0"></span>**チェック**

シークレットデータを含んだプロトコルファイルを保存、もしくは印刷して保管すること をおすすめします。 詳しくはInfineon Security Platform 設定ツールのオンラインヘルプをご覧ください。

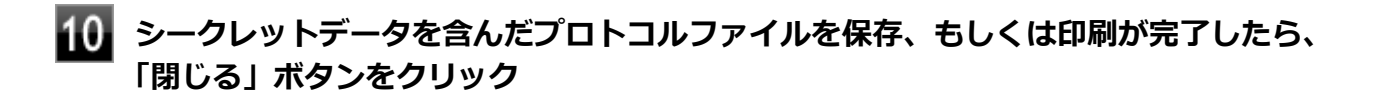

- ■■■ 確認のメッセージが表示されたら、内容を確認し「OK」ボタンをクリック
- **「完了」ボタンをクリック**
- **Windowsを再起動する**

以上でSecurity Platformのクイック初期化は完了です。

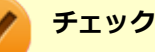

- クイック初期化でSecurity Platformの初期化を行ったユーザーは、「Security Platform ユーザ ーの初期化」は完了しています。「Security Platform ユーザーの初期化」を行う必要はありま せん。クイック初期化完了後に詳細な設定を行いたい場合は、「Security Platform 設定ツール」 から設定を行うことができます。
- Security Platformの初期化の途中でフリーズした場合は、本機の電源を切り、「トラブル解決 Q&A」の「セキュリティチップ機能」-「[パスワードを忘れてしまった \(P.](#page-407-0) 407)」で、BIOSセット アップユーティリティからセキュリティチップを初期化してから、Security Platformの初期化 をやりなおしてください。
- 初期化完了後は、設定ツールの「バックアップ」タブからバックアップを行ってください。 バックアップについて詳しくは、オンラインヘルプをご覧ください。

# **詳細設定初期化**

詳細設定初期化を行う場合は、次の手順で行ってください。

# **チェック**

手順の途中[で「ユーザー アカウント制御」画面 \(P. 13\)](#page-13-0)が表示された場合は、画面の表示を確認し 操作してください。

**タスク バーの通知領域の をクリック**

#### -2-**を右クリックし、表示されたメニューから「 Security Platform の初期化」をク リック**

「Security Platform クイック初期化ウィザード」が表示されます。

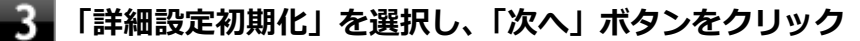

「Infineon Security Platform 初期化ウィザードへようこそ」画面が表示されます。

### **「次へ」ボタンをクリック**

- **「初期化」画面が表示されたら、「Security Platform の初期化」を選択し、「次へ」ボ タンをクリック**
- **【6】 「Security Platform 所有者の作成」と表示されたら、「パスワード」欄と「パスワー ドの確認入力」欄に所有者パスワードを入力し、「次へ」ボタンをクリック**

### **チェック**

「所有者パスワード」は、Security Platformの復元などの際に必要なパスワードです。パス ワードを忘れてしまった場合、Security Platformの設定や、暗号化ファイルの復元などが できなくなってしまうので、忘れないように注意してください。

## **「Security Platform の機能を選択してください」と表示されたら、「次へ」ボタンを クリック**

「自動バックアップ」画面が表示されます。

- -8 **「参照」ボタンをクリックし、自動バックアップを行う場所とファイル名を指定して「保 存」ボタンをクリック**
- **「スケジュール」ボタンをクリック**
- **自動で緊急時復元用のバックアップ アーカイブを作成するスケジュールを設定し、** 10. **「OK」ボタンをクリック**

### **「次へ」ボタンをクリック**

「緊急時復元」画面が表示されます。

## **「新しい復元用トークンを作成する」を選択する**

#### $13$ **復元用トークンを保存する場所を変更する場合は「参照」ボタンをクリックし、復元用 トークンを保存する場所とファイル名を指定して、「保存」ボタンをクリック**

#### **チェック**

復元用トークンは、セキュリティチップが破損した場合など、緊急時のSecurity Platform 復元の際に必要となります。USBメモリなどの外部メディアに保存し、紛失しないよう保 管してください。

# **メモ**

「ファイルの場所」には初期値として、「ドキュメント」の「Security Platform ¥SPEmRecToken.xml」が指定されています。

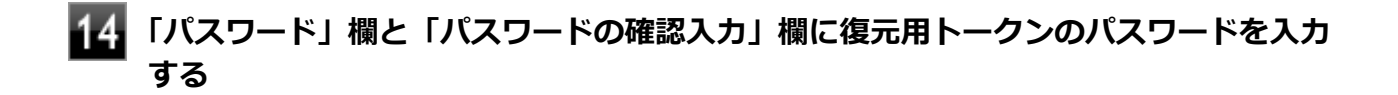

# **「次へ」ボタンをクリック**

「パスワード リセット」画面が表示されます。

# **「新しいトークンを作成する」を選択する**

**パスワードリセットトークンを保存する場所を変更する場合は「参照」ボタンをクリッ クし、パスワードリセットトークンを保存する場所とファイル名を指定して、「保存」 ボタンをクリック**

# **メモ**

「ファイルの場所」には初期値として、「ドキュメント」の「Security Platform ¥SPPwdResetToken.xml」が指定されています。

# **「パスワード」欄と「パスワードの確認入力」欄にパスワードリセットトークンのパス ワードを入力する**

### **「次へ」ボタンをクリック**

「サマリー」画面が表示されます。

# **200 「次へ」ボタンをクリック**

「ウィザードが正常に終了しました。」と表示されます。

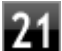

# **「自動バックアップを今すぐ実行する」にチェックが付いていることを確認する**

チェックが付いていない場合は、チェックを付けてください。

# **メモ**

バックアップのファイル名は「SPSystemBackup.xml」です。このファイルおよび、同時 に作成される「SPSystemBackup」フォルダ内のファイル 「SPSystemBackupConfig.xml」、「SPSystemBackupData.xml」は復元処理に必要不可欠 のファイルです。

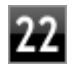

**Security Platformの初期化終了後に、Security Platform ユーザー 初期化ウィザ ードを起動する場合は、「Security Platform ユーザー 初期化ウィザードを起動する」 にチェックを付ける**

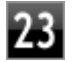

# **「完了」ボタンをクリック**

Security Platformの初期化終了と同時に自動でバックアップファイルが作成されます。

以上でSecurity Platformの初期化は完了です。

「[Security Platform ユーザーの初期化 \(P.](#page-197-0) 197)」に進んでください。

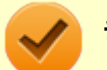

### **チェック**

Security Platformの初期化の途中でフリーズした場合は、本機の電源を切り、「トラブル解決Q&A」 の「セキュリティチップ機能」-[「パスワードを忘れてしまった \(P.](#page-407-0) 407)」で、BIOSセットアップユ ーティリティからセキュリティチップを初期化してから、Security Platformの初期化をやりなおし てください。

# <span id="page-197-0"></span>**Security Platform ユーザーの初期化**

[1007040205]

Security Platformの初期化が完了したら、次の手順でSecurity Platform ユーザーの初期化を行ってください。

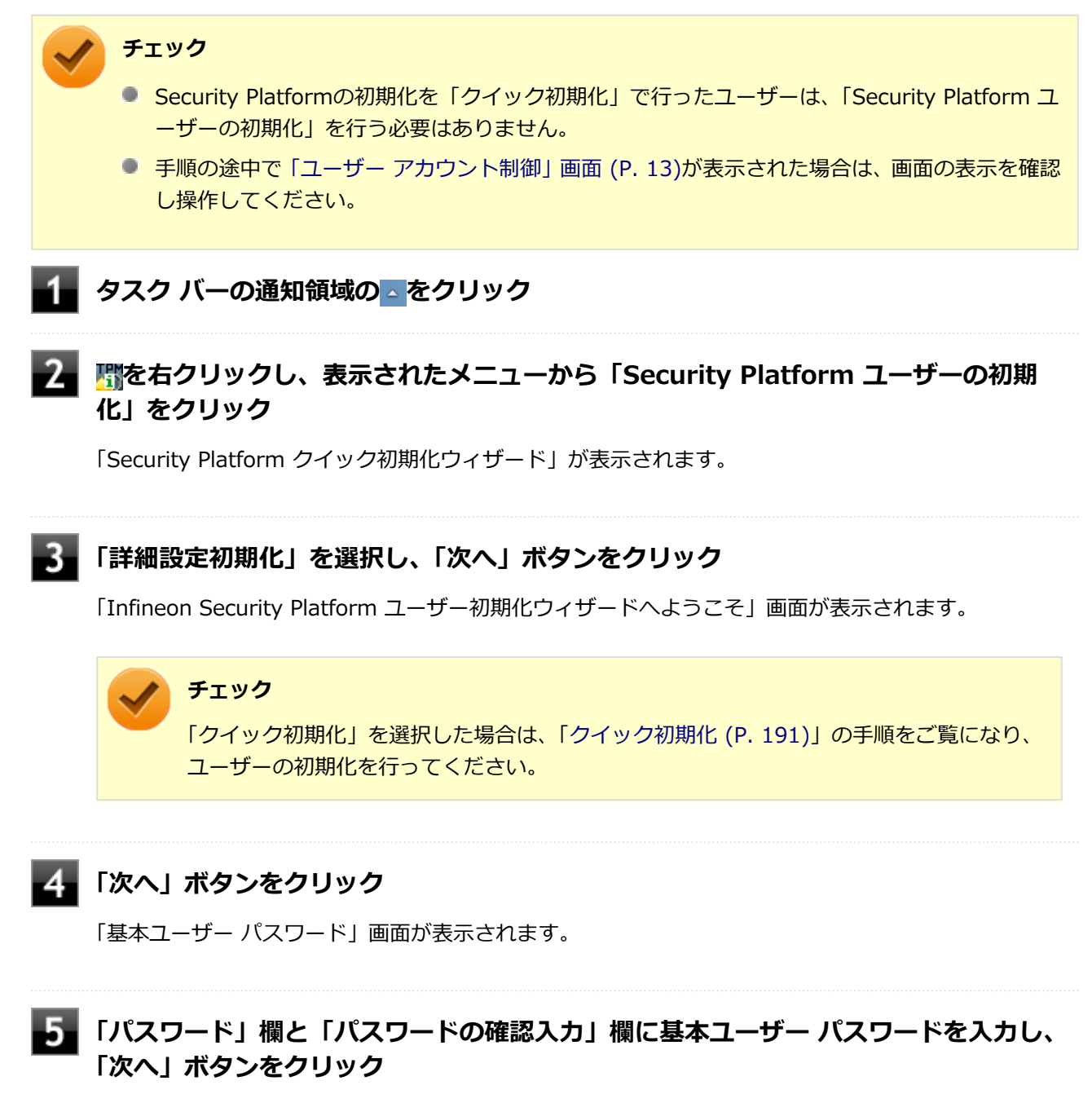

「基本ユーザー パスワードのリセット」画面が表示されます。

## **「緊急時の基本ユーザー パスワードのリセットを有効にする」にチェックが付いている ことを確認する**

# **■■ 個人シークレットを保存する場所を変更する場合は「参照」ボタンをクリックし、個人 シークレットを保存する場所とファイル名を指定して、「保存」ボタンをクリック**

### **メモ**

「ファイルの場所」には初期値として、「ドキュメント」の「Security Platform ¥SPPwdResetSecret.xml」が指定されています。

# ■ <sub>■</sub> 「次へ」ボタンをクリック

「パスワードと認証」画面が表示されます。

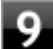

# **9 「次へ」ボタンをクリック**

「Security Platform の機能を選択してください」と表示されます。

**Security Platformで使用する機能にチェックを付けて、「次へ」ボタンをクリック**

選択できる機能は次の通りです。

- 電子メールの保護
- ファイルとフォルダの暗号化 暗号化ファイルシステム (EFS)
- ファイルとフォルダの暗号化 Personal Secure Drive (PSD)

# **参照**

**各機能の概要について**

- 「[利用できるセキュリティ機能 \(P.](#page-208-0) 208) |
- Infineon Security Platform 設定ツールのオンラインヘルプ

#### **電子メールの設定について確認する**

手順10で「電子メールの保護」にチェックを付けた場合は、電子メールの保護の設定を確認する画面 が表示されます。 必要に応じて、電子メールの設定についての確認を行ってください。 手順10で「電子メールの保護」のみにチェックを付けた場合は、「次へ」ボタンをクリックし手順21へ 進んでください。

# **「次へ」ボタンをクリック**

**「暗号化証明書」と表示されたら、次の操作を行う**

- **自動で新規に作成される証明書を使用する場合** 手順15に進んでください。
- **すでにある証明書を使用するなど、手動で証明書を選択する場合** 「変更」ボタンをクリックし、手順14に進んでください。
- **リストから使用する証明書を選択し、「選択」ボタンをクリック**

#### **チェック**

利用できる証明書がない場合は、ドメイン内の証明機関へ証明書を要求したり、「作成」ボ タンで自己署名付きの証明書を作成したりできます。また、「インポート」ボタンで別のフ ァイルからインポートすることや外部の証明機関へ証明書を要求することもできます。 証明書は「表示」ボタンで情報を確認できます。 詳しくは「ヘルプ」ボタンをクリックして表示されるヘルプをご覧ください。

# **「次へ」ボタンをクリック**

手順10で「ファイルとフォルダの暗号化 - 暗号化ファイルシステム(EFS)」にチェックを付けた場合 は、「暗号化ファイル システム(EFS)を設定してください」と表示されます。 手順16に進んで設定を行ってください。 チェックを付けていない場合は、手順17に進んでください。

## **チェック**

「古い暗号証明書は既存の暗号化されたデータを復号化するために必要です。」と表示され た場合は、「OK」ボタンをクリックしてください。

# **「EFS フォルダ」にチェックを付け、「次へ」ボタンをクリック**

必要に応じて、「デスクトップ ショートカット」にもチェックを付けてください。

# **Personal Secure Driveに割り当てるドライブ文字とドライブラベルを設定する**

手順10で「ファイルとフォルダの暗号化 - Personal Secure Drive (PSD)」にチェックを付けた場合 は、「Personal Secure Drive を設定してください」と表示されます。 チェックを付けていない場合は、手順20に進んでください。

### **チェック**

Personal Secure Driveに使用するドライブ文字は、既存のドライブ文字と重複しない未使 用の文字を選択してください。

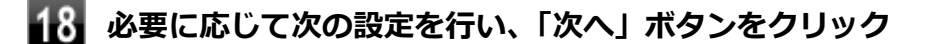

- **Personal Secure Driveをログオン時にロードする場合** 「Personal Secure Drive をログオン時にロードする」にチェックを付ける
- **デスクトップにPersonal Secure Driveのショートカットを作成する場合** 「デスクトップ ショートカットの作成」にチェックを付ける

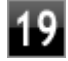

**Personal Secure Driveの容量と保存するドライブを設定して、「次へ」ボタンをク リック**

# **チェック**

Personal Secure Driveの実際の容量は、ここで設定した値よりも少なめになります。使用 したい容量よりも多めの値を設定するようにしてください。

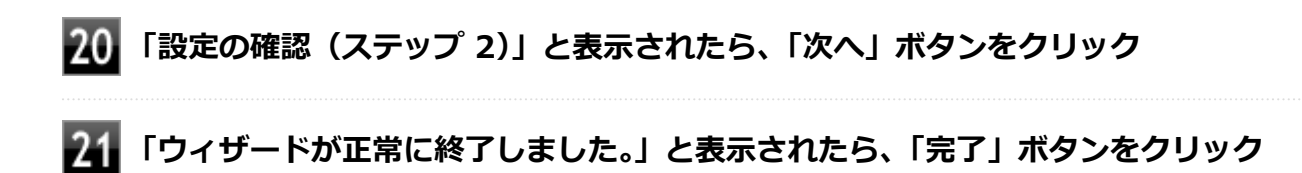

# **22 Windowsを再起動する**

以上でSecurity Platform ユーザーの初期化は完了です。

## **チェック**

Security Platform ユーザーの初期化の途中でフリーズした場合は、本機の電源を切り、「トラブル 解決Q&A」の「セキュリティチップ機能」-「[パスワードを忘れてしまった \(P.](#page-407-0) 407)」で、BIOSセッ トアップユーティリティからセキュリティチップを初期化してから、「[Security Platformの初期化](#page-191-0) [\(P. 191\)」](#page-191-0)からやりなおしてください。

# **セキュリティチップ ユーティリティの使い方**

[1007040300]

<span id="page-201-0"></span>[セキュリティチップ ユーティリティの使い方. . . . . . . . . . . . . . . . . . . . . . . . . . . . . . . . . . . .](#page-202-0) 202

# <span id="page-202-0"></span>**セキュリティチップ ユーティリティの使い方**

[1007040301]

# **セキュリティチップ ユーティリティの起動**

セキュリティチップ ユーティリティを使うと、ファイルとフォルダの暗号化(EFS)機能、Personal Secure Drive(PSD)機能のほか、ユーザーの管理や暗号化キー、証明書の発行や移行、復元などができます。

セキュリティチップ ユーティリティには、管理者特権がある状態と管理者特権のない状態があり、それぞれ次 の手順で起動します。

## **管理者特権のある状態で起動する場合**

# **チェック**

- 管理者特権のある状態でセキュリティチップ ユーティリティを起動するには、Windowsに管理 者 (Administrator) 権限を持つユーザーでログオンしてください。標準ユーザーのアカウント では、管理者特権のある状態でセキュリティチップ ユーティリティを起動することはできませ ん。
- 手順の途中[で「ユーザー アカウント制御」画面 \(P. 13\)が](#page-13-0)表示された場合は、画面の表示を確認 し操作してください。

**●通知領域から起動する場合** 

- **タスク バーの通知領域の をクリック**
- **を右クリックし、表示されたメニューから「 Security Platformを管理する」 をクリック**

「Infineon Security Platform 設定ツール」画面が表示されます。 「Infineon Security Platform 設定ツール」の左側に「管理者: 」と表示されます。

### **●「スタート」メニューから起動する場合**

**「スタート」ボタン→「すべてのプログラム」をクリック**

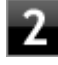

**「Infineon Security Platform ソリューション」→「Security Platform の管理」 を右クリック**

**表示されたメニューから「 管理者として実行」をクリック**

「Infineon Security Platform 設定ツール」画面が表示されます。 「Infineon Security Platform 設定ツール」の左側に「管理者: 」と表示されます。

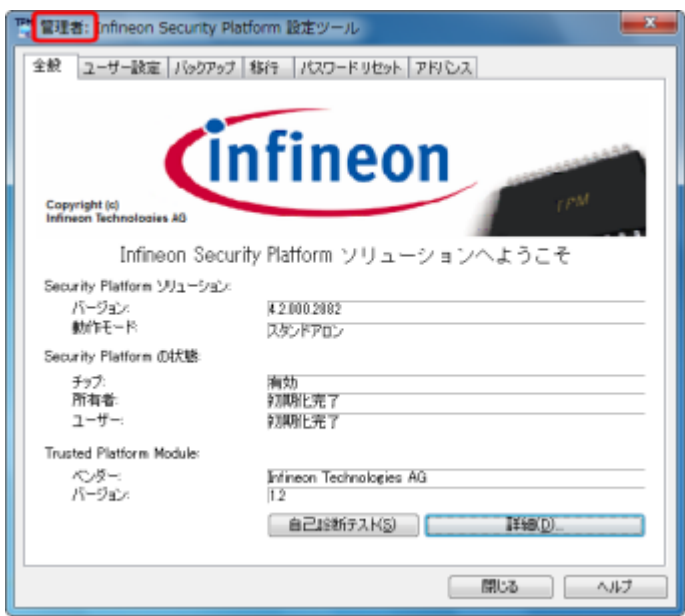

# **管理者特権のない状態で起動する場合**

#### **チェック**

管理者特権のない状態でセキュリティチップ ユーティリティを起動した場合、設定可能な項目が制 限されます。

- **●「スタート」メニューから起動する場合**
	- **「スタート」ボタン→「すべてのプログラム」をクリック**
- **「Infineon Security Platform ソリューション」→「Security Platform の管理」 をクリック**

「Infineon Security Platform 設定ツール」画面が表示されます。

#### **●通知領域から起動する場合**

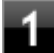

**タスク バーの通知領域の をクリック**

**2. 関を右クリックし、表示されたメニューから「Security Platform を管理する」をク リック**

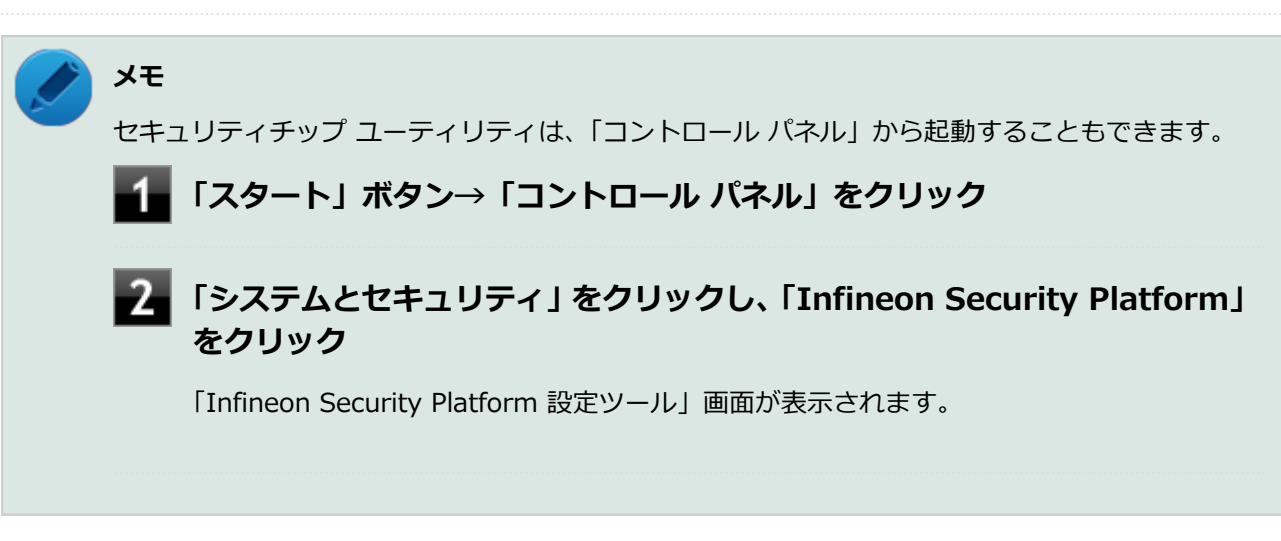

「Infineon Security Platform 設定ツール」画面が表示されます。

**タブの機能、パスワードリセット**

# **タブの機能**

「Infineon Security Platform 設定ツール」画面右下の「ヘルプ」ボタンをクリックすると、表示されているタ ブごとに設定できる機能や、関連した機能について説明しているオンラインヘルプが起動します。 それぞれのタブにあるボタンや機能について詳しくは、オンラインヘルプをご覧ください。

**●「全般」タブ** 

セキュリティチップの状態や、Infineon Security Platform 設定ツールのバージョンや設定内容を確認する ことができます。

**「ユーザー設定」タブ**

基本ユーザーのパスワード変更や、Security Platformの機能を設定できます。

**● 「バックアップ」タブ** 

自動システムバックアップの設定や、システムバックアップからの復元、ユーザーごとの手動バックアップ と復元を行うことができます。

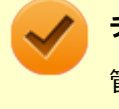

### **チェック**

管理者特権のない状態では、現在のユーザーの手動バックアップと復元のみ利用可能です。

#### **● 「移行」タブ**

Infineon Security Platform 設定ツールで設定した暗号化キーや証明書を、他のセキュリティチップ搭載コ ンピュータでも利用できるように移行や認証を行うことができます。

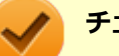

**チェック**

- 管理者特権のない状態では、Security Platformの情報の保存と移行の承認は行えません。
- 暗号化キーや証明書の移行ができるのは、Windows 7 Professionalをインストールしたコン ピュータ同士のみです。

#### **● 「パスワードリセット」タブ**

各ユーザーのパスワードリセットトークンの作成や、パスワードのリセットを行うことができます。

### **チェック**

管理者特権のない状態では、現在のユーザーに対しての、パスワードリセットの有効化とパスワ ードリセットのみ行えます。

#### **「アドバンス」タブ**

Infineon Security Platform 設定ツールの所有者パスワードの変更や、各機能の設定の変更ができます。ま た、セキュリティポリシーの設定を変更することができます。 セキュリティポリシーを設定することで、利用可能な機能や設定を制限できます。

# **チェック**

「アドバンス」タブは管理者特権がある場合のみ表示されます。管理者特権のない状態では設定 できません。

# **パスワードのリセット**

基本ユーザー パスワードを忘れてしまった場合、次の手順で基本ユーザー パスワードをリセットすることがで きます。 ここでは、管理者に「Administrator」、一般ユーザーに「User1」がセットアップされている場合を例として

説明します。

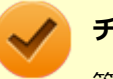

**チェック**

管理者ユーザーのパスワードリセット機能はサポートしておりません。

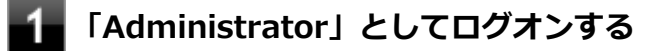

**管理者特権のある状態で「Infineon Security Platform 設定ツール」を起動する**

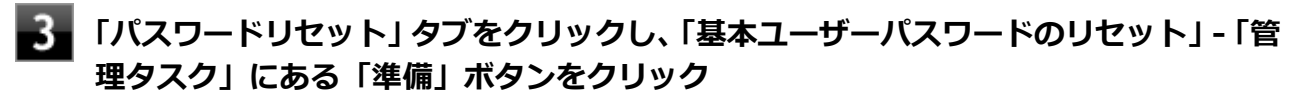

「Infineon Security Platformパスワードリセットウィザード」が起動します。

**パスワードをリセットするユーザーを選択する**

「User1」を選択します。

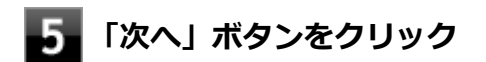

**「リセットトークンの場所」欄にファイルを指定し、「パスワード」欄にこのファイルへ のパスワードを入力する**

# **フ 「次へ」ボタンをクリック**

リセット承認コードとチェックサムが表示されます。

# ■<sup>2</sup>■ リセット承認コードおよびチェックサムをメモする、 または 「ファイルに保存」 ボタン **でファイルに保存する**

デフォルト名は「SPPwdResetCode.xml」となります。

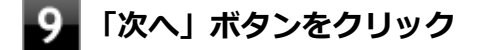

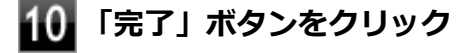

ウィザードが終了します。

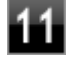

## **「閉じる」ボタンをクリック**

# **Windowsをログオフする**

以上で管理者の作業は終了です。 続いてパスワードをリセットするユーザー「User1」が作業を行います。

### **「■ 「User1」でWindowsにログオンする**

- **「Infineon Security Platform 設定ツール」を起動する**
- **「パスワードリセット」タブをクリックし、「基本ユーザーパスワードのリセット」-「ユ ーザータスク」にある「リセット」ボタンをクリック**

「Infineon Security Platformパスワードリセットウィザード」が起動します。

**「ファイルを参照するか、あるいは個人シークレットを入力してください」欄にファイ ルを指定し、「ファイルを参照するか、リセット承認コードを直接入力してください」 欄に管理者から渡されたコードを直接入力する、または、「ファイルから取得」をクリ ックして、手順8で管理者が作成したファイルを指定して入力する**

**【7】「次へ」ボタンをクリック** 

# **18 新しいパスワードを「パスワード」欄と「パスワードの確認入力」欄に入力し、「次へ」 ボタンをクリック**

「設定を確認してください」と表示されます。

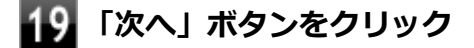

基本ユーザーパスワードがリセットされます。

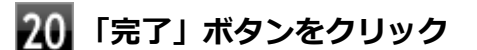

ウィザードが終了します。

**21 「閉じる」ボタンをクリック** 

# **利用できるセキュリティ機能**

## [1007040400]

<span id="page-208-0"></span>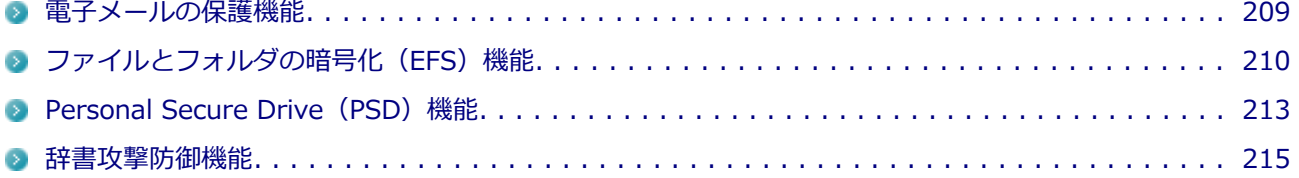

# <span id="page-209-0"></span>**電子メールの保護機能**

[1007040401]

Windows Live メールなどの電子メールソフトで、セキュリティチップ ユーティリティの証明書を利用して、 暗号化による送受信メールの保護や、電子署名による安全な電子メールのやり取りをする機能です。 電子メールの保護機能について詳しくは、ヘルプをご覧ください。

また、お使いの電子メールソフトで証明書を利用する方法については、電子メールソフトに添付のマニュアル などをご覧ください。

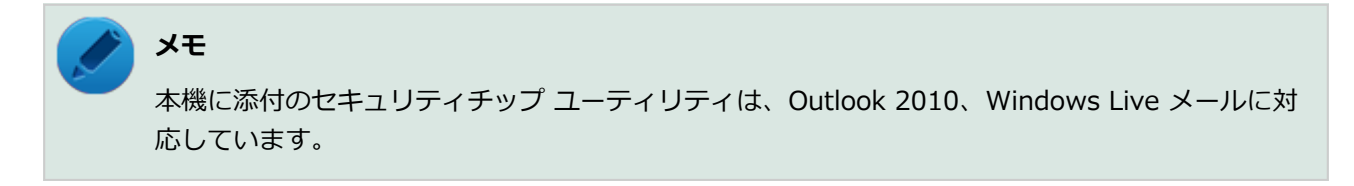

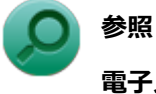

#### **電子メールの保護機能について**

Infineon Security Platform 設定ツールのオンラインヘルプ

# <span id="page-210-0"></span>**ファイルとフォルダの暗号化(EFS)機能**

[1007040402]

指定したファイルやフォルダを、AESやRSAなどのアルゴリズムを用いた高度な技術で暗号化する機能です。 暗号化したファイルやフォルダは、Infineon Security Platform 設定ツールで認証されたユーザー以外は読み 書きできなくなるので、第三者にファイルを盗み見られたり、改ざんされたりすることがなく、機密性と安全 性が確保されます。

ファイルやフォルダの暗号化は、次の手順で設定できます。

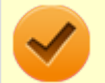

# **チェック**

- FAT32でフォーマットされたドライブでは、ファイルやフォルダの暗号化はできません。
- 次のフォルダは暗号化しないでください。 「C:¥Users¥<ユーザー名>¥AppData¥Local¥Microsoft」 「C:¥Users¥<ユーザー名>¥AppData¥Roaming¥Microsoft」
- デスクトップ (C:¥Users¥<ユーザー名>¥Desktop) にあるフォルダまたはショートカットの 暗号化を行うと、Windowsログオン時に「Infineon Security Platform ユーザー認証」画面を 表示します。Windowsログオン時での基本ユーザーパスワードの入力を省きたい方は、デスク トップにあるフォルダまたはショートカットの暗号化を解除し、対象ファイルを個別に暗号化し てください。
- 手順の途中[で「ユーザー アカウント制御」画面 \(P. 13\)が](#page-13-0)表示された場合は、画面の表示を確認 し操作してください。

# **暗号化したいファイルやフォルダを右クリックし、表示されたメニューから「プロパテ ィ」をクリック**

- **「全般」タブをクリックし、「詳細設定」ボタンをクリック**
- **「内容を暗号化してデータをセキュリティで保護する」にチェックを付ける**

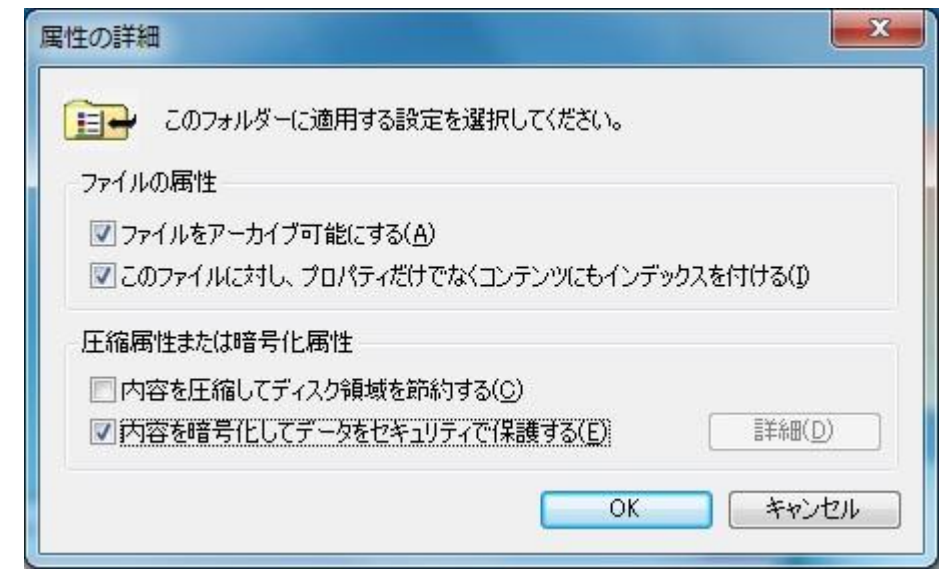

**「OK」ボタンをクリック**

**「OK」ボタンをクリック**

- **「暗号化に関する警告」画面または「属性変更の確認」画面が表示された場合は、動作 を選択して「OK」ボタンをクリック**
- **「Infineon Security Platform ユーザー認証」画面が表示された場合は、「基本ユー ザー パスワード」欄に基本ユーザーパスワードを入力し、「OK」ボタンをクリック**

# **暗号化したファイルをロックする**

EFS機能を利用してファイルやフォルダを暗号化している場合でも、一度パスワードを入力して認証を行うと、 以後は暗号化したファイルにアクセスが可能になります。

再度、暗号化したファイルやフォルダをロックするには次の手順でEFSからのログアウトを行います。 EFSからのログアウトの機能は、本機の再起動やWindowsからのログオフをせず、一時的に別の人に本機を使 用させる際に、暗号化したファイルやフォルダへのアクセスを制限するのに有効です。

# **タスク バーの通知領域の をクリック**

# <u>●2</u> | 関 を右クリックし、表示されたメニューから「暗号化ファイルシステム(EFS)からロ **グアウトする」をクリック**

また、EFSからログアウトする以外にも、次の場合に暗号化したファイルやフォルダがロックされ、アクセスす る際にはパスワードの入力が必要になります。

- 本機をシャットダウンする
- 本機を再起動する
- 本機をスリープ状態にする
- 本機を休止状態にする
- Windowsからログオフする

# <span id="page-213-0"></span>**Personal Secure Drive (PSD) 機能**

[1007040403]

Personal Secure Drive (PSD) 機能とは、ハードディスク (またはSSD) の一部に暗号化された仮想ドライブ を作成して重要なデータを保護する機能のことです。ファイルやフォルダをPersonal Secure Driveに保存す ると、自動的にデータが暗号化されます。

Personal Secure Driveは、Infineon Security Platform 設定ツールで認証されたユーザーが使用する場合、デ ータの暗号化と復号化が自動的に行われるので、暗号化や復号化を意識することなく利用できます。 また、Personal Secure Driveは作成したユーザー以外には、ドライブ自体が見えなくなるため、第三者にアク セスされることがありません。

Personal Secure Drive (PSD) 機能は、保護したいファイルやフォルダをPersonal Secure Driveとして設定 したドライブに移動、またはコピーすることで、自動的に暗号化され、パスワードを入力していないユーザー からはアクセスできなくなります。

**チェック**

- Personal Secure Drive機能を利用する設定にしていない場合は、Infineon Security Platform 設定ツールの「ユーザー設定」タブで、「Security Platform の機能」の「設定」ボタンをクリ ックし、Personal Secure Driveの設定を行ってください。設定方法については、[「Security](#page-197-0) [Platform ユーザーの初期化 \(P. 197\)」](#page-197-0)を参照してください。
- Personal Secure Driveを利用する設定にした場合は、Infineon Security Platform 設定ツール の「バックアップ」タブから手動バックアップを行い、PSD バックアップ イメージ ファイルを 作成することをおすすめします。設定を行っただけではPSD バックアップ イメージ ファイル が作成されないため、復元時にPersonal Secure Driveが復元されません。
- Guestアカウントでログオンしている場合、Personal Secure Driveの作成はできません。

# **Personal Secure Drive のロード**

Personal Secure Drive(PSD)をロードする方法は、必要なときにロードする方法とログオン時にロードする方 法があります。

次にそれぞれのロード方法を説明します。

# **必要なときにロードする**

次の手順に従って、PSDをロードします。

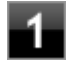

**タスク バーの通知領域の をクリック**

**<sup>■</sup>を右クリックし、表示されたメニューから「Personal Secure Drive」→「ロード する」をクリック**

「Infineon Security Platform ユーザー認証」画面が表示されます。

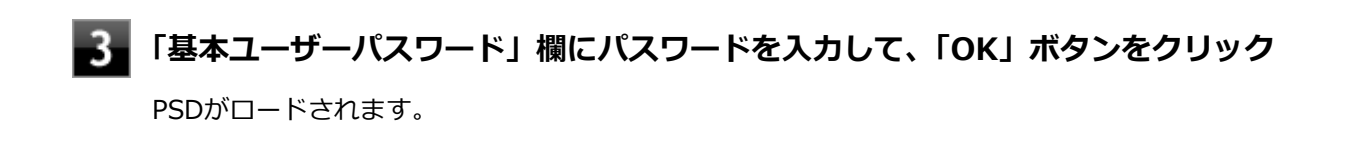

# **ログオン時にロードする**

**タスク バーの通知領域の をクリック**

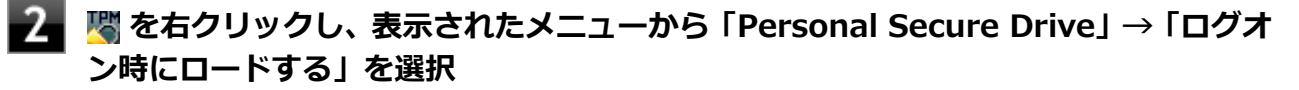

次回ログオン時にPSDがロードされます。

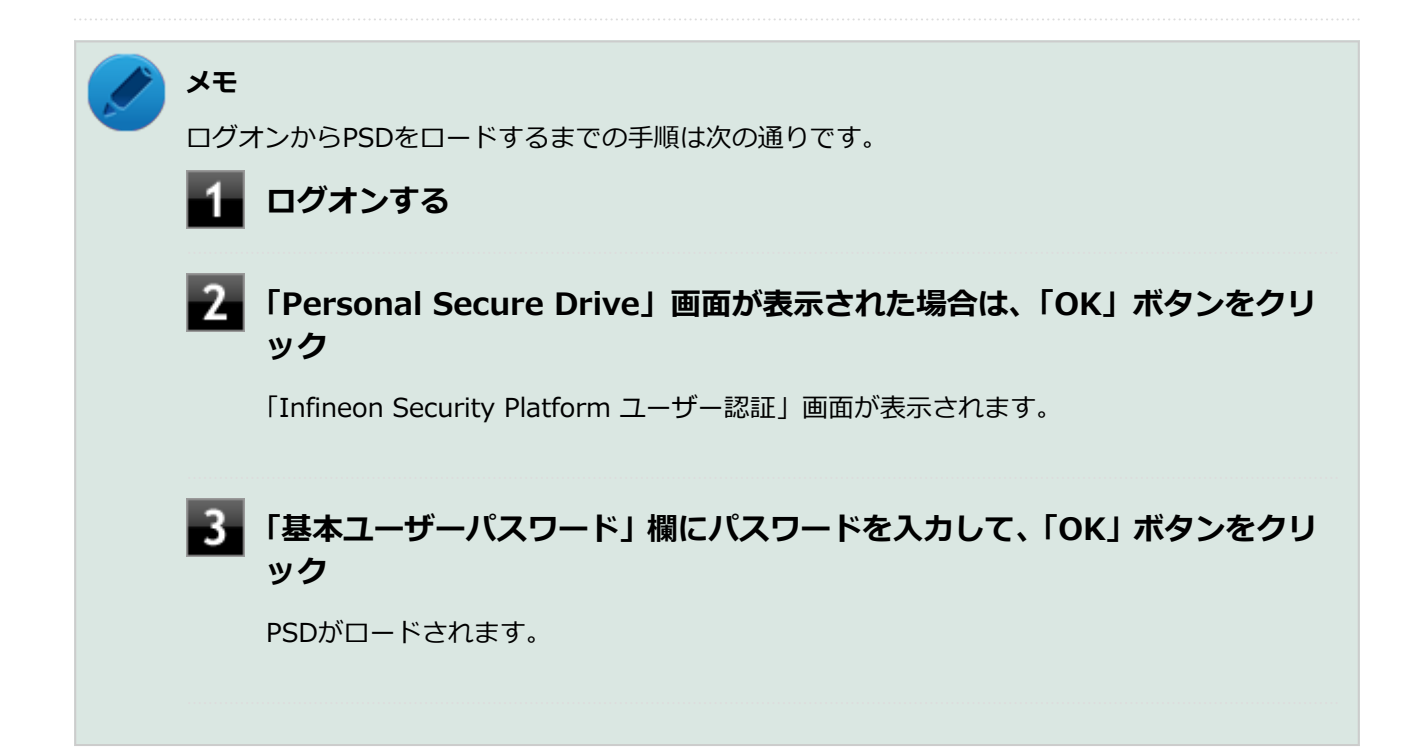

# <span id="page-215-0"></span>**辞書攻撃防御機能**

[1007040404]

パスワードで保護されたセキュリティを破るために用いられる「辞書攻撃」という手法から、本機を防御する ための機能です。

セキュリティチップ ユーティリティのパスワード入力時、所有者パスワードの場合は3回、ユーザーパスワー ドの場合は5回、誤ったパスワードを入力すると、一時的にパスワードの入力ができなくなります。 再度、パスワードの入力を行うには、本機の再起動と一定時間の経過が必要です。 なお、再度、パスワードの入力が可能になるまでの時間は、誤入力の回数によって決定され、誤入力の回数が 多ければ多いほど、入力可能になるまでの時間も長くなります。

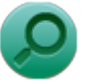

**参照**

#### **辞書攻撃防御、辞書攻撃防御機能**

Infineon Security Platform 設定ツールのオンラインヘルプ
# **セキュリティチップ機能のバックアップと復元**

#### [1007040500]

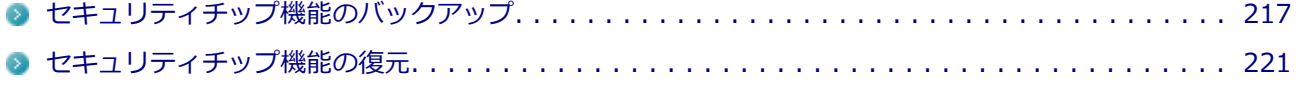

# <span id="page-217-0"></span>**セキュリティチップ機能のバックアップ**

[1007040501]

## **セキュリティチップ機能のバックアップに関する注意**

セキュリティチップやハードディスク(またはSSD)の故障による修理後など、セキュリティチップ機能を故 障前の状態に復元するためには、あらかじめ必要なデータ、ファイルのバックアップと情報の確認が必要です。

- 復元処理に必要なアーカイブファイル、バックアップファイルを必ず作成してください。バックアップにつ いて、詳しくはオンラインヘルプをご覧ください。
- 復元を行うには、復元作業時に必要なファイルにアクセスできる環境が必要です。 ハードディスク(またはSSD)の故障などにより、復元に必要なファイルを破損、消去した場合や、復元作 業時にアクセスできないメディアに保存されている場合は復元は行えませんのでご注意ください。復元に 必要なファイルは、USBメモリなどアクセスが容易な外部メディアに保存しておくことをおすすめします。

## **アーカイブファイル、バックアップファイルなどに関する注意**

セキュリティチップのバックアップを実行することにより、「アーカイブファイル」「バックアップファイル」 「復元用トークン」などのファイルが作成されます。これらのファイルは、ハードウェアの故障やハードディス ク(またはSSD)の故障などが発生した場合にセキュリティチップに格納されているユーザーキーや証明書な どの復旧に利用します。そのため、これらのファイルを暗号化した場合、緊急時の復元ができなくなりますの で、暗号化しないでください。

なお、バックアップファイルや復元用トークンなどのファイルは、バックアップ用のデータですので、サーバ やリムーバブルメディアへの保存を強く推奨します。

下記のファイル名やフォルダ名は、詳細設定初期化を行った場合の初期設定の値です。 お使いの環境やSecurity Platformの初期化の方法によって内容が異なる場合がありますので、下記のファイル の詳細に関しては、オンラインヘルプをご覧ください。

- 【自動バックアップファイル】 ファイル名:**SPSystemBackup.xml**
- 【自動バックアップデータ格納フォルダ】 フォルダ名:**SPSystemBackup** (自動バックアップファイル(SPSystemBackup.xml)が作成されるフォルダに、サブフォルダとして作成 されます。)
- 【復元用トークン】 ファイル名:**SPEmRecToken.xml**
- 【パスワードリセットトークン】 ファイル名:**SPPwdResetToken.xml**
- 【パスワードリセットシークレットファイル】 ファイル名:**SPPwdResetSecret.xml**
- 【キーと証明書用バックアップ】 ファイル名:**SpBackupArchive.xml**
- 【PSD バックアップ イメージ ファイル】 ファイル名:**\*-Personal Secure Drive.fsb**(\*には任意の文字が入ります)

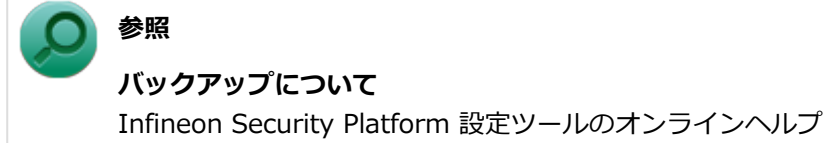

## **復元に必要な情報とファイル**

セキュリティチップ機能の復元には、次の情報とファイルが必要になります。

### **セキュリティチップの内容の復元に必要な情報・ファイル**

- 所有者パスワード
- 緊急時復元用のバックアップ アーカイブ セキュリティチップの内部情報やユーザー固有情報の一部を含む、重要なファイルです。 緊急時復元用のバックアップ アーカイブは、Infineon Security Platform 初期化ウィザードまたは Infineon Security Platform 設定ツールで設定した内容に従って、自動で作成されます。
- 復元用トークン Infineon Security Platform 初期化ウィザードで作成した復元用トークンのファイルです。
- 復元用トークンのパスワード Infineon Security Platform 初期化ウィザードで設定した、復元用トークンを使用するために必要なパスワ ードです。

### **ユーザー環境の復元に必要な情報・ファイル**

● 基本ユーザー パスワード

● PSD バックアップ アーカイブ Personal Secure Driveの内容を復元する場合は、PSD バックアップ イメージ ファイルが必要です。PSD バックアップ イメージ ファイルは、Infineon Security Platform 設定ツールの「バックアップ」タブで作 成できます。

電子メールの保護機能を使用している場合、ハードディスク(またはSSD)故障時に受信済みの自分あての暗 号メールも復号できる環境に復元するには、電子メールソフトのデータのバックアップも必要になります。

● 電子メールソフトのデータのバックアップ

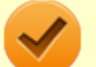

#### **チェック**

- 復元に必要なファイルのうち、PSD バックアップ イメージ ファイルとWindows Live メールな どの電子メールソフトのデータのバックアップを除くファイルの保存に必要な容量は大きくて も数10KB程度です。
- PSD バックアップ イメージ ファイルの容量は、Personal Secure Driveに設定した容量により 異なります。
- Windows Live メールなどの電子メールソフトのデータのバックアップは、環境にもよりますが 数10MBから数100MBの容量が必要になる場合があります。
- 電子メールソフトのデータのバックアップについて、Windows Live メールをお使いの場合は 「[Windows Live メールのデータのバックアップ \(P.](#page-220-0) 220)」をご覧ください。 Windows Live メール以外の電子メールソフトをお使いの場合、データのバックアップについて は電子メールソフトに添付のマニュアルなどをご覧ください。

### **復元に必要な情報の確認とファイルのバックアップ**

ここでは、セキュリティチップ機能の復元に必要な情報の確認とファイルのバックアップを行います。

### **設定、作成済みの情報、ファイルの確認**

#### **◆Infineon Security Platform 初期化ウィザードで設定済み、または作成済みのファイル**

「復元に必要な情報とファイル」で説明した情報・ファイルのうち、次のものは、Infineon Security Platform 初期化ウィザードで設定済み、または作成済みのものです。

- 所有者パスワード
- 復元用トークン
- 復元用トークンのパスワード
- 基本ユーザー パスワード

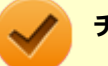

#### **チェック**

- それぞれのパスワードは復元作業の際に入力が必要になる場面があります。
- 復元用トークンについては、復元用トークンのファイルを保存したUSBメモリなどの外部メディ アを用意しておいてください。Security Platform初期化時にハードディスク(またはSSD)上 に作成した場合は、外部メディアにコピーしておくことをおすすめします。

#### **◆設定により自動で作成されるファイル**

次のファイルはInfineon Security Platform 初期化ウィザードまたはInfineon Security Platform 設定ツール で設定した内容に従って自動的に作成されます。

● 緊急時復元用のバックアップ アーカイブ

<span id="page-220-0"></span>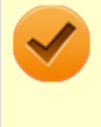

#### **チェック**

自動で作成する設定にしていない場合は、Infineon Security Platform 設定ツールで設定を変更し、 自動的に作成するように設定することをおすすめします。

#### **◆Infineon Security Platform 設定ツールで作成するファイル**

次のファイルはInfineon Security Platform 設定ツールで作成します。

● PSD バックアップ アーカイブ

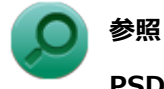

#### **PSD バックアップ アーカイブの作成**

Infineon Security Platform 設定ツールのオンラインヘルプ

## **Windows Live メールのデータのバックアップ**

Windows Live メールのデータのバックアップは次のように行います。

#### **◆メールデータのバックアップ**

メールデータのバックアップは、Windows Live メールのエクスポート機能を使用します。 エクスポート機能について詳しくは、Windows Live メールのヘルプなどをご覧ください。

### **◆アドレス帳のバックアップ**

アドレス帳のバックアップは、Windows Live メールのエクスポート機能を使用します。 エクスポート機能について詳しくは、Windows Live メールのヘルプなどをご覧ください。

## <span id="page-221-0"></span>**セキュリティチップ機能の復元**

[1007040502]

## **セキュリティチップ機能の復元に関する注意**

- セキュリティチップやハードディスク (またはSSD) の故障による修理後など、セキュリティチップ機能を 故障前の状態に復元するためには、あらかじめバックアップしたデータ、ファイルや情報が必要です。
- 復元作業は必ずSecurity Platformの「所有者」が行ってください。

**メモ** ここでいう「所有者」とは、Security Platformの初期化を行ったユーザーを指します。

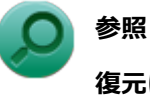

#### **復元について**

Infineon Security Platform 設定ツールのオンラインヘルプ

### **復元時のユーザー選択に関する注意**

本機を複数のユーザーで利用している場合、復元処理実行中の「ユーザーの選択」で、セキュリティチップを 利用しているユーザーをすべて選択し、復元を行う必要があります。

### **本機をドメインに接続した状態で運用している場合の注意**

本機をドメインに接続した状態で運用している場合は、ドメインへの接続が可能な状態で復元作業を行ってく ださい。

ネットワークに接続されていないなどドメインへの接続ができない状態で、ローカルの管理者でログオンして 復元作業を行うと、「現在のユーザー」や「ユーザー名」にドメインのユーザーが表示されない場合があります。 その場合は、復元作業をキャンセルしドメインへの接続が可能な状態にしてください。

その後で、再度復元作業を開始し、ドメインのユーザー名が表示されることを確認してから、復元作業を継続 してください。

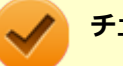

**チェック**

ドメインのユーザーが表示されない状態のまま、復元作業を継続すると、ドメインのユーザーのセ キュリティチップの設定が失われ、問題が発生します。

### **各ユーザーを復元する場合の注意**

復元後にそれぞれのユーザーでログオンすると「基本ユーザーキーがロードできません」もしくは「キーと証 明書及び設定を復元してください。」などのメッセージが表示されます。

その場合は、指示に従って復元を行ってください。

本機でセキュリティチップ機能を利用している、それぞれのユーザーでログオンして行ってください。

## **セキュリティチップ機能の復元方法**

ここでは「Infineon Security Platform 設定ツール」の「バックアップ」タブの「すべて復元」ボタンからの 復元方法を説明します。

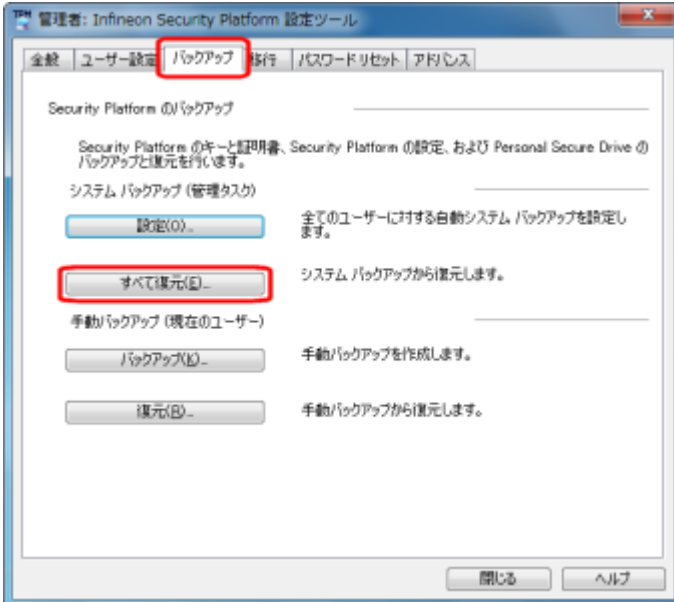

#### **復元手順**

#### **チェック**

手順の途中[で「ユーザー アカウント制御」画面 \(P. 13\)](#page-13-0)が表示された場合は、画面の表示を確認し 操作してください。

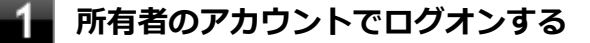

#### **「スタート」ボタン→「すべてのプログラム」→「Infineon Security Platform ソリ ューション」→「Security Platform の管理」を右クリックし、表示されたメニュー から「 管理者として実行」をクリック**

「Infineon Security Platform 設定ツール」画面が表示されます。

### **「バックアップ」タブをクリック**

**「Security Platform の状態は、[初期化未了]です。初期化を開始しますか?」と表示 された場合は、「いいえ」ボタンをクリック**

**「すべて復元」ボタンをクリック**

「Infineon Security Platform バックアップ ウィザード」が表示されます。

- 6 **「参照」ボタンをクリックし、「復元するバックアップ データのあるファイルを指定し てください」欄に、復元するバックアップファイルとして緊急時復元用のバックアッ プ アーカイブを指定して「次へ」ボタンをクリック**
- **「所有者の設定」画面で「パスワード」欄、「パスワードの確認入力」欄にパスワードを 入力して、「次へ」ボタンをクリック**
- **「トークンの選択」画面が表示された場合は、「緊急時復元用トークンの場所を指定して ください」欄に、復元用トークンを指定する**
- **「パスワード」欄に、緊急時復元用トークンファイルを保護しているパスワードを入力 し、「次へ」ボタンをクリック**

「ユーザーの選択」画面が表示されます。

**「バックアップデータからのユーザー」欄で現在のユーザーアカウントに対して復元す るユーザーを選択して、「次へ」ボタンをクリック**

#### **チェック**

Infineon Security Platform バックアップウィザードで「ユーザーの選択」画面の表示時、 本機にユーザーアカウントが設定されており、セキュリティチップ機能を利用するユーザ ーに対して、バックアップアーカイブ内の対応するユーザーを選択する必要があります。

#### **メモ**

コンピュータの別のユーザーアカウントに対する追加ユーザーを復元する場合は、「ユーザ ー名」欄に表示されているユーザーアカウントに対して、復元する追加ユーザーを「バッ クアップ データからのユーザー」欄で選択してください。

## **「パスワード」欄に基本ユーザー パスワードを入力して、「次へ」ボタンをクリック**

- $12<sub>1</sub>$ **「復元プロセスが開始するまでは、パスワードまたはパスフレーズを確認することがで きないことに注意してください。」と表示された場合は、「OK」ボタンをクリック**
- **「サマリー」画面が表示されるので、内容を確認し「次へ」ボタンをクリック**

**「ウィザードが正常に終了しました。」と表示されたら「完了」ボタンをクリック**

これで復元は完了です。

**参照**

この作業の後、「電子メールの保護」、「EFS」、「PSD」機能の設定は、個別のユーザーによって行われる必要が あります。

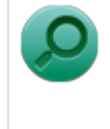

**復元について**

Infineon Security Platform 設定ツールのオンラインヘルプ

## **再セットアップ時およびユーティリティ再インストール時の復元について**

本機の再セットアップやセキュリティチップ ユーティリティを再インストールした後に復元を行う場合は、復 元を行う前に「[セキュリティチップ機能を利用する準備 \(P. 185\)](#page-185-0)」の「セキュリティチップを有効にする」か ら「セキュリティチップ ユーティリティのインストール」までの手順を行い、セキュリティチップ ユーティリ ティのインストールを完了させてください。

完了したら「Security Platformの初期化」は行わず、セキュリティチップ機能の復元を行ってください。

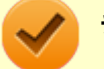

**チェック**

- 本機の再セットアップ時およびセキュリティチップ ユーティリティの再インストール時にトラ ブルが発生した場合、重要なデータの紛失につながります。 本機の再セットアップおよびセキュリティチップ ユーティリティの再インストールを行う場合 は、セキュリティチップの初期化を行い、バックアップファイルから復元処理をすることを強く 推奨します。
- セキュリティチップの初期化手順については、「トラブル解決O&A」の「セキュリティチップ機 能」-[「パスワードを忘れてしまった \(P.](#page-407-0) 407)」をご覧ください。

## **セキュリティチップ故障時の復元について**

復元を行う前に、「[セキュリティチップ機能を利用する準備 \(P. 185\)」](#page-185-0)の「セキュリティチップを有効にする」 から「セキュリティチップ ユーティリティのインストール」までの手順を行い、セキュリティチップ ユーティ リティのインストールを完了させてください。

完了したら「Security Platformの初期化」は行わず、セキュリティチップ機能の復元を行ってください。

## **■ハードディスク(またはSSD)故障時の復元について**

#### **電子メールの保護機能を利用していなかった場合**

復元を行う前に、「[セキュリティチップ機能を利用する準備 \(P. 185\)」](#page-185-0)の「セキュリティチップを有効にする」 から「セキュリティチップ ユーティリティのインストール」までの手順を行い、セキュリティチップ ユーティ

リティのインストールを完了させてください。

完了したら「Security Platformの初期化」は行わず、セキュリティチップ機能の復元を行ってください。

#### **Windows Live メールで電子メールの保護機能を利用していた場合**

セキュリティチップ ユーティリティのインストールを行う前に、次の手順でWindows Live メールのデータの 復元を行ってください。

**メモ**

Windows Live メール以外の電子メールソフトをお使いの場合、データの復元については電子メー ルソフトに添付のマニュアルなどをご覧ください。

#### **◆Windows Live メールのデータの復元**

Windows Live メールのデータの復元は次のように行います。

#### **■ メールデータの復元**

メールデータの復元は、Windows Live メールのインポート機能を使用します。バックアップしておいた Windows Live メールのメールデータをインポートしてください。 インポート機能について詳しくは、Windows Live メールのヘルプなどをご覧ください。

#### **アドレス帳の復元**

アドレス帳の復元は、Windows Live メールのインポート機能を使用します。バックアップしておいた Windows Live メールのアドレス帳をインポートしてください。 インポート機能について詳しくは、Windows Live メールのヘルプなどをご覧ください。

以上で、Windows Live メールのデータの復元は完了です。

続けて、「[セキュリティチップ機能を利用する準備 \(P. 185\)」](#page-185-0)の「セキュリティチップを有効にする」から「セ キュリティチップ ユーティリティのインストール」までの手順を行い、セキュリティチップ ユーティリティの インストールを完了させてください。

完了したら「Security Platformの初期化」は行わず、セキュリティチップ機能の復元を行ってください。

セキュリティチップ機能の復元が完了したら、次の「Windows Live メールの環境の復元」を行ってください。

#### **◆Windows Live メールの環境の復元**

セキュリティチップ機能で復元した証明書を再度設定してください。 証明書の設定について詳しくは、Windows Live メールのヘルプなどをご覧ください。

これでWindows Live メールのデータの復元は完了です。

## **その他の注意事項**

#### [1007040600]

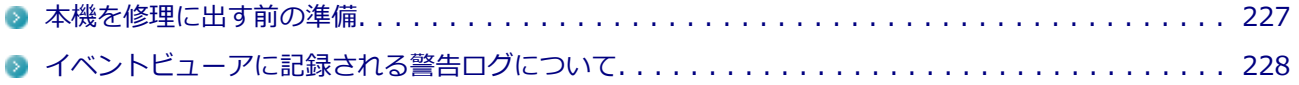

## <span id="page-227-0"></span>**本機を修理に出す前の準備**

[1007040601]

本機の故障などの理由で修理に出される場合、必ずBIOSセットアップユーティリティのスーパバイザパスワー ド、およびユーザパスワードを解除し、情報の漏えい防止のため、セキュリティチップの初期化を行ってくだ さい。

修理後、セキュリティチップ機能を復元するためにはあらかじめ必要なデータ、ファイルのバックアップと情 報の確認が必要になりますので、[「セキュリティチップ機能のバックアップ \(P. 217\)](#page-217-0)」をご覧になり、バックア ップを行ってください。

また、セキュリティチップ機能の復元を行う場合は、「[セキュリティチップ機能の復元 \(P. 221\)」](#page-221-0)をご覧にな り、復元を行ってください。

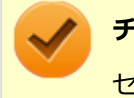

**チェック**

セキュリティチップの初期化手順については、「トラブル解決Q&A」の「セキュリティチップ機能」- 「[パスワードを忘れてしまった \(P.](#page-407-0) 407)」をご覧ください。

# <span id="page-228-0"></span>**イベントビューアに記録される警告ログについて**

[1007040603]

イベントビューア内に以下のログが記録される場合がありますが、運用上問題はありません。

- 「ソース: TBS、イベントID: 16385、レベル: エラー、 内容: 内部 TBS エラーが検出されました。エラ ーコードは 0x8007001fでした。これは通常、予期しない TPMまたはドライバの動作が原因で発生するエ ラーで、一時的な現象である可能性があります。」
- 「ソース:TBS、イベントID: 516、レベル:エラー、内容:TPMとの通信中にエラーが発生しました。ド ライバから 0x8007001fが返されました。」

また、スリープ状態や休止状態からの復帰時に、イベントビューア内に以下のログが記録される場合がありま すが、運用上問題はありません。

- 「ソース:TBS、イベントID:541、レベル:警告、内容:実行中の操作は電源管理イベントにより中断さ れました。」
- ■「ソース:TBS、イベントID:16385、レベル:エラー、内容:内部 TBSエラーが検出されました。エラー コードは 0x800703e3でした。これは通常、予期しない TPMまたはドライバの動作が原因で発生するエラ ーで、一時的な現象である可能性があります。」
- 「ソース:TBS、イベントID: 516、レベル:エラー、内容:TPMとの通信中にエラーが発生しました。ド ライバから 0x800703e3が返されました。」
- 「ソース: TPM、イベントID: 15、レベル: エラー、内容: TPM ハードウェアでトラステッド プラットフ ォーム モジュール(TPM)のデバイス ドライバーに回復不能なエラーが発生しました。このエラーのため、 TPM サービス(データの暗号化など)は使用できません。詳細については、コンピューターの製造元に問合せ てください。」

# **セキュリティチップ ユーティリティのアンインストール**

[1007040700]

次の手順で、セキュリティチップ ユーティリティをアンインストールできます。

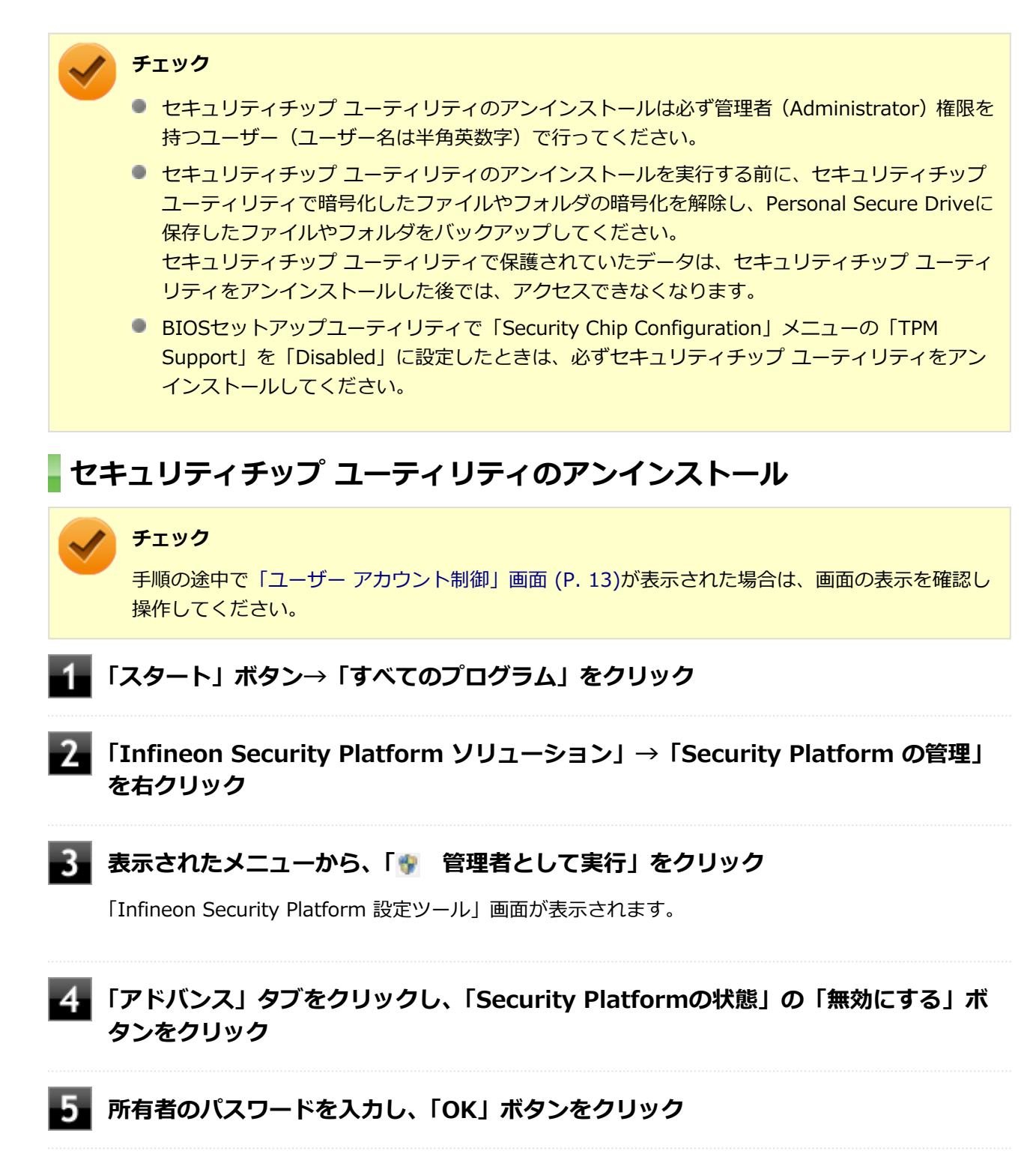

### **【6】「閉じる」ボタンをクリック**

#### **「スタート」ボタン→「コントロール パネル」をクリック**

**「プログラム」の「プログラムのアンインストール」をクリック**

#### -9-**「Infineon TPM Professional Package」を選択し、「アンインストール」ボタンを クリック**

「Infineon TPM Professional Packageをアンインストールしますか?」と表示されます。

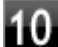

#### **「はい」ボタンをクリック**

「Infineon Security Platform」画面が表示されます。

## **「いいえ」ボタンをクリック**

アンインストールが始まります。 アンインストールが完了すると、再起動を促すメッセージが表示されます。

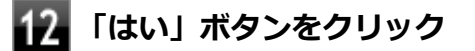

Windowsが再起動します。

セキュリティチップ ユーティリティのアンインストール後、次の手順を行い、BIOSセットアップユーティリテ ィから本機のセキュリティチップを無効にしてください。

### **セキュリティチップを無効にする**

#### **電源を入れ、すぐに【F2】を数回押す**

タイプMG(液晶一体型)をお使いの場合は、輝度調整つまみを上または下に回しながら電源を入れ、 すぐに【F2】を数回押してください。 BIOSセットアップユーティリティが表示されます。

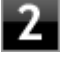

**「Security」メニューの「Security Chip Configuration」を選択し、【Enter】を押 す**

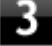

**「Change TPM State」を「Deactivate&Disable」にする**

**【F10】を押す**

確認のメッセージが表示されます。

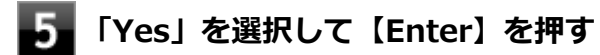

設定値が保存され、BIOSセットアップユーティリティが終了します。

以上でセキュリティチップ ユーティリティのアンインストールは完了です。

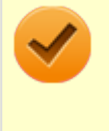

## **チェック**

デスクトップ上にPersonal Secure Drive、もしくは暗号化ファイルシステム (EFS)のショートカ ットが残っている場合は、削除してください。

# **アプリケーションのインストール/アンインストール**

#### [1007060000]

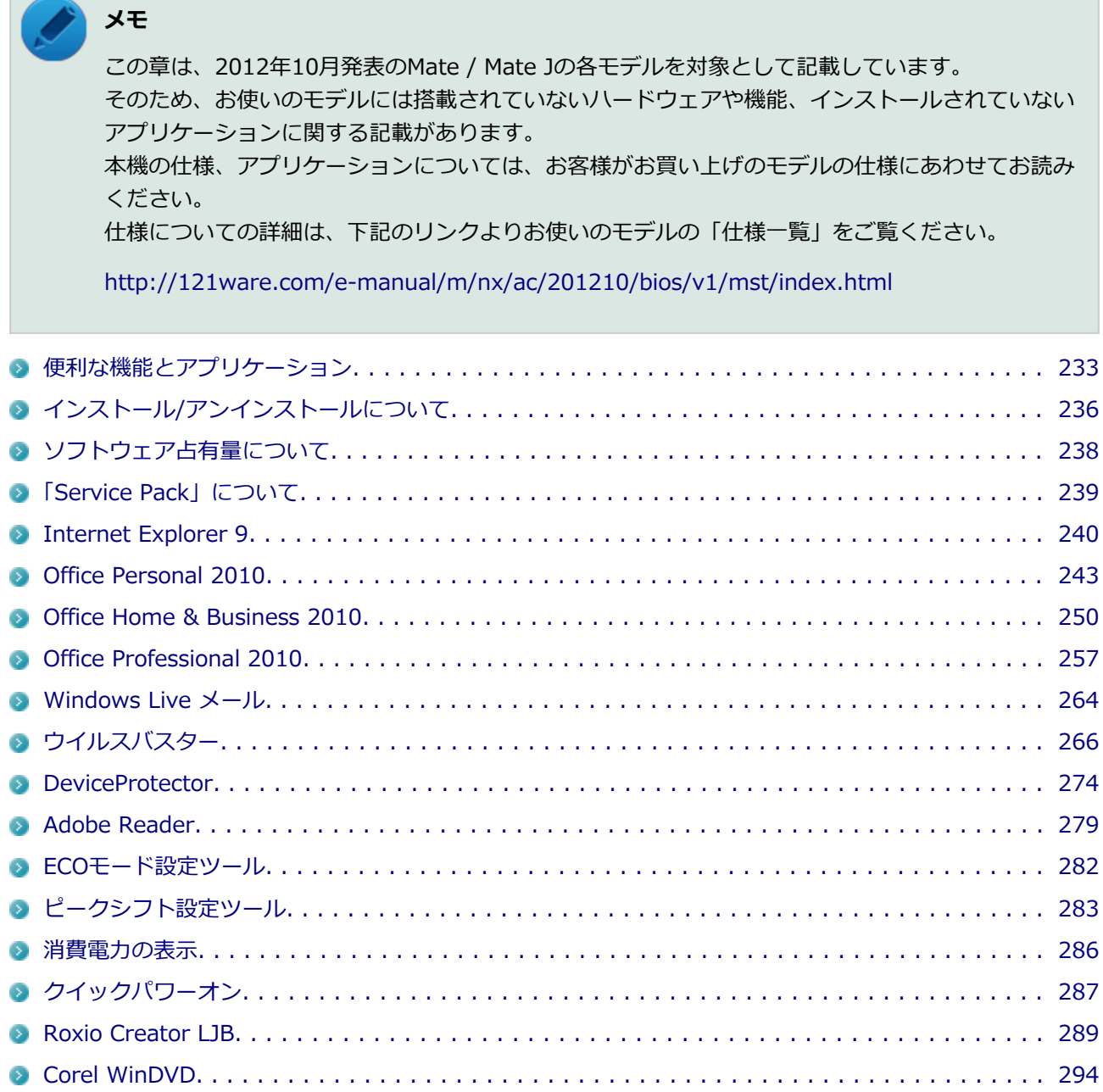

## <span id="page-233-0"></span>**便利な機能とアプリケーション**

[1007060100]

本機にインストール、または添付されているアプリケーションはモデル・機種によって異なります。

## **標準でインストール、または添付されているアプリケーション**

[1007060101]

○: 対応

-: 未対応、または未添付

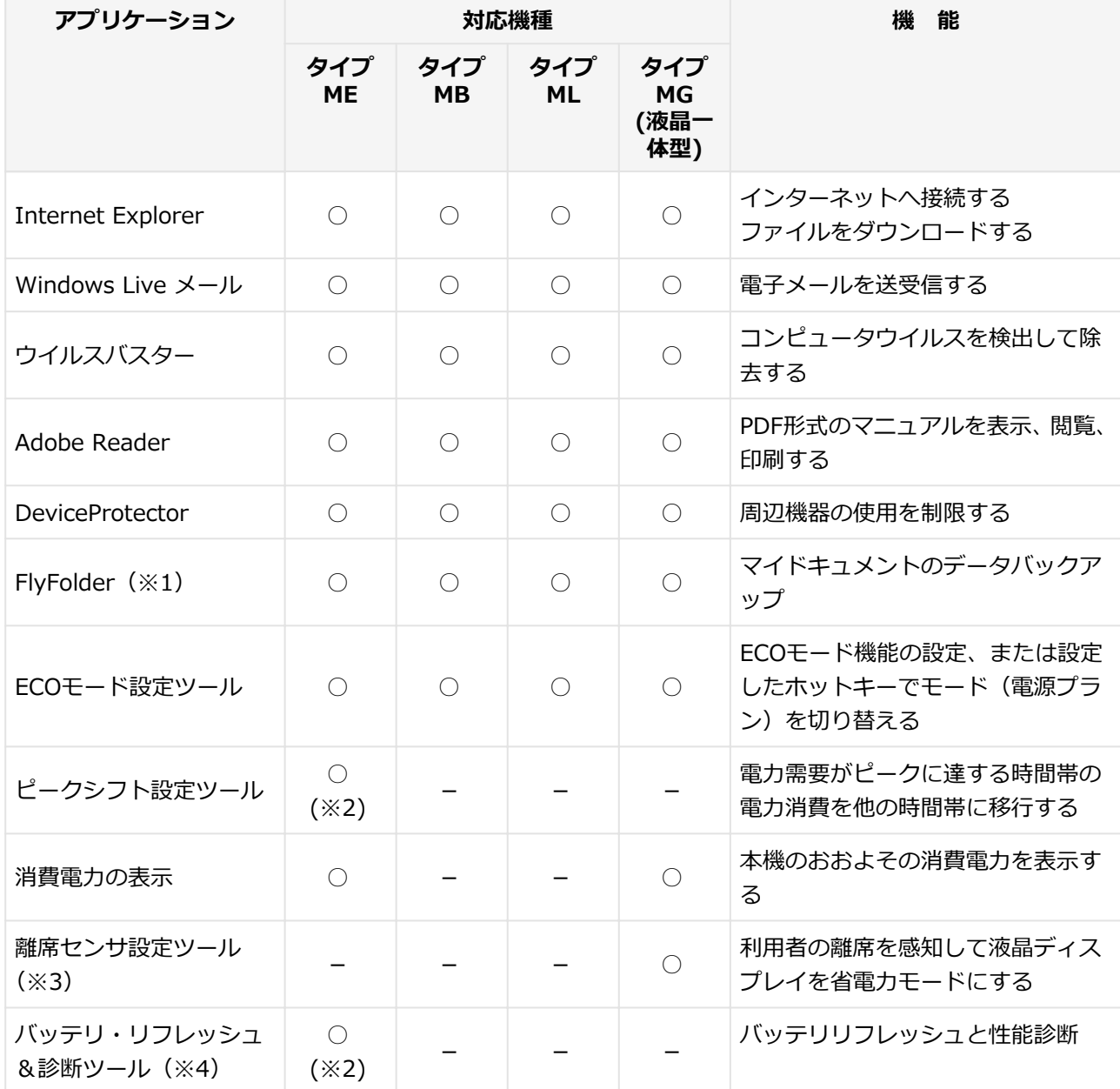

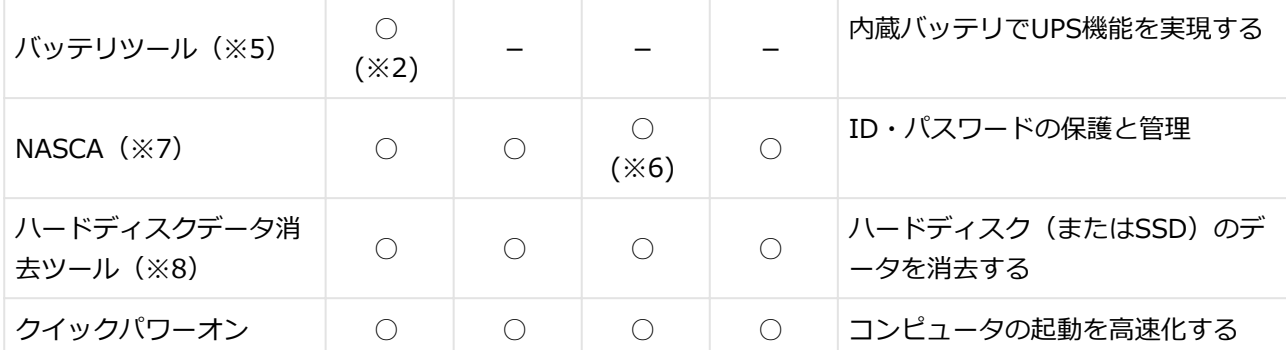

※1 インストール/アンインストールについては「アプリケーションディスク」の「FlyFolder¥manual」フォ ルダの「FlyFolder User's Manual.chm」をご覧ください。

- ※2 バッテリモデルのみ使用できます。
- ※3 機能の詳細、使用方法については「本機の機能」の「省電力機能」-「[離席センサ \(P. 55\)](#page-55-0)」をご覧くだ さい。
- ※4 機能の詳細、使用方法については「本機の機能」の「バッテリ」の「バッテリ・リフレッシュ&診断ツー ル(本機では対象外機能)」をご覧ください。
- ※5 機能の詳細、使用方法については「本機の機能」の「バッテリ」の「バッテリツール(本機では対象外機 能)」をご覧ください。
- ※6 認証デバイスおよびセキュリティチップを利用した機能は使用できません。
- ※7 インストール/アンインストールについては「アプリケーションディスク」の「NASCA」フォルダの 「NASCA User's Guide.chm」をご覧ください。
- ※8 機能の詳細、使用方法については[「ハードディスクのデータ消去 \(P.](#page-509-0) 509)」をご覧ください。

## **モデルによってインストール、または添付されているアプリケーション**

[1007060102]

#### **◆Officeモデル**

○: 添付

-: 未添付

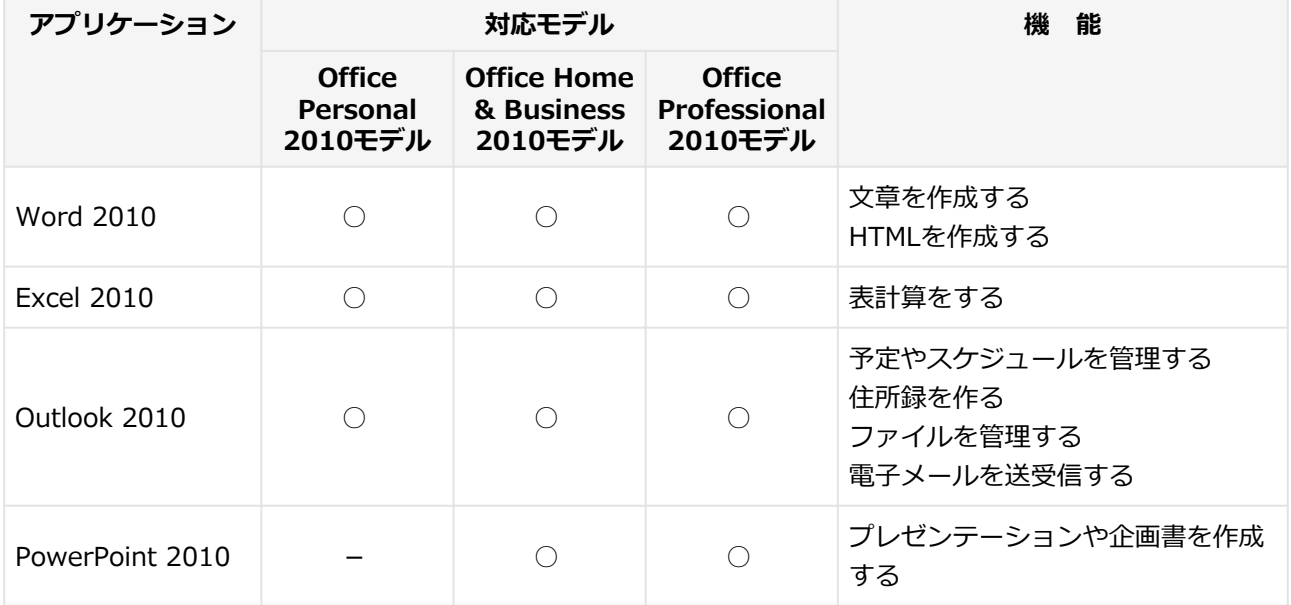

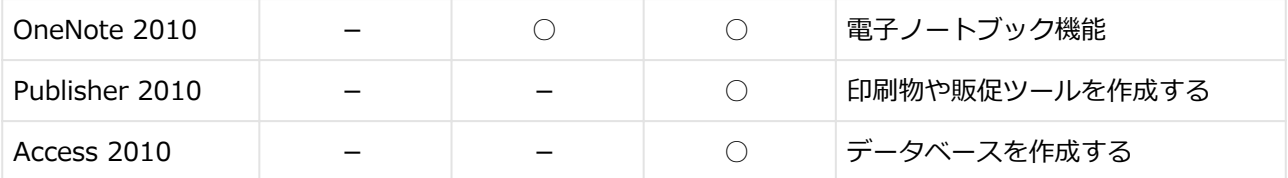

#### **◆SecureRedirectorモデル**

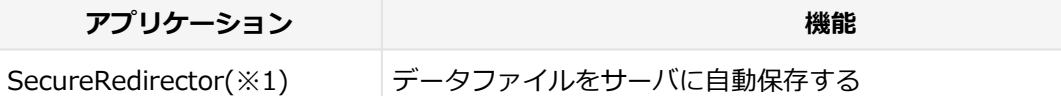

※1 インストール/アンインストールについては添付の『SecureRedirectorモデルをお使いの方へ』をご覧く ださい。

#### **◆DVD-ROMドライブモデル**

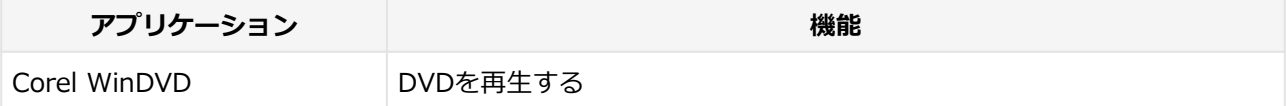

#### **◆DVDスーパーマルチドライブモデル**

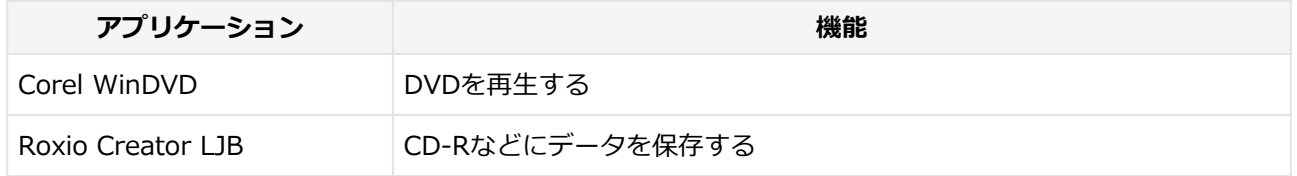

# <span id="page-236-0"></span>**インストール/アンインストールについて**

[1007060200]

本機にインストールまたは添付されているアプリケーションの概要とインストール方法およびアンインストー ル方法について説明します。

インストールやアンインストールをする場合、Windowsおよびインストールされているアプリケーションにつ いての知識が必要になります。

## **インストールについて**

[1007060201]

本機にインストール、または添付されているアプリケーションをインストールする場合の手順を説明します。

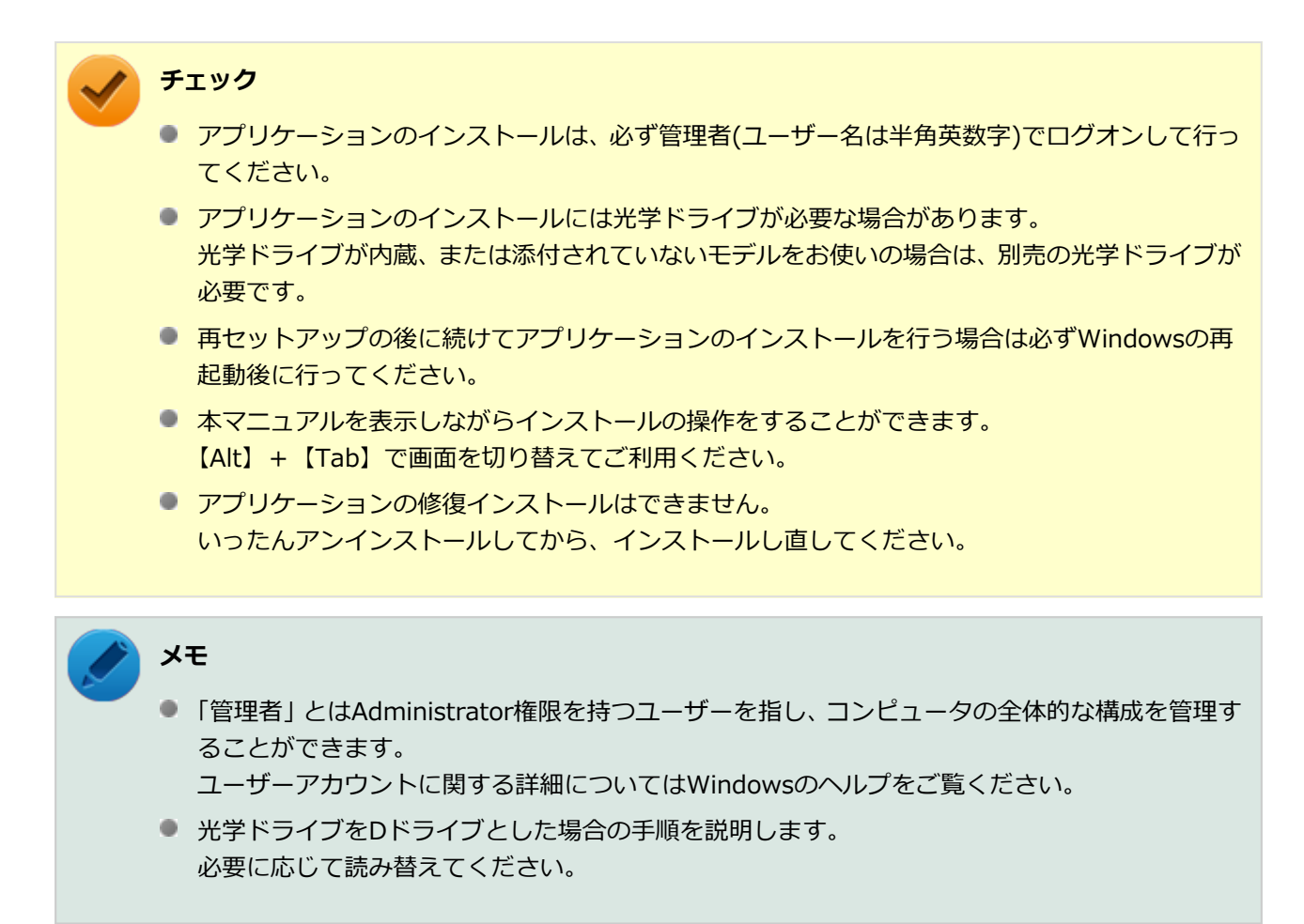

# **アンインストールについて**

本機にインストールされているアプリケーションまたは購入後にインストールされた本機添付のアプリケーシ ョンのアンインストールの手順を説明します。

ご自分でインストールされた別売のアプリケーションのアンインストールについては、そのアプリケーション に添付されたマニュアルをご覧ください。

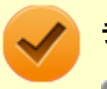

#### **チェック**

- アプリケーションのアンインストールは、必ず管理者(ユーザー名は半角英数字)でログオンして 行ってください。
- 「コントロールパネル」の「プログラムのアンインストール」で、アプリケーションを選択して 「アンインストール」、または「アンインストールと変更」をクリックした後は、中断してもその ままではアプリケーションを使用できない場合があります。 その際にはWindowsを再起動後、アプリケーションを使用してください。
- アプリケーションをアンインストールした後に、システムの復元機能でアンインストール前の状 態に復元しても、復元されたアプリケーションは正常に動作しない場合があります。 また、復元されたアプリケーションを「コントロール パネル」の「プログラムのアンインスト ール」からアンインストールしても、アンインストールできない場合があります。 その場合は、そのアプリケーションのマニュアルをご覧になり、インストールの操作を行ってく ださい。復元の状況によって、インストールもしくはアンインストールが開始されます。 アンインストールが開始されたら、画面の指示に従い、アンインストールを行ってください。 インストールが開始されたら、画面の指示に従ってインストールを行い、インストール完了後に マニュアルをご覧になり、アンインストールを行ってください。
- 本マニュアルを表示しながらアンインストールの操作をすることができます。
- アプリケーションのアンインストール中に、すでにアンインストールされている旨のメッセージ が表示されることがあります。その場合でも正常にアンインストールは完了しており、動作に影 響はありません。

# <span id="page-238-0"></span>**ソフトウェア占有量について**

[0000060300]

ソフトウェア占有量については、下記のリンクよりご覧ください。

<http://121ware.com/e-manual/m/nx/ac/201210/bios/v1/mst/index.html>

## <span id="page-239-0"></span>**「Service Pack」について**

[0007063100]

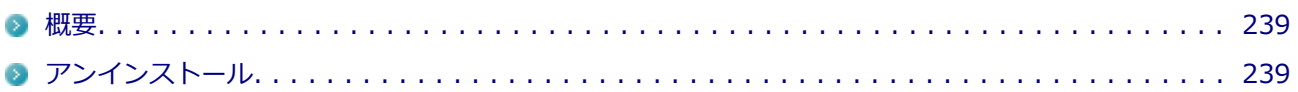

## **概要**

[0007063101]

本機には「Windows 7 SP1」がインストールされています。 Windows 7 SP1は、Windows 7で発見された問題の改善および更新プログラムを集めたものです。

以下のWebサイトではWindows 7 のService Packについての最新情報などを提供しています。 定期的にアクセスしてください。

<http://windows.microsoft.com/ja-JP/windows/downloads/service-packs>

# **アンインストール**

[0007063102]

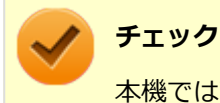

本機ではWindows 7 SP1をアンインストールすることはできません。

## <span id="page-240-0"></span>**Internet Explorer 9**

[0007063200]

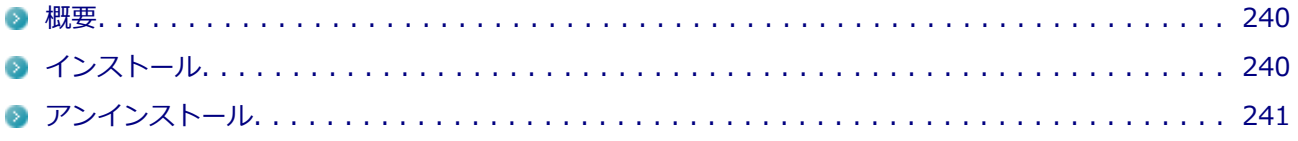

### **概要**

[0007063201]

インターネットへの接続を行い、ホームページを表示します。 機能の詳細や操作方法については、以下をご覧ください。

#### **●機能の詳細や操作方法**

ヘルプ (Internet Explorer 9上で【Alt】を押し、「ヘルプ」→「Internet Explorer ヘルプ」をクリック)

**チェック** Internet Explorer 9のヘルプやオンライン サポートなどを確認するには、インターネットに接続し ている必要があります。 「Windows ヘルプとサポート」画面の右下が「オフライン ヘルプ」となっている場合は「オンライ ン ヘルプの表示」を選択し、再度「Internet Explorer ヘルプ」をクリックしてください。

#### **●Internet Explorerの最新情報**

<http://windows.microsoft.com/ja-JP/internet-explorer/products/ie/home>

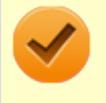

**チェック**

Webサイトを定期的にご覧になり、最新情報を確認することをおすすめします。

## **◆起動方法**

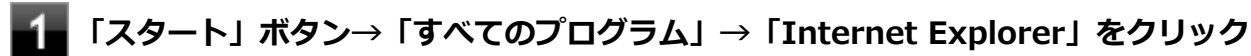

Internet Explorer 9画面が表示されます。

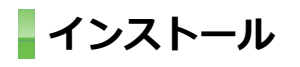

[0007063202]

<span id="page-241-0"></span>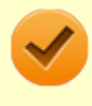

**チェック**

Internet Explorer 9をインストールする場合は、再セットアップを行うことをおすすめします。 『再セットアップガイド』をご覧ください。

# **アンインストール**

[0007063203]

## **チェック**

- Internet Explorer 9をアンインストールした場合、Internet Explorer 9、および更新プログラ ムで修正されていた問題が発生する可能性があります。
- Internet Explorer 9をアンインストールする場合は、購入時のセットアップ直後、または再セ ットアップ直後のいずれかの状態で行ってください。

なお、アンインストールするとWindows® Internet Explorer® 8 になります。

■ Internet Explorer 9が起動している場合は、終了させてください。

## **◆Internet Explorer 9のアンインストール**

## **チェック**

- Internet Explorer 9のアンインストール後、新規に作成したユーザーでログインするとお気に 入りフォルダに以下のフォルダが追加されます。
	- 「Microsoft の Web サイト」
	- 「MSN の Web サイト」
	- **「Windows Live I**

■ Internet Explorer 9のアンインストール後は、Windows® Updateを行い、Windows® Internet Explorer<sup>®</sup> 8用の最新の更新プログラムを適用することをおすすめします。

**Windowsを起動する**

- **「スタート」ボタン→「コントロール パネル」をクリック**
- **「プログラム」の「プログラムのアンインストール」をクリック**
- **左側に表示されている「インストールされた更新プログラムを表示」をクリック**
- **「更新プログラムのアンインストール」の「Microsoft Windows」配下にある 「Windows Internet Explorer 9」を選択し、「アンインストール」をクリック**

これ以降の操作は画面の指示に従ってください。

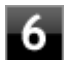

## **再起動を促すメッセージが表示された場合は、「今すぐ再起動する」ボタンをクリック**

再起動を促すメッセージが表示されない場合は、Windowsを再起動してください。

以上でInternet Explorer 9のアンインストールは終了です。

## <span id="page-243-0"></span>**Office Personal 2010**

#### [0007060500]

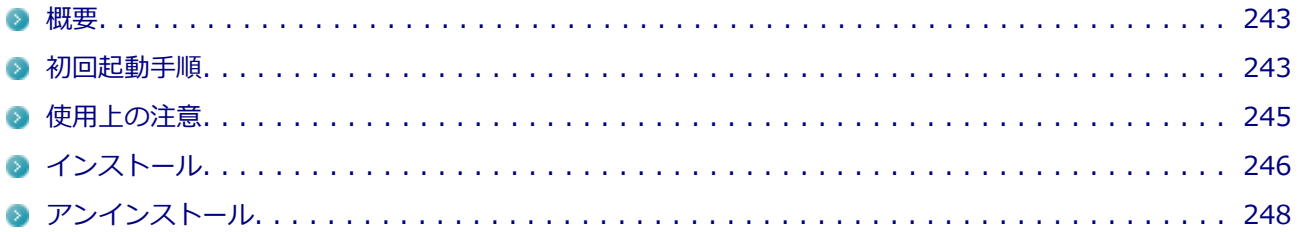

#### **概要**

[0007060501]

Word 2010、Excel 2010、Outlook 2010が同梱されています。 機能の詳細や操作方法、最新情報については、以下をご覧ください。

#### **●機能の詳細や操作方法**

添付のマニュアル、および各Office アプリケーションのヘルプ

#### ● Office Personal 2010の最新の情報

<http://www.microsoft.com/ja-jp/office/2010/default.aspx>

#### **チェック**

Webサイトを定期的にご覧になり、最新情報を確認することをおすすめします。

## **初回起動手順**

[0007060502]

#### **チェック**

工場出荷時の状態では、ライセンス認証されていません。 ライセンス認証を行うにはインターネットに接続できる環境が必要です。

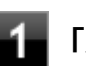

**「スタート」ボタン→「すべてのプログラム」→「Microsoft Office」→「Microsoft Word 2010」をクリック**

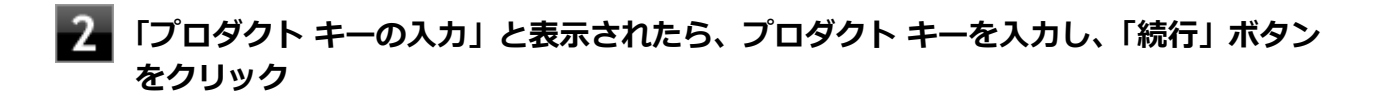

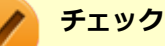

- プロダクト キーは「Office Personal 2010」のケース裏面に記載されています。
- プロダクト キーが入力できない場合は、一度「プロダクト キーの入力」画面をクリッ クしてください。

文書番号:2290928

「Office 2010 の [プロダクト キーの入力] 画面が表示された直後にプロダクト キーを 入力すると入力した文字が表示されない」

詳しくは[「サポート技術情報について \(P. 15\)」](#page-15-0)を参照してください。

**「マイクロソフト ソフトウェア ライセンス条項をお読みください」と表示された場合 は、内容を確認後、「「マイクロソフト ソフトウェア ライセンス条項」に同意します」 にチェックを付け、「続行」ボタンをクリック**

構成の進行状況の画面が表示されます。

**「Microsoft Office Personal 2010 の構成が完了しました。」と表示されたら、「閉じ る」ボタンをクリック**

### **「ユーザー名の指定」画面が表示されたら、名前と頭文字を入力し「OK」ボタンをクリ ック**

Word 2010が起動します。

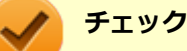

「Microsoft Office ライセンス認証ウィザード」が表示された場合は画面の指示に従い設定 を行ってください。 ライセンス認証についての詳細は、Office Personal 2010に添付されているマニュアル、 Word 2010のヘルプ、または下記ホームページをご覧ください。 <http://www.microsoft.com/ja-jp/office/2010/default.aspx>

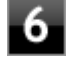

**「Microsoft Office の保護と改善にご協力ください」画面が表示されたら、「推奨設定 を使用する」、「更新プログラムのみをインストールする」、または「変更しない」のい ずれかを選択し、「OK」ボタンをクリック**

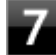

### **Word 2010の「ファイル」メニューの「ヘルプ」をクリック**

「ライセンス認証された製品」と表示されていることを確認してください。

<span id="page-245-0"></span>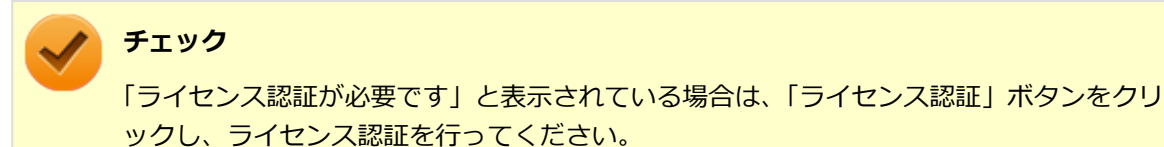

以上で初回起動手順は終了です。

## **使用上の注意**

[0007060503]

## **◆Microsoft® Updateについて**

Officeの安定性と安全性を向上させるための更新プログラムが提供されています。 Officeを最新の状態に保つために、Microsoft® Updateを定期的に実施してください。

**チェック**

Microsoft® Updateを行うにはインターネットに接続できる環境が必要です。

## **◆ライセンス認証について**

Office Personal 2010は、工場出荷時にライセンス認証されておりません。 ライセンス認証については[「初回起動手順 \(P. 243\)」](#page-243-0)を参照してください。 ライセンス認証についての詳細は、Microsoft® Office 2010に添付のマニュアル、各Office アプリケーション のヘルプ、または下記ホームページを参照してください。

<http://www.microsoft.com/ja-jp/office/2010/default.aspx>

## **チェック**

ライセンス認証を行うにはインターネットに接続できる環境が必要です。

## **◆その他**

- 以下の場合にイベントビューアに「警告」または「エラー」が表示されることがありますが、動作上問題あ りません。
	- Microsoft<sup>®</sup> Office 2010をインストールした時
	- 新規ユーザーでログオン後、Microsoft<sup>®</sup> Office 2010に含まれるアプリケーションのいずれかを初めて 起動した時
- <span id="page-246-0"></span>● Microsoft® Office 2010に含まれるアプリケーションを起動した状態ではスリープ状態にできない場合が あります。 その場合は、アプリケーションを終了させてから再度スリープ状態にしてください。
- Microsoft® Office 2010に含まれるアプリケーションを起動した状態でWindowsを終了するとエラーが表 示される場合があります。 すべてのアプリケーションを終了してからWindowsを終了してください。
- Outlook 2010でアカウントの設定の変更が有効にならない場合があります。その場合は、新規にアカウン トを作成してください。
- カスタムテキストサイズの設定(DPI)を既定の100%から125%に変更した場合、以下の問題が発生します が動作上問題ありません。
	- Word 2010の書式設定と編集の制限ウィンドウが表示不正となる
- Excel 2010 のヘルプから [作業の開始] もしくは [お問い合わせ] をクリックすると英語のページが表示さ れる場合があります。

文書番号 : 2448878

「Excel 2010 のヘルプから [作業の開始] もしくは [お問い合わせ] をクリックすると英語のページが表示 される」

詳しくは[「サポート技術情報について \(P. 15\)」](#page-15-0)を参照してください。

# **インストール**

[0007060504]

ここでは、工場出荷時と同じ状態にインストールする方法を説明します。 その他のインストール方法については、Office Personal 2010に添付のマニュアルをご覧ください。

### **チェック**

- マイクロソフトのサポートを受けるために、必ずOffice 2010 SP1を適用してください。
- あらかじめ、以下のサポート技術情報をご覧になり、方法2に記載がある「Microsoft Office 2010 Service Pack 1 (32 ビット) パッケージ」のリンク先から、Office 2010 SP1(officesuite2010sp1-kb2460049-x86-fullfile-ja-jp.exe)をダウンロードしてください。

文書番号 : 2460049 「Office 2010 SP1 の説明」

詳しくは[「サポート技術情報について \(P. 15\)」](#page-15-0)を参照してください。

■ ここでは「C:¥TEMP」にコピーした場合の手順を説明します。 必要に応じて読み替えてください。

### **◆Office Personal 2010のインストール**

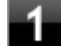

В

#### **Windowsを起動する**

- **光学ドライブに「Office Personal 2010」のDVD-ROMをセットする**
	- **自動再生画面が表示されたら、「SETUP.EXEの実行」をクリック**

#### **チェック**

自動再生画面が表示されない場合は、「スタート」ボタン→「すべてのプログラム」→「ア クセサリ」→「ファイル名を指定して実行」をクリックし、「名前」に「D:¥SETUP.EXE」 と入力し、「OK」ボタンをクリックしてください。

**「プロダクト キーの入力」と表示されたら、プロダクト キーを入力し、「続行」ボタン をクリック**

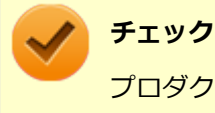

プロダクト キーは「Office Personal 2010」のケース裏面に記載されています。

- **「マイクロソフト ソフトウェア ライセンス条項をお読みください」と表示された場合 は、内容を確認後、「「マイクロソフト ソフトウェア ライセンス条項」に同意します」 にチェックを付け、「続行」ボタンをクリック**
- **「インストールの種類を選択してください」と表示されたら、「今すぐインストール」ボ タンをクリック**

インストールが始まります。

- **■■ インストールが完了したら、「閉じる」ボタンをクリック**
- -8 **「Office Personal 2010」のDVD-ROMを取り出し、Windowsを再起動する**

以上でOffice Personal 2010のインストールは終了です。 次に「◆Office 2010 SP1の追加」へ進んでください。

### <span id="page-248-0"></span>**◆Office 2010 SP1の追加**

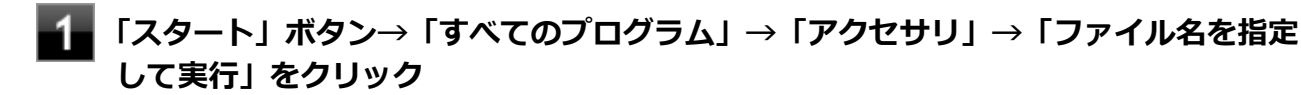

■ 「名前」に「C:¥TEMP¥officesuite2010sp1-kb2460049-x86-fullfile-ja**jp.exe」と入力し、「OK」ボタンをクリック**

これ以降の操作は画面の指示に従ってください。

3. **再起動を促すメッセージが表示されたら、「はい」ボタンをクリック**

Windowsが再起動します。

## **チェック**

手順2で使用したファイルは自動的に削除されません。 Office 2010 SP1の追加が終了したら削除することをおすすめします。

以上でOffice 2010 SP1の追加は終了です。

**アンインストール**

[0007060505]

**◆Office Personal 2010のアンインストール**

#### **チェック**

● Office Personal 2010のアンインストール後にInternet Explorerでの右クリックメニューに表 示が残る問題が発生する場合があります。

文書番号 : 826917 「Internet Explorer で "Microsoft Excel にエクスポート" コマンドを使用しようとしても何も

起こらない」

詳しくは[「サポート技術情報について \(P. 15\)」](#page-15-0)を参照してください。

■ Microsoft® Office 2010に含まれるアプリケーションを起動している場合は、終了させてくださ い。

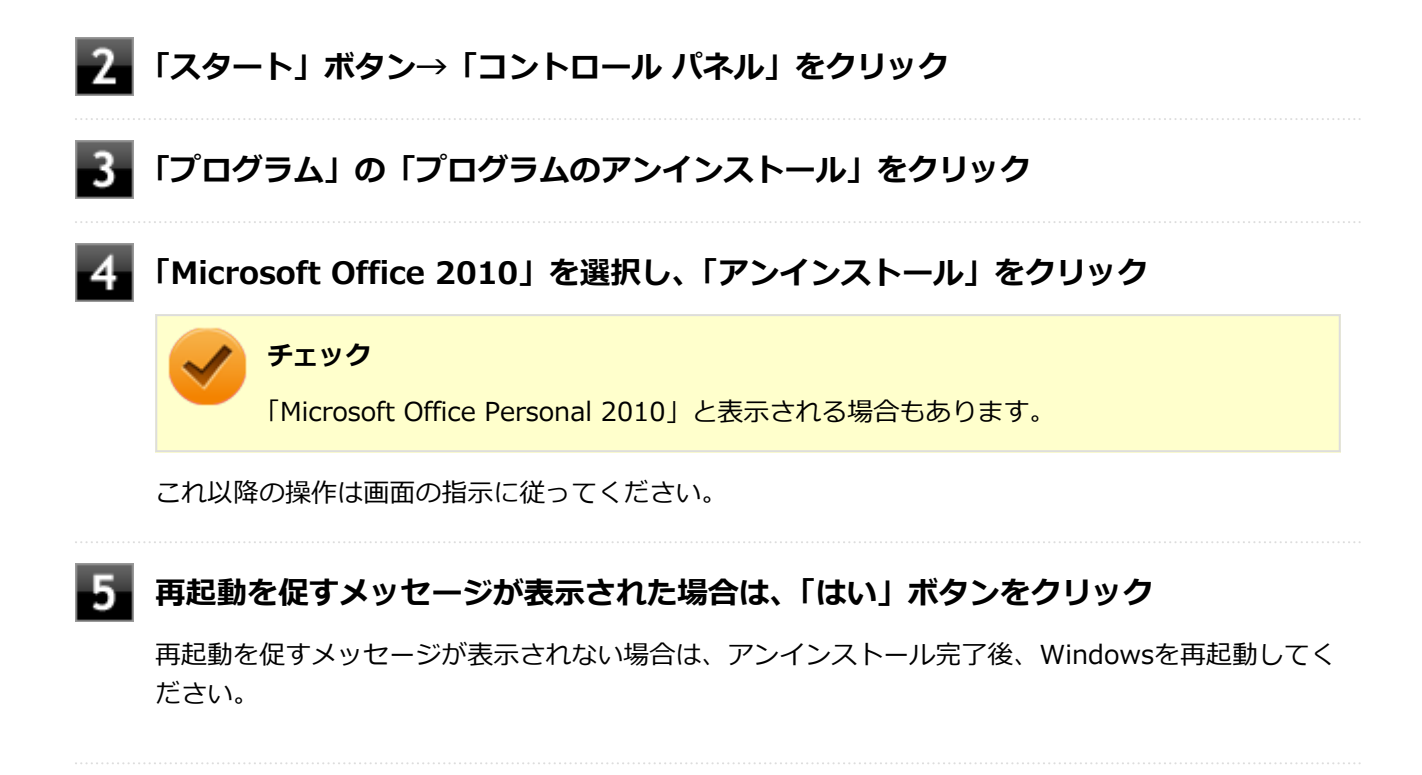

以上でOffice Personal 2010のアンインストールは終了です。

## <span id="page-250-0"></span>**Office Home & Business 2010**

#### [0007060600]

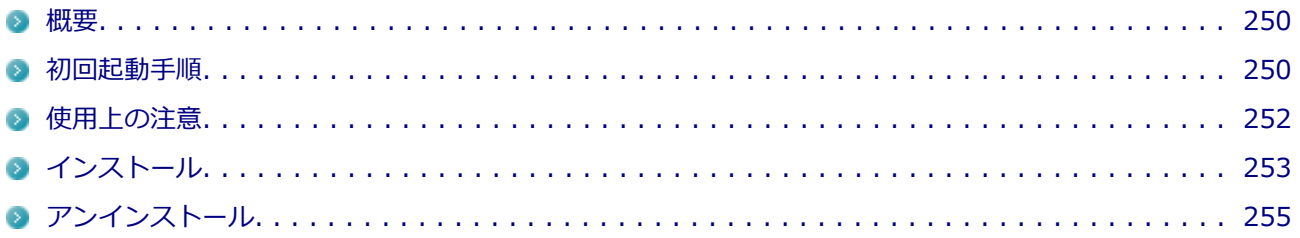

### **概要**

[0007060601]

Word 2010、Excel 2010、Outlook 2010、PowerPoint 2010、OneNote 2010が同梱されています。 機能の詳細や操作方法、最新情報については、以下をご覧ください。

#### **●機能の詳細や操作方法**

添付のマニュアル、および各Office アプリケーションのヘルプ

#### **●Office Home & Business 2010の最新の情報**

<http://www.microsoft.com/ja-jp/office/2010/default.aspx>

#### **チェック**

Webサイトを定期的にご覧になり、最新情報を確認することをおすすめします。

## **初回起動手順**

[0007060602]

#### **チェック**

工場出荷時の状態では、ライセンス認証されていません。 ライセンス認証を行うにはインターネットに接続できる環境が必要です。

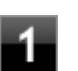

**「スタート」ボタン→「すべてのプログラム」→「Microsoft Office」→「Microsoft Word 2010」をクリック**

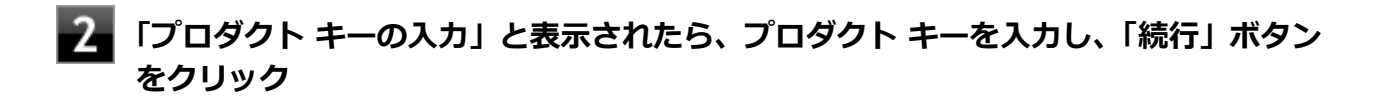

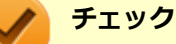

- プロダクト キーは「Office Home & Business 2010」のケース裏面に記載されていま す。
- プロダクト キーが入力できない場合は、一度「プロダクト キーの入力」画面をクリッ クしてください。

文書番号:2290928

「Office 2010 の [プロダクト キーの入力] 画面が表示された直後にプロダクト キーを 入力すると入力した文字が表示されない」

詳しくは[「サポート技術情報について \(P. 15\)」](#page-15-0)を参照してください。

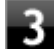

## **「マイクロソフト ソフトウェア ライセンス条項をお読みください」と表示された場合 は、内容を確認後、「「マイクロソフト ソフトウェア ライセンス条項」に同意します」 にチェックを付け、「続行」ボタンをクリック**

構成の進行状況の画面が表示されます。

**「Microsoft Office Home and Business 2010 の構成が完了しました。」と表示さ れたら、「閉じる」ボタンをクリック**

### **「ユーザー名の指定」画面が表示されたら、名前と頭文字を入力し「OK」ボタンをクリ ック**

Word 2010が起動します。

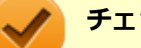

**チェック**

「Microsoft Office ライセンス認証ウィザード」が表示された場合は画面の指示に従い設定 を行ってください。

ライセンス認証についての詳細は、Office Home & Business 2010に添付されているマニ ュアル、Word 2010のヘルプ、または下記ホームページをご覧ください。

<http://www.microsoft.com/ja-jp/office/2010/default.aspx>

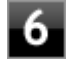

**「Microsoft Office の保護と改善にご協力ください」画面が表示されたら、「推奨設定 を使用する」、「更新プログラムのみをインストールする」、または「変更しない」のい ずれかを選択し、「OK」ボタンをクリック**

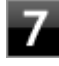

**Word 2010の「ファイル」メニューの「ヘルプ」をクリック**

「ライセンス認証された製品」と表示されていることを確認してください。
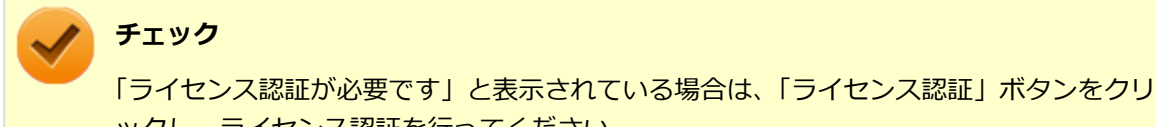

ックし、ライセンス認証を行ってください。

以上で初回起動手順は終了です。

### **使用上の注意**

[0007060603]

### **◆Microsoft® Updateについて**

Officeの安定性と安全性を向上させるための更新プログラムが提供されています。 Officeを最新の状態に保つために、Microsoft® Updateを定期的に実施してください。

**チェック**

Microsoft® Updateを行うにはインターネットに接続できる環境が必要です。

## **◆ライセンス認証について**

Office Home & Business 2010は、工場出荷時にライセンス認証されておりません。 ライセンス認証については[「初回起動手順 \(P. 250\)」](#page-250-0)を参照してください。 ライセンス認証についての詳細は、Microsoft® Office 2010に添付のマニュアル、各Office アプリケーション のヘルプ、または下記ホームページを参照してください。

<http://www.microsoft.com/ja-jp/office/2010/default.aspx>

## **チェック**

ライセンス認証を行うにはインターネットに接続できる環境が必要です。

### **◆その他**

- 以下の場合にイベントビューアに「警告」または「エラー」が表示されることがありますが、動作上問題あ りません。
	- Microsoft<sup>®</sup> Office 2010をインストールした時
	- 新規ユーザーでログオン後、Microsoft<sup>®</sup> Office 2010に含まれるアプリケーションのいずれかを初めて 起動した時
- Microsoft® Office 2010に含まれるアプリケーションを起動した状態ではスリープ状態にできない場合が あります。 その場合は、アプリケーションを終了させてから再度スリープ状態にしてください。
- Microsoft® Office 2010に含まれるアプリケーションを起動した状態でWindowsを終了するとエラーが表 示される場合があります。 すべてのアプリケーションを終了してからWindowsを終了してください。
- Outlook 2010でアカウントの設定の変更が有効にならない場合があります。その場合は、新規にアカウン トを作成してください。
- カスタムテキストサイズの設定(DPI)を既定の100%から125%に変更した場合、以下の問題が発生します が動作上問題ありません。
	- Word 2010の書式設定と編集の制限ウィンドウが表示不正となる
- Excel 2010 のヘルプから [作業の開始] もしくは [お問い合わせ] をクリックすると英語のページが表示さ れる場合があります。

文書番号 : 2448878

「Excel 2010 のヘルプから [作業の開始] もしくは [お問い合わせ] をクリックすると英語のページが表示 される」

詳しくは[「サポート技術情報について \(P. 15\)」](#page-15-0)を参照してください。

## **インストール**

[0007060604]

ここでは、工場出荷時と同じ状態にインストールする方法を説明します。 その他のインストール方法については、Office Home & Business 2010に添付のマニュアルをご覧ください。

#### **チェック**

- マイクロソフトのサポートを受けるために、必ずOffice 2010 SP1を適用してください。
- あらかじめ、以下のサポート技術情報をご覧になり、方法2に記載がある「Microsoft Office 2010 Service Pack 1 (32 ビット) パッケージ」のリンク先から、Office 2010 SP1(officesuite2010sp1-kb2460049-x86-fullfile-ja-jp.exe)をダウンロードしてください。

文書番号 : 2460049 「Office 2010 SP1 の説明」

詳しくは[「サポート技術情報について \(P. 15\)」](#page-15-0)を参照してください。

■ ここでは「C:¥TEMP」にコピーした場合の手順を説明します。 必要に応じて読み替えてください。

### **◆Office Home & Business 2010のインストール**

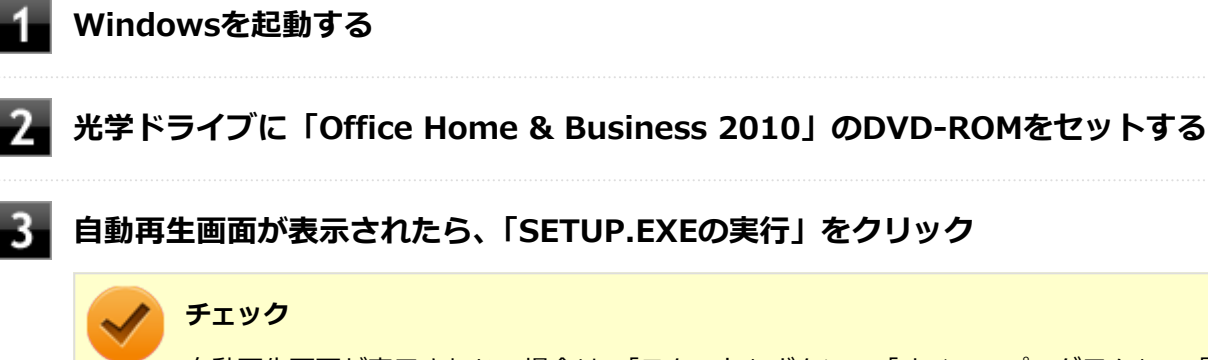

自動再生画面が表示されない場合は、「スタート」ボタン→「すべてのプログラム」→「ア クセサリ」→「ファイル名を指定して実行」をクリックし、「名前」に「D:¥SETUP.EXE」 と入力し、「OK」ボタンをクリックしてください。

**「プロダクト キーの入力」と表示されたら、プロダクト キーを入力し、「続行」ボタン をクリック**

**チェック** プロダクト キーは「Office Home & Business 2010」のケース裏面に記載されています。

- **「マイクロソフト ソフトウェア ライセンス条項をお読みください」と表示された場合 は、内容を確認後、「「マイクロソフト ソフトウェア ライセンス条項」に同意します」 にチェックを付け、「続行」ボタンをクリック**
- **「インストールの種類を選択してください」と表示されたら、「今すぐインストール」ボ タンをクリック**

インストールが始まります。

- **■■ インストールが完了したら、「閉じる」ボタンをクリック**
- -8 **「Office Home & Business 2010」のDVD-ROMを取り出し、Windowsを再起動 する**

以上でOffice Home & Business 2010のインストールは終了です。 次に「◆Office 2010 SP1の追加」へ進んでください。

### **◆Office 2010 SP1の追加**

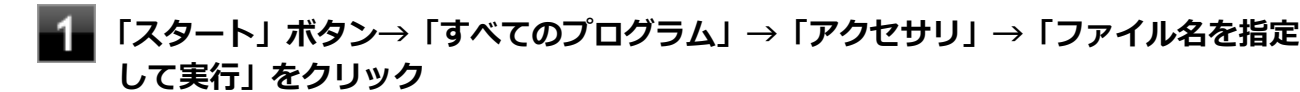

■ 「名前」に「C:¥TEMP¥officesuite2010sp1-kb2460049-x86-fullfile-ja**jp.exe」と入力し、「OK」ボタンをクリック**

これ以降の操作は画面の指示に従ってください。

**再起動を促すメッセージが表示されたら、「はい」ボタンをクリック** 3.

Windowsが再起動します。

### **チェック**

手順2で使用したファイルは自動的に削除されません。 Office 2010 SP1の追加が終了したら削除することをおすすめします。

以上でOffice 2010 SP1の追加は終了です。

**アンインストール**

[0007060605]

```
◆Office Home & Business 2010のアンインストール
```

```
チェック
```
● Office Home & Business 2010のアンインストール後にInternet Explorerでの右クリックメ ニューに表示が残る問題が発生する場合があります。

```
文書番号 : 826917
「Internet Explorer で "Microsoft Excel にエクスポート" コマンドを使用しようとしても何も
起こらない」
```

```
文書番号 : 2212044
「Office 2010 または OneNote 2010 のアンインストール後ショートカット メニューに
[OneNote に送る] コマンドが残る、また再インストール後に [OneNote に送る] コマンドが機
能しない場合がある」
```
詳しくは[「サポート技術情報について \(P. 15\)」](#page-15-0)を参照してください。

■ Microsoft® Office 2010に含まれるアプリケーションを起動している場合は、終了させてくださ い。

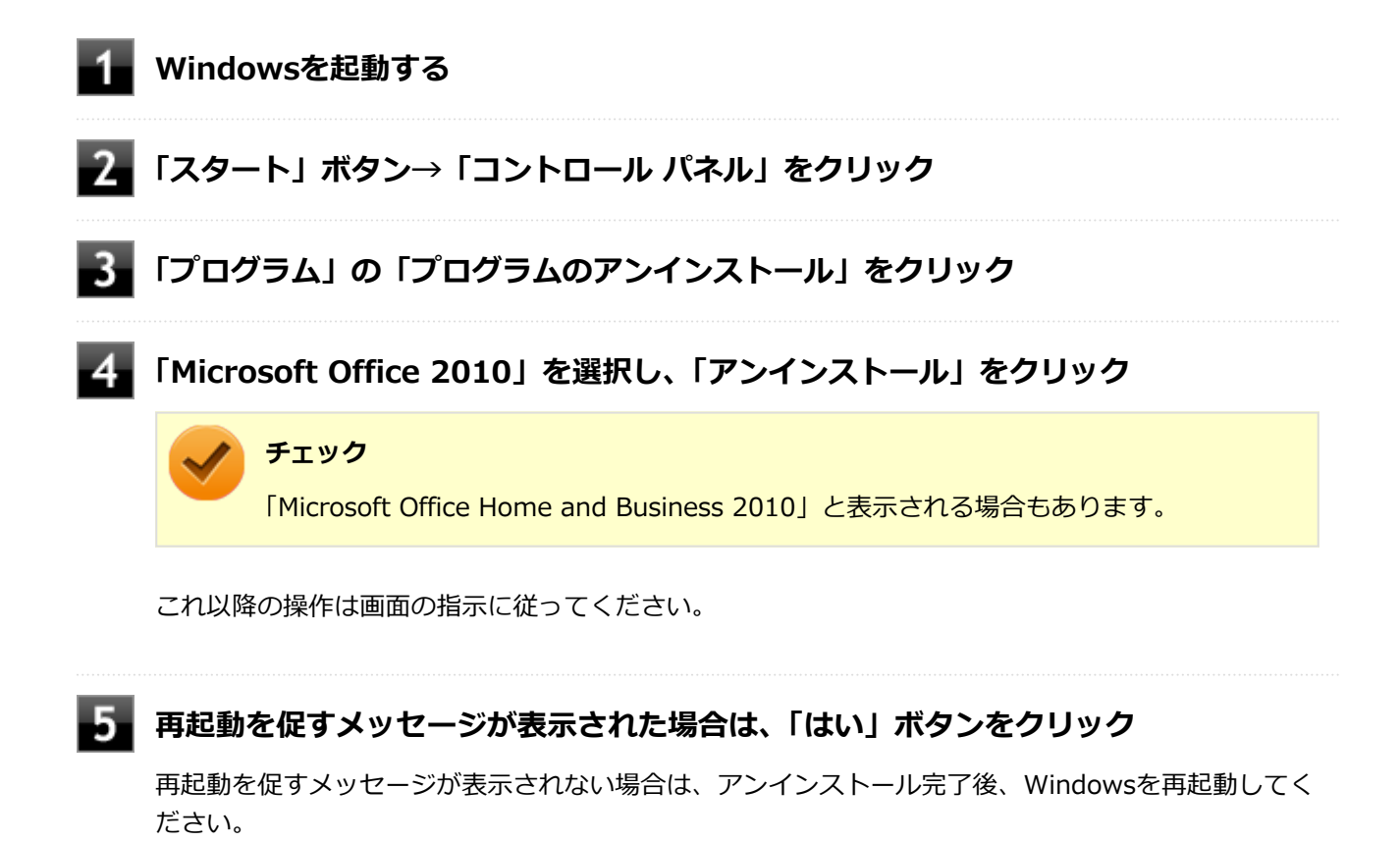

以上でOffice Home & Business 2010のアンインストールは終了です。

## <span id="page-257-0"></span>**Office Professional 2010**

#### [0007060700]

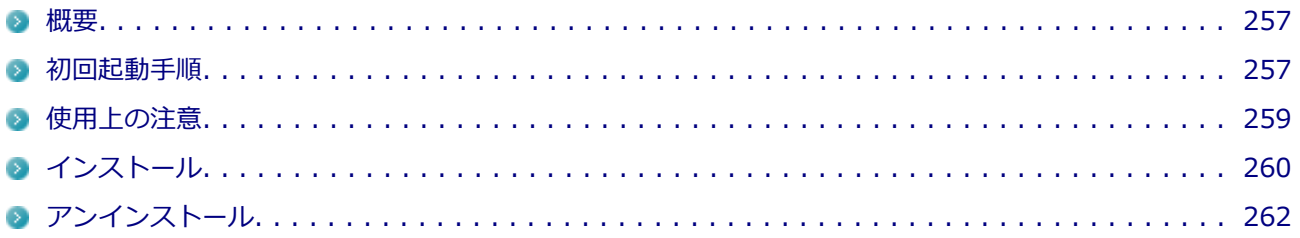

#### **概要**

[0007060701]

Word 2010、Excel 2010、Outlook 2010、PowerPoint 2010、Publisher 2010、Access 2010、OneNote 2010が同梱されています。 機能の詳細や操作方法、最新情報については、以下をご覧ください。

#### **●機能の詳細や操作方法**

添付のマニュアル、および各Office アプリケーションのヘルプ

#### **●Office Professional 2010の最新の情報**

<http://www.microsoft.com/ja-jp/office/2010/default.aspx>

#### **チェック**

Webサイトを定期的にご覧になり、最新情報を確認することをおすすめします。

## **初回起動手順**

[0007060702]

#### **チェック**

工場出荷時の状態では、ライセンス認証されていません。 ライセンス認証を行うにはインターネットに接続できる環境が必要です。

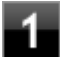

**「スタート」ボタン→「すべてのプログラム」→「Microsoft Office」→「Microsoft Word 2010」をクリック**

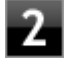

**「プロダクト キーの入力」と表示されたら、プロダクト キーを入力し、「続行」ボタン をクリック**

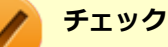

- プロダクト キーは「Office Professional 2010」のケース裏面に記載されています。
- プロダクト キーが入力できない場合は、一度「プロダクト キーの入力」画面をクリッ クしてください。

文書番号:2290928

「Office 2010 の [プロダクト キーの入力] 画面が表示された直後にプロダクト キーを 入力すると入力した文字が表示されない」

詳しくは[「サポート技術情報について \(P. 15\)」](#page-15-0)を参照してください。

**「マイクロソフト ソフトウェア ライセンス条項をお読みください」と表示された場合 は、内容を確認後、「「マイクロソフト ソフトウェア ライセンス条項」に同意します」 にチェックを付け、「続行」ボタンをクリック**

構成の進行状況の画面が表示されます。

**「Microsoft Office Professional 2010 の構成が完了しました。」と表示されたら、 「閉じる」ボタンをクリック**

#### **「ユーザー名の指定」画面が表示されたら、名前と頭文字を入力し「OK」ボタンをクリ ック**

Word 2010が起動します。

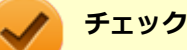

「Microsoft Office ライセンス認証ウィザード」が表示された場合は画面の指示に従い設定 を行ってください。 ライセンス認証についての詳細は、Office Professional 2010に添付されているマニュア ル、Word 2010のヘルプ、または下記ホームページをご覧ください。

<http://www.microsoft.com/ja-jp/office/2010/default.aspx>

**【•】「Microsoft Office の保護と改善にご協力ください」画面が表示されたら、「推奨設定 を使用する」、「更新プログラムのみをインストールする」、または「変更しない」のい ずれかを選択し、「OK」ボタンをクリック**

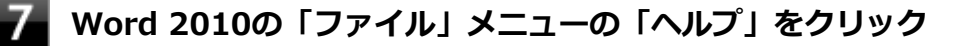

「ライセンス認証された製品」と表示されていることを確認してください。

<span id="page-259-0"></span>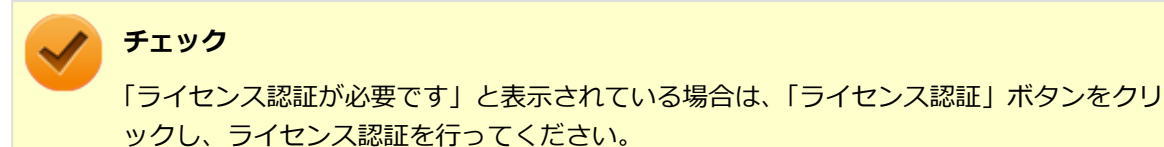

以上で初回起動手順は終了です。

### **使用上の注意**

[0007060703]

### **◆Microsoft® Updateについて**

Officeの安定性と安全性を向上させるための更新プログラムが提供されています。 Officeを最新の状態に保つために、Microsoft® Updateを定期的に実施してください。

**チェック**

Microsoft® Updateを行うにはインターネットに接続できる環境が必要です。

### **◆ライセンス認証について**

Office Professional 2010は、工場出荷時にライセンス認証されておりません。 ライセンス認証については[「初回起動手順 \(P. 257\)」](#page-257-0)を参照してください。 ライセンス認証についての詳細は、Microsoft® Office 2010に添付のマニュアル、各Office アプリケーション のヘルプ、または下記ホームページを参照してください。

<http://www.microsoft.com/ja-jp/office/2010/default.aspx>

### **チェック**

ライセンス認証を行うにはインターネットに接続できる環境が必要です。

### **◆その他**

- 以下の場合にイベントビューアに「警告」または「エラー」が表示されることがありますが、動作上問題あ りません。
	- Microsoft<sup>®</sup> Office 2010をインストールした時
	- 新規ユーザーでログオン後、Microsoft<sup>®</sup> Office 2010に含まれるアプリケーションのいずれかを初めて 起動した時
- <span id="page-260-0"></span>● Microsoft® Office 2010に含まれるアプリケーションを起動した状態ではスリープ状態にできない場合が あります。 その場合は、アプリケーションを終了させてから再度スリープ状態にしてください。
- Microsoft® Office 2010に含まれるアプリケーションを起動した状態でWindowsを終了するとエラーが表 示される場合があります。 すべてのアプリケーションを終了してからWindowsを終了してください。
- Outlook 2010でアカウントの設定の変更が有効にならない場合があります。その場合は、新規にアカウン トを作成してください。
- カスタムテキストサイズの設定(DPI)を既定の100%から125%に変更した場合、以下の問題が発生します が動作上問題ありません。
	- Word 2010の書式設定と編集の制限ウィンドウが表示不正となる
	- Access 2010の新しいタスク作成メニューバーが表示不正となる
- Excel 2010 のヘルプから [作業の開始] もしくは [お問い合わせ] をクリックすると英語のページが表示さ れる場合があります。

文書番号 : 2448878

「Excel 2010 のヘルプから [作業の開始] もしくは [お問い合わせ] をクリックすると英語のページが表示 される」

詳しくは[「サポート技術情報について \(P. 15\)」](#page-15-0)を参照してください。

## **インストール**

[0007060704]

ここでは、工場出荷時と同じ状態にインストールする方法を説明します。 その他のインストール方法については、Office Professional 2010に添付のマニュアルをご覧ください。

#### **チェック**

● マイクロソフトのサポートを受けるために、必ずOffice 2010 SP1を適用してください。

あらかじめ、以下のサポート技術情報をご覧になり、方法2に記載がある「Microsoft Office 2010 Service Pack 1 (32 ビット) パッケージ」のリンク先から、Office 2010 SP1(officesuite2010sp1-kb2460049-x86-fullfile-ja-jp.exe)をダウンロードしてください。

文書番号 : 2460049 「Office 2010 SP1 の説明」

詳しくは[「サポート技術情報について \(P. 15\)」](#page-15-0)を参照してください。

■ ここでは「C:¥TEMP」にコピーした場合の手順を説明します。 必要に応じて読み替えてください。

### **◆Office Professional 2010のインストール**

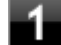

В

#### **Windowsを起動する**

- **光学ドライブに「Office Professional 2010」のDVD-ROMをセットする**
	- **自動再生画面が表示されたら、「SETUP.EXEの実行」をクリック**

#### **チェック**

自動再生画面が表示されない場合は、「スタート」ボタン→「すべてのプログラム」→「ア クセサリ」→「ファイル名を指定して実行」をクリックし、「名前」に「D:¥SETUP.EXE」 と入力し、「OK」ボタンをクリックしてください。

**「プロダクト キーの入力」と表示されたら、プロダクト キーを入力し、「続行」ボタン をクリック**

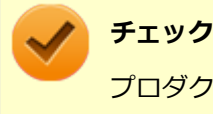

プロダクト キーは「Office Professional 2010」のケース裏面に記載されています。

- **「マイクロソフト ソフトウェア ライセンス条項をお読みください」と表示された場合 は、内容を確認後、「「マイクロソフト ソフトウェア ライセンス条項」に同意します」 にチェックを付け、「続行」ボタンをクリック**
- **「インストールの種類を選択してください」と表示されたら、「今すぐインストール」ボ タンをクリック**

インストールが始まります。

- **■■ インストールが完了したら、「閉じる」ボタンをクリック**
- -8. **「Office Professional 2010」のDVD-ROMを取り出し、Windowsを再起動する**

以上でOffice Professional 2010のインストールは終了です。 次に「◆Office 2010 SP1の追加」へ進んでください。

### <span id="page-262-0"></span>**◆Office 2010 SP1の追加**

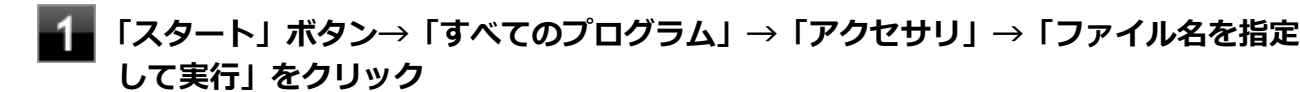

■ 「名前」に「C:¥TEMP¥officesuite2010sp1-kb2460049-x86-fullfile-ja**jp.exe」と入力し、「OK」ボタンをクリック**

これ以降の操作は画面の指示に従ってください。

**再起動を促すメッセージが表示されたら、「はい」ボタンをクリック** 3.

Windowsが再起動します。

### **チェック**

手順2で使用したファイルは自動的に削除されません。 Office 2010 SP1の追加が終了したら削除することをおすすめします。

以上でOffice 2010 SP1の追加は終了です。

**アンインストール**

#### [0007060705]

**◆Office Professional 2010のアンインストール**

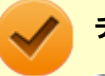

#### **チェック**

● Office Professional 2010のアンインストール後にInternet Explorerでの右クリックメニュー に表示が残る問題が発生する場合があります。

文書番号 : 826917

「Internet Explorer で "Microsoft Excel にエクスポート" コマンドを使用しようとしても何も 起こらない」

```
文書番号 : 2212044
```
「Office 2010 または OneNote 2010 のアンインストール後ショートカット メニューに [OneNote に送る] コマンドが残る、また再インストール後に [OneNote に送る] コマンドが機 能しない場合がある」

詳しくは[「サポート技術情報について \(P. 15\)」](#page-15-0)を参照してください。

■ Microsoft® Office 2010に含まれるアプリケーションを起動している場合は、終了させてくださ い。

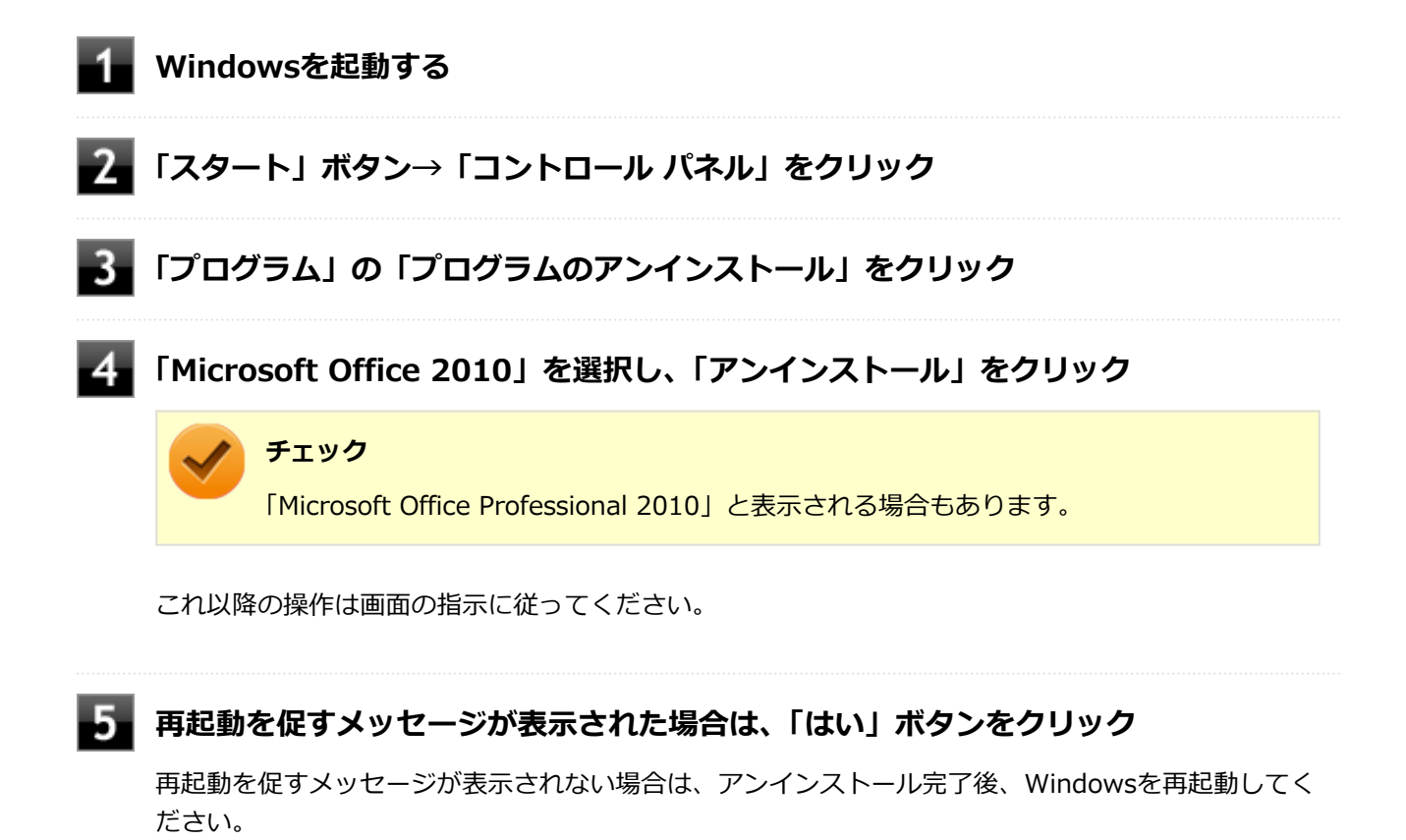

以上でOffice Professional 2010のアンインストールは終了です。

## **Windows Live メール**

[0007062300]

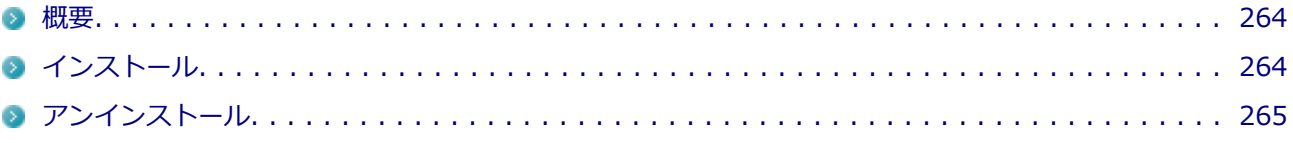

#### **概要** ۹

[0007062301]

Windows Live メールは、電子メールソフトです。 Hotmail など、すべての電子メール アカウントを管理できます。

機能の詳細については、以下をご覧ください。

#### **●機能の詳細**

<http://windows.microsoft.com/ja-JP/windows-live/essentials-other-programs>

# **チェック** Windows Live メールは、工場出荷状態でインストールされています。

#### **◆起動方法**

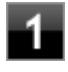

**「スタート」ボタン→「すべてのプログラム」→「Windows Live メール」をクリッ ク**

これ以降の操作は画面の指示に従ってください。

### **チェック**

初めて起動した時に、「マイクロソフトの使用条件」と表示された場合は、内容を確認後、 「承諾」ボタンをクリックしてください。

# **インストール**

[0007062302]

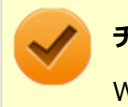

#### **チェック**

Windows Live メールをインストールするには、インターネット接続が必要です。

### <span id="page-265-0"></span>**◆Windows Live メールのインストール**

以下のリンクからインストーラーをダウンロードして、Windows Live メールをインストールしてください。 インストールする際は、画面の指示に従い、メール機能のみインストールしてください。

<http://windows.microsoft.com/ja-JP/windows-live/essentials-other-programs>

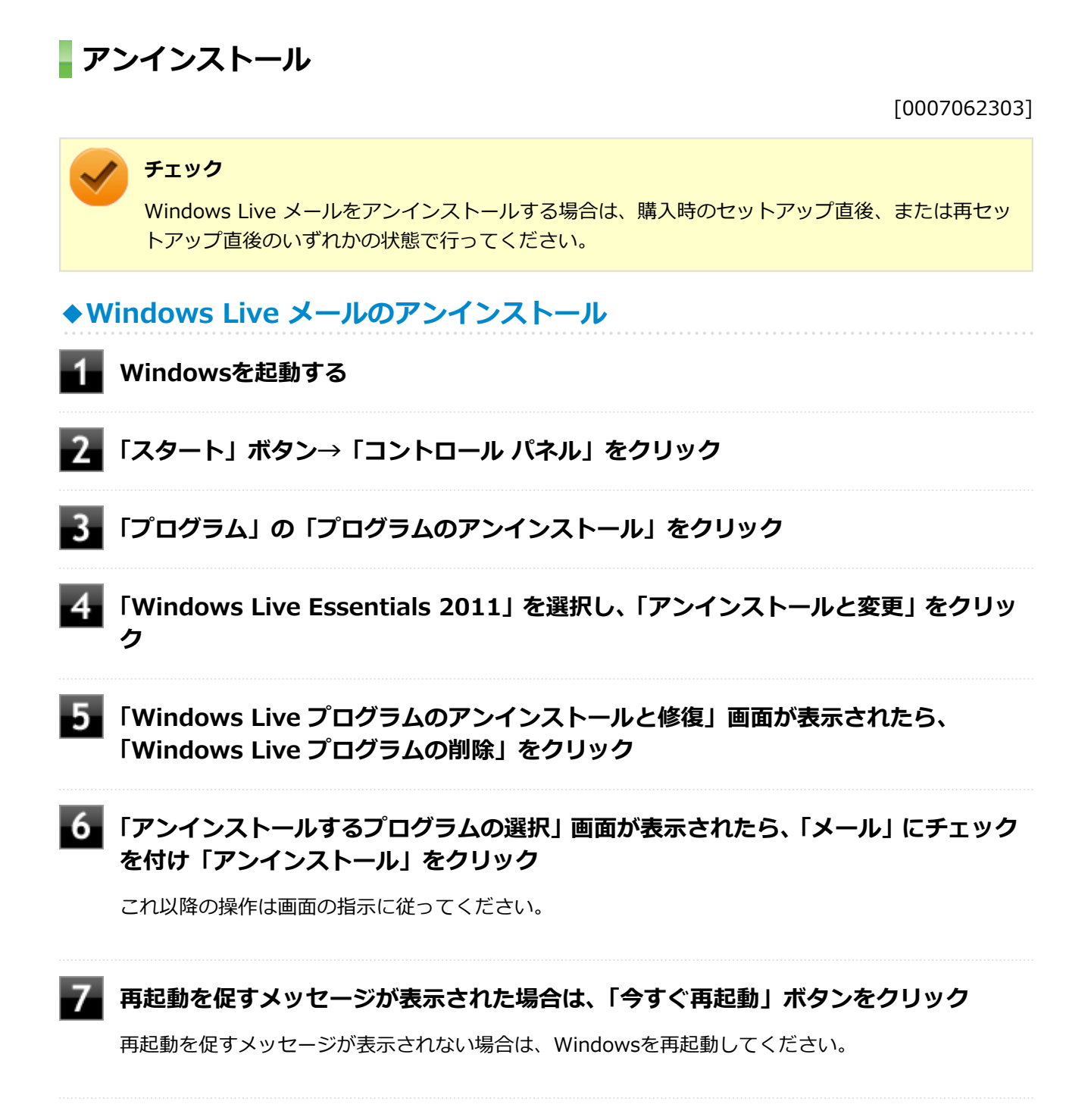

以上でWindows Live メールのアンインストールは終了です。

## **ウイルスバスター**

[1007061100]

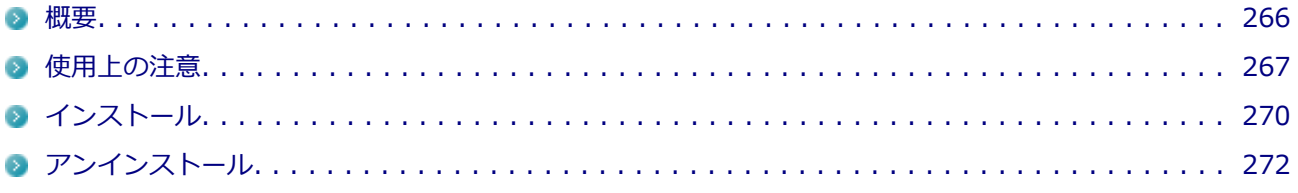

#### **概要**

[0007061101]

ウイルスバスターはコンピュータウイルスの検出、識別、および除去を行うウイルス対策ソフトです。 機能の詳細、操作方法、制限事項、および最新情報については、以下をご覧ください。

#### **●機能の詳細や操作方法**

**チェック**

要があります。

定期的にウイルスを検索する予約検索、ネットワークや外付けドライブを経由したウイルスの侵入を常に見張 る機能やウイルスを駆除する機能などがあります。

ヘルプ(「スタート」ボタン→「すべてのプログラム」→「ウイルスバスター2012 クラウド」→「ウイルスバ スター2012 ヘルプ」をクリック)

ウイルスバスターのヘルプやサポート情報などを確認するには、インターネットに接続している必

#### **●動作環境、制限事項に関する情報**

Readme(「アプリケーションディスク」内の「VB」フォルダにある「Readme.htm」をダブルクリック)

#### **●ウイルスバスターの最新の情報**

<http://www.trendmicro.co.jp>

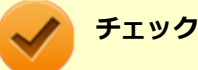

- ウイルスバスターに関する緊急アップデート等の重要な製品情報が掲載されますので、トレンド マイクロのホームページにて定期的に最新情報を確認することをおすすめします。
- コンピュータウイルスを検出した場合は、「トラブルの予防と解決のヒント」の「[ウイルスから](#page-314-0) [守る \(P.](#page-314-0) 314)」をご覧の上、対処してください。

<span id="page-267-0"></span>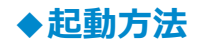

#### **「スタート」ボタン→「すべてのプログラム」→「ウイルスバスター2012 クラウド」 →「ウイルスバスター2012 の起動」をクリック**

ウイルスバスターの画面が表示されます。

### **使用上の注意**

[0017061102]

### **◆ウイルスバスターについて**

本機に添付のウイルスバスターではパターンファイルの大半をインターネット上に配置しており、インターネ ット経由で常に最新の防御情報を得ることによりクライアント上の安全性維持を実現しています。 インターネット上のパターンファイルを利用することで、最新の脅威に対抗し安全性をより高めることができ るため、インターネットに常時接続した環境でウイルスバスターをご利用ください。

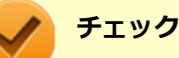

- ウイルスバスターのアップデートやクラウドを使用したウイルスチェックなどはインターネッ ト接続が必要となるため、インターネット接続料金や電話料金などがかかります。 特に携帯電 話など、インターネット接続を従量制で契約されている場合は通信料金にご注意ください。
- インターネットに接続していない場合は、パソコンに保存されている情報をもとにウイルスチェ ックを行うため、最新の情報でない場合があります。
- コンピュータ全体のバックアップを定期的に作成しておくことをおすすめします。 万一ウイルスに感染してしまった場合にも、ドライブを初期化し、バックアップからデータを復 元することで復旧できます。

## **◆オンラインユーザ登録について**

ウイルスバスターをインストール後、インターネットに接続することで自動的にユーザー登録されます。 登録状況を確認するときは、次の手順で行います。

## **チェック**

- セキュリティの警告メッセージが表示された場合は、「はい」ボタンをクリックしてください。
- ユーザ登録するにはインターネットに接続できる環境が必要です。
- ウイルスバスターをインストール後、3日以内にユーザー登録を行わないとウイルス検索などの すべての機能が停止しますので、インターネットに接続し、ユーザー登録を完了させてくださ い。

#### **「スタート」ボタン→「すべてのプログラム」→「ウイルスバスター2012 クラウド」 →「ウイルスバスター2012 の起動」をクリック**

#### **「お客さま情報」欄を確認する**

「未登録」と表示されている場合は、手順3へ進んでくだい。 有効期限が表示されている場合は、ここで終了です。

### **「未登録」をクリック**

#### **「お客さま情報」画面の有効期限が表示されていることを確認する**

試用期間はインターネット接続後、90日間です。 90日間は無料で試用することができますが、試用期間が終了するとすべての機能が利用できなくなります。 引き続きお使いになる場合は、ウイルスバスターを購入する必要があります。 購入に関する詳細な情報は以下のホームページをご覧ください。

#### <http://www.trendmicro.co.jp>

以上でオンラインユーザ登録は終了です。 次に「◆アップデートについて (P. 268)」へ進んでください。

## **◆アップデートについて**

本機に添付しているウイルスバスターは、トレンドマイクロのサーバに定期的にアクセスして、新しい脅威に 対する最新の保護機能を自動的にダウンロードします。

### **チェック**

- インストール直後のウイルスバスターは最新の状態でない場合がありますので、最新の状態にア ップデートしてください。
- ウイルスバスターのアップデートには、インターネットに接続できる環境が必要です。

アップデートを行うことにより、名称やユーザーインターフェイスなどが変更される可能性があります。 最新の情報は、お使いのソフトのヘルプをご覧ください。

アップデートが成功しない場合は、インターネットに接続できるか確認してください。 インターネットに接続できるにもかかわらず、アップデートが成功しない場合は、以下のホームページをご覧 ください。

<http://jp.trendmicro.com/jp/support/personal/index.html>

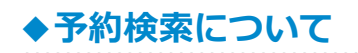

ウイルスバスターの予約検索機能で、実行タイミングに応じてウイルスの検査を自動的に実行することができ ます。

以下の手順で、予約検索機能を設定してください。

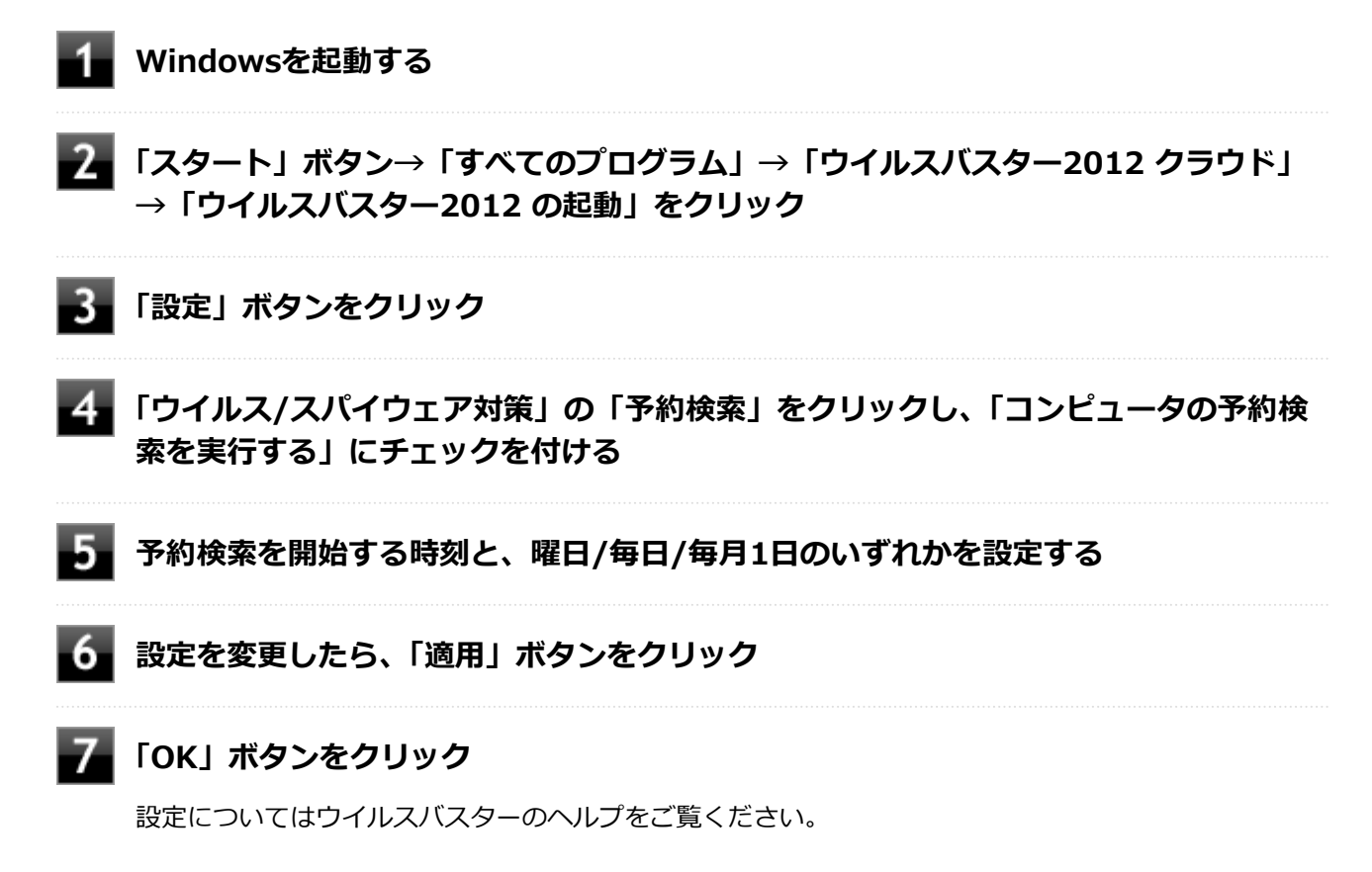

以上で予約検索の設定は終了です。

## **◆ファイル/フォルダのセキュリティ監視について**

アプリケーションのインストール、アンインストール、または使用中に警告を受けたときは、対象のアプリケ ーションが安全なものであることを確認した上で、ウイルスバスターのヘルプをご覧になり、例外設定に追加 してください。

### **◆ボリューム削除時のウィンドウについて**

「ディスクの管理」より「ボリュームの削除」を行うと、ボリューム使用中を表す警告ウィンドウが表示される 場合がありますが動作に影響はありません。 警告ウィンドウが表示された場合は、「はい」ボタンをクリックしてください。

### <span id="page-270-0"></span>**◆「迷惑メール対策」について**

「迷惑メール対策」(迷惑メール対策ツールバー)は、Windows Live メールには対応していません。

### **◆有料のサービスについて**

「リモートファイルロック」をご使用になる場合は、ウイルスバスター製品版へのアップグレード(有償)が必 要です。

詳細については、トレンドマイクロ オンラインショップをご覧ください。オンラインショップへは、タスク バ ーの通知領域にあるウイルスバスターのアイコンを右クリック→「シリアル番号の確認」をクリック→「お客 さま情報」画面にある「今すぐ購入」をクリックし進んでください。

## **インストール**

[1007061103]

#### **◆ウイルスバスターのインストール**

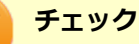

- インストールには、ユーザー登録するためのメールアドレスが必要です。 登録するメールアドレスを準備してください。
- Mate Jをお使いの場合、デスクトップにある「ウイルスバスター2012 クラウド インストール」 アイコンをダブルクリックすることで簡単にインストールできます。 なお、本機を再セットアップした場合、デスクトップに「ウイルスバスター2012 クラウド イン ストール」アイコンはありません。 この場合は、次の手順を行い、ウイルスバスターをインストールしてください。
- **Windowsを起動する**
- **光学ドライブに「アプリケーションディスク」をセットする**
- **「スタート」ボタン→「すべてのプログラム」→「アクセサリ」→「ファイル名を指定 して実行」をクリック**
- **「名前」に「D:¥Nxsetup.exe」と入力し、「OK」ボタンをクリック**
- **「ウイルスバスター2012 クラウド」を選択し、「インストール」ボタンをクリック**

これ以降の操作は画面の指示に従ってください。

**「メールアドレスを入力してください」と表示されたら、メールアドレスを入力し、「完** 6 **了」ボタンをクリック**

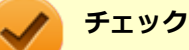

- メールアドレスは、ユーザー登録を行うメールアドレスを入力してください。
- トレンドマイクロの最新情報を受信しないときは、「トレンドマイクロの最新情報を受 信する」のチェックを外してください。

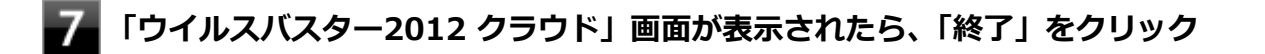

#### **┣゚ 光学ドライブから「アプリケーションディスク」を取り出し、Windowsを再起動する**

以上でウイルスバスターのインストールは終了です。 次に「◆ウイルスバスター修正モジュールの追加 (P. 271)」へ進んでください。

**◆ウイルスバスター修正モジュールの追加** 

#### **チェック**

Mate Jの場合、修正モジュールをハードディスク (またはSSD) 内に保存されているファイルから 追加することができます。 ハードディスク (またはSSD)内のファイルを使用して追加する場合は、手順4から進めてください。

なお、本機を再セットアップした場合、「ウイルスバスター修正モジュール」のファイルはハードデ ィスク(またはSSD)にありません。

- **光学ドライブに「アプリケーションディスク」をセットする**
- 

**コム 「D:¥VB¥VB2012\_52\_win\_jp\_amsp20\_hfb1368.exe」をハードディスクの任 意の場所にコピーする**

#### **メモ**

ここでは「C:¥TEMP」にコピーした場合の手順を説明します。 必要に応じて読み替えてください。

- **光学ドライブから「アプリケーションディスク」を取り出す**
- **「スタート」ボタン→「すべてのプログラム」→「アクセサリ」→「ファイル名を指定 して実行」をクリック**
- **「名前」に「C:¥TEMP¥VB2012\_52\_win\_jp\_amsp20\_hfb1368.exe」と入力し、 「OK」ボタンをクリック**

#### <span id="page-272-0"></span>**チェック**

Mate Jでハードディスク (またはSSD) 内のファイルから追加する場合、「名前」に「C: ¥DRV¥VBUTL\VB2012\_52\_win\_jp\_amsp20\_hfb1368.exe」と入力してください。

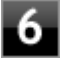

**「プログラムを最新版にアップデートしますか?」と表示されたら、「はい」ボタンをク リック**

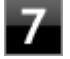

**「最新版へのアップデートを完了しました。アップデート内容を有効にするには、コン ピュータを再起動してください。」と表示されたら、「OK」ボタンをクリック**

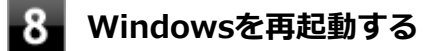

**メモ** 手順2でコピーしたフォルダは自動的に削除されません。 ウイルスバスター修正モジュールの追加が終了したら削除することをおすすめします。

以上でウイルスバスター修正モジュールの追加は終了です。 次に「[◆オンラインユーザ登録について \(P. 267\)」](#page-267-0)へ進んでください。

**アンインストール**

[0007061104]

**◆ウイルスバスターのアンインストール**

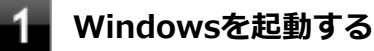

- **「スタート」ボタン→「コントロール パネル」をクリック**
- **「プログラム」の「プログラムのアンインストール」をクリック**

**「ウイルスバスター2012 クラウド」を選択し、「アンインストール」をクリック**

これ以降の操作は画面の指示に従ってください。

「正常にアンインストールしました」と表示されたら、「今すぐ再起動」 ボタンをクリッ **ク**

Windowsが再起動します。

以上でウイルスバスターのアンインストールは終了です。

### **DeviceProtector**

[1007061400]

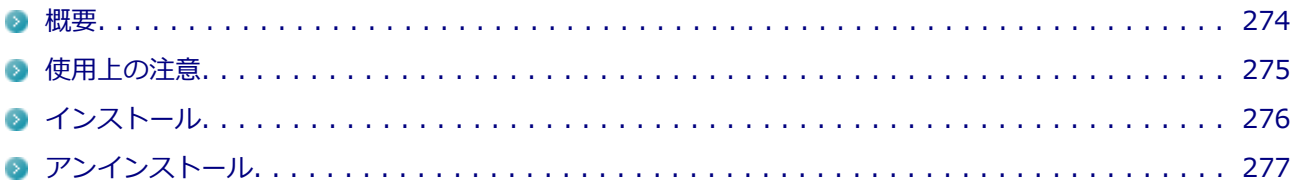

#### **概要**

[0007061401]

DeviceProtectorは、各種周辺機器の使用を制限することができるアプリケーションです。 DeviceProtectorで周辺機器を無効にすることで、情報漏えいやコンピュータウイルス、不正なプログラムの流 入を防ぐことができます。

DeviceProtectorは、次のような周辺機器を制限することができます。

- 内蔵の光学ドライブなどのIDE機器
- USB機器

機器単位で有効、無効の設定ができるため、より高度で柔軟な管理ができます。 機能の詳細や操作方法、制限事項については、以下をご覧ください。

#### **●機能の詳細や操作方法、制限事項**

DeviceProtector User's Guide(「アプリケーションディスク」内の「DeviceProtector¥doc¥DeviceProtector User's Guide.chm」)

#### **◆起動方法**

**「スタート」ボタン→「すべてのプログラム」→「DeviceProtector」→ 「DeviceProtector管理者用設定ツール」をクリック**

<span id="page-275-0"></span>**チェック**

- 「DeviceProtector管理者用設定ツール」は、管理者 (Administrator) 権限を持つユー ザーでログオンして使用してください。
- インストール後、初めて起動した場合は、「パスワード設定」画面が表示されます。 「パスワード」と「パスワードの確認」欄にパスワードを入力し、「OK」ボタンをクリ ックしてください。
	- 何も入力せずにOKをクリックした場合は、空のパスワードが設定されます。
- 2回目以降は「管理者確認」画面が表示されますので、「パスワード」欄に設定したパス ワードを入力し、「OK」ボタンをクリックしてください。

### **使用上の注意**

[1007061402]

## **◆パスワードについて**

「DeviceProtector管理者用設定ツール」の起動にはパスワードが必要です。 また、このパスワードはアンインストールするときにも必要です。絶対に忘れないようにしてください。

**チェック**

パスワードを忘れてしまった場合、NECに持ち込んでも解除はできません。 再セットアップが必要になりますので、『再セットアップガイド』をご覧になり、本機を再セットア ップしてください。

### **◆Roxio Creator LJBと同時に使用する場合の注意**

DeviceProtectorで書き込みを制限していると、Roxio Creator LJBを使用してメディアへ書き込みやファイル バックアップはできません。

メディアへ書き込みやファイルバックアップを行う場合は、DeviceProtectorで光学ドライブを機器単位で有効 に設定するか、書き込み制限を解除してください。

### **◆RAIDモデルまたはインテル® スマート・レスポンス・テクノロジーモデルにつ いて**

RAIDモデルまたはインテル® スマート・レスポンス・テクノロジーモデルをお使いの場合、IDE機器 (内蔵の ハードディスクや内蔵の光学ドライブなど)を制限することはできません。

### <span id="page-276-0"></span>**◆内蔵光学ドライブが自動的に省電力状態になるパソコンで使用する場合の注意**

DeviceProtectorでIDEを「デバイスを無効にする」または「デバイス単位で設定する」に設定すると、内蔵光 学ドライブは自動的に省電力状態になりません。内蔵光学ドライブを省電力状態にしたまま使用を制限する場 合は、BIOSセットアップユーティリティのI/O制限で、内蔵光学ドライブを無効に設定してください。

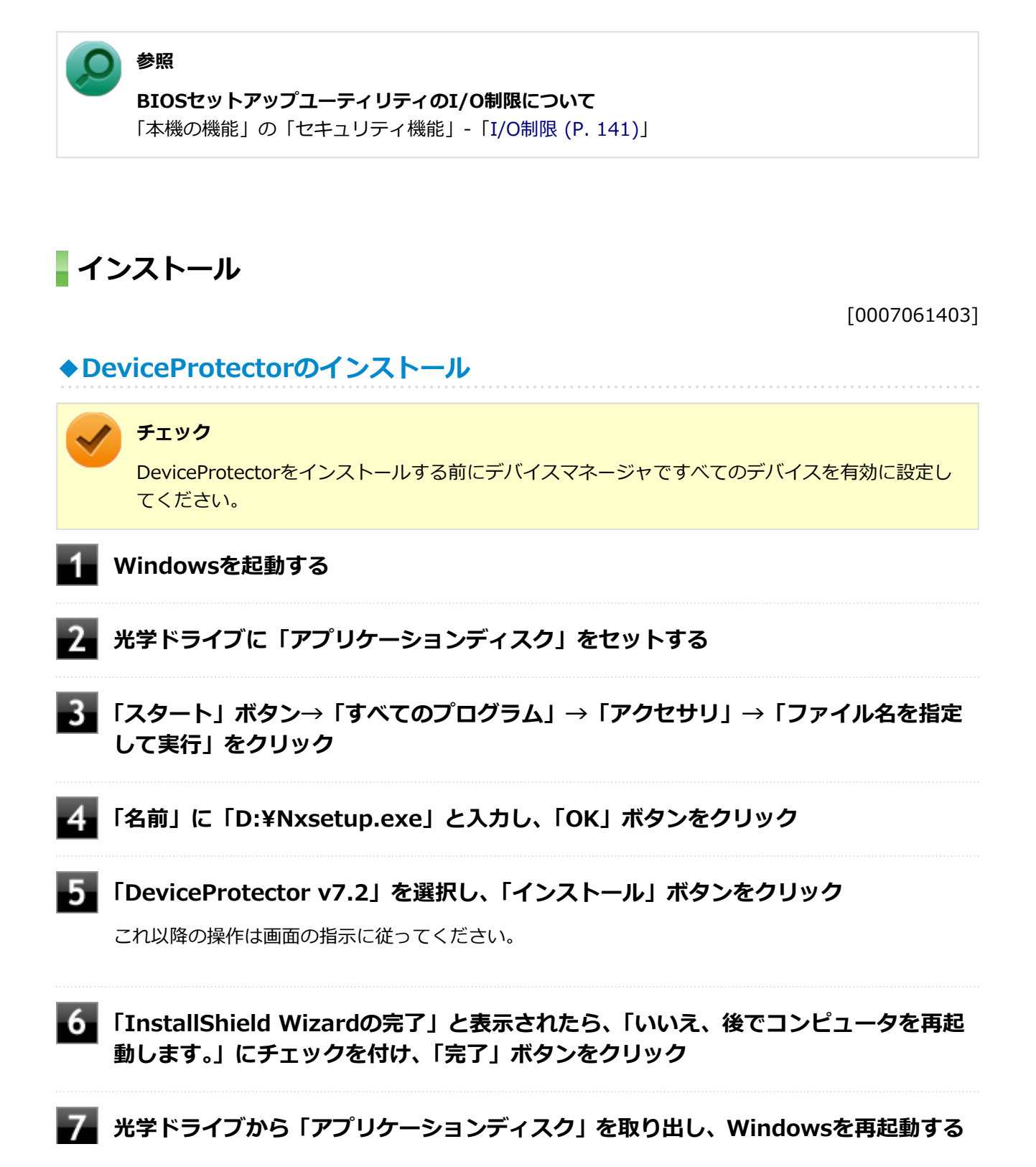

<span id="page-277-0"></span>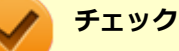

**万一に備え、再起動後に「DeviceProtector管理者用設定ツール」を起動し、「ロック解 除用パスワード」、および「ロック解除キー」を必ず設定してください。 設定方法については「DeviceProtector User's Guide」をご覧ください。**

以上でDeviceProtectorのインストールは終了です。

## **アンインストール**

[0007061404]

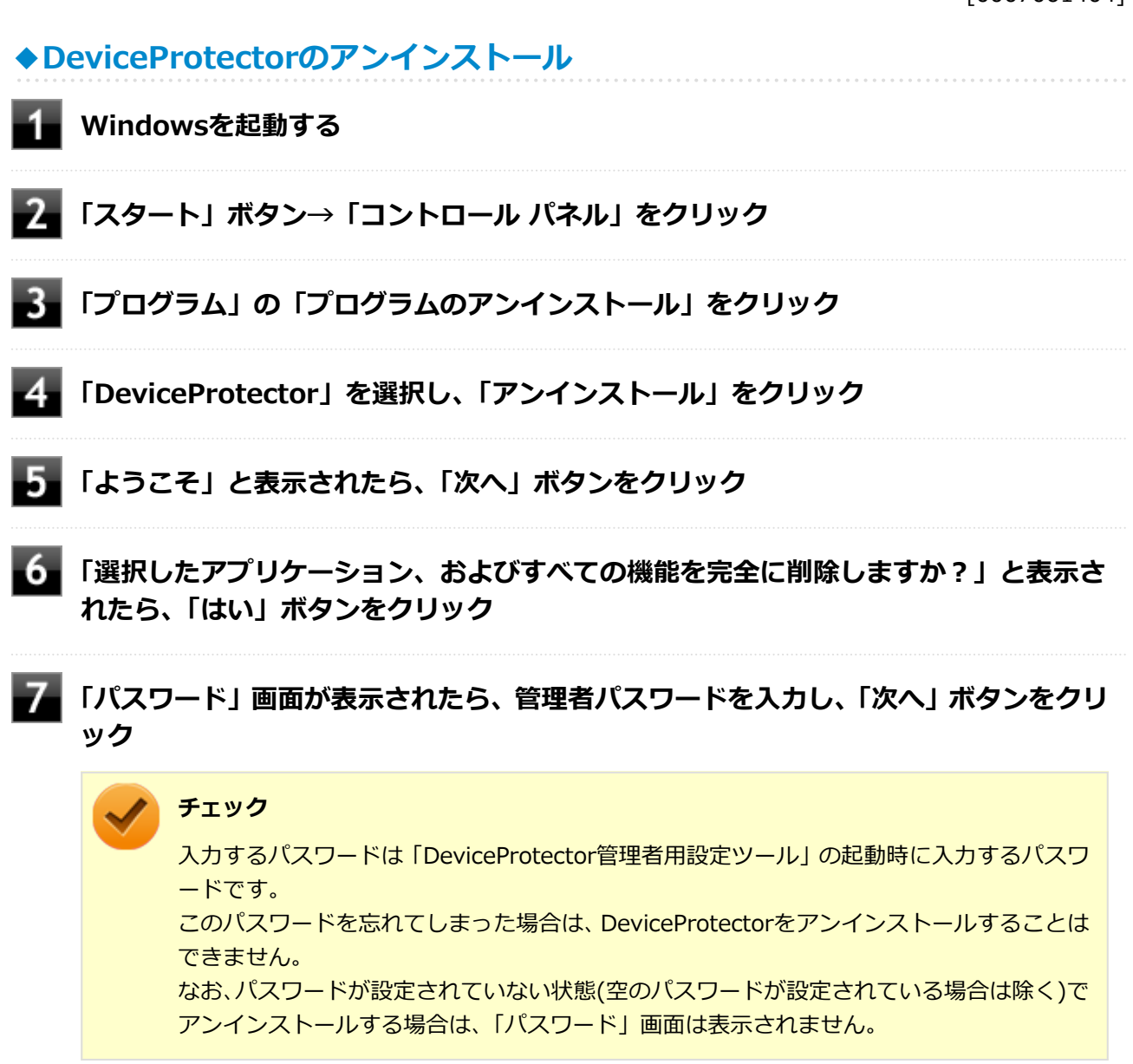

**「ドライバをアンインストールします。」と表示されたら、「OK」ボタンをクリック**

アンインストールが始まります。

### **「ドライバのアンインストールが終了しました。」と表示されたら、「OK」ボタンをクリ ック**

### **「メンテナンスの完了」と表示されたら、「はい、今すぐコンピュータを再起動します。」 にチェックを付け、「完了」ボタンをクリック**

Windowsが再起動します。

以上でDeviceProtectorのアンインストールは終了です。

## **Adobe Reader**

[0007061500]

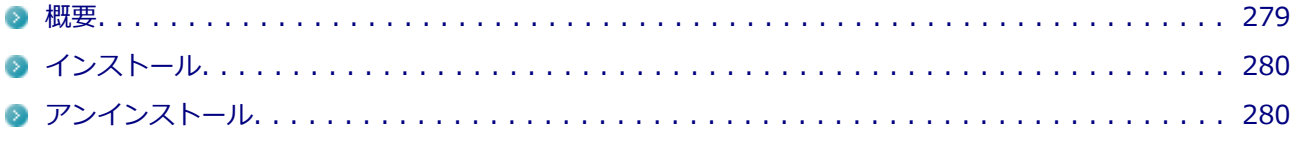

#### **概要**

#### [0007061501]

Adobe ReaderはPDF (Portable Document Format) 形式のマニュアルの表示、閲覧、印刷を行うことがで きるビューアです。 機能の詳細、操作方法、および最新情報については、以下をご覧ください。

#### **●機能の詳細や操作方法**

ヘルプ (Adobe Readerを起動し、「ヘルプ」→「Adobe Reader X ヘルプ」をクリック)

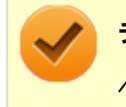

#### **チェック**

ヘルプを参照するにはインターネットに接続できる環境が必要です。

#### **●Adobe Readerの最新の情報**

<http://www.adobe.com/jp/index.html>

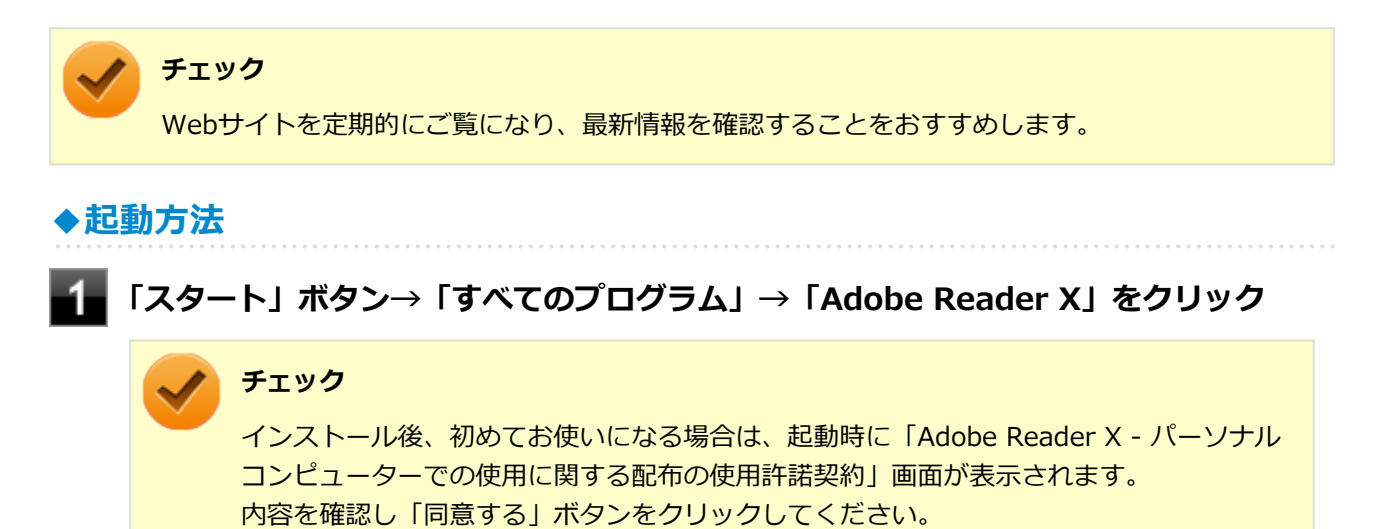

Adobe Readerの画面が表示されます。

## <span id="page-280-0"></span>**インストール**

[0017061502]

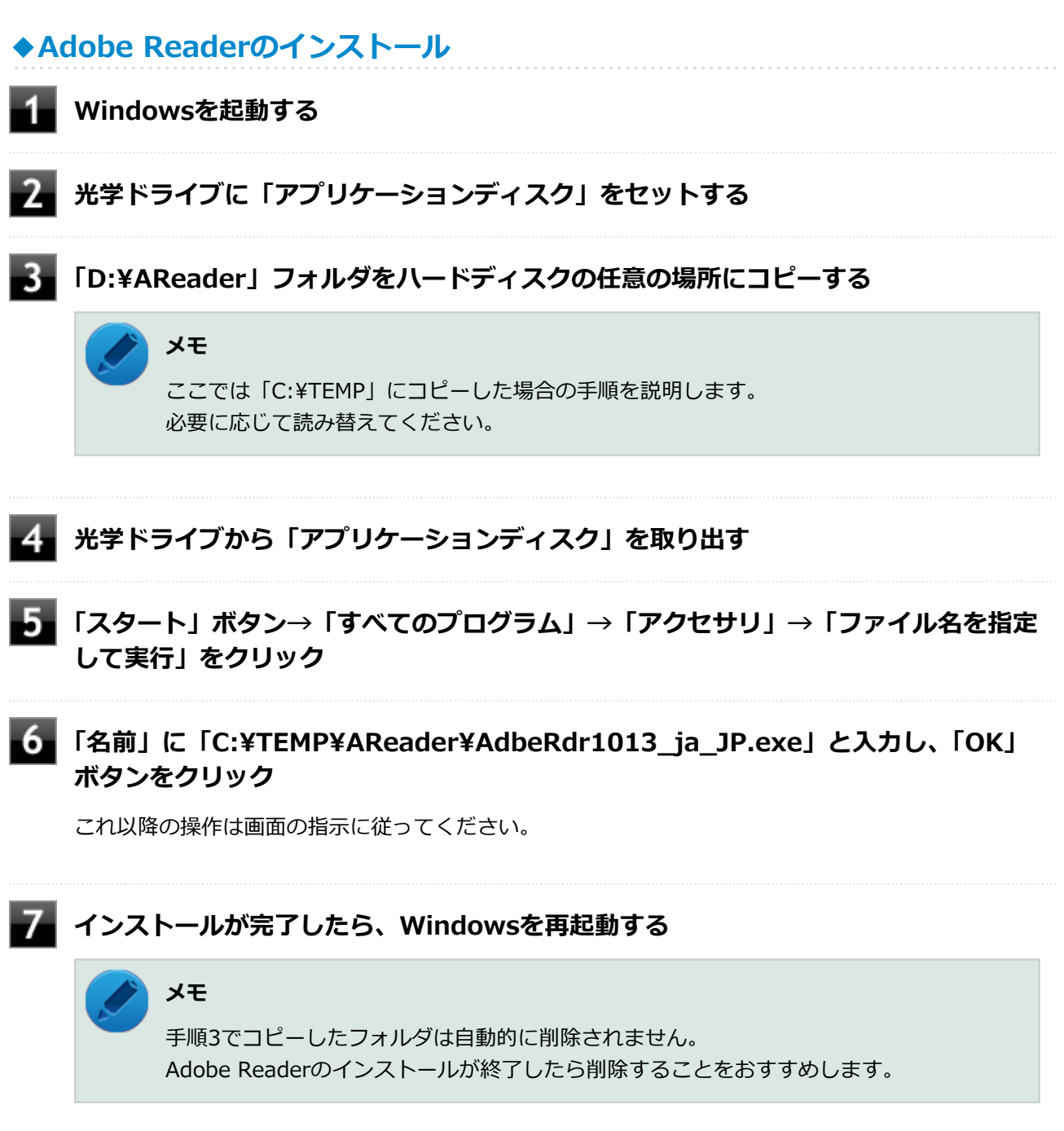

以上でAdobe Readerのインストールは終了です。

**アンインストール**

[0007061503]

### **◆Adobe Readerのアンインストール**

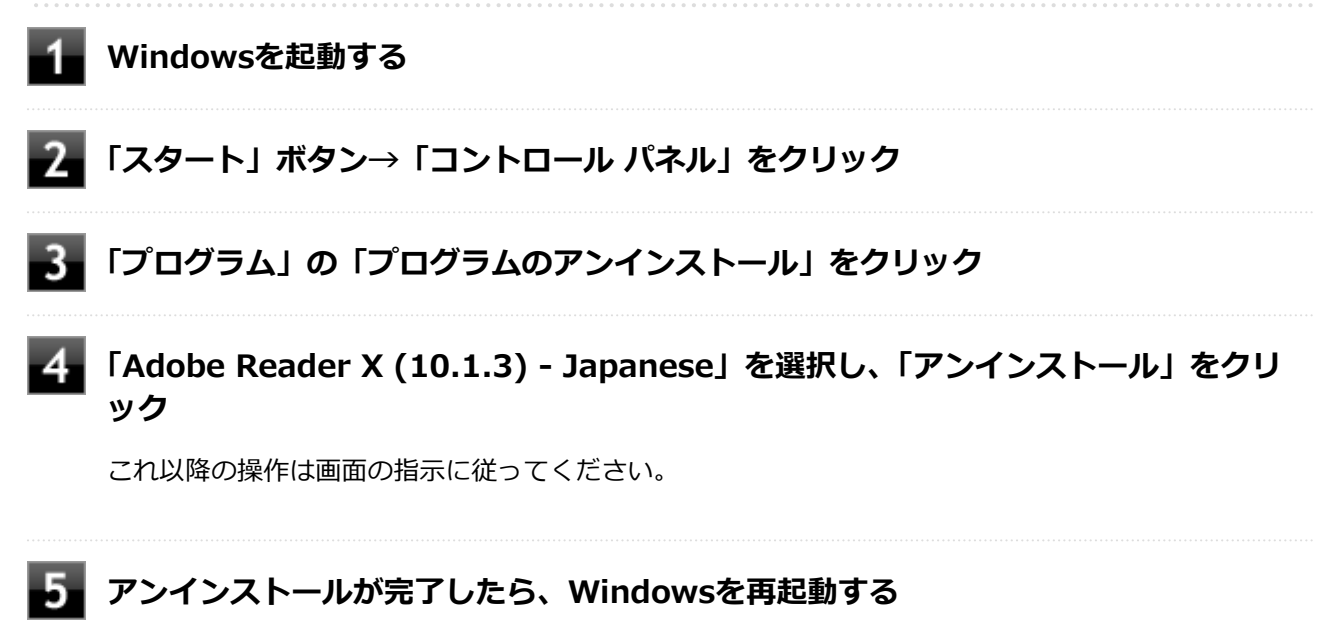

以上でAdobe Readerのアンインストールは終了です。

## **ECOモード設定ツール**

#### [1007061600]

概要. . . . . . . . . . . . . . . . . . . . . . . . . . . . . . . . . . . . . . . . . . . . . . . . . . . . . . . . . . . . . . . 282

#### **概要**

[1007061601]

ホットキーを設定することで簡単にモード(電源プラン)を切り替えることができます。 機能の詳細、操作方法については、以下をご覧ください。

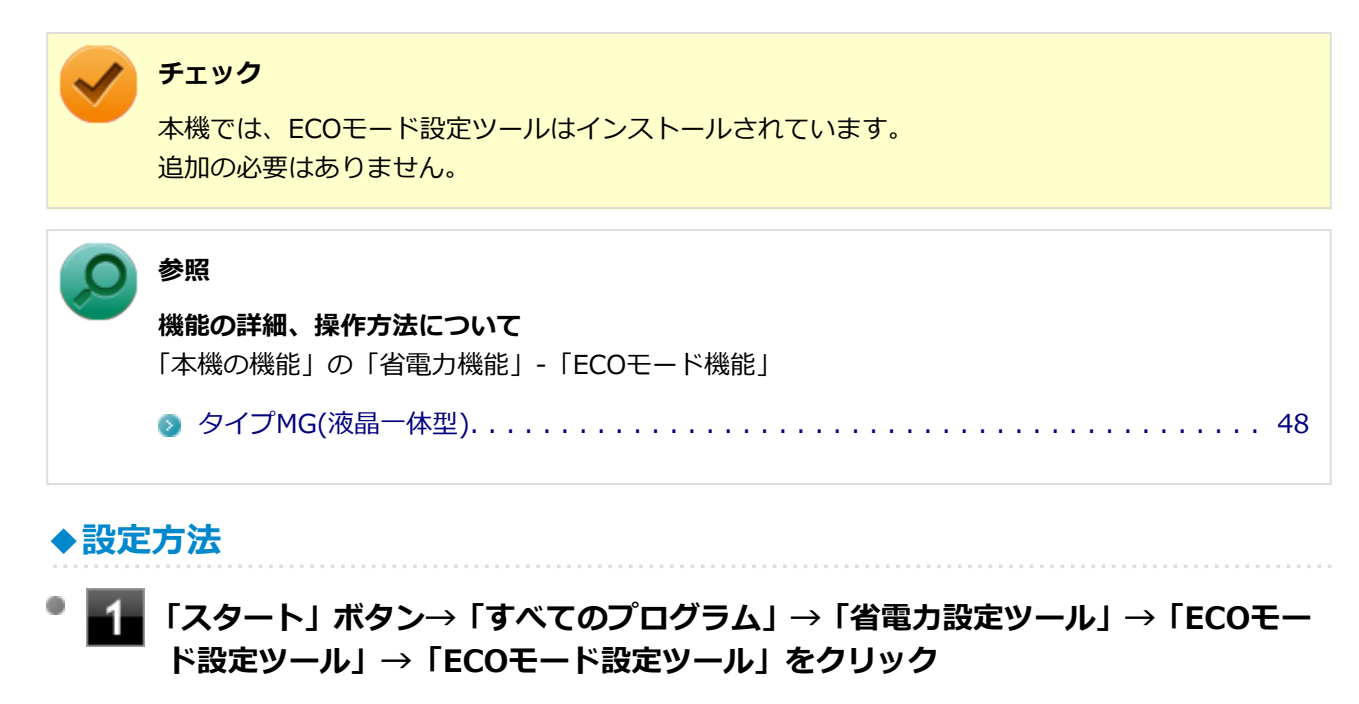

ECOモード設定ツールの設定画面が表示されます。

## **ピークシフト設定ツール**

[1007063300]

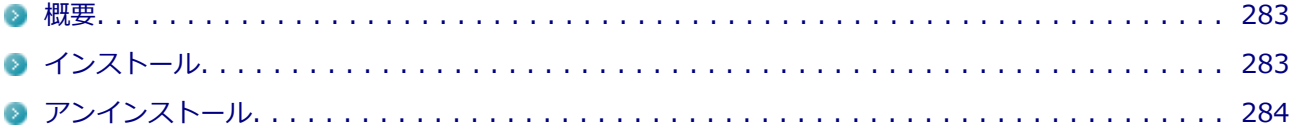

#### **概要**

[1007063301]

電力需要がピークに達する時間帯の電力消費を、他の時間帯に移行することをピークシフトといいます。 本機は、「ピークシフト設定ツール」で設定を行うことで「ピークシフト機能」を使用できます。 機能の詳細や使用上の注意、操作方法については、以下をご覧ください。

## **チェック** お使いの機種、モデルにより、「ピークシフト設定ツール」は使用できない場合があります。 「[便利な機能とアプリケーション \(P. 233\)」](#page-233-0)をご覧になり確認してください。

### **参照**

#### **機能の詳細や使用上の注意、操作方法について**

「本機の機能」の「省電力機能」-「ピークシフト機能(本機では対象外機能)」

## **インストール**

[1007063302]

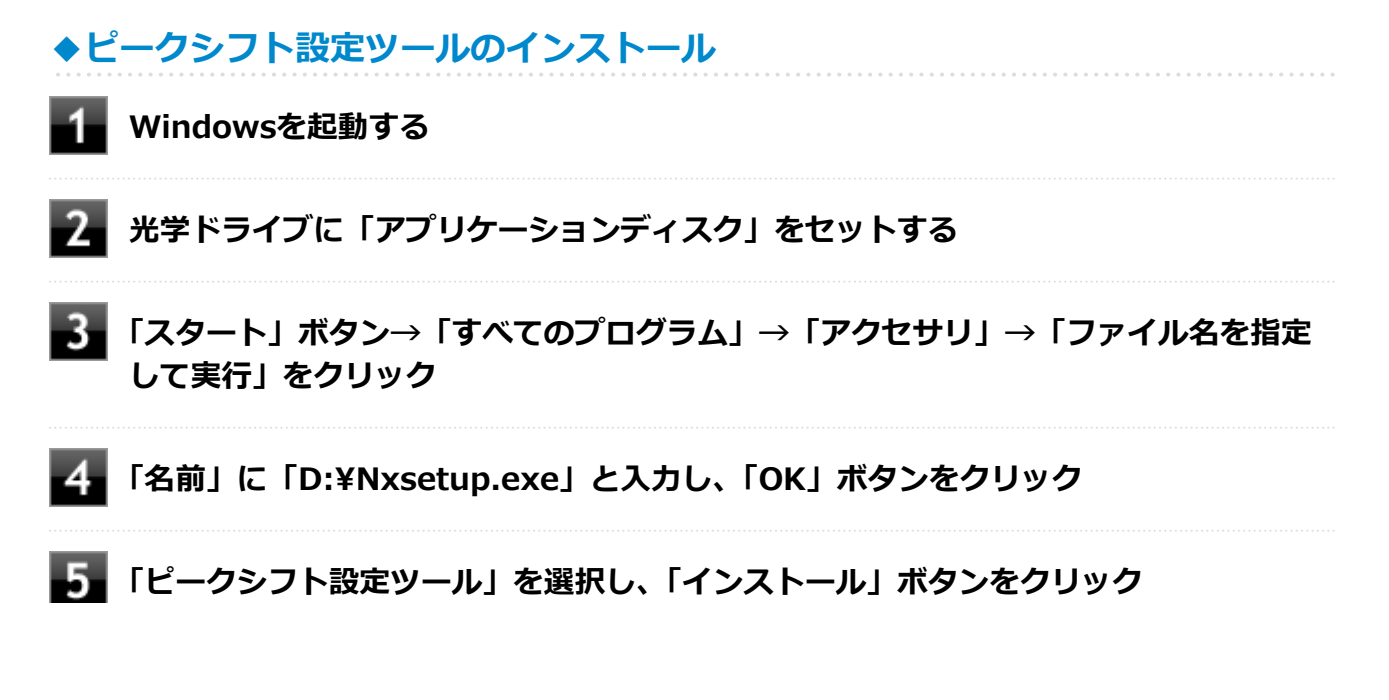

<span id="page-284-0"></span>これ以降の操作は画面の指示に従ってください。

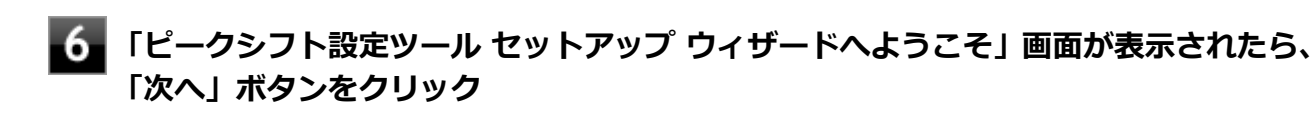

■**フ■「インストールが完了しました。」画面が表示されたら、光学ドライブから「アプリケー ションディスク」を取り出し、「閉じる」ボタンをクリック**

**8 再起動を促すメッセージが表示されたら、「はい」ボタンをクリック**

Windowsが再起動します。

以上でピークシフト設定ツールのインストールは終了です。

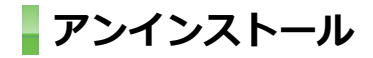

[1007063303]

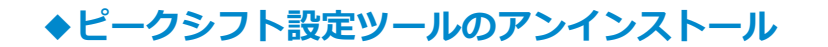

- **Windowsを起動する**
- **「スタート」ボタン→「コントロール パネル」をクリック**
- ■■ 「プログラム」の「プログラムのアンインストール」 をクリック
- **「ピークシフト設定ツール」を選択し、「アンインストール」をクリック**
- **「ピークシフト設定ツール をアンインストールしますか?」と表示されたら、「はい」 ボタンをクリック**
- **「インストールを続行するには、次のアプリケーションを終了する必要があります」と 表示された場合は、「セットアップの完了後、アプリケーションを自動的に終了して、 再起動する」を選択し、「OK」ボタンをクリック**

**再起動を促すメッセージが表示されたら、「はい」ボタンをクリック** Windowsが再起動します。

以上でピークシフト設定ツールのアンインストールは終了です。

## **消費電力の表示**

[1007062600]

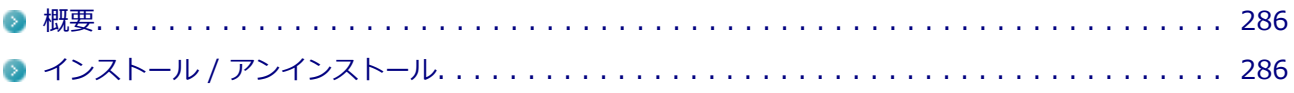

### **概要**

[1007062601]

本機のおおよその消費電力を表示します。 機能の詳細、操作方法については、以下をご覧ください。

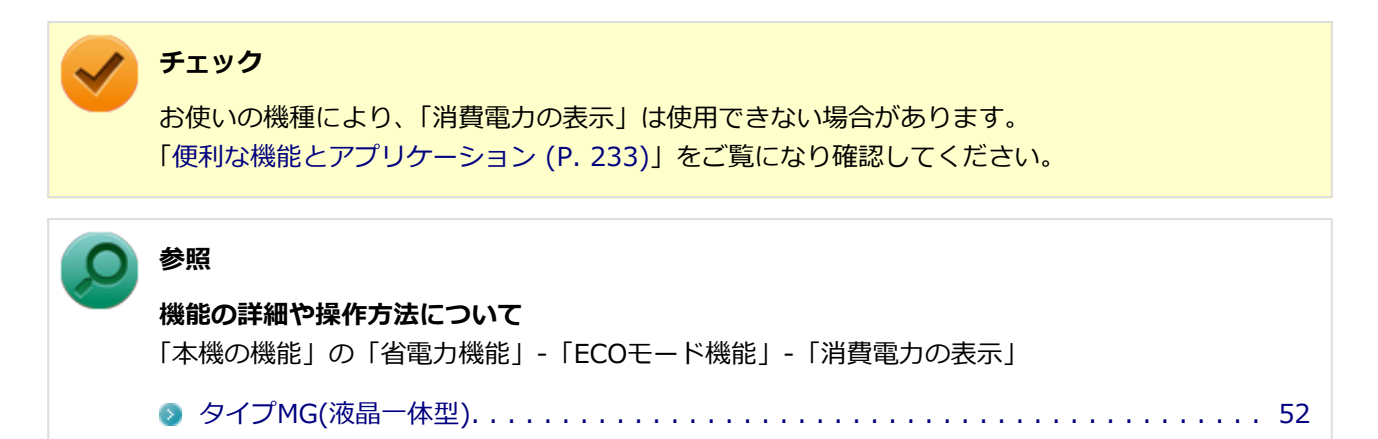

## **インストール / アンインストール**

[1007062602]

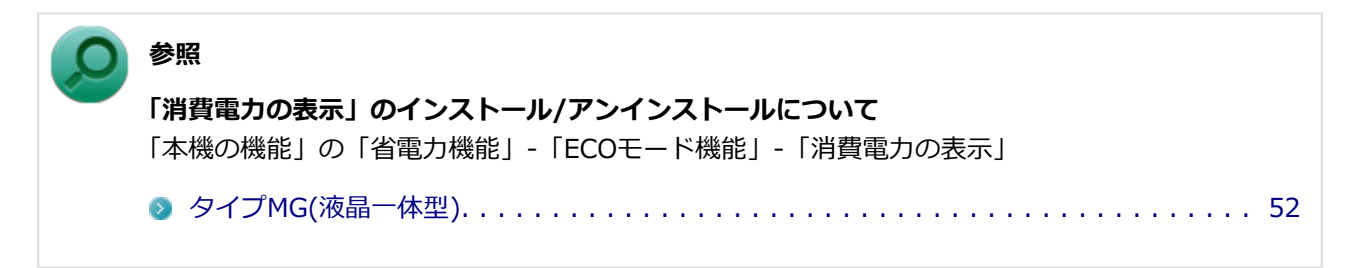

## **クイックパワーオン**

[0007063500]

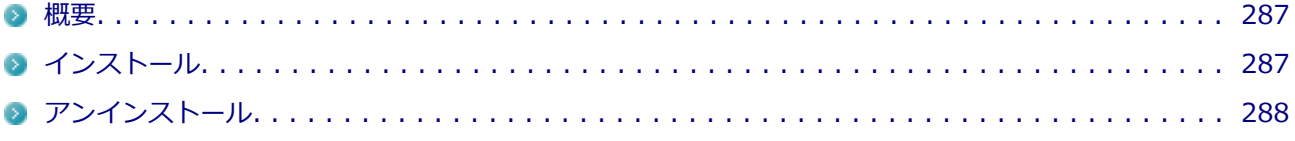

### **概要**

#### [0007063501]

クイックパワーオンは、次回の起動を高速化するソフトです。 機能の詳細、操作方法については、以下をご覧ください。

**機能の詳細、操作方法について**

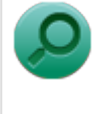

### 「本機の機能」の「電源」-「[クイックパワーオン \(P. 39\)](#page-39-0)」

**参照**

**インストール**

#### [0007063502]

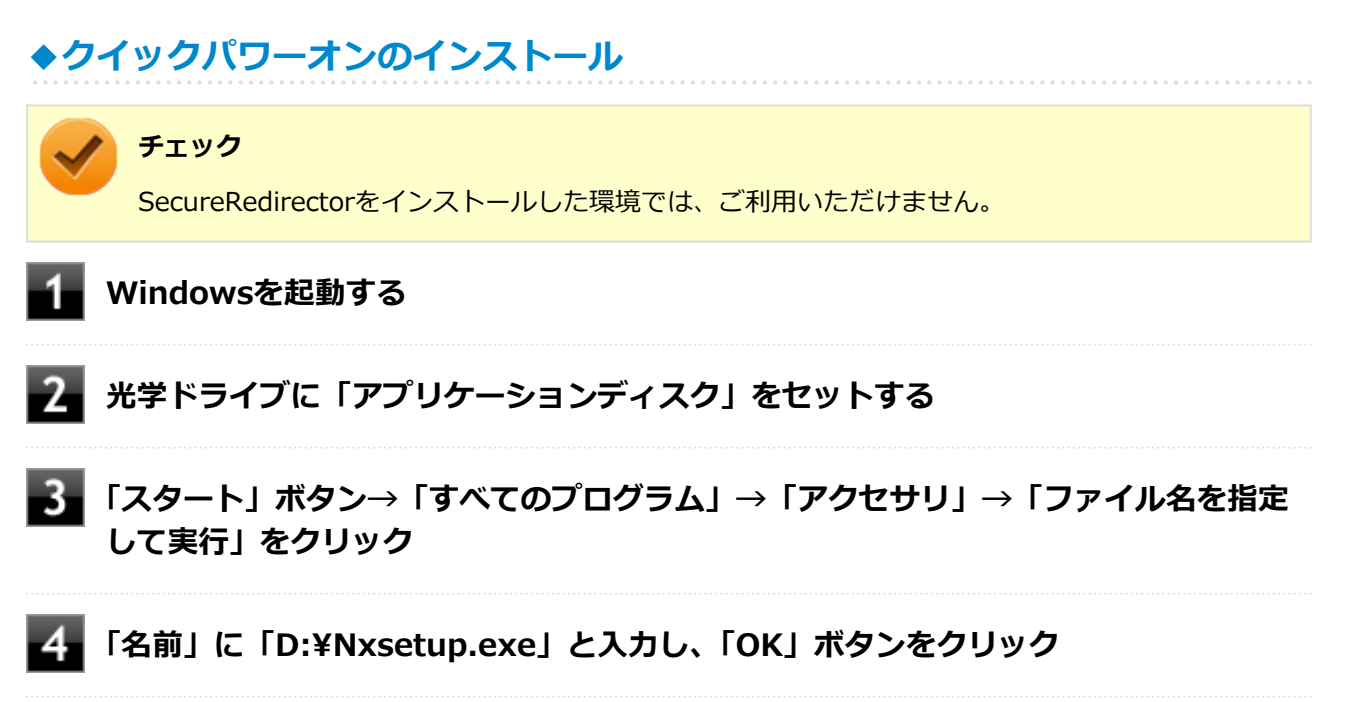

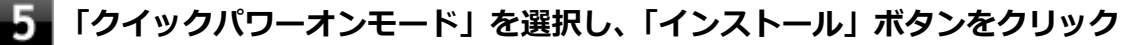

これ以降の操作は画面の指示に従ってください。
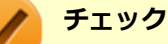

インストール中に「キャンセル」ボタンをクリックした場合、「インストールに失敗しまし た。インストールを中断します。」というエラーメッセージが表示されることがあります が、問題ありません。インストールは中止できています。

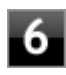

### **インストールが終了したら、光学ドライブから「アプリケーションディスク」を取り出 し、Windowsを再起動する**

### **チェック**

 「InstallShield Wizard の完了」画面が表示された場合は、「いいえ、後でコンピュータを再起動 します。」にチェックを付け、 「完了」ボタンをクリックしてください。

以上でクイックパワーオンのインストールは終了です。

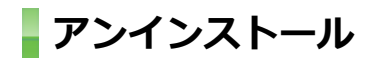

[0007063503]

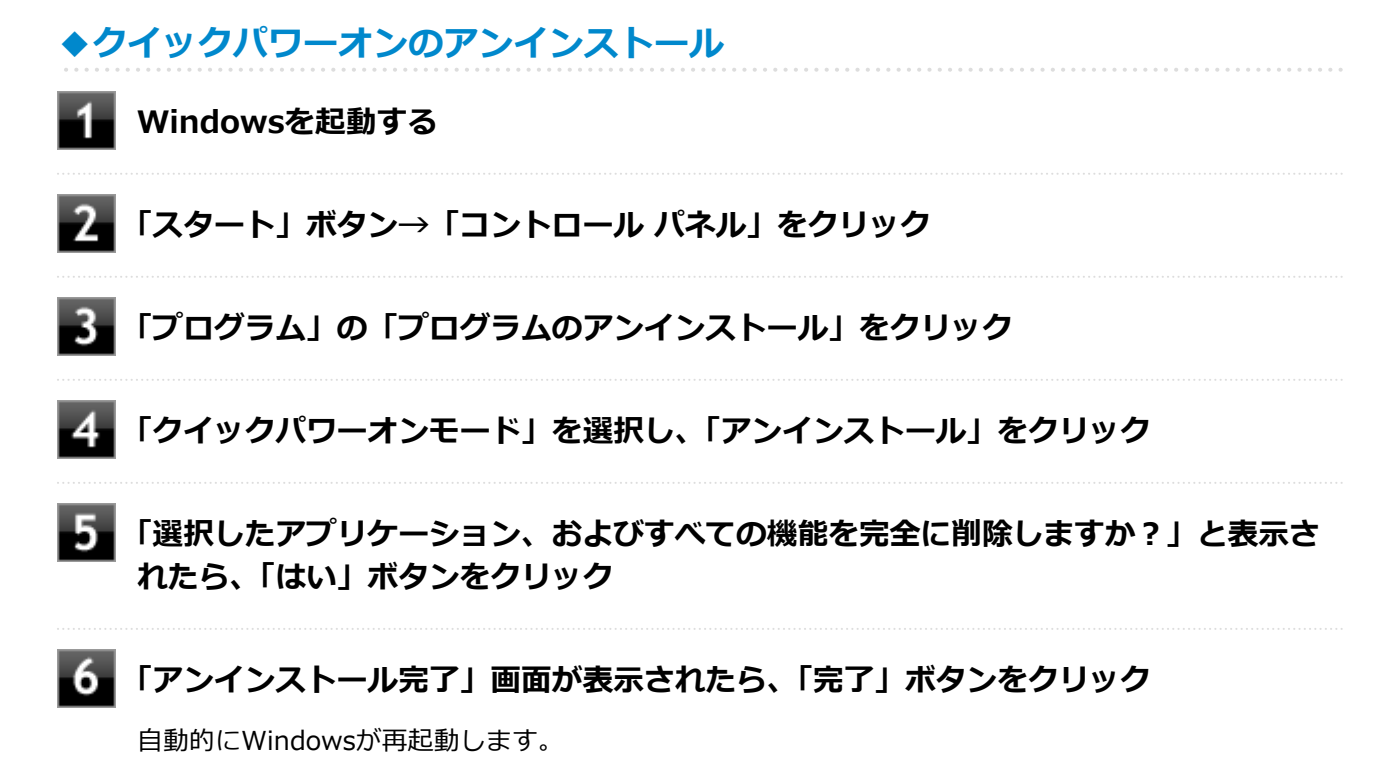

以上でクイックパワーオンのアンインストールは終了です。

## **Roxio Creator LJB**

[1007061800]

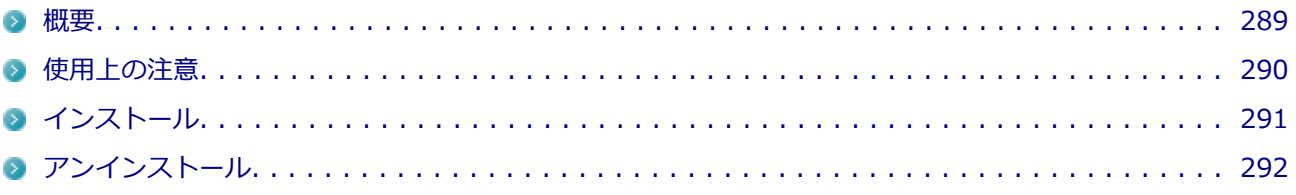

### **概要**

[0007061801]

Roxio Creator LJBは、CD-Rなどの対応している媒体にデータを書き込むことができるライティングソフトで す。

Roxio Creator LJBは、CD-RなどへRoxio Creator LJBのウィンドウ上でコピーするデータを選択し、一括して コピーすることができますので、大量のデータを記録するのに適しています。

Roxio Creator LJBは、Roxio BackOnTrack LEのファイルバックアップ機能を利用してファイルをバックアッ プすることができます。

対応している媒体は以下の通りです。

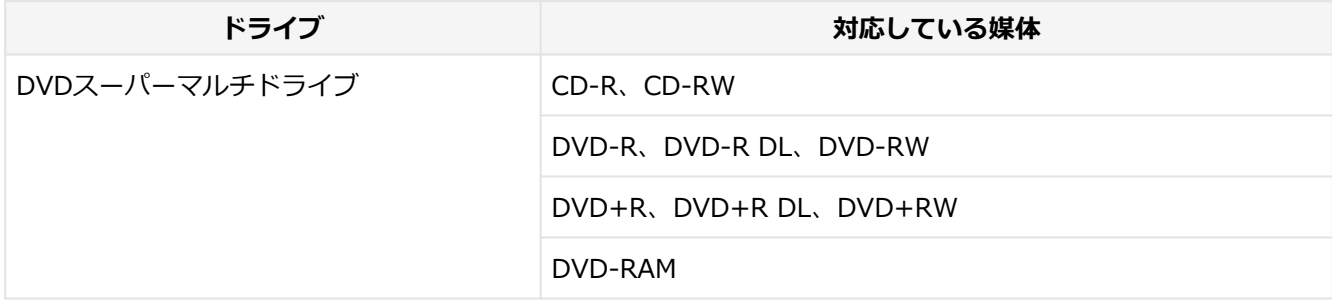

機能の詳細、操作方法、および最新情報については、以下をご覧ください。

### **チェック**

お使いのモデルによってはRoxio Creator LJBはインストールまたは添付されていない場合があり ます。

「[便利な機能とアプリケーション \(P. 233\)」](#page-233-0)をご覧になり確認してください。

#### **●機能の詳細や操作方法**

#### ● Roxio Creator LJBのヘルプ

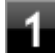

**Roxio Creator LJBを起動する**

**「ヘルプ」メニューの「ヘルプ」をクリック**

<span id="page-290-0"></span>**Roxio BackOnTrack LEのファイルバックアップのヘルプ**

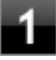

**Roxio Creator LJBを起動する**

### **「データ - コピー」タブの「バックアップ/リストア」をクリック**

Roxio BackOnTrack LEが起動します。

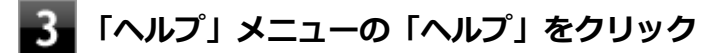

#### ● Roxio Creator LJBの最新の情報

<http://www.roxio.jp/jpn/support/>

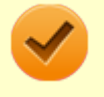

**チェック**

Webサイトを定期的にご覧になり、最新情報を確認することをおすすめします。

**◆起動方法**

### **「スタート」ボタン→「すべてのプログラム」→「Roxio」→「Roxio Creator LJB」 をクリック**

Roxio Creator LJB の画面が表示されます。

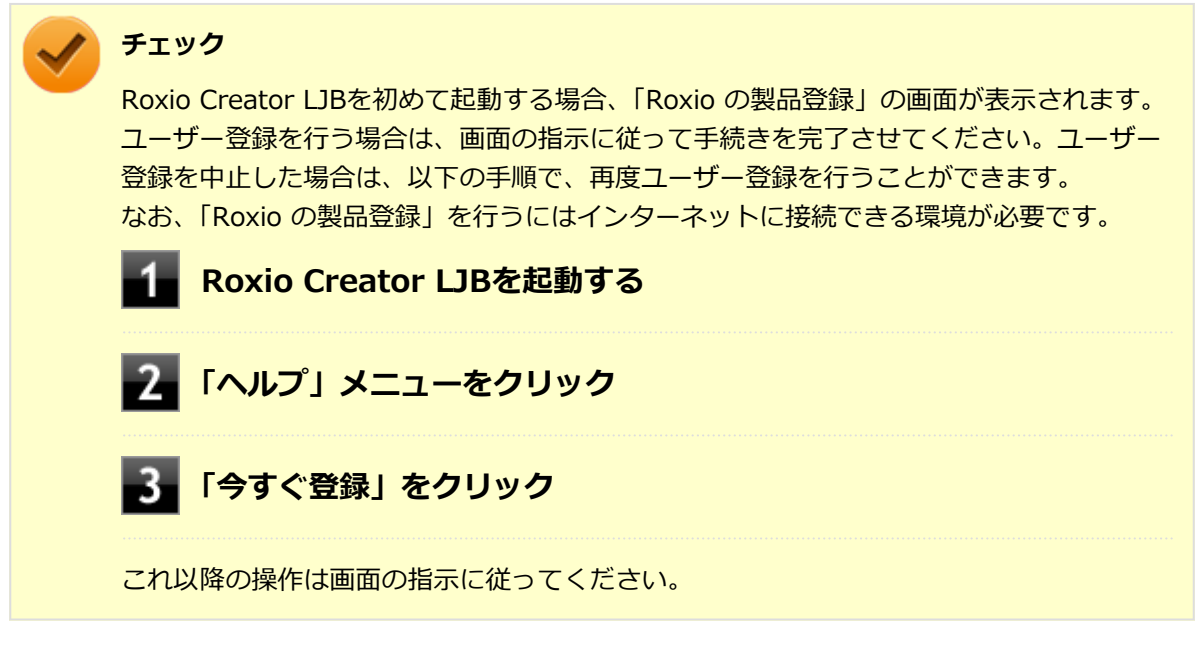

### **使用上の注意**

[1017061802]

- <span id="page-291-0"></span>● Roxio Creator LJBはCD TEXT情報をサポートしていますが、Windows Media Player上ではCD TEXT情報 は反映されません。
- 書き込みに失敗した媒体は使用できなくなります。書き込みの失敗による媒体の補償はできません。
- 媒体に傷が付いていたり、誤ってデータを削除してしまうと、データの復旧ができません。重要なデータは 必ずバックアップを取るようにしてください。
- 書き込みまたはフォーマットを行っている際、スリープ、休止、またはシャットダウンを行うとメディアが 破損する場合があります。
- 「データ コピー」の「ディスクイメージを作成」を実行する際、ISOイメージファイル、またはグローバ ルイメージファイル(以下、giファイル)で作成することができます。 giファイルでイメージを作成する際、データの容量が大きい場合はイメージファイルが複数に分割されるこ とがあります。 その場合、giファイルのファイル名を変更するとDVDおよびCDへのイメージの書き込みができなくなりま すので、giファイルのファイル名は変更しないでください。
- 媒体へのデータ書き込み中に他のアプリケーションを使用したり、自動的に省電力機能が働いたり、一定時 間が経過すると動作するスクリーンセーバーやメールの自動受信プログラムなどが常駐していると、書き込 みエラー(バッファアンダーラン)が発生する場合があります。書き込みエラーの発生を抑えるため、デー 夕書き込みの際は他の動作プログラムを終了し、省電力機能や常駐するプログラムを無効(オフ)にするこ とをおすすめします。
- 本機や、外付けドライブに振動や衝撃をあたえないでください。書き込みエラーの原因となります。
- 媒体をコピーする場合、ハードディスク内(1つのパーティション)にコピーするデータ分の空き容量が必要 になります。 必要な容量を確保できないと媒体をコピーすることができませんので、大量のデータが入っている媒体をコ ピーする場合は、ハードディスクに充分な空き容量があることを事前に確認してください。
- オプション製品の光学ドライブなどをご利用の場合は、オプション製品に添付のアプリケーションを使用し てください。
- 書き込みまたはフォーマットを行っている際に表示される進捗状況バー、および推定残り時間は、実際の処 理と合わない場合がありますが動作に影響はありません。
- バックアッププロジェクトファイル(\*.RBC)を、エクスプローラ等で他のフォルダへ移動したり、ファイル 名を変更した場合、「マイプロジェクト」にバックアッププロジェクトが表示されなくなります。
- ファイルバックアップを実行中に「くファイル名>は他のプログラムで排他的に開かれています。再試行し ますか?」と表示された場合は、そのファイルを開いているプログラムを終了してから「はい」ボタンをク リックしてください。 ファイルを開いているプログラムが分からない場合や終了できない場合はバックアップすることはできま せんので、「いいえ」ボタンをクリックしてください。
- カスタムテキストサイズの設定(DPI)を既定の100%から150%に変更した場合、Roxio Creatorのホームウ ィンドウが画面からはみ出る場合があります。その場合は、カスタムテキストサイズの設定(DPI)を既定の 150%から100%に変更してご使用ください。

**インストール**

[0007061803]

## <span id="page-292-0"></span>**◆Roxio Creator LJBのインストール**

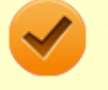

### **チェック**

Roxio Creator LJBをインストールすると、Roxio BackOnTrack LEのファイルバックアップ機能が 同時にインストールされます。

**Windowsを起動する**

**光学ドライブに「Roxio Creator LJB ディスク」をセットする**

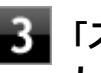

**「スタート」ボタン→「すべてのプログラム」→「アクセサリ」→「ファイル名を指定 して実行」をクリック**

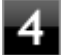

**【4】「名前」に次のように入力し、「OK」ボタンをクリック** 

### **D:¥RC12¥7¥setup.exe△DisableProducts=MSXMLMSI\_40SP3△ DISABLE\_XML4=1**

△は半角スペースを意味しています。

これ以降の操作は画面の指示に従ってください。

**■■ 再起動を促すメッセージが表示されたら、「いいえ」ボタンをクリック** 

#### **光学ドライブから「Roxio Creator LJB ディスク」を取り出し、Windowsを再起動** -6 **する**

以上でRoxio Creator LJBのインストールは終了です。

**アンインストール**

[0007061804]

**◆Roxio Creator LJBのアンインストール**

#### **チェック**

Roxio Creator LJBをアンインストールすると、Roxio BackOnTrack LEのファイルバックアップ機 能が同時にアンインストールされます。

**Windowsを起動する**

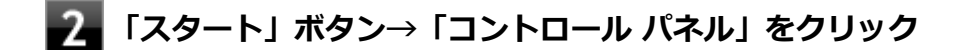

- **「プログラム」の「プログラムのアンインストール」をクリック**
- **4. 「Roxio Creator LJB」を選択し、「アンインストールと変更」をクリック**

これ以降の操作は画面の指示に従ってください。

## **アンインストールが完了したら、Windowsを再起動する**

以上でRoxio Creator LJBのアンインストールは終了です。

## **Corel WinDVD**

[1007062000]

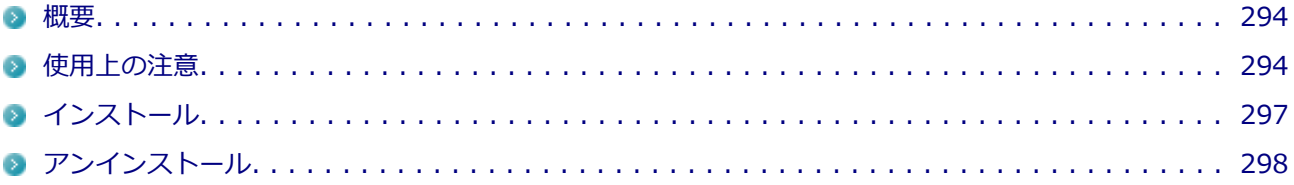

### **概要**

[0007062001]

DVDを再生することができます。 機能の詳細、操作方法については、以下をご覧ください。

#### **●機能の詳細や操作方法**

「Corel WinDVD」のオンラインヘルプ(画面右上の 「Corelガイド」ボタンをクリックし、「学習」タブ内の「ヘ ルプを開く」をクリックすることで開くことができます)

### **チェック**

- Corel WinDVDでは音楽CD、ビデオCD、およびDVD-Audioは再生できません。
- **本機では、リージョンコード(国別地域番号)が「ALL」または「2」が含まれているDVDのみ再 生することができます。**
- お使いのモデルによってはCorel WinDVDは添付されていない場合があります。「[便利な機能と](#page-233-0) [アプリケーション \(P. 233\)](#page-233-0)」をご覧になり確認してください。

### **◆起動方法**

### **「スタート」ボタン→「すべてのプログラム」→「Corel」→「Corel WinDVD」をク リック**

Corel WinDVD画面が表示されます。

### **使用上の注意**

[1007062002]

- Corel WinDVDの起動中は、次のことに注意してください。
	- 他のソフトを起動しないでください。コマ落ちが発生する場合があります。
	- ソフトによっては(同じように映像を表示するタイプのソフトなど)、他のソフトが起動できないことが あります。
- 省電力状態(スリープや休止状態)へ移行しないようになっています。 電源スイッチやスタートメニュー などを使って強制的にスリープや休止状態にしないでください。
- Corel WinDVDを起動中に解像度/表示色/表示するディスプレイ/画面の回転/デュアルディスプレイ環境時 のモニタ位置の変更など、ディスプレイの設定を変更した場合はCorel WinDVDを再起動してください。
- デュアルディスプレイ機能を使っているときにディスクを再生すると、プライマリに設定されているデバイ スのみに表示される場合があります。
- 接続するディスプレイが、HDCP (High-bandwidth Digital Content Protection) 規格に対応していない場 合、著作権保護された映像をデジタル出力できません。
- 画面回転機能を持ったディスプレイをお使いの場合、画面回転機能の使用時にはディスクの再生はサポート しておりません。
- 電源プランを「ECO」にすると、Corel WinDVDは正常に動作しない可能性があります。その場合は電源プ ランを「高性能」や「標準」に変更してください。
- DVD再生開始時やDVDディスク内タイトルの切り替え時に時間がかかることがあります。
- ビットレートの高い映像では、スムーズな再生品質を得られない場合があります。
- DVDコンテンツの作り方により、メニュー等でマウス選択できない場合があります。
- DVDタイトルの中には、DVD再生用アプリケーションを含んだものがありますが、インストールする必要は ありません。
- Corel WinDVDではCPRM 鍵をダウンロードし、適用することで再生できます。 「このディスクにはCPRM 著作権保護のかかったタイトルが含まれています。・・・」と表示された場合に は、CPRMコンテンツを再生するためのCPRM 鍵をダウンロードしてください。 詳しい手順については 「Corel WinDVD」のオンラインヘルプを参照してください。
- Corel WinDVDでDVD を再生している際に映像の乱れやコマ落ちが見られる場合は、Corel WinDVD の次 の設定を変更してください。

#### **■「オンスクリーンディスプレイ」のチェックを外す**

オンスクリーン文字(音量ゲージなど)が表示されなくなりますが、再生性能の向上が期待できます。

**Corel WinDVDの画面上で右クリック**

**表示されたメニューから「設定」をクリックし、「環境設定」の「オンスクリーンデ ィスプレイを有効にする」のチェックを外す**

### **■3** 「OK」ボタンをクリック

#### **■「デインターレース」を「プログレッシブ」に設定する**

再生するDVDタイトルによってはジャギー(輪郭のギザギザ)が目立つ場合があります。 その場合は、「デインターレース」を「プログレッシブ」に設定してください。

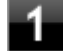

**Corel WinDVDの画面上で右クリック**

### **表示されたメニューから「設定」をクリックし、「オーディオ/ビデオ設定」の「デ インターレース」の項目を「プログレッシブ」に設定する**

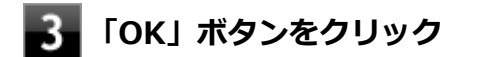

● Corel WinDVD でディスクが認識しない/自動再生が始まらない場合は、次のような原因が考えられます。

#### **<ディスクの確認>**

- 記録面に傷や指紋などの汚れがついている ディスクに傷が付いていると、使用できない場合があります。 また、汚れている場合は、乾いたやわらかい布で内側から外側に向かって拭いてから使用してください。
- ディスクが光学ドライブに正しくセットされていない セットされているディスクの表裏を確認して、光学ドライブのディスクトレイの中心に、きちんとセッ トしてください。
- 書き込みに失敗したディスク 書き込みに失敗したディスクは読み込めない場合があります。
- ファイナライズされていないディスク デジタルビデオカメラや、ライティングソフトで作成した場合、ファイナライズを行わないと、光学ド ライブで読めない場合があります。
- 映像データファイルを記録したディスク Corel WinDVDはファイル再生には対応しておりません。 他の映像再生アプリケーション(Windows Media Playerなど)をご利用ください(その場合には、他社・ コミュニティなどが用意するコーデックが必要になることがあります)。
- ディスクの劣化 記録ディスクの品質により、経年劣化、光劣化などを起こすことがあります。 ディスクを交換して試してみてください。

#### **<ディスクの規格の確認>**

AVCREC、AVCHDなどの規格にあわないディスクを再生させようとした可能性があります。 本機で使用できるディスクの規格を確認してください。

- AVCREC規格で記録されたDVD 著作権保護付きで、DVD媒体にハイビジョン画質のデータを記録するための規格
- AVCHD規格で記録されたDVD ハイビジョン映像を撮影・録画するデジタルビデオカメラの規格

<span id="page-297-0"></span>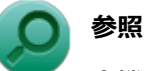

#### **本機で使用できるディスク**

下記のリンクよりお使いのモデルの「仕様一覧」をご覧ください。 <http://121ware.com/e-manual/m/nx/ac/201210/bios/v1/mst/index.html>

#### **<光学ドライブの確認>**

- 光学ドライブの読み取りレンズが汚れているため読み取り不良になる。 ほこりや油膜などによりレンズが汚れていると、読み込みに失敗したり、読み込み時間が長くなったり することがあります。 レンズクリーナーでレンズをクリーニングしてください。
- 光学ドライブが、使用可能ハードウェアとして認識されていない。 BIOSセットアップユーティリティのI/O制限、DeviceProtectorは周辺機器の使用を制限することができ ます。 光学ドライブを使用不可に設定していないか確認してください。

## **インストール**

[0007062003]

### **◆Corel WinDVDのインストール**

- **Windowsを起動する**
- **光学ドライブに「Corel WinDVD ディスク」をセットする**
- **「スタート」ボタン→「すべてのプログラム」→「アクセサリ」→「ファイル名を指定 して実行」をクリック**
- **「名前」に 「D:¥WINDVD¥7¥Inst\_sw.exe」と入力し、「OK」ボタンをクリック**
- **「Corel WinDVD のインストールを開始しますか。」と表示されたら、「開始する」ボ タンをクリック**

インストールが始まります。

**「インストールが完了しました。再起動を実行します。」と表示されたら、「再起動」ボ タンをクリック**

<span id="page-298-0"></span>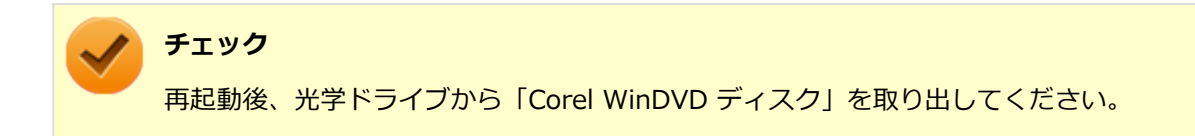

以上でCorel WinDVDのインストールは終了です。

## **アンインストール**

[0007062004]

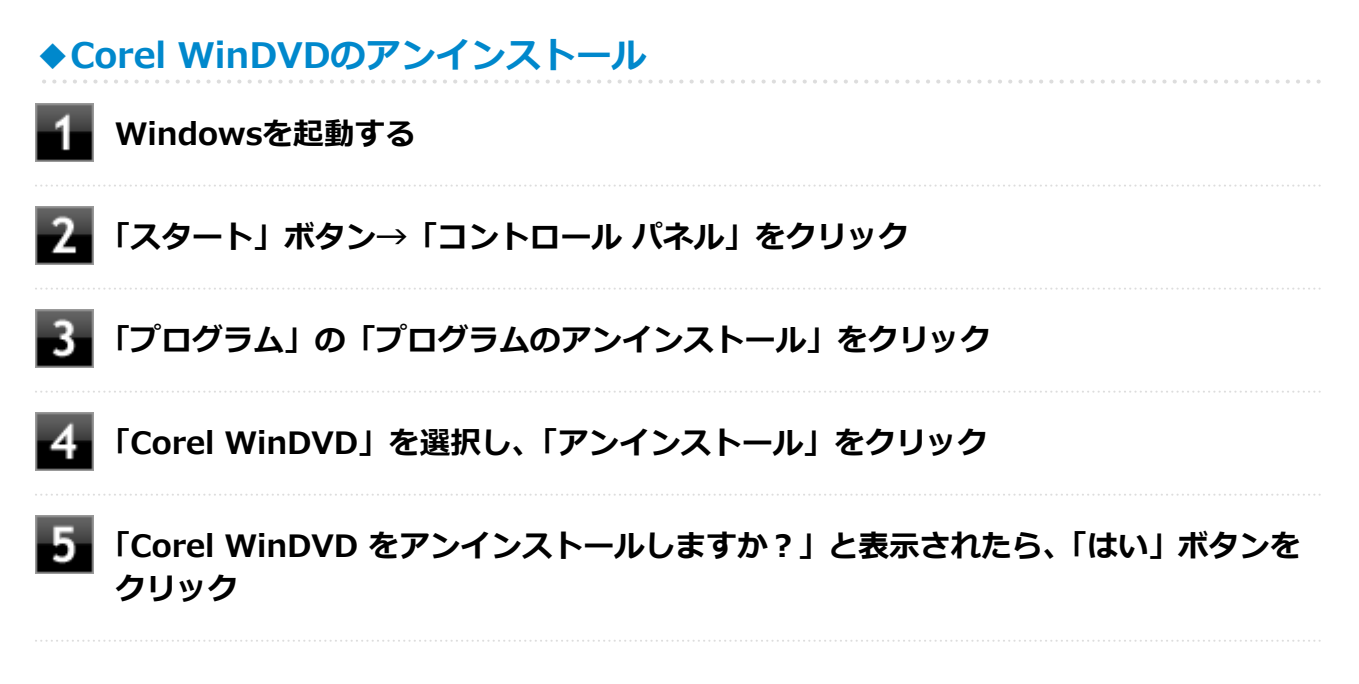

以上でCorel WinDVDのアンインストールは終了です。

## **メンテナンスと管理**

### [1007070000]

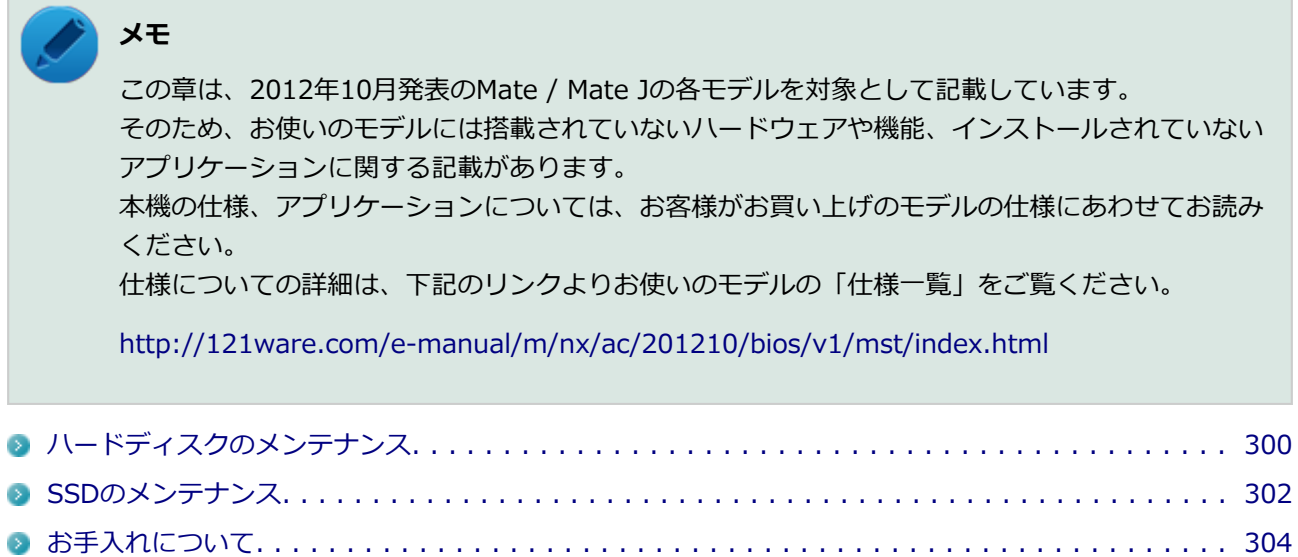

## <span id="page-300-0"></span>**ハードディスクのメンテナンス**

[1007070200]

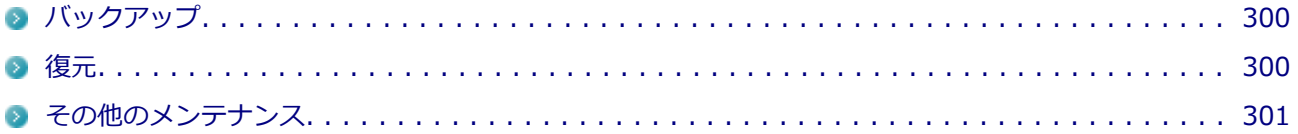

ハードディスク内の大切なデータを守り、トラブルを予防するには、データのバックアップが重要です。 また、突然のトラブルを予防するために、定期的にメンテナンスを行うことも大切です。 ここでは、ハードディスクのバックアップ方法、およびハードディスクのメンテナンスについて説明していま す。

## **バックアップ**

[1007070201]

Windowsではファイルとフォルダ、またはコンピュータ全体をバックアップすることができます。 大切なデータを保護するには、定期的にバックアップしてください。 バックアップの方法についての詳細は、Windowsのヘルプをご覧ください。

## **復元**

[1007070202]

## **◆ファイルの復元**

お客様が作成したファイル(データファイル)を紛失、あるいは損傷してしまった場合、ファイルの復元を行 うことにより、ファイルをバックアップした時の状態に戻すことができます。 また、ファイルの復元は個別、グループ単位で復元することができます。 ファイルの復元の方法についての詳細は、Windowsのヘルプをご覧ください。

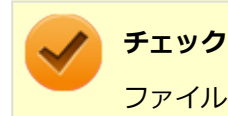

ファイルの復元を行うときは、すべてのアプリケーションを終了してください。

## **◆システムの復元**

本機の動作が不安定になるなど、システムにトラブルが起きてしまった場合には、「システムの復元」を実行す ると、もとの状態に戻すことができます。 システムの復元の方法についての詳細は、Windowsのヘルプをご覧ください。

<span id="page-301-0"></span>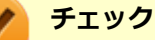

- システムの復元を行うときは、すべてのアプリケーションを終了してください。
- システムの復元では、お客様が作成したファイル (データファイル) を復元することはできませ ん。
- インテル® スマート・レスポンス・テクノロジーを構成した環境ではシステムの復元を行うこ とができません。

「インテル® スマート・レスポンス・テクノロジーについて(本機では対象外機能)」に従って、 キャッシュの解除とリセットを行ってください。

## **その他のメンテナンス**

[1007070203]

ハードディスク内のデータの障害をチェックし、効率的に利用するために、次のメンテナンスツールがインス トールされています。

これらのツールについて詳しくは、Windowsのヘルプをご覧ください。

## **◆チェック ディスク**

ハードディスクやハードディスク内のデータの障害を検査するためのツールです。 ファイルシステムやFAT(ファイルアロケーションテーブル)、クラスタ、ディレクトリツリー構造、ハードデ ィスクの物理表面の不良セクタなどをチェックすることができます。

## **◆ディスク デフラグ**

ハードディスクのデータの並び替えを行い、データへのアクセスをしやすくするためのツールです。

## **◆ディスク クリーンアップ**

不必要なファイルを削除し、ハードディスクの空き容量を増やすためのツールです。

## <span id="page-302-0"></span>**SSDのメンテナンス**

[1007070300]

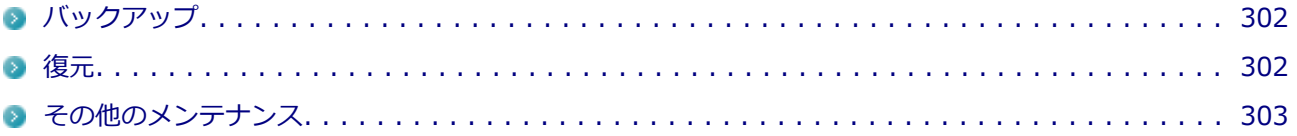

SSD内の大切なデータを守り、トラブルを予防するには、データのバックアップが重要です。 また、突然のトラブルを予防するために、定期的にメンテナンスを行うことも大切です。 ここでは、SSDのバックアップ方法、およびSSDのメンテナンスについて説明しています。

## **■バックアップ**

[1007070301]

Windowsではファイルとフォルダ、またはコンピュータ全体をバックアップすることができます。 大切なデータを保護するには、定期的にバックアップしてください。 バックアップの方法についての詳細は、Windowsのヘルプをご覧ください。

## **復元**

[1007070302]

# **◆ファイルの復元**

お客様が作成したファイル(データファイル)を紛失、あるいは損傷してしまった場合、ファイルの復元を行 うことにより、ファイルをバックアップした時の状態に戻すことができます。 また、ファイルの復元は個別、グループ単位で復元することができます。 ファイルの復元の方法についての詳細は、Windowsのヘルプをご覧ください。

## **チェック**

ファイルの復元を行うときは、すべてのアプリケーションを終了してください。

## **◆システムの復元**

本機の動作が不安定になるなど、システムにトラブルが起きてしまった場合には、「システムの復元」を実行す ると、もとの状態に戻すことができます。 システムの復元の方法についての詳細は、Windowsのヘルプをご覧ください。

<span id="page-303-0"></span>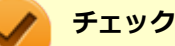

- システムの復元を行うときは、すべてのアプリケーションを終了してください。
- システムの復元では、お客様が作成したファイル (データファイル) を復元することはできませ ん。

## **その他のメンテナンス**

[1007070303]

SSD内のデータの障害をチェックし、効率的に利用するために、次のメンテナンスツールがインストールされ ています。

これらのツールについて詳しくは、Windowsのヘルプをご覧ください。

## **◆チェック ディスク**

SSDやSSD内のデータの障害を検査するためのツールです。 ファイルシステムやFAT(ファイルアロケーションテーブル)、クラスタ、ディレクトリツリー構造などをチェ ックすることができます。

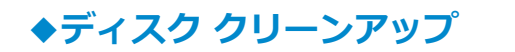

不必要なファイルを削除し、SSDの空き容量を増やすためのツールです。

## お手入れについて

### $[1007071000]$

<span id="page-304-0"></span>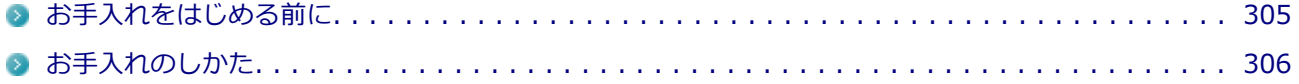

## <span id="page-305-0"></span>**お手入れをはじめる前に**

[1007071001]

### **チェック**

- 可燃性のエアダスターは使用しないでください。発火・火災の原因となることがあります。
- シンナーやベンジンなど、揮発性の有機溶剤は使わないでください。これらの有機溶剤を含む化 学ぞうきんも使わないでください。キーボードなどを傷め、故障の原因になります。
- 水やぬるま湯は、絶対に本体やキーボードに直接かけないでください。故障の原因になります。

### **準備するもの**

#### **軽い汚れのとき**

乾いたきれいなやわらかい布

## **ひどい汚れのとき**

水かぬるま湯を含ませて、よくしぼったやわらかい布

## <span id="page-306-0"></span>**お手入れのしかた**

[1007071002]

### **チェック** ● お手入れの前には、必ず本体や周辺機器の電源を切ってください。 使用していないときも、スリープ状態になっている場合があります。一度、Windowsを起動し てから、電源を切ってください。 電源コードはコンセントから抜いてください。電源を切らずにお手入れをはじめると、感電する ことがあります。 ● 水やぬるま湯は、絶対に直接かけないでください。故障の原因になります。 ● シンナーやベンジンなどの有機溶剤は、使用しないでください。外装を傷めたり、故障の原因に なったりします。

### **本体、キーボード**

やわらかい布でふいてください。 汚れがひどいときは、水かぬるま湯を布に含ませ、よくしぼってからふき取ってください。

## **マウス**

やわらかい布でふいてください。

汚れがひどいときは、水かぬるま湯を布に含ませ、よくしぼってからふき取ってください。 マウスの底面のセンサーにほこりなどが付着して、マウスの移動を正しく読み取ることができなくなる場合が あります。

センサー周辺の汚れやほこりを軽くはらってください。

## **液晶ディスプレイ**

やわらかい素材の乾いた布でふいてください。化学ぞうきんやぬらした布は使わないでください。 ディスプレイの画面は傷などが付かないように軽くふいてください。

### **電源コード**

やわらかい布でふいてください。

電源コードのプラグを長期間コンセントに接続したままにすると、プラグにほこりがたまることがありますの で、定期的に清掃してください。

通風孔にほこりがたまっている場合は、本体の外側から掃除機などを使って掃除してください。ほこりの付着 がひどい場合には、ハケや綿棒、使用済み歯ブラシなどを使って、ほこりをかき出しながら掃除機で吸引する ときれいに掃除することができます。

本機は、ハードディスク、CPUなどの装置内部の電子部品を冷却するため、冷却ファンにより常に外気を取り 入れています。そのため本体の背面や上面などに通風孔を設けていますが、この通風孔にほこりがたまってし まうと、本体内部の冷却能力が低下し、本機の誤作動や部品故障の原因となる可能性がありますので、本体の 通風孔を定期的にお手入れすることをおすすめします。

**参照 通風孔の位置について** 「本機の機能」の「各部の名称」-「各部の名称と説明」 [タイプMG\(液晶一体型\). . . . . . . . . . . . . . . . . . . . . . . . . . . . . . . . . . . . . . . . . . 20](#page-20-0)

## **タイプMG(液晶一体型)のお手入れ**

タイプMG(液晶一体型)では、通風孔の裏側に吸気口フィルタがあり、通風孔から本体に入るほこりを防ぎます。 通風孔パネルは取り外せますので、吸気口フィルタを定期的に点検し、次のように清掃してください。

**本機の電源を切る**

**電源ランプが消灯したことを確認し、電源コードを本機から取り外す**

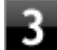

**図のようにネジをプラスドライバーで取り外し、通風孔パネルを取り外す**

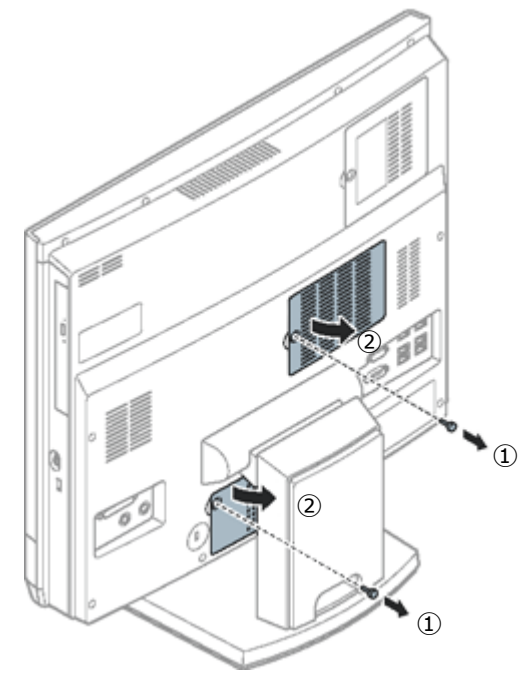

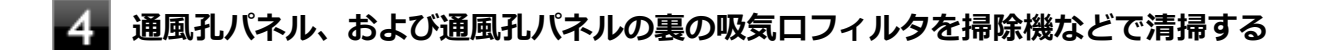

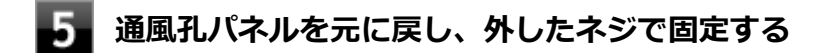

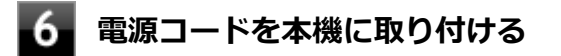

#### **チェック**

通風孔パネルを本体から取り外した際は、ネジをなくさないよう注意してください。

## **別売のOSを利用する**

[1007080000]

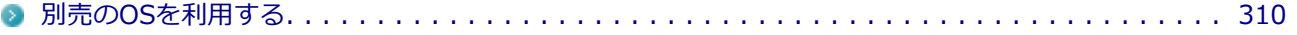

## <span id="page-310-0"></span>**別売のOSを利用する**

[0000080100]

本機でボリュームライセンスや市販パッケージなどの別売OS(お使いの装置専用の「再セットアップ用ディス ク」以外)を利用する場合に必要な装置固有のドライバおよびセットアップ手順を、次のサイトで紹介してい ます。

NECの「ビジネスPC」サイト <http://www.nec.co.jp/bpc/>

NECの「ビジネスPC」サイトで「保守・保証/サポート情報(ダウンロード)」を選択して、「ご使用中のお客 様」から「ダウンロード(ドライバなど)」をクリックし、 「ダウンロード」の「モジュール、ドライバ」か ら、必要なドライバを選択してください。

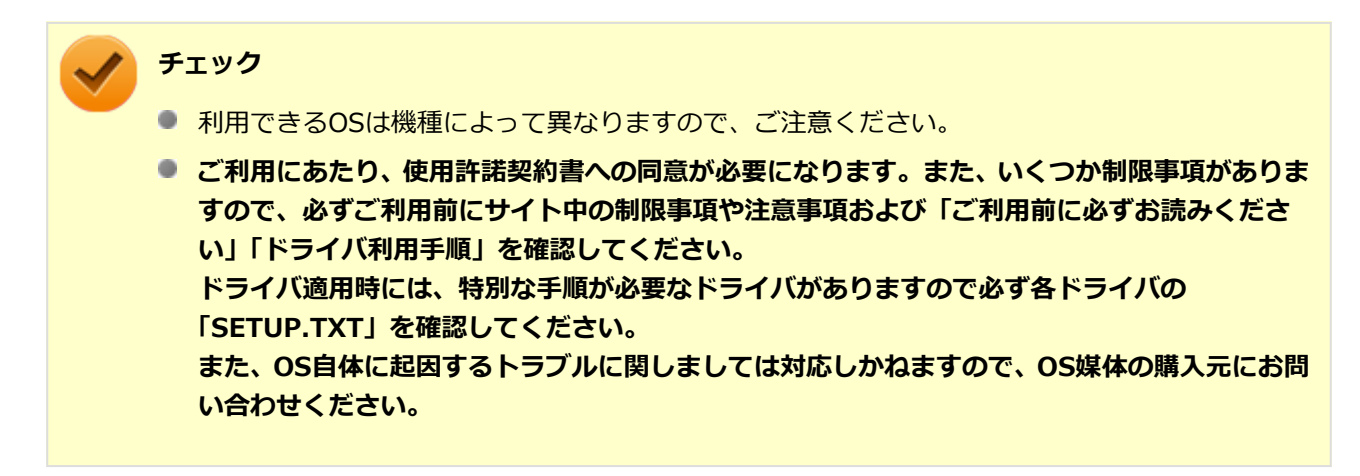

## **トラブルの予防と解決のヒント**

### [1007090000]

<u> Tanzania (</u>

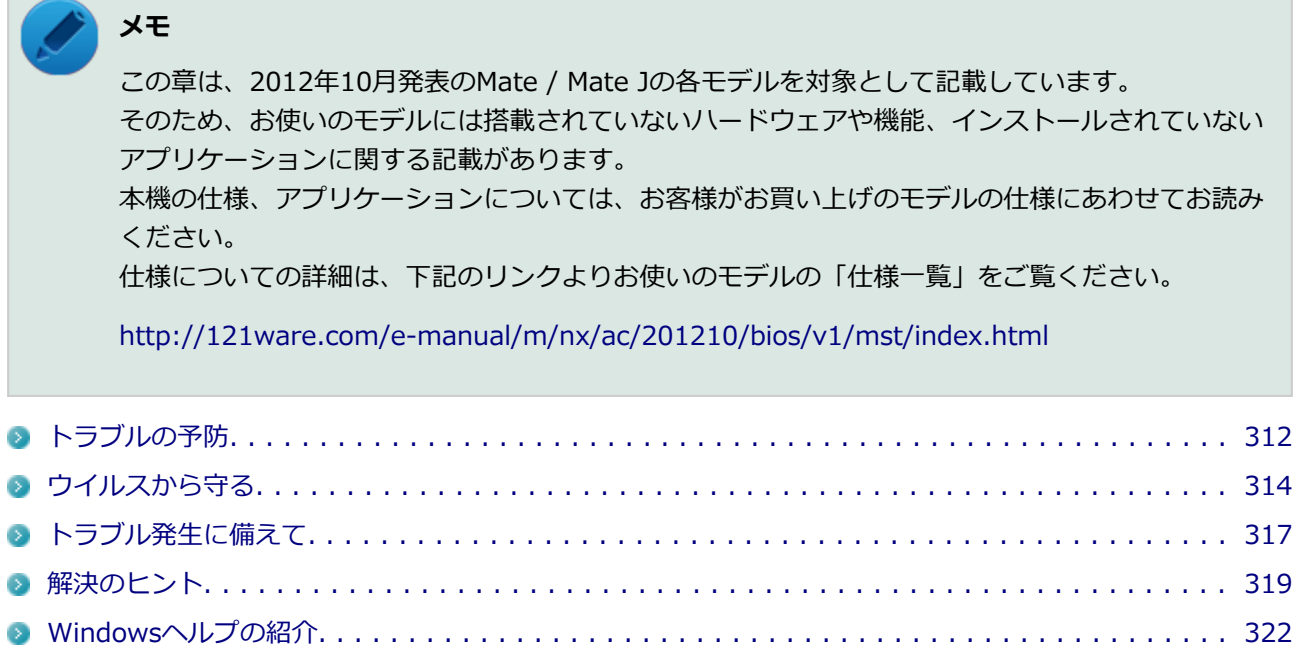

<span id="page-312-0"></span>**トラブルの予防**

[1007090100]

### **電源は正しい順序で操作する**

**参照**

**正しい電源の入れ方と切り方** 「本機の機能」の「電源」-「電源の入れ方と切り方」

[タイプMG\(液晶一体型\). . . . . . . . . . . . . . . . . . . . . . . . . . . . . . . . . . . . . . . . . . 29](#page-29-0)

## **Windowsを最新の状態に保つ**

Windows<sup>®</sup> Update、またはMicrosoft<sup>®</sup> Updateでは最新かつ重要な更新プログラムが提供されています。 Windowsを最新の状態に保つために、Windows® Update、またはMicrosoft® Updateを定期的に実施してく ださい。

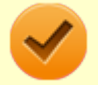

**チェック**

本機には更新プログラムがインストールされております。更新プログラムをアンインストールする と、修正されていた問題が発生する可能性がありますので、更新プログラムのアンインストールは 行わないでください。

## **チェック ディスクを使って定期的にハードディスク(またはSSD)のメン テナンスを行う**

チェック ディスクを使って、定期的にハードディスク(またはSSD)にエラーがないかどうかを調べてくださ い。チェック ディスクは、次の手順で起動することができます。 また、チェック ディスク以外のメンテナンスについては、「メンテナンスと管理」の 「[ハードディスクのメン](#page-300-0) [テナンス \(P. 300\)](#page-300-0)」または[「SSDのメンテナンス \(P. 302\)」](#page-302-0)をご覧ください。

## **チェック** 手順の途中[で「ユーザー アカウント制御」画面 \(P. 13\)](#page-13-0)が表示された場合は、画面の表示を確認し 操作してください。

### **「スタート」ボタン→「コンピューター」をクリック**

**エラーチェックするハードディスク(またはSSD)のアイコンを右クリックし、表示 されたメニューから「プロパティ」をクリック**

## **「ツール」タブをクリック**

### **「チェックする」ボタンをクリック**

## **「オプションを設定して「開始」ボタンをクリック**

## **保守契約を結び定期的にメンテナンスをする**

本機を長時間連続で運用するなど、信頼性を必要とする設備として利用する場合は、必ず保守契約を行い、定 期的にメンテナンスを実施してもらうとともに、有寿命部品などの交換を依頼してください。

## **改造をしない**

本機のマニュアルに記載されている方法以外で、本機の改造や修理をしないでください。

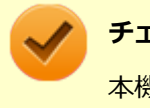

#### **チェック**

本機のマニュアルに記載されている方法以外で改造や修理をした製品については、当社のサービス の対象外となります。

## <span id="page-314-0"></span>**ウイルスから守る**

[0007070100]

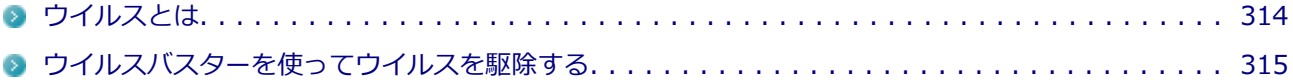

## **ウイルスとは**

[0007070101]

ウイルス(コンピュータウイルス)とはプログラムの一種です。 ユーザー(使用者)が気づかないうちにシステムに入り込み、異常なメッセージを表示するものや、プログラ ムやデータの一部を破壊するものなど、さまざまなものがあります。

**ウイルスの感染を防ぐために**

ウイルスの感染を少しでも防止するために、次の方法を参考にしてください。

- オリジナルプログラムは、ライトプロテクト措置、バックアップの確保等の安全な方法で保管する
- 出所が不明なCDなどのメディアは使用しない
- マクロ感染型ウイルスのおそれがあるので、出所が不明なデータファイルを開かない
- プログラムを実行する時は、ウイルス検査を済ませてから使用する (インターネットからプログラムをダウンロードするときも、直接実行せず、いったんディスクに保存し、 ウイルス検査を済ませてから使用する)
- ウイルスチェックを定期的に行う
- ウイルスパターンファイルはこまめに更新する
- ソフトウェアのセキュリティホールをふさぐ

また、定期的にデータのバックアップを作成しておくことをおすすめします。 万一ウイルスに感染してしまった場合にも、ドライブを初期化し、バックアップからデータを復元することで 復旧できます。

### **ウイルスを発見したら**

ウイルスを駆除するには、該当ファイルを削除して、アプリケーションを再インストールすることが一番安全 で確実な方法です。

ただし、発見されたウイルスがブートセクタ型の場合、ブートセクタがウイルスに感染した可能性のある段階 ではこの方法は使えません。

また、二次感染を防ぐため、ウイルスが発見されたパソコンで使用した媒体をすべて検査する必要があります。

本機添付のウイルスバスターをご使用の場合は「[ウイルスバスターを使ってウイルスを駆除する \(P.](#page-315-0) 315)」をご 覧ください。

<span id="page-315-0"></span>ウイルスバスター以外のウイルス対策ソフトをご使用の場合、使用されているウイルス対策ソフトの指示に従 ってください。

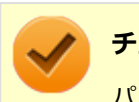

### **チェック**

パソコンの電源は切らないでください。ウイルスによっては症状が悪化することがあります。

### **ウイルスの被害届について**

日本では、ウイルスを発見した場合、所定の機関への届出が義務付けられています。 届出をしなくても罰則の規定はありませんが、今後の対策や被害状況の把握のためにも積極的な報告をお願い します。

届け出先: 独立行政法人 情報処理推進機構(IPA) IPAセキュリティセンター

FAX: 03-5978-7518

- E-mail: virus@ipa.go.jp
- URL: <http://www.ipa.go.jp/security/>

同機構ではウイルスに関する相談を下記の電話でも対応しています。

(IPA)コンピュータウイルス110番 TEL:03-5978-7509

### **ウイルスバスターを使ってウイルスを駆除する**

#### [0007070102]

### **ウイルスの感染を検査するには**

ウイルスバスターを使ったウイルス検査には、次のような方法があります。

#### **◆脅威を検査する**

ファイルを開く、保存する、またはダウンロードする時に検査を実行します。 インストール時の状態では、脅威の検査を行う設定になっています。

#### **◆すぐに検査する(カスタム検索)**

ウイルスに感染していないかの検査を、その場ですぐに実行します。 外部からファイルを受け取ったときなどには「カスタム検索」を実行し、受け取ったファイルがウイルスに感 染していないことを確認することをおすすめします。

#### **◆定期的に検査する(予約検索)**

設定した実行タイミングに応じて、ウイルス感染の検査を自動的に実行します。

## **ウイルスを検出した場合**

インストール時の状態ではウイルスが検出された場合、ウイルスに感染したファイル名や実行した処理の情報 が表示されます。

ウイルスバスターは、インターネット上のパターンファイルを利用しており、通信を行いながらウイルスチェ ックをします。インターネットに接続している状態でウイルスの駆除を行ってください。

### **新種のウイルスに備えるには**

インターネットに常時接続し、インターネット上のパターンファイルを利用することで、最新の脅威に対抗し 安全性をより万全にすることができるため、できるだけインターネットに接続した環境でウイルスバスターを ご利用ください。

## <span id="page-317-0"></span>**トラブル発生に備えて**

[1007090200]

## **大切なデータはバックアップをとっておく**

トラブル発生によるデータの消失や破損に備え、大切なデータはバックアップをとっておくことをおすすめし ます。

### **FlyFolderを使う**

FlyFolderを使用することで、データファイルをファイルサーバや外部記憶媒体などに自動的にバックアップす ることができます。

## **参照**

#### **FlyFolderのインストール/使用方法**

「アプリケーションディスク」の「FlyFolder¥manual」フォルダの「FlyFolder User's Manual.chm」

## **あらかじめ復元ポイントを作成しておく**

Windowsの設定の変更や、周辺機器の接続などをする場合に、あらかじめ復元ポイントを作成しておくことで、 Windowsの設定を復元ポイントを作成した時の状態まで戻すことができます。 復元ポイント作成後に行った変更によってトラブルが発生した場合の解決策として有効です。 復元ポイントの作成方法は、「スタート」ボタン→「すべてのプログラム」→「アクセサリ」→「システム ツー ル」→「システムの復元」で行ってください。 詳細、または使用方法については、『再セットアップガイド』をご覧ください。

## **あらかじめ「システム修復ディスク」を作っておく**

ファイルの破損などにより、セーフモードや前回正常起動時の構成を使用してもWindowsが正常に起動しない ときに備え、あらかじめ「システム修復ディスク」を作成することをおすすめします(「システム修復ディス ク」の機能により、正常に起動しないWindowsを修復できる場合があります)。

「システム修復ディスク」の作成/使用方法は、『再セットアップガイド』をご覧ください。

## **あらかじめ「再セットアップ用ディスク」を作成しておく**

ハードディスク(またはSSD)内に再セットアップ用データを格納しています。 DVDスーパーマルチドライブをお使いの場合、再セットアップ用データを市販のDVDに書き込み、「再セットア ップ用ディスク」を作成することができます。

ハードディスク(またはSSD)が故障した場合、「再セットアップ用ディスク」を作成できなくなります。この ような場合に備え、あらかじめ「再セットアップ用ディスク」を作成しておくことをおすすめします。

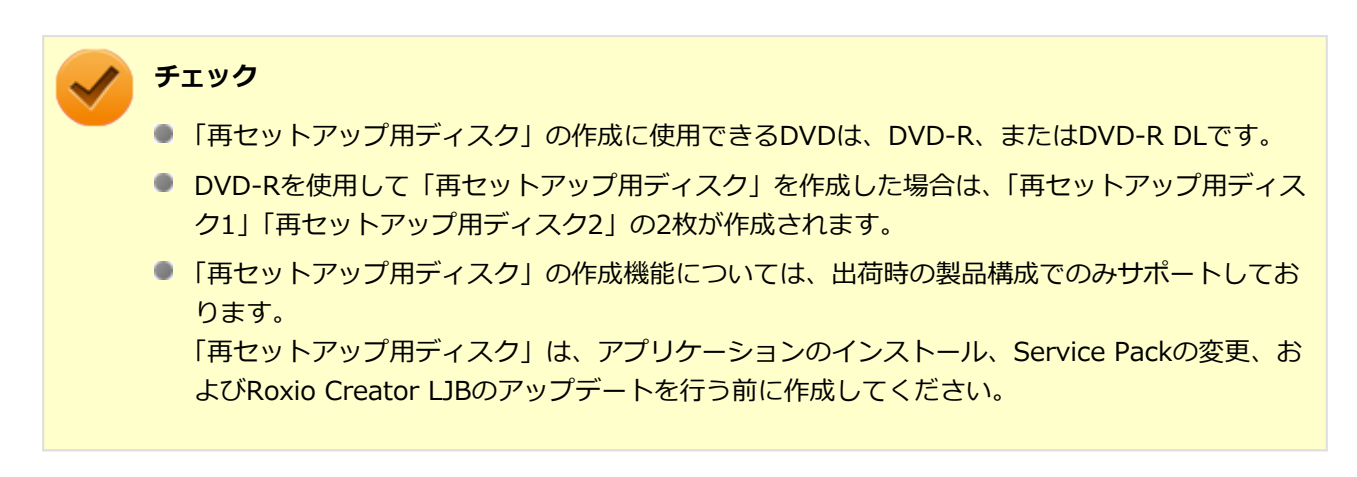

「再セットアップ用ディスク」についての詳細は、『再セットアップガイド』をご覧ください。

[1007090300]

<span id="page-319-0"></span>パソコンは、さまざまなアプリケーションや周辺機器を組み合わせて使うので、予期しないトラブルが発生す ることがあります。

トラブルをうまく解決するためには、いくつかのポイントがあります。

## **落ちついて対処する**

あわてて電源を切ったり、マウスで何度もクリックしたりしないでください。

本機が反応していない(フリーズした)ように見えても、アプリケーションなどの処理に時間がかかっている だけのこともあります。

しばらく待って、処理が終わり操作ができるようにならないか確認してください。

### **メッセージが表示されている場合は記録する**

本機で発生している問題の状況を示している場合や、サポートに問い合わせる際に有効な情報である場合があ ります。数字や英語など意味のわからないメッセージであってもメモにとるなどして記録してください。

## **トラブル発生直前に行った変更を確認する**

トラブルが発生する直前に、周辺機器の取り付けやアプリケーションのインストールなどの変更をした場合、 その変更がトラブルの原因になっている場合があります。行った変更を元に戻すことができるならば、1つずつ 元に戻し、トラブルが発生しなくならないか確認してください。原因がわかると対処しやすくなります。

## **セーフモードを利用する**

Windowsの状態や設定などの理由でトラブルが発生し、通常の手順で起動できないときは、セーフモードで本 機を起動して、状態を調べたり、設定を変更したりできます。 詳しくは、[「セーフモードでWindowsを起動する \(P.](#page-457-0) 457)」をご覧ください。

## **システム情報を利用する**

本機の構成情報や関連情報などを収集、表示し、システムの問題を解決するために必要なデータをすばやく探 すことができます。 システム情報を起動するには、次の手順で行ってください。

### **「スタート」ボタン→「すべてのプログラム」→「アクセサリ」→「システム ツール」 の「システム情報」をクリック**

## **システムの復元を利用する**

本機に行った不適切な変更を取り消し、設定を元に戻すことができます。 システムの復元を起動するには、次の手順で行ってください。

### **「スタート」ボタン→「すべてのプログラム」→「アクセサリ」→「システム ツール」 の「システムの復元」をクリック**

システムの復元の方法については、「再セットアップガイド」をご覧ください。

## **Windowsのヘルプを使う**

「[Windowsヘルプの紹介 \(P.](#page-322-0) 322)」をご覧ください。

### **「トラブル解決Q&A」でトラブルが起きている項目を確認し、あてはまる トラブルの記載がないか探す**

あてはまる記載があったら、その記載をお読みください。

## **周辺機器やアプリケーションのマニュアルやヘルプ、READMEファイルを 見る**

周辺機器やアプリケーションに関係してトラブルが発生した場合は、それらに添付のマニュアルやヘルプ、 READMEファイルを確認してください。

## **NECの「ビジネスPC」サイトを見る**

NECの「ビジネスPC」サイトでは、企業向け情報機器に関する最新のサポート情報やアップデート情報を紹介 しています。 [http://www.nec.co.jp/bpc/を](http://www.nec.co.jp/bpc/)ご覧になり、最新の情報をご確認ください。

### **BIOSセットアップユーティリティの設定を工場出荷時の設定値に戻す**

「システム設定」の「BIOSセットアップユーティリティについて」-「工場出荷時の設定値に戻す」をご覧にな り、BIOSセットアップユーティリティの設定を工場出荷時に戻してみてください。

BIOSセットアップユーティリティについて詳しくは、「システム設定」の「BIOSセットアップユーティリティ について」をご覧ください。

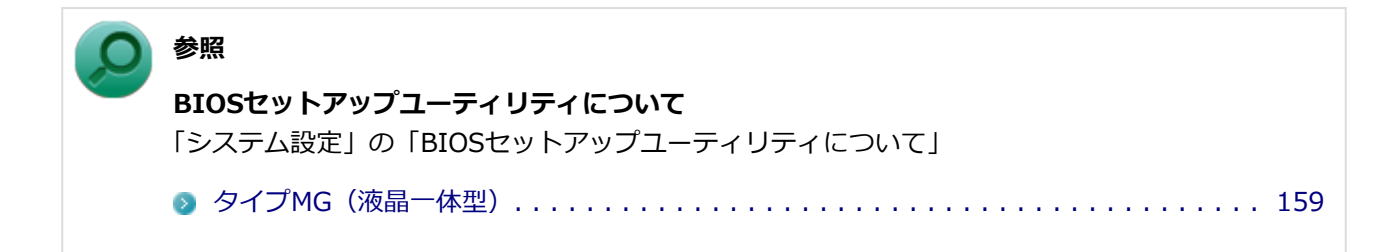

## **システムを修復する**

Windowsが起動できなくなった場合、『再セットアップガイド』をご覧になり、システムを修復してください。

## **トラブルチェックシートに記入して問い合わせる**

NECのお問い合わせ先については、本機添付の『保証規定&修理に関するご案内』をご覧ください。 なお、お問い合わせの際には、どんなトラブルかを、『保証規定&修理に関するご案内』にある「トラブルチェ ックシート」に記入してください。また、必ず保証書を準備してください。型番や保守に必要な情報が記載さ れています。

本機と別に購入した周辺機器やメモリ、アプリケーションに関するトラブルは、その製品のお問い合わせ先に ご相談ください。 本機に添付されていたものでも、アプリケーションの問題は、そのアプリケーションのお問い合わせ先からの 方が適切な回答を得られます。

### **本機に添付されているアプリケーションのお問い合わせ先**

本機添付の『ソフトウェア使用条件適用一覧/添付ソフトウェアサポート窓口一覧』に従い、各社へお問い合わ せください。

その他のアプリケーションについては、本機添付の『保証規定&修理に関するご案内』をご覧ください。

## <span id="page-322-0"></span>**Windowsヘルプの紹介**

[0007090400]

Windowsには、機能の紹介やトラブルが起きた場合に役立つ機能や操作、解決方法などが記載された「ヘルプ」 があります。

「トラブル解決Q&A」の中から解決策が見つからなかったときは、サポート窓口に問い合わせる前にWindows のヘルプから解決策を探してみてください。

## **Windows 7のヘルプ**

### **起動方法**

「スタート」ボタン→「ヘルプとサポート」をクリックすると、「Windows ヘルプとサポート」画面が表示され ます。

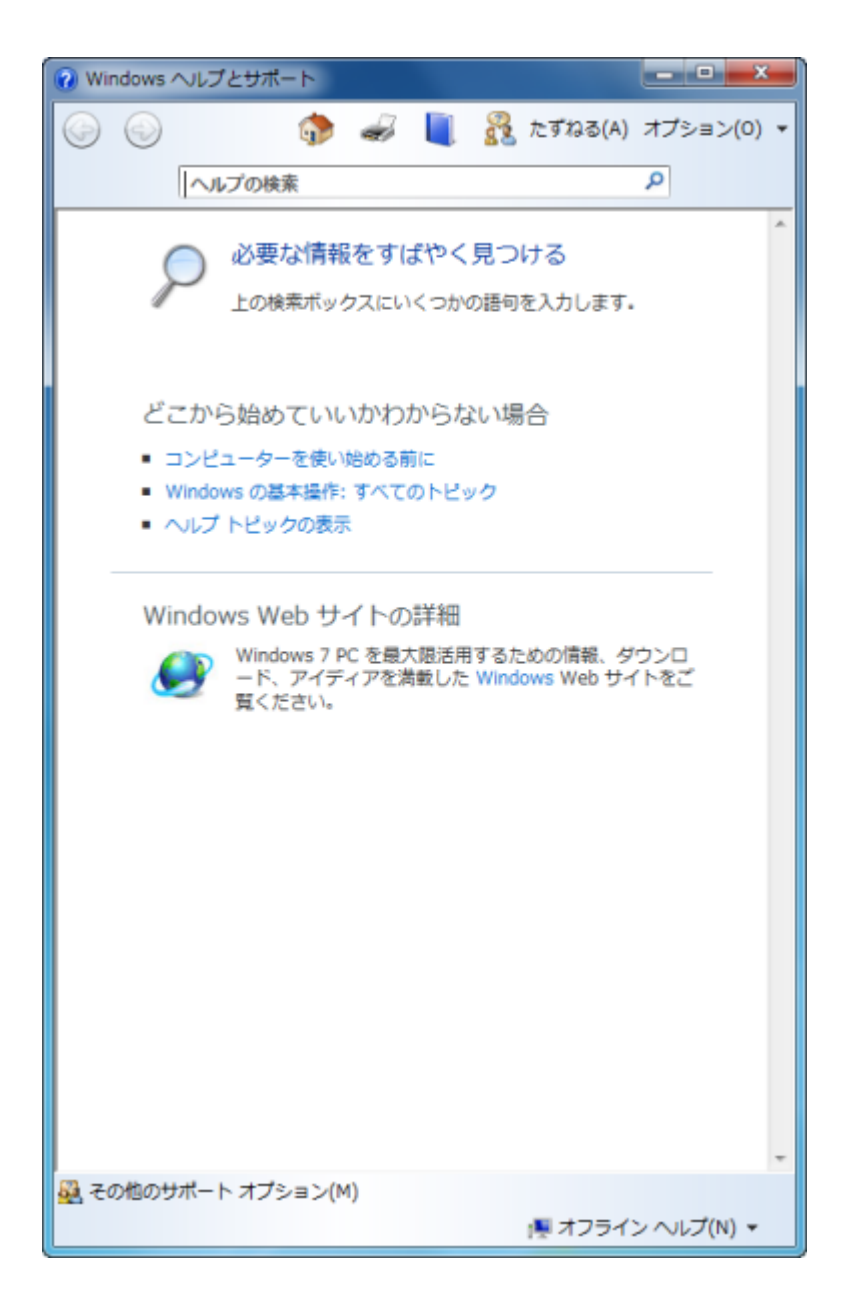

### **問題解決方法**

### **◆「必要な情報をすばやく見つける」から探す**

「必要な情報をすばやく見つける」から項目を選択して、情報を探します。

#### **◆キーワードで検索する**

次の手順で、キーワードを入力して検索することができます。

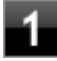

### **「Windows ヘルプとサポート」画面の「ヘルプの検索」欄に調べたい項目やキーワー ドを入力する**

**アミ「ヘルプの検索」欄の横の pをクリック**
検索結果が表示されます。

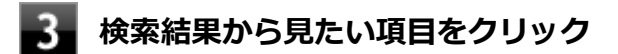

# トラブル解決Q&A

### $[1007100000]$

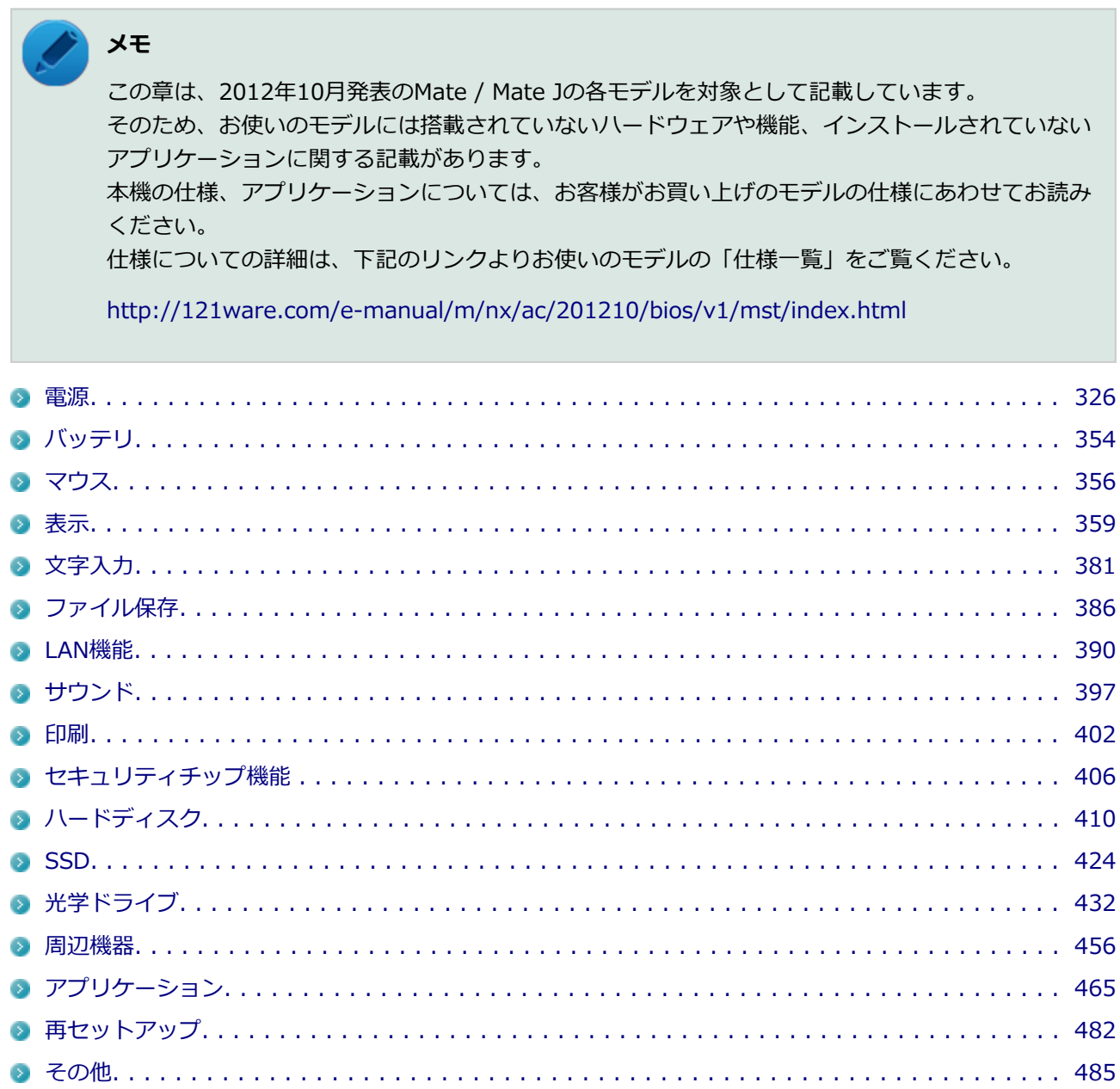

[1007100100]

### <span id="page-326-0"></span>**はじめに次のことを確認してください**

### **本機とディスプレイ、電源コードなどが正しく接続されているか確認してください**

電源が入らない、画面が表示されない、などの場合、本機とディスプレイ、電源コードなどの接続が正しく行 われていない可能性があります。

本機や使用している周辺機器のマニュアルをご覧になり、一度接続をやりなおしてみてください。

## **使用しているアプリケーションや周辺機器が、スリープ状態や休止状態に対応して いるか確認してください**

アプリケーションや周辺機器によっては、使用しているとスリープ状態や休止状態にならないものや、正常に 動作しないものがあります。

正常に動作しなくなった場合は、一度本機の電源を切って、電源を入れなおしてください。

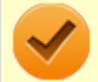

#### **チェック**

本機の電源を切った場合、スリープ状態になる前の状態に復帰できません。作業中だったデータは 失われます。

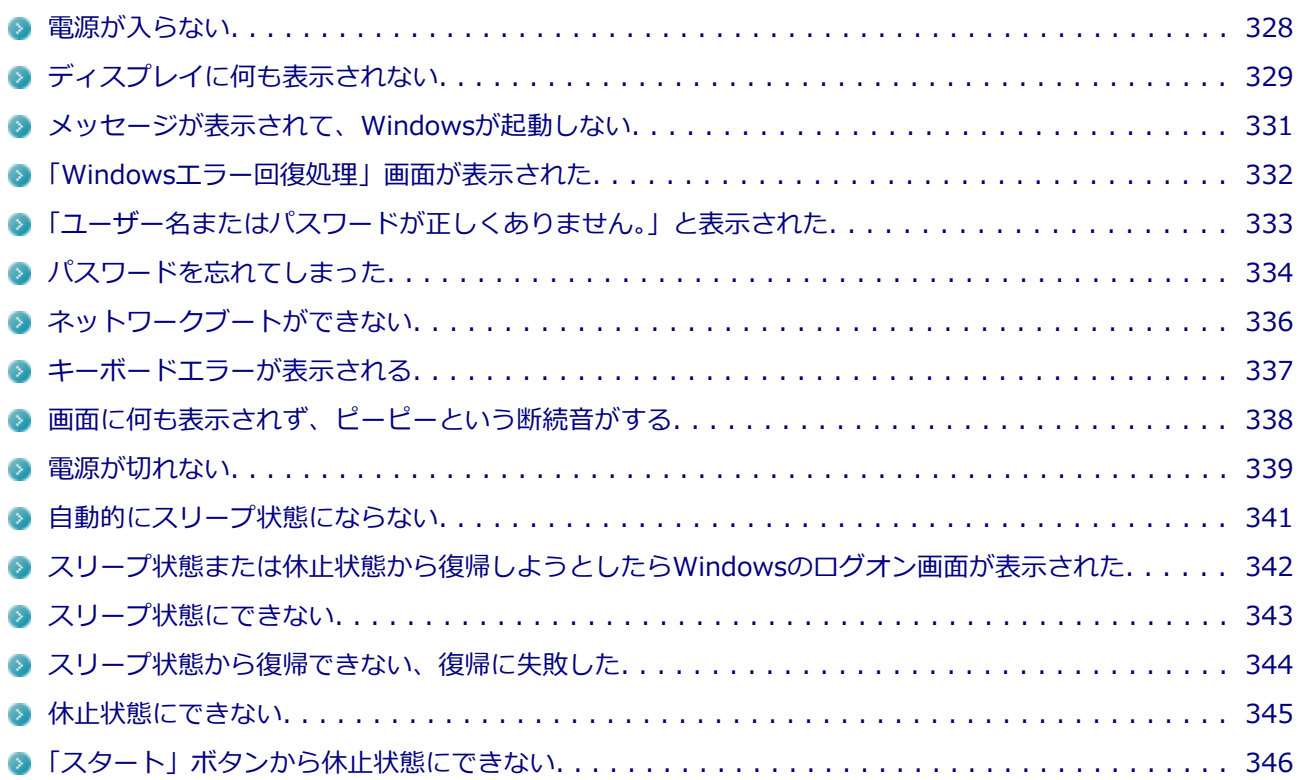

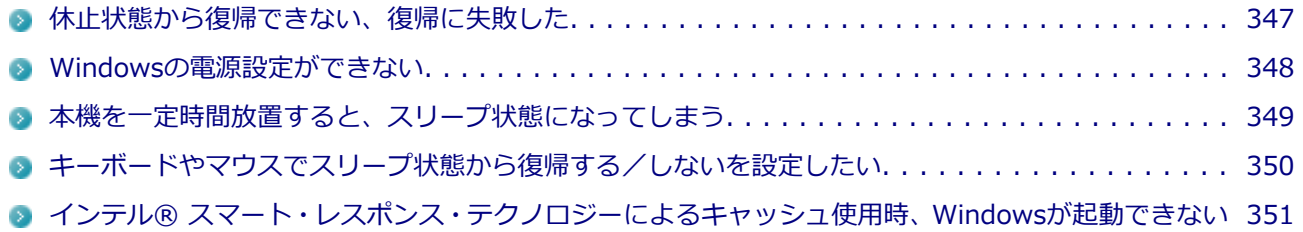

# <span id="page-328-0"></span>**Q:電源が入らない**

[1007100101]

#### **チェック**

**参照**

次のことをチェックしても電源が入らない、起動しない場合は、本機の故障が考えられます。ご購 入元に相談するか、NECにご相談ください。

**NECのお問い合わせ先について** 『保証規定&修理に関するご案内』

# **A:「表示」の[「ディスプレイに何も表示されない \(P.](#page-329-0) 329)」をご覧になり、ディス プレイの状態を確認してください。**

# **A:本機の放電を行ってください。**

まれに、本体に電荷が帯電し、電源スイッチを押しても電源が入らない状態になることがあります。 次の手順で放電を行ってみてください。

# **電源コードのプラグをACコンセントから抜く**

### **2 本体の電源スイッチを2、3回押す**

電源コードのプラグをACコンセントから抜いた状態で電源スイッチを2、3回押すことで、本体に帯電 した電荷が放電されます。

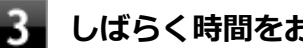

#### **しばらく時間をおいてから、電源コードを正しく接続しなおす**

**電源スイッチを押して、電源を入れる**

# <span id="page-329-0"></span>**Q:ディスプレイに何も表示されない**

[1007100603]

### **A:本機の電源がオフになっていないか、または本機が省電力状態になっていない か確認してください。**

本機の状態については、以下の表をご覧ください。

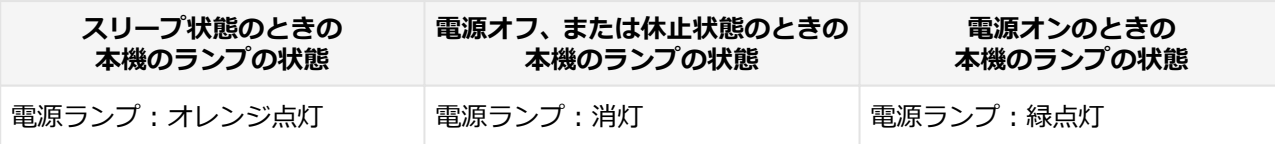

#### **●本機の電源が入っていない、または休止状態になっている場合**

電源スイッチを押して、本機を起動するか、休止状態から復帰させてください。

#### **●本機がスリープ状態になっている場合**

本機をスリープ状態から復帰させてください。

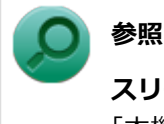

#### **スリープ状態からの復帰について**

「本機の機能」の「電源」-「[スリープ状態 \(P. 34\)」](#page-34-0)

#### **●本機の電源が入っている場合**

次のことを試して、ディスプレイが表示されないか確認してください。

#### **● マウスなどのポインティングデバイスを操作してみてください**

電源プランの設定などにより、ディスプレイが省電力状態になっている可能性があります。 マウスなどのポインティングデバイスを操作して、ディスプレイの省電力状態が解除されないか確認してく ださい。

#### **● ディスプレイの輝度(明るさ)、コントラストが適切か確認してください**

ディスプレイのマニュアルをご覧になり、輝度(明るさ)やコントラストを確認し、必要に応じて調整して ください。

#### **■ ディスプレイで表示できない解像度になっていないか確認してください**

強制的に本体の電源を切った後、セーフモードでWindowsを起動して解像度を確認し、表示できない解像 度だった場合は、表示可能な解像度に設定してください。

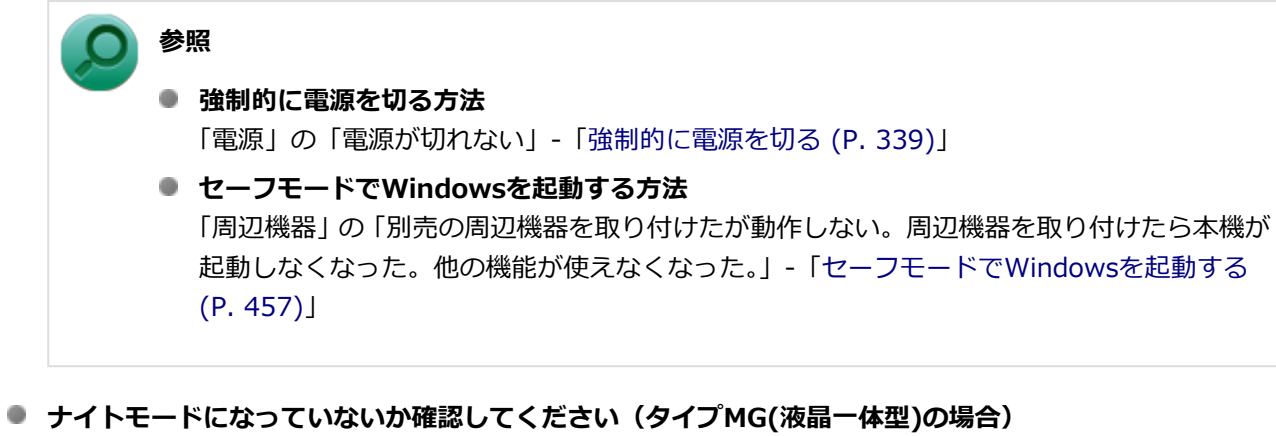

ナイトモードランプが点灯していることを確認し、輝度調整つまみをまっすぐ押し込んでください。

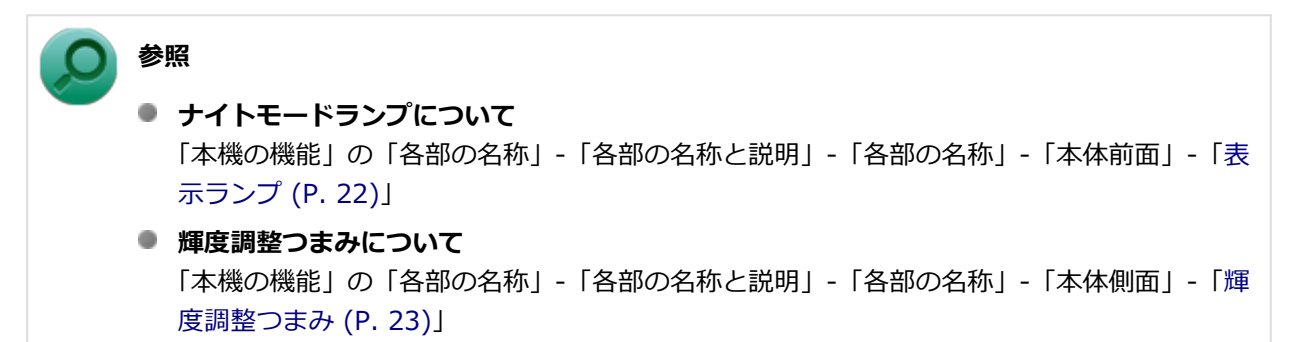

**● DirectXを使用するアプリケーションを使用している場合は、アプリケーションの設定を確認してください** DirectXを使用するアプリケーションを実行すると、画面が表示されなくなることがあります。アプリケー ションに添付のマニュアルを参照し、表示解像度を320×200ドット、640×400ドット以外に変更すると、 障害を回避できることがあります。

# **メモ**

本機では320×200ドット、640×400ドットの解像度でしか使えないアプリケーションは、正常 に動作しない場合があります。

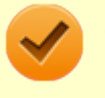

#### **チェック**

これらのチェックを行ってもディスプレイに何も表示されない場合は、故障が考えられます。ご購 入元、またはNECにご相談ください。

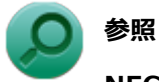

#### **NECのお問い合わせ先について**

『保証規定&修理に関するご案内』

# <span id="page-331-0"></span>**Q:メッセージが表示されて、Windowsが起動しない**

[1007100103]

#### **チェック**

次のことをチェックしても、Windowsが起動できない場合は、ハードディスク (またはSSD) がフ ォーマット(初期化)されてしまったか、システムが壊れている可能性があります。『再セットアッ プガイド』をご覧になり、本機のシステムを修復、または再セットアップしてください。

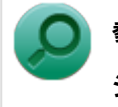

#### **参照 システムの修復、再セットアップについて**

『再セットアップガイド』

### **A:DVD、CDがドライブにセットされている場合は、それらを取り出してくださ い。**

DVD、CDがセットされたままで本機の電源を入れると、セットされた媒体から本機を起動しようとして Windowsが起動しない場合があります。媒体を取り出して本機を再起動してください。

### **A:USBメモリや外付けのディスクドライブなどを使用している場合は、それらを 取り外してください。**

起動ディスクとして使用可能な周辺機器が取り付けられていると、それらの機器から起動しようとして Windowsが起動しない場合があります。

### **A:BIOSセットアップユーティリティの設定を工場出荷時に戻してください。**

BIOSセットアップユーティリティの設定が不正になっている可能性があります。 「システム設定」の「BIOSセットアップユーティリティについて」-[「工場出荷時の設定値に戻す \(P. 164\)」](#page-164-0)を ご覧になり、BIOSセットアップユーティリティの設定を工場出荷時に戻してみてください。

# <span id="page-332-0"></span>**Q:「Windowsエラー回復処理」画面が表示された**

[0007100104]

### **A:エラーによる再起動や、システム停止などで強制的に電源を切った場合など Windowsが正常にシャットダウンされなかった場合に表示されます。**

【↑】【↓】で起動方法を選択し、【Enter】を押してください。 システムに問題がある場合は、「セーフ モード」を選択して問題の解決を試みることができます。 操作を誤って電源を強制切断した場合など、特に問題が発生していない場合は「Windowsを通常起動する」を 選択することでWindowsを通常起動できます。

# <span id="page-333-0"></span>**Q:「ユーザー名またはパスワードが正しくありません。」と表示 された**

[1007100106]

# A: キャップスロックキーランプ (面) やニューメリックロックキーランプ (面) **を確認し、もう一度パスワードを入力してください。**

キャップスロックやニューメリックロックの状態によって、入力される文字が異なり、パスワードを正しく入 力できない場合があります。 キャップスロックキーランプ( ) やニューメリックロックキーランプ( ) リックロックの状態を確認し、オン/オフを切り替えて、もう一度パスワードを入力してください。

キャップスロックのオン/オフは【Shift】+【Caps Lock】で切り替えることができます。

ニューメリックロックのオン/オフは【Num Lock】で切り替えることができます。

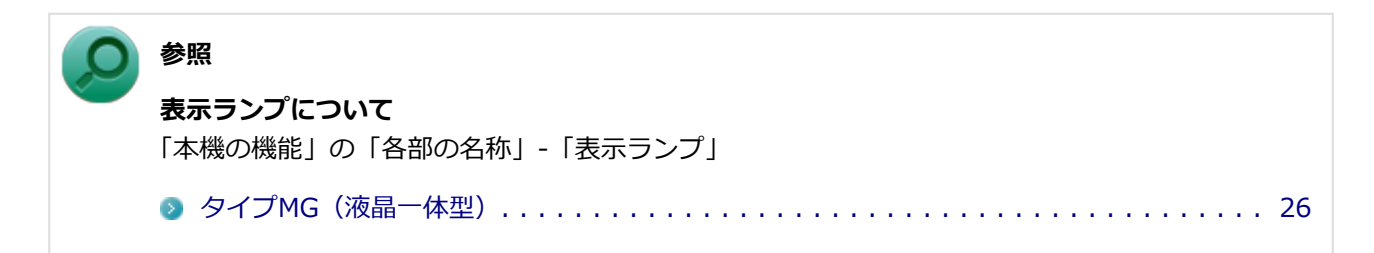

#### **A:ユーザー名を確認し、もう一度パスワードを入力してください。**

選択したユーザー名を確認し、選択したユーザーのパスワードをもう一度正しく入力してください。

# <span id="page-334-0"></span>**Q:パスワードを忘れてしまった**

[1007100107]

# **Windowsのパスワードを忘れてしまった場合**

### **A:忘れてしまったパスワードを復元することはできません。次のいずれかの方法 で対処してください。**

- ログオンに失敗した場合、再度表示されるWindowsのログオン画面にパスワードのヒントが表示されるの で、そのヒントを確認しパスワードを思い出す
- 別のユーザーでログオンする
- 管理者 (Administrator) 権限を持つユーザーでログオンして、パスワードを変更する
- 「パスワード リセット ディスク」を使って新しいパスワードを作成する

#### **「パスワード リセット ディスク」について**

「スタート」ボタン→「コントロール パネル」→「ユーザーアカウントとファミリーセーフティ」 →「ユーザーアカウント」の「パスワード リセット ディスクの作成」で作成してください。

#### **チェック**

**メモ**

お使いのコンピュータの管理者(Administrator)権限を持つユーザーすべてのパスワードを忘れて しまった場合、Windowsの設定のほとんどは変更できなくなってしまうので注意してください。

# **スーパバイザパスワードを忘れてしまった場合**

### **A:NECにお問い合わせください(タイプMG(液晶一体型))。**

#### **チェック**

- パスワード解除処置は、保証期限内でも有償です。
- パスワード解除処置は、NECでの対応となります。
- パスワード解除処置は、原則として修理対応となりますので、121コンタクトセンターへお問い 合わせください。

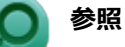

**NECのお問い合わせ先について** 『保証規定&修理に関するご案内』

# **ハードディスク(またはSSD)のパスワードを忘れてしまった場合**

**A:パスワードの解除はできません。ハードディスク(またはSSD)およびハード ディスク (またはSSD) 内のデータの利用ができなくなります。** 

### **チェック**

この場合、ハードディスク (またはSSD) は有償交換となり、ハードディスク (またはSSD) に保 存したデータは、お客様ご自身で作成されたデータも利用できなくなります。

# <span id="page-336-0"></span>**Q:ネットワークブートができない**

[1000100903]

### **A:BIOSセットアップユーティリティの設定を確認してください。**

ネットワークブートを使用するには、ネットワークブート機能(PXE機能)を有効にする必要があります。

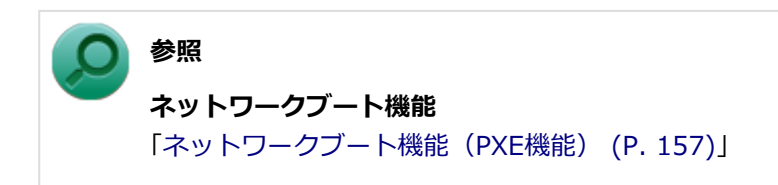

# <span id="page-337-0"></span>**Q:キーボードエラーが表示される**

[1007100109]

### **A:本体とキーボードの接続を確認してください。**

液晶ディスプレイにキーボードを接続している場合は、『はじめにお読みください』をご覧になり、キーボード と液晶ディスプレイの接続、液晶ディスプレイと本体を接続しているUSBケーブルの接続を確認してください。

# **A:USBキーボードをディスプレイに接続している場合、電源を入れる順序によっ ては正しく認識されない場合があります。**

『はじめにお読みください』をご覧になり、正しい順序で電源を入れてください。

# <span id="page-338-0"></span>**Q:画面に何も表示されず、ピーピーという断続音がする**

[1007100110]

### **A:自己診断プログラムにより、本機に異常が発見されました。**

自己診断プログラムが画面の初期化を行う前に、本機に異常を発見した場合、ピーピーという音を鳴らします。 このような場合は、発生前に取り付けた周辺機器を1つずつ外して通常起動ができるようになるか確認してくだ さい。

それでもピーピーという断続音がして起動しない場合は、本機の故障が考えられます。ご購入元に相談するか、 NECにご相談ください。

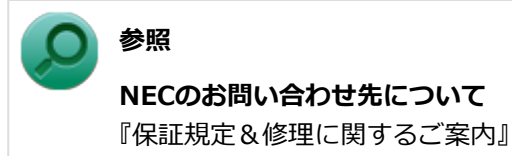

# <span id="page-339-0"></span>**Q:電源が切れない**

[1007100112]

#### **A:アプリケーションに異常が起きていないか確認してください。**

「電源の入れ方と切り方」の手順で電源が切れない場合、アプリケーションがフリーズ(ハングアップ)するな どの異常を起こしていることが考えられます。

異常を起こしているアプリケーションがないか確認し、あった場合は「アプリケーション」の「[アプリケーシ](#page-478-0) [ョンを強制的に終了させたい \(P.](#page-478-0) 478)」の手順で異常を起こしているアプリケーションを強制的に終了してから、 もう一度、電源を切る操作を行ってください。

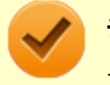

#### **チェック**

アプリケーションを強制的に終了させると、保存していないデータの変更が反映されない場合や、 データが消えてしまう場合があります。

#### **参照**

#### **正しい電源の入れ方と切り方**

「本機の機能」の「電源」-「電源の入れ方と切り方」

[タイプMG\(液晶一体型\). . . . . . . . . . . . . . . . . . . . . . . . . . . . . . . . . . . . . . . . . . 29](#page-29-0)

この方法でも正常に電源を切ることができない場合は、次の手順で本機を強制的に終了させてください。

#### **●強制的に電源を切る**

#### **チェック**

- 強制的に電源を切って終了させた場合、保存していないデータは消えてしまいます。また、直前 に保存したデータが破損、または消えてしまう場合があります。
- ディスクアクセスランプ点灯中は電源スイッチを押さないでください。ハードディスク (または SSD)の内容が壊れることがあります。
- 電源スイッチでスリープ状態や休止状態になるように設定されている場合、以下の操作をする と、電源が切れずに省電力状態になることがあります。そのようなときは、いったん電源スイッ チから手を離し、もう一度電源スイッチを4秒以上押し続けて本機を強制的に終了させてくださ い。なお、工場出荷時の状態では、電源スイッチでスリープ状態になるように設定されていま す。

本機の電源を強制的に切る場合は、4秒以上電源スイッチを押し続けてください。

#### **●電源を強制OFFできない場合**

4秒以上電源スイッチを押し続けても電源が切れない場合には、もう一度4秒以上電源スイッチを押し続けてく ださい。それでも電源が切れない場合は、ご購入元、またはNECにご相談ください。

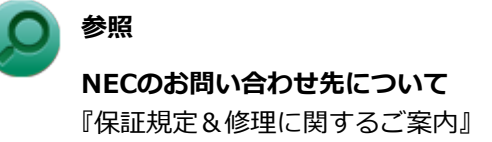

# <span id="page-341-0"></span>**Q:自動的にスリープ状態にならない**

#### [1007100201]

### **A:使用中の電源プランの設定を確認してください。**

電源プランの設定で、自動でスリープ状態にならない設定にしていないか確認してください。

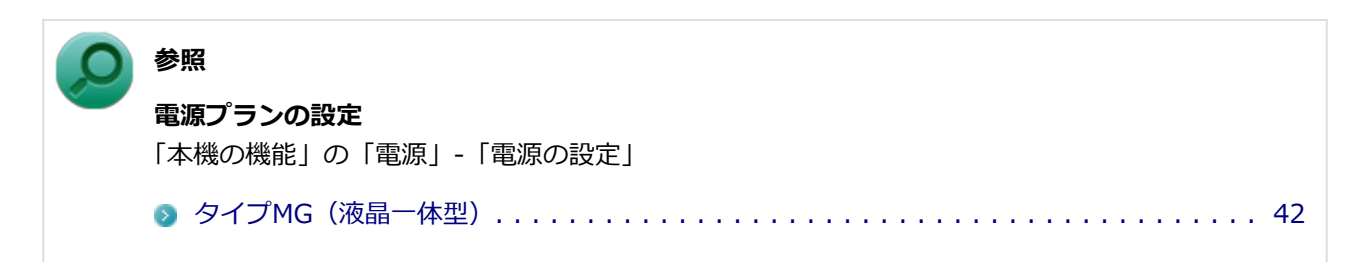

# **A:一定間隔で本機にアクセスする周辺機器を使用していないか確認してくださ い。**

双方向通信をするプリンタなど、一定間隔で本機にアクセスする周辺機器を接続している場合、自動的にスリ ープ状態にならない場合があります。

### **A:実行中のアプリケーションがある場合は終了してみてください。**

# <span id="page-342-0"></span>**Q:スリープ状態または休止状態から復帰しようとしたら Windowsのログオン画面が表示された**

[0007100203]

### **A:ログオンするユーザーを選択し、パスワードを入力してWindowsにログオン してください。**

スリープ状態または休止状態から復帰するときに、ログオン画面が表示されないようにするには、次の手順を 行ってください。

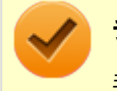

#### **チェック**

手順の途中[で「ユーザー アカウント制御」画面 \(P. 13\)](#page-13-0)が表示された場合は、画面の表示を確認し 操作してください。

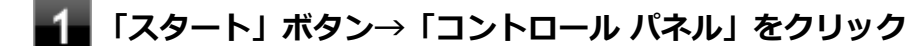

- **「システムとセキュリティ」をクリックし、「電源オプション」の「スリープ解除時のパ スワードの要求」をクリック**
- **「現在利用可能ではない設定を変更します」をクリック** B
- **「スリープ解除時のパスワード保護」欄で「パスワードを必要としない」を選択し、「変 更の保存」ボタンをクリック**

以上で設定は完了です。

# <span id="page-343-0"></span>**Q:スリープ状態にできない**

[0007100204]

# **A:USB接続の光学ドライブにセットされたディスクにあるファイルやプログラム を使用していないか確認してください。**

USB接続の光学ドライブにセットされたディスクにあるファイルやプログラムを使用している場合は、スリー プ状態にできない場合があります。

ファイルを開いている場合はファイルを閉じ、プログラムを実行している場合はプログラムを終了してくださ い。

# <span id="page-344-0"></span>**Q:スリープ状態から復帰できない、復帰に失敗した**

[1007100205]

#### **A:電源ランプが消灯していないか確認してください。**

電源ランプが消灯している場合、スリープ状態中に電源が切れてしまったか、長時間放置したために休止状態 に移行した可能性があります。

本機の電源スイッチを押してください。休止状態に移行している場合は、休止状態から復帰し、スリープ状態 になる前の状態に復帰できます。

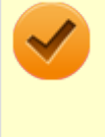

# **チェック**

休止状態に移行せずに電源が切れた場合は、スリープ状態になる前の状態に復帰できません。 作業中だったデータは失われます。

[0007100207]

### <span id="page-345-0"></span>**A:電源プランの設定で「ハイブリッドスリープ」を使用する設定にしている場 合、「スタート」ボタンから休止状態にできません。**

詳しくは、[「「スタート」ボタンから休止状態にできない \(P.](#page-346-0) 346)」をご覧ください。

### **A:ハードディスク(またはSSD)の空き領域が不足している可能性があります。**

休止状態はハードディスク(またはSSD)に本機のメモリなどの状態を記録するため、ハードディスク(また はSSD)に一定の空き領域が必要です。 ハードディスク (またはSSD)の空き領域が十分にあるか確認してください。

### **A:USB接続の光学ドライブにセットされたディスクにあるファイルやプログラム を使用していないか確認してください。**

USB接続の光学ドライブにセットされたディスクにあるファイルやプログラムを使用している場合は、休止状 態にできない場合があります。

ファイルを開いている場合はファイルを閉じ、プログラムを実行している場合はプログラムを終了してくださ い。

# <span id="page-346-0"></span>**Q:「スタート」ボタンから休止状態にできない**

[1007100208]

### **A:電源プランの設定で「ハイブリッドスリープ」を使用する設定にしている場 合、「スタート」ボタンから休止状態にできません。**

電源プランの設定で「ハイブリッドスリープ」を使用する設定にしている場合、「スタート」ボタンをクリック し、「シャットダウン」ボタンの横の ▶ をクリックして表示されるメニューに「休止状態」は表示されません。 「スタート」ボタンから休止状態にできるようにするには、Windowsの電源プランの設定でハイブリッドスリー プを使用しない設定にしてください。

# **メモ**

「ハイブリッドスリープ」とは、スリープ状態に移行する際に、ハードディスク (またはSSD)にも メモリの情報をすべて保存するスリープ状態です。ハードディスク(またはSSD)にもメモリの情 報が保存されているため、スリープ状態中に電源が切れた場合でもハードディスク(またはSSD) から復帰することができます。

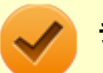

#### **チェック**

- 本機は、工場出荷時の状態ではハイブリッドスリープを使用するように設定されています。
- ハイブリッドスリープを使用しない設定にした場合、スリープ状態のときに停電や電源コードが 抜けるなどの理由で本機の電源が切れると、スリープ状態になる前の状態に復帰できません。保 存していないデータは失われます。

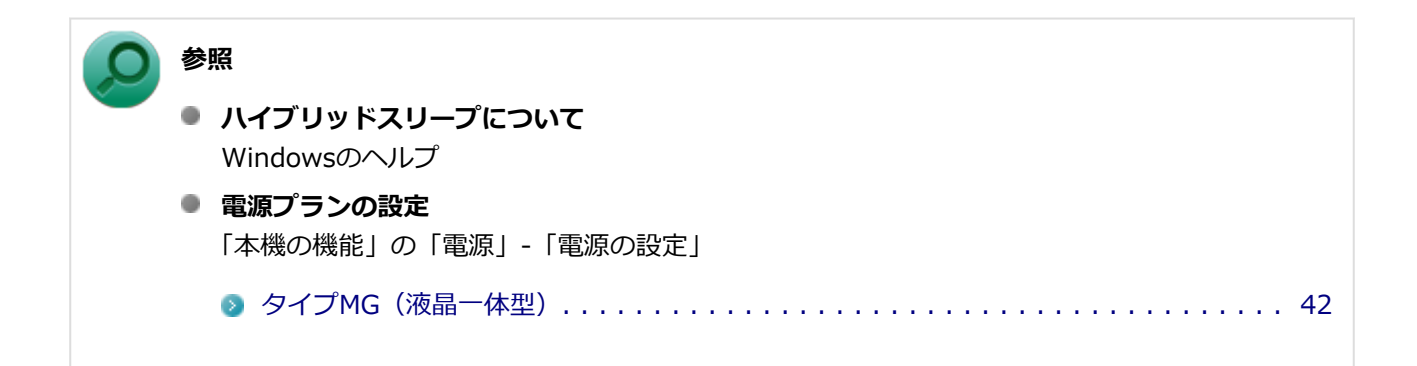

# <span id="page-347-0"></span>**Q:休止状態から復帰できない、復帰に失敗した**

[0007100209]

### **A:休止状態の間に、周辺機器の取り外しなど機器構成の変更をしなかったか確認 してください。**

休止状態の間に、周辺機器の取り外しなど機器構成の変更をすると、休止状態からの復帰ができなくなり、作 業中のデータが失われる場合があります。 機器構成を変更する場合は、一度休止状態から復帰し、本機の電源を切ってから行ってください。

[0007100210]

### <span id="page-348-0"></span>**A:権限を制限されたユーザーでログオンしていないか確認してください。**

本機を複数の人で使用している場合は、管理者によってユーザーの設定できる項目に制限がかけられている場 合があります。

このような場合は、管理者に依頼して制限を解除してもらうか、または管理者(Administrator)権限を持つユ ーザーでログオンして省電力の設定を行う必要があります。

# <span id="page-349-0"></span>**Q:本機を一定時間放置すると、スリープ状態になってしまう**

[1007100211]

#### **A:工場出荷時は、省電力のため自動でスリープ状態になるように設定してありま す。**

自動でスリープ状態になるのを無効にしたい場合は、Windowsの電源プランの設定を変更してください。

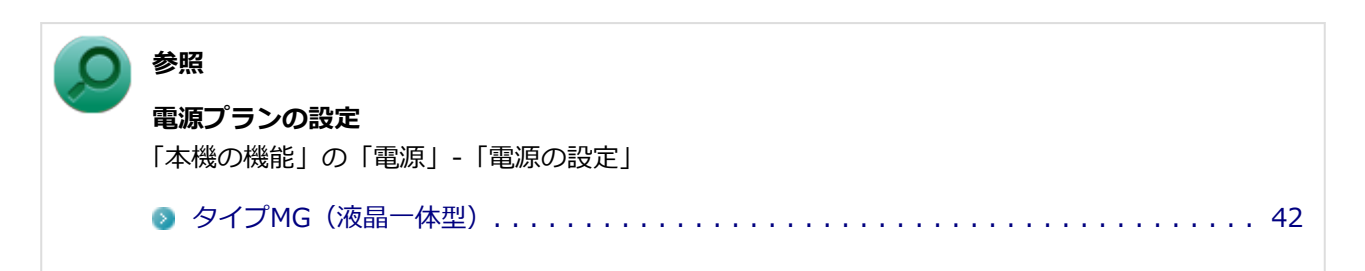

# <span id="page-350-0"></span>**Q:キーボードやマウスでスリープ状態から復帰する/しないを 設定したい**

[1007100212]

### **A:次の手順で設定を行ってください。**

- **[「デバイス マネージャー \(P. 14\)」](#page-14-0)を開く**
- **「マウスとそのほかのポインティングデバイス」または「キーボード」をダブルクリッ ク**
- **設定を変更するキーボードまたはマウスをダブルクリック**
- **「電源の管理」タブをクリック**
- **次のように設定する**
	- **スリープ状態から復帰するように設定する場合** 「このデバイスで、コンピューターのスタンバイ状態を解除できるようにする」にチェックを付ける
	- **スリープ状態から復帰しないように設定する場合** 「このデバイスで、コンピューターのスタンバイ状態を解除できるようにする」のチェックを外す

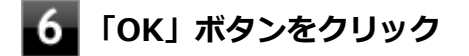

以上で設定は完了です。

# <span id="page-351-0"></span>**Q:インテル® スマート・レスポンス・テクノロジーによるキャ ッシュ使用時、Windowsが起動できない**

[1007100213]

#### **A:SSDの接続を確認してください。**

キャッシュとして使用しているSSDとケーブルの接続がゆるんだり、外れたりしていないか確認してください。 ケーブルを接続しなおして起動できた場合は、インテル® スマート・レスポンス・テクノロジーの再設定など の作業は必要ありません。

#### **A:キャッシュを構成しているSSDに問題がある可能性があります。**

次の手順でSSDが認識できているかどうかを確認してください。

#### **本機の電源を入れて「NEC」ロゴの画面が表示された後に、「Intel(R) Rapid Storage Technology - Option ROM」画面が表示されるか確認する**

表示された場合は、本機を再起動し、手順6に進んでください。 表示されなかった場合は、本機を再起動し、手順2へ進んでください。

#### **フィッ**すぐに【F2】を数回押す

#### **参照**

**BIOSセットアップユーティリティについて**

「システム設定」の「BIOSセットアップユーティリティについて(本機では対象外機能)」

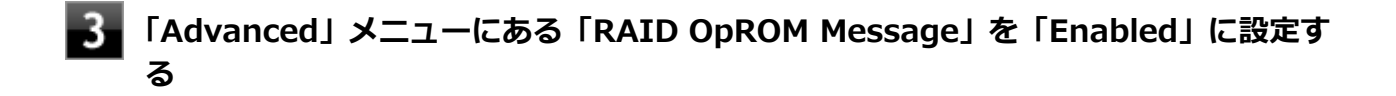

#### **【F10】を押す**

確認の画面が表示されます。

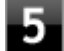

#### **「Yes」が選択されていることを確認して【Enter】を押す**

設定値が保存され、BIOSセットアップユーティリティが終了し、本機が再起動します。

#### **電源を入れ、すぐに【Ctrl】+【I】を数回押す**

「Intel(R) Rapid Storage Technology - Option ROM」画面が表示されます。 ここで、「ACCELERATION OPTIONS」画面が表示された場合は、手順9に進んでください。

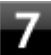

#### **「Physical Devices:」領域にSSDとHDDが表示されているかどうかを確認する**

SSDが表示されている場合は、次の手順でインテル® スマート・レスポンス・テクノロジーを解除し、 Windowsが起動できるか確認してください。

#### **参照**

**インテル® スマート・レスポンス・テクノロジーの設定について** 「本機の機能」の「ハードディスク」-「インテル® スマート・レスポンス・テクノロジー について(本機では対象外機能)」

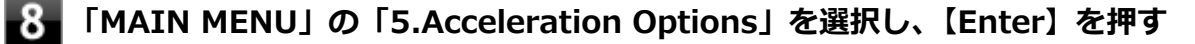

「ACCELERATION OPTIONS」画面が表示されます。

#### **次の操作を行う**

#### **チェック**

「ACCELERATION OPTIONS」の「Mode」の設定に応じて、必ず下記の手順に従ってくだ さい。手順に従わなかった場合、データが消去される危険性があります。

■ **「ACCELERATION OPTIONS」の「Model が「Enhanced」の場合** 【R】を押し、確認の画面が表示されたら【Y】を押す

#### ● **「ACCELERATION OPTIONS」の「Mode**」が「Maximized」の場合 【S】を押し、確認の画面が表示されたら【Y】押してカウントが100%になった後に【Enter】で戻 り、次に【R】を押して確認の画面が表示されたら【Y】を押す

「Intel(R) Rapid Storage Technology - Option ROM」画面に戻ります。

# **「MAIN MENU」の「3.Reset Disks to Non-RAID」を選択し、【Enter】を押す スペースキーで選択し、【Enter】を押す 確認の画面が表示されたら【Y】を押す** 「DISK/VOLUME INFORMATION」の「Physical Devices」のハードディスクとSSDの「Type/

Status(Vol ID)」が「Non-RAID Disk」になっていることを確認してください。

# **「MAIN MENU」で「6.Exit」を選択し、【Y】を押す**

RAID BIOSが終了し、本機が再起動します。 再起動後、Windowsが起動したら、インテル® スマート・レスポンス・テクノロジーの設定ができる か確認してください。

手順7でSSDが表示されない場合、またはSSDは表示されるが、インテル® スマート・レスポンス・テクノロ ジーの設定ができない場合は、SSDや本機の故障が考えられます。ご購入元、またはNECにご相談ください。

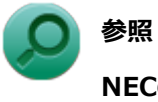

**NECのお問い合わせ先について** 『保証規定&修理に関するご案内』

# <span id="page-354-0"></span>**バッテリ**

### [1007100300]

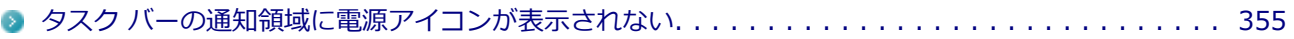

# <span id="page-355-0"></span>**Q:タスク バーの通知領域に電源アイコンが表示されない**

[0007100302]

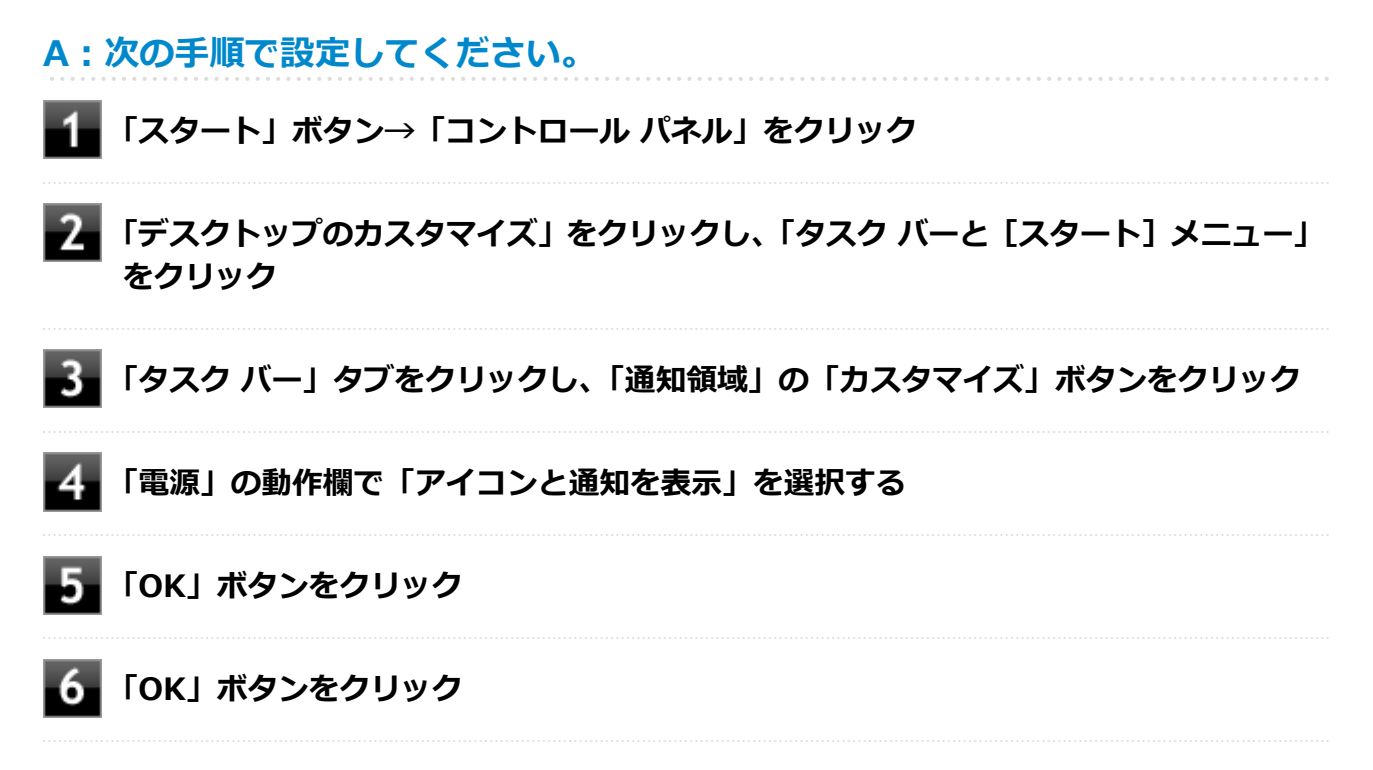

<span id="page-356-0"></span>**マウス**

[1007100500]

# **はじめに次のことを確認してください**

### **マウスと本機が正しく接続されていることを確認してください**

『はじめにお読みください』をご覧になり、マウスとキーボード、およびキーボードと本体または、マウスと本 体の接続を確認してください。 また、ケーブルストッパを使うと接続したケーブルを固定できます。

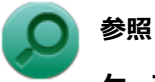

#### **ケーブルストッパについて**

「本機の機能」の「セキュリティ機能」-「ケーブルストッパ」

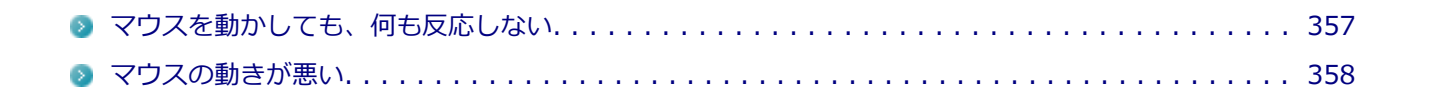

# <span id="page-357-0"></span>**Q:マウスを動かしても、何も反応しない**

[1007100501]

### **A: マウスポインタが◎になっていないか確認してください。**

マウスポインタが になっている場合は、本機がプログラムの処理をしているので、マウスをクリックしても 操作は受け付けられません。処理が終わるまでお待ちください。

しばらく待ってもマウスからの操作ができない場合は、プログラムに異常が発生して動かなくなった(フリー ズした)可能性があります。アプリケーションを強制終了してください。この場合、保存していなかったデー タは消去されます。

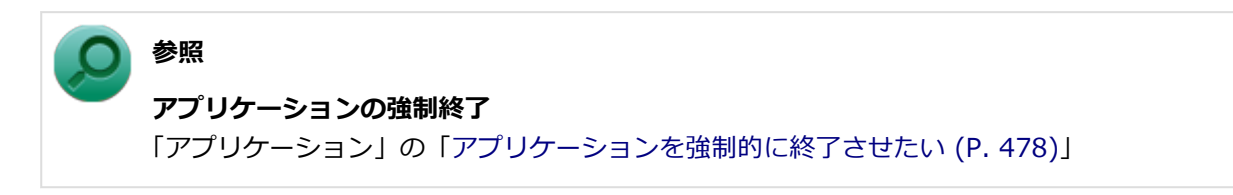

### **A:マウスの設定が正しく行われているか確認してください。**

他社製USBマウスを使用している場合は、ドライバなどの設定が必要になる場合があります。他社製USBマウ スに添付のマニュアルをご覧になり、設定が正しく行われているか確認してください。

[0000100502]

### <span id="page-358-0"></span>**A:マウスのセンサー周辺が汚れていないか確認し、汚れている場合は掃除してく ださい。**

レーザー式や光学式マウスをお使いの場合、底面のセンサーにほこりなどが付着して、マウスの移動を正しく 読み取ることができなくなる場合があります。センサーの周辺の汚れやほこりを軽く払ってください。

# **A:レーザー式や光学式マウスをお使いの場合は、光沢のない無地の紙の上で動作 するか確認してください。**

レーザー式や光学式マウスは、マウス底面に光源があり、それをセンサーで検知することでマウスの動きを判 断しています。次のような表面では正しく動作しない(操作どおりにマウスポインタが動かない)場合があり ます。

- 反射しやすいもの (鏡、ガラスなど)
- 網点の印刷物など、同じパターンが連続しているもの (雑誌や新聞の写真など)
- 濃淡のはっきりした縞模様や柄のもの
- 光学式マウスの場合、光沢があるもの(透明、半透明な素材を含む)

操作どおりにマウスポインタが動かないときは、光沢がない無地の印刷用紙やそれぞれのマウス(レーザー式 または光学式)に対応したマウスパッドなどの上で操作してください。

<span id="page-359-0"></span>**表示**

[1007100600]

### **はじめに次のことを確認してください**

#### **本機やディスプレイの電源の状態を確認してください**

画面が表示されない、途中で消えるなどの場合は、本機がスリープ状態や休止状態になっていないか、ディス プレイの省電力機能が動作したり、電源が切れていないか確認してください。

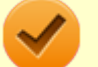

#### **チェック**

お使いのディスプレイによっては、複数の電源スイッチが付いている場合があります。ディスプレ イのマニュアルをご覧になり、ディスプレイの電源スイッチがすべてオンになっているかを確認し てください。

### **本機とディスプレイの接続を確認してください**

本機とディスプレイが正しく接続されているか、また正しいケーブルを使用しているか確認してください。

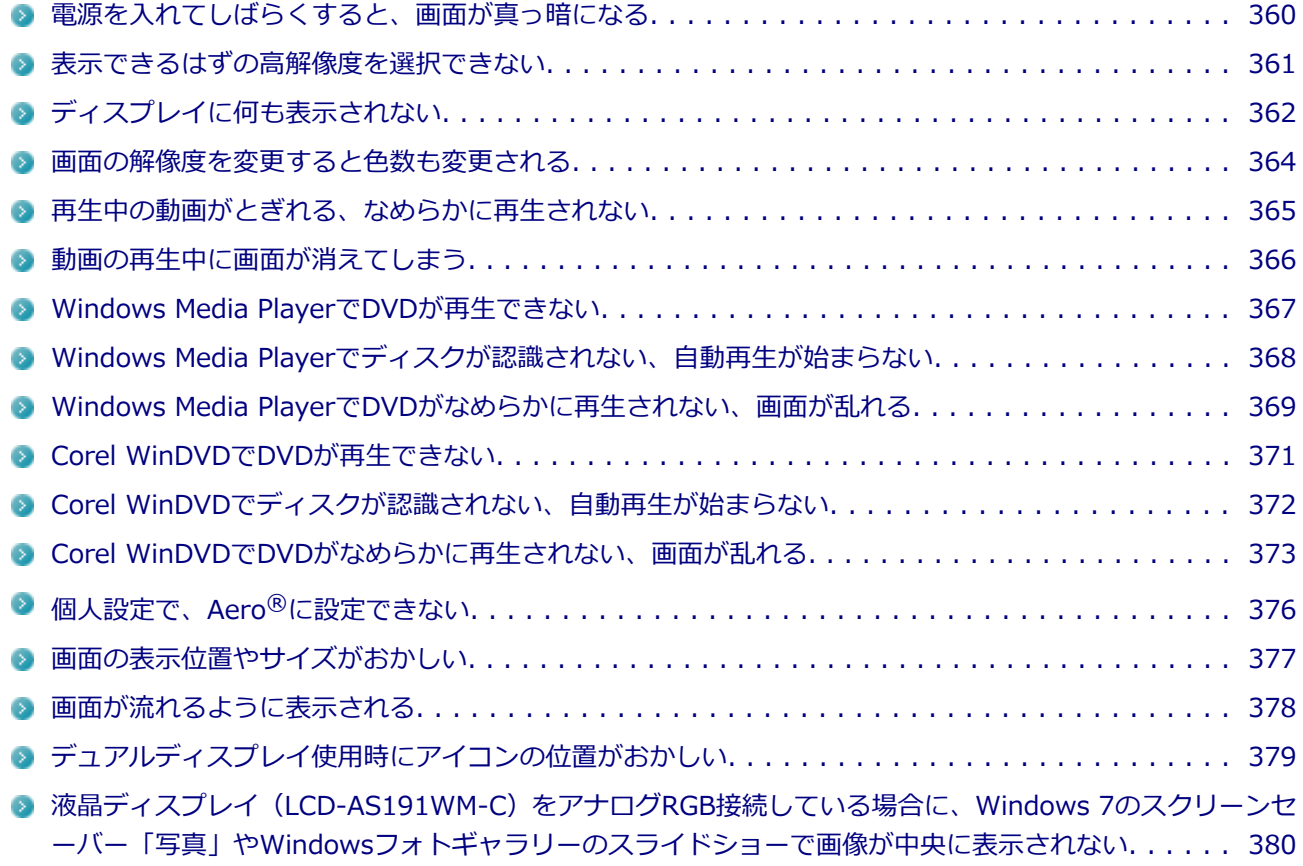
# **Q:電源を入れてしばらくすると、画面が真っ暗になる**

[1007100601]

#### **A:ディスプレイの電源が切れている可能性があります。**

使用中の電源プランで「ディスプレイの電源を切る」が設定されている場合、ディスプレイの電源が切れてい る可能性があります。マウスなどのポインティングデバイスやキーボードを操作することで、ディスプレイの 電源が入り、画面が表示されます。元に戻らない場合は、本機がスリープ状態になっている可能性があります。

#### **A:本機がスリープ状態になっている可能性があります。**

電源ランプで本機の状態を確認し、本機がスリープ状態になっている場合は復帰させてください。 一定時間経過後にスリープ状態にならないように設定したい場合は、Windowsの電源プランの設定を変更して ください。

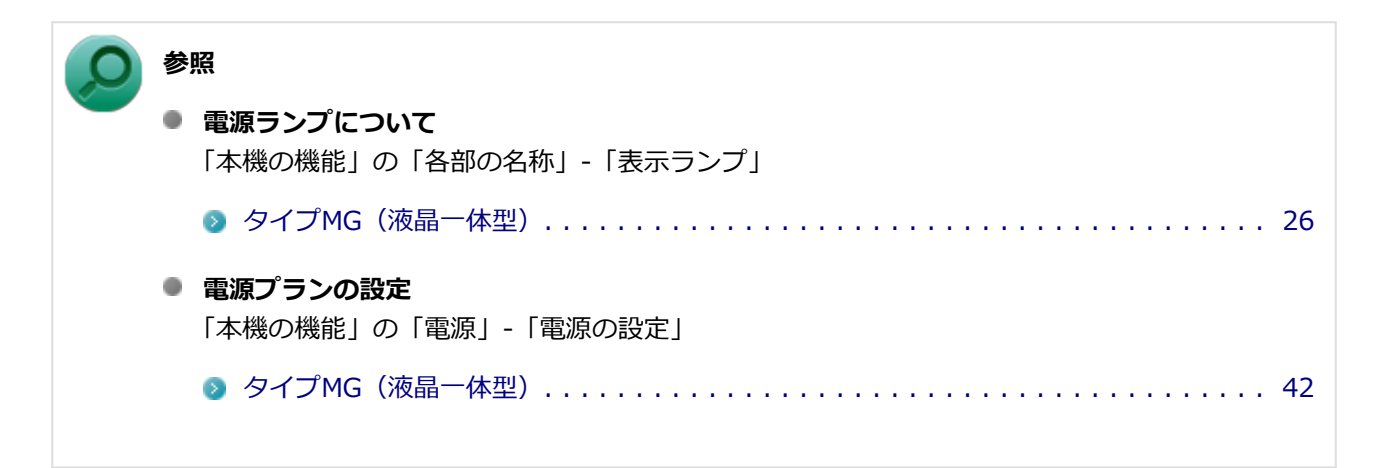

### **Q:表示できるはずの高解像度を選択できない**

[1007100602]

### A: 別売のディスプレイを使用している場合、プラグアンドプレイ (DDC)対応 **ディスプレイでも、ディスプレイの種類によっては、高解像度などサポートしてい る表示モードの一部を選べないことがあります。**

別売のディスプレイに添付のマニュアルなどをご覧になり、手動でディスプレイの種類を指定してください。

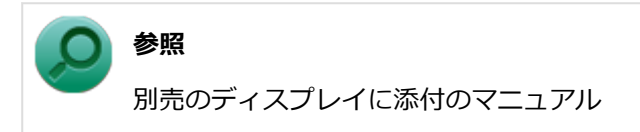

# **Q:ディスプレイに何も表示されない**

[1007100603]

### **A:本機の電源がオフになっていないか、または本機が省電力状態になっていない か確認してください。**

本機の状態については、以下の表をご覧ください。

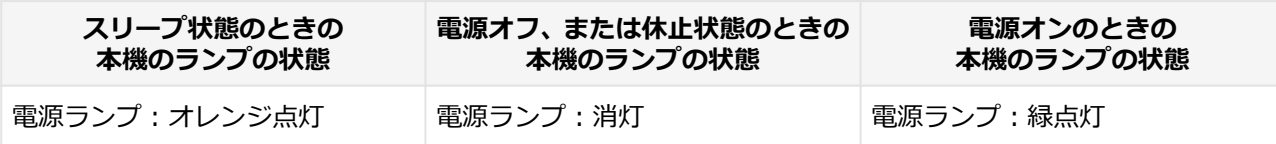

#### **●本機の電源が入っていない、または休止状態になっている場合**

電源スイッチを押して、本機を起動するか、休止状態から復帰させてください。

#### **●本機がスリープ状態になっている場合**

本機をスリープ状態から復帰させてください。

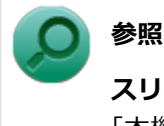

#### **スリープ状態からの復帰について**

「本機の機能」の「電源」-「[スリープ状態 \(P. 34\)」](#page-34-0)

#### **●本機の電源が入っている場合**

次のことを試して、ディスプレイが表示されないか確認してください。

#### **● マウスなどのポインティングデバイスを操作してみてください**

電源プランの設定などにより、ディスプレイが省電力状態になっている可能性があります。 マウスなどのポインティングデバイスを操作して、ディスプレイの省電力状態が解除されないか確認してく ださい。

#### **● ディスプレイの輝度(明るさ)、コントラストが適切か確認してください**

ディスプレイのマニュアルをご覧になり、輝度(明るさ)やコントラストを確認し、必要に応じて調整して ください。

#### **■ ディスプレイで表示できない解像度になっていないか確認してください**

強制的に本体の電源を切った後、セーフモードでWindowsを起動して解像度を確認し、表示できない解像 度だった場合は、表示可能な解像度に設定してください。

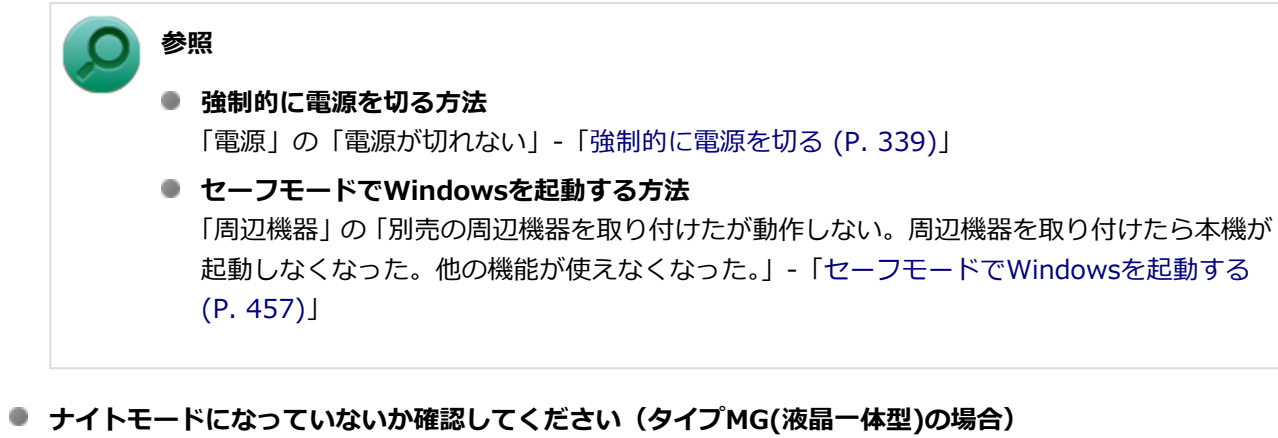

ナイトモードランプが点灯していることを確認し、輝度調整つまみをまっすぐ押し込んでください。

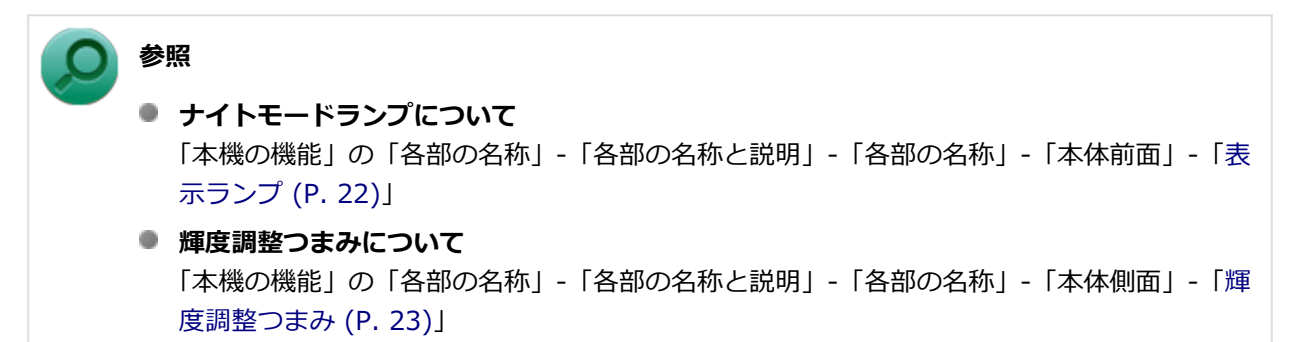

**● DirectXを使用するアプリケーションを使用している場合は、アプリケーションの設定を確認してください** DirectXを使用するアプリケーションを実行すると、画面が表示されなくなることがあります。アプリケー ションに添付のマニュアルを参照し、表示解像度を320×200ドット、640×400ドット以外に変更すると、 障害を回避できることがあります。

# **メモ**

本機では320×200ドット、640×400ドットの解像度でしか使えないアプリケーションは、正常 に動作しない場合があります。

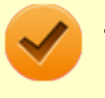

#### **チェック**

これらのチェックを行ってもディスプレイに何も表示されない場合は、故障が考えられます。ご購 入元、またはNECにご相談ください。

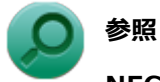

#### **NECのお問い合わせ先について**

『保証規定&修理に関するご案内』

### **Q:画面の解像度を変更すると色数も変更される**

[0007100604]

### **A:画面の設定で「解像度」の変更を行うと、「色」がその解像度で使用できる最 も多い色数の設定に変更されます。**

「解像度」だけ変更し「色」は変更したくない場合には、解像度を変更した後に「色」を設定しなおしてくださ い。

# **Q:再生中の動画がとぎれる、なめらかに再生されない**

[1007100607]

### **A:動画の再生を行うアプリケーション以外のアプリケーションを終了してくださ い。**

動画の再生には処理能力を多く必要とするものもあり、複数のアプリケーションを使用中に動画の再生を行う と、再生がとぎれる場合や、なめらかに再生ができない場合があります。

### **A:ECOモード機能で選択しているモードを確認してください。**

ECOモード機能で、省電力を優先するモードを選択している場合、動画の再生などの映像を表示するアプリケ ーションで、再生品質が低下する可能性があります。そのような場合は、「高性能」などの性能を優先するモー ドを選択してください。

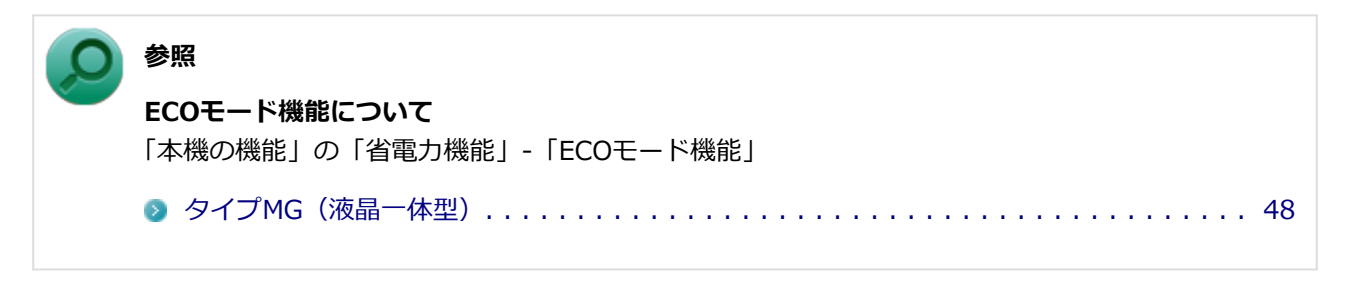

### **A:再生中はウィンドウの大きさや位置を変更しないでください。**

動画の再生中に、ウィンドウの大きさや位置を変更すると、音飛びや画像の乱れの原因になる場合があります。

### **Q:動画の再生中に画面が消えてしまう**

[0007100608]

#### **A:電源の設定を確認してください。**

MPEG形式の動画を再生中にスリープ状態や休止状態に移行した場合や、ディスプレイの省電力機能やパワーマ ネジメント機能が働いた場合、再生画面が消えてしまいます。 動画を再生するときは、スリープ状態や休止状態およびディスプレイの省電力機能やパワーマネジメント機能 をオフにしてください。

# **Q:Windows Media PlayerでDVDが再生できない**

[0007101902]

### **A:CPRM(Content Protection for Recordable Media)方式で著作権保護 されているタイトルを再生しようとしていないか確認してください。**

Windows Media Playerは、CPRM(Content Protection for Recordable Media)方式で著作権保護されてい るタイトルの再生には対応していません。

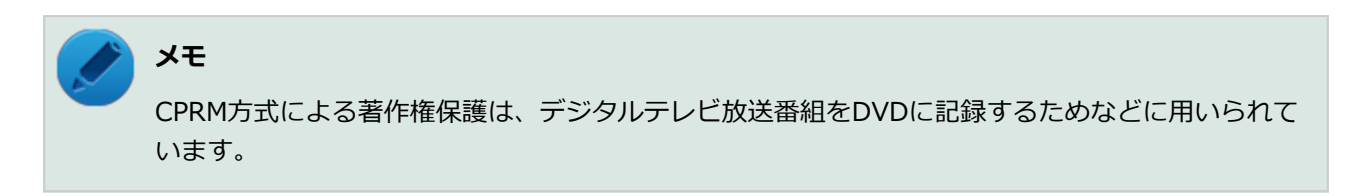

# **Q:Windows Media Playerでディスクが認識されない、自動 再生が始まらない**

[0007101904]

### **A:Windows Media Playerで使用可能な規格のディスクか、また使用している ディスクや光学ドライブの状態に問題はないか確認してください。**

本機の光学ドライブで使用できるディスクであっても、本機やWindows Media Playerで使用できない規格で記 録されていると認識ができない場合があります。

また、使用しているディスクや光学ドライブの状態によってはディスクの認識ができない場合があります。 使用しているディスクや光学ドライブの確認を行ってください。

### **Q:Windows Media PlayerでDVDがなめらかに再生されな い、画面が乱れる**

[1007101905]

#### **A:再生するディスクの種類によっては コマ落ちが発生することがあります。**

Windows Media Playerで、DVDやビデオCDを再生する場合、再生するディスクの種類によっては、コマ落ち が発生することがあります。

また、メモリを増設することによって動作が改善することがあります。

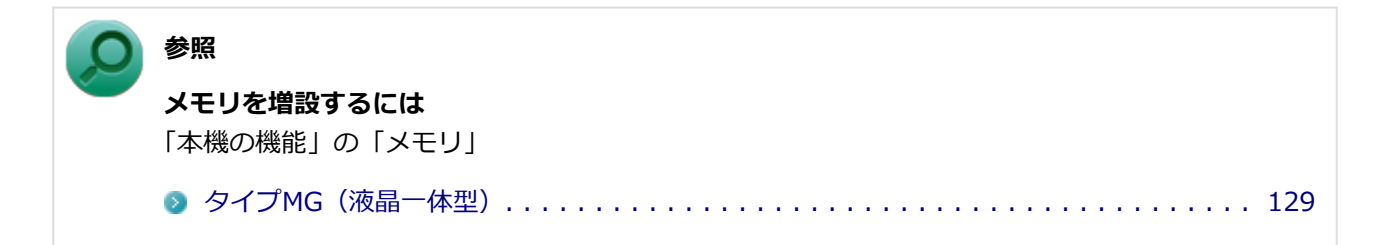

#### **A:ECOモード機能で選択しているモードを確認してください。**

ECOモード機能で、省電力を優先するモードを選択している場合、DVDの再生などの映像を表示するアプリケ ーションで、再生品質が低下する可能性があります。そのような場合は、「高性能」などの性能を優先するモー ドを選択してください。

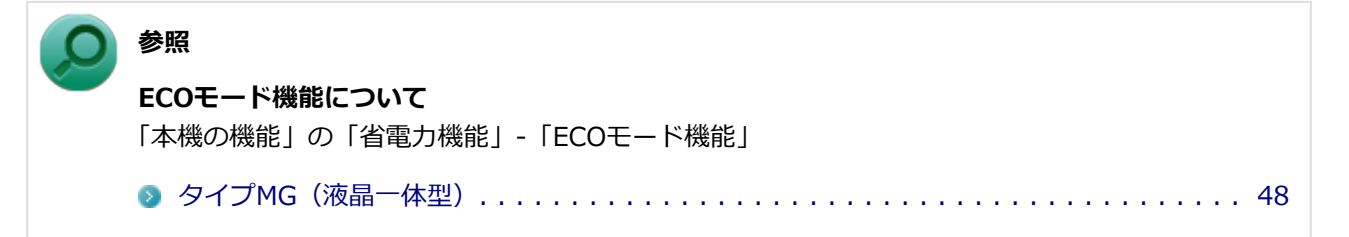

### **A:電源オプションの設定を確認してください。**

次の手順で電源オプションの設定を確認してください。

**「スタート」ボタン→「コントロール パネル」をクリック**

**「システムとセキュリティ」をクリックし、「電源オプション」をクリック**

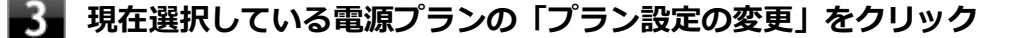

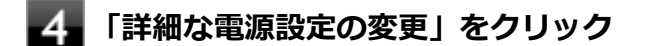

### **■5** 「マルチメディアの設定」→「ビデオの再生時」をクリック

# **それぞれの電源状態の欄が「ビデオ品質の最適化」に設定されているか確認する**

「ビデオ品質の最適化」に設定されていない場合は、「ビデオ品質の最適化」に設定してください。

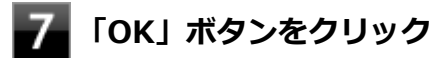

# **Q: Corel WinDVDでDVDが再生できない**

[0000101914]

### **A:CPRM(Content Protection for Recordable Media)方式で著作権保護 されているタイトルを再生しようとしていないか確認してください。**

添付のCorel WinDVDで、CPRM(Content Protection for Recordable Media)方式で著作権保護されている タイトルを再生するためにはCPRM鍵のダウンロードが必要です。 「このディスクにはCPRM著作権保護のかかったタイトルが含まれています。・・・」と表示された場合は、CPRM コンテンツを再生するためのCPRM鍵をダウンロードしてください。

詳しい手順についてはCorel WinDVDのヘルプファイルを参照してください。

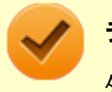

#### **チェック**

外部ディスプレイ使用時、接続しているディスプレイが、HDCP(High-bandwidth Digital Content Protection)規格に対応していない場合は、著作権保護された映像をデジタル出力できません。

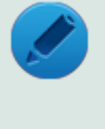

#### **メモ**

CPRM方式による著作権保護は、デジタルテレビ放送番組をDVDに記録するためなどに用いられて います。

# **Q:Corel WinDVDでディスクが認識されない、自動再生が始ま らない**

[0007101906]

### **A:Corel WinDVDで使用可能な規格のディスクか、また使用しているディスク や光学ドライブの状態に問題はないか確認してください。**

本機の光学ドライブで使用できるディスクであっても、本機やCorel WinDVDで使用できない規格で記録されて いると認識ができない場合があります。

また、使用しているディスクや光学ドライブの状態によってはディスクの認識ができない場合があります。使 用しているディスクや光学ドライブの確認を行ってください。

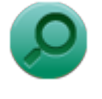

**参照**

### **Corel WinDVDで使用できるディスクの規格、ディスクや光学ドライブの確認について**

「アプリケーションのインストール/アンインストール」の「Corel WinDVD」- [「使用上の注意 \(P.](#page-294-0) [294\)](#page-294-0)」

### **Q:Corel WinDVDでDVDがなめらかに再生されない、画面が 乱れる**

[1007101907]

### **A:再生するディスクの種類によっては、コマ落ちが発生することがあります。**

Corel WinDVDで、DVDを再生する場合、再生するディスクの種類によっては、コマ落ちが発生することがあ ります。

また、メモリを増設することによって動作が改善することがあります。

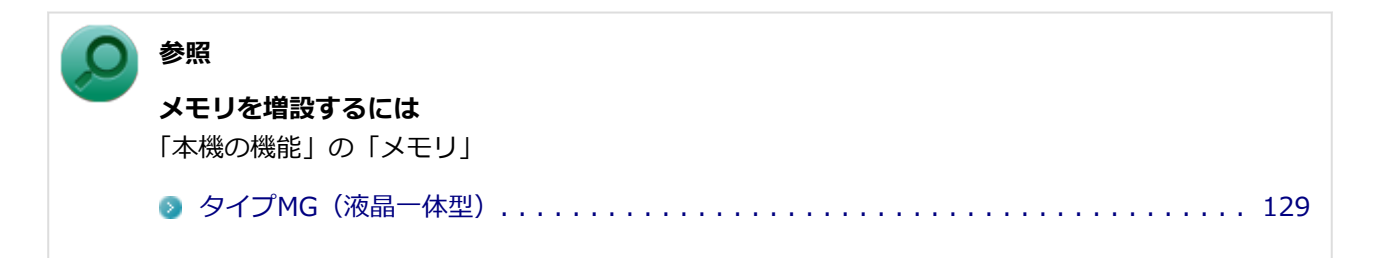

#### **A:ECOモード機能で選択しているモードを確認してください。**

ECOモード機能で、省電力を優先するモードを選択している場合、DVDの再生などの映像を表示するアプリケ ーションで、再生品質が低下する可能性があります。そのような場合は、「高性能」などの性能を優先するモー ドを選択してください。

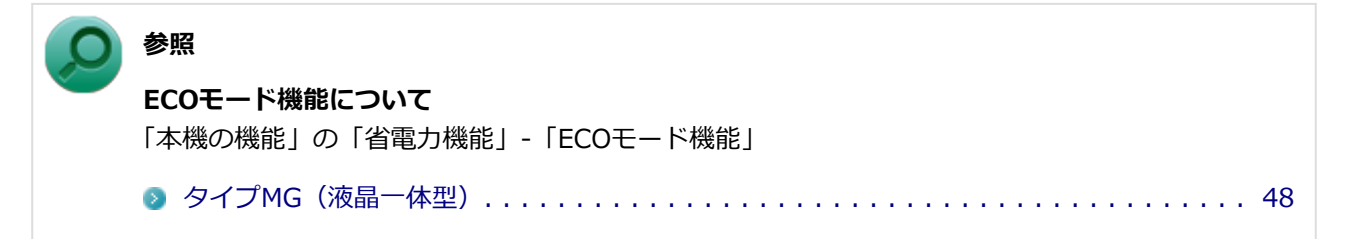

### **A:電源オプションの設定を確認してください。**

次の手順で電源オプションの設定を確認してください。

**「スタート」ボタン→「コントロール パネル」をクリック**

**「システムとセキュリティ」をクリックし、「電源オプション」をクリック**

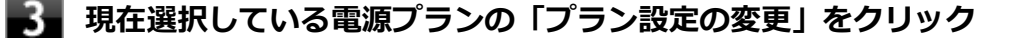

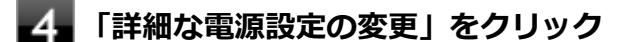

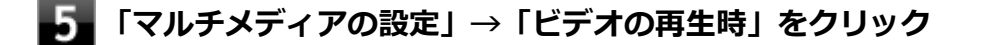

**それぞれの電源状態の欄が「ビデオ品質の最適化」に設定されているか確認する** 「ビデオ品質の最適化」に設定されていない場合は、「ビデオ品質の最適化」に設定してください。

### **「OK」ボタンをクリック**

A:再生するDVDによっては、 ジャギー (輪郭のギザギザ) が目立つ場合がありま **す。**

次の手順で、Corel WinDVDの設定を変更してみてください。再生品質が改善する場合があります。

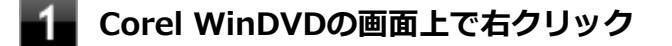

- **表示されたメニューから「設定」をクリック**
- 「オーディオ/ビデオ設定」タブをクリック
- **「デインターレース」欄で「プログレッシブ」を選択する**

**「OK」ボタンをクリック**

### **A:Corel WinDVDのオンスクリーン表示をオフにしてください。**

次の手順で、Corel WinDVDのオンスクリーン表示をしない設定に変更してください。音量などのオンスクリー ン文字が表示されなくなりますが、動作が改善する場合があります。

- **Corel WinDVDの画面上で右クリック**
- **表示されたメニューから「設定」をクリック**
- **「環境設定」タブをクリック**
- **「オンスクリーン ディスプレイを有効にする」のチェックを外す**

### **「OK」ボタンをクリック**

**A:画面のテーマを「Aero テーマ」から選択してください。**

画面のテーマを「Aero テーマ」以外に設定した状態で、Corel WinDVDで再生を行うと、映像の乱れやコマ落 ちが発生する場合があります。

# **Q:個人設定で、Aero®に設定できない**

[0007100609]

### **A:「Aero テーマ」からテーマを選択して、設定を行ってください。**

Aero®を使用する場合は、「Aero テーマ」からテーマを選択し、設定を行ってください。「ベーシック テーマ とハイコントラスト テーマ」のテーマではAero®は使用できません。

### **A:Aero®の実行に必要な事項を満たしていない場合は、Aero®は選択できませ ん。**

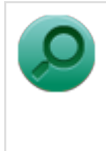

**参照**

**Aero®の実行に必要な事項、およびAero®の実行** Windowsのヘルプ

### **Q:画面の表示位置やサイズがおかしい**

[1007100610]

### **A:ディスプレイ側の設定を確認してください。**

ディスプレイに添付のマニュアル、または「本機の機能」の「ディスプレイ」をご覧になり、表示位置やサイ ズを調整してください。

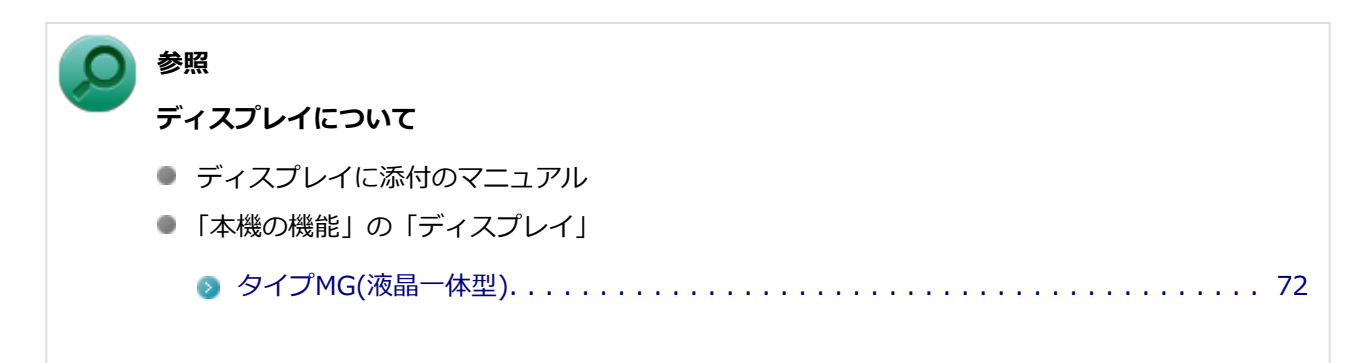

### **Q:画面が流れるように表示される**

[1007100611]

#### **A:お使いのディスプレイのディスプレイ情報ファイルを最新のものに更新してく ださい。**

一部のDDC対応ディスプレイにおいて、ディスプレイ情報ファイルがないためにディスプレイの同期がとれず、 画面が流れるように表示される場合があります。 この場合には、ディスプレイ製造元より最新のディスプレイ情報ファイルを入手し、セットアップしてくださ い。

# **Q:デュアルディスプレイ使用時にアイコンの位置がおかしい**

[1007100612]

### **A:メイン ディスプレイの切り替え操作を行うとデスクトップ アイコンがメイン ディスプレイに正しく表示されない場合があります。**

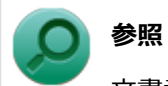

文書番号:2475327

「Windows 7 で複数台のモニターを使用し、プライマリ ディスプレイの切り替えを行うと、デスク トップ上のアイコンが変更したディスプレイに表示されない場合がある」

詳しくは 「[サポート技術情報について \(P. 15\)](#page-15-0)」 を参照してください。

# **Q:液晶ディスプレイ(LCD-AS191WM-C)をアナログRGB接 続している場合に、Windows 7のスクリーンセーバー「写真」 やWindowsフォトギャラリーのスライドショーで画像が中央に 表示されない**

[1007100614]

**A:中央に表示されない場合は、画面の解像度を1,024×768または800×600に 変更して使用してください。**

**文字入力**

[1007100700]

### **はじめに次のことを確認してください**

#### **キーボードと本体が正しく接続されているか確認してください**

『はじめにお読みください』をご覧になり、キーボードと本体の接続を確認してください。 また、ケーブルストッパを使うと接続したケーブルを固定できます。

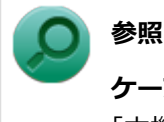

**ケーブルストッパについて**

「本機の機能」の「セキュリティ機能」-「ケーブルストッパ」

### **キャップスロックキーランプ( )でキャップスロックの状態を確認してください**

キャップスロックキーランプ(面)が点灯している場合はキャップスロックがオン、消灯している場合はキャ ップスロックがオフになっています。 キャップスロックの状態により、大文字/小文字の入力が変わります。

- キャップスロックがオン 【Shift】を押していないときは大文字が、押しているときは小文字が入力されます。
- キャップスロックがオフ 【Shift】を押していないときは小文字が、押しているときは大文字が入力されます。

キャップスロックのオン/オフは【Shift】+【Caps Lock】で切り替えることができます。

#### ニューメリックロックキーランプ(m)でニューメリックロックの状態を確認して **ください**

ニューメリックロックキーランプ(n)が点灯している場合はニューメリックロックがオン、消灯している場 合はニューメリックロックがオフになっています。 ニューメリックロックがオフの場合、テンキーの一部がカーソルキーなどのキーとして機能し、数字を入力で きません。

ニューメリックロックのオン/オフは【Num Lock】で切り替えることができます。

### **日本語入力の入力モードを確認してください**

日本語入力が入力したいモードになっているか確認し、必要に応じてモードを切り替えてください。 工場出荷時の状態で日本語入力と英字入力を切り替えるには、【半角/全角】または【Caps Lock】を押します。 日本語入力モードのときに、かな入力とローマ字入力を切り替えるには、次の手順で行います。

#### **【Alt】+【カタカナ ひらがな ローマ字】を押す**

#### **確認のメッセージが表示された場合は、「はい」ボタンをクリック**

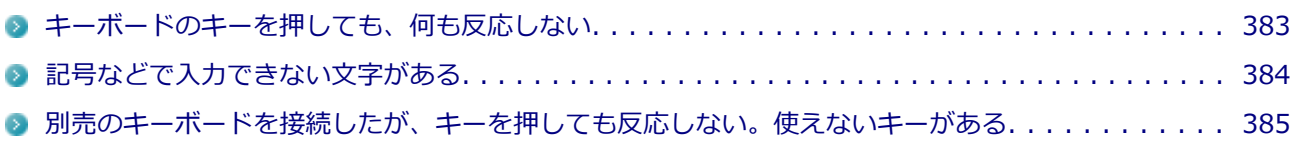

# <span id="page-383-0"></span>**Q:キーボードのキーを押しても、何も反応しない**

[1007100706]

#### **A: マウスポインタが◎になっていないか確認してください。**

マウスポインタが しになっている場合は、本機がプログラムの処理をしているので、キーボードからの操作は 受け付けられません。処理が終わるまでお待ちください。

しばらく待ってもキーボードからの操作ができない場合は、プログラムに異常が発生して動かなくなった(フ リーズした)可能性があります。アプリケーションを強制終了してください。この場合、保存していなかった データは消去されます。

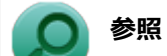

#### **アプリケーションの強制終了**

「アプリケーション」の「[アプリケーションを強制的に終了させたい \(P.](#page-478-0) 478)」

# <span id="page-384-0"></span>**Q:記号などで入力できない文字がある**

[0007100702]

### **A:日本語入力システムを使用しても入力できない文字は、文字コード表を使って 入力します。**

文字コード表は次の手順で起動します。

#### **「スタート」ボタン→「すべてのプログラム」をクリック**

### **■2■「アクセサリ」→「システムツール」→「文字コード表」をクリック**

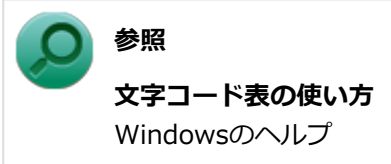

### <span id="page-385-0"></span>**Q:別売のキーボードを接続したが、キーを押しても反応しな い。使えないキーがある**

[0007100703]

### **A:キーボードの設定を行ってください。**

使用しているキーボードにマニュアルやドライバが添付されている場合は、キーボードのマニュアルに従って 設定やドライバのインストールを行ってください。

マニュアルやドライバが添付されていない場合は、次の手順でキーボードの設定を行ってみてください。

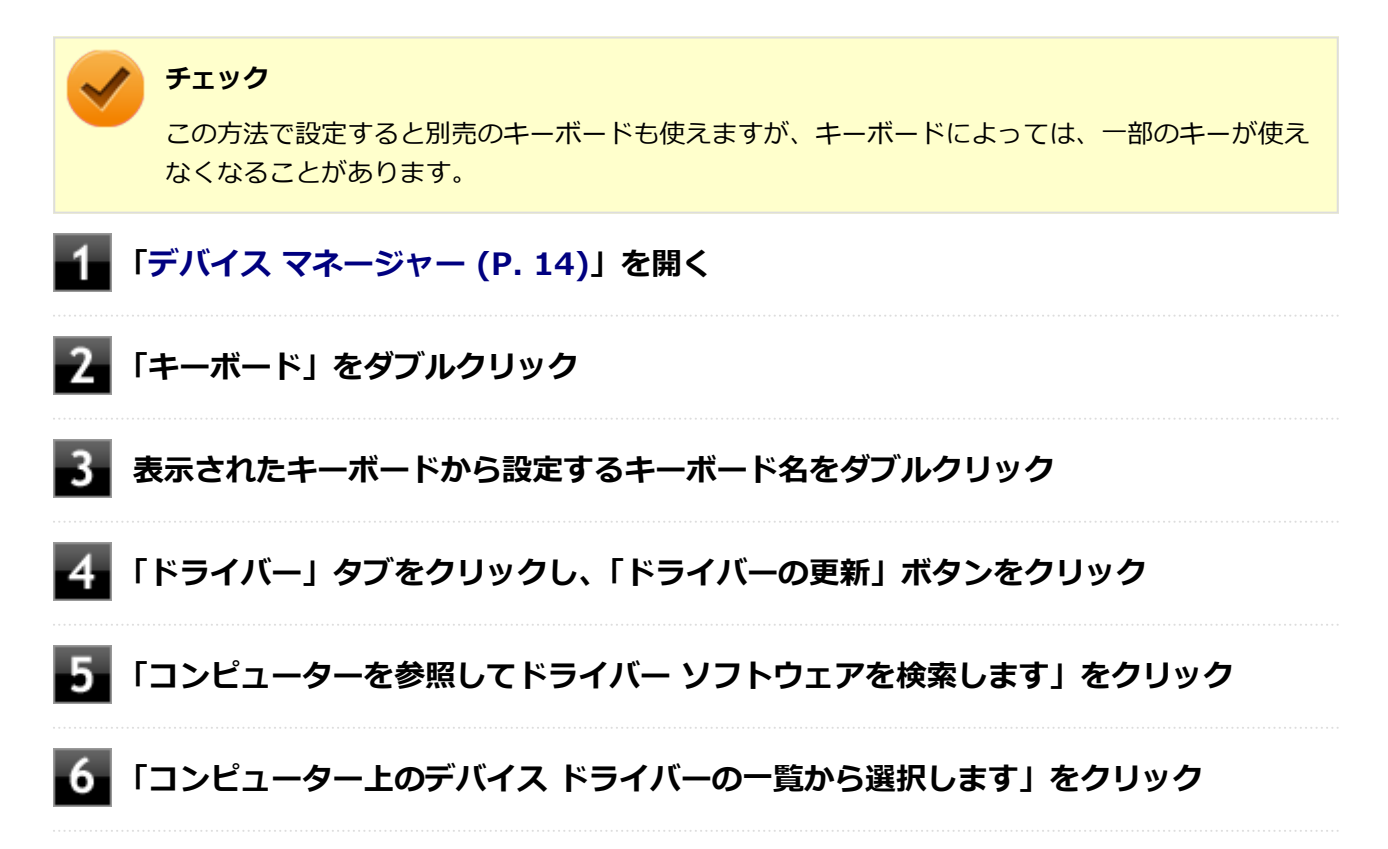

以後は、接続したキーボードの種類などを参考に画面の指示に従って設定してください。

**ファイル保存**

[1007100800]

### **はじめに次のことを確認してください**

### **DeviceProtectorで光学ドライブの機能を制限していないか確認してください**

DeviceProtectorは周辺機器の使用を制限するアプリケーションです。 DeviceProtectorをインストールしている場合は、DeviceProtector管理者用設定ツールを起動し、設定を確認 してください。

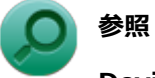

#### **DeviceProtectorについて**

「アプリケーションのインストール/アンインストール」の[「DeviceProtector \(P. 274\)」](#page-274-0)

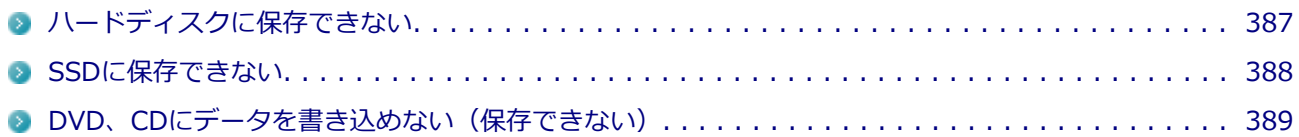

[1007101503]

<span id="page-387-0"></span>**A:ハードディスクの空き領域を確認してください。**

ハードディスクの空き領域を確認してください。足りない場合は[「ハードディスクの空き領域が足りない \(P.](#page-415-0) [415](#page-415-0))」に従って空き領域を増やしてください。ハードディスクの空き領域よりもサイズが大きいファイルは保存 できません。

[1017101602]

<span id="page-388-0"></span>**A:SSDの空き領域を確認してください。**

SSDの空き領域を確認してください。足りない場合は「[SSDの空き領域が足りない \(P.](#page-427-0) 427)」に従って空き領域 を増やしてください。SSDの空き領域よりもサイズが大きいファイルは保存できません。

# <span id="page-389-0"></span>**Q:DVD、CDにデータを書き込めない(保存できない)**

[0007101711]

**A:「[光学ドライブ \(P.](#page-432-0) 432)」の「はじめに次のことを確認してください」の内容を ご確認ください。**

[1007100900]

### **はじめに次のことを確認してください**

**本機とLANケーブル、ハブなどのネットワーク機器が正しく接続されているか確 認してください**

ネットワークに接続できない、ネットワークを利用した機能が使えない場合は、本機とLANケーブル、ハブな どのネットワーク機器が正しく接続されているか確認してください。

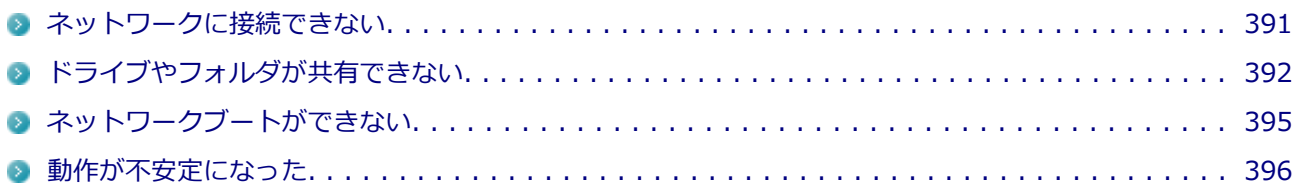

# <span id="page-391-0"></span>**Q:ネットワークに接続できない**

[0000100901]

### **A:プロトコルやドメイン、ワークグループの設定を間違えていないか確認してく ださい。**

詳しくはネットワークの管理者にご相談ください。

# <span id="page-392-0"></span>**Q:ドライブやフォルダが共有できない**

[0007100902]

### **A:「Microsoft ネットワーク用ファイルとプリンター共有」を使用する設定にな っているか確認してください。**

次の手順で確認してください。

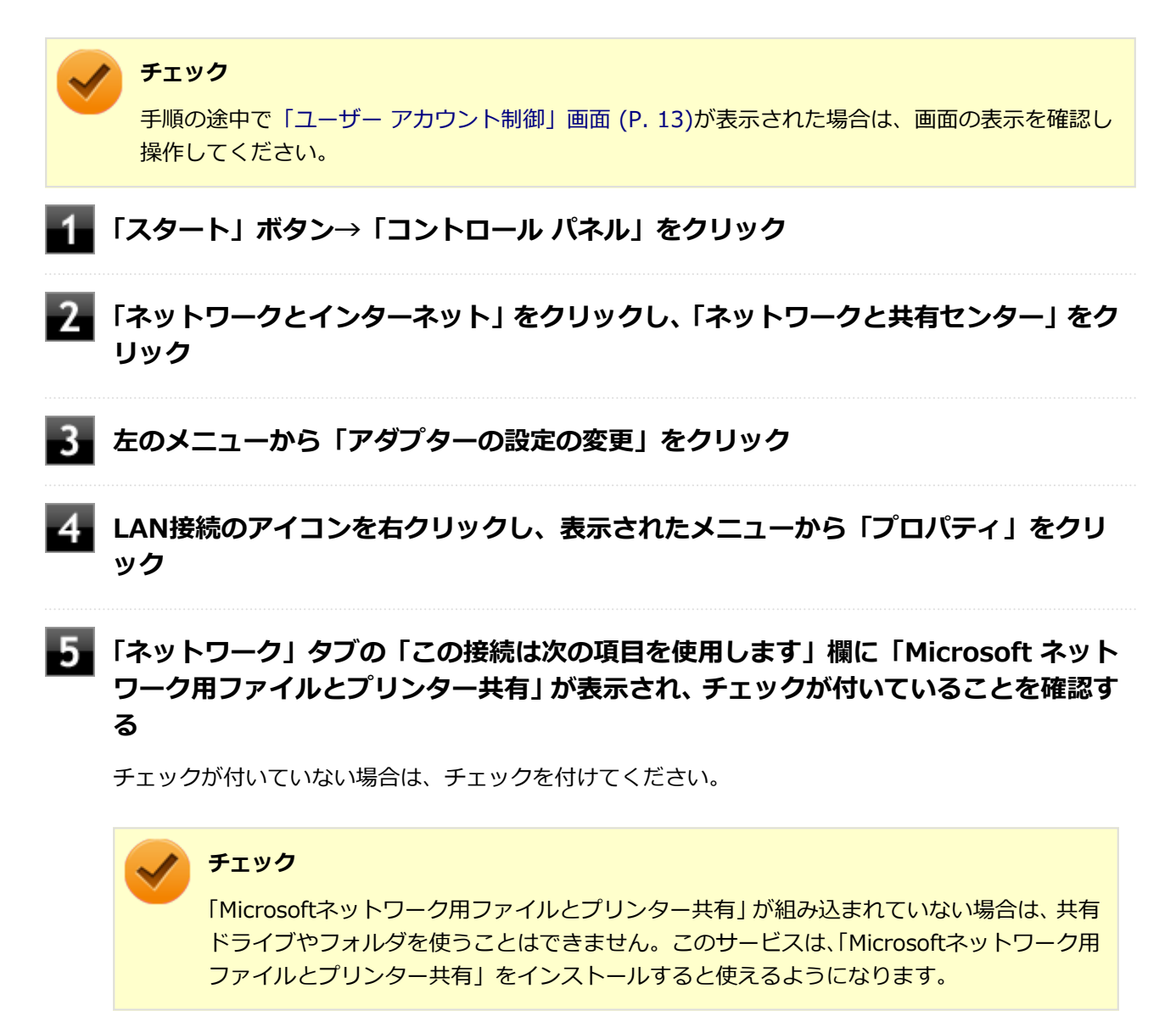

**「OK」ボタンをクリック**

#### **A:「共有の詳細設定」で設定を確認してください。**

次の手順で確認してください。

#### **チェック**

手順の途中[で「ユーザー アカウント制御」画面 \(P. 13\)](#page-13-0)が表示された場合は、画面の表示を確認し 操作してください。

- **「スタート」ボタン→「コントロール パネル」をクリック**
- **「ネットワークとインターネット」をクリックし、「ネットワークと共有センター」をク リック**
- 

**左のメニューから「共有の詳細設定の変更」をクリック**

**ネットワーク プロファイルごとに、設定を確認し必要に応じて設定を変更する**

# **メモ**

ネットワーク プロファイルの設定項目が表示されていない場合は、√をクリックしてくだ さい。

設定可能な項目は次の通りです。

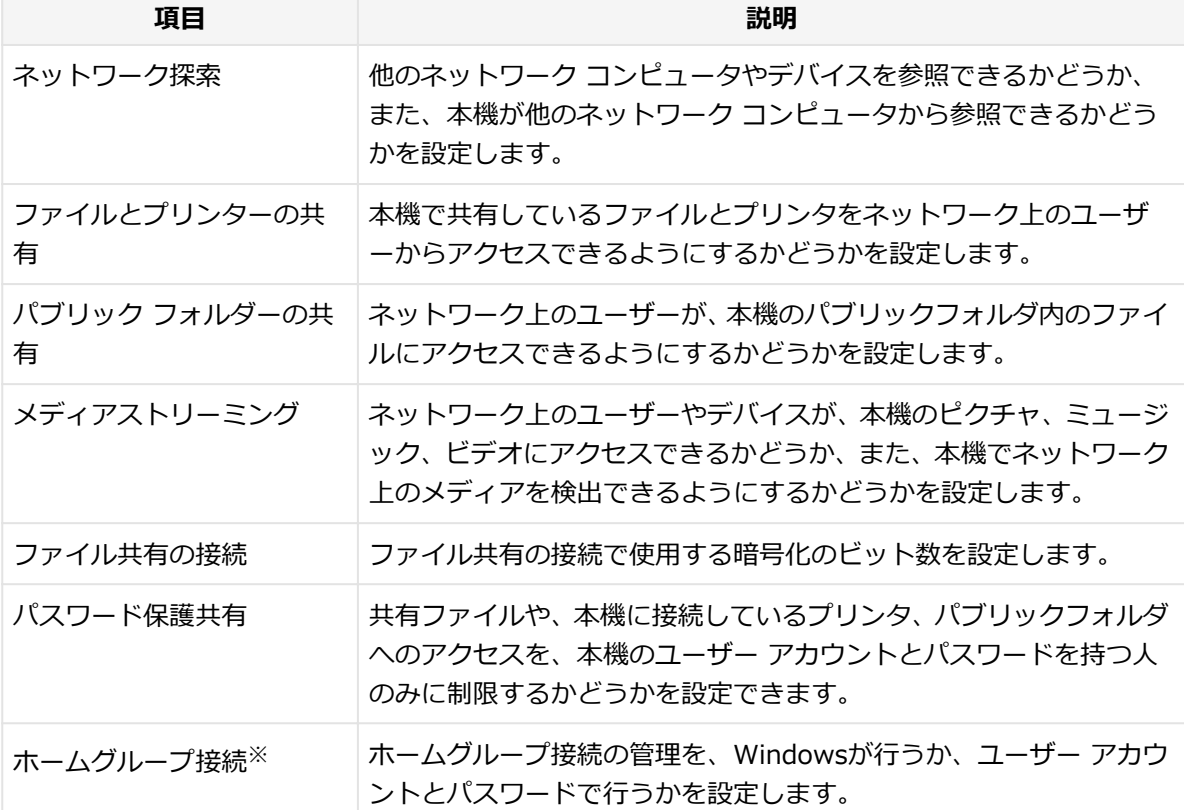

### **「こ」「変更の保存」ボタンをクリック**

### **A:ドライブやフォルダを共有する設定にしているか確認してください。**

ネットワークに接続された他のコンピュータから本機のドライブやフォルダを参照するには、共有したいドラ イブやフォルダを共有するように設定する必要があります。 共有したいドライブ、フォルダを右クリックし、表示されたメニューの「共有」から設定を行ってください。

#### **A:共有するドライブやフォルダのアクセス許可の設定を確認してください。**

共有するドライブやフォルダは、共有するユーザーごとにアクセス許可の設定を行うことができます。アクセ ス許可の設定を確認し、必要に応じて設定を変更してください。

# <span id="page-395-0"></span>**Q:ネットワークブートができない**

[1000100903]

### **A:BIOSセットアップユーティリティの設定を確認してください。**

ネットワークブートを使用するには、ネットワークブート機能(PXE機能)を有効にする必要があります。

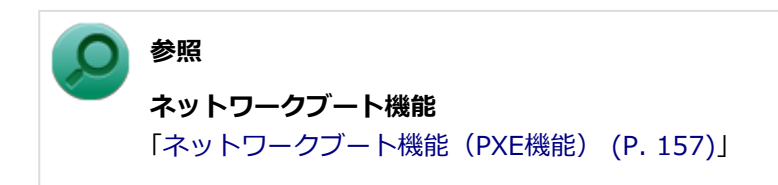
[0007100904]

### **A:LANに接続して通信中にスリープ状態や休止状態にすると、本機が正常に動作 しなくなることがあります。**

LANに接続して通信中にスリープ状態や休止状態にすると、本機が正常に動作しなくなることがあります。通 信中にスリープ状態や休止状態にしないでください。

Windowsの電源プランで自動的にスリープ状態になる設定をしている場合は、設定を解除してください。

**サウンド**

[1007101200]

# **はじめに次のことを確認してください**

#### **本機の音量が適切に設定されているか確認してください**

適切な音量に設定されているか確認し、必要に応じて調節してください。

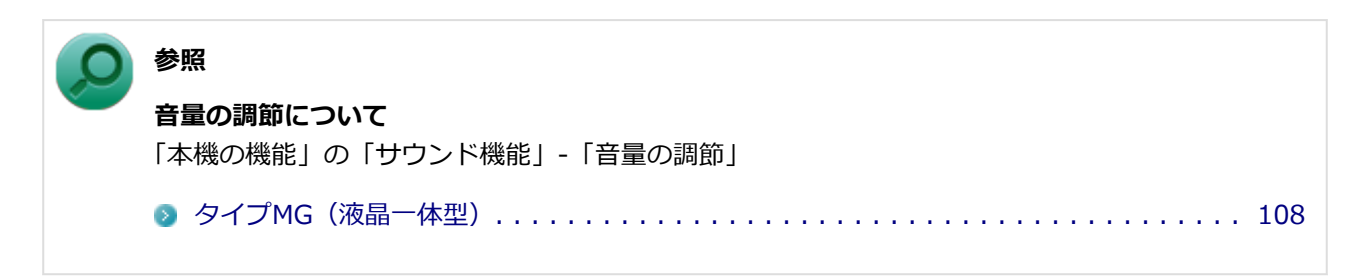

### **外部の機器に接続している場合は、接続している機器の音量、本機と外部の機器と の接続を確認してください**

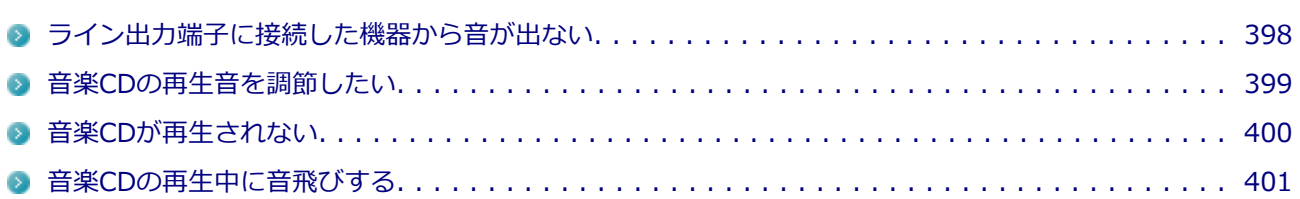

# <span id="page-398-0"></span>**Q:ライン出力端子に接続した機器から音が出ない**

[1017101206]

### **A:本体前面の音量調節つまみを確認してください。**

ライン出力端子から出力される音量も、音量調節つまみで調節されます。 音量調節つまみで音量を最小にして いる場合、ライン出力端子に接続したスピーカなどの機器からも音は出ません。音量調節つまみを確認し、音 量を調節してください。

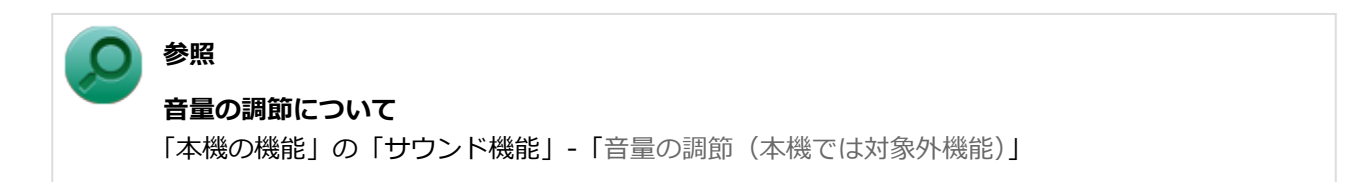

# <span id="page-399-0"></span>**Q:音楽CDの再生音を調節したい**

[0007101202]

### **A:次の手順で音量を調節してください。**

#### **チェック**

- 工場出荷時の状態で、Windows Media Playerで再生した場合を例にして説明します。その他の 再生用アプリケーションを使用する場合は、それぞれのアプリケーションのマニュアルやヘルプ をご覧になり、再生音量を調整してください。
- お使いの機種によって表示が異なることがあります。

#### 1. **Windows Media Playerを起動する**

#### **チェック**

Windows Media Playerを起動していないと、「音量ミキサー」に「Windows Media Player」が表示されません。

### **タスク バーの通知領域の あをクリック**

**表示されたウィンドウから「ミキサー」をクリック**

「音量ミキサー」が表示されます。

**「デバイス」欄の「スピーカー」、または「アプリケーション」欄の「Windows Media Player」の音量つまみをドラッグして音量を調節する**

# <span id="page-400-0"></span>**Q:音楽CDが再生されない**

[0007101203]

**A:コピーコントロールCDなど、一部のCompact Discの規格外の音楽ディスク は再生できない場合があります。**

# <span id="page-401-0"></span>**Q:音楽CDの再生中に音飛びする**

[0007101204]

#### **A:音楽CDに傷や汚れがないか確認してください。**

音楽CDに傷が付いていると、使用できない場合があります。 また、汚れている場合は、乾いたやわらかい布で内側から外側に向かってふいてから使用してください。

### **A:音楽CDを再生中の光学ドライブや本機に何らかの振動を与えた場合、音飛び や故障の原因になる場合があります。**

音楽CDを再生中は光学ドライブや本機に振動を与えないでください。

**印刷**

[1007101300]

## **はじめに次のことを確認してください**

**プリンタの接続や状態を確認してください**

プリンタのマニュアルをご覧になり、プリンタが正しく接続されているか、プリンタの状態は正常か確認して ください。

**プリンタのケーブルが指定または推奨のものか確認してください**

プリンタによっては、プリンタの製造元が指定または推奨するケーブルを使用しないと、印刷がうまくいかな いものがあります。使用しているプリンタのマニュアルをご覧になり、ケーブルを確認してください。

# **使用するプリンタ用のドライバがインストールされているか、またドライバは正し く設定されているか確認してください**

新しくプリンタを使用する場合は、プリンタドライバのセットアップが必要です。また、プリンタドライバの 設定によっては正しく印刷されない場合があります。

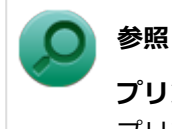

**プリンタドライバのセットアップ、プリンタドライバの設定** プリンタに添付のマニュアル

### **使用したいプリンタが「通常使うプリンター」に設定されているか確認してくださ い**

使用したいプリンタが「通常使うプリンター」に設定されていないと、アプリケーションで印刷先を指定しな い限り、印刷されない場合や、別のプリンタから印刷される場合があります。 「通常使うプリンター」の設定をする場合は、次の手順で行います。

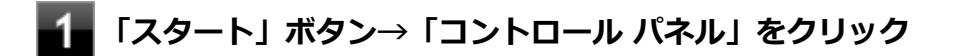

**「ハードウェアとサウンド」をクリックし、「デバイスとプリンター」をクリック**

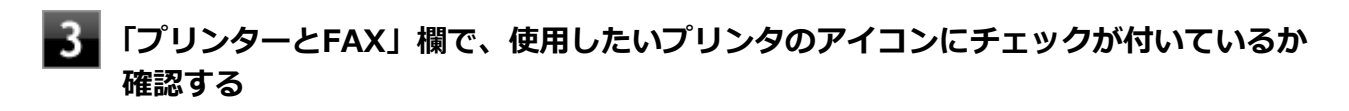

チェックが付いていない場合には、使用したいプリンタのアイコンを右クリックし、表示されたメニュ ーから「通常使うプリンターに設定」をクリックしてください。

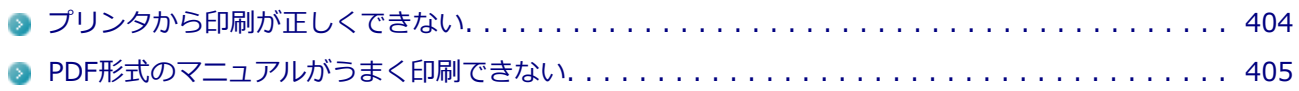

# <span id="page-404-0"></span>**Q:プリンタから印刷が正しくできない**

[1007101301]

### **A:プリントサーバに接続されているプリンタの場合、プリントサーバを確認して ください。**

プリンタがプリントサーバに接続されている場合は、プリントサーバでエラーが表示されていないか確認して ください。

# **A:ネットワークに接続されているプリンタの場合、ネットワークの機器を確認し てください。**

ネットワークに接続しているプリンタの場合、本機からプリンタまでの経路にあるネットワーク機器にエラー が発生したり、電源が切れていたりしないか確認してください。

### **A:プリンタのテスト印字を実行してみてください。**

プリンタには一般にテスト印字する機能があります。この機能を使ってプリンタのテスト印字を行ってくださ い。テスト印字ができない場合は、プリンタの故障が考えられます。プリンタの製造元にご相談ください。

### **A:パラレルポートの設定を確認してください。**

本機には、パラレルポート(プリンタポート)に関する設定があります。パラレルポートに接続するプリンタ を使用している場合は、本機の設定を確認してください。

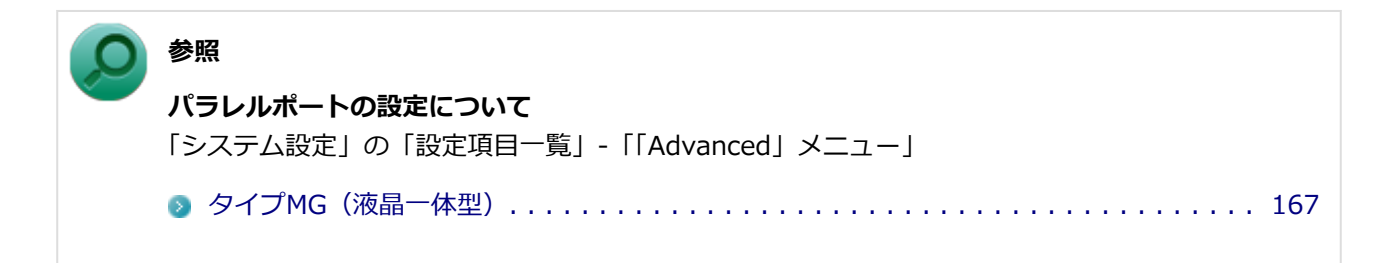

# <span id="page-405-0"></span>**Q:PDF形式のマニュアルがうまく印刷できない**

[0000101302]

### **A:白抜きの文字やグラデーション、図形などがうまく印刷できない場合は次の対 処方法を試してみてください。**

- Adobe Readerの「印刷」ダイアログボックスの「詳細設定」ボタンをクリックして、「画像として印刷」の チェックボックスにチェックマークを付けるか、プリンタのプロパティの中から「きれい」、「高品位」など を選択する
- プリンタドライバを最新のものにする
- プリンタが複数ある場合は、印刷先を別のプリンタに切り替え、同様に試してみる

# **セキュリティチップ機能**

### [1007102200]

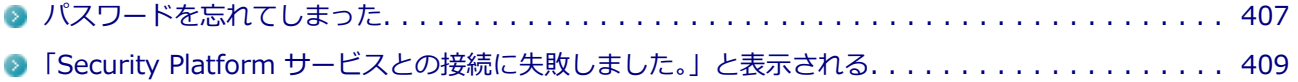

# <span id="page-407-0"></span>**Q:パスワードを忘れてしまった**

[1007102201]

### **A:BIOSセットアップユーティリティでセキュリティチップを初期化してくださ い。**

Security Platformで設定したパスワードを解除することはできません。 次の手順で、セキュリティチップを初期化してください。

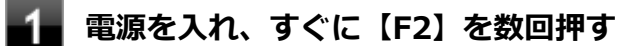

タイプMG(液晶一体型)をお使いの場合は、輝度調整つまみを上または下に回しながら電源を入れ、 すぐに【F2】を数回押してください。 BIOSセットアップユーティリティが表示されます。

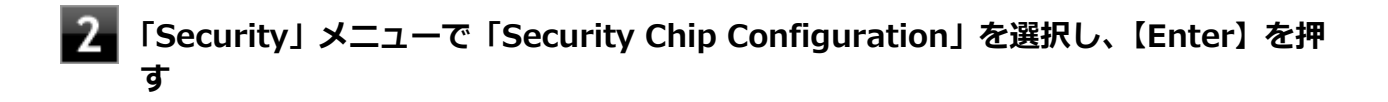

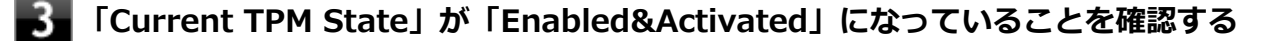

「Current TPM State」が「Enabled&Activated」になっていない場合は、[「セキュリティチップを有](#page-186-0) [効にする \(P. 186\)](#page-186-0)」の手順でセキュリティチップを有効にしてから、セキュリティチップの初期化を 行ってください。

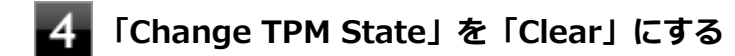

#### **【F10】を押す**

確認のメッセージが表示されます。

#### **「Yes」を選択して【Enter】を押す**

設定値が保存され、BIOSセットアップユーティリティが終了します。

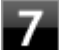

**本機の再起動後、確認画面が表示された場合は【Shift】+【F10】を押す**

設定値が保存され、本機が再起動します。

これでセキュリティチップが初期化されました。

セキュリティチップを使用する場合は、再度、[「セキュリティチップを有効にする \(P. 186\)」](#page-186-0)の手順で、セキュ リティチップを有効にしてください。

# <span id="page-409-0"></span>**Q:「Security Platform サービスとの接続に失敗しました。」 と表示される**

[1007102202]

### **A:セキュリティチップ機能が有効になっているか確認してください。**

「[セキュリティチップを有効にする \(P. 186\)](#page-186-0)」をご覧になり、セキュリティチップ機能が有効になっているか確 認してください。

### **A:自己診断テストを行ってください。**

次の手順で、自己診断テストを行って問題点を明確にできます。

#### **「スタート」ボタン→「すべてのプログラム」→「Infineon Security Platform ソリ ューション」→「Security Platform の管理」をクリック**

「Infineon Security Platform 設定ツール」画面が表示されます。

#### ■<del>2</del>■「全般」タブをクリックし、「自己診断テスト」ボタンをクリック

エラーが発見された場合、画面の指示に従って対処してください。

### **A:セキュリティチップが破損している可能性があります。**

自己診断テストで提示された対処方法を行っても問題が解決しない場合は、NECにお問い合わせになり、セキ ュリティチップを交換してください。

セキュリティチップを交換した後は、セキュリティチップ機能を復元してください。

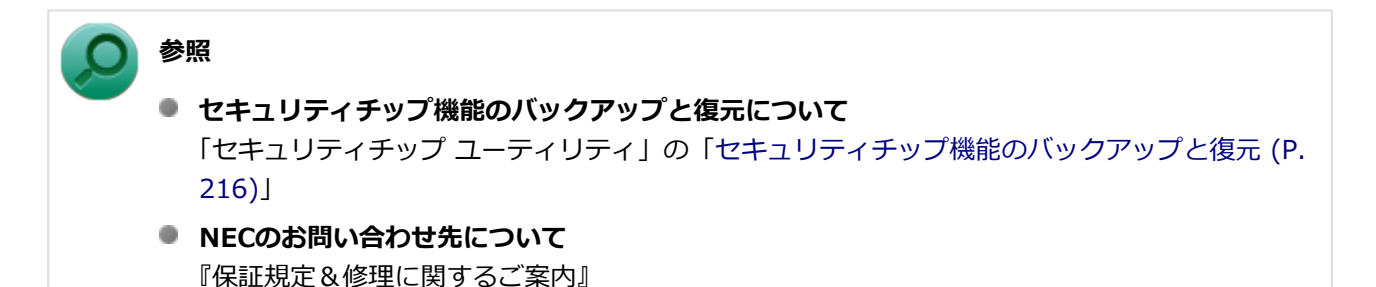

# **ハードディスク**

### [1007101500]

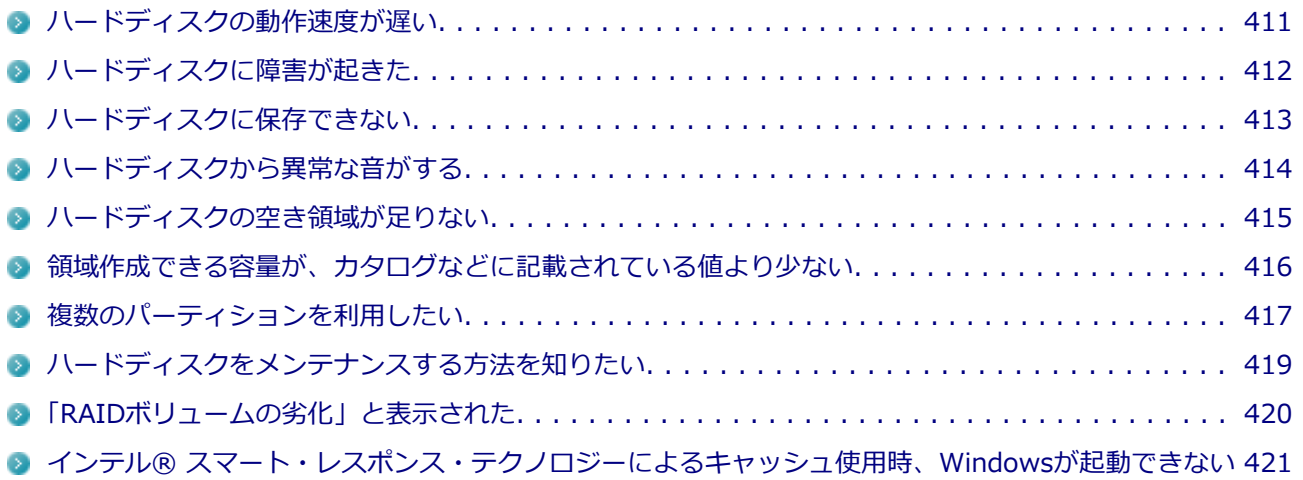

# <span id="page-411-0"></span>**Q:ハードディスクの動作速度が遅い**

[0007101501]

### **A:ハードディスクの最適化をしてください。**

ハードディスクを長い間使用していると、1つのファイルがディスクの空いている場所に分散して保存されるよ うになります。ファイルが連続していないと、ファイルを読み書きする時間が長くなります。 このようなばらばらになったファイルを最適な場所に整理するには、「ディスク デフラグ ツール」で最適化を 実行してください。

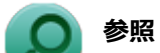

#### **ディスク デフラグ ツールについて**

「メンテナンスと管理」の「[ハードディスクのメンテナンス \(P. 300\)」](#page-300-0)

# <span id="page-412-0"></span>**Q:ハードディスクに障害が起きた**

[0007101502]

# **A:エラーチェックプログラムで、ハードディスクの障害を確認してください。**

軽い障害であれば、ディスクのエラーチェックプログラムを使って障害を修復することができます。

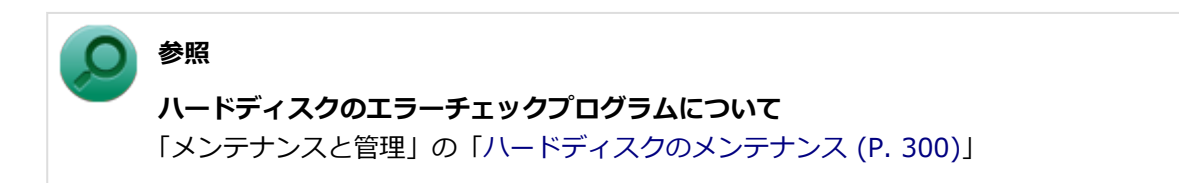

# <span id="page-413-0"></span>**Q:ハードディスクに保存できない**

[1007101503]

# **A:ハードディスクの空き領域を確認してください。**

ハードディスクの空き領域を確認してください。足りない場合は[「ハードディスクの空き領域が足りない \(P.](#page-415-0) [415](#page-415-0))」に従って空き領域を増やしてください。ハードディスクの空き領域よりもサイズが大きいファイルは保存 できません。

# <span id="page-414-0"></span>**Q:ハードディスクから異常な音がする**

[0000101504]

## **A:ディスクアクセスランプを確認してください。**

ディスクアクセスランプの点滅とあわせて、本体から小さな音がしている場合は、ハードディスクの動作によ るもので異常ではありません。

ディスクアクセスランプの点滅に関係なく異音がする場合や、頻繁にフリーズする、操作が遅くなる場合など は、ハードディスクの故障が考えられます。 ご購入元、またはNECにお問い合わせください。

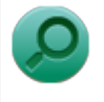

**参照**

**NECのお問い合わせ先について**

『保証規定&修理に関するご案内』

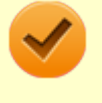

#### **チェック**

本機を安全に使用するための注意事項を『安全にお使いいただくために』に記載しています。本機 をお使いになるときは、必ず注意事項を守ってください。

# <span id="page-415-0"></span>**Q:ハードディスクの空き領域が足りない**

[0007101505]

### **A:ディスク クリーンアップを実行し、不要なファイルを削除してください。**

次の手順でディスク クリーンアップを起動し、不要なファイルを削除してください。

#### -1 **「スタート」ボタン→「すべてのプログラム」をクリック**

#### **「アクセサリ」→「システム ツール」→「ディスク クリーンアップ」をクリック**

「ディスク クリーンアップ」が起動します。

以後は画面の指示に従って操作してください。

**参照 ディスク クリーンアップについて** Windowsのヘルプ

# **A:使用しないアプリケーションをアンインストールしてください。**

使用しないアプリケーションをハードディスクからアンインストールすると、ハードディスクの空き領域を増 やすことができます。

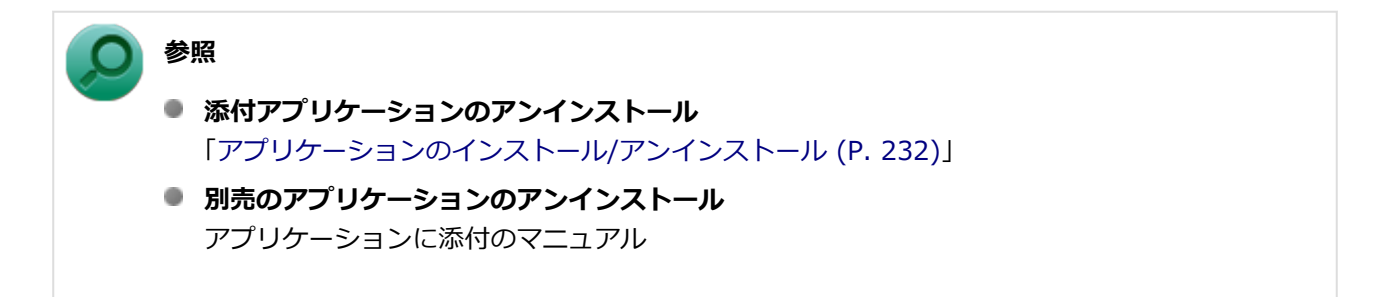

# <span id="page-416-0"></span>**Q:領域作成できる容量が、カタログなどに記載されている値よ り少ない**

[0007101506]

### **A:計算方法の違いによるもので、故障ではありません。**

カタログなどに記載されているハードディスクの容量は、1MB=1,000,000バイトで計算しています。これに 対し、ハードディスクを領域作成するときには、1MB=1,024×1,024=1,048,576バイトで計算しているので、 容量が少なく表示されることがありますが、故障ではありません。

GB (ギガバイト) についても、同様の記述となっています。

## **A:ハードディスクに、「再セットアップ用データ」などを格納する領域があるた めです。**

本機のハードディスクには、Windowsの起動に必要なファイルや「再セットアップ用データ」などを格納する ための領域として約9GBの領域が確保されています。そのため、使用可能な容量が、その領域の分だけ少なく なります。この領域を削除することはできません。

# <span id="page-417-0"></span>**Q:複数のパーティションを利用したい**

[1007101507]

#### **A:「ディスクの管理」でドライブ構成を変更することができます。**

工場出荷時において1台目の内蔵ハードディスクでお客様が利用可能な領域はCドライブのみの1パーティショ ン(ボリューム)です。

Cドライブを分割して、複数のパーティションを利用することもできます。

工場出荷時の構成から、Cドライブを縮小して作成された未割り当ての領域に1つのパーティションを作成する 場合は、次の手順で行います。

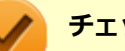

#### **チェック**

- ハードディスクの最後尾に未割当領域がある場合がありますが、必要な領域ですのでそのまま使 用してください。
- Cドライブの容量は60GB以上に設定してください。Cドライブの容量を60GB未満に設定した状 態では、「Cドライブのみ再セットアップ」を行うことができません。
- **「スタート」ボタン→「コントロール パネル」をクリック**
- ■2■「システムとセキュリティ」をクリックし、「管理ツール」をクリック
- 「コンピューターの管理」をダブルクリック
- **左側のツリーの「記憶域」→「ディスクの管理」をクリック**
- **(C:)と表示されているボリュームを選択し、右クリック**
- **「ボリュームの縮小」をクリック**
	- **「縮小する領域のサイズ (MB)」欄に任意のサイズを入力する**

ここで入力するサイズが、新たに作成するパーティションの最大値になります。

**■8 「縮小」ボタンをクリック** 

**ボリュームの縮小後に確保された未割り当て領域を選択し、右クリック**

#### **「新しいシンプル ボリューム」をクリック**

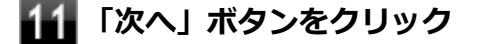

- **「シンプル ボリューム サイズ (MB)」欄に任意のボリュームサイズを入力し、「次へ」 ボタンをクリック**
- **「次のドライブ文字を割り当てる」が選択されていることを確認し、「次へ」ボタンをク リック**
- **「このボリュームを次の設定でフォーマットする」が選択されていることを確認し、「次 へ」ボタンをクリック**

#### **「完了」ボタンをクリック**

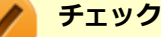

- 作成したパーティションに対して「パーティションをアクティブとしてマーク」を選択しないで ください。
- ■「回復パーティション」は、縮小することはできません。

#### **メモ**

- 必要に応じて、ドライブ文字を変更することもできます。
- 「ボリュームの縮小」は、環境によっては実施できない場合があります。 「ボリュームの縮小」についての詳細は「コンピューターの管理」のヘルプ内の「ベーシック ボ リュームを圧縮する」を参照してください。

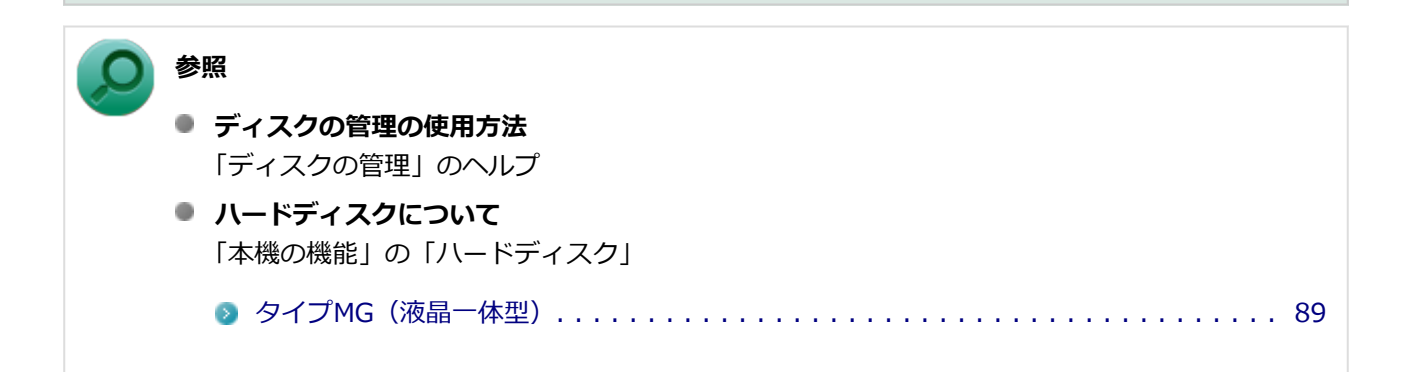

# <span id="page-419-0"></span>**Q:ハードディスクをメンテナンスする方法を知りたい**

[0007101508]

### **A:ハードディスクのメンテナンスについては以下をご覧ください。**

ハードディスクを長時間使用している間に、まれにハードディスク自体や保存されているデータに障害を起こ すことがあります。しかし、小さな障害であれば、付属のユーティリティを使うことですぐに復旧することが できます。小さな障害であっても、放置すると被害が拡大するおそれがあります。これを防ぐために、こまめ にハードディスクをメンテナンスしてください。

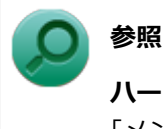

#### **ハードディスクのメンテナンスについて**

「メンテナンスと管理」の「[ハードディスクのメンテナンス \(P. 300\)」](#page-300-0)

メンテナンスをするためのユーティリティには、ドライブのエラーをチェックするためのエラーチェックプロ グラムがあります。

#### **◆エラーチェックプログラムについて**

エラーチェックプログラムを使うと、ハードディスク自体やハードディスクに保存されているデータに障害が ないかどうか調べることができます。

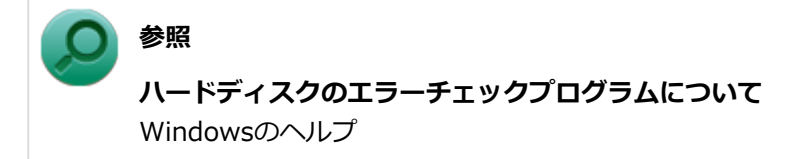

#### **◆不良セクタ、スキップセクタについて**

ハードディスクは、きわめて精密に製造されますが、データが高密度で記録されるため、読み出しエラーの起 こりやすい場所ができることがあります。これを「不良セクタ」または「スキップセクタ」といいます。 エラーチェックプログラムを実行すると「不良セクタ」と表示されることがありますが、これは、不良セクタ を使わないように予防されたことを表しており、異常ではありません。

# <span id="page-420-0"></span>**Q:「RAIDボリュームの劣化」と表示された**

[1017101509]

### **A:RAIDボリュームの復旧を行ってください。**

RAIDボリュームで異常が発生した場合には、「RAIDボリュームの劣化」のポップアップウィンドウが表示され ます。復旧するための操作の詳細については、「インテル® ラピッド・ストレージ・テクノロジー」のヘルプを ご覧ください。

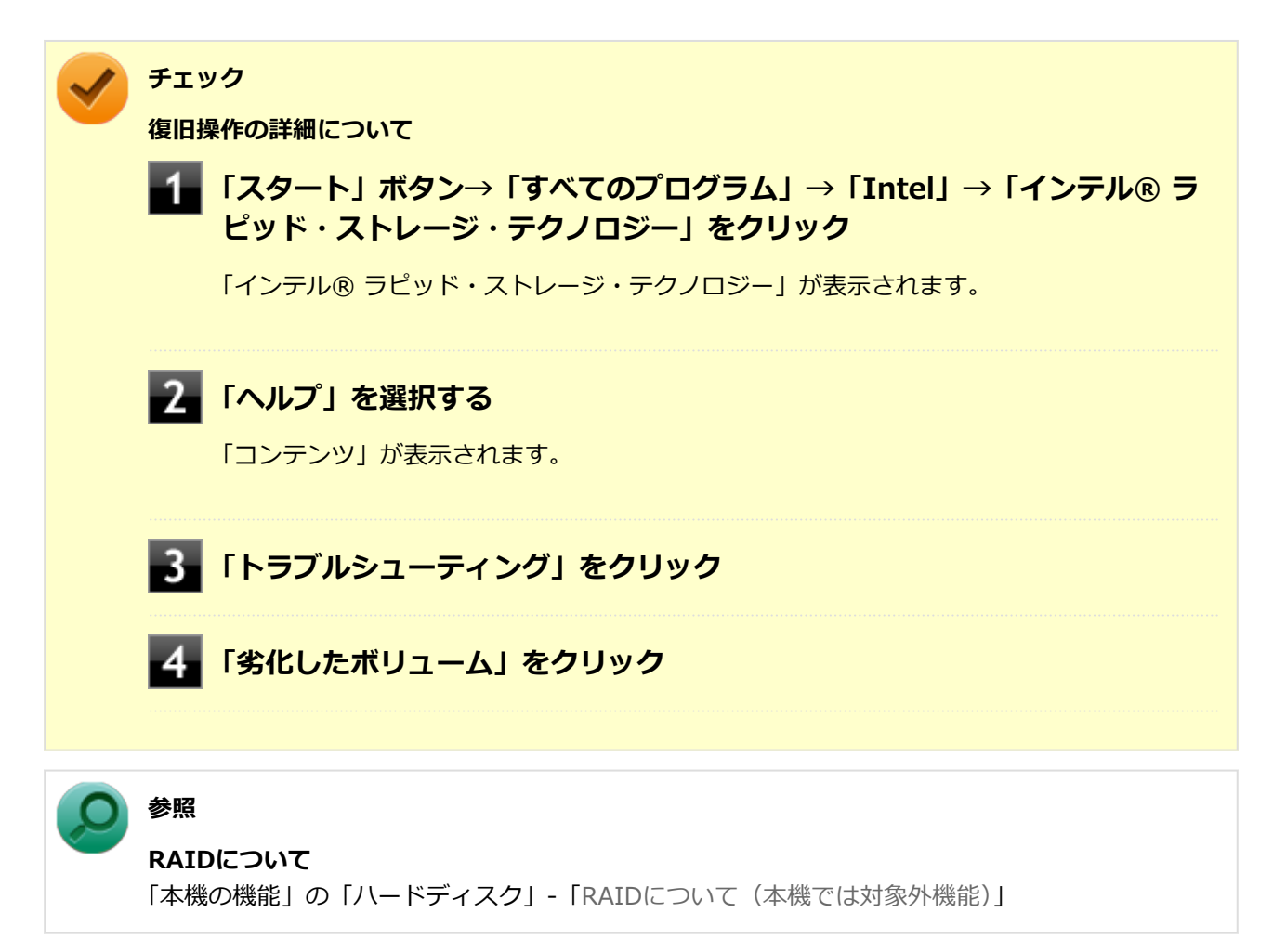

ヘルプの手順に従っても復旧できない場合は、ご購入元、またはNECにお問い合わせください。

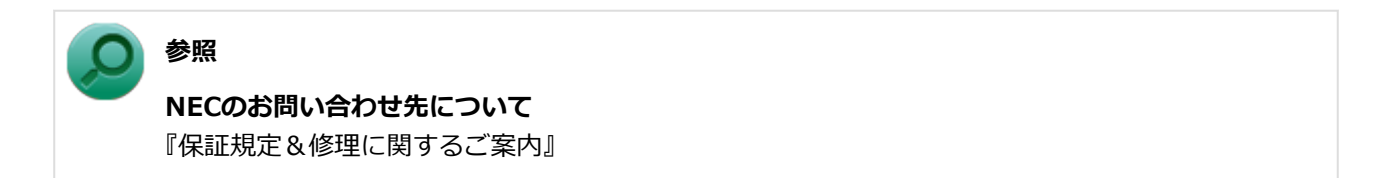

# <span id="page-421-0"></span>**Q:インテル® スマート・レスポンス・テクノロジーによるキャ ッシュ使用時、Windowsが起動できない**

[1007100213]

#### **A:SSDの接続を確認してください。**

キャッシュとして使用しているSSDとケーブルの接続がゆるんだり、外れたりしていないか確認してください。 ケーブルを接続しなおして起動できた場合は、インテル® スマート・レスポンス・テクノロジーの再設定など の作業は必要ありません。

#### **A:キャッシュを構成しているSSDに問題がある可能性があります。**

次の手順でSSDが認識できているかどうかを確認してください。

#### **本機の電源を入れて「NEC」ロゴの画面が表示された後に、「Intel(R) Rapid Storage Technology - Option ROM」画面が表示されるか確認する**

表示された場合は、本機を再起動し、手順6に進んでください。 表示されなかった場合は、本機を再起動し、手順2へ進んでください。

#### **フィッ**すぐに【F2】を数回押す

#### **参照**

**BIOSセットアップユーティリティについて**

「システム設定」の「BIOSセットアップユーティリティについて(本機では対象外機能)」

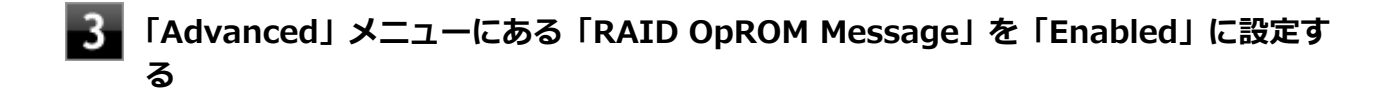

#### **【F10】を押す**

確認の画面が表示されます。

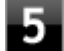

#### **「Yes」が選択されていることを確認して【Enter】を押す**

設定値が保存され、BIOSセットアップユーティリティが終了し、本機が再起動します。

#### **電源を入れ、すぐに【Ctrl】+【I】を数回押す**

「Intel(R) Rapid Storage Technology - Option ROM」画面が表示されます。 ここで、「ACCELERATION OPTIONS」画面が表示された場合は、手順9に進んでください。

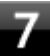

#### **「Physical Devices:」領域にSSDとHDDが表示されているかどうかを確認する**

SSDが表示されている場合は、次の手順でインテル® スマート・レスポンス・テクノロジーを解除し、 Windowsが起動できるか確認してください。

#### **参照**

**インテル® スマート・レスポンス・テクノロジーの設定について** 「本機の機能」の「ハードディスク」-「インテル® スマート・レスポンス・テクノロジー について(本機では対象外機能)」

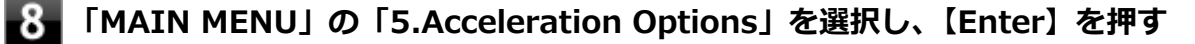

「ACCELERATION OPTIONS」画面が表示されます。

#### **次の操作を行う**

#### **チェック**

「ACCELERATION OPTIONS」の「Mode」の設定に応じて、必ず下記の手順に従ってくだ さい。手順に従わなかった場合、データが消去される危険性があります。

■ **「ACCELERATION OPTIONS」の「Model が「Enhanced」の場合** 【R】を押し、確認の画面が表示されたら【Y】を押す

#### ● **「ACCELERATION OPTIONS」の「Mode**」が「Maximized」の場合 【S】を押し、確認の画面が表示されたら【Y】押してカウントが100%になった後に【Enter】で戻 り、次に【R】を押して確認の画面が表示されたら【Y】を押す

「Intel(R) Rapid Storage Technology - Option ROM」画面に戻ります。

# **「MAIN MENU」の「3.Reset Disks to Non-RAID」を選択し、【Enter】を押す スペースキーで選択し、【Enter】を押す 確認の画面が表示されたら【Y】を押す** 「DISK/VOLUME INFORMATION」の「Physical Devices」のハードディスクとSSDの「Type/

Status(Vol ID)」が「Non-RAID Disk」になっていることを確認してください。

# **「MAIN MENU」で「6.Exit」を選択し、【Y】を押す**

RAID BIOSが終了し、本機が再起動します。 再起動後、Windowsが起動したら、インテル® スマート・レスポンス・テクノロジーの設定ができる か確認してください。

手順7でSSDが表示されない場合、またはSSDは表示されるが、インテル® スマート・レスポンス・テクノロ ジーの設定ができない場合は、SSDや本機の故障が考えられます。ご購入元、またはNECにご相談ください。

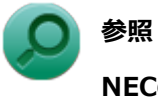

**NECのお問い合わせ先について** 『保証規定&修理に関するご案内』

# **SSD**

### [1007101600]

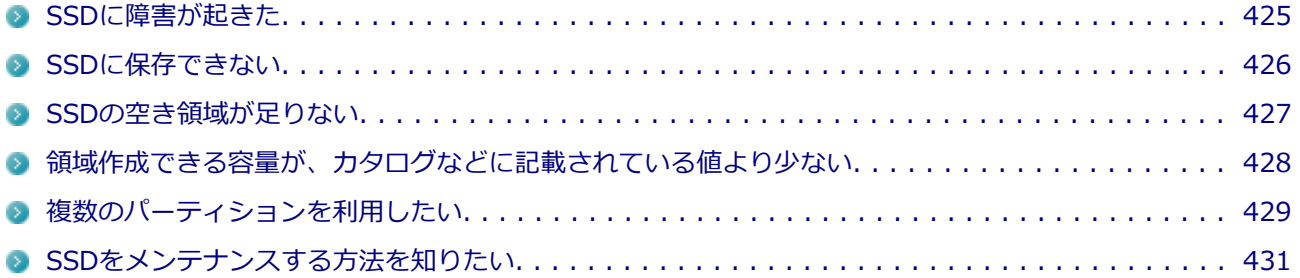

[0007101601]

# <span id="page-425-0"></span>**A:エラーチェックプログラムで、SSDの障害を確認してください。**

軽い障害であれば、ディスクのエラーチェックプログラムを使って障害を修復することができます。

**参照 SSDのエラーチェックプログラムについて** 「メンテナンスと管理」の「[SSDのメンテナンス \(P. 302\)](#page-302-0)」

[1017101602]

<span id="page-426-0"></span>**A:SSDの空き領域を確認してください。**

SSDの空き領域を確認してください。足りない場合は「[SSDの空き領域が足りない \(P.](#page-427-0) 427)」に従って空き領域 を増やしてください。SSDの空き領域よりもサイズが大きいファイルは保存できません。

# <span id="page-427-0"></span>**Q:SSDの空き領域が足りない**

[0007101603]

### **A:ディスク クリーンアップを実行し、不要なファイルを削除してください。**

次の手順でディスク クリーンアップを起動し、不要なファイルを削除してください。

#### -1 **「スタート」ボタン→「すべてのプログラム」をクリック**

#### **「アクセサリ」→「システム ツール」→「ディスク クリーンアップ」をクリック**

「ディスク クリーンアップ」が起動します。

以後は画面の指示に従って操作してください。

**参照 ディスク クリーンアップについて** Windowsのヘルプ

# **A:使用しないアプリケーションをアンインストールしてください。**

使用しないアプリケーションをSSDからアンインストールすると、SSDの空き領域を増やすことができます。

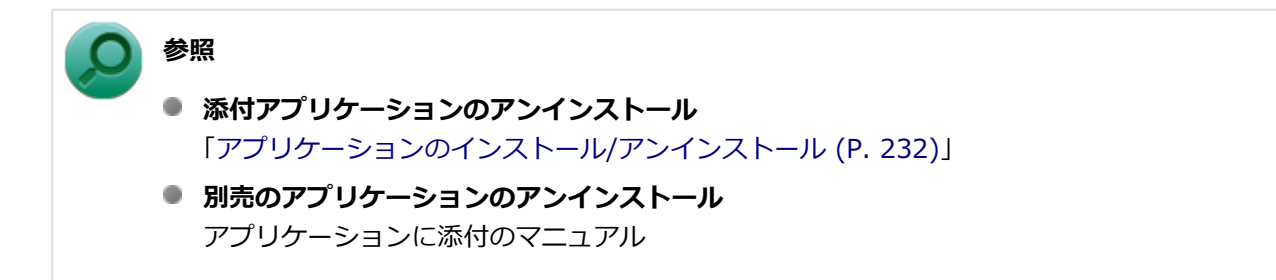

# <span id="page-428-0"></span>**Q:領域作成できる容量が、カタログなどに記載されている値よ り少ない**

[1007101604]

### **A:計算方法の違いによるもので、故障ではありません。**

カタログなどに記載されているSSDの容量は、1MB=1,000,000バイトで計算しています。これに対し、SSD を領域作成するときには、1MB=1,024×1,024=1,048,576バイトで計算しているので、容量が少なく表示さ れることがありますが、故障ではありません。

GB (ギガバイト) についても、同様の記述となっています。

### **A:SSDに、「再セットアップ用データ」などを格納する領域があるためです。**

本機のSSDには、Windowsの起動に必要なファイルや「再セットアップ用データ」などを格納するための領域 として約9GBの領域が確保されています。そのため、使用可能な容量が、その領域の分だけ少なくなります。 この領域を削除することはできません。

# <span id="page-429-0"></span>**Q:複数のパーティションを利用したい**

[1017101605]

### **A:「ディスクの管理」でドライブ構成を変更することができます。**

工場出荷時において1台目の内蔵SSDでお客様が利用可能な領域はCドライブのみの1パーティション(ボリュ ーム)です。

Cドライブを分割して、複数のパーティションを利用することもできます。

工場出荷時の構成から、Cドライブを縮小して作成された未割り当ての領域に1つのパーティションを作成する 場合は、次の手順で行います。

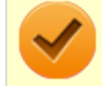

#### **チェック**

Cドライブの容量は60GB以上に設定してください。 Cドライブの容量を60GB未満に設定した状態 では、「Cドライブのみ再セットアップ」を行うことができません。

- **「スタート」ボタン→「コントロール パネル」をクリック**
- **「システムとセキュリティ」をクリックし、「管理ツール」をクリック**
- 「コンピューターの管理」をダブルクリック
- **左側のツリーの「記憶域」→「ディスクの管理」をクリック**
- **(C:)と表示されているボリュームを選択し、右クリック**
- -6 **「ボリュームの縮小」をクリック**

#### **「縮小する領域のサイズ (MB)」欄に任意のサイズを入力する**

ここで入力するサイズが、新たに作成するパーティションの最大値になります。

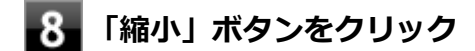

- <u>■●</u>】 ボリュームの縮小後に確保された未割り当て領域を選択し、右クリック
- **「新しいシンプル ボリューム」をクリック**

# **「次へ」ボタンをクリック**

- **「シンプル ボリューム サイズ (MB)」欄に任意のボリュームサイズを入力し、「次へ」 ボタンをクリック**
- **「次のドライブ文字を割り当てる」が選択されていることを確認し、「次へ」ボタンをク リック**
- **「このボリュームを次の設定でフォーマットする」が選択されていることを確認し、「次 へ」ボタンをクリック**

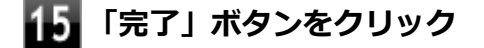

#### **チェック**

- 作成したパーティションに対して「パーティションをアクティブとしてマーク」を選択しないで ください。
- 「回復パーティション」は、縮小することはできません。

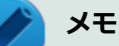

- 必要に応じて、ドライブ文字を変更することもできます。
- 「ボリュームの縮小」は、環境によっては実施できない場合があります。 「ボリュームの縮小」についての詳細は「コンピューターの管理」のヘルプ内の「ベーシック ボ リュームを圧縮する」を参照してください。

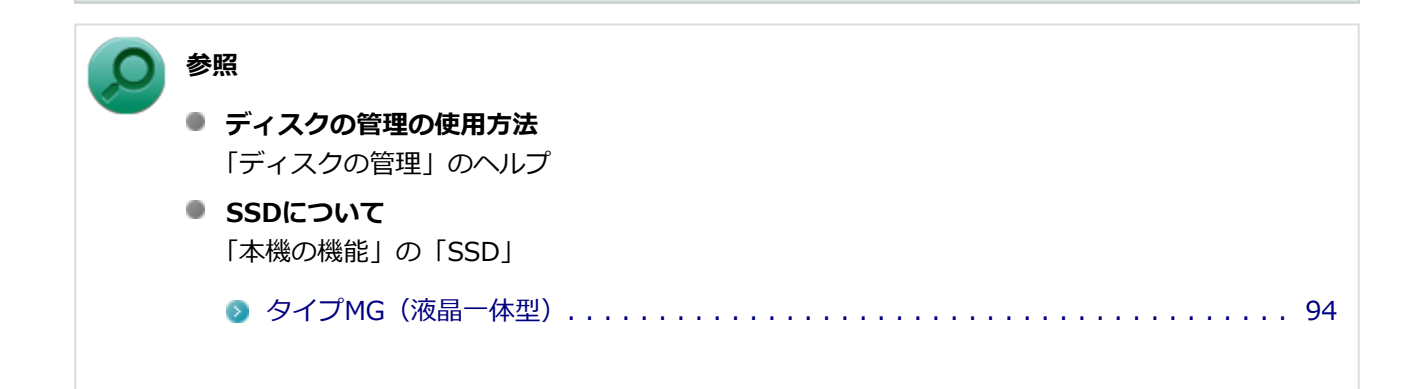

# <span id="page-431-0"></span>**Q:SSDをメンテナンスする方法を知りたい**

[0007101606]

### **A:SSDのメンテナンスについては以下をご覧ください。**

SSDを長時間使用している間に、まれにSSD自体や保存されているデータに障害を起こすことがあります。し かし、小さな障害であれば、付属のユーティリティを使うことですぐに復旧することができます。小さな障害 であっても、放置すると被害が拡大するおそれがあります。これを防ぐために、こまめにSSDをメンテナンス してください。

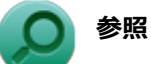

**SSDのメンテナンスについて**

「メンテナンスと管理」の「[SSDのメンテナンス \(P. 302\)](#page-302-0)」

メンテナンスをするためのユーティリティには、ドライブのエラーをチェックするためのエラーチェックプロ グラムがあります。

#### **◆エラーチェックプログラムについて**

エラーチェックプログラムを使うと、SSD自体やSSDに保存されているデータに障害がないかどうか調べるこ とができます。

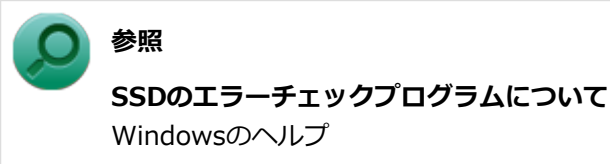

#### **◆不良セクタ、スキップセクタについて**

SSDは、きわめて精密に製造されますが、データが高密度で記録されるため、読み出しエラーの起こりやすい 場所ができることがあります。これを「不良セクタ」または「スキップセクタ」といいます。 エラーチェックプログラムを実行すると「不良セクタ」と表示されることがありますが、これは、不良セクタ を使わないように予防されたことを表しており、異常ではありません。
<span id="page-432-0"></span>**光学ドライブ**

[1007101700]

### **はじめに次のことを確認してください**

#### **DeviceProtectorで光学ドライブを制限していないか確認してください**

DeviceProtectorは周辺機器の使用を制限するアプリケーションです。 DeviceProtectorをインストールしている場合は、DeviceProtector管理者用設定ツールを起動し、設定を確認 してください。

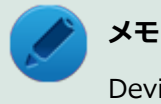

DeviceProtectorで光学ドライブを無効に設定していると「コンピューター」に表示されません。

#### **参照**

#### **DeviceProtectorについて**

「アプリケーションのインストール/アンインストール」の[「DeviceProtector \(P. 274\)」](#page-274-0)

### **ディスクが正しくセットされているか確認してください**

セットされているDVD、CDの表裏を確認して、光学ドライブのディスクトレイ中心の軸に、きちんとセットし てください。

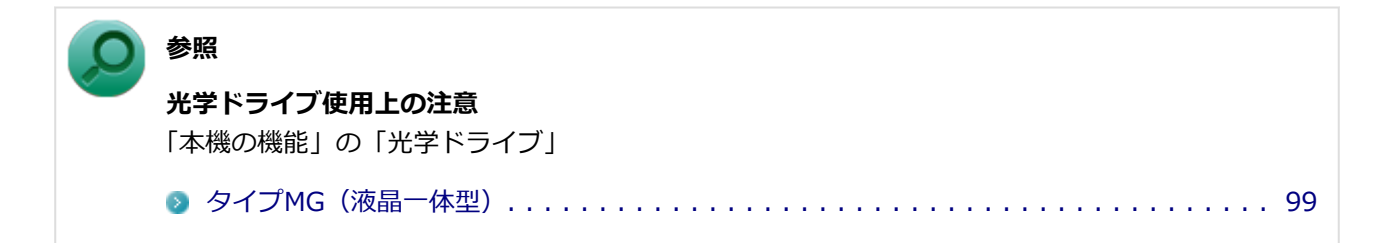

### **本機のドライブで使用できるディスクか確認してください**

お使いのモデルにより光学ドライブで使えるディスクは異なります。使用できるディスクについては、下記の リンクよりお使いのモデルの「仕様一覧」をご覧ください。 <http://121ware.com/e-manual/m/nx/ac/201210/bios/v1/mst/index.html>

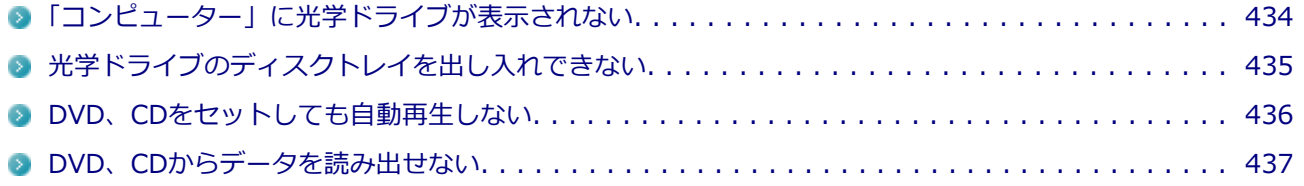

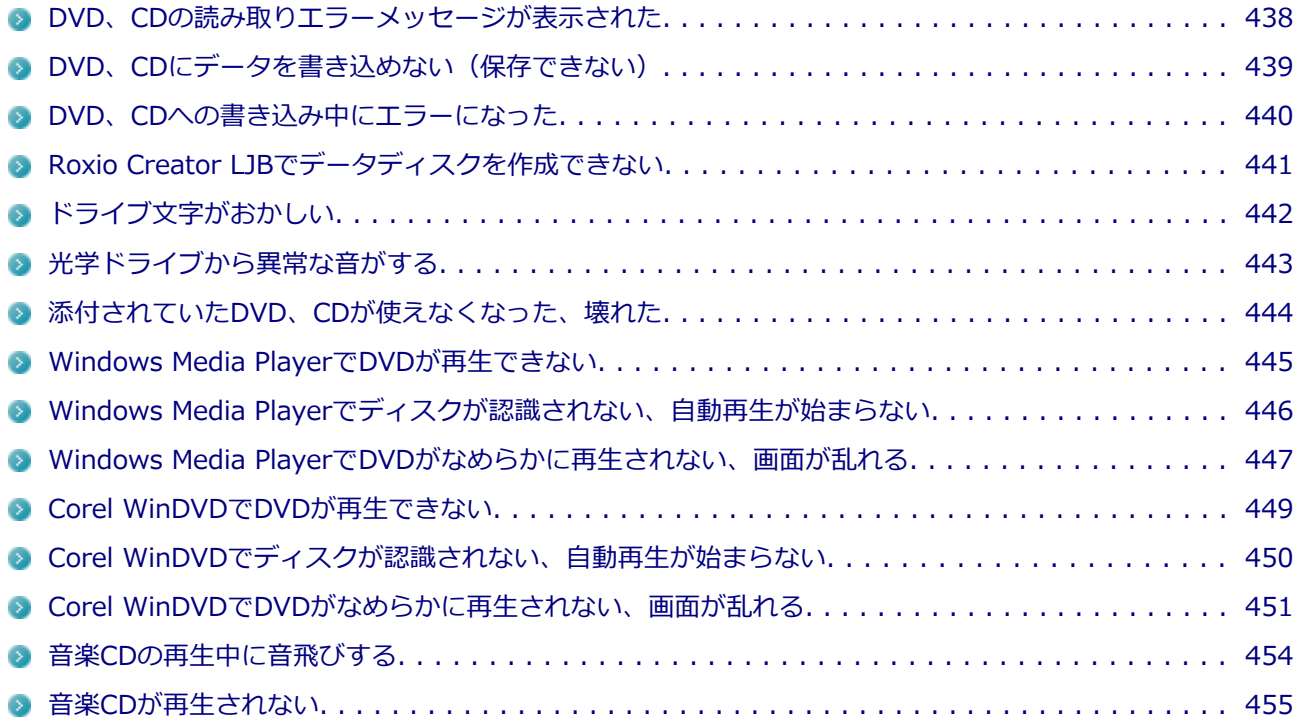

# <span id="page-434-0"></span>**Q:「コンピューター」に光学ドライブが表示されない**

[1007101701]

#### **A:BIOSセットアップユーティリティのI/O制限で使用不可に設定していないか 確認してください。**

BIOSセットアップユーティリティのI/O制限は、本機のI/Oの使用を制限する機能です。 BIOSセットアップユーティリティで光学ドライブや、USB接続の光学ドライブを使用する モデルの 場合は USBコネクタを使用不可に設定していないか確認してください。

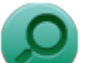

# **参照**

**BIOSセットアップユーティリティについて** 「システム設定」の「BIOSセットアップユーティリティについて」

[タイプMG\(液晶一体型\). . . . . . . . . . . . . . . . . . . . . . . . . . . . . . . . . . . . . . . . . . 159](#page-159-0)

# <span id="page-435-0"></span>**Q:光学ドライブのディスクトレイを出し入れできない**

[1007101702]

#### **A:本機の電源が入っているか確認してください。**

本機の電源が入っていない場合は、電源を入れてからディスクトレイを取り出してください。 本機の電源が入っているのにディスクトレイが出てこない場合は、非常時ディスク取り出し穴を使って、手動 でディスクを取り出すことができます。

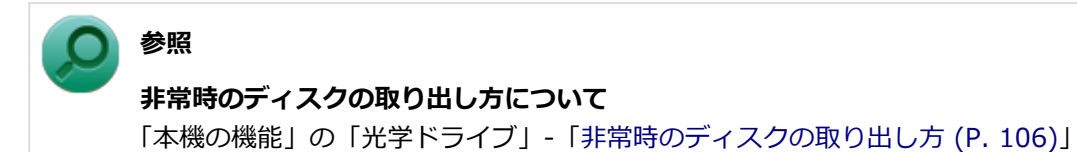

# <span id="page-436-0"></span>**Q:DVD、CDをセットしても自動再生しない**

[0007101708]

#### **A:ディスクが自動再生に対応しているかどうか確認してください。**

自動再生に対応したディスクでなければ、自動再生は行われません。 そのようなディスクの場合は、ディスクのマニュアルがある場合は使用方法を確認するか、マニュアルがない 場合は「コンピューター」から手動で開いてください。

#### **A:自動再生の設定を確認してください。**

自動再生の設定、設定の確認は次の手順で行います。

- **「スタート」ボタン→「コントロール パネル」をクリック**
- **「ハードウェアとサウンド」をクリック**
- **「自動再生」をクリック** 3
- **それぞれのメディアやデバイスの自動再生の設定、設定の確認を行う**

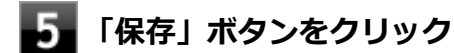

# <span id="page-437-0"></span>**Q:DVD、CDからデータを読み出せない**

[0007101709]

#### **A:DVD、CDに傷や汚れがないか確認してください。**

DVD、CDに傷が付いていると、使用できない場合があります。 また、汚れている場合は、乾いたやわらかい布で内側から外側に向かってふいてから使用してください。

### **A:DVD、CDをセットした光学ドライブや本機に何らかの振動を与えた場合、エ ラーや故障の原因になる場合があります。**

DVD、CDを使用中は光学ドライブや本機に振動を与えないでください。

### <span id="page-438-0"></span>**Q:DVD、CDの読み取りエラーメッセージが表示された**

[0007101710]

#### **A:DVD、CDを使用するプログラムを実行中に、ディスクを取り出すと、エラー メッセージが表示されます。**

取り出したディスクをセットしなおして、【Enter】を押してください。

### <span id="page-439-0"></span>**Q:DVD、CDにデータを書き込めない(保存できない)**

[0007101711]

**A:[「光学ドライブ \(P. 432\)](#page-432-0)」の「はじめに次のことを確認してください」の内容 をご確認ください。** . . . . . . . . . . . . . . . . . . . .

### <span id="page-440-0"></span>**Q:DVD、CDへの書き込み中にエラーになった**

[1007101712]

### **A:DVD、CDへのデータの書き込み中に、他のアプリケーションが起動していた り、電源状態の変更や省電力機能が働いたりすると書き込みエラーになることがあ ります。**

DVD、CDへのデータの書き込みを行う場合には、次の操作をおすすめします。

- スクリーンセーバーを起動させないようにする
- スリープ状態に移行させないようにする
- 他のアプリケーションを終了する
- 常駐プログラムをオフにする

# <span id="page-441-0"></span>**Q:Roxio Creator LJBでデータディスクを作成できない**

[0007101713]

#### **A:DVD、CD内のファイルをコピー元として、データディスクの作成を行おうと していないか確認してください。**

DVD、CD内のファイルを書き込む場合は、ファイルを一度ハードディスク(またはSSD)にコピーしてから書 き込みを行ってください。

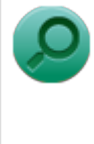

#### **参照**

#### **Roxio Creator LJB使用上の注意**

「アプリケーションのインストール/アンインストール」の「Roxio Creator LJB」- 「[使用上の注](#page-290-0) [意 \(P. 290\)](#page-290-0)」

# <span id="page-442-0"></span>**Q:ドライブ文字がおかしい**

[0007101715]

### **A:周辺機器を接続したままスリープ状態や休止状態にすると、光学ドライブのド ライブ文字が変更される場合があります。**

このような場合は、Windowsを再起動してください。

[0000101716]

#### <span id="page-443-0"></span>**A:重心バランスの悪いディスクを使用していないか確認してください。**

特殊な形状のディスクや、ラベルがはってあるなど、重心バランスの悪いディスクを使用すると、ディスク使 用時に異音や振動が発生する場合があります。このようなディスクは故障の原因になるため、使用しないでく ださい。

### <span id="page-444-0"></span>**Q:添付されていたDVD、CDが使えなくなった、壊れた**

[0000101717]

#### **A:本機に添付されているDVD、CDに傷が付いて使えなくなったときなどは、有 償で交換いたします。**

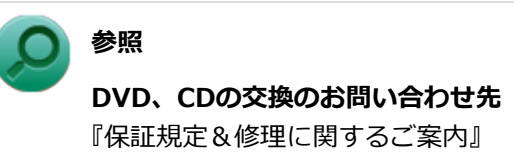

# <span id="page-445-0"></span>**Q:Windows Media PlayerでDVDが再生できない**

[0007101902]

### **A:CPRM(Content Protection for Recordable Media)方式で著作権保護 されているタイトルを再生しようとしていないか確認してください。**

Windows Media Playerは、CPRM(Content Protection for Recordable Media)方式で著作権保護されてい るタイトルの再生には対応していません。

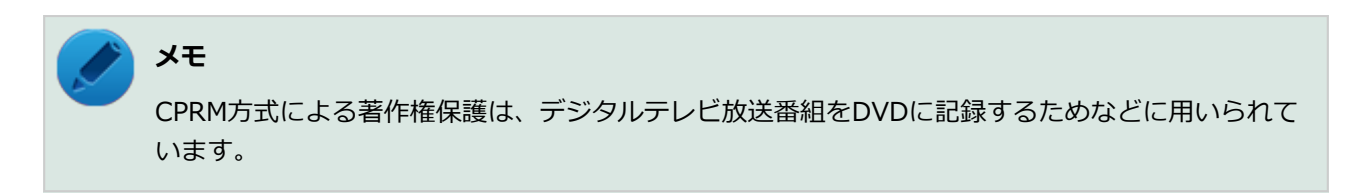

## <span id="page-446-0"></span>**Q:Windows Media Playerでディスクが認識されない、自動 再生が始まらない**

[0007101904]

### **A:Windows Media Playerで使用可能な規格のディスクか、また使用している ディスクや光学ドライブの状態に問題はないか確認してください。**

本機の光学ドライブで使用できるディスクであっても、本機やWindows Media Playerで使用できない規格で記 録されていると認識ができない場合があります。

また、使用しているディスクや光学ドライブの状態によってはディスクの認識ができない場合があります。 使用しているディスクや光学ドライブの確認を行ってください。

### <span id="page-447-0"></span>**Q:Windows Media PlayerでDVDがなめらかに再生されな い、画面が乱れる**

[1007101905]

#### **A:再生するディスクの種類によっては コマ落ちが発生することがあります。**

Windows Media Playerで、DVDやビデオCDを再生する場合、再生するディスクの種類によっては、コマ落ち が発生することがあります。

また、メモリを増設することによって動作が改善することがあります。

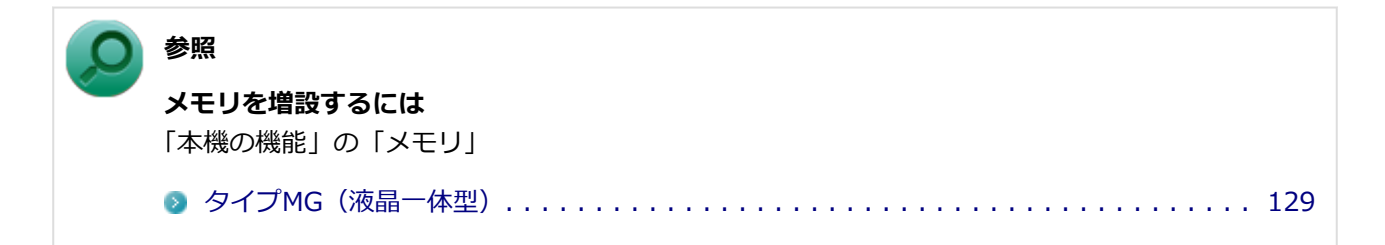

#### **A:ECOモード機能で選択しているモードを確認してください。**

ECOモード機能で、省電力を優先するモードを選択している場合、DVDの再生などの映像を表示するアプリケ ーションで、再生品質が低下する可能性があります。そのような場合は、「高性能」などの性能を優先するモー ドを選択してください。

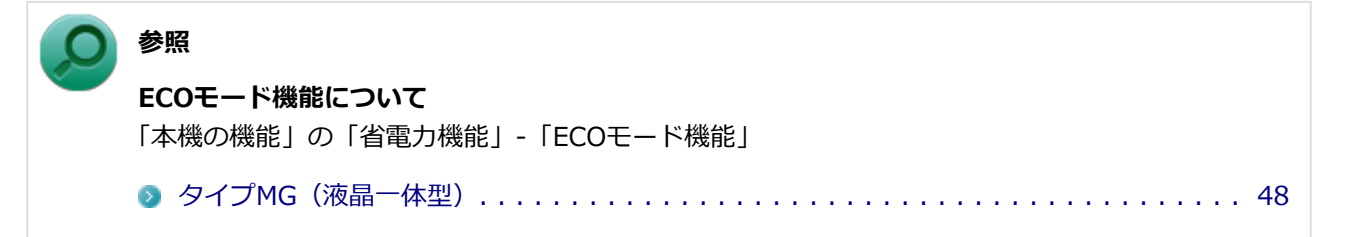

#### **A:電源オプションの設定を確認してください。**

次の手順で電源オプションの設定を確認してください。

**「スタート」ボタン→「コントロール パネル」をクリック**

**「システムとセキュリティ」をクリックし、「電源オプション」をクリック**

**現在選択している電源プランの「プラン設定の変更」をクリック**

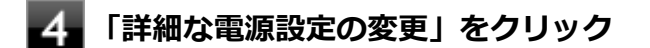

### **■5** 「マルチメディアの設定」→「ビデオの再生時」をクリック

# **それぞれの電源状態の欄が「ビデオ品質の最適化」に設定されているか確認する**

「ビデオ品質の最適化」に設定されていない場合は、「ビデオ品質の最適化」に設定してください。

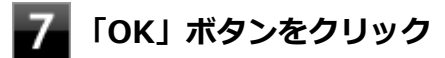

# <span id="page-449-0"></span>**Q: Corel WinDVDでDVDが再生できない**

[0000101914]

### **A:CPRM(Content Protection for Recordable Media)方式で著作権保護 されているタイトルを再生しようとしていないか確認してください。**

添付のCorel WinDVDで、CPRM(Content Protection for Recordable Media)方式で著作権保護されている タイトルを再生するためにはCPRM鍵のダウンロードが必要です。 「このディスクにはCPRM著作権保護のかかったタイトルが含まれています。・・・」と表示された場合は、CPRM コンテンツを再生するためのCPRM鍵をダウンロードしてください。

詳しい手順についてはCorel WinDVDのヘルプファイルを参照してください。

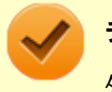

#### **チェック**

外部ディスプレイ使用時、接続しているディスプレイが、HDCP(High-bandwidth Digital Content Protection)規格に対応していない場合は、著作権保護された映像をデジタル出力できません。

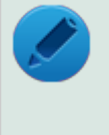

#### **メモ**

CPRM方式による著作権保護は、デジタルテレビ放送番組をDVDに記録するためなどに用いられて います。

# <span id="page-450-0"></span>**Q:Corel WinDVDでディスクが認識されない、自動再生が始ま らない**

[0007101906]

#### **A:Corel WinDVDで使用可能な規格のディスクか、また使用しているディスク や光学ドライブの状態に問題はないか確認してください。**

本機の光学ドライブで使用できるディスクであっても、本機やCorel WinDVDで使用できない規格で記録されて いると認識ができない場合があります。

また、使用しているディスクや光学ドライブの状態によってはディスクの認識ができない場合があります。使 用しているディスクや光学ドライブの確認を行ってください。

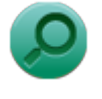

**参照**

#### **Corel WinDVDで使用できるディスクの規格、ディスクや光学ドライブの確認について**

「アプリケーションのインストール/アンインストール」の「Corel WinDVD」- [「使用上の注意 \(P.](#page-294-0) [294\)](#page-294-0)」

### <span id="page-451-0"></span>**Q:Corel WinDVDでDVDがなめらかに再生されない、画面が 乱れる**

[1007101907]

### **A:再生するディスクの種類によっては、コマ落ちが発生することがあります。**

Corel WinDVDで、DVDを再生する場合、再生するディスクの種類によっては、コマ落ちが発生することがあ ります。

また、メモリを増設することによって動作が改善することがあります。

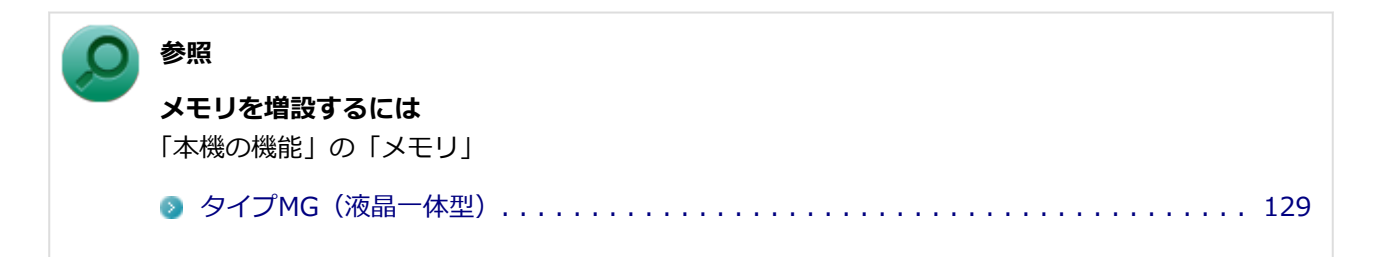

#### **A:ECOモード機能で選択しているモードを確認してください。**

ECOモード機能で、省電力を優先するモードを選択している場合、DVDの再生などの映像を表示するアプリケ ーションで、再生品質が低下する可能性があります。そのような場合は、「高性能」などの性能を優先するモー ドを選択してください。

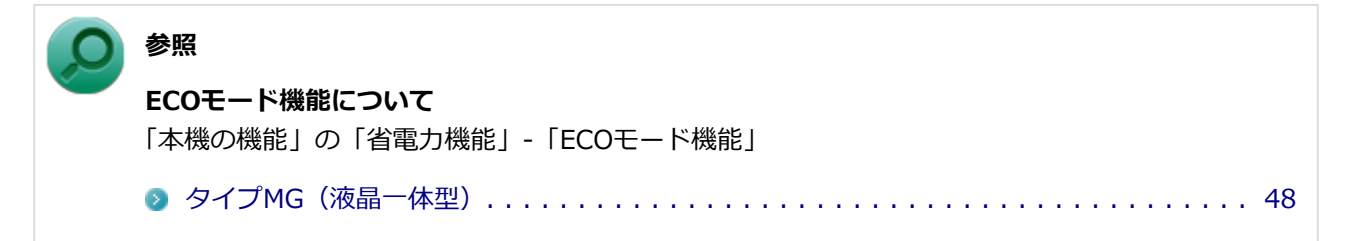

### **A:電源オプションの設定を確認してください。**

次の手順で電源オプションの設定を確認してください。

**「スタート」ボタン→「コントロール パネル」をクリック**

**「システムとセキュリティ」をクリックし、「電源オプション」をクリック**

**現在選択している電源プランの「プラン設定の変更」をクリック**

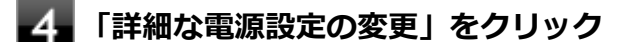

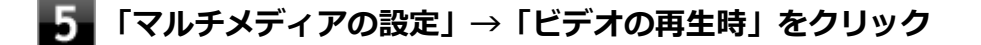

**それぞれの電源状態の欄が「ビデオ品質の最適化」に設定されているか確認する** 「ビデオ品質の最適化」に設定されていない場合は、「ビデオ品質の最適化」に設定してください。

### **「OK」ボタンをクリック**

A:再生するDVDによっては、 ジャギー (輪郭のギザギザ) が目立つ場合がありま **す。**

次の手順で、Corel WinDVDの設定を変更してみてください。再生品質が改善する場合があります。

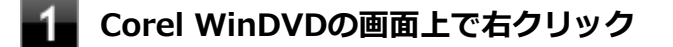

- **表示されたメニューから「設定」をクリック**
- 「オーディオ/ビデオ設定」タブをクリック
- **「デインターレース」欄で「プログレッシブ」を選択する**

**「OK」ボタンをクリック**

#### **A:Corel WinDVDのオンスクリーン表示をオフにしてください。**

次の手順で、Corel WinDVDのオンスクリーン表示をしない設定に変更してください。音量などのオンスクリー ン文字が表示されなくなりますが、動作が改善する場合があります。

- **Corel WinDVDの画面上で右クリック**
- **表示されたメニューから「設定」をクリック**
- **「環境設定」タブをクリック**
- **「オンスクリーン ディスプレイを有効にする」のチェックを外す**

### **「OK」ボタンをクリック**

**A:画面のテーマを「Aero テーマ」から選択してください。**

画面のテーマを「Aero テーマ」以外に設定した状態で、Corel WinDVDで再生を行うと、映像の乱れやコマ落 ちが発生する場合があります。

# <span id="page-454-0"></span>**Q:音楽CDの再生中に音飛びする**

[0007101204]

#### **A:音楽CDに傷や汚れがないか確認してください。**

音楽CDに傷が付いていると、使用できない場合があります。 また、汚れている場合は、乾いたやわらかい布で内側から外側に向かってふいてから使用してください。

#### **A:音楽CDを再生中の光学ドライブや本機に何らかの振動を与えた場合、音飛び や故障の原因になる場合があります。**

音楽CDを再生中は光学ドライブや本機に振動を与えないでください。

### <span id="page-455-0"></span>**Q:音楽CDが再生されない**

[0007101203]

**A:コピーコントロールCDなど、一部のCompact Discの規格外の音楽ディスク は再生できない場合があります。**

[1007101800]

### **はじめに次のことを確認してください**

#### **お使いの周辺機器が、本機やWindows 7に対応しているか確認してください**

周辺機器によっては、本機やWindows 7で動作しないものや、別途Windows 7に対応したドライバが必要なも のがあります。

また、32ビット版と64ビット版では、使用するドライバが異なります。周辺機器のマニュアルで確認してくだ さい。

#### **周辺機器が正しく接続されているか確認してください**

コネクタやネジが緩んだり外れたりしていないか、接続が正しく行われているか確認してください。

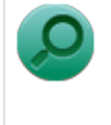

**参照**

**周辺機器の接続について** 周辺機器に添付のマニュアル

#### **DeviceProtectorで無効に設定していないか確認してください**

#### DeviceProtectorは周辺機器の使用を制限するアプリケーションです。 DeviceProtectorをインストールしている場合は、DeviceProtector管理者用設定ツールを起動し、該当する周 辺機器を無効に設定していないか確認してください。

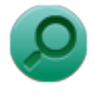

**参照**

#### **DeviceProtectorについて**

「アプリケーションのインストール/アンインストール」の 「[DeviceProtector \(P. 274\)](#page-274-0)」

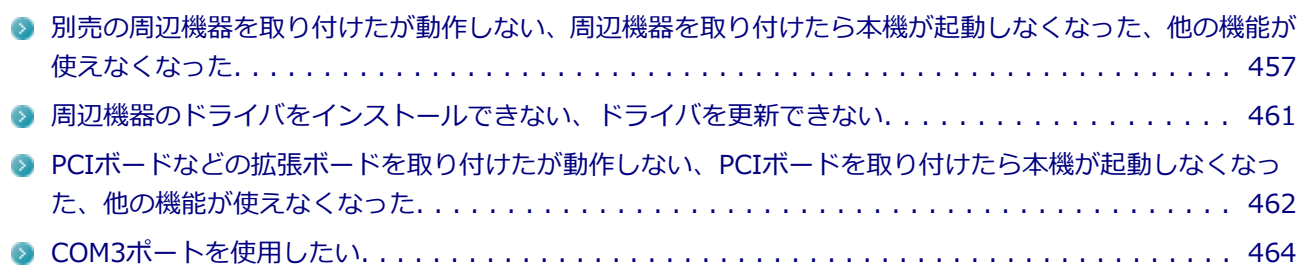

### <span id="page-457-0"></span>**Q:別売の周辺機器を取り付けたが動作しない、周辺機器を取り 付けたら本機が起動しなくなった、他の機能が使えなくなった**

[1007101801]

#### **A:周辺機器の設定を確認してください。**

周辺機器によっては、設定の変更やドライバなどのインストールが必要な場合があります。

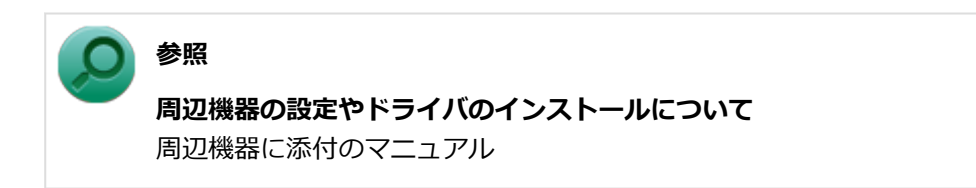

周辺機器のドライバのインストールによりトラブルが発生し、Windowsの通常起動ができなくなった場合など、 次の手順に従って、セーフモードでWindowsを起動し、トラブルを起こしたドライバのアンインストールを行 うことができます。

#### **Ⅰ.セーフモードでWindowsを起動する**

#### **電源を入れ、すぐに【F8】を数回押す**

「詳細ブート オプション」画面が表示されます。

#### **メモ**

「詳細ブート オプション」画面が表示されず、本機が通常のように起動した場合は、いっ たん電源を切り、手順1からやりなおしてください。

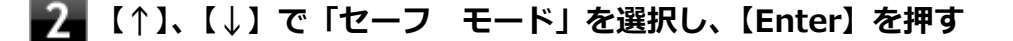

**Windowsのログオン画面が表示された場合は、ユーザー名を選択し、パスワードを入 力する**

**Ⅱ.取り付けた周辺機器のドライバを無効にする**

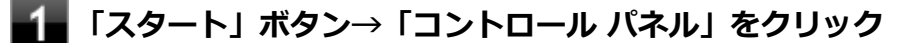

**「デバイス マネージャー」を開く**

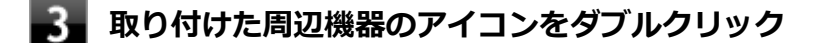

**「ドライバー」タブをクリックして「無効」ボタンをクリック**

- **「はい」ボタンをクリック**
- **6 「OK」ボタンをクリック**
- **Windowsを再起動し、通常のモードで起動する**
- **Ⅲ.周辺機器を使いたいときはドライバを更新する**

周辺機器の最新のドライバを用意してください。

- **[「デバイス マネージャー \(P. 14\)」](#page-14-0)を開く**
- 
- **取り付けた周辺機器のアイコンをダブルクリック**
- **「ドライバー」タブをクリックして「ドライバーの更新」ボタンをクリック**

以降は画面の指示に従ってください。

# **メモ**

最新のドライバは周辺機器メーカーのホームページなどからダウンロードしてください。 また、Windows® Updateでも周辺機器のドライバを更新できることがあります。

#### **A:リソースの設定を確認してください。**

古い周辺機器などには、割り込みレベルやDMAチャネルなどのリソースが競合していると動作しない場合や、 リソースの競合により本機の動作が不安定になる場合があります。次の手順でリソースの設定を確認してくだ さい。

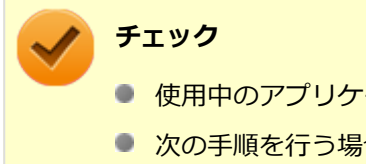

- 使用中のアプリケーションがある場合は、すべて終了しておいてください。
- 次の手順を行う場合は、管理者(Administrator)権限を持つユーザーで行ってください。

**[「デバイス マネージャー \(P. 14\)」](#page-14-0)を開く**

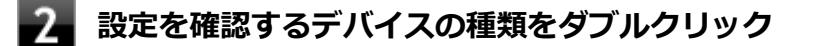

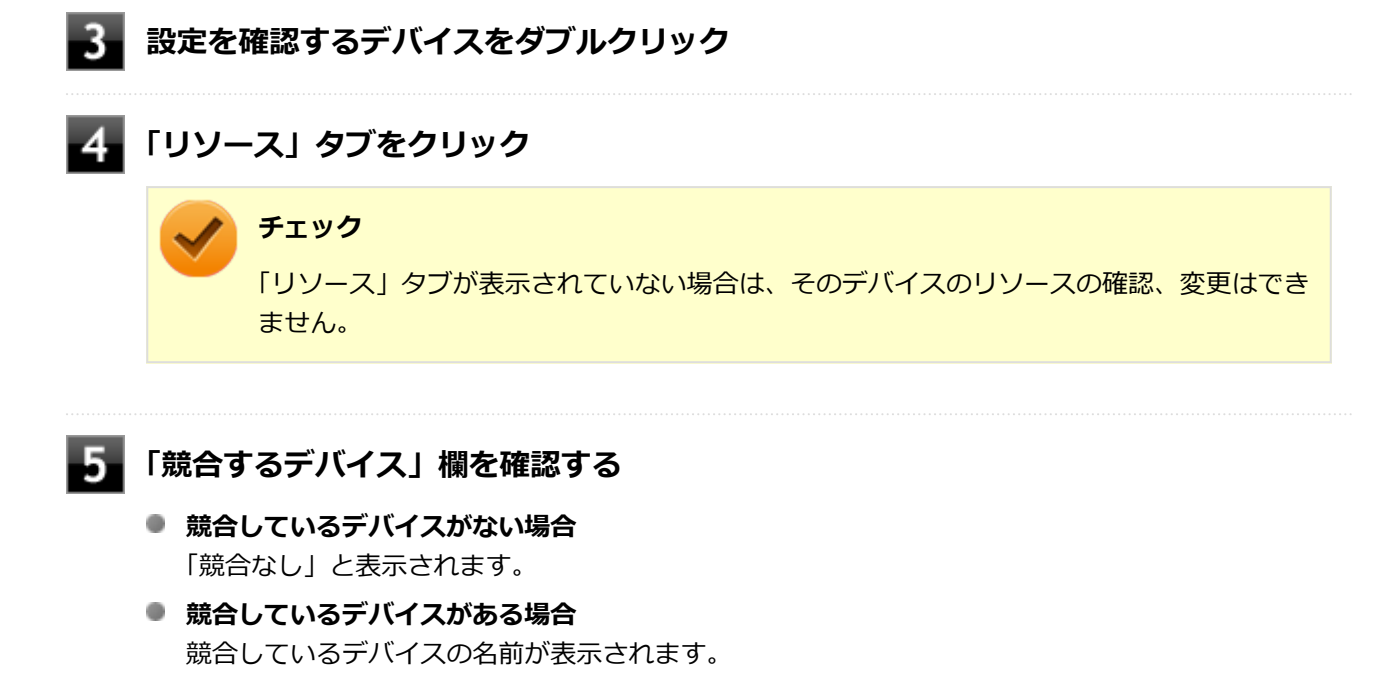

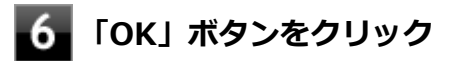

競合しているデバイスがあった場合、リソースの設定を変更することで正常に動作するようになる場合があり ます。

リソースの設定変更の方法については、次の手順で表示される「Microsoft 管理コンソール」のヘルプをご覧く ださい。

**[「デバイス マネージャー \(P. 14\)」](#page-14-0)を開く**

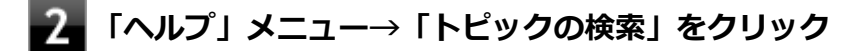

### **A:BIOSセットアップユーティリティのI/O制限で、周辺機器を取り付けたイン ターフェイスを使用不可に設定していないか確認してください。**

BIOSセットアップユーティリティのI/O制限は、本機のI/Oの使用を制限する機能です。 BIOSセットアップユーティリティで、USBなど周辺機器を取り付けたインターフェイスを使用不可に設定して いないか確認してください。

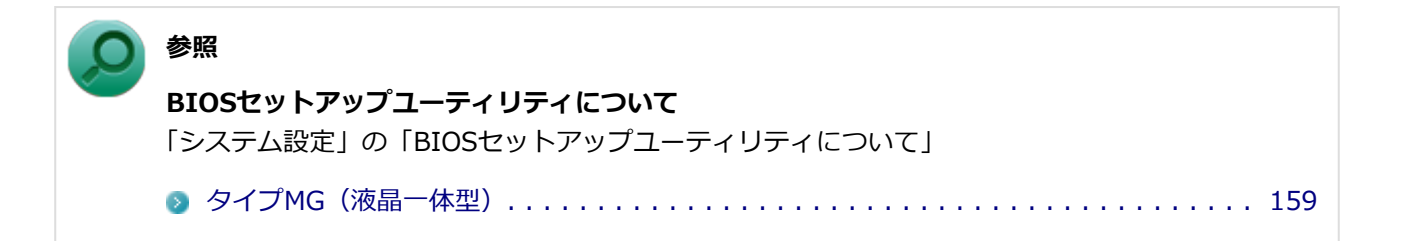

### <span id="page-461-0"></span>**Q:周辺機器のドライバをインストールできない、ドライバを更 新できない**

[0007101802]

#### **A:権限を制限されたユーザーでログオンしていないか確認してください。**

本機を複数の人で使用している場合は、管理者によってユーザーの設定できる項目に制限がかけられている場 合があります。

このような場合は、管理者に依頼して制限を解除してもらうか、または管理者(Administrator)権限を持つユ ーザーでログオンしてドライバのインストールや更新を行う必要があります。

# <span id="page-462-0"></span>**Q:PCIボードなどの拡張ボードを取り付けたが動作しない、PCI ボードを取り付けたら本機が起動しなくなった、他の機能が使え なくなった**

[1007101803]

#### **A:本機やWindows 7に対応した拡張ボードか確認してください。**

拡張ボードによっては、本機やWindows 7で動作しないものや、別途Windows 7に対応したドライバが必要な ものがあります。拡張ボードのマニュアルで確認してください。

#### **A:PCIボードなどの拡張ボードの接続や設定を確認してください。**

「本機の機能」をご覧になり、PCIボードなどの拡張ボードの接続や設定を確認してください。

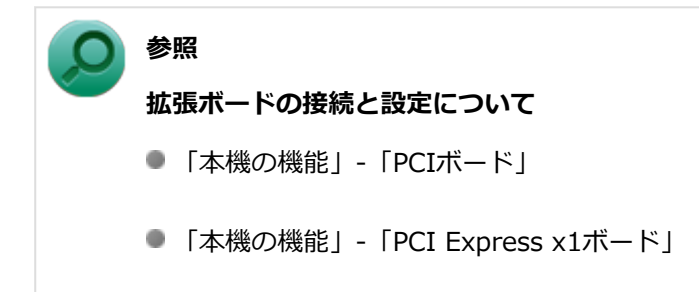

#### **A:SCSIボードなどのオプションROMを所持した拡張ボードを接続した場合に、 本機が起動しなくなる場合があります。**

拡張ボードによっては、本機が起動しなくなる場合があります。 その場合は、一度、拡張ボードを取り外し、 BIOSセットアップユーティリティにて、下記設定を変更してください。

#### **電源を入れ、すぐに【F2】を数回押す**

BIOSセットアップユーティリティが表示されます。

**参照 BIOSセットアップユーティリティについて** 「システム設定」の「BIOSセットアップユーティリティについて」

#### **2.** 「Advanced」メニューにある「Launch Storage OpROM」を「Disabled」に設定 **する**

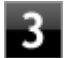

### **【F10】を押す**

「Save configuration and reset?」画面が表示されます。

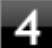

### **「Yes」が選択されていることを確認して【Enter】を押す**

設定値が保存され、BIOSセットアップユーティリティが終了し、本機が再起動します。

以上でSCSIボードなどのブートオプションが無効になりました。

# <span id="page-464-0"></span>**Q:COM3ポートを使用したい**

[1017101804]

#### **A:タイプMEでCOM3ポートを使用するには、設定の変更が必要です。**

周辺機器によっては、本機やWindows 7で動作しないものや、別途Windows 7に対応したドライバが必要なも のがあります。周辺機器のマニュアルで確認してください。

### **A:権限を制限されたユーザーでログオンしていないか確認してください。**

タイプMEは、工場出荷時の状態でCOM3ポートを占有しています。COM3ポートを使用する必要がある場合は、 次の手順で設定を変更してください。

- **[「デバイス マネージャー \(P. 14\)」](#page-14-0)を開く**
- **「ポート(COMとLPT)」をダブルクリック**
- 3 **「Intel(R) Active Management Technology -SOL(COM3)」をダブルクリック**
- **【4】「ポートの設定」タブをクリック**
- **「詳細設定」ボタンをクリック**
- **「COMポート番号」欄で、占有するCOMポートを「COM4」に変更する**

COM4が表示されない場合、COM5以降の番号を選択してください。

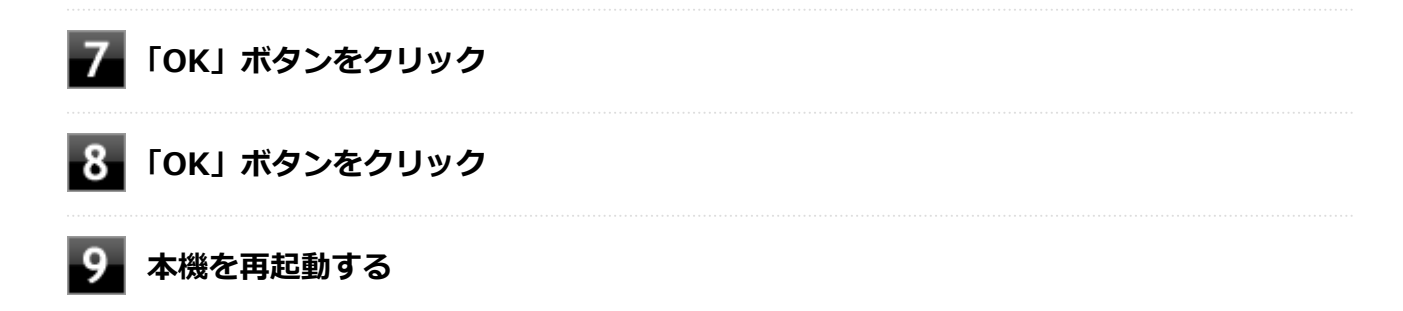

# **アプリケーション**

[1007101900]

#### **はじめに次のことを確認してください**

**お使いのアプリケーションが、本機やWindows 7に対応しているか確認してくだ さい**

アプリケーションによっては、本機やWindows 7で動作しないものや、別売の周辺機器が必要なものがありま す。アプリケーションのマニュアルで「動作環境」や「必要なシステム」を確認してください。

#### **お使いのアプリケーションが、使用しているWindows 7に対応しているか確認し てください**

Windows 7 32ビット版では、64ビット版のアプリケーションは使用できません。 Windows 7 64ビット版では、32ビット版のアプリケーションも使用可能ですが、アプリケーションによって は正常に動作しない場合があります。 アプリケーションのマニュアルで確認してください。

#### **本機のドライブで使用できるディスクか確認してください**

お使いのモデルにより光学ドライブで使えるディスクは異なります。使用できるディスクについては、下記の リンクよりお使いのモデルの「仕様一覧」をご覧ください。 <http://121ware.com/e-manual/m/nx/ac/201210/bios/v1/mst/index.html>

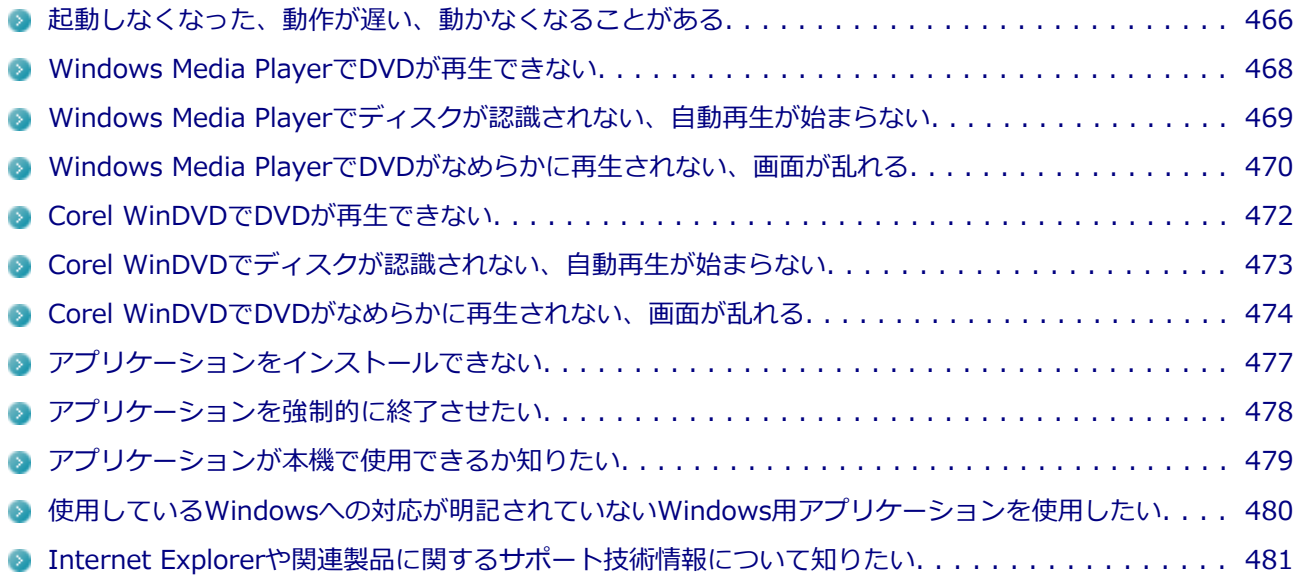

### <span id="page-466-0"></span>**Q:起動しなくなった、動作が遅い、動かなくなることがある**

[1007101901]

#### **A:スリープ状態/休止状態に対応したアプリケーションか確認してください。**

対応していないアプリケーションを使用中にスリープ状態/休止状態になると、正常に動作しなくなることが あります。対応していないアプリケーションを使用中は、スリープ状態/休止状態にしないでください。 電源を切ることができなくなった場合には、4秒以上電源スイッチを操作し続けて、強制的に電源を切ってくだ さい。

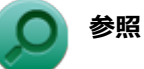

#### **強制的に電源を切る方法**

「電源」の「電源が切れない」-[「強制的に電源を切る \(P. 339\)」](#page-339-0)

#### **A:アプリケーションのアンインストールを中断した場合は、Windowsを再起動 してください。**

アプリケーションのアンインストールを中断した後に、そのアプリケーションが動作しなくなった場合は、 Windowsを再起動してください。 それでも動作しない場合は、アプリケーションの再インストールが必要です。

#### **A:ハードディスク(またはSSD)の中にデータがたくさん蓄積されたため空き領 域が減っていないか確認してください。**

ハードディスク(またはSSD)の中にデータがたくさん蓄積され、空き領域が減ると、Windowsの動作が遅く なる可能性があります。ハードディスク(またはSSD)に十分な空き領域があるか確認してください。 必要のないデータを削除したり、アプリケーションをCドライブ以外のドライブにインストールして、Cドライ ブからアンインストールしてください。詳しくは、「ハードディスク」の「[ハードディスクの空き領域が足りな](#page-415-0) [い \(P. 415\)](#page-415-0)」、または「SSD」の「[SSDの空き領域が足りない \(P. 427\)](#page-427-0)」をご覧ください。

#### **A:メモリやシステムリソースが不足している可能性があります。**

複数のアプリケーションを同時に起動したり、多くのメモリを使うアプリケーションを使用していると、メモ リやシステムリソースが不足し、新たにアプリケーションが起動できなくなったり、動作が遅くなる、動かな くなることがあります。

他のアプリケーションを起動しているときは、それらを終了してから使用してください。それでも起動できな かったり、動作が遅いときは本機を再起動してください。

メモリやシステムリソースが不足しがちな場合、メモリを増設することによって動作が改善することがありま す。

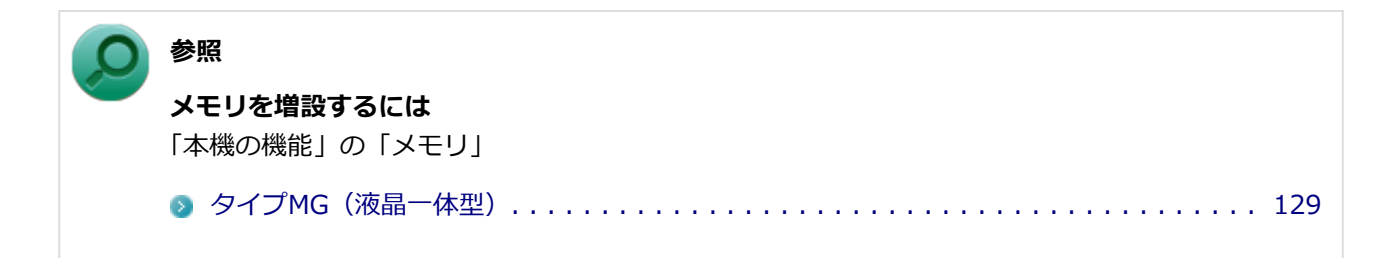

### **A:ユーザー名に環境依存文字を使用していないか確認してください。**

ユーザー名に環境依存文字を使用していると、アプリケーションによっては正しく動作しない場合があります。
## **Q:Windows Media PlayerでDVDが再生できない**

[0007101902]

## **A:CPRM(Content Protection for Recordable Media)方式で著作権保護 されているタイトルを再生しようとしていないか確認してください。**

Windows Media Playerは、CPRM(Content Protection for Recordable Media)方式で著作権保護されてい るタイトルの再生には対応していません。

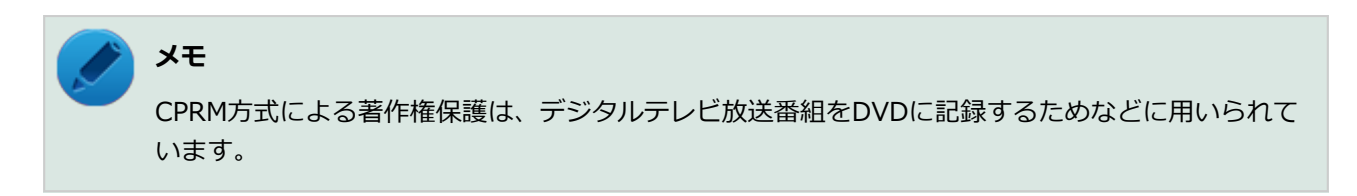

## **Q:Windows Media Playerでディスクが認識されない、自動 再生が始まらない**

[0007101904]

## **A:Windows Media Playerで使用可能な規格のディスクか、また使用している ディスクや光学ドライブの状態に問題はないか確認してください。**

本機の光学ドライブで使用できるディスクであっても、本機やWindows Media Playerで使用できない規格で記 録されていると認識ができない場合があります。

また、使用しているディスクや光学ドライブの状態によってはディスクの認識ができない場合があります。 使用しているディスクや光学ドライブの確認を行ってください。

## **Q:Windows Media PlayerでDVDがなめらかに再生されな い、画面が乱れる**

[1007101905]

### **A:再生するディスクの種類によっては コマ落ちが発生することがあります。**

Windows Media Playerで、DVDやビデオCDを再生する場合、再生するディスクの種類によっては、コマ落ち が発生することがあります。

また、メモリを増設することによって動作が改善することがあります。

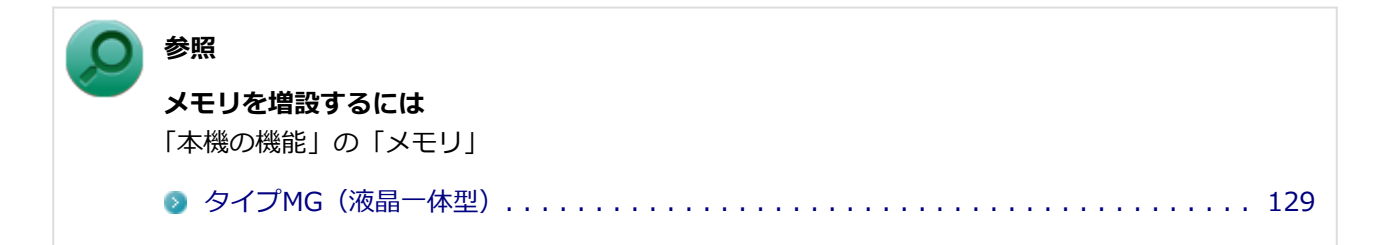

### **A:ECOモード機能で選択しているモードを確認してください。**

ECOモード機能で、省電力を優先するモードを選択している場合、DVDの再生などの映像を表示するアプリケ ーションで、再生品質が低下する可能性があります。そのような場合は、「高性能」などの性能を優先するモー ドを選択してください。

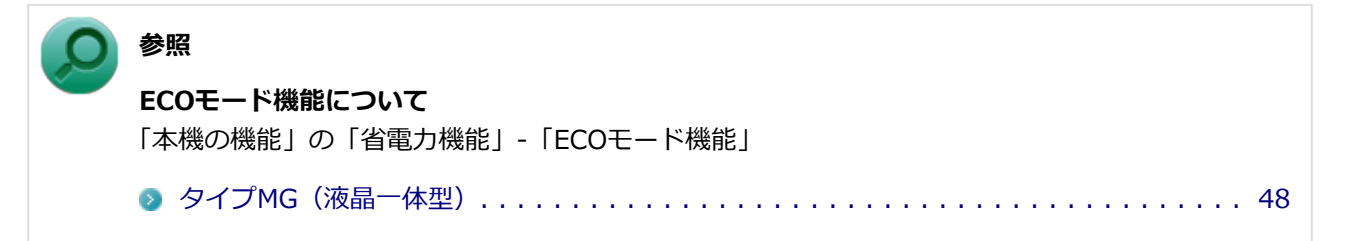

### **A:電源オプションの設定を確認してください。**

次の手順で電源オプションの設定を確認してください。

**「スタート」ボタン→「コントロール パネル」をクリック**

**「システムとセキュリティ」をクリックし、「電源オプション」をクリック**

**現在選択している電源プランの「プラン設定の変更」をクリック**

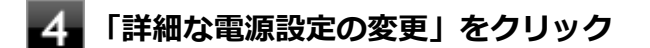

## **■5** 「マルチメディアの設定」→「ビデオの再生時」をクリック

## **それぞれの電源状態の欄が「ビデオ品質の最適化」に設定されているか確認する**

「ビデオ品質の最適化」に設定されていない場合は、「ビデオ品質の最適化」に設定してください。

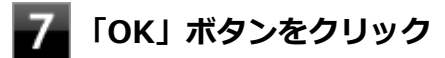

## **Q: Corel WinDVDでDVDが再生できない**

[0000101914]

## **A:CPRM(Content Protection for Recordable Media)方式で著作権保護 されているタイトルを再生しようとしていないか確認してください。**

添付のCorel WinDVDで、CPRM(Content Protection for Recordable Media)方式で著作権保護されている タイトルを再生するためにはCPRM鍵のダウンロードが必要です。 「このディスクにはCPRM著作権保護のかかったタイトルが含まれています。・・・」と表示された場合は、CPRM コンテンツを再生するためのCPRM鍵をダウンロードしてください。

詳しい手順についてはCorel WinDVDのヘルプファイルを参照してください。

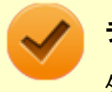

#### **チェック**

外部ディスプレイ使用時、接続しているディスプレイが、HDCP(High-bandwidth Digital Content Protection)規格に対応していない場合は、著作権保護された映像をデジタル出力できません。

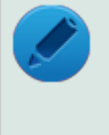

#### **メモ**

CPRM方式による著作権保護は、デジタルテレビ放送番組をDVDに記録するためなどに用いられて います。

## **Q:Corel WinDVDでディスクが認識されない、自動再生が始ま らない**

[0007101906]

### **A:Corel WinDVDで使用可能な規格のディスクか、また使用しているディスク や光学ドライブの状態に問題はないか確認してください。**

本機の光学ドライブで使用できるディスクであっても、本機やCorel WinDVDで使用できない規格で記録されて いると認識ができない場合があります。

また、使用しているディスクや光学ドライブの状態によってはディスクの認識ができない場合があります。使 用しているディスクや光学ドライブの確認を行ってください。

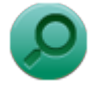

**参照**

### **Corel WinDVDで使用できるディスクの規格、ディスクや光学ドライブの確認について**

「アプリケーションのインストール/アンインストール」の「Corel WinDVD」- [「使用上の注意 \(P.](#page-294-0) [294\)](#page-294-0)」

## **Q:Corel WinDVDでDVDがなめらかに再生されない、画面が 乱れる**

[1007101907]

### **A:再生するディスクの種類によっては、コマ落ちが発生することがあります。**

Corel WinDVDで、DVDを再生する場合、再生するディスクの種類によっては、コマ落ちが発生することがあ ります。

また、メモリを増設することによって動作が改善することがあります。

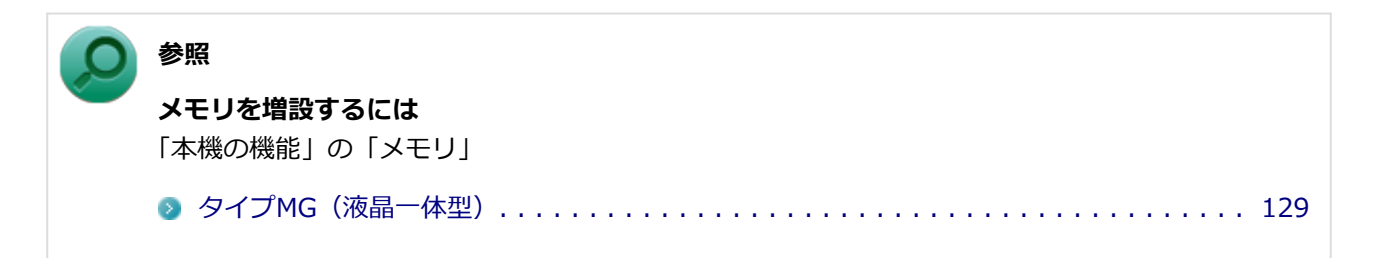

### **A:ECOモード機能で選択しているモードを確認してください。**

ECOモード機能で、省電力を優先するモードを選択している場合、DVDの再生などの映像を表示するアプリケ ーションで、再生品質が低下する可能性があります。そのような場合は、「高性能」などの性能を優先するモー ドを選択してください。

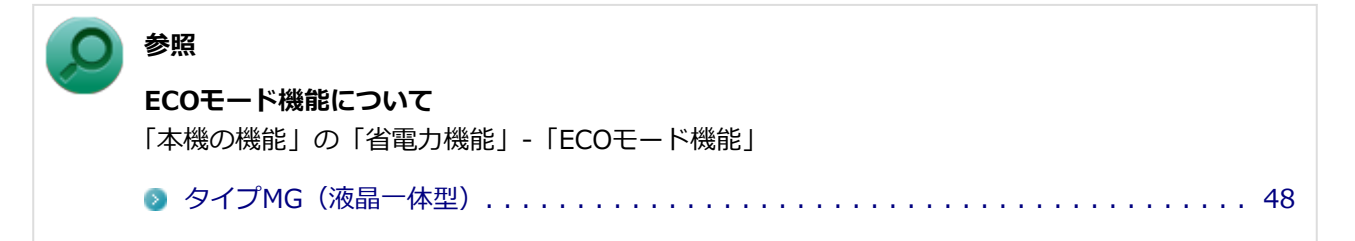

## **A:電源オプションの設定を確認してください。**

次の手順で電源オプションの設定を確認してください。

**「スタート」ボタン→「コントロール パネル」をクリック**

**「システムとセキュリティ」をクリックし、「電源オプション」をクリック**

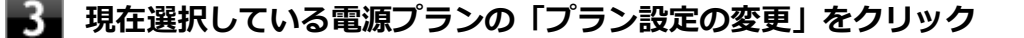

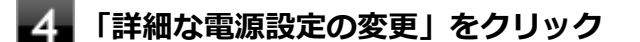

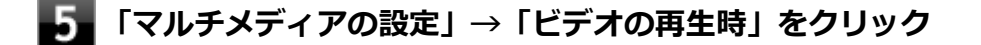

**それぞれの電源状態の欄が「ビデオ品質の最適化」に設定されているか確認する** 「ビデオ品質の最適化」に設定されていない場合は、「ビデオ品質の最適化」に設定してください。

## **「OK」ボタンをクリック**

A:再生するDVDによっては、 ジャギー (輪郭のギザギザ) が目立つ場合がありま **す。**

次の手順で、Corel WinDVDの設定を変更してみてください。再生品質が改善する場合があります。

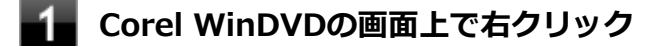

- **表示されたメニューから「設定」をクリック**
- 「オーディオ/ビデオ設定」タブをクリック
- **「デインターレース」欄で「プログレッシブ」を選択する**

**「OK」ボタンをクリック**

### **A:Corel WinDVDのオンスクリーン表示をオフにしてください。**

次の手順で、Corel WinDVDのオンスクリーン表示をしない設定に変更してください。音量などのオンスクリー ン文字が表示されなくなりますが、動作が改善する場合があります。

- **Corel WinDVDの画面上で右クリック**
- **表示されたメニューから「設定」をクリック**
- **「環境設定」タブをクリック**
- **「オンスクリーン ディスプレイを有効にする」のチェックを外す**

## **「OK」ボタンをクリック**

**A:画面のテーマを「Aero テーマ」から選択してください。**

画面のテーマを「Aero テーマ」以外に設定した状態で、Corel WinDVDで再生を行うと、映像の乱れやコマ落 ちが発生する場合があります。

# **Q:アプリケーションをインストールできない**

[0007101908]

### **A:権限を制限されたユーザーでログオンしていないか確認してください。**

本機を複数の人で使用している場合は、管理者によってユーザーの設定できる項目に制限がかけられている場 合があります。

このような場合は、管理者に依頼して制限を解除してもらうか、または管理者(Administrator)権限を持つユ ーザーでログオンしてアプリケーションのインストールを行う必要があります。

#### **A:ユーザー名に環境依存文字を使用していないか確認してください。**

ユーザー名に環境依存文字を使用していると、アプリケーションによっては正しく動作しない場合があります。

### **A:アプリケーションのインストール先がハードディスク(またはSSD)以外のド ライブになっていないか確認してください。**

ハードディスク(またはSSD)にインストールして使用するアプリケーションのインストール先がハードディ スク(またはSSD)以外のドライブになっていた場合は、インストール先をハードディスク(またはSSD)に 変えて、インストールしなおしてください。

### **A:アプリケーションを新しくインストールするときに、ハードディスク(または SSD)に一定の空き領域が必要な場合があります。**

アプリケーションを新しくインストールするときに、ハードディスク(またはSSD)に一定の空き領域が必要 な場合があります。アプリケーションに添付のマニュアルをご覧になり、ハードディスク (またはSSD) に必 要な空き領域を確認してください。

ハードディスク (またはSSD)の空き領域が足りない場合は、空き領域のある他のドライブにインストールし てください。

アプリケーションによっては、必要最低限の機能だけをインストールしたり、使用する機能だけを 選択してインストールすることで、必要な空き容量を減らせる場合があります。

**参照**

**メモ**

#### **● ハードディスクの空き領域を増やすには** 「ハードディスク」の[「ハードディスクの空き領域が足りない \(P. 415\)](#page-415-0)」

**SSDの空き領域を増やすには** 「SSD」の[「SSDの空き領域が足りない \(P. 427\)](#page-427-0)」

## **Q:アプリケーションを強制的に終了させたい**

[1007101909]

## **A:アプリケーションがフリーズするなどの異常を起こしていて、電源が切れない などの問題が起きている場合、次の方法で異常を起こしているアプリケーションを 強制的に終了してください。**

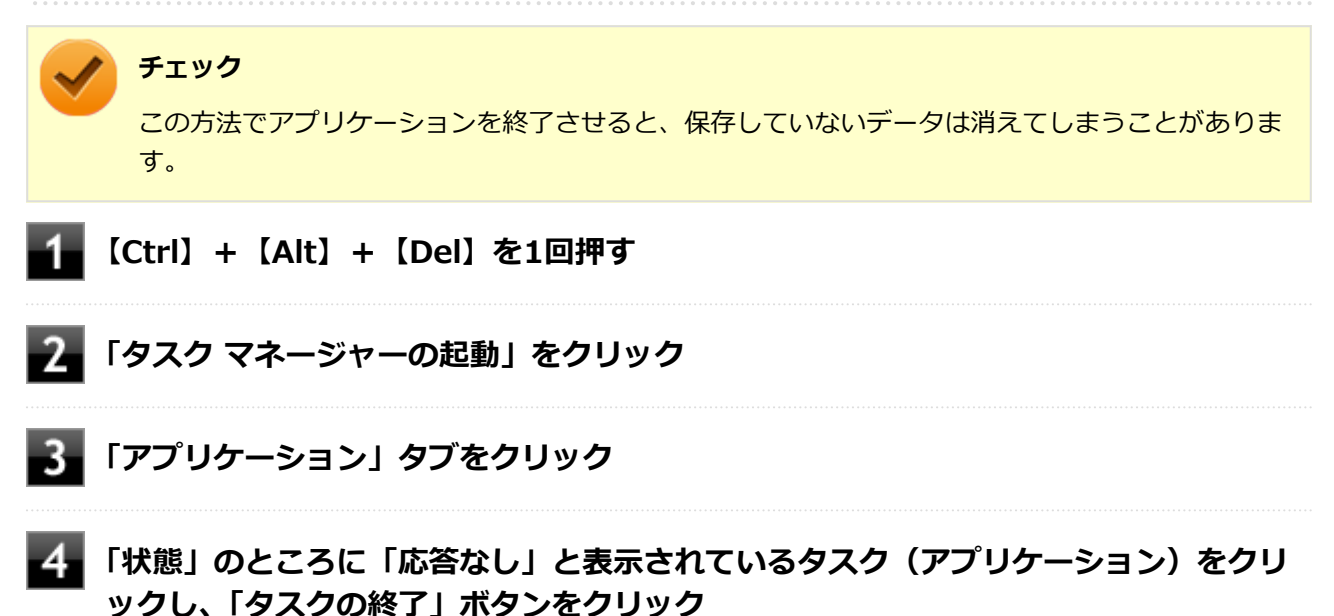

この場合、アプリケーションで編集していたデータは保存できません。

この方法で異常を起こしていたアプリケーションが終了できた場合は、「本機の機能」の「電源」 -「電源の入 れ方と切り方」の手順で電源を切ってください。

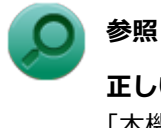

**正しい電源の入れ方と切り方**

「本機の機能」の「電源」-「電源の入れ方と切り方」

[タイプMG\(液晶一体型\). . . . . . . . . . . . . . . . . . . . . . . . . . . . . . . . . . . . . . . . . . 29](#page-29-0)

## **Q:アプリケーションが本機で使用できるか知りたい**

[0000101910]

### **A:アプリケーションのカタログなどで必要な動作環境を確認するか、製造元に確 認してください。**

アプリケーションが必要とする動作環境は、アプリケーションによって異なります。アプリケーションのカタ ログなどで必要な動作環境について確認するか、アプリケーションの製造元に確認してください。

## **Q:使用しているWindowsへの対応が明記されていない Windows用アプリケーションを使用したい**

[0007101911]

### **A:アプリケーションの製造元に確認してください。**

Windows 7への対応が明記されていない、Windows用アプリケーションが使用できるかどうかは、アプリケー ションによって異なります。

アプリケーションの製造元に確認してください。アプリケーションの使用についての情報や、使用に必要なア ップデートプログラムなどが入手できる場合があります。

## **Q:Internet Explorerや関連製品に関するサポート技術情報に ついて知りたい**

[0007101913]

**A:Internet Explorerやその関連製品に関するサポート技術情報は、次の手順で 調べることができます。**

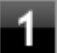

**インターネットに接続する**

■ Internet Explorerを起動し、【Alt】を押し、「ヘルプ」→「Internet Explorer へ **ルプ」をクリック**

Microsoft社のサポートページが表示されます。この後は、そのページの説明に従って操作してください。

# **再セットアップ**

### [1007102000]

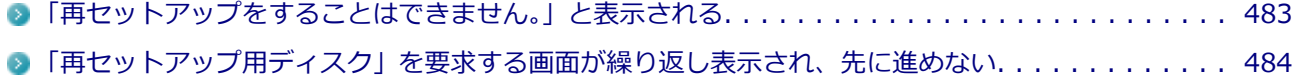

# <span id="page-483-0"></span>**Q:「再セットアップをすることはできません。」と表示される**

[0007102001]

### **A:本機の機種情報が書き換わっている可能性があります。**

ご購入元、またはNECにお問い合わせください。

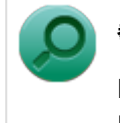

**参照 NECのお問い合わせ先について** 『保証規定&修理に関するご案内』

## <span id="page-484-0"></span>**Q:「再セットアップ用ディスク」を要求する画面が繰り返し表 示され、先に進めない**

[1007102002]

### **A:「再セットアップ用ディスク」が必要です。「再セットアップ用ディスク」を持 っている/持っていないにあわせて、次のように対処してください。**

#### **●「再セットアップ用ディスク」を持っている場合**

お手持ちのDVDがお使いの装置の「再セットアップ用ディスク」であること、すべての「再セットアップ用デ ィスク」が揃っていることをご確認の上、再セットアップの操作を継続してください。

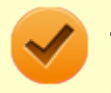

#### **チェック**

DVD-Rを使用して「再セットアップ用ディスク」を作成した場合は「再セットアップ用ディスク1」 「再セットアップ用ディスク2」の2枚が必要です。

#### **●「再セットアップ用ディスク」を持っていない場合**

再セットアップの操作を継続することはできません。本機の電源スイッチを4秒以上押し続け、強制的に電源を 切ってください。

なお、「再セットアップ用ディスク」は、別途入手することもできます。

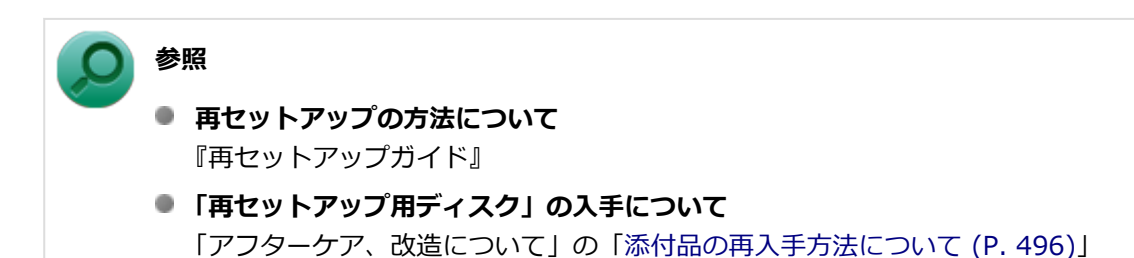

-484-

# **その他**

### [1007102100]

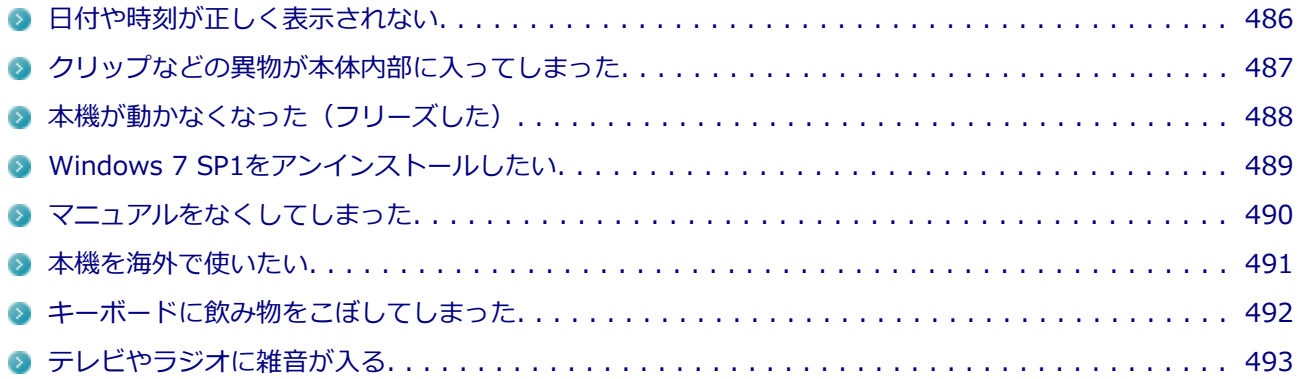

# <span id="page-486-0"></span>**Q:日付や時刻が正しく表示されない**

[1007102101]

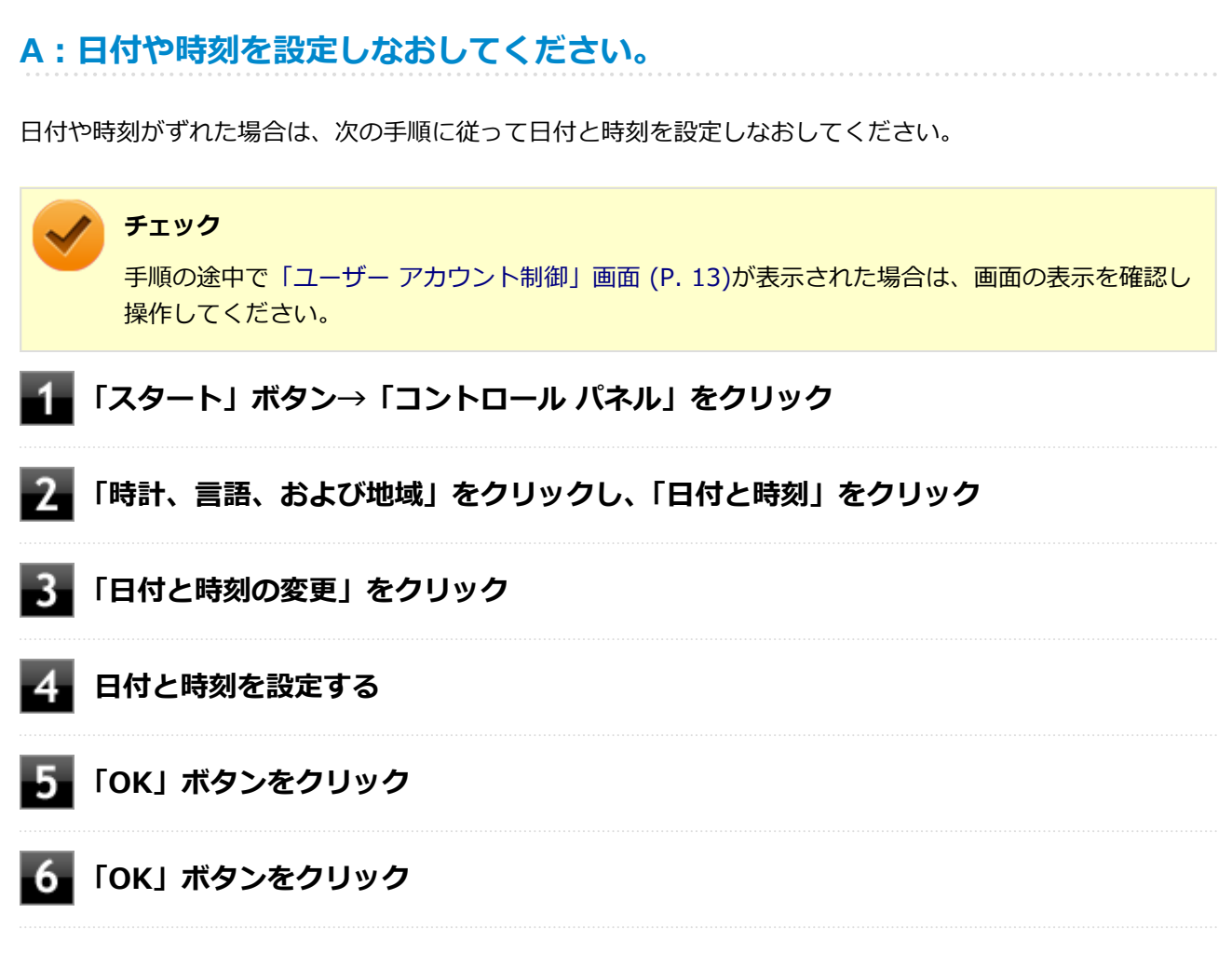

以上で日付と時刻の設定は終了です。

本機の内蔵時計はカレンダ用電池(交換不要)により電源を供給されており、本機の電源を切っても動いてい ます。

日付と時刻を再設定しても、なお日付や時刻がずれる場合はご購入元、またはNECにお問い合わせください。

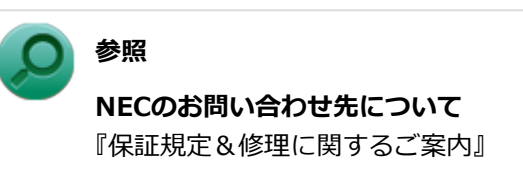

## <span id="page-487-0"></span>**Q:クリップなどの異物が本体内部に入ってしまった**

[1007102102]

## **A:異物が入り込んでしまった場合は、すぐに電源を切り、電源コードのプラグを ACコンセントから抜いて、ご購入元にお問い合わせください。**

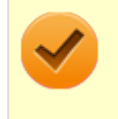

**チェック**

そのままお使いになると、発煙、発火や故障の原因になります。

# <span id="page-488-0"></span>**Q:本機が動かなくなった(フリーズした)**

[1007102105]

### **A:Windowsの起動中やデータの処理中でないことを確認し、強制的に電源を切 ってください。**

ディスクアクセスランプが点滅していないなど、本機が反応していないときは、電源スイッチを4秒以上押し続 けて、強制的に電源を切り、5秒以上待ってから、もう一度電源を入れます。 何か異常が発見された場合は、画面の指示に従ってください。問題が解決したら、そのままお使いください。

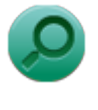

**参照**

#### **強制的に電源を切る方法**

「電源」の「電源が切れない」-[「強制的に電源を切る \(P. 339\)」](#page-339-0)

システムに重大な問題が発見されたことを伝えるメッセージが表示された場合は、システムの復旧、または再 セットアップが必要になります。詳しくは、『再セットアップガイド』をご覧ください。

## <span id="page-489-0"></span>**Q:Windows 7 SP1をアンインストールしたい**

[0007102106]

**A:本機では、Windows 7 SP1をアンインストールすることはできません。**

# <span id="page-490-0"></span>**Q:マニュアルをなくしてしまった**

[0000102108]

### **A:本機のマニュアル『安全にお使いいただくために』、『はじめにお読みくださ い』、『再セットアップガイド』は、購入することができます。**

NEC PCマニュアルセンターでNECパソコン関連商品のマニュアルの販売を行っています。

- **販売方法:** ホームページ、FAXによる通信販売
- お申し込み先: NEC PCマニュアルセンター ホームページアドレス:<http://pcm.nec-dp.co.jp/> FAX:03-5471-3996

### **A:NEC「ビジネスPC」サイトの「[電子マニュアルビューア」](http://121ware.com/e-manual/m/nx/)では、本機のマニ ュアルをご覧いただけます。**

## <span id="page-491-0"></span>**Q:本機を海外で使いたい**

#### [1007102109]

**A:本機は海外では使用できません。**

## <span id="page-492-0"></span>**Q:キーボードに飲み物をこぼしてしまった**

[1007102110]

### **A:ただちに電源を切り、こぼした水分をやわらかい布などでふき取り、完全に乾 燥させてから使用してください。**

キーとキーの間に入ってしまったときは、水分が完全に乾燥するのを待ってからお使いください。 乾燥後、キーを押しても文字が入力されないなどの不具合があるときは、ご購入元、またはNECにお問い合わ せください。

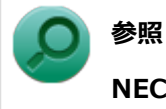

## **NECのお問い合わせ先について**

『保証規定&修理に関するご案内』

**チェック**

- ジュースなどをこぼしたときは、きれいにふきとっても内部に糖分などが残り、キーボードが故 障することがあります。
- 本機のそばで飲食、喫煙をすると、飲食物やタバコの灰が本機の内部に入り、故障の原因になり ます。

## <span id="page-493-0"></span>**Q:テレビやラジオに雑音が入る**

[1007102111]

# **A:テレビ、ラジオや他の電子機器を、本機から遠ざけてください。**

**A:本機の電源コードは、それらの機器を接続しているACコンセントとは別のAC コンセントにつないでください。**

## **アフターケア、改造について**

#### [1000110000]

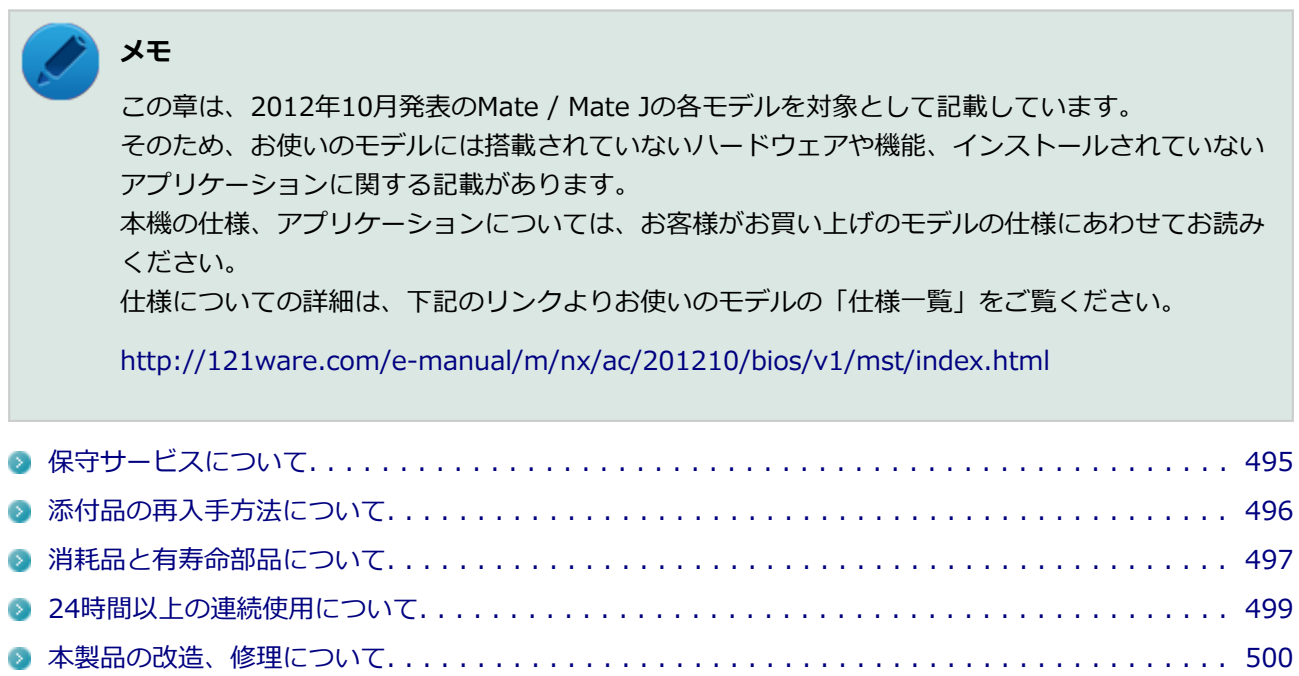

# <span id="page-495-0"></span>**保守サービスについて**

[0000110100]

保守サービスのご相談は、ご購入元、NECなどで承っております。お問い合わせ窓口やお問い合わせの方法な ど、詳しくは『保証規定&修理に関するご案内』をご覧ください。

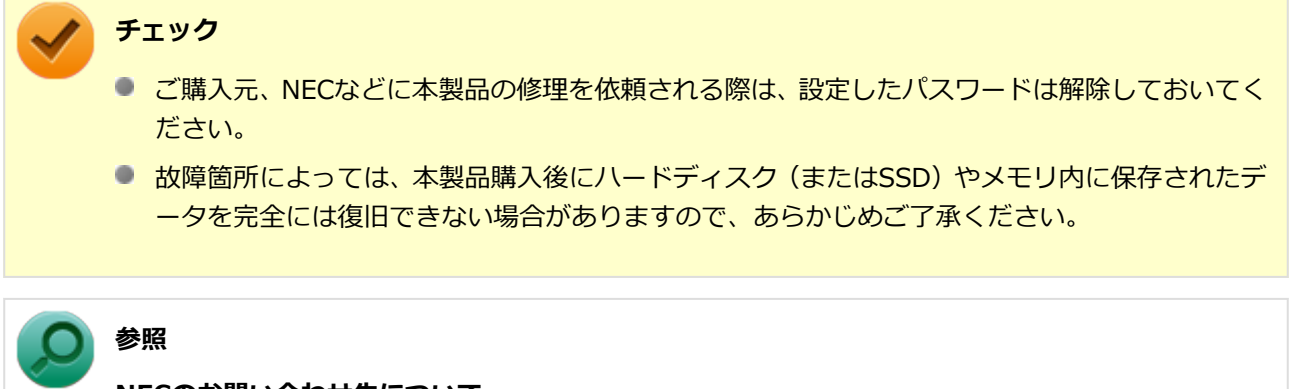

**NECのお問い合わせ先について** 『保証規定&修理に関するご案内』

## <span id="page-496-0"></span>**添付品の再入手方法について**

[0007110200]

本製品の添付品のうち、次のものは有償で再入手が可能です。

- DVD-ROM
- **CD-ROM**

**メモ** 本機の型名などは、紛失に備えて控えておくことをおすすめします。

DVD-ROMやCD-ROMの再入手についてのお問い合わせ先は、本製品添付の『保証規定&修理に関するご案内』 をご覧ください。

## **「再セットアップ用ディスク」を入手したい**

「再セットアップ用ディスク」はメディアオーダーセンターより有償で入手することができます。 「再セットアップ用ディスク」入手についてのお問い合わせは、下記のホームページをご覧ください。

**お問い合わせ先:** PC98-NXシリーズ メディアオーダーセンター **ホームページアドレス:** <http://nx-media.ssnet.co.jp/>

また、DVDスーパーマルチドライブモデルをお使いの方は、「再セットアップ用ディスク」を作成することがで きます。

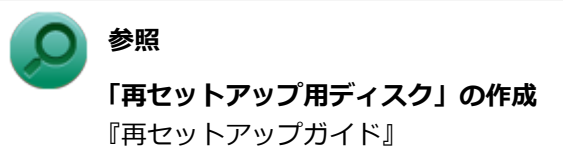

[1000110300]

<span id="page-497-0"></span>本製品には、消耗品と有寿命部品が含まれています。

安定してご使用いただくためには、定期的な保守による部品交換が必要になります。

特に長時間連続して使用する場合には、安全等の観点から早期の部品交換が必要です。

本製品のアルミ電解コンデンサは有寿命部品です。寿命が尽きた状態で使用し続けますと、電解液の漏れや枯 渇に至り、異臭や発煙が発生する場合があります。その場合は直ちに使用を中止し修理を依頼してください (尚、アルミ電解コンデンサの交換は保守部品単位になります)。

標準保証期間内であっても、有償となる場合があります。 特に長時間連続して使用する場合には、安全等の観 点から早期の部品交換が必要です。

消耗品と有寿命部品は次の通りです。

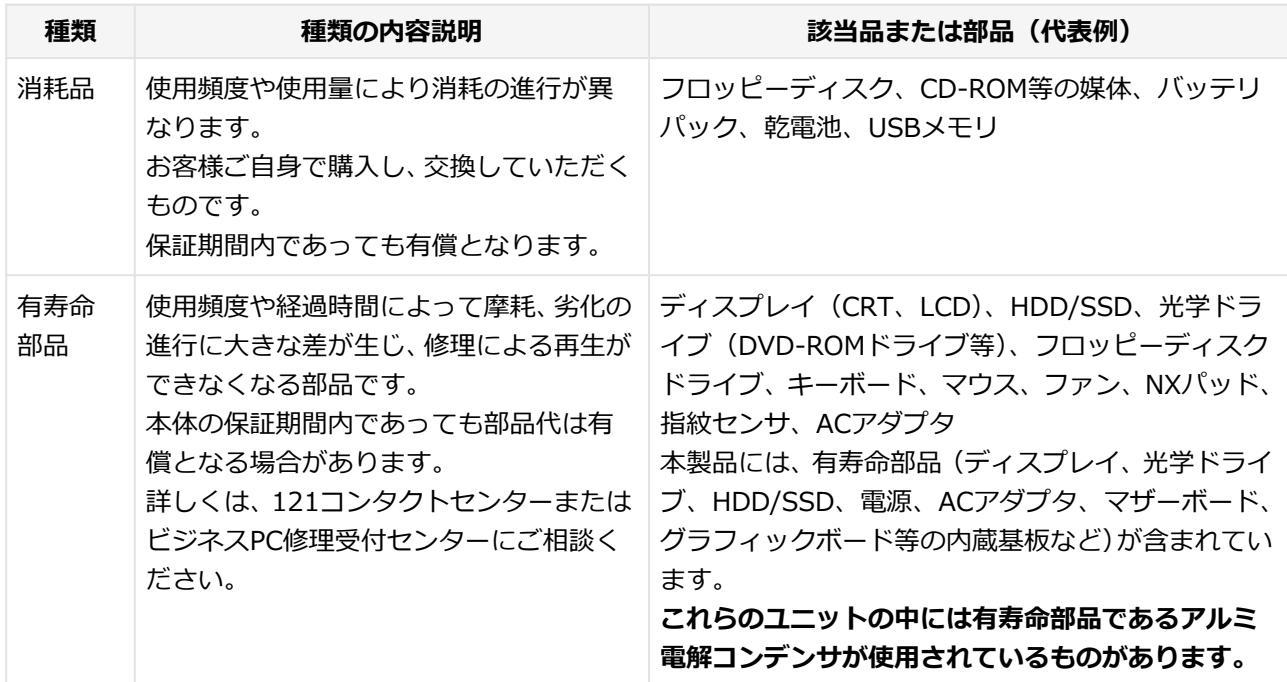

## **メモ**

記載部品は代表例です。機種により構成が異なります。詳しくは下記のリンクよりご覧くださ い。

<http://121ware.com/e-manual/m/nx/ac/201210/bios/v1/mst/index.html>

- 有寿命部品の交換時期の目安は、1日8時間のご使用で約5年です。 (ご使用になる頻度や条件により差が生じます。また、上記の目安期限前に交換が必要となるこ とがあります。)
- 本製品の補修用性能部品の保有期間は、PC本体については、製造打切後5年、オプション製品に ついては6年です。 製造打切後5年を経過した本製品(オプション製品は6年)は、修理などの保守サービスを受け ることができませんのでご了承願います。

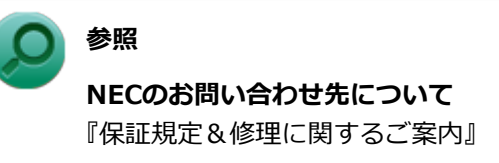

## <span id="page-499-0"></span>**24時間以上の連続使用について**

[0000110400]

本製品は、24時間連続使用を前提とした設計になっておりません。 24時間連続稼働した場合、標準保証の対象外となり、製品保証期間内であっても有償修理となります。

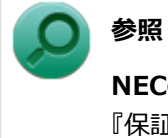

**NECのお問い合わせ先について** 『保証規定&修理に関するご案内』 <span id="page-500-0"></span>**本製品の改造、修理について**

[0000110500]

添付されているマニュアルに記載されている以外の方法で、本製品を改造・修理しないでください。

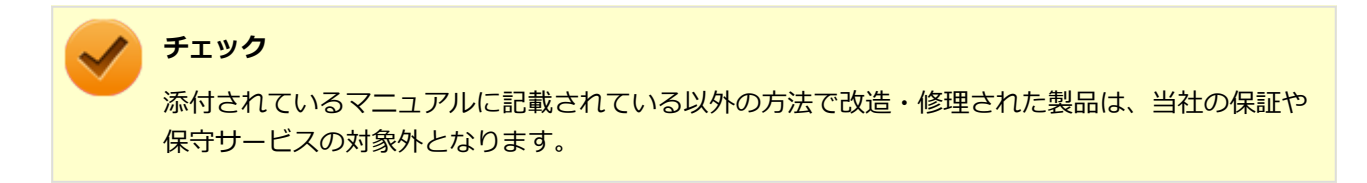

## **譲渡、廃棄について**

### [0000120000]

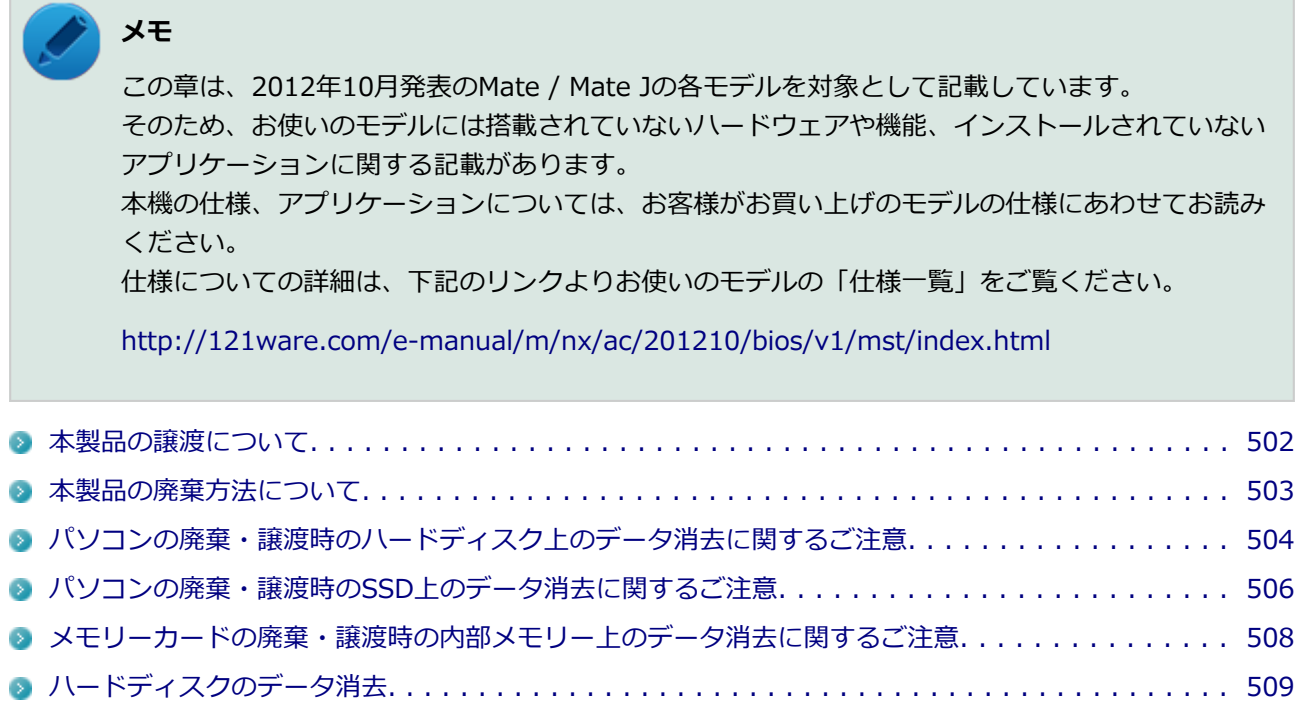

## <span id="page-502-0"></span>**本製品の譲渡について**

[0000120100]

本製品を第三者に譲渡(売却)する場合は、所定の条件に従ってください。また、本製品を譲り受けられたと きには、所定の手続きに従って「お客様登録」を行ってください。

### **本製品を第三者に譲渡(売却)するお客様へ**

本製品を第三者に譲渡(売却)するときは、以下の条件を満たす必要があります。

- 本機に添付されるすべてのものを譲渡し、複製物を一切保持しないこと
- 各ソフトウェアに添付されている「ソフトウェアのご使用条件」の譲渡、移転に関する条件を満たすこと
- 譲渡、移転が認められていないソフトウェアについては、アンインストールした後、譲渡すること(本機に 添付されている「ソフトウェアの使用条件適用一覧」をご覧ください)

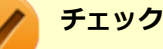

- パソコン内のデータには個人的に作成した情報が多く含まれています。第三者に情報が漏れな いように譲渡(売却)の際には、これらの情報を削除することをおすすめします。
- 第三者に譲渡 (売却) する製品をご登録されている場合は、登録先にて登録削除の手続きを必ず お願いいたします。
	- **121ware に登録されている方** 121ware.comのマイページ [\(http://121ware.com/my/](http://121ware.com/my/)) の保有商品情報で削除の手続き をお願いいたします。
	- **「お客様登録」ページから登録をされている方** 購入品登録のページ[\(http://www.nec.co.jp/bpc/\)](http://www.nec.co.jp/bpc/)にて登録削除の方法をご紹介しますの で、それに従って登録削除の手続きをお願いいたします。

### **本製品を譲り受けられたお客様へ**

NECの「ビジネスPC」サイトでの登録をお願いします。 [http://www.nec.co.jp/bpc/に](http://www.nec.co.jp/bpc/)アクセスし、お客様登録のページでログインID(タウンパスポート)を取得し た後に、購入品登録を行うことができます。

## <span id="page-503-0"></span>**本製品の廃棄方法について**

[0000120200]

- 希少資源の再利用のため、不要になったパソコンのリサイクルにご協力ください
- 本製品の所有者が個人の場合、当社が使用済製品の回収を行うときは有償となることがあります。詳細は、 下記のホームページで紹介している窓口にお問い合わせください

URL: <http://121ware.com/support/recyclesel/>

● 本製品の所有者が事業者の場合、当社が使用済製品の回収を行うときは有償になります。詳細は、下記のホ ームページで紹介している窓口にお問い合わせください

URL:<http://www.nec.co.jp/eco/ja/business/recycle/it/>

なお、NEC グループの回収・リサイクルシステムに関しての詳細については、下記のホームページをご覧く ださい

URL:<http://www.nec.co.jp/eco/ja/>

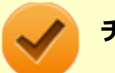

### **チェック**

- 添付されたマニュアルに記載されている方法以外で機器を改造された場合、その機器を引き取る ことができない場合がありますので、ご注意ください。
- 一度ハードディスク (またはSSD) に記憶されたデータは、「ごみ箱」から削除したりハードデ ィスク(またはSSD)をフォーマットしたりしても、復元できる場合があります。詳しくは、以 下をご覧ください。
	- パソコンの廃棄・譲渡時のハードディスク上のデータ消去に関するご注意. . . . . . . 504
	- パソコンの廃棄・譲渡時のSSD上のデータ消去に関するご注意. . . . . . . . . . . . . . 506
# **パソコンの廃棄・譲渡時のハードディスク上のデータ消去に関す るご注意**

[0007120300]

本内容は、JEITAが案内する「パソコンの廃棄・譲渡時のハードディスク上のデータ消去に関するご注意」の趣 旨に添った内容で記載しています。詳しくは以下のWebサイトをご覧ください。

[http://home.jeita.or.jp/page\\_file/20110511155520\\_8vAEy2Fi5d.pdf](http://home.jeita.or.jp/page_file/20110511155520_8vAEy2Fi5d.pdf)

パソコンを使っていくと、ハードディスクにお客様が作成、使用した重要なデータが記録されていきます。 そのため、本機を譲渡または廃棄するときに、これらの重要なデータ内容を消去することが必要となります。 ところが、ハードディスク内に書き込まれたデータを消去するというのは、実はそれほど簡単なことではあり ません。

一般に「データを消去する」という場合、次の操作を指します。

- データを「ごみ箱」に捨てる
- 「削除」操作を行う
- 「ごみ箱を空にする」コマンドを使って消す
- ソフトで初期化 (フォーマット) する
- 再セットアップを行い、工場出荷状態に戻す

これらの操作を行うと、パソコン内部では、ハードディスク内に記録されたデータのファイル管理情報が変更 され、データが見えなくなっているだけという状態になります。

つまり、データは一見消去されたように見えますが、WindowsなどのOSから、それらのデータを呼び出す処理 ができなくなっただけで、本来のデータはハードディスク内に残っているのです。

データ回復のための特殊なソフトウェアを利用すれば、これらのデータを読み取ることが可能な場合があり、 悪意のある人によって、本機のハードディスク内の重要なデータが読み取られ、予期しない用途に利用される おそれがあります。

**お客様が廃棄・譲渡等を行う際に、ハードディスク上の重要なデータの流出トラブルを回避するために、ハー ドディスクに記録された全データをお客様の責任において消去することが非常に重要です。データを消去する ためには、専用ソフトウェアまたはサービス(共に有償)を利用するか、ハードディスク上のデータを金づちや 強磁気により物理的・磁気的に破壊して、読めなくすることを推奨します。**

また、ハードディスク上のソフトウェア(OS、アプリケーションソフトなど)を削除することなくパソコンを 譲渡すると、ソフトウェアライセンス使用許諾契約に抵触する場合があります。詳しくは[「本製品の譲渡につ](#page-502-0) [いて \(P. 502\)」](#page-502-0)をご覧になり、十分な確認を行ってください。

なお、お手元に再セットアップ用ディスクがある場合は、再セットアップ用ディスクを利用してハードディス クのデータを消去することができます。

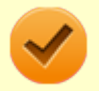

### **チェック**

再セットアップ用ディスクを利用するには、光学ドライブが必要です。

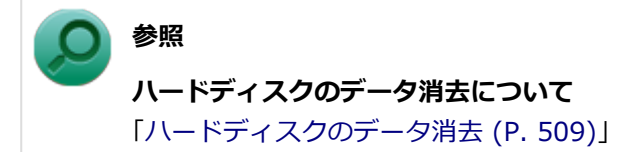

## **パソコンの廃棄・譲渡時のSSD上のデータ消去に関するご注意**

[0007120400]

本内容は、JEITAが案内する「パソコンの廃棄・譲渡時のハードディスク上のデータ消去に関するご注意」の趣 旨に添った内容で記載しています。詳しくは以下のWebサイトをご覧ください。

[http://home.jeita.or.jp/page\\_file/20110511155520\\_8vAEy2Fi5d.pdf](http://home.jeita.or.jp/page_file/20110511155520_8vAEy2Fi5d.pdf)

パソコンを使っていくと、SSDにお客様が作成、使用した重要なデータが記録されていきます。 そのため、本機を譲渡または廃棄するときに、これらの重要なデータ内容を消去することが必要となります。 ところが、SSD内に書き込まれたデータを消去するというのは、実はそれほど簡単なことではありません。

一般に「データを消去する」という場合、次の操作を指します。

- データを「ごみ箱」に捨てる
- 「削除」操作を行う
- ■「ごみ箱を空にする」コマンドを使って消す
- ソフトで初期化 (フォーマット) する
- 再セットアップを行い、工場出荷状態に戻す

これらの操作を行うと、パソコン内部では、SSD内に記録されたデータのファイル管理情報が変更され、デー タが見えなくなっているだけという状態になります。

つまり、データは一見消去されたように見えますが、WindowsなどのOSから、それらのデータを呼び出す処理 ができなくなっただけで、本来のデータはSSD内に残っているのです。

データ回復のための特殊なソフトウェアを利用すれば、これらのデータを読み取ることが可能な場合があり、 悪意のある人によって、本機のSSD内の重要なデータが読み取られ、予期しない用途に利用されるおそれがあ ります。

**お客様が廃棄・譲渡等を行う際に、SSD上の重要なデータの流出トラブルを回避するために、SSDに記録され た全データをお客様の責任において消去することが非常に重要です。データを消去するためには、専用ソフト ウェアまたはサービス(共に有償)を利用するか、SSDを金づちなどで物理的に破壊して、読めなくすることを 推奨します。**

また、SSD上のソフトウェア(OS、アプリケーションソフトなど)を削除することなくパソコンを譲渡すると、 ソフトウェアライセンス使用許諾契約に抵触する場合があります。詳しくは「[本製品の譲渡について \(P. 502\)」](#page-502-0) をご覧になり、十分な確認を行ってください。

なお、お手元に再セットアップ用ディスクがある場合は、再セットアップ用ディスクを利用してSSDのデータ を消去することができます。

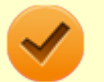

### **チェック**

再セットアップ用ディスクを利用するには、光学ドライブが必要です。

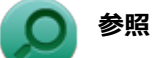

### **SSDのデータ消去について**

「[ハードディスクのデータ消去 \(P.](#page-509-0) 509)」

## **メモリーカードの廃棄・譲渡時の内部メモリー上のデータ消去に 関するご注意**

[0000120500]

本内容は、JEITAが案内する「メモリカードの廃棄・譲渡時の内部メモリ上のデータ消去に関するご注意」の趣 旨に添った内容で記載しています。詳しくは以下のWebサイトをご覧ください。

[http://home.jeita.or.jp/page\\_file/20120906151218\\_mfFqh0cvox.pdf](http://home.jeita.or.jp/page_file/20120906151218_mfFqh0cvox.pdf)

メモリーカードを使っていくと、メモリーカードに、お客様が作成、使用したデータが記録されていきます。 そのため、メモリーカードを譲渡あるいは廃棄するときには、これらの重要なデータ内容を消去するというこ とが必要となります。ところが、メモリーカードに書き込まれたデータを消去するのは、それほど簡単ではあ りません。

一般に「データを消去する」という場合、次の操作を指します。

- データを「ごみ箱」に捨てる
- メモリーカードに対応した機器で「削除」操作を行う
- 「ごみ箱を空にする」コマンドを使って消す
- メモリーカードに対応した機器で初期化 (フォーマット) する

これらの操作を行うと、メモリーカードに記録されたデータのファイル管理情報が変更され、データが見えな くなっているだけという状態になります。

つまり、一見消去されたように見えますが、WindowsなどのOSから、それらのデータを呼び出す処理ができな くなっただけで、本来のデータは残っているという状態です。

データ回復のための特殊なソフトウェアを利用すれば、これらのデータを読み取ることが可能な場合があり、 悪意のある人によって、メモリーカードの重要なデータが読み取られ、予期しない用途に利用されるおそれが あります。

**お客様がメモリーカードの廃棄・譲渡等を行う際に、メモリーカードに記録された、重要なデータの流出トラ ブルを回避するために、メモリーカードに記録された全データをお客様の責任において消去することが非常に 重要です。データを消去するためには、専用ソフトウェアあるいはサービス(共に有償)を利用するか、メモリ ーカードを金づちなどで物理的に破壊して、読めなくすることを推奨します。**

また、メモリーカードに記録されたソフトウェア (OS、アプリケーションソフトなど) を削除せずにメモリー カードを譲渡すると、ソフトウェアライセンス使用許諾契約に抵触する場合があるので、十分な確認を行って ください。

詳しくは[「本製品の譲渡について \(P. 502\)」](#page-502-0)をご覧ください。

# <span id="page-509-0"></span>**ハードディスクのデータ消去**

[1007121000]

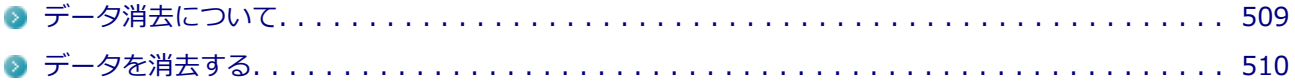

## **データ消去について**

[1007121001]

本機のハードディスクのデータを消去することができます。

ハードディスクに一度記録されたデータは、「ごみ箱」から削除したり、フォーマットしても復元できる場合が あります。

このメニューを選択すると、OS標準のハードディスクのフォーマット機能では消去できないハードディスク上 のデータを消去し、復元ツールで復元されにくくします。

本機を譲渡、または廃棄する場合にご利用ください。

本機を譲渡、または廃棄する場合は、[「譲渡、廃棄について \(P. 501\)」](#page-501-0)もあわせてご覧ください。

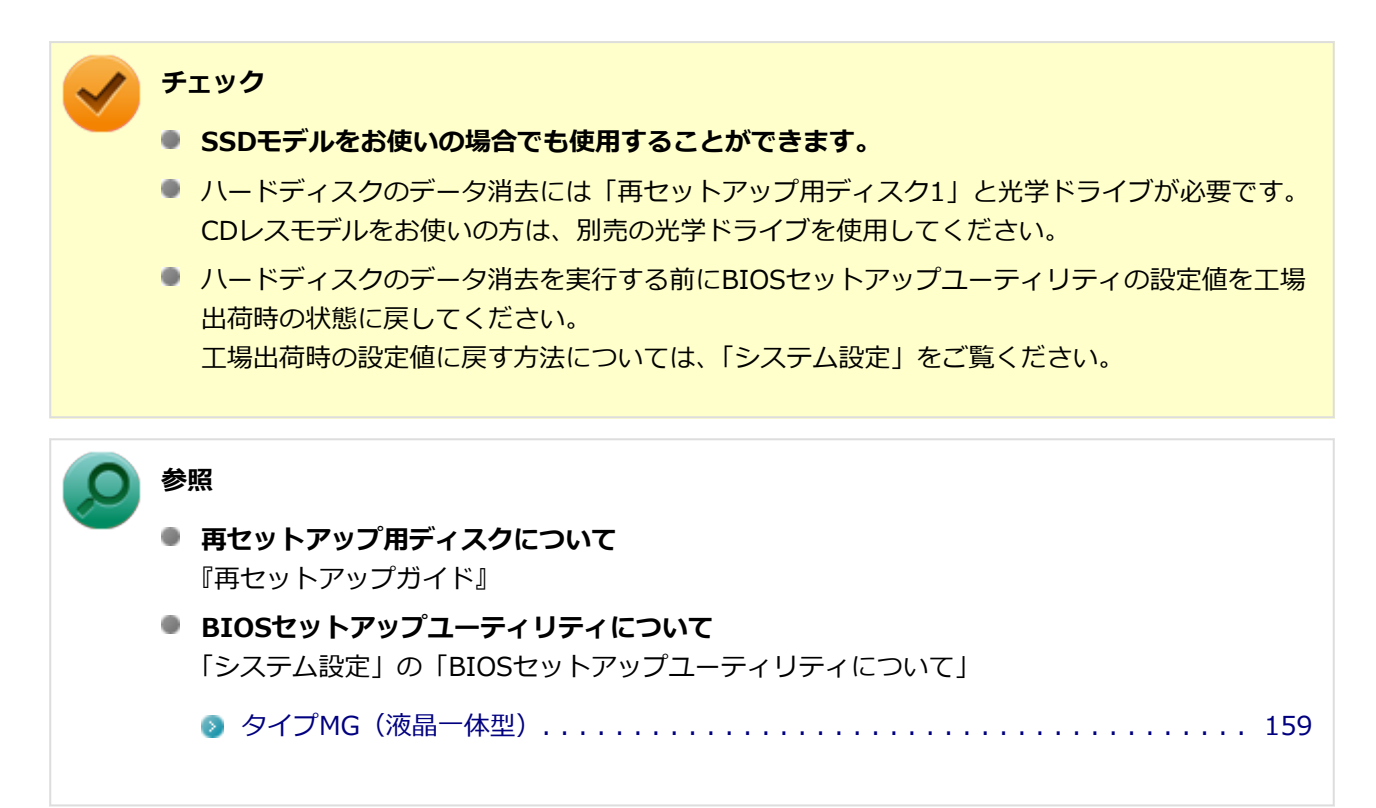

消去にかかる時間は、消去方式やハードディスクの容量、モデルによって異なります。 また、ハードディスクのデータ消去方式は次の3つの方式があります。

#### <span id="page-510-0"></span>**● かんたんモード (1回消去)**

ハードディスク全体を「00」のデータで1回上書きします。

#### **● しっかりモード (3回消去)**

米国国防総省NSA規格準拠方式により、ハードディスクのデータ消去を行います。 ランダムデータ1、ランダムデータ2、「00」のデータの順に3回書き込みを行い、3回消去を行うことで、よ り確実に消去できます。ただし、3回書き込みを行うため、かんたんモードの3倍の時間がかかります。

#### ● しっかりモードプラス (3回消去+検証)

米国国防総省DoD規格準拠方式により、ハードディスクのデータ消去を行います。 「00」、「FF」、「ランダムデータ」の順に3回書き込みを行い、最後に正常にランダムデータが書き込まれて いるかを検証します。3回消去を行うことで、より確実に消去できます。

なお、この方法でのハードディスクのデータ消去は、データの復元が完全にできなくなることを保証するもの ではありません。

データの復元が完全にできないことの証明が必要な場合は、NECフィールディング株式会社に有償のデータ消 去を依頼してください。

NEC フィールディングホームページ <http://www.fielding.co.jp/>

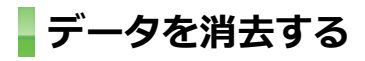

[1007121002]

### **チェック**

- 『はじめにお読みください』をご覧になり、周辺機器(光学ドライブを除く)を取り外してご購入 時と同じ状態にしてください。
- ハードディスクのデータの消去は本マニュアルを表示しながら行うことはできません。 印刷してご覧ください。

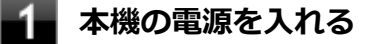

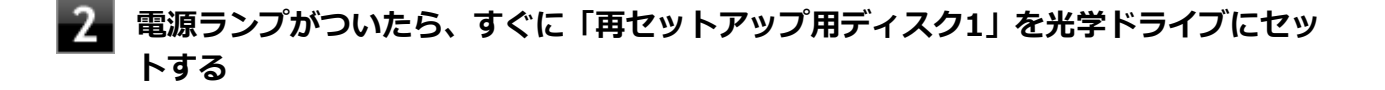

**「Press any key to boot from CD or DVD...」と表示されたら、【Enter】を押す**

**「Windows 再セットアップ」画面が表示されたら、「ハードディスクのデータを消去 する」を選択し、【Enter】を押す**

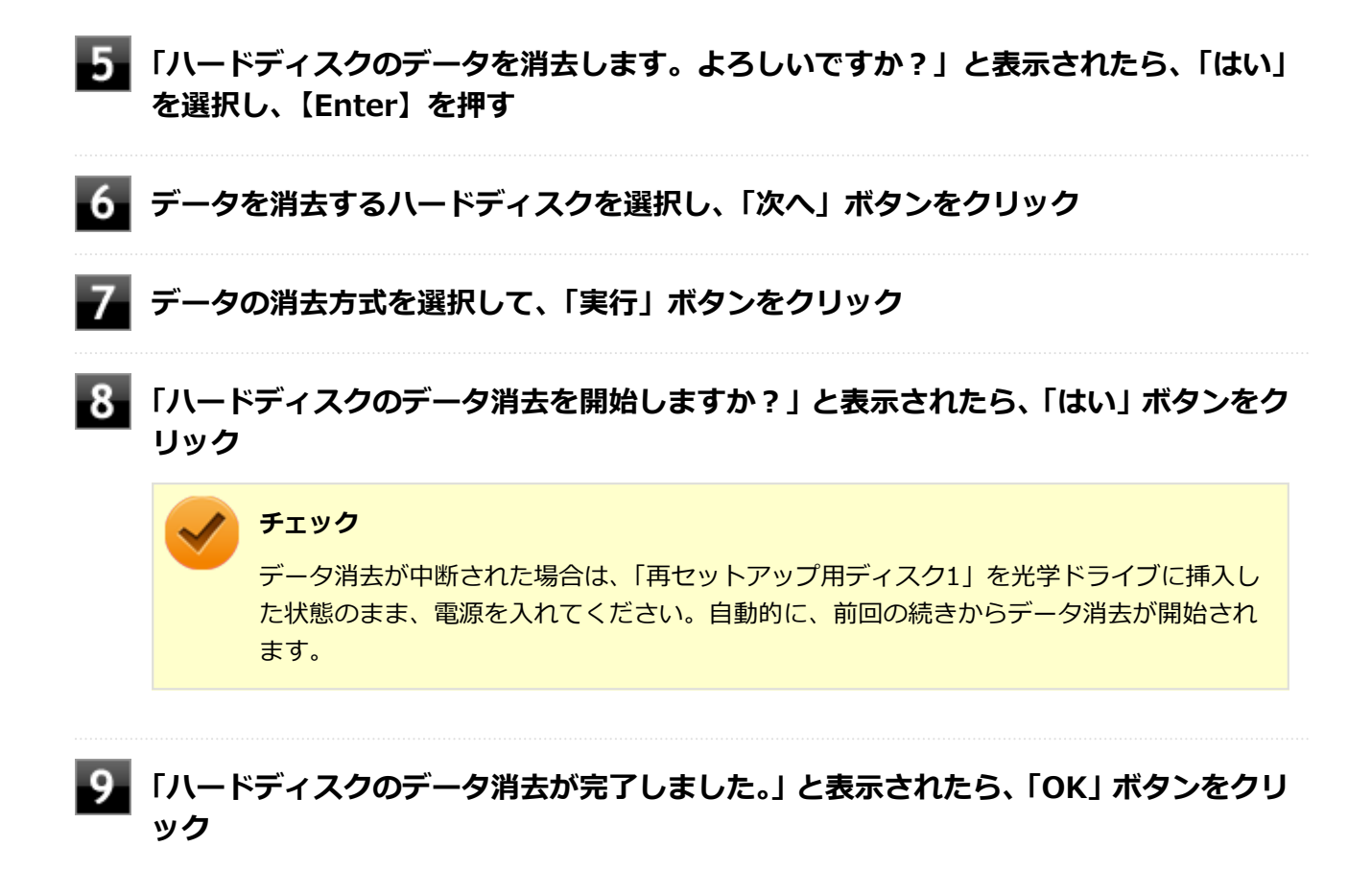

### **光学ドライブから「再セットアップ用ディスク1」を取り出し、【Enter】を押す**

以上でハードディスクのデータ消去は終了です。

# **仕様一覧など(Web専用コンテンツ)**

[0000200000]

本機に関する次の情報については、Web専用コンテンツに記載しております。

- 仕様一覧
- 割り込みレベル、およびDMAチャネルの割り当て
- ソフトウェア占有量

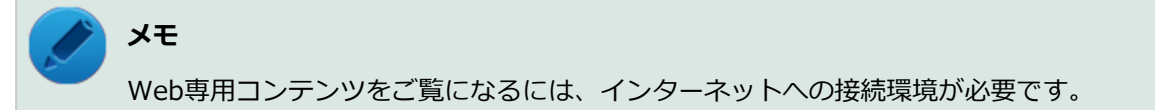

Web専用コンテンツは、下記のリンクからご覧ください。

<http://121ware.com/e-manual/m/nx/ac/201210/bios/v1/mst/index.html>

**活用ガイド** タイプ**MG**(液晶一体型)

初版 2012年10月 ©NEC Personal Computers, Ltd. 2012 NECパーソナルコンピュータ株式会社の許可なく複製、改変などを行うことはできません。